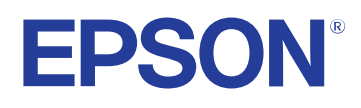

# **Manual de usuario**

# Multimedia Projector

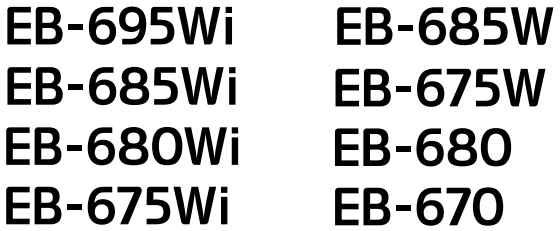

# **Contenido <sup>2</sup>**

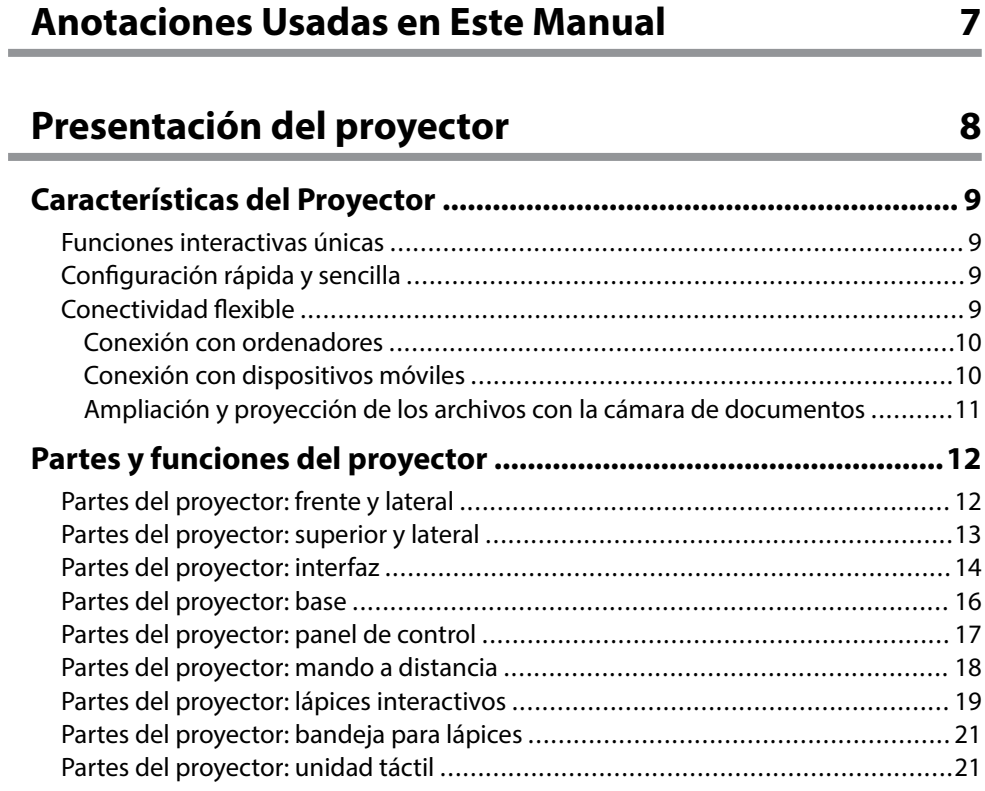

### **[Configuración del proyector 23](#page-22-0)**

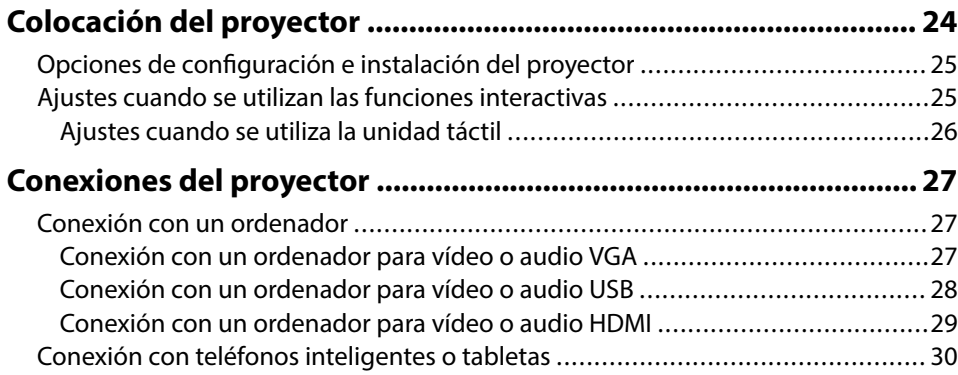

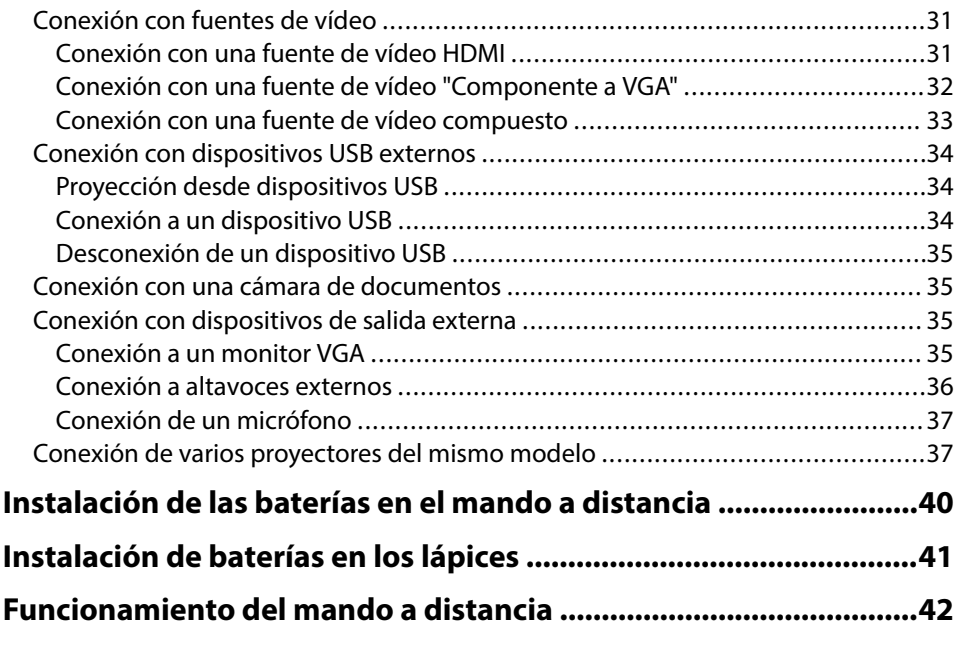

### **[Utilización de las funciones básicas del proyector 43](#page-42-0)**

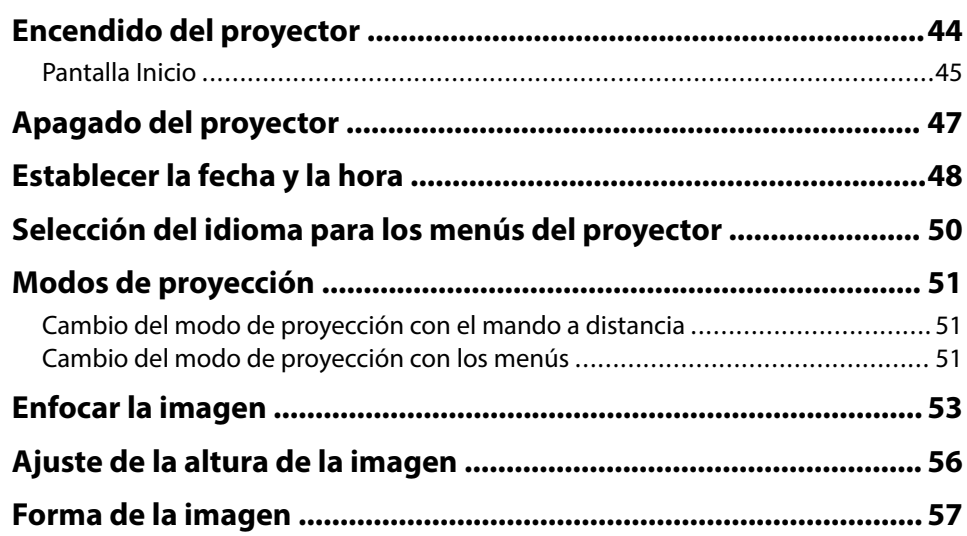

# **Contenido 3 3**

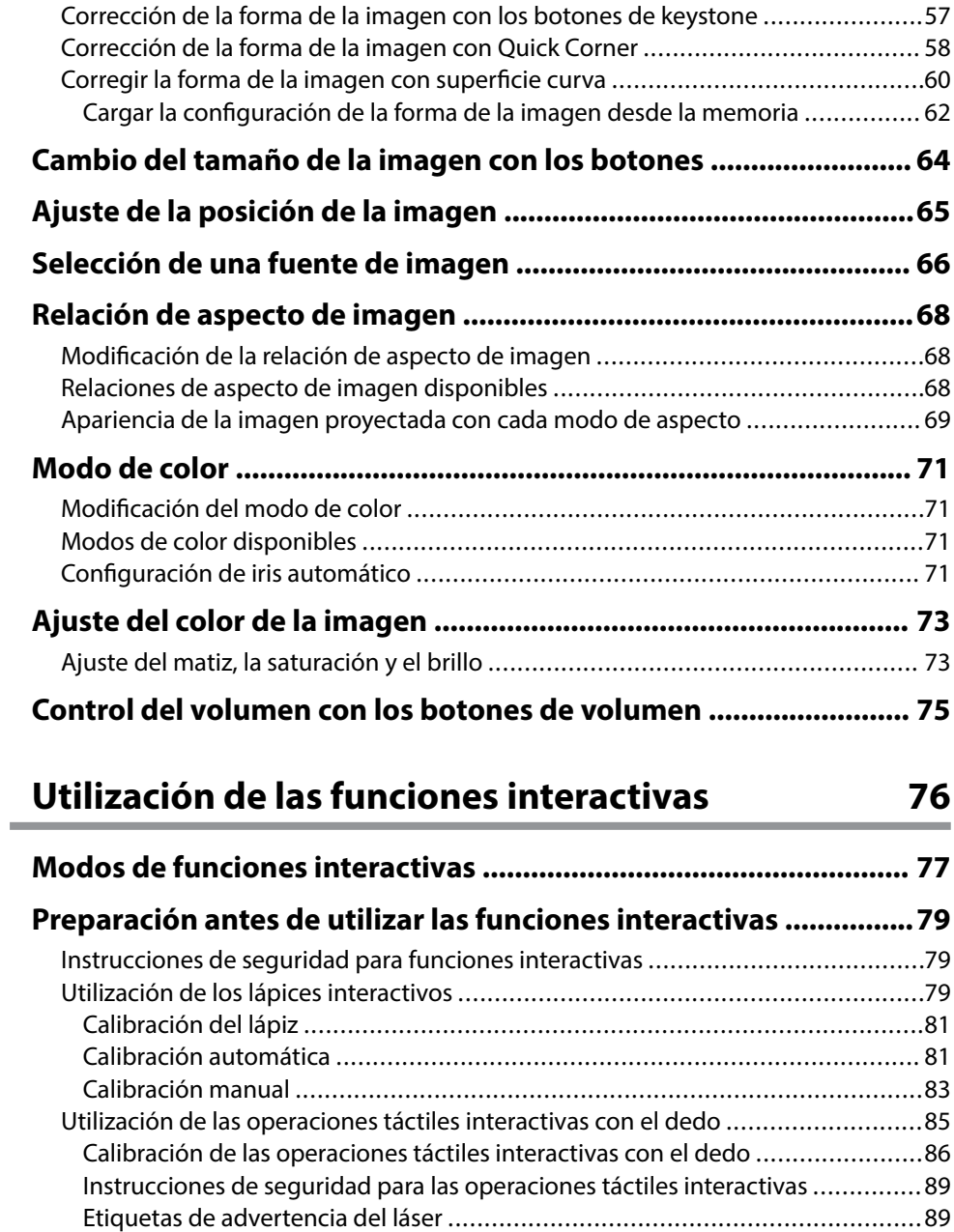

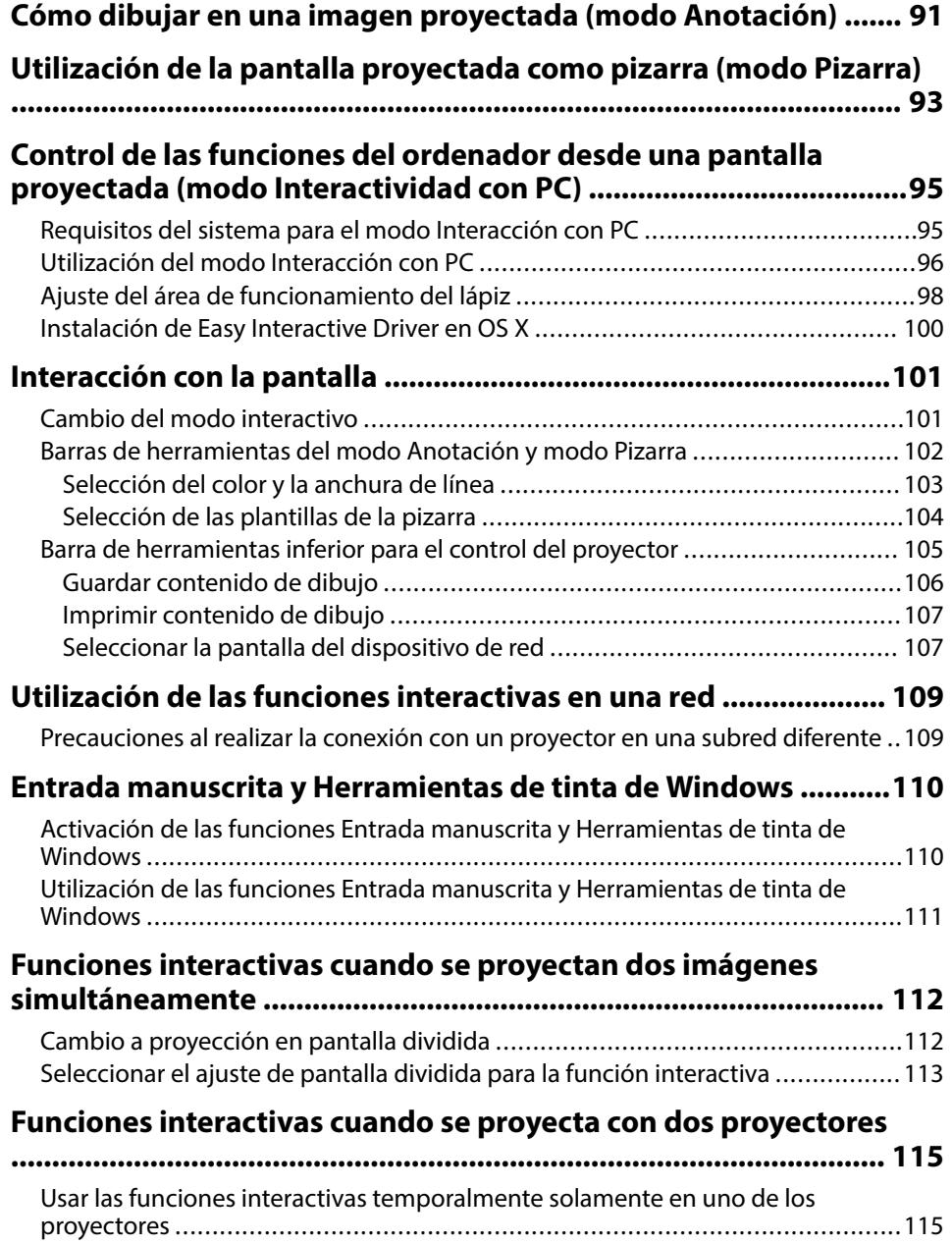

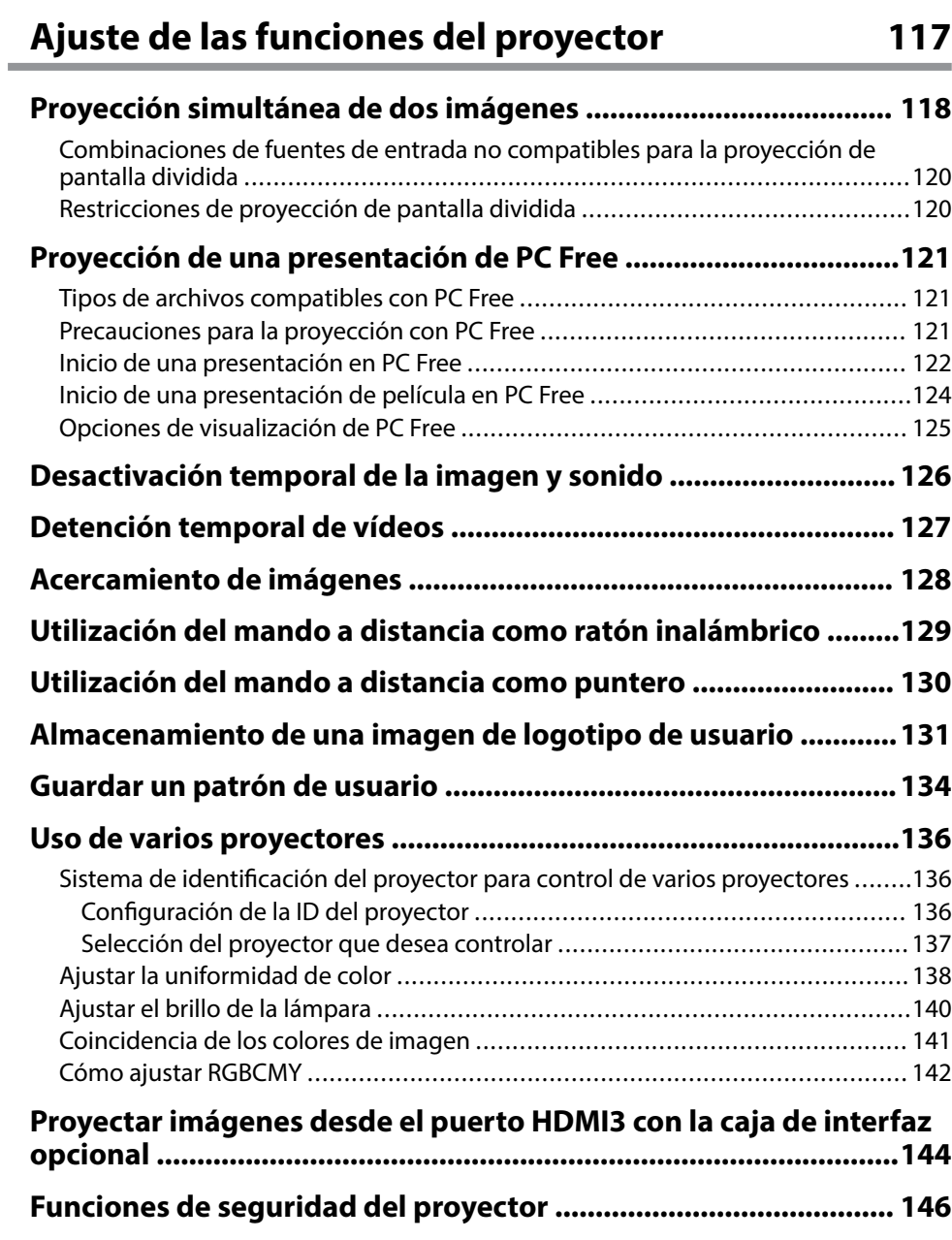

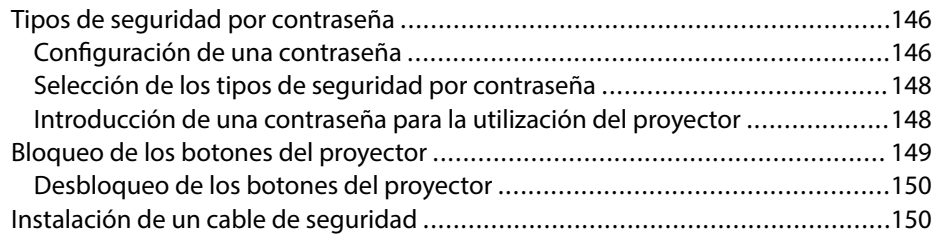

### **[Utilización del proyector en una red 152](#page-151-0)**

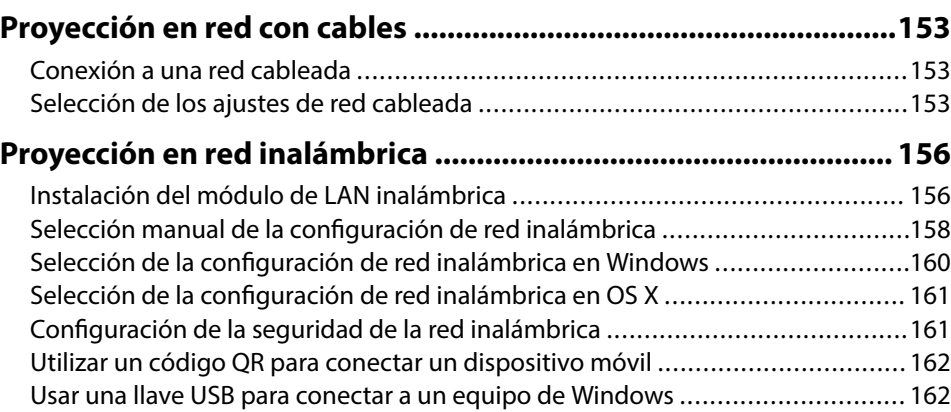

### **[Supervisión y control del proyector 164](#page-163-0)**

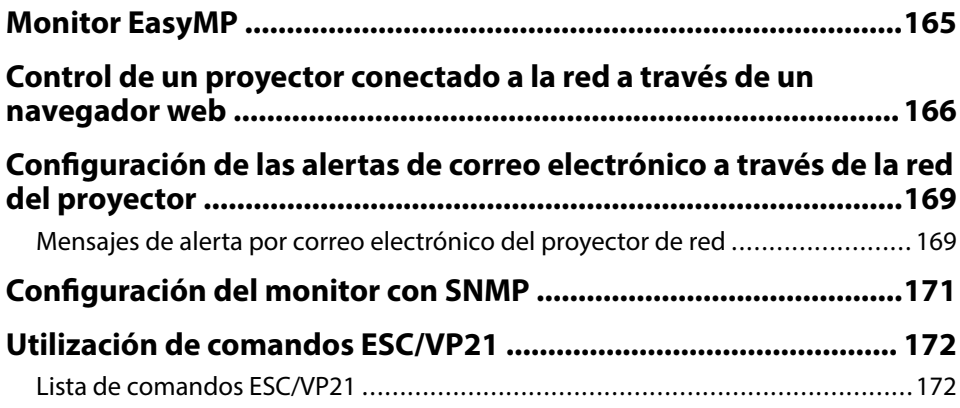

### **Contenido <sup>5</sup>**

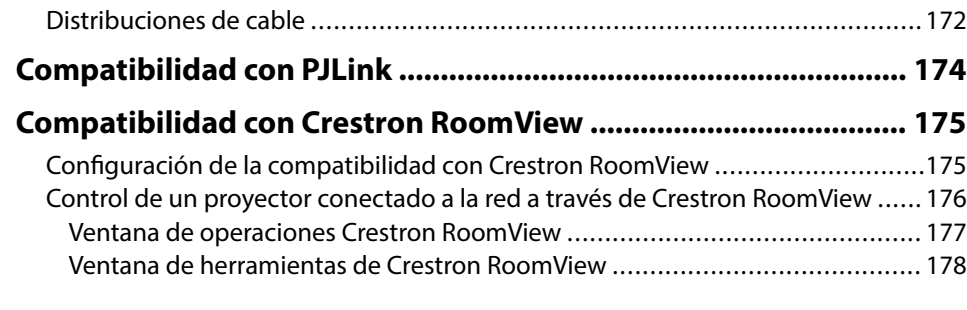

### **[Ajuste de la configuración de menús 179](#page-178-0)**

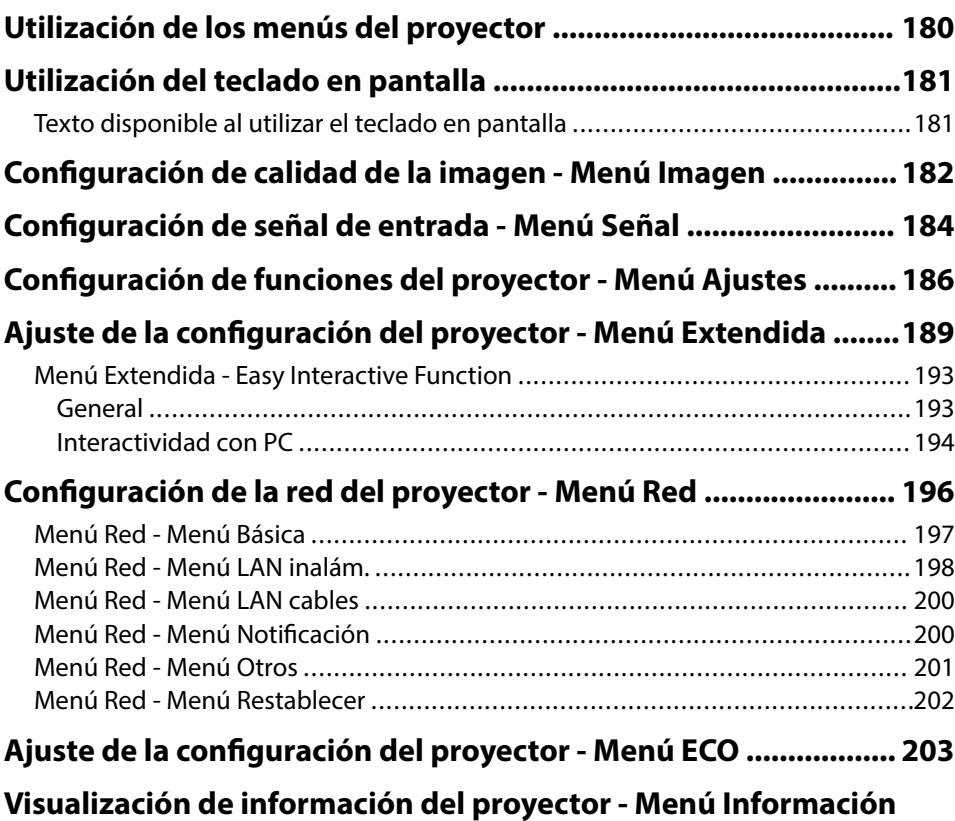

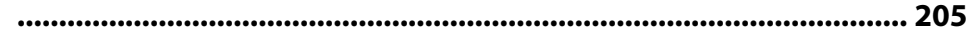

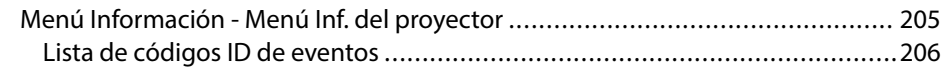

### **[Opciones de restablecimiento del proyector - Menú Restablecer](#page-206-0)**

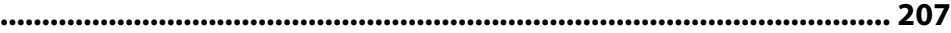

### **[Copia de los ajustes del menú entre proyectores \(configuración](#page-207-0) [simultánea\) ...................................................................................... 208](#page-207-0)** [Transferencia de ajustes desde una unidad flash USB .......................................208](#page-207-0) [Transferencia de ajustes desde un ordenador ..................................................209](#page-208-0) [Notificación de errores de configuración simultánea de varios dispositivos ....](#page-209-0) 210

### **[Mantenimiento del proyector 212](#page-211-0)**

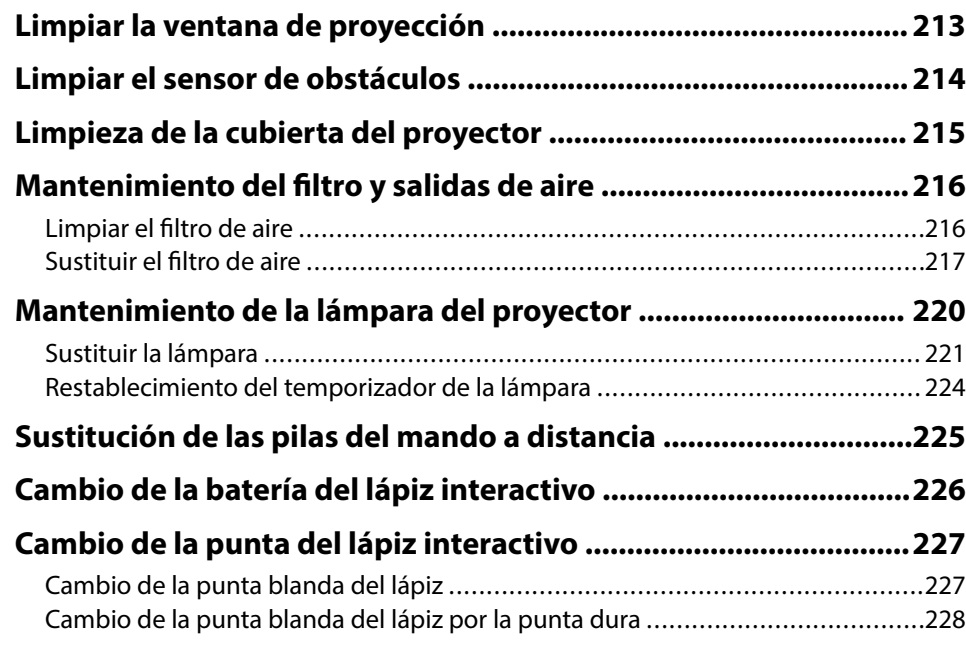

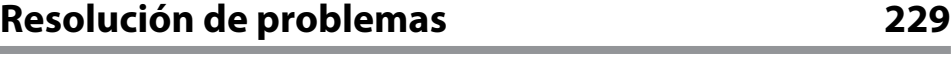

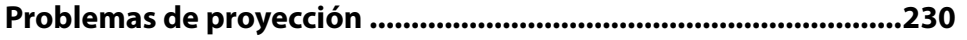

# **Contenido <sup>6</sup>**

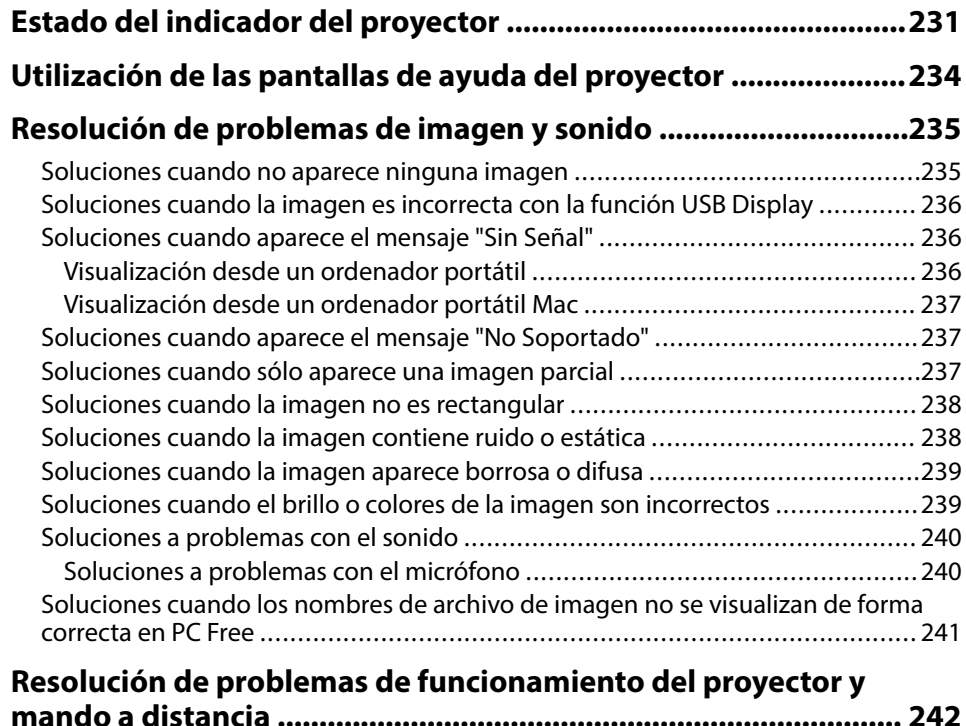

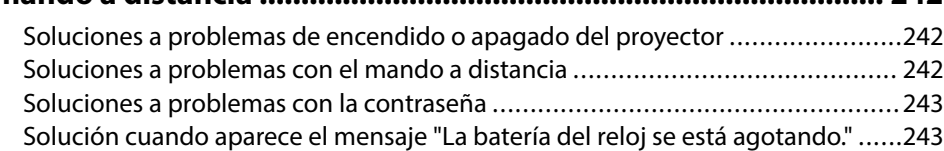

### **[Resolver problemas con las funciones interactivas ......................244](#page-243-0)**

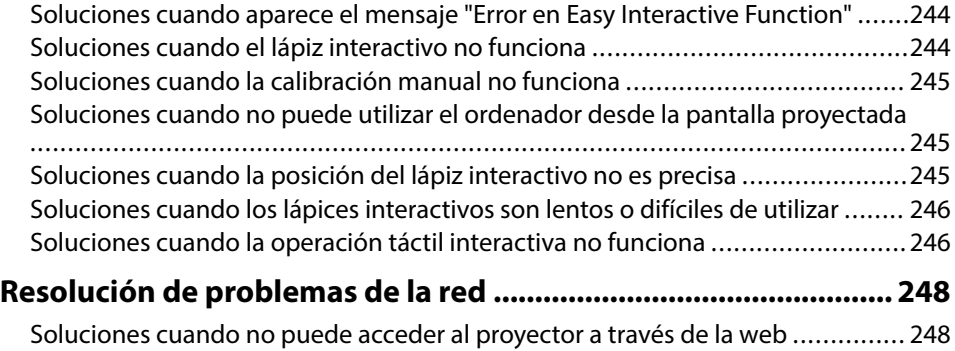

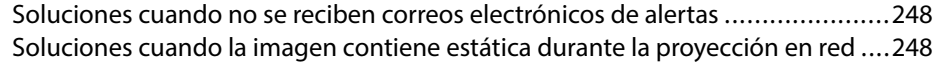

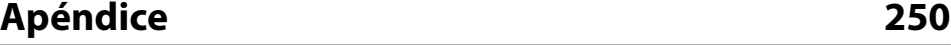

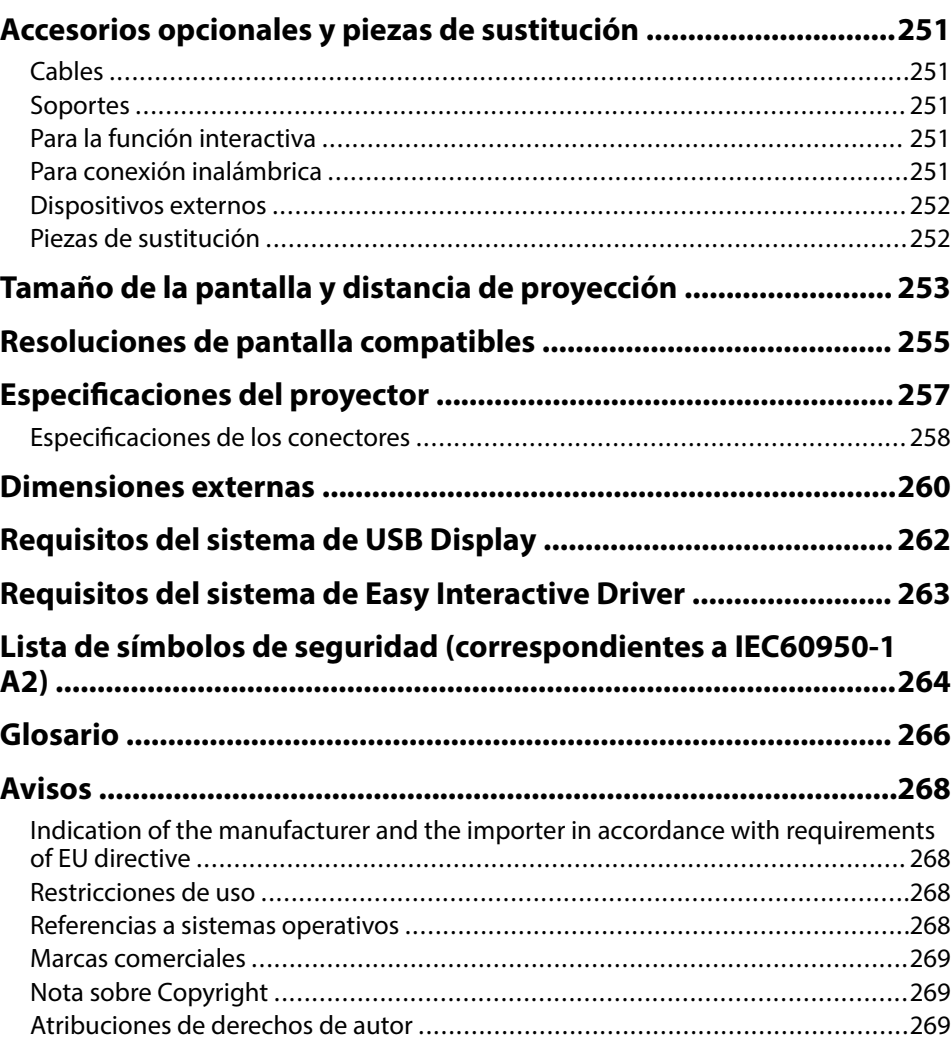

# <span id="page-6-0"></span>**Anotaciones Usadas en Este Manual**

### **Símbolos de seguridad**

El proyector y sus manuales utilizan símbolos gráficos y etiquetas para indicar contenido que le informa sobre cómo utilizar el proyector de forma segura. Lea y siga detenidamente las instrucciones indicadas por estos símbolos y etiquetas para evitar causar lesiones a personas o daños materiales.

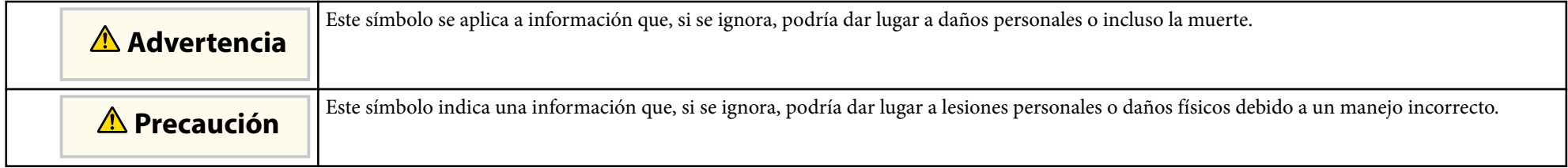

### **Indicaciones de información general**

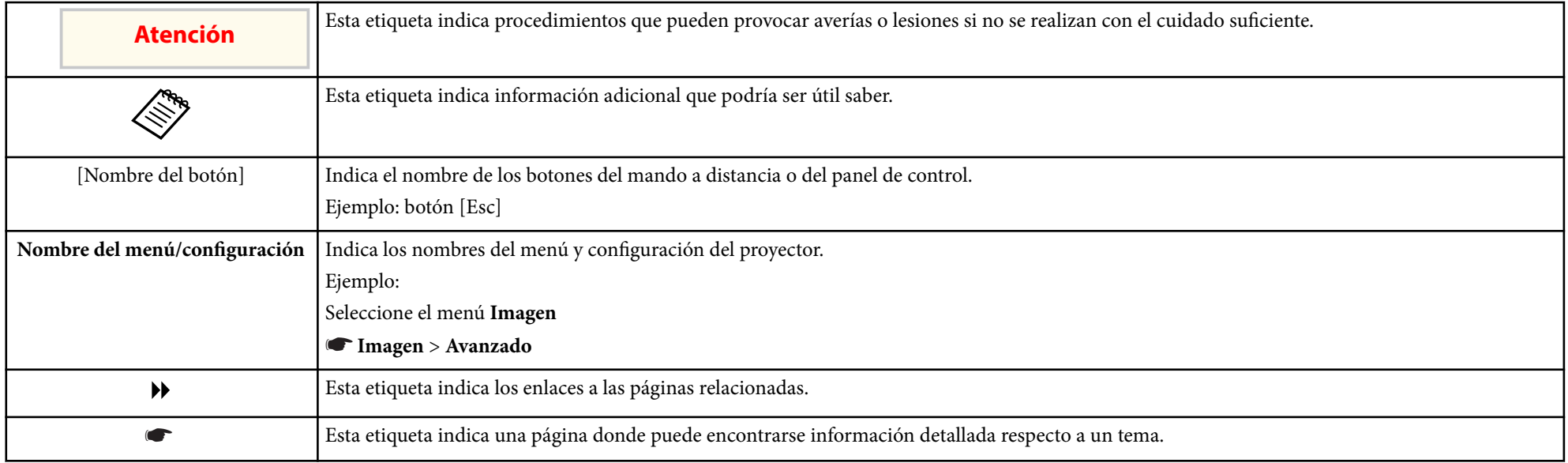

# <span id="page-7-0"></span>**Presentación del proyector**

Consulte estas secciones para obtener más información sobre las funciones y nombres de las partes del proyector.

### g **Enlaces relacionados**

- ["Características del Proyector" p.9](#page-8-0)
- ["Partes y funciones del proyector" p.12](#page-11-0)

### <span id="page-8-0"></span>**Características del Proyector <sup>9</sup>**

Este proyector cuenta con las siguientes funciones especiales. Consulte esta secciones para obtener más detalles.

#### g **Enlaces relacionados**

- "Funciones interactivas únicas" p.9
- "Configuración rápida y sencilla" p.9
- "Conectividad flexible" p.9

### **Funciones interactivas únicas**

Realice anotaciones sencillas en la pantalla proyectada utilizando el lápiz interactivo o el dedo (EB-695Wi/EB-685Wi/EB-680Wi/EB-675Wi).

- Anotación con o sin ordenador.
- Anotación con dos lápices simultáneamente.
- Barra de herramientas rápida y sencilla para ayudarle a realizar anotaciones en la pantalla.
- Operaciones del proyector desde la pantalla proyectada.
- Imprima, guarde y entregue sus presentaciones fácilmente.
- Operaciones del ordenador desde la pantalla proyectada.
- Interactividad táctil utilizando el dedo (EB-695Wi/EB-680Wi).

### **Configuración rápida y sencilla**

- Función Direct Power On para encender el proyector tan pronto como se lo enchufa.
- Función Encendido automático para encender el proyector cuando el proyector detecta la señal de imagen desde el puerto que haya especificado como fuente de **Encendido automático**.
- Función Pantalla Inicio para seleccionar fácilmente una fuente de entrada y funciones útiles.

### g **Enlaces relacionados**

- ["Encendido del proyector" p.44](#page-43-0)
- ["Ajuste de la configuración del proyector Menú Extendida" p.189](#page-188-0)

### **Conectividad flexible**

Este proyector admite una amplia variedad de opciones de conectividad fáciles de utilizar, tal como se muestra a continuación.

#### g **Enlaces relacionados**

- ["Conexión con ordenadores" p.10](#page-9-0)
- ["Conexión con dispositivos móviles" p.10](#page-9-0)
- ["Ampliación y proyección de los archivos con la cámara de documentos"](#page-10-0) [p.11](#page-10-0)

# <span id="page-9-0"></span>**Características del Proyector <sup>10</sup>**

### **Conexión con ordenadores**

• Realice la conexión con un cable USB para proyectar imágenes y transmitir audio ( USB Display).

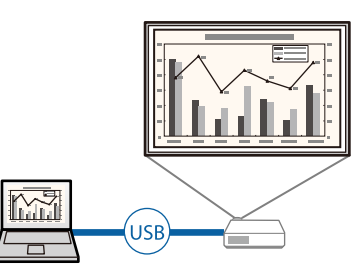

• EasyMP Multi PC Projection para proyectar hasta 4 imágenes al mismo tiempo dividiendo la pantalla proyectada. Puede proyectar imágenes desde ordenadores de la red o desde teléfonos inteligentes y tabletas en los que esté instalado Epson iProjection.

Consulte la *Guía de funcionamiento de EasyMP Multi PC Projection* para obtener más información.

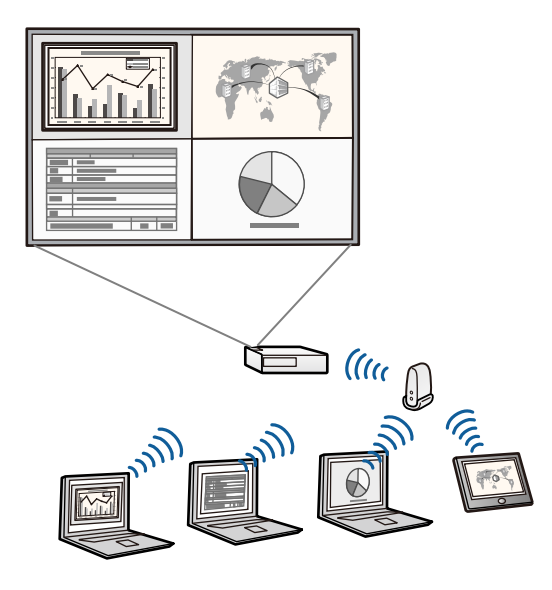

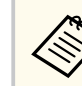

- Cuando proyecte imágenes utilizando una LAN inalámbrica, deberá instalar el módulo de LAN inalámbrica Epson 802.11b/g/n y, a continuación, configurar el proyector y el ordenador para la proyección inalámbrica.
- Es posible que el módulo de LAN inalámbrica Epson 802.11b/g/n no se incluya con el proyector.
- Puede descargar el software necesario y los manuales desde el siguiente sitio web:

http://www.epson.com

#### g **Enlaces relacionados**

- ["Conexión con un ordenador" p.27](#page-26-0)
- ["Utilización del proyector en una red" p.152](#page-151-0)
- ["Accesorios opcionales y piezas de sustitución" p.251](#page-250-0)

### **Conexión con dispositivos móviles**

• Puerto HDMI1/MHL para conectar un cable MHL entre el dispositivo móvil y el proyector.

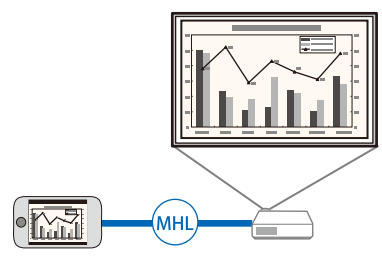

• Epson iProjection para conectar el proyector y el dispositivo móvil de forma inalámbrica a través de la aplicación disponible en App Store o Google Play.

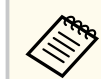

Cualquier gasto derivado de la comunicación con el App Store o Google play será responsabilidad del cliente.

# <span id="page-10-0"></span>**Características del Proyector <sup>11</sup>**

<sup>g</sup> **Enlaces relacionados** • ["Conexión con teléfonos inteligentes o tabletas" p.30](#page-29-0)

### **Ampliación y proyección de los archivos con la cámara de documentos**

Cámara de documentos opcional para proyectar objetos y documentos en papel.

Puede utilizar la cámara de documentos opcional desde la pantalla proyectada (EB-695Wi/EB-685Wi/EB-680Wi/EB-675Wi).

No puede utilizar ELPDC06/ELPDC11/ELPDC12/ELPDC20 desde la pantalla proyectada.

<span id="page-11-0"></span>Las siguientes secciones explican las partes del proyector y sus funciones. Todas las características de esta guía se describen mediante ilustraciones de EB-695Wi a menos que se mencione otro modelo.

### g **Enlaces relacionados**

- "Partes del proyector: frente y lateral" p.12
- ["Partes del proyector: superior y lateral" p.13](#page-12-0)
- ["Partes del proyector: interfaz" p.14](#page-13-0)
- ["Partes del proyector: base" p.16](#page-15-0)
- ["Partes del proyector: panel de control" p.17](#page-16-0)
- ["Partes del proyector: mando a distancia" p.18](#page-17-0)
- ["Partes del proyector: lápices interactivos" p.19](#page-18-0)
- ["Partes del proyector: bandeja para lápices" p.21](#page-20-0)
- ["Partes del proyector: unidad táctil" p.21](#page-20-0)

### **Partes del proyector: frente y lateral**

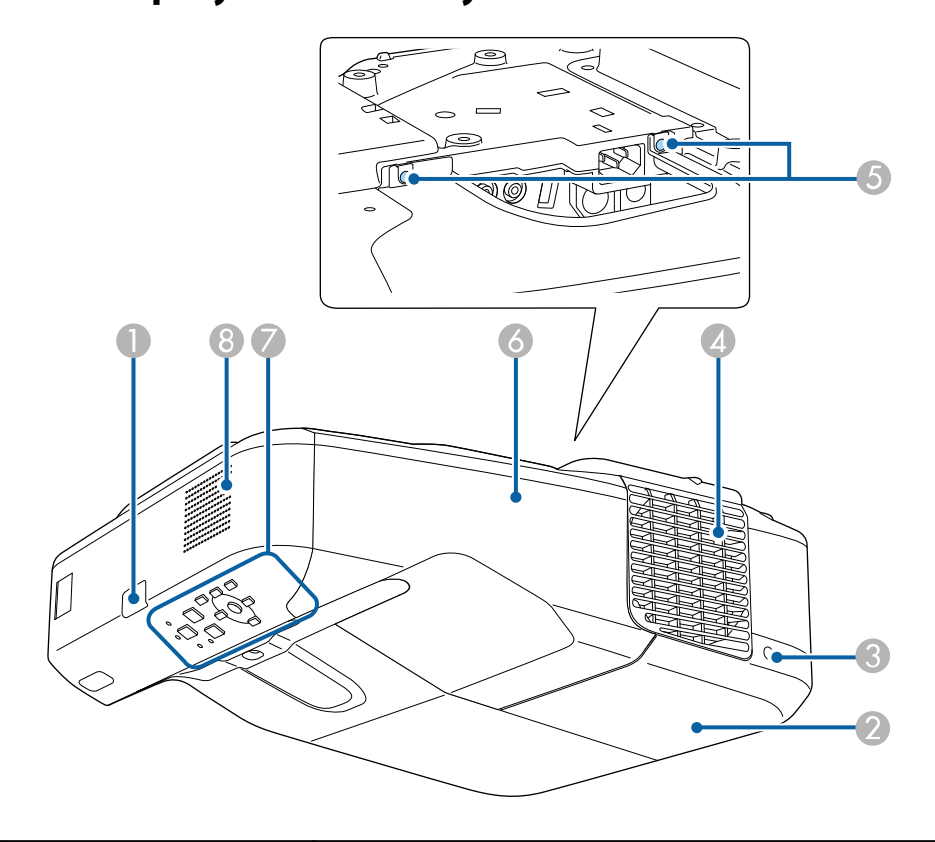

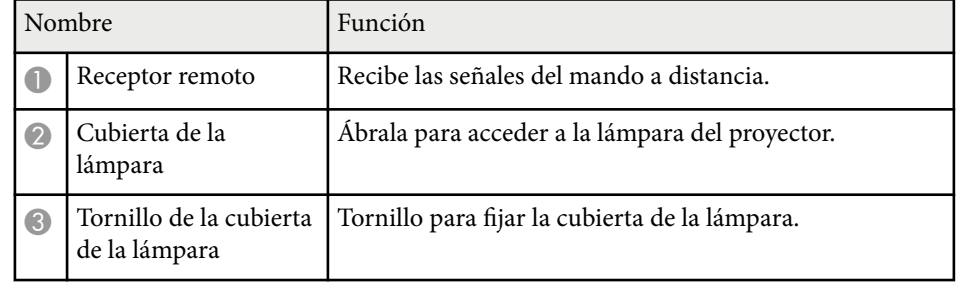

<span id="page-12-0"></span>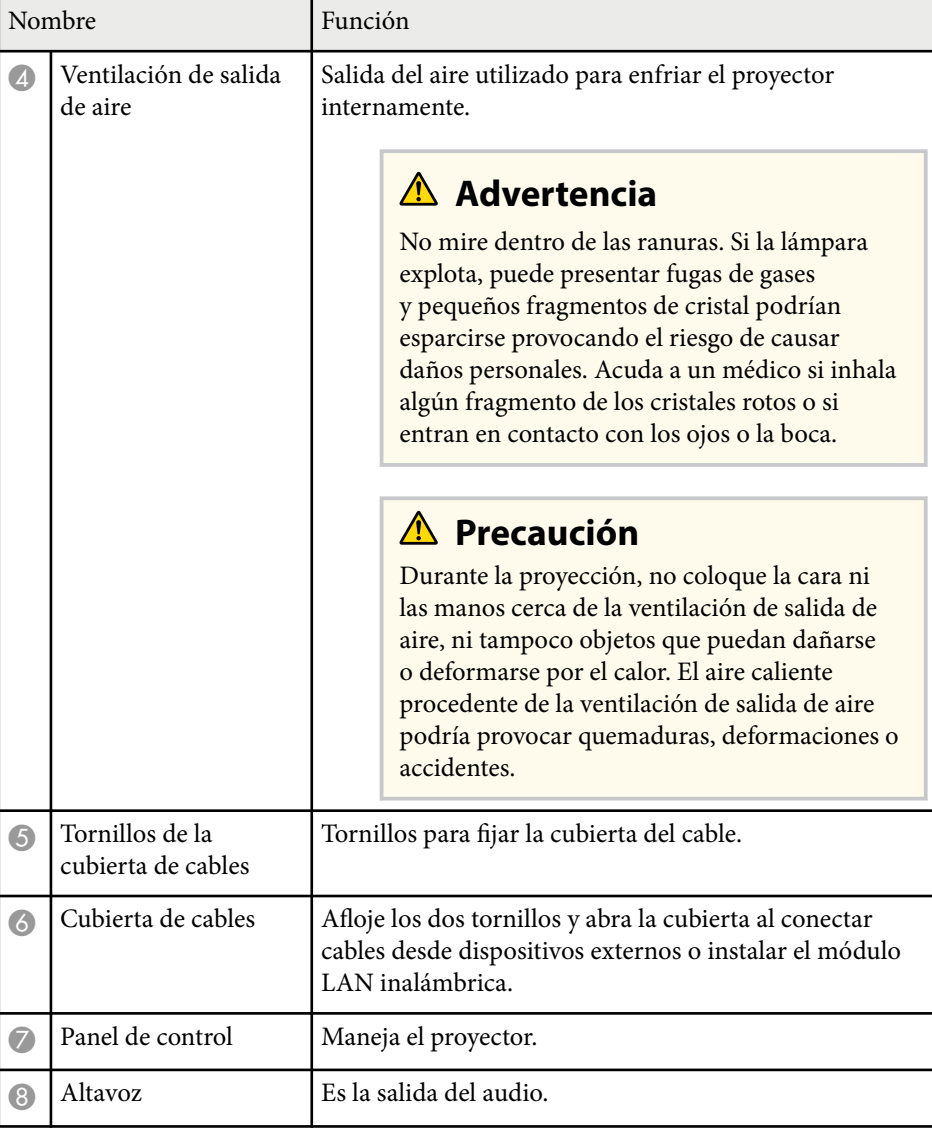

# **Partes del proyector: superior y lateral**

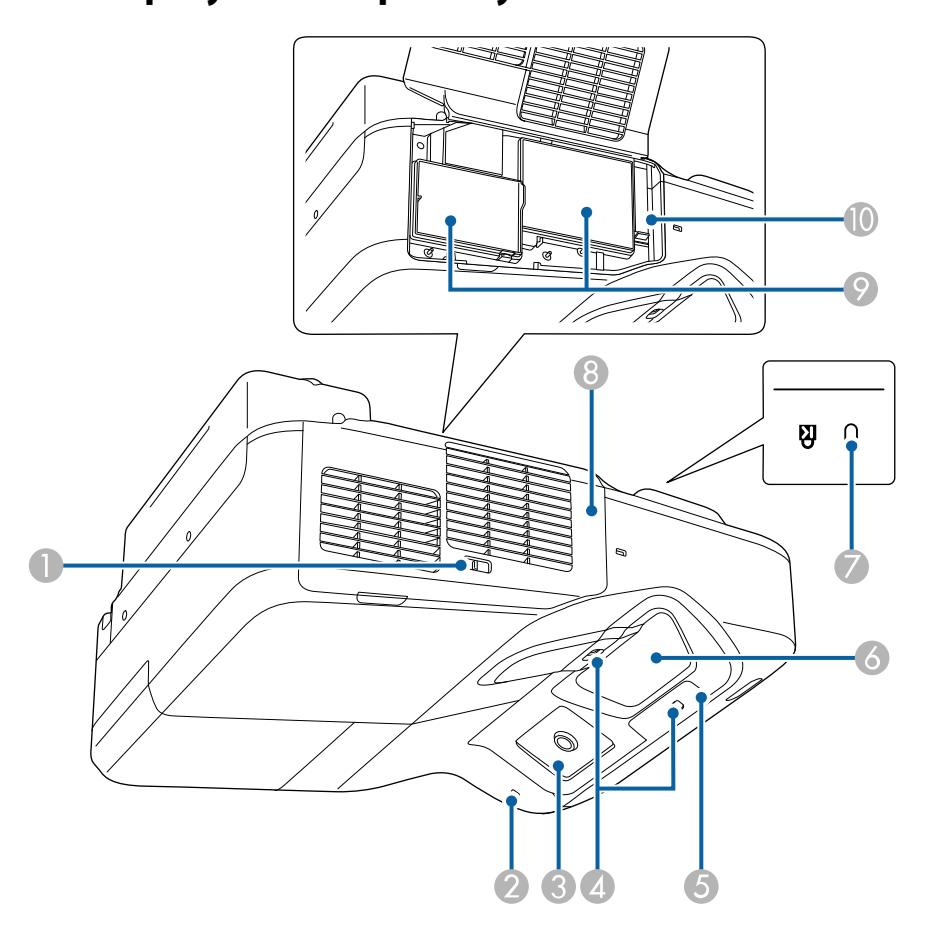

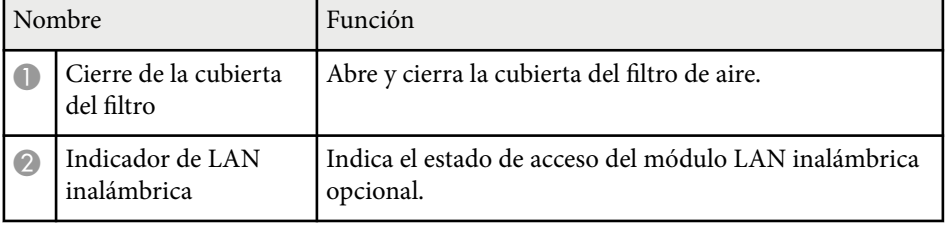

<span id="page-13-0"></span>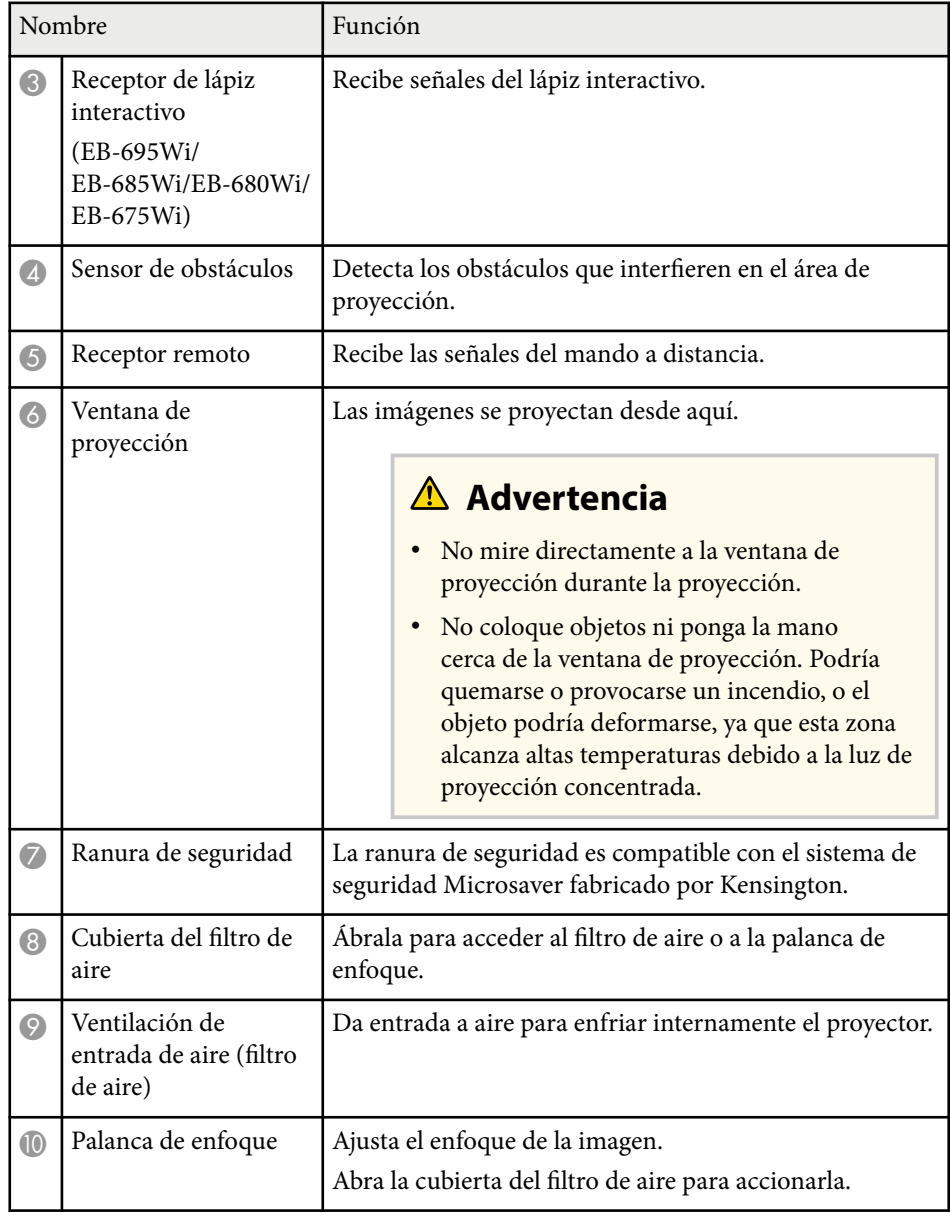

# **Partes del proyector: interfaz**

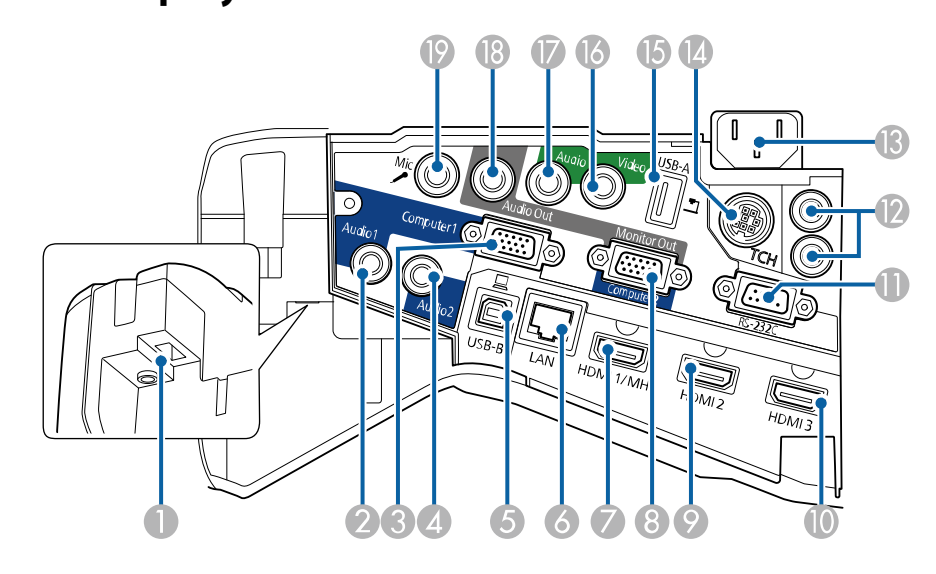

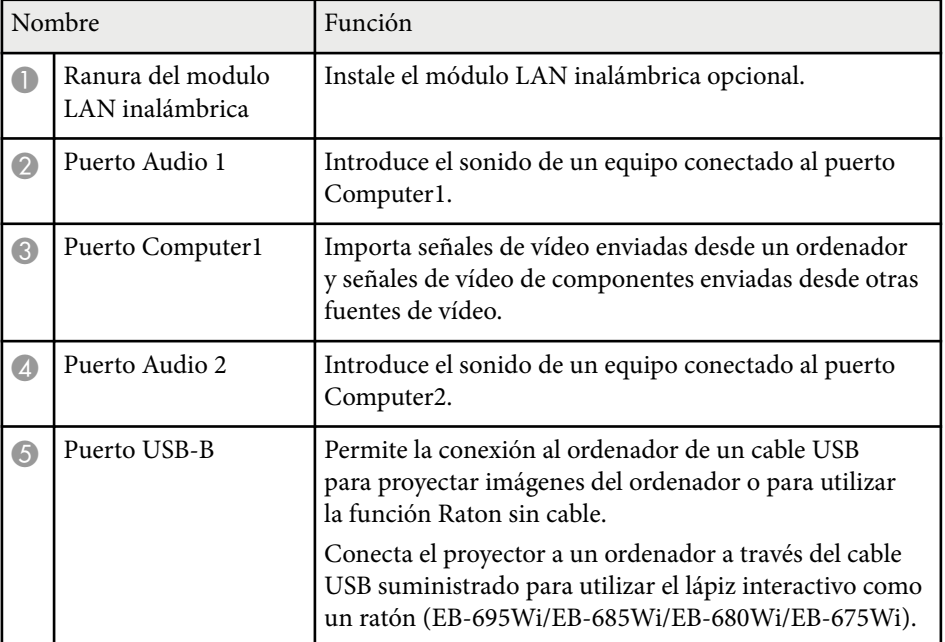

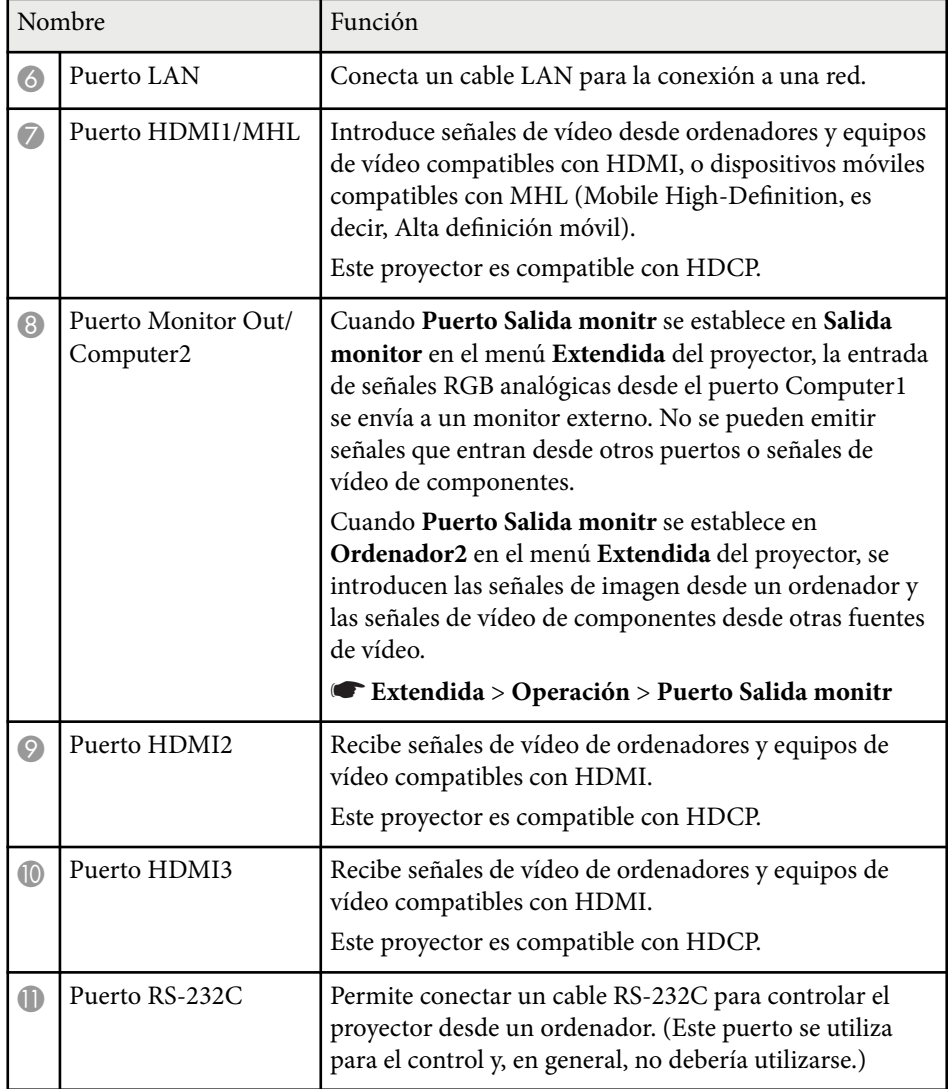

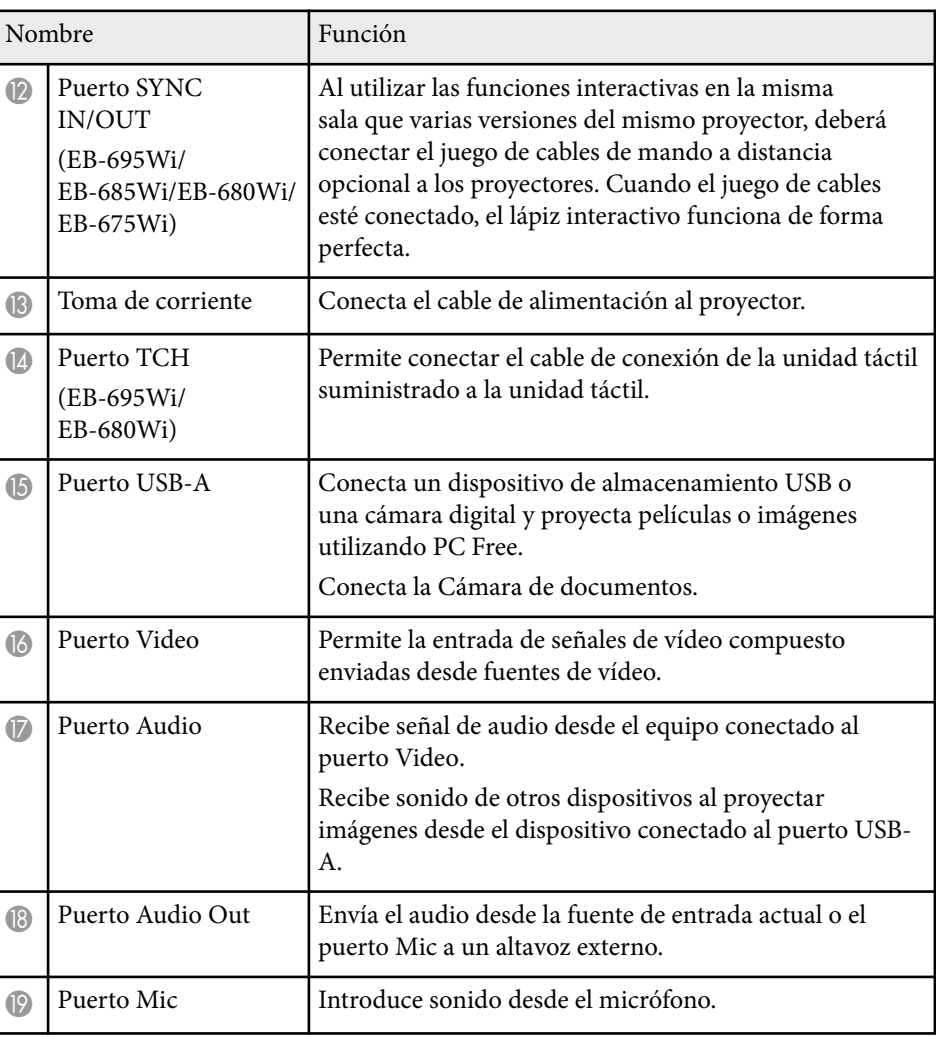

# <span id="page-15-0"></span>**Partes del proyector: base**

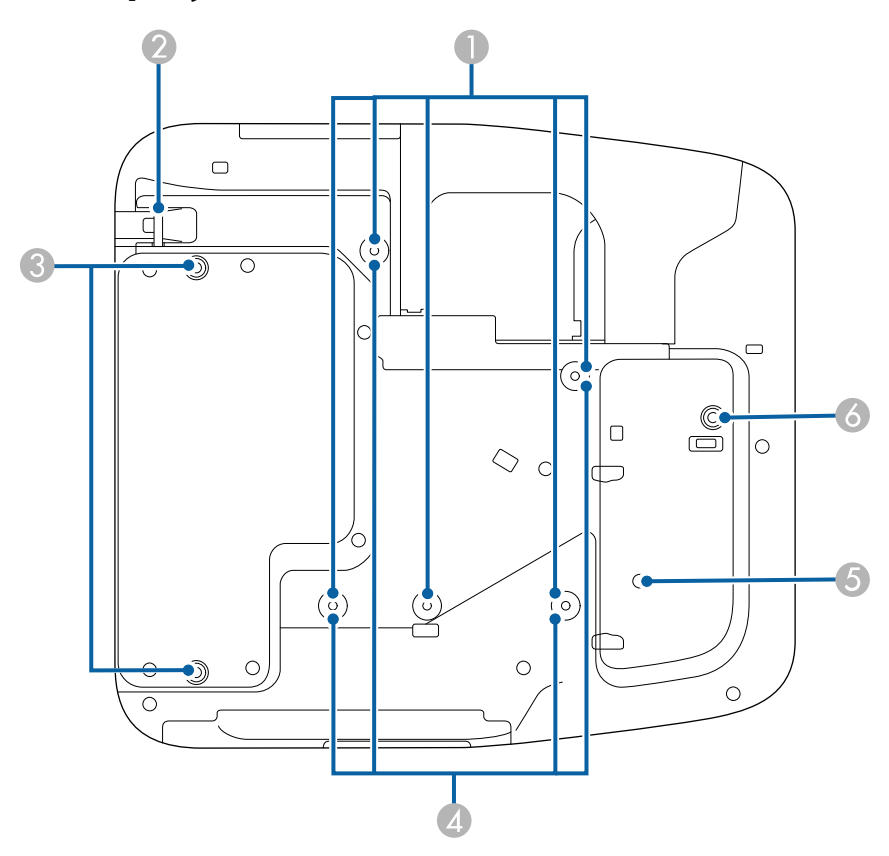

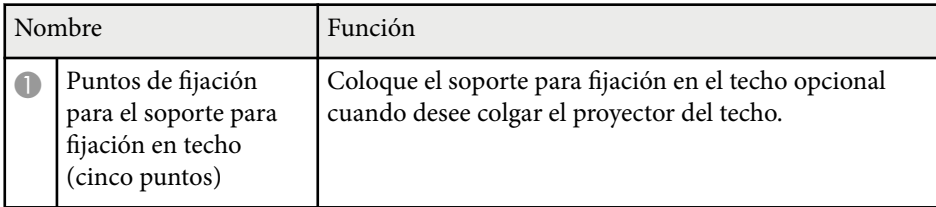

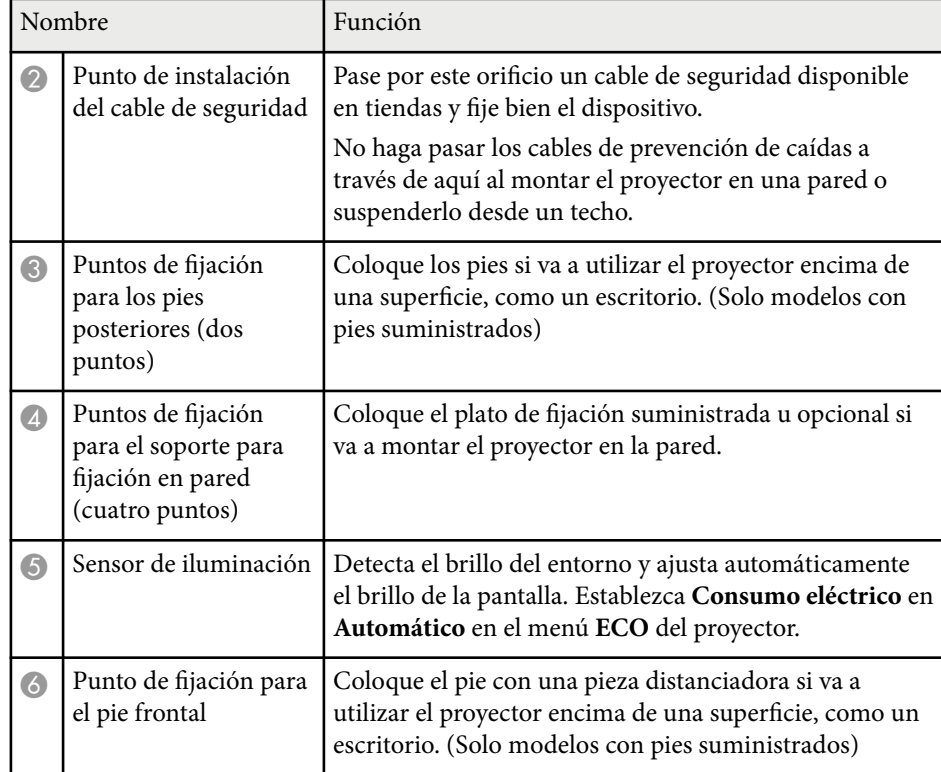

### <span id="page-16-0"></span>**Partes del proyector: panel de control**

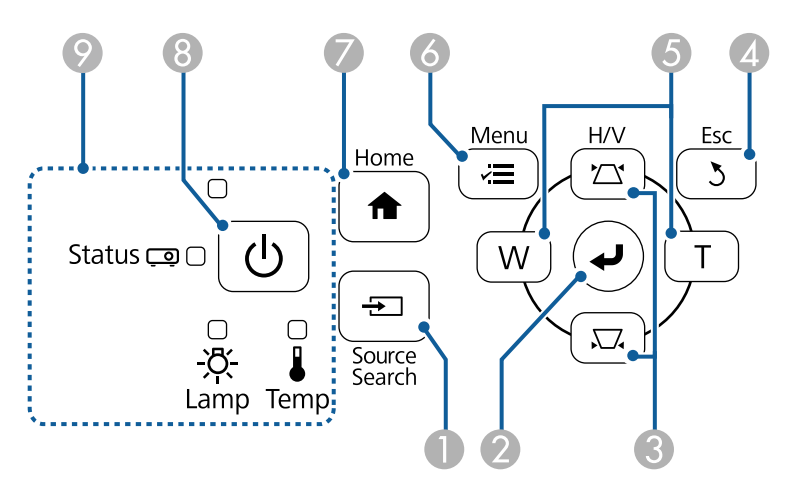

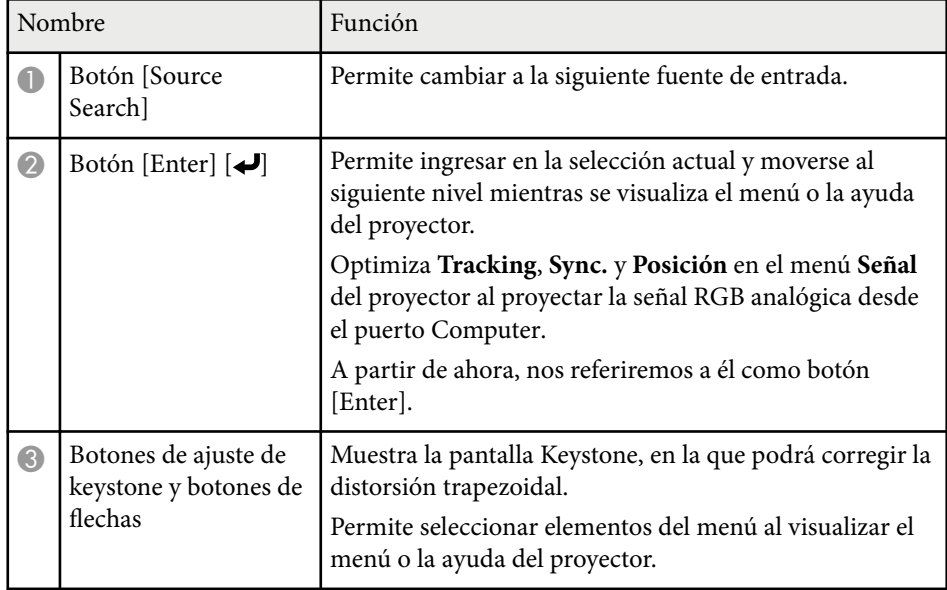

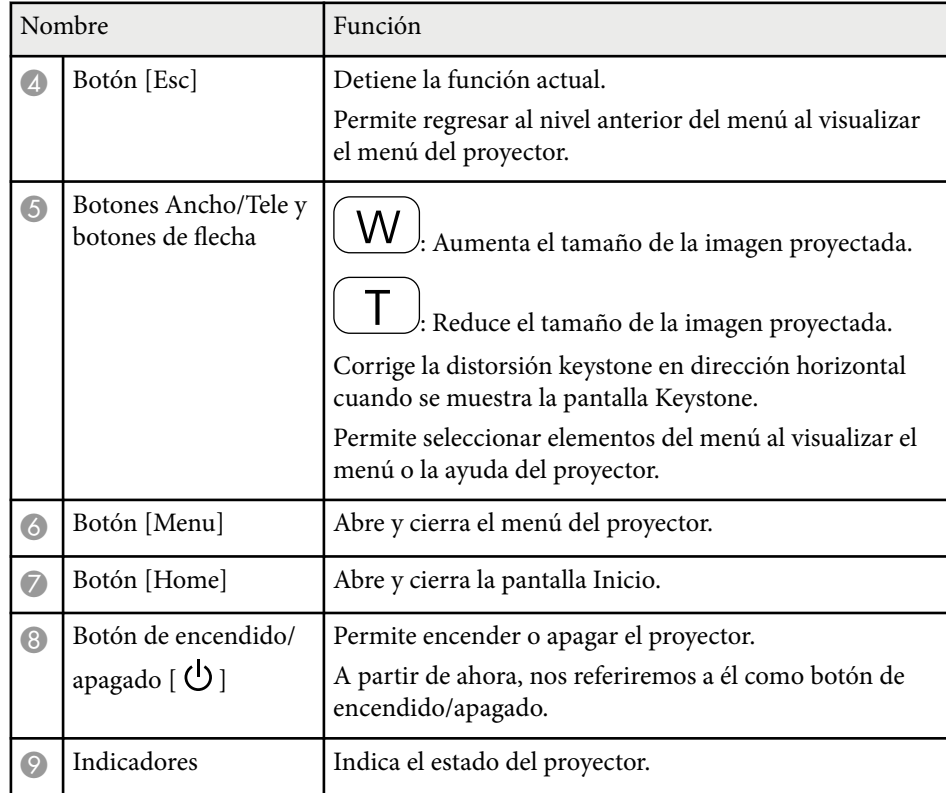

#### g **Enlaces relacionados**

- ["Pantalla Inicio" p.45](#page-44-0)
- ["Corrección de la forma de la imagen con los botones de keystone" p.57](#page-56-0)
- ["Configuración de señal de entrada Menú Señal" p.184](#page-183-0)
- ["Estado del indicador del proyector" p.231](#page-230-0)

### <span id="page-17-0"></span>Partes del proyector: mando a distancia

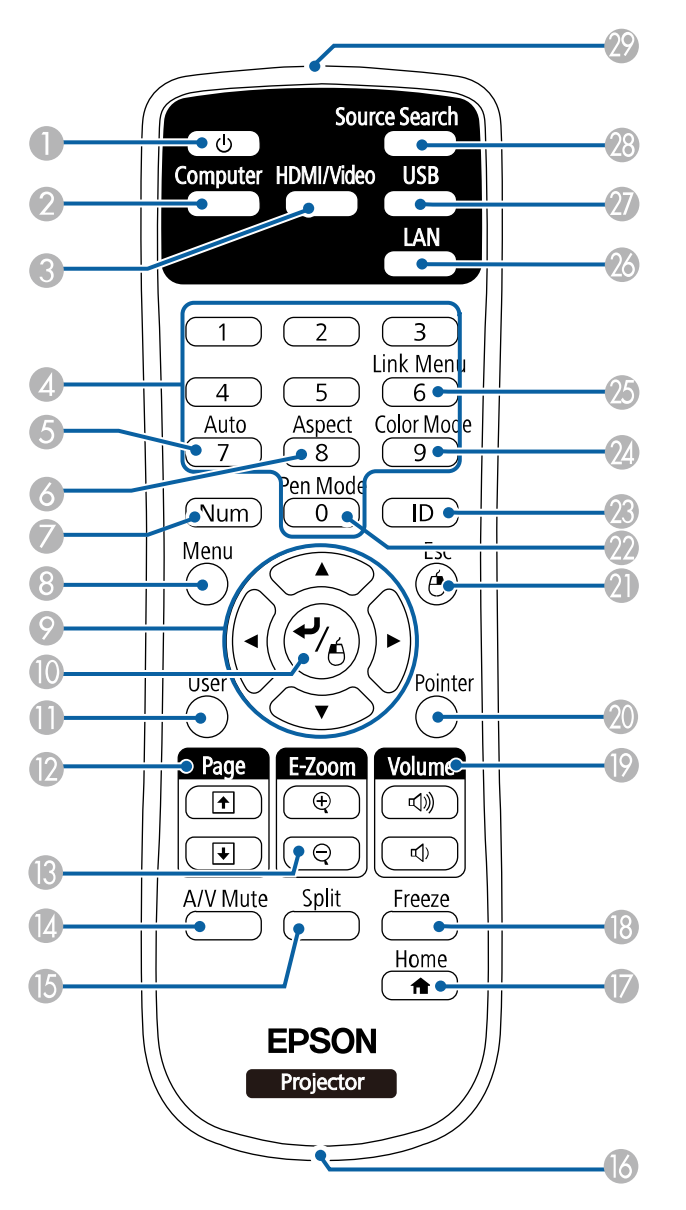

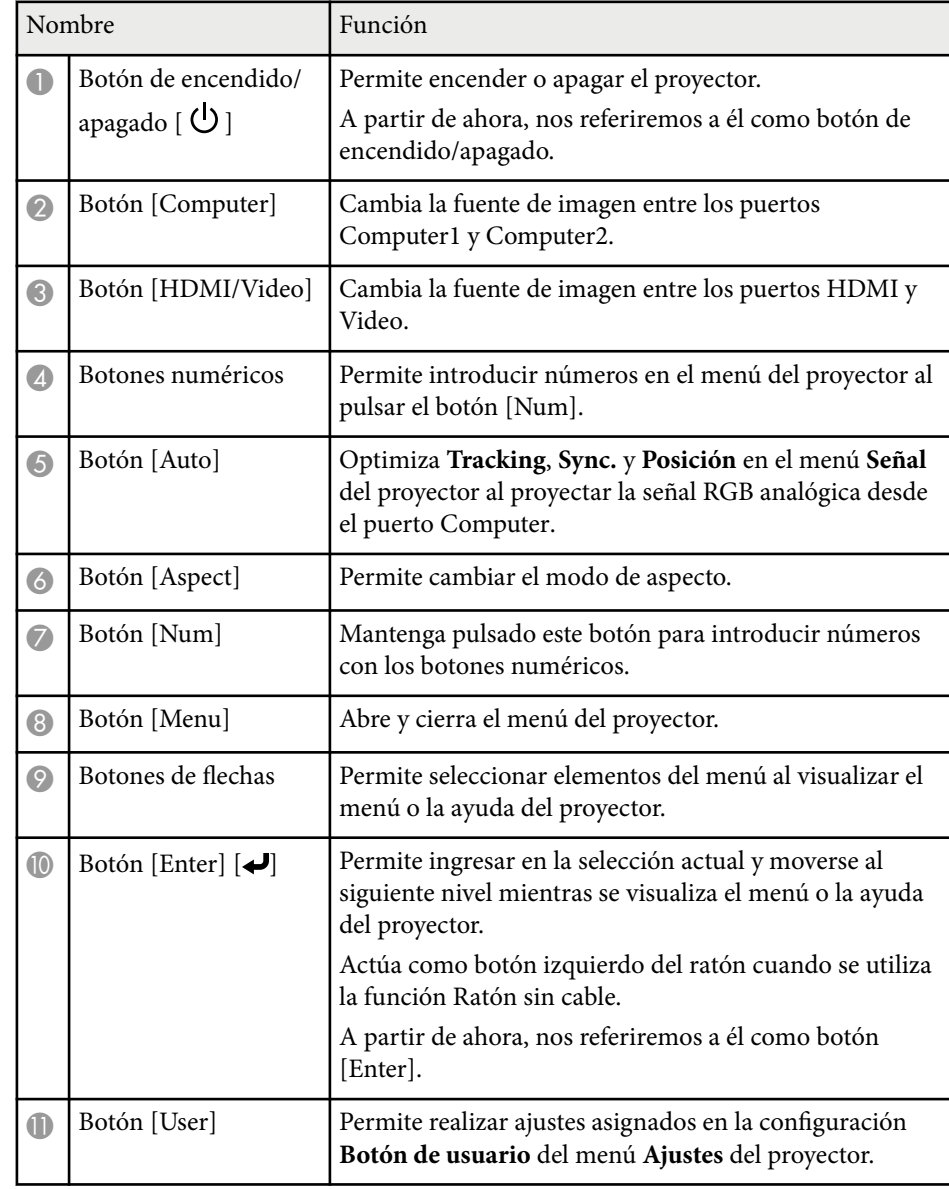

<span id="page-18-0"></span>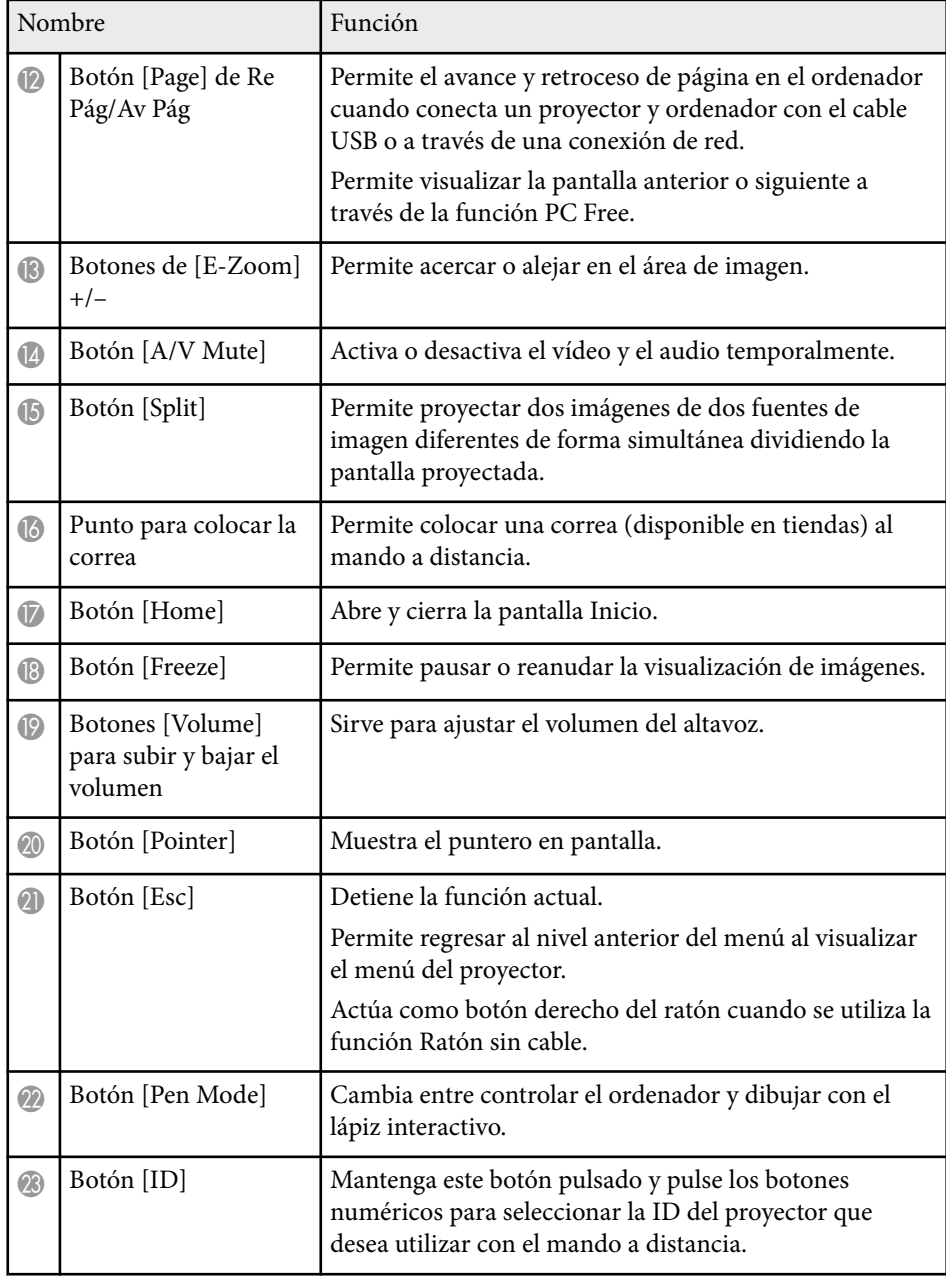

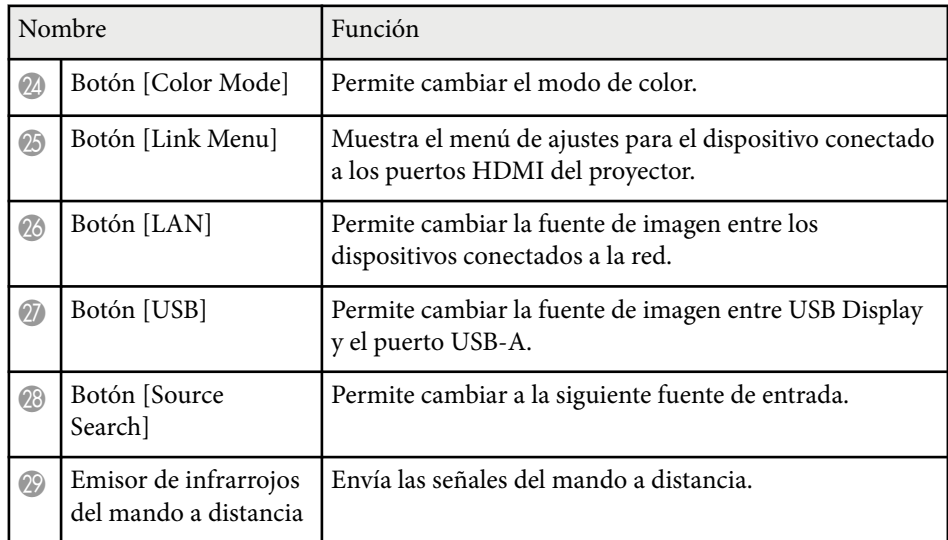

### **Partes del proyector: lápices interactivos**

Los lápices interactivos solamente se incluyen con EB-695Wi/EB-685Wi/ EB-680Wi/EB-675Wi.

Sostenga el lápiz para encenderlo automáticamente. Los lápices se apagan automáticamente después de 15 segundos de dejarlos sobre la mesa.

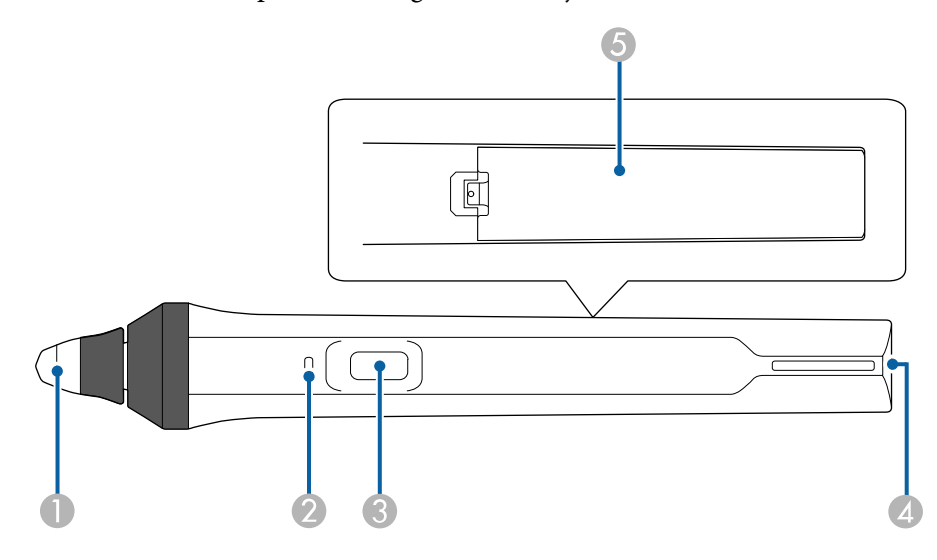

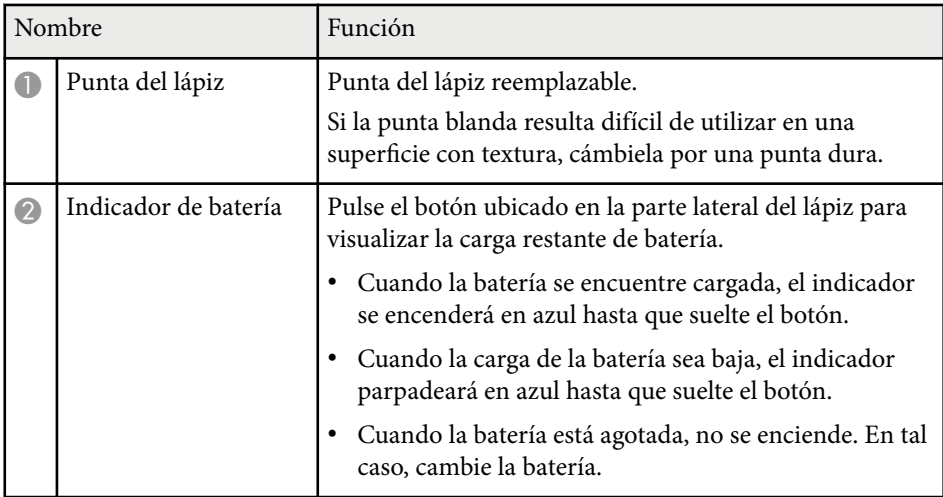

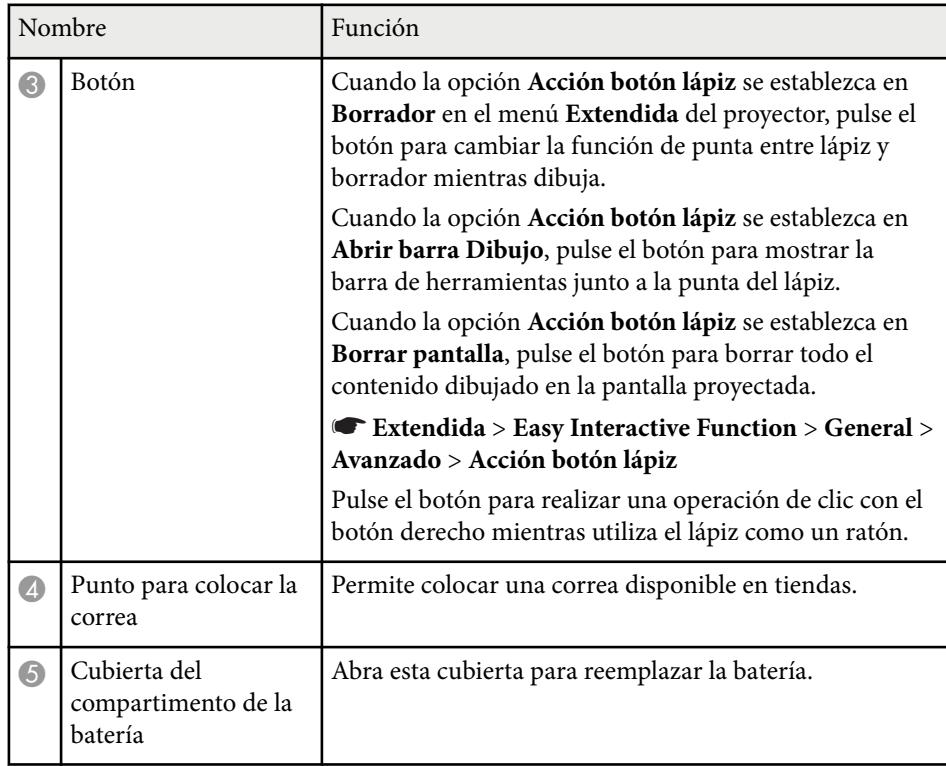

### g **Enlaces relacionados**

• ["Cambio de la punta del lápiz interactivo" p.227](#page-226-0)

### <span id="page-20-0"></span>**Partes del proyector: bandeja para lápices**

La bandeja para lápices solamente se incluye con EB-695Wi/EB-685Wi/ EB-680Wi/EB-675Wi.

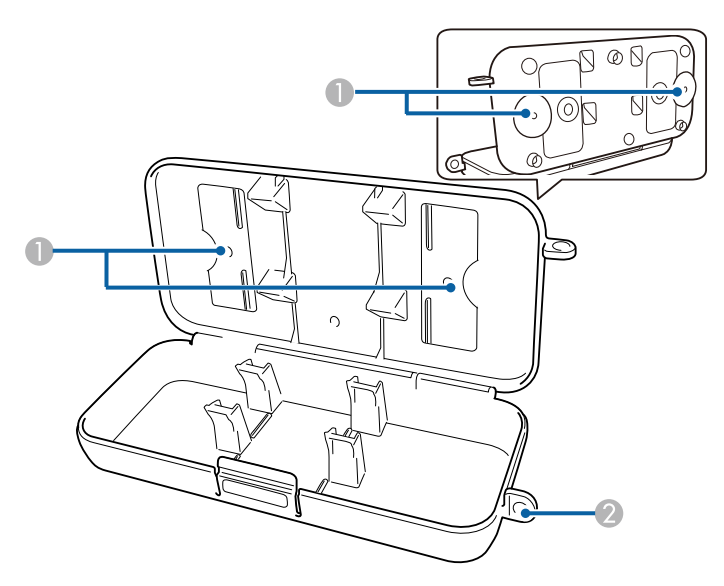

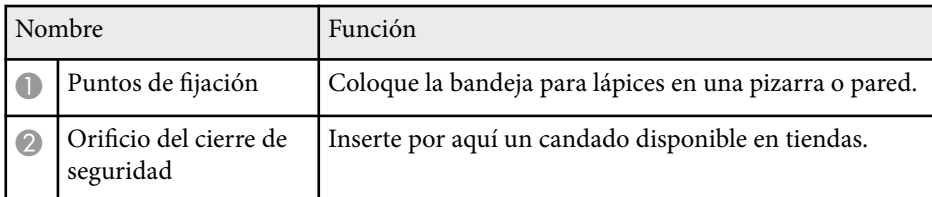

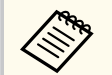

Se recomienda fijar la bandeja para lápices con dos tornillos M5 disponibles en tiendas.

### **Partes del proyector: unidad táctil**

La unidad táctil solamente se incluye con EB-695Wi/EB-680Wi.

#### **Frontal**

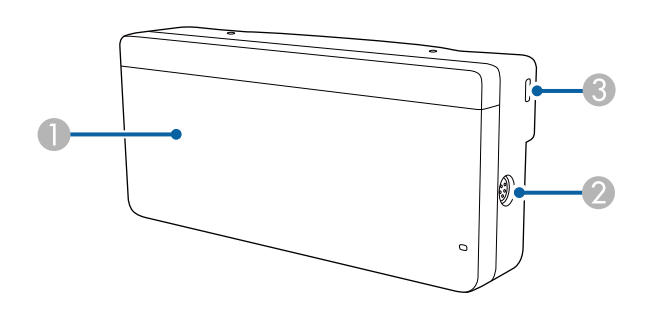

Cuando no está colocada la tapa de los selectores

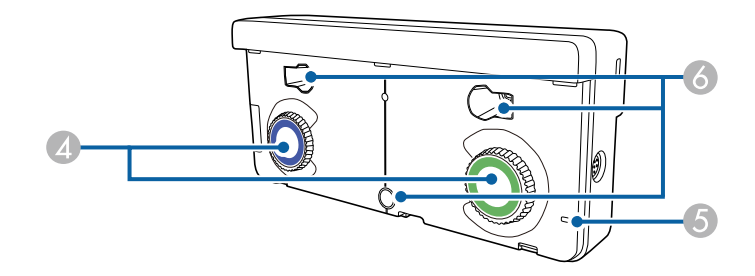

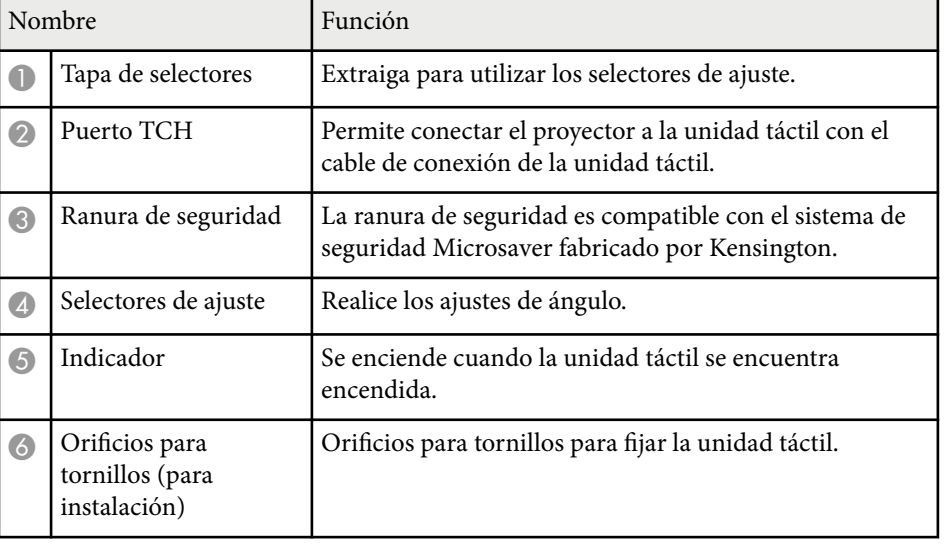

#### **Posterior**

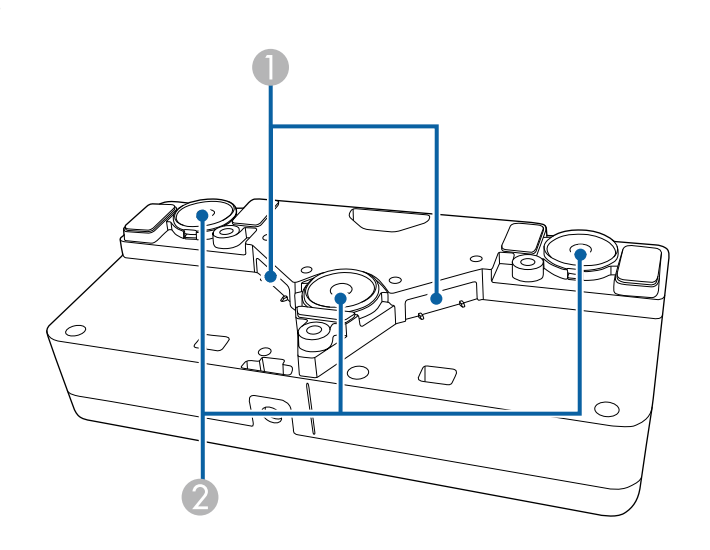

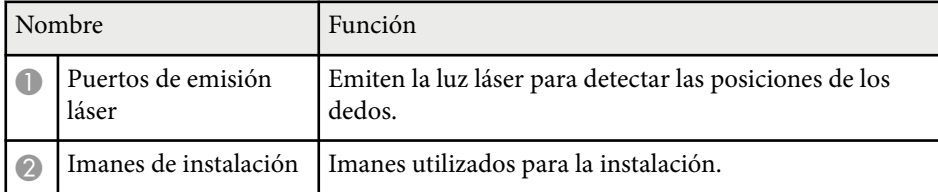

### **Advertencia**

No utilice la unidad táctil cerca de aparatos médicos, como marcapasos. Además, al utilizar la unidad táctil, asegúrese de que no exista ningún aparato médico, como marcapasos, en el área circundante. Las interferencias electromagnéticas pueden afectar al funcionamiento de los aparatos médicos.

### **Precaución**

- No utilice la unidad táctil cerca de medios de almacenamiento magnético, como tarjetas magnéticas, o dispositivos electrónicos de alta precisión, como ordenadores, relojes digitales o teléfonos móviles. Los datos podrían sufrir daños o es posible que ocurra un funcionamiento incorrecto.
- Al instalar la unidad táctil en una superficie magnética, tenga cuidado de que los dedos u otras partes del cuerpo no queden atrapadas entre el imán y la superficie de instalación.

#### **Atención**

- No conecte la unidad táctil a ningún dispositivo excepto EB-695Wi/EB-680Wi. El dispositivo podría tener un funcionamiento incorrecto o la luz láser podría sufrir una fuga más allá de sus límites.
- Asegúrese de utilizar el cable de conexión de la unidad táctil suministrado. Las operaciones no pueden realizarse con un cable disponible en tiendas.
- Al desechar la unidad táctil, no la desarme. Deséchela según las leyes y regulaciones locales o nacionales.

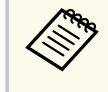

Consulte la *Guía de instalación* para obtener información sobre los métodos de instalación y los métodos de ajuste del ángulo de la unidad táctil.

# <span id="page-22-0"></span>**Configuración del proyector**

Siga las instrucciones de estas secciones para configurar el proyector.

#### g **Enlaces relacionados**

- ["Colocación del proyector" p.24](#page-23-0)
- ["Conexiones del proyector" p.27](#page-26-0)
- ["Instalación de las baterías en el mando a distancia" p.40](#page-39-0)
- ["Instalación de baterías en los lápices" p.41](#page-40-0)
- ["Funcionamiento del mando a distancia" p.42](#page-41-0)

# <span id="page-23-0"></span>**Colocación del proyector <sup>24</sup>**

Puede instalar el proyector en una pared o en una mesa para proyectar imágenes.

Necesitará los soportes opcionales cuando suspenda el proyector del techo, lo instale en una pared o lo coloque verticalmente sobre una mesa.

Tenga en cuenta los siguientes puntos al seleccionar la ubicación del proyector:

- Coloque el proyector sobre una superficie sólida y nivelada o instálelo en un soporte compatible.
- Deje suficiente espacio alrededor y debajo del proyector para su ventilación y no lo coloque sobre o cerca de cualquier objeto que podría obstruir las ventilaciones.
- Coloque el proyector dentro del alcance de una toma de corriente o cable de extensión con conexión a tierra.
- Coloque el proyector paralelo a la pantalla.

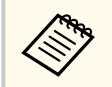

Si no puede instalar el proyector paralelo a la pantalla, corrija la distorsión keystone con los controles del proyector.

### **Advertencia**

- Para colocar el proyector en la pared o el techo, hay que seguir un procedimiento especial de instalación. Si no instala el proyector de forma correcta, este podría caerse y provocar daños o lesiones.
- No utilice adhesivos en los puntos de fijación de la placa de montaje para pared o en los puntos de fijación de montaje en techo para evitar que los tornillos se aflojen ni utilice productos como lubricantes, aceites o sustancias similares en el proyector; es posible que la cubierta se rompa y el proyector se caiga. Esto podría provocar lesiones graves a las personas que se encuentren debajo, además de dañar el proyector.
- No cubra la ventilación de entrada de aire ni la ventilación de salida de aire del proyector. Si se cubre alguna de las ventilaciones, se puede incrementar la temperatura interior y producirse un incendio.
- No instale el proyector en una superficie inestable ni en un lugar que no cumpla las especificaciones de peso del proyector. De lo contrario, podría caerse o volcar y provocar accidentes y lesiones.
- Cuando lo instale en una posición elevada, tome medidas contra la caída utilizando cables para garantizar la seguridad en caso de emergencia, como un terremoto, y prevenir accidentes. Si no lo instala correctamente, el proyector podría caerse y provocar accidentes y lesiones.

#### **Atención**

- Si utiliza el proyector a altitudes por encima de 1500 metros, establezca **Modo alta altitud** en **On** en el menú **Extendida** del proyector para garantizar que la temperatura interna del proyector se regule de forma correcta.
	- s**Extendida** > **Operación** > **Modo alta altitud**
- No instale el proyector en lugares con mucha humedad o polvo, ni el lugares expuestos a humos de fuegos o tabaco.

#### g **Enlaces relacionados**

- ["Opciones de configuración e instalación del proyector" p.25](#page-24-0)
- ["Ajustes cuando se utilizan las funciones interactivas" p.25](#page-24-0)
- ["Forma de la imagen" p.57](#page-56-0)
- ["Ajuste de la configuración del proyector Menú Extendida" p.189](#page-188-0)

# <span id="page-24-0"></span>**Colocación del proyector <sup>25</sup>**

• ["Accesorios opcionales y piezas de sustitución" p.251](#page-250-0)

### **Opciones de configuración e instalación del proyector**

Puede configurar o instalar el proyector de las siguientes formas: Frontal/Posterior

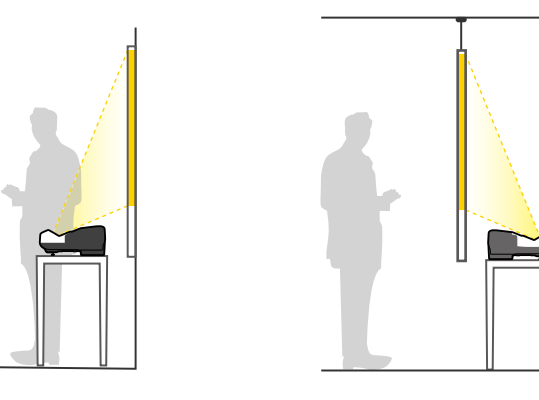

Coloque los pies (si se suministran) si va a utilizar el proyector encima de una superficie, como un escritorio.

Frontal boca abajo y posterior boca abajo

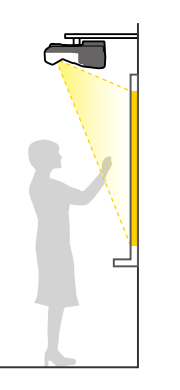

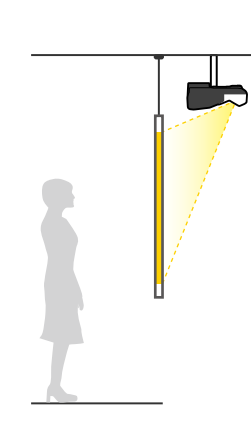

#### Frontal boca abajo y posterior boca abajo (verticalmente)

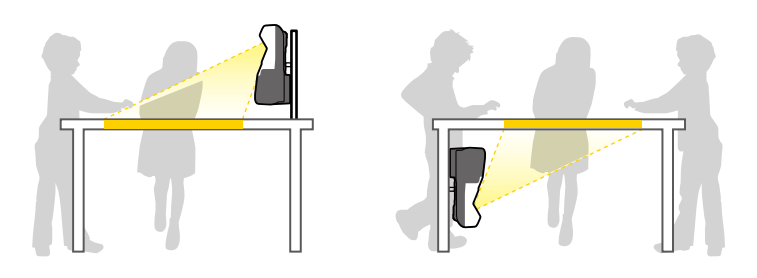

Asegúrese de seleccionar la opción de **Proyección** correcta en el menú **Extendida** del proyector, conforme al método de instalación utilizado.

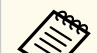

- El ajuste predeterminado de **Proyección** es **Frontal/Boca abajo**.
- Puede cambiar el ajuste **Proyección** como se indica a continuación pulsando el botón [A/V Mute] del mando a distancia durante unos cinco segundos.
	- Cambiar **Frontal** a/desde **Frontal/Boca abajo**
	- Cambiar **Posterior** a/desde **Posterior/Boca abajo**

### g **Enlaces relacionados**

• ["Modos de proyección" p.51](#page-50-0)

### **Ajustes cuando se utilizan las funciones interactivas**

Cuando utilice las funciones interactivas, proyecte enfrente de la pantalla (EB-695Wi/EB-685Wi/EB-680Wi/EB-675Wi).

Establezca **Proyección** en **Frontal/Boca abajo** o **Frontal**.

# <span id="page-25-0"></span>**Colocación del proyector <sup>26</sup>**

#### **Atención**

Las funciones interactivas se utilizan mediante comunicación por infrarrojos. Tenga en cuenta los siguientes puntos al instalar el proyector.

- Asegúrese de que no exista ninguna luz intensa o reflejo de luz solar en el receptor del lápiz interactivo, la pantalla de proyección, el propio proyector o la parte posterior de este.
- No instale el proyector donde la luz solar pueda incidir directamente en él a través de una ventana. Esto podría causar un funcionamiento incorrecto de las funciones interactivas.
- Instale el proyector de forma que el receptor del lápiz interactivo no quede demasiado cerca de una luz fluorescente. Si el área circundante posee demasiada luz, es posible que las funciones interactivas no funcionen de forma correcta.
- Si hay algún resto de polvo adherido al receptor del lápiz interactivo, podría causar interferencias en la comunicación de infrarrojos y las funciones interactivas podrían no funcionar correctamente. Limpie el receptor si está sucio.
- No aplique pintura ni adhesivos en la cubierta del receptor del lápiz interactivo.
- Al utilizar las funciones interactivas, no utilice un mando a distancia por infrarrojos ni un micrófono por infrarrojos en la misma sala. El lápiz interactivo podría funcionar de forma incorrecta.
- No utilice cerca del proyector dispositivos que generen un ruido potente, como dispositivos rotativos o transformadores, ya que las funciones interactivas podrían no funcionar correctamente.

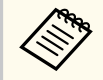

• Recomendamos utilizar una pantalla lisa tipo pizarra sin desigualdades. Si la pantalla de proyección no es lisa, es posible que existan distorsiones en la imagen proyectada.

- Es posible que ocurran distorsiones en la imagen proyectada en función del material de la pantalla y el método de instalación.
- Cuando utilice las funciones interactivas, instale el proyector de modo que la pantalla proyectada sea un rectángulo sin distorsión alguna.
- Cuando utilice las funciones interactivas en la misma sala que varios proyectores, es posible que las operaciones con el lápiz interactivo se vuelvan inestables. En este caso, conecte el grupo de cables del mando a distancia opcional a los proyectores y cambie **Sinc. de proyectores** a **Cableado** desde el menú **Extendida** del proyector.

s**Extendida** > **Easy Interactive Function** > **General** > **Avanzado** > **Sinc. de proyectores**

#### g **Enlaces relacionados**

- "Ajustes cuando se utiliza la unidad táctil" p.26
- ["Conexión de varios proyectores del mismo modelo" p.37](#page-36-0)

### **Ajustes cuando se utiliza la unidad táctil**

Cuando utilice la unidad táctil, instale el proyector mediante uno de los siguientes métodos (EB-695Wi/EB-680Wi). La unidad táctil no puede utilizarse si se utiliza otro método de instalación.

- Monte el proyector en una pared o cuélguelo del techo y proyecte imágenes desde delante de la pantalla (se necesita la placa de fijación o el soporte para la fijación en techo).
- Instale el proyector verticalmente sobre un escritorio y proyecte desde delante de dicho escritorio (se necesita el soporte interactivo para la fijación en una mesa).

#### g **Enlaces relacionados**

• ["Accesorios opcionales y piezas de sustitución" p.251](#page-250-0)

<span id="page-26-0"></span>Puede conectar el proyector a una amplia variedad de fuentes de ordenadores, vídeo y audio para visualizar presentaciones, películas y otras imágenes, con o sin sonido.

#### **Atención**

Compruebe la forma y orientación de los conectores de cualquier cable que desee conectar. No fuerce un conector en un puerto si no puede insertarse de forma correcta. El dispositivo o el proyector podrían sufrir daños o averías.

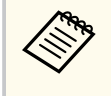

Consulte la guía *Guía de inicio rápido* para obtener una lista de cables proporcionados con el proyector. Compre cables opcionales o disponibles en cualquier tienda cuando sea necesario.

- Puede conectar un ordenador que posea un puerto USB, puerto de salida de vídeo estándar (monitor) o puerto HDMI.
- Para la proyección de vídeo, conecte dispositivos como reproductores de DVD, consola de videojuegos, cámaras digitales y teléfonos inteligentes con puertos de salida de vídeo compatibles.
- Si su presentación o vídeo incluye sonido, puede conectar cables de entrada de audio.
- Para presentaciones sin un ordenador, puede conectar dispositivos USB (como una unidad flash o cámara) o la cámara de documentos Epson opcional.

#### g **Enlaces relacionados**

- "Conexión con un ordenador" p.27
- ["Conexión con teléfonos inteligentes o tabletas" p.30](#page-29-0)
- ["Conexión con fuentes de vídeo" p.31](#page-30-0)
- ["Conexión con dispositivos USB externos" p.34](#page-33-0)
- ["Conexión con una cámara de documentos" p.35](#page-34-0)
- ["Conexión con dispositivos de salida externa" p.35](#page-34-0)
- ["Conexión de varios proyectores del mismo modelo" p.37](#page-36-0)
- ["Accesorios opcionales y piezas de sustitución" p.251](#page-250-0)

### **Conexión con un ordenador**

Siga las instrucciones de estas secciones para conectar un ordenador al proyector.

#### g **Enlaces relacionados**

- "Conexión con un ordenador para vídeo o audio VGA" p.27
- ["Conexión con un ordenador para vídeo o audio USB" p.28](#page-27-0)
- ["Conexión con un ordenador para vídeo o audio HDMI" p.29](#page-28-0)

### **Conexión con un ordenador para vídeo o audio VGA**

Puede conectar el proyector a su ordenador con un cable para ordenador VGA. Puede reproducir sonido a través del sistema de altavoces del proyector conectando un cable de audio estéreo con miniconector de 3,5 mm disponible en tiendas.

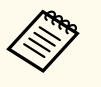

- Para conectar un ordenador Mac que no tenga puerto de vídeo VGA, necesita un adaptador que permita realizar la conexión con el puerto de vídeo VGA del proyector.
- Para proyectar una fuente de imagen conectada al puerto Monitor Out/ Computer2, establezca la opción **Puerto Salida monitr** en **Ordenador2** desde el menú **Extendida** del proyector.
	- s**Extendida** > **Operación** > **Puerto Salida monitr**
- También puede establecer el puerto utilizado para la entrada de audio desde el menú del proyector.
	- s**Extendida** > **Ajustes de A/V** > **Salida de audio**
- Asegúrese de que el cable de audio contenga la etiqueta "Sin resistencia".

a Conecte el cable VGA del ordenador al puerto del monitor del ordenador.

<span id="page-27-0"></span>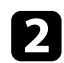

**b** Conecte el otro extremo a un puerto Computer del proyector.

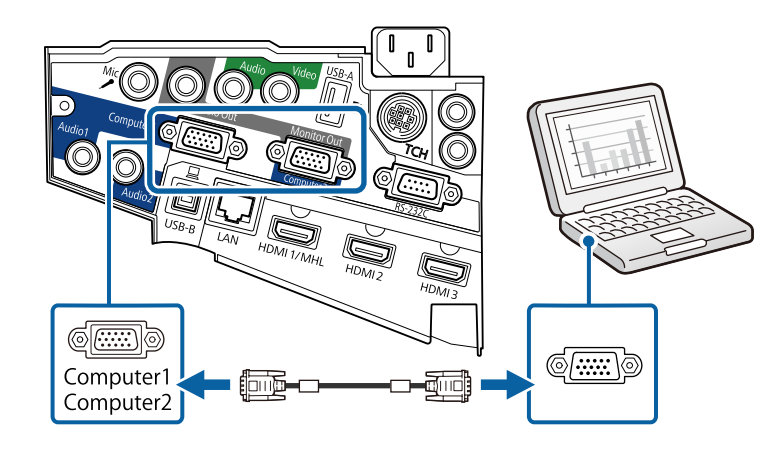

- c Apriete los tornillos del conector VGA.
	- Conecte el cable de audio al conector de auriculares o salida de audio del ordenador portátil o al puerto de altavoces o salida de audio del ordenador de escritorio.

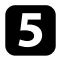

e Conecte el otro extremo al puerto Audio del proyector.

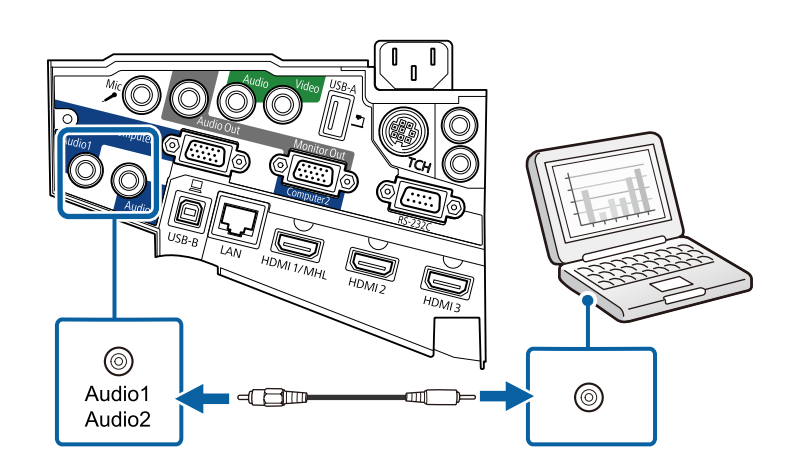

### **Conexión con un ordenador para vídeo o audio USB**

Si el ordenador cumple con los requisitos del sistema, puede enviar la salida de audio y vídeo al proyector a través del puerto USB del ordenador. A esta función se le llama USB Display. Conecte el proyector al ordenador mediante un cable USB.

- - Si utiliza una central USB, la conexión quizás no funcione correctamente. Conecte el cable USB directamente al proyector.
	- Para utilizar la función USB Display, seleccione **USB Display/Easy Interactive Function** o **Raton sin cable/USB Display** como el valor de **USB Type B** en el menú **Extendida** del proyector (EB-695Wi/ EB-685Wi/EB-680Wi/EB-675Wi).

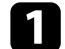

Conecte el cable al puerto USB-B del proyector.

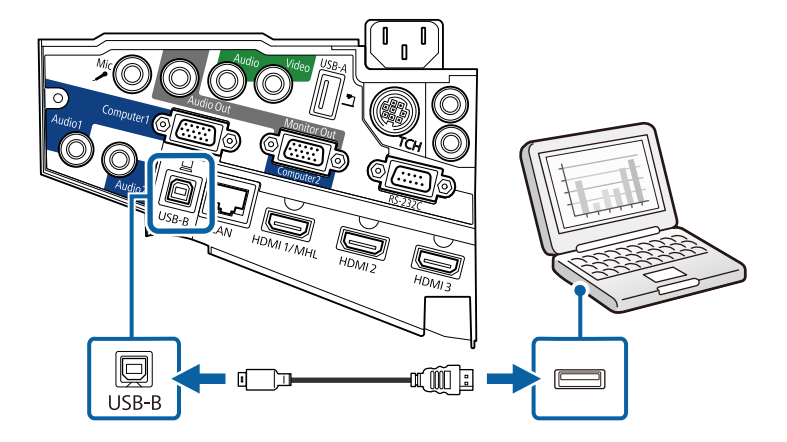

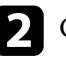

b Conecte el otro extremo a cualquier puerto USB disponible del ordenador.

Encienda el proyector y el ordenador.

<span id="page-28-0"></span>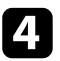

Realice una de las siguientes acciones para instalar el software Epson USB Display:

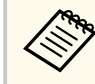

Sólo necesita instalar este software la primera vez que conecte el proyector al ordenador.

- Windows: seleccione **Ejecutar EMP\_UDSE.EXE** en el cuadro de diálogo que aparece para instalar el software Epson USB Display.
- OS X: la carpeta de configuración de Epson USB Display aparecerá en la pantalla. Seleccione **USB Display Installer** y siga las instrucciones que aparecen en pantalla para instalar el software Epson USB Display. Si los **Ajustes** de USB Display no aparecen automáticamente, haga doble clic en **EPSON\_PJ\_UD** > **USB Display Installer**.

Siga cualquier instrucción que aparezca en pantalla.

No desconecte el cable USB ni apague el proyector hasta que se proyecte una imagen.

El proyector muestra la imagen del escritorio de su ordenador y emite sonido si su presentación contiene audio.

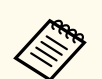

• Si el proyector no proyecta ninguna imagen, realice una de las siguientes acciones:

- Windows: haga clic en **Todos los programas** > **EPSON Projector** > **Epson USB Display** > **Epson USB Display Ver.x.xx**.
- OS X: haga doble clic en el icono de **USB Display** en la carpeta **Aplicaciones**.
- Cuando finalice la proyección, lleve a cabo las siguientes operaciones:
	- Windows: desconecte el cable USB. No hace falta que utilice la función **Quitar hardware de forma segura**.
	- OS X: seleccione **Desconectar** en el menú del icono de **USB Display** de la barra de menús o en el **Dock** y, a continuación, desconecte el cable USB.

#### g **Enlaces relacionados**

• ["Requisitos del sistema de USB Display" p.262](#page-261-0)

#### **Conexión con un ordenador para vídeo o audio HDMI**

Si el ordenador posee un puerto HDMI, puede conectarlo al proyector con un cable HDMI y enviar el audio del ordenador con la imagen proyectada.

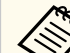

Para conectar un ordenador Mac que no tenga puerto HDMI, necesita un adaptador que permita realizar la conexión con el puerto HDMI del proyector. Póngase en contacto con Apple para conocer las opciones de adaptadores compatibles. Los ordenadores Mac antiguos (2009 y modelos anteriores) podrían no admitir audio a través del puerto HDMI.

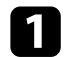

a Conecte el cable HDMI al puerto de salida HDMI del ordenador.

<span id="page-29-0"></span>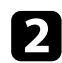

b Conecte el otro extremo al puerto HDMI del proyector.

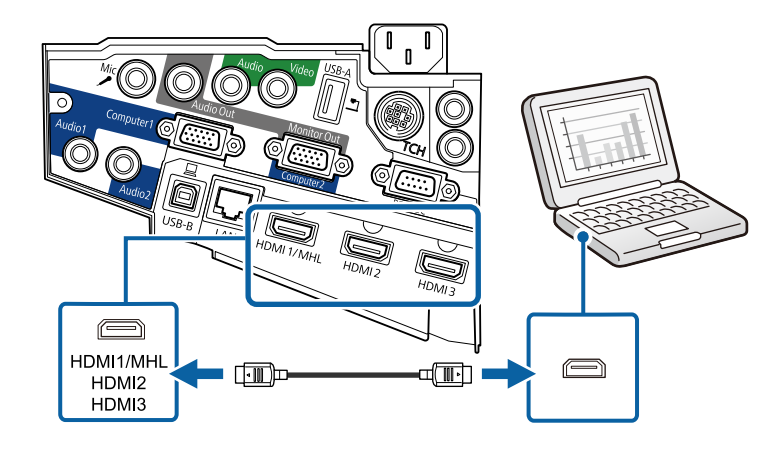

Si tiene problemas para escuchar audio a través de la conexión HDMI, conecte un extremo de un cable de audio estéreo con miniconector de 3,5 mm disponible en tiendas al puerto Audio del proyector y el otro extremo al puerto de salida de audio del ordenador. Seleccione el puerto de entrada de audio conectado en el menú **Extendida** del proyector.

- s**Extendida** > **Ajustes de A/V** > **Salida de audio HDMI1**
- s**Extendida** > **Ajustes de A/V** > **Salida de audio HDMI2**
- s**Extendida** > **Ajustes de A/V** > **Salida de audio HDMI3**

### g **Enlaces relacionados**

• ["Ajuste de la configuración del proyector - Menú Extendida" p.189](#page-188-0)

### **Conexión con teléfonos inteligentes o tabletas**

Puede conectar el proyector a los teléfonos inteligentes y tabletas con un cable MHL y enviar el audio con la imagen proyectada.

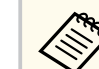

- Es posible que la proyección no se realice de forma correcta según el modelo y los ajustes del teléfono inteligente o tableta.
- Es posible que no pueda conectar un cable MHL a todos los dispositivos. Póngase en contacto con el fabricante del teléfono inteligente o la tableta para comprobar si el dispositivo admite MHL.

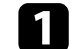

a Conecte el cable MHL al puerto micro-USB del dispositivo.

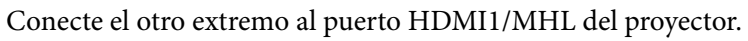

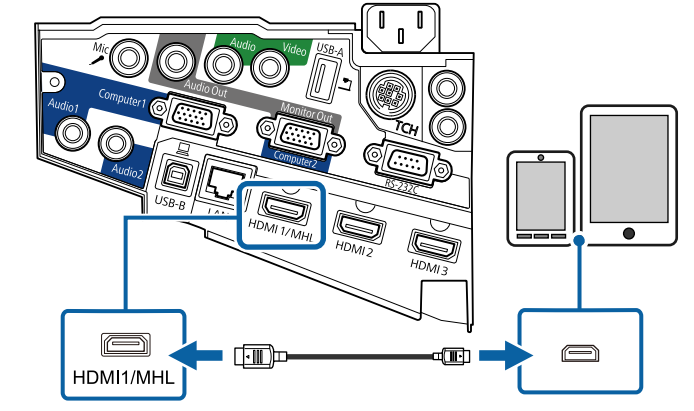

### **Atención**

Si conecta un cable MHL que no es compatible con los estándares MHL, el teléfono inteligente o la tableta podría recalentarse, sufrir fugas o explotar.

El teléfono inteligente o la tableta conectado iniciará su carga cuando se proyecten las imágenes. Si realiza la conexión con un adaptador de conversión MHL-HDMI, es posible que la carga del teléfono inteligente o la tableta no se realice o que no pueda ejecutar operaciones con el mando a distancia del proyector.

<span id="page-30-0"></span>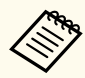

• La carga puede que no funcione si utiliza mucha potencia, como por ejemplo cuando reproduce una película.

• La carga no funciona cuando el proyector se encuentra en el modo de espera o la batería del teléfono inteligente o tableta está descargada.

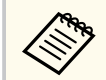

Si las imágenes no se proyectan de forma correcta, desconecte y, a continuación, vuelva a conectar el cable MHL.

### **Conexión con fuentes de vídeo**

Siga las instrucciones de estas secciones para conectar dispositivos de vídeo al proyector.

- Si el puerto del dispositivo que desea conectar posee una forma inusual, utilice el cable suministrado con el dispositivo o un cable opcional para conectarlo al proyector.
	- El cable varía en función de la señal de salida procedente del equipo de vídeo conectado.
	- Algunos tipos de equipo de vídeo pueden emitir distintos tipos de señal. Consulte la guía de usuario suministrada con el equipo de vídeo para confirmar qué tipo de señales puede emitir.

#### g **Enlaces relacionados**

- "Conexión con una fuente de vídeo HDMI" p.31
- ["Conexión con una fuente de vídeo "Componente a VGA"" p.32](#page-31-0)
- ["Conexión con una fuente de vídeo compuesto" p.33](#page-32-0)

### **Conexión con una fuente de vídeo HDMI**

Si la fuente de vídeo posee un puerto HDMI, puede conectarlo al proyector con un cable HDMI disponible en tiendas y enviar el audio de la fuente de vídeo con la imagen proyectada.

#### **Atención**

No encienda la fuente de vídeo antes de conectarla al proyector. Si lo hace, podría dañar el proyector.

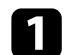

Conecte el cable HDMI al puerto de salida HDMI de la fuente de vídeo.

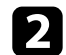

**b Conecte el otro extremo al puerto HDMI del proyector.** 

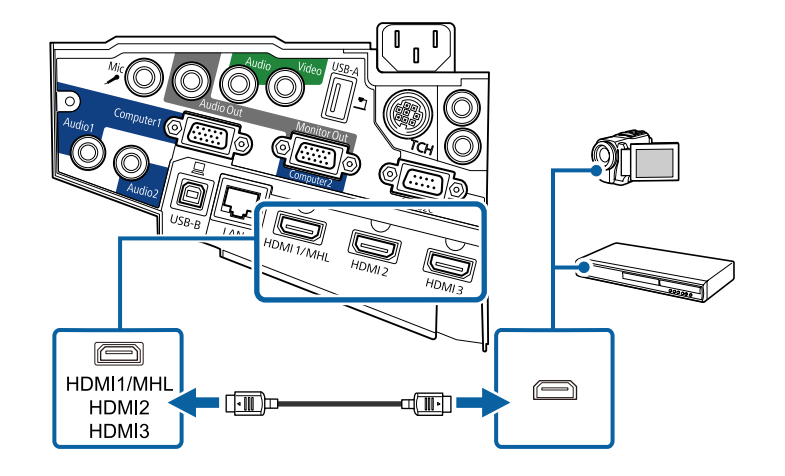

<span id="page-31-0"></span>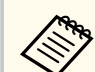

Si tiene problemas para escuchar audio a través de la conexión HDMI, conecte un extremo de un cable de audio estéreo con miniconector de 3,5 mm disponible en tiendas al puerto Audio del proyector y el otro extremo al puerto de salida de audio de la fuente de vídeo. Seleccione el puerto de entrada de audio conectado en el menú **Extendida** del proyector.

- s**Extendida** > **Ajustes de A/V** > **Salida de audio HDMI1**
- s**Extendida** > **Ajustes de A/V** > **Salida de audio HDMI2**
- s**Extendida** > **Ajustes de A/V** > **Salida de audio HDMI3**

#### g **Enlaces relacionados**

• ["Ajuste de la configuración del proyector - Menú Extendida" p.189](#page-188-0)

### **Conexión con una fuente de vídeo "Componente a VGA"**

Si la fuente de vídeo posee puertos de vídeo de componentes, puede realizar la conexión con el proyector con un cable de vídeo "Componente a VGA" opcional. En función de los puertos de vídeo de componentes, es posible que necesite utilizar un cable adaptador junto con un cable de vídeo de componentes.

Puede reproducir sonido a través del sistema de altavoces del proyector conectando un cable de audio estéreo con miniconector.

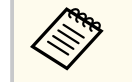

• Para proyectar una fuente de imagen conectada al puerto Monitor Out/ Computer2, establezca la opción **Puerto Salida monitr** en **Ordenador2** desde el menú **Extendida** del proyector.

- s**Extendida** > **Operación** > **Puerto Salida monitr**
- También puede establecer el puerto utilizado para la entrada de audio desde el menú **Extendida** del proyector.
	- s**Extendida** > **Ajustes de A/V** > **Salida de audio**
- Asegúrese de que el cable de audio tenga la etiqueta "Sin resistencia".

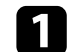

Conecte los conectores de vídeo de componentes a los puertos de salida de vídeo de componentes de codificación por color de la fuente de vídeo.

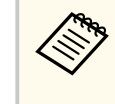

Los puertos que normalmente contienen la etiqueta Y, Pb, Pr o Y, Cb, Cr. Si está utilizando un adaptador, conecte estos conectores al cable de vídeo de componentes.

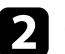

**b** Conecte el conector VGA a un puerto Computer del proyector.

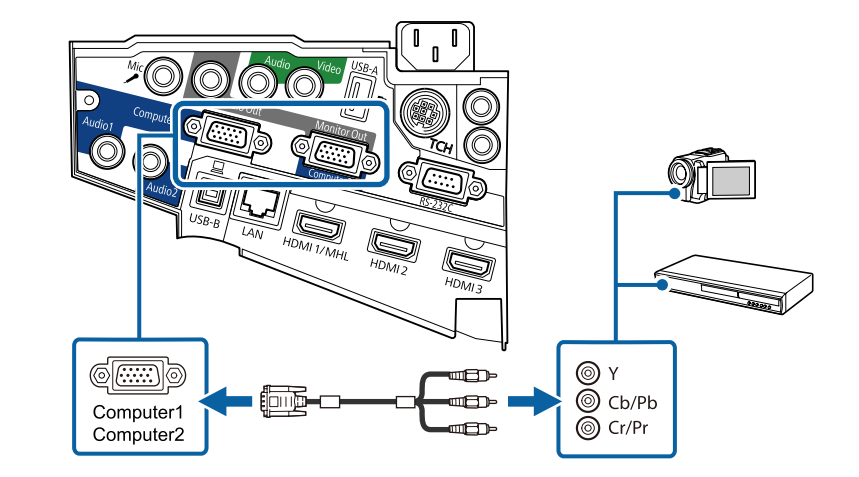

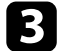

Apriete los tornillos del conector VGA.

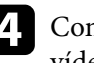

Conecte el cable de audio al puerto de salida de audio de la fuente de vídeo.

<span id="page-32-0"></span>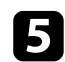

e Conecte el otro extremo al puerto Audio del proyector.

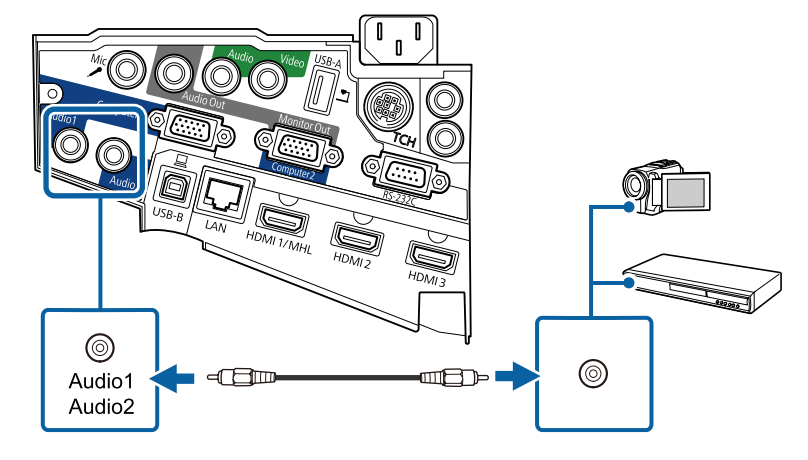

Si los colores de la imagen aparecen incorrectos, es posible que deba modificar la configuración **Señal de entrada** en el menú **Señal** del proyector.

s**Señal** > **Avanzado** > **Señal de entrada**

### g **Enlaces relacionados**

• ["Configuración de señal de entrada - Menú Señal" p.184](#page-183-0)

### **Conexión con una fuente de vídeo compuesto**

Si la fuente de vídeo posee un puerto de vídeo compuesto, puede realizar la conexión con el proyector mediante un cable de vídeo de tipo RCA o A/V.

Puede reproducir sonido a través del sistema de altavoces del proyector conectando un cable de audio estéreo con miniconector.

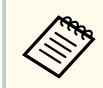

Asegúrese de que el cable de audio tenga la etiqueta "Sin resistencia".

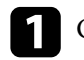

a Conecte el cable con conector amarillo al puerto de salida de vídeo amarillo de la fuente de vídeo.

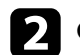

**b Conecte el otro extremo al puerto Video del proyector.** 

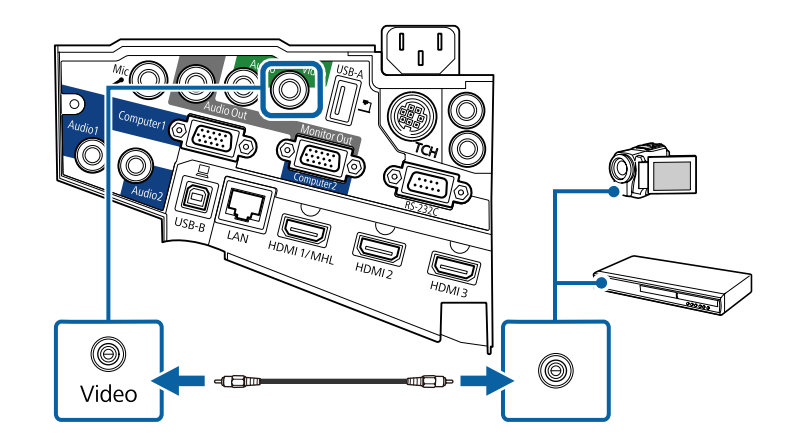

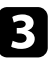

c Conecte el cable de audio al puerto de salida de audio de la fuente de vídeo.

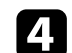

**d** Conecte el otro extremo al puerto Audio del proyector.

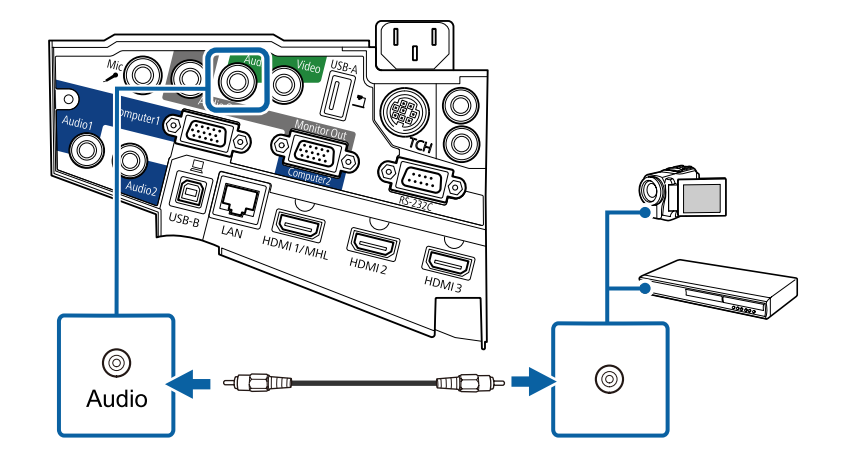

### <span id="page-33-0"></span>**Conexión con dispositivos USB externos**

Siga las instrucciones de estas secciones para conectar dispositivos USB externos al proyector.

#### g **Enlaces relacionados**

- "Proyección desde dispositivos USB" p.34
- "Conexión a un dispositivo USB" p.34
- ["Desconexión de un dispositivo USB" p.35](#page-34-0)

### **Proyección desde dispositivos USB**

Puede proyectar imágenes y otro contenido sin utilizar un ordenador o dispositivo de vídeo conectando alguno de estos dispositivos al proyector:

- Unidad flash USB
- Cámara digital o teléfono inteligente
- Disco duro USB
- Visualizador de almacenamiento multimedia
	- Las cámaras digitales o teléfonos inteligentes deberán ser dispositivos con montaje USB y no dispositivos compatibles con TWAIN, y deberán ser compatibles con clase de dispositivo de almacenamiento masivo USB.
		- Los discos duros USB deberán cumplir con estos requisitos:
			- Compatible con clase de dispositivo de almacenamiento masivo USB (no se admiten todos los dispositivos de clase de dispositivo de almacenamiento masivo USB)
			- Formateado en FAT o FAT32
			- Alimentación propia a través de sus fuentes de alimentación de CA (no se recomiendan los discos duros con alimentación por bus)
			- Evite utilizar discos duros con varias particiones

Puede proyectar presentaciones de diapositivas desde archivos de imagen en un dispositivo USB conectado.

#### g **Enlaces relacionados**

• ["Proyección de una presentación de PC Free" p.121](#page-120-0)

### **Conexión a un dispositivo USB**

Puede conectar su dispositivo USB al puerto USB-A del proyector y utilizarlo para proyectar imágenes y otro contenido.

- 
- a Si el dispositivo USB incluye un adaptador de alimentación, conecte el dispositivo a una toma de corriente.
- - b Conecte el cable USB o la unidad USB al puerto USB-A tal y como se muestra.

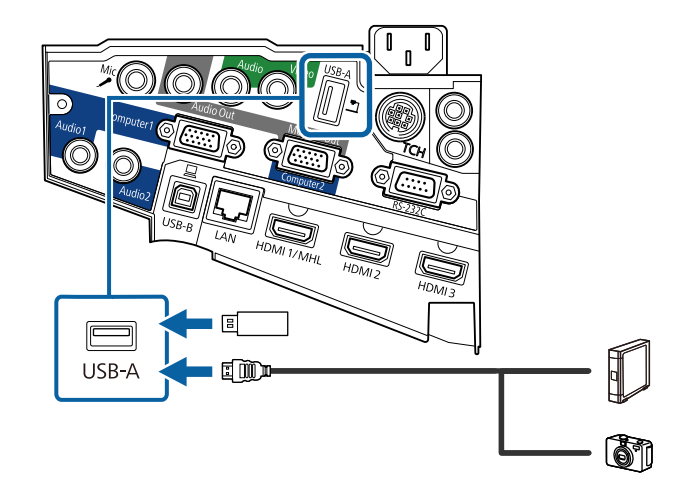

#### <span id="page-34-0"></span>**Atención**

- Utilice el cable USB suministrado con o especificado para la utilización con el dispositivo.
- No conecte un concentrador USB o cable USB con una extensión superior a 3 metros, o el dispositivo podría no funcionar de forma correcta.

c Conecte el otro extremo a su dispositivo si es necesario.

#### **Desconexión de un dispositivo USB**

Cuando haya finalizado la presentación con un dispositivo USB conectado, desconecte el dispositivo del proyector.

a Apague y desconecte el dispositivo si es necesario.

b Desconecte el dispositivo USB del proyector.

### **Conexión con una cámara de documentos**

Puede conectar una cámara de documentos al proyector para proyectar imágenes visualizadas por la cámara.

El método de conexión varía en función del modelo de cámara de documentos Epson. Consulte el manual de la cámara de documentos para obtener más información.

### **Conexión con dispositivos de salida externa**

Siga las instrucciones de estas secciones para conectar dispositivos externos al proyector.

#### g **Enlaces relacionados**

- "Conexión a un monitor VGA" p.35
- ["Conexión a altavoces externos" p.36](#page-35-0)
- ["Conexión de un micrófono" p.37](#page-36-0)

#### **Conexión a un monitor VGA**

Si conecta el proyector a un ordenador mediante un puerto Computer, también puede conectar un monitor externo al proyector. Esto le permite ver su presentación en el monitor externo, incluso cuando la imagen proyectada no está visible.

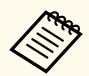

- Si desea enviar imágenes a un monitor externo cuando el proyector está apagado, necesita hacer lo siguiente:
	- Seleccione **Comunic. activ.** como la configuración de **Modo en espera** en el menú **ECO**.
	- Seleccione **Siempre** como la configuración de **Salida de A/V** en el menú **Extendida**.
		- s**Extendida** > **Ajustes de A/V** > **Salida de A/V**
- Al enviar imágenes a un monitor externo, establezca **Puerto Salida monitr** en **Salida monitor** en el menú **Extendida** del proyector.
	- s**Extendida** > **Operación** > **Puerto Salida monitr**
- El contenido dibujado en la pantalla con las funciones interactivas no se visualizará en un monitor externo (EB-695Wi/EB-685Wi/EB-680Wi/ EB-675Wi). Para mostrar el contenido dibujado en un monitor externo, utilice Easy Interactive Tools.
- Los monitores que utilizan una tasa de actualización inferior a 60 Hz podrían no mostrar las imágenes correctamente.

<span id="page-35-0"></span>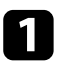

a Asegúrese de que el ordenador está conectado al puerto Computer del proyector.

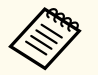

- Si hay dos ordenadores, asegúrese de utilizar el puerto Computer1.
- Solo se pueden enviar a un monitor externo las señales analógicas RGB desde el puerto Computer1. No se pueden emitir señales que entran desde otros puertos o señales de vídeo de componentes.

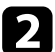

b Conecte el cable del monitor externo al puerto Monitor Out del proyector.

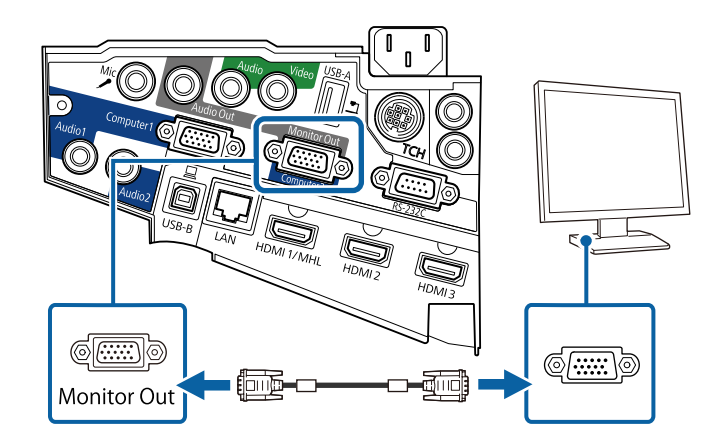

### **Conexión a altavoces externos**

Para mejorar el sonido procedente de la presentación, puede conectar el proyector a altavoces externos autoalimentados. Puede controlar el volumen utilizando el mando a distancia del proyector.

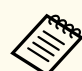

- Si desea enviar audio desde los altavoces externos cuando el proyector está apagado, necesita hacer lo siguiente:
- Seleccione **Comunic. activ.** como la configuración de **Modo en espera** en el menú **ECO**.
- Seleccione **Siempre** como la configuración de **Salida de A/V** en el menú **Extendida**.
	- s**Extendida** > **Ajustes de A/V** > **Salida de A/V**
- También puede conectar el proyector a un amplificador con altavoces.
- El sistema de altavoces integrado del proyector se deshabilita cuando conecta altavoces externos.
- a Asegúrese de que el ordenador o la fuente de vídeo está conectada al proyector con los cables de audio y vídeo según sea necesario.
- 

**b** Localice el cable apropiado para conectar los altavoces externos, como un cable estéreo miniconector a clavija, u otro tipo de cable o adaptador.

c Conecte un extremo del cable a los altavoces externos según sea necesario.
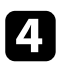

Conecte el extremo del miniconector estéreo del cable al puerto Audio Out del proyector.

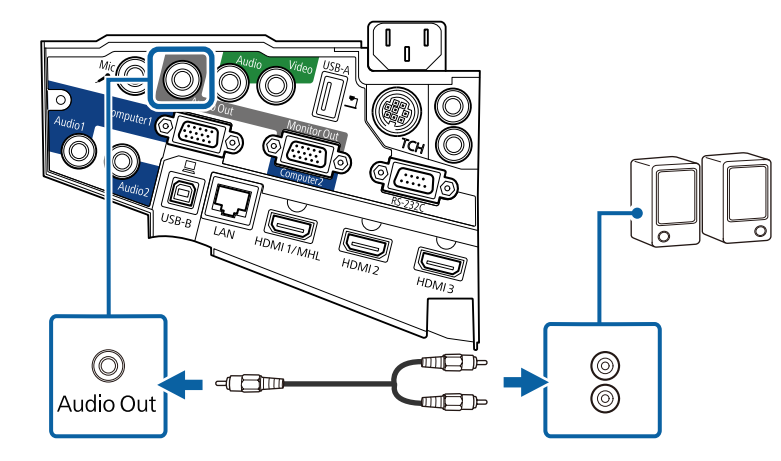

#### **Conexión de un micrófono**

Puede conectar un micrófono al puerto Mic del proyector para proporcionar compatibilidad de audio durante presentaciones.

Si desea enviar audio desde un micrófono cuando el proyector está apagado, necesita hacer lo siguiente:

- Seleccione **Comunic. activ.** como la configuración de **Modo en espera** en el menú **ECO**.
- Seleccione **Siempre** como la configuración de **Salida de A/V** en el menú **Extendida**.
	- No se admite alimentación de micrófono.
	- Ajuste **Volumen entrada micr** si el audio del micrófono no se escucha bien, o si se escucha tan alto que provoca un sonido molesto.
		- s**Ajustes** > **Volumen entrada micr**

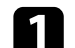

a Conecte el cable del micrófono al puerto Mic del proyector.

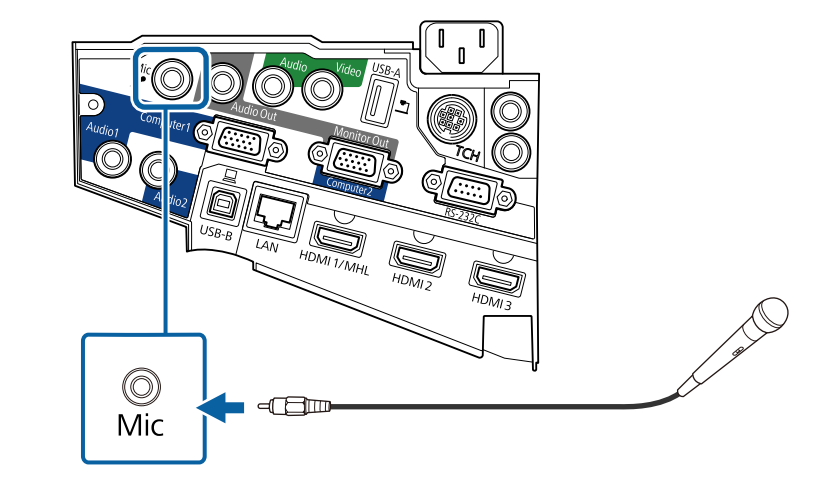

**b** Active el micrófono en caso de que sea necesario.

### **Conexión de varios proyectores del mismo modelo**

Si utiliza las funciones interactivas de varios proyectores del mismo modelo en la misma sala, necesita sincronizar dichos proyectores. Para ello, conecte el grupo de cables del mando a distancia opcional al puerto SYNC de cada proyector.

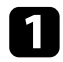

a Conecte un extremo del cable al puerto SYNC IN de un proyector y el otro extremo al puerto SYNC OUT de otro proyector.

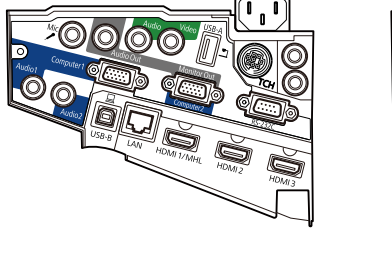

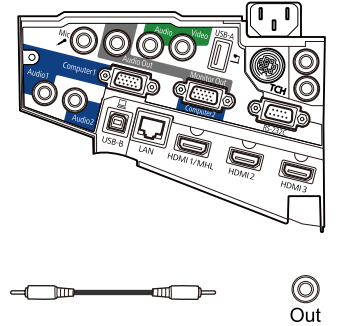

Si conecta tres proyectores o más, conéctelos en cadena tal y como  $\ll$ se muestra. O)  $\circledcirc$ (O (C Out In Out  $\ln$ 

 $\bigcirc$ <sub>In</sub>

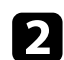

b Pulse el botón [Menu] en el panel de control o el mando a distancia.

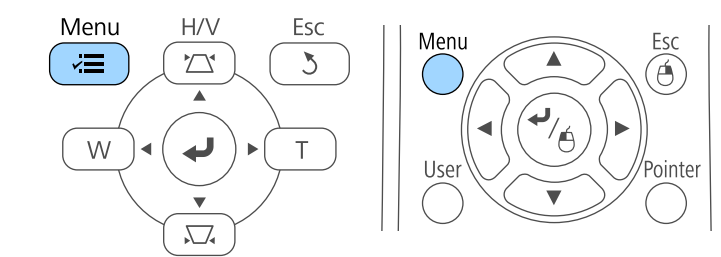

Seleccione el menú Extendida y pulse [Enter].

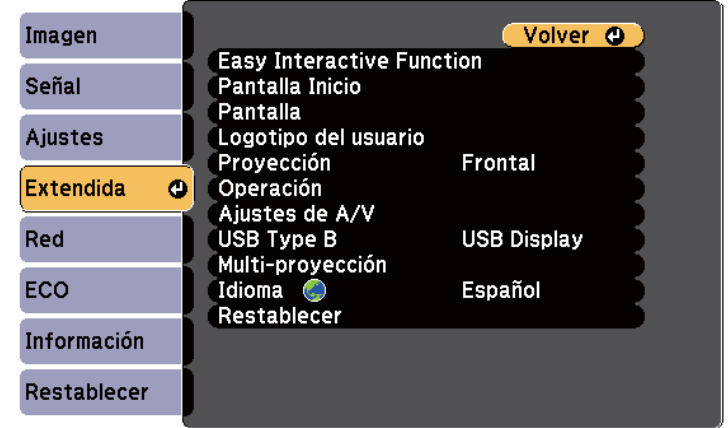

d Seleccione la configuración **Easy Interactive Function** y pulse el botón [Enter].

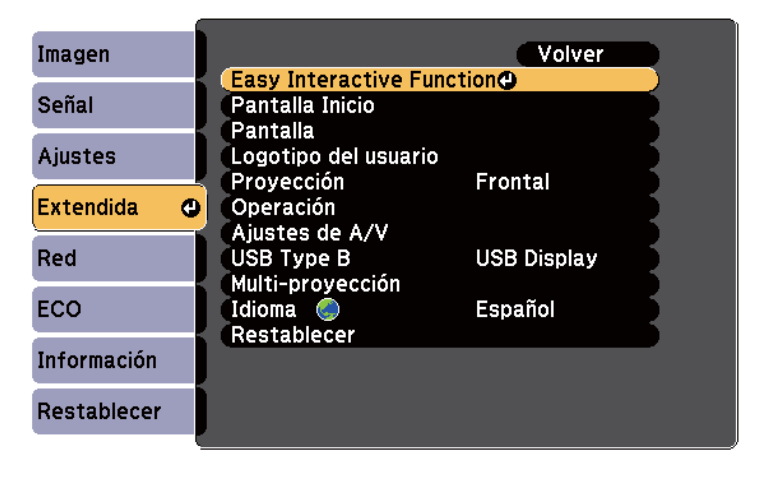

# **Conexiones del proyector <sup>39</sup>**

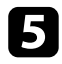

e En la sección **General**, seleccione **Avanzado** y, a continuación, pulse [Enter].

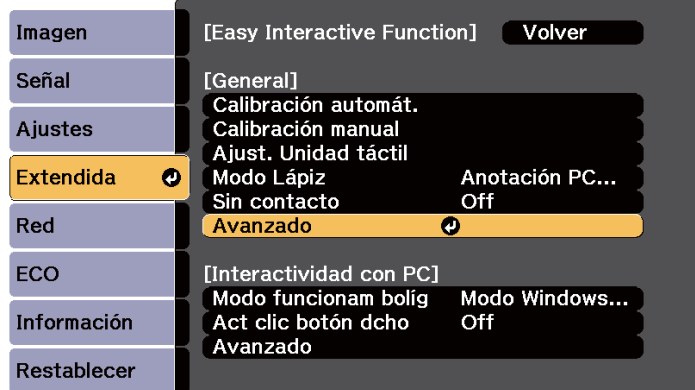

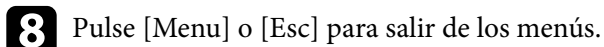

• Si utiliza el proyector en la misma sala que otro proyector que no admita la conexión de cables, establezca la configuración **Modo sinc. cableado** en **Modo 2** en el menú **Extendida** del proyector.

s**Extendida** > **Easy Interactive Function** > **General** > **Avanzado** > **Modo sinc. cableado**

• Si no posee el juego de cables del mando a distancia opcional, cambie la configuración **Distanc. proyectores** en el menú **Extendida** del proyector.

s**Extendida** > **Easy Interactive Function** > **General** > **Avanzado** > **Distanc. proyectores**

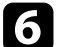

#### f Seleccione **Sinc. de proyectores** y pulse [Enter].

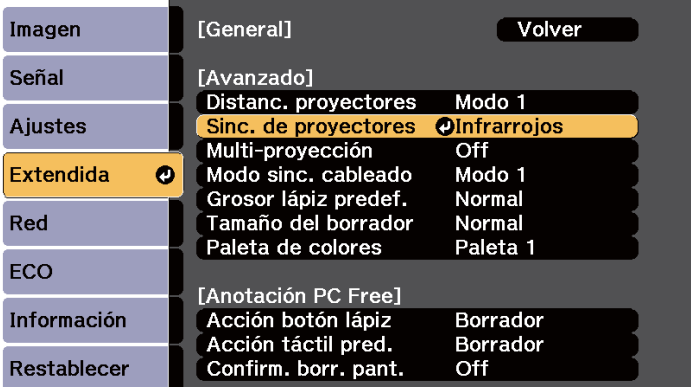

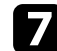

**g** Seleccione **Cableada** y pulse [Enter].

### **Instalación de las baterías en el mando a distancia <sup>40</sup>**

El mando a distancia utiliza 2 baterías "AA" incluidas con el proyector.

#### **Atención**

Asegúrese de leer la sección *Instrucciones de seguridad* antes de manipular la batería.

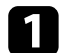

Quite la cubierta de la batería tal y como se muestra.

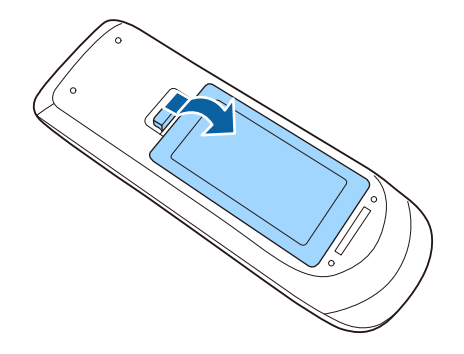

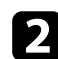

**b** Inserte las baterías con los extremos + y – apuntando como se muestra.

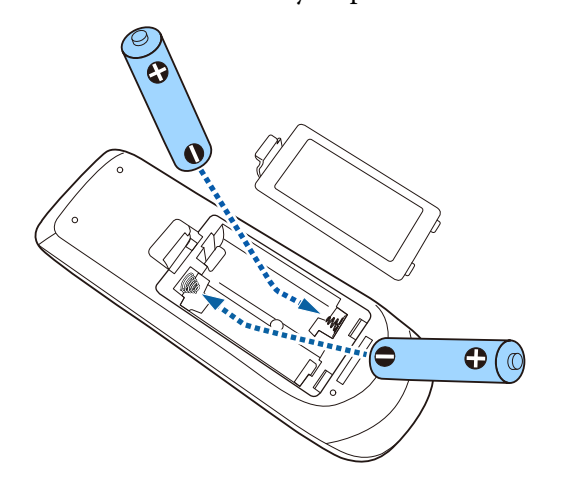

### **Advertencia**

Compruebe las posiciones de las marcas (+) y (–) en el interior del soporte de las baterías para asegurar que éstas se insertan correctamente. Si las baterías no se manejan correctamente, podrían explotar o tener pérdidas, provocando un incendio, lesiones o daños en el producto.

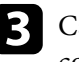

c Cambie la cubierta de la batería y presiónela hacia abajo hasta que quede colocada en su posición.

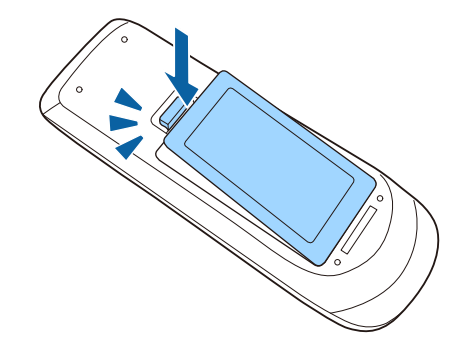

## **Instalación de baterías en los lápices <sup>41</sup>**

Cada lápiz utiliza una batería AA.

#### **Atención**

Asegúrese de leer la sección *Instrucciones de seguridad* antes de manipular la batería.

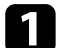

a Abra la cubierta de las baterías, tal como se muestra.

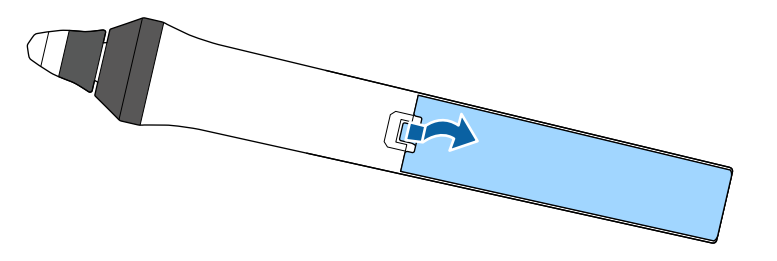

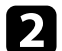

**b** Inserte las baterías con los extremos  $+y$  – apuntando como se muestra.

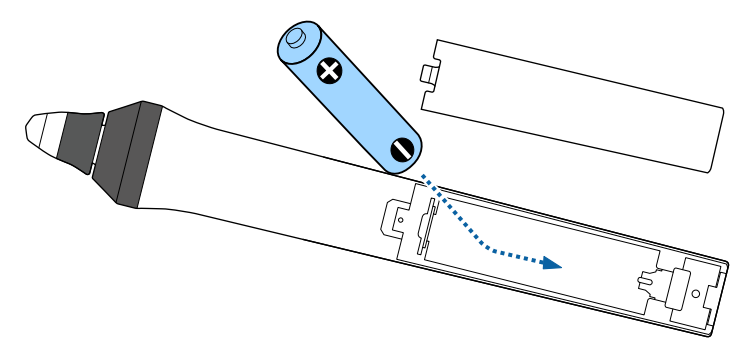

### **Advertencia**

Compruebe las posiciones de las marcas (+) y (–) en el interior del soporte de la batería para asegurar que esta se inserta correctamente. Si la batería no se maneja correctamente, podría explotar o tener pérdidas, provocando un incendio, lesiones o daños en el producto.

c Cambie la cubierta de la batería y presiónela hacia abajo hasta que quede colocada en su posición.

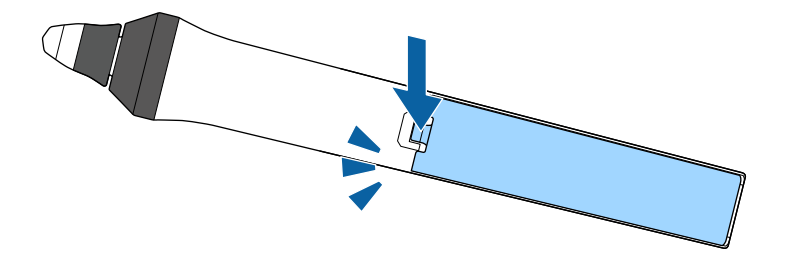

# **Funcionamiento del mando a distancia <sup>42</sup>**

El mando a distancia le permite controlar el proyector desde prácticamente cualquier lugar de la sala.

Asegúrese de apuntar el mando a distancia a los receptores del proyector dentro de la distancia y los ángulos que se detallan aquí.

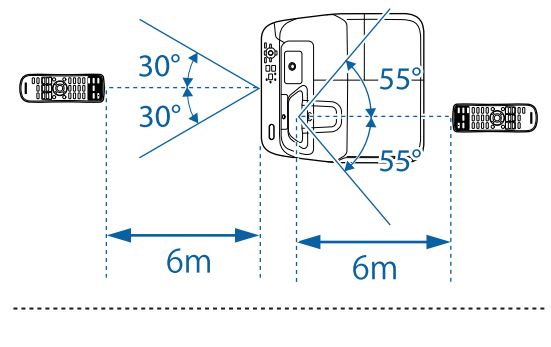

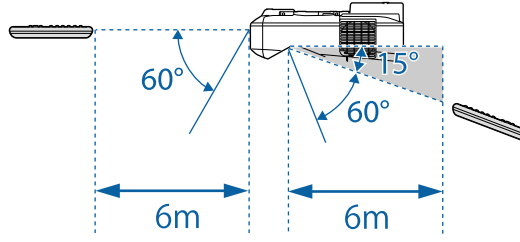

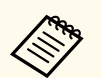

Evite utilizar el mando a distancia en condiciones con luces fluorescentes brillantes o bajo la luz solar directa, o el proyector podría no responder a los comandos. Si no va a utilizar el mando a distancia durante un período extenso, extraiga las baterías.

# **Utilización de las funciones básicas del proyector**

Siga las instrucciones de estas secciones para utilizar las funciones básicas del proyector.

#### g **Enlaces relacionados**

- ["Encendido del proyector" p.44](#page-43-0)
- ["Apagado del proyector" p.47](#page-46-0)
- ["Establecer la fecha y la hora" p.48](#page-47-0)
- ["Selección del idioma para los menús del proyector" p.50](#page-49-0)
- ["Modos de proyección" p.51](#page-50-0)
- ["Enfocar la imagen" p.53](#page-52-0)
- ["Ajuste de la altura de la imagen" p.56](#page-55-0)
- ["Forma de la imagen" p.57](#page-56-0)
- ["Cambio del tamaño de la imagen con los botones" p.64](#page-63-0)
- ["Ajuste de la posición de la imagen" p.65](#page-64-0)
- ["Selección de una fuente de imagen" p.66](#page-65-0)
- ["Relación de aspecto de imagen" p.68](#page-67-0)
- ["Modo de color" p.71](#page-70-0)
- ["Ajuste del color de la imagen" p.73](#page-72-0)
- ["Control del volumen con los botones de volumen" p.75](#page-74-0)

### <span id="page-43-0"></span>**Encendido del proyector <sup>44</sup>**

Encienda el ordenador o equipo de vídeo que desea utilizar después de encender el proyector.

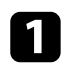

a Conecte el cable de alimentación a la toma de corriente del proyector y enchúfelo a una toma eléctrica.

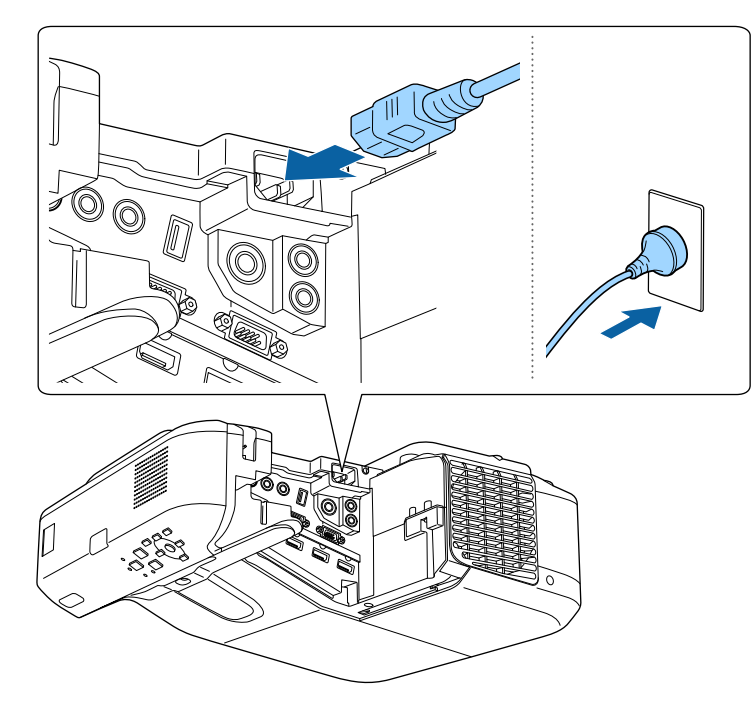

El indicador de alimentación del proyector se encenderá de color azul. Esto indica que el proyector está recibiendo alimentación, pero no está encendido aún (se encuentra en el modo de espera).

b Pulse el botón de encendido/apagado en el panel de control o mando a distancia para encender el proyector.

El proyector emitirá un pitido y el indicador de estado parpadeará de color azul a medida que el proyector comience a calentarse. Una vez que el proyector haya finalizado el proceso de calentamiento, el indicador de estado dejará de parpadear y se encenderá de color azul.

Intente las siguientes acciones si no puede visualizar una imagen proyectada.

- Encienda el ordenador o el dispositivo de vídeo conectado.
- Cambie la salida de pantalla desde el ordenador al utilizar un ordenador portátil.
- Inserte un DVD u otro contenido de vídeo y pulse el botón de reproducción (si es necesario).
- Pulse el botón [Source Search] del mando a distancia o panel de control para detectar la fuente.
- Pulse el botón para la fuente de vídeo deseada del mando a distancia.
- Si aparece la pantalla Inicio, seleccione la fuente que desee proyectar.

### **Encendido del proyector <sup>45</sup>**

### **Advertencia**

- Nunca apunte la vista directamente a la lente del proyector cuando la lámpara se encuentre encendida. Esto podría provocar lesiones a los ojos y es especialmente peligroso para los niños.
- Al encender el proyector desde lejos con el mando a distancia, asegúrese de que no exista ninguna persona mirando hacia la lente.
- Durante la proyección, no bloquee la luz del proyector con un libro u otro objeto. Si se bloquea la luz del proyector, la zona en la que la luz brilla se sobrecalienta, lo que podría provocar que se derritiera, quemara o causara un incendio. Asimismo, la lente podría calentarse debido a la luz reflejada, y esto podría provocar que el proyector no funcione correctamente. Para detener la proyección, utilice la función Pausa A/V o apague el proyector.
- Se utiliza una lámpara de mercurio con alta presión como fuente de luz del proyector. Si la lámpara sufre vibraciones o golpes, o si se utiliza durante un periodo de tiempo excesivamente largo, la lámpara podría romperse o no encenderse. Si la lámpara explota, puede presentar fugas de gases y pequeños fragmentos de cristal podrían esparcirse provocando el riesgo de causar daños personales. Asegúrese de que sigue las instrucciones que se indican a continuación:
	- No desmonte ni dañe la lámpara ni la exponga a ningún tipo de impacto.
	- No acerque la cara al proyector mientras está en funcionamiento.
	- Tenga especial cuidado cuando el proyector esté instalado en una pared o un techo, ya que podrían caer pequeños fragmentos de cristal cuando se retire la cubierta de la lámpara. Cuando limpie el proyector o sustituya la lámpara usted mismo, tenga mucho cuidado para que no caiga ninguno de estos fragmentos de cristal en los ojos o la boca.

Si la lámpara se rompe, ventile la zona inmediatamente y acuda a un médico si inhala algún fragmento de los cristales rotos o si entran en contacto con los ojos o la boca.

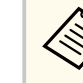

- Cuando establezca la configuración **Direct Power On** en **On** en el menú **Extendida** del proyector, este se encenderá en cuanto lo enchufe. Tenga en cuenta que el proyector también se enciende automáticamente en algunos otros casos, como cuando se recupera de un corte de luz.
- s**Extendida** > **Operación** > **Direct Power On**
- Si selecciona un puerto específico como la configuración de **Encendido automático** en el menú **Extendida** del proyector, éste se encenderá en cuanto detecte una señal o conexión de cable desde dicho puerto.
	- s**Extendida** > **Operación** > **Encendido automático**

#### g **Enlaces relacionados**

- "Pantalla Inicio" p.45
- ["Ajuste de la configuración del proyector Menú Extendida" p.189](#page-188-0)
- ["Ajuste de la configuración del proyector Menú ECO" p.203](#page-202-0)

#### **Pantalla Inicio**

La función Pantalla Inicio le permite seleccionar fácilmente una fuente de imagen y acceder a funciones útiles. Puede mostrar la Pantalla Inicio pulsando el botón [Home] en el panel de control o el mando a distancia. La Pantalla Inicio también se muestra cuando se enciende el proyector y no hay ninguna señal procedente de la fuente de entrada seleccionada.

Pulse los botones de flechas del panel de control o del mando a distancia para seleccionar un elemento del menú y, a continuación, pulse [Enter].

### **Encendido del proyector <sup>46</sup>**

También puede seleccionar elementos de menú utilizando el lápiz interactivo o el dedo (EB-695Wi/EB-685Wi/EB-680Wi/EB-675Wi).

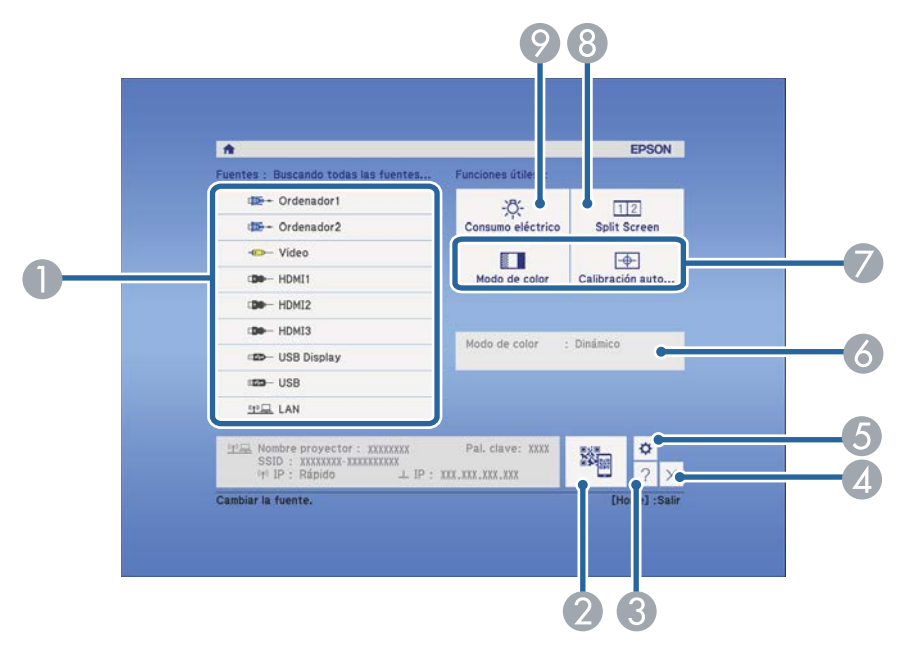

- A Seleccione la fuente que desee proyectar.
- B Muestra el código QR y proyecta datos en un teléfono inteligente o tableta.
- C Muestra la pantalla de Ayuda.
- D Permite cerrar la pantalla Inicio.
- E Permite realizar la configuración para las funciones interactivas (EB-695Wi/ EB-685Wi/EB-680Wi/EB-675Wi).
- F Muestra el estado del proyector actual cuando cambia la configuración, como por ejemplo **Consumo eléctrico** en la pantalla Inicio utilizando el lápiz interactivo o el dedo (EB-695Wi/EB-685Wi/EB-680Wi/EB-675Wi).
- G Ejecuta opciones del menú asignadas a la **Pantalla Inicio** en el menú **Extendida** del proyector.
- $\odot$  Permite proyectar dos imágenes de dos fuentes de imagen diferentes de forma simultánea dividiendo la pantalla proyectada.
- I Permite seleccionar el modo de brillo de la lámpara del proyector.

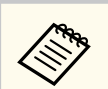

La Pantalla Inicio desaparece después de 10 minutos de inactividad.

#### g **Enlaces relacionados**

- ["Conexión con un ordenador" p.27](#page-26-0)
- ["Forma de la imagen" p.57](#page-56-0)
- ["Utilizar un código QR para conectar un dispositivo móvil" p.162](#page-161-0)
- ["Utilización de los menús del proyector" p.180](#page-179-0)
- ["Ajuste de la configuración del proyector Menú Extendida" p.189](#page-188-0)
- ["Utilización de las pantallas de ayuda del proyector" p.234](#page-233-0)

# <span id="page-46-0"></span>**Apagado del proyector <sup>47</sup>**

Apague el proyector después de usarlo.

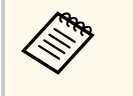

• Apague este producto cuando no lo utilice a fin de prolongar la vida útil del proyector. La vida útil de la lámpara varía en función del modo seleccionado, las condiciones ambientales y la utilización. El brillo sufre una reducción con el paso del tiempo.

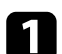

a Pulse el botón de encendido/apagado en el panel de control o el mando a distancia.

El proyector mostrará una pantalla de confirmación de apagado.

#### ¿Desactivar?

Sí : Presione el botón (O) No: Presione otro botón

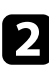

b Vuelva a pulsar el botón de encendido/apagado. (Para dejarlo encendido, pulse cualquier otro botón.)

El proyector emitirá dos pitidos, la lámpara se apagará y el indicador de estado se apagará.

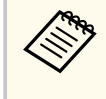

Gracias a la tecnología Instant Off de Epson, no existen ningún período de enfriamiento del proyector, por lo tanto, puede guardarlo de forma inmediata para su transporte.

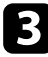

c Para transportar o almacenar el proyector, asegúrese de que el indicador de alimentación esté encendido de color azul (pero no parpadeando) y el indicador de estado esté apagado. A continuación, desenchufe el cable de alimentación.

# <span id="page-47-0"></span>**Establecer la fecha y la hora <sup>48</sup>**

Puede establecer la fecha y la hora del proyector (EB-695Wi/EB-685Wi/ EB-680Wi/EB-675Wi).

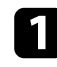

Encienda el proyector.

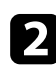

Pulse el botón [Menu] en el panel de control o el mando a distancia.

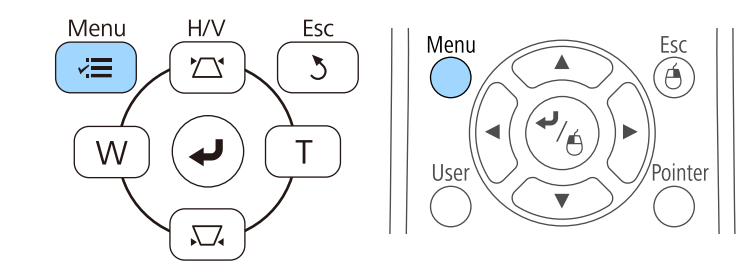

Seleccione el menú Extendida y pulse [Enter].

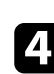

d Seleccione la opción **Operación** y pulse [Enter].

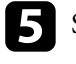

Seleccione la opción Fecha y Hora y pulse [Enter]. Aparecerá esta pantalla:

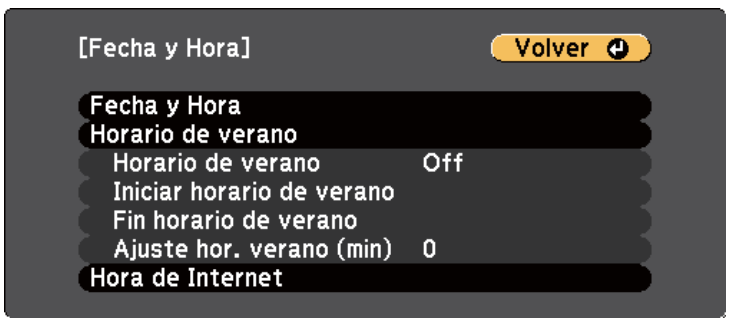

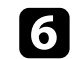

f Seleccione la opción **Fecha y Hora** y pulse [Enter]. Aparecerá esta pantalla:

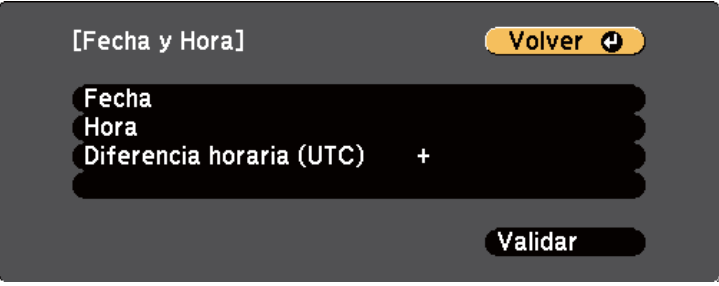

- g Seleccione **Fecha**, pulse [Enter] y use el teclado mostrado para especificar la fecha de hoya.
- h Seleccione **Hora**, pulse [Enter] y use el teclado mostrado para especificar la fecha de hoy.

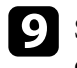

i Seleccione **Diferencia horaria (UTC)**, pulse [Enter] y establezca la diferencia horaria a partir de la hora universal coordinada.

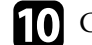

j Cuando haya terminado, seleccione **Validar** y pulse [Enter].

# **Establecer la fecha y la hora <sup>49</sup>**

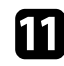

k Para activar el horario de verano, seleccione la opción **Horario de verano** y pulse [Enter]. A continuación, seleccione la opción.

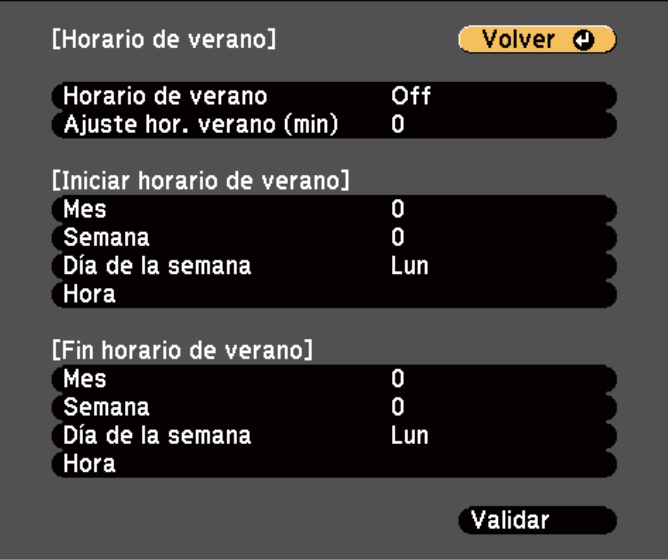

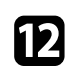

l Cuando haya terminado, seleccione **Validar** y pulse [Enter].

m Para actualizar la hora automáticamente a través del servidor de hora de Internet, seleccione la opción **Hora de Internet** y pulse [Enter]. A continuación, seleccione la opción.

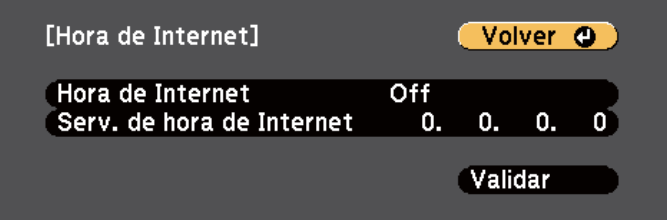

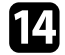

n Cuando haya terminado, seleccione **Validar** y pulse [Enter].

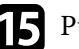

Pulse [Menu] o [Esc] para salir de los menús.

# <span id="page-49-0"></span>**Selección del idioma para los menús del proyector <sup>50</sup>**

Si desea visualizar los menús y mensajes del proyector en otro idioma, puede cambiar la configuración de **Idioma**.

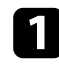

Encienda el proyector.

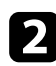

Pulse el botón [Menu] en el panel de control o el mando a distancia.

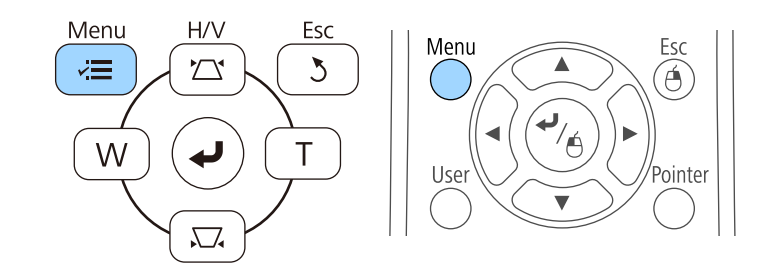

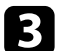

Seleccione el menú Extendida y pulse [Enter].

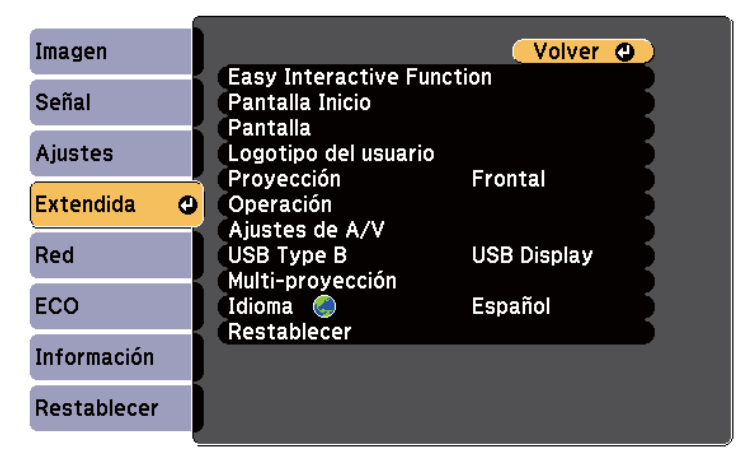

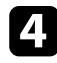

d Seleccione la configuración **Idioma** y pulse [Enter].

Seleccione el idioma que desea utilizar y pulse [Enter].

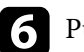

f Pulse [Menu] o [Esc] para salir de los menús.

### <span id="page-50-0"></span>**Modos de proyección <sup>51</sup>**

En función de cómo posicione el proyector, es posible que necesite cambiar el modo de proyección a fin de poder proyectar las imágenes de forma correcta.

- **Frontal** le permite proyectar desde una mesa ubicada enfrente de la pantalla.
- **Frontal/Boca abajo** (ajuste predeterminado) voltea la imagen de arriba hacia abajo para proyectar de forma inversa desde un techo o soporte para fijación en pared.
- **Posterior** voltea la imagen horizontalmente para proyectar desde detrás de una pantalla translúcida.
- **Posterior/Boca abajo** voltea la imagen de arriba hacia abajo y horizontalmente para proyectar desde el techo o un soporte para fijación en pared y detrás de una pantalla translúcida.

#### g **Enlaces relacionados**

- "Cambio del modo de proyección con el mando a distancia" p.51
- "Cambio del modo de proyección con los menús" p.51
- ["Opciones de configuración e instalación del proyector" p.25](#page-24-0)

### **Cambio del modo de proyección con el mando a distancia**

Puede cambiar el modo de proyección para voltear la imagen de arriba hacia abajo.

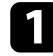

Encienda el proyector y visualice una imagen.

b Mantenga pulsado el botón [A/V Mute] del mando a distancia durante 5 segundos.

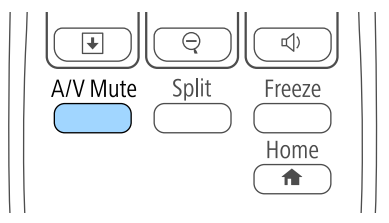

La imagen desaparecerá algunos instantes y reaparecerá volteada de arriba hacia abajo.

Para cambiar la proyección al modo original, vuelva a mantener pulsado el botón [A/V Mute] durante 5 segundos.

### **Cambio del modo de proyección con los menús**

Puede cambiar el modo de proyección para voltear la imagen de arriba hacia abajo y/o de izquierda a derecha a través de los menús del proyector.

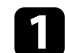

Encienda el proyector y visualice una imagen.

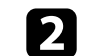

b Pulse el botón [Menu] en el panel de control o el mando a distancia.

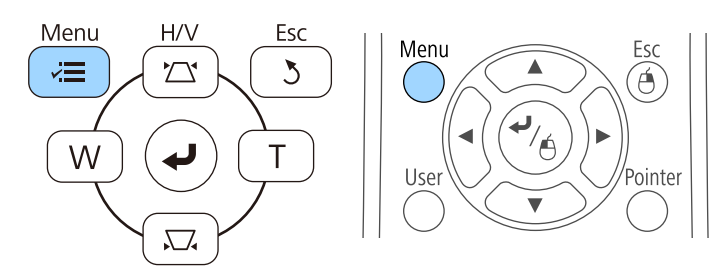

# **Modos de proyección <sup>52</sup>**

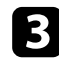

### Seleccione el menú Extendida y pulse [Enter].

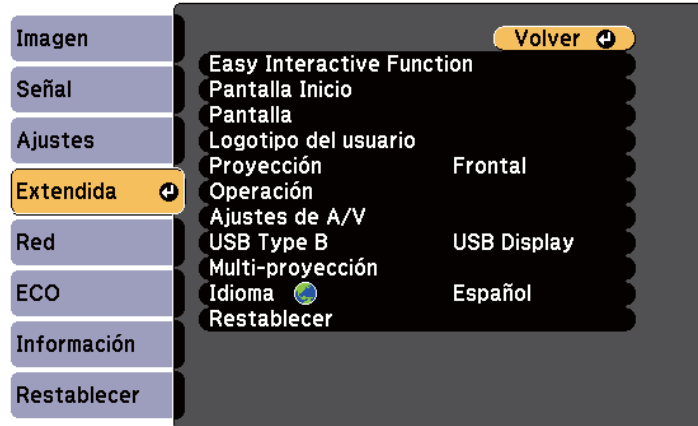

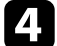

### <sup>4</sup> Seleccione **Proyección** y pulse [Enter].

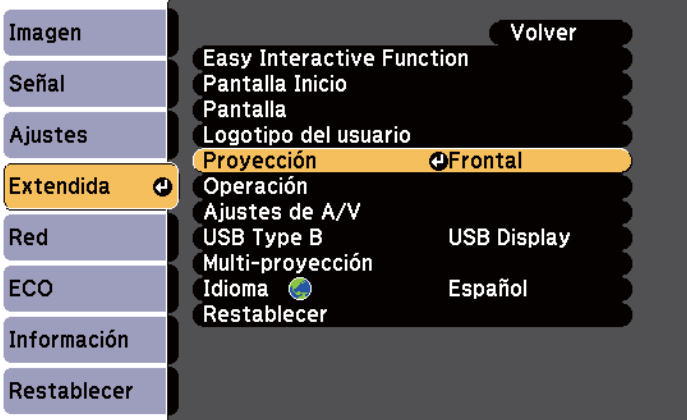

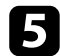

Seleccione el modo de proyección y pulse [Enter].

f Pulse [Menu] o [Esc] para salir de los menús.

# <span id="page-52-0"></span>**Enfocar la imagen <sup>53</sup>**

Puede mostrar el patrón de prueba y, a continuación, ajustar el enfoque.

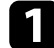

a Pulse el botón [Menu] en el panel de control o el mando a distancia.

Esc

Á

Pointer

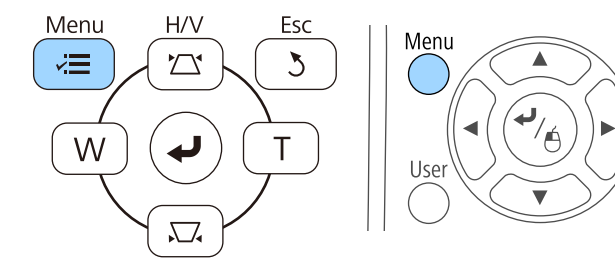

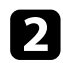

b Seleccione el menú **Ajustes** y pulse [Enter].

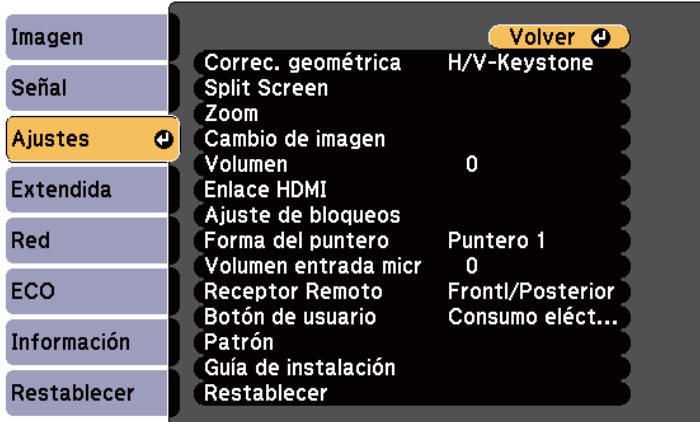

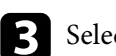

Seleccione Patrón y pulse [Enter].

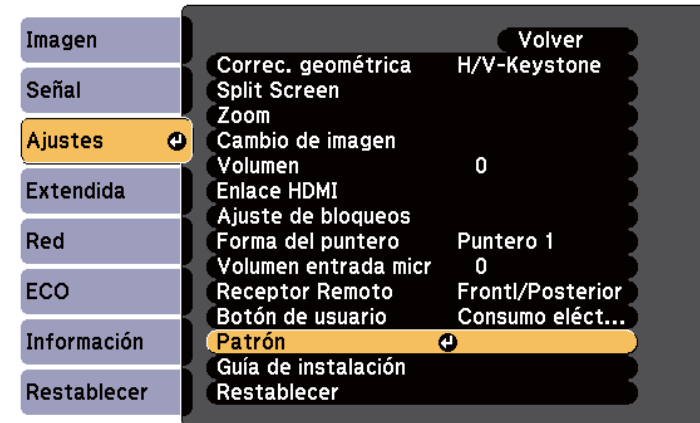

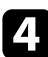

d Seleccione **Patrón de prueba** y pulse [Enter].

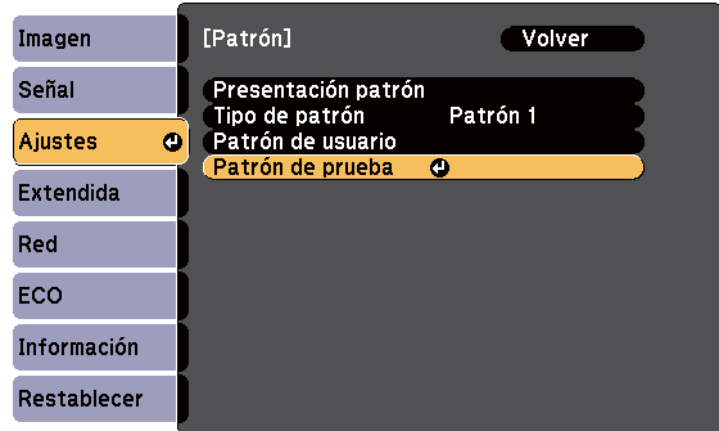

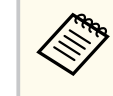

Cuando proyecte imágenes en una pantalla 4:3 utilizando un proyector de pantalla panorámica, seleccione **4:3** para **Guía de instalación** en el menú **Ajustes** del proyector.

# **Enfocar la imagen <sup>54</sup>**

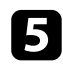

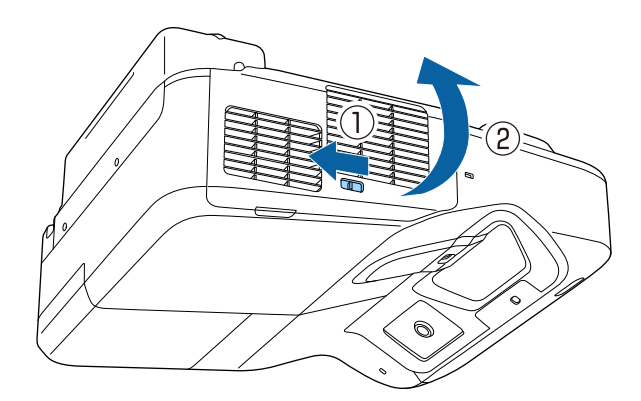

e Abra la cubierta del filtro de aire.<br> **El mantalla del proyector** Mueva la palanca de enfoque y enfoque a la parte central e inferior de la pantalla del proyector.

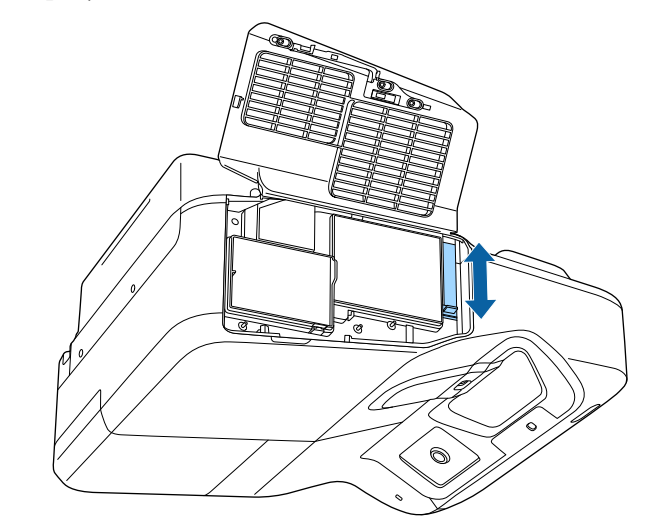

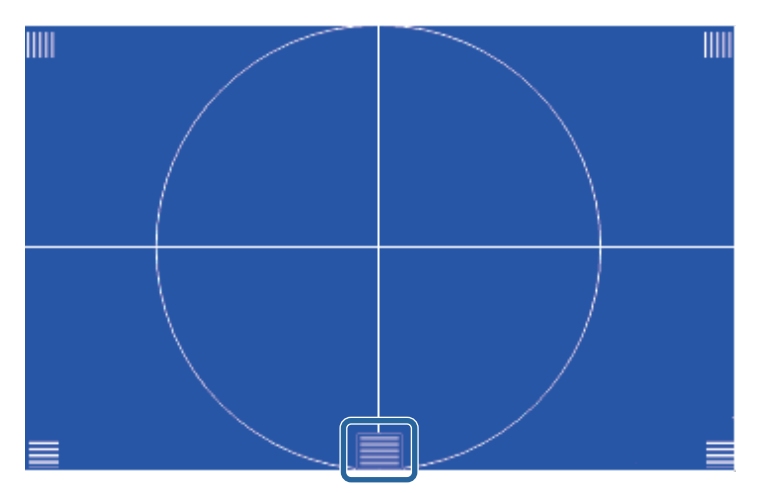

# **Enfocar la imagen <sup>55</sup>**

**Company** 

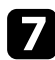

g Compruebe que el enfoque coincida con las esquinas de la pantalla proyectada.

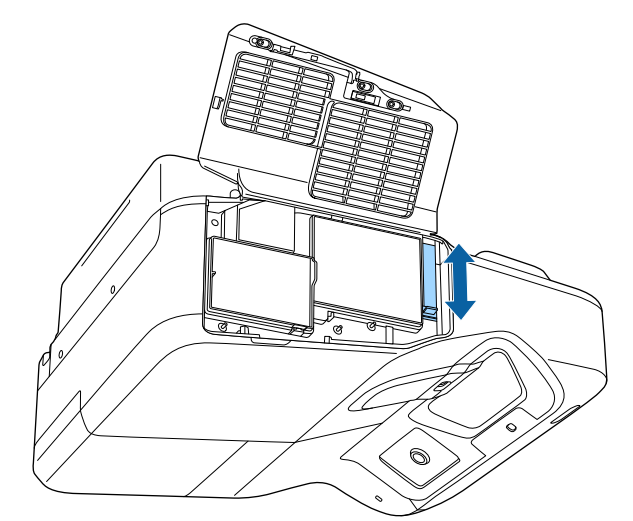

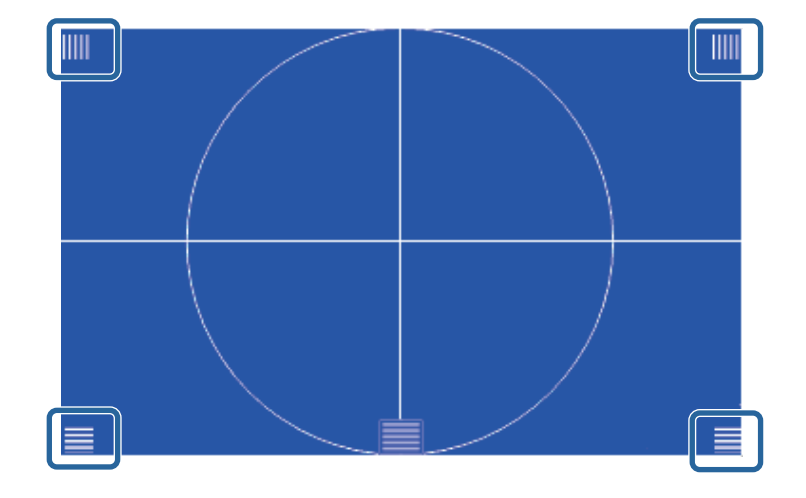

Si existe algún área fuera de foco, utilice la palanca de enfoque para ajustar hasta que las esquinas posean el mismo enfoque.

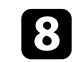

h Para quitar el Patrón de prueba, pulse el botón [Esc] del mando a distancia o del panel de control.

# <span id="page-55-0"></span>**Ajuste de la altura de la imagen <sup>56</sup>**

Si está realizando la proyección desde una mesa u otra superficie plana y la imagen está demasiado alta o baja, puede ajustar la altura de la imagen con los pies ajustables del proyector (solamente para los modelos que se suministran con los pies).

Cuanto mayor sea el ángulo de inclinación, más difícil será enfocar. Instale el proyector de modo que sólo sea necesario inclinarlo en un ángulo pequeño.

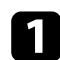

a Encienda el proyector y visualice una imagen.

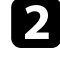

Para ajustar la altura de la imagen, gire los pies delanteros o posteriores para extenderlos o replegarlos.

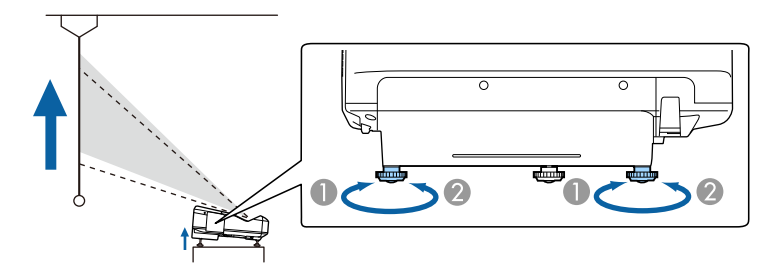

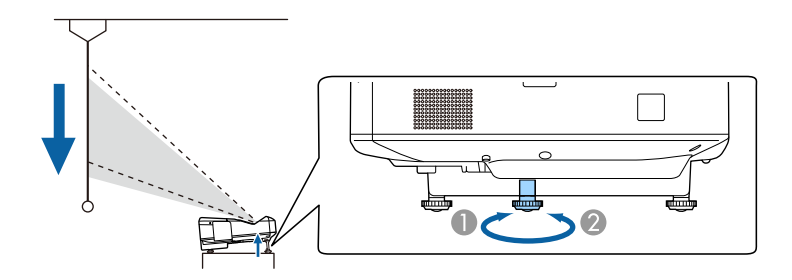

- A Extender los pies delanteros y traseros
- B Replegar los pies delanteros y traseros

c Si la imagen aparece inclinada, gire los pies posteriores para ajustar su altura.

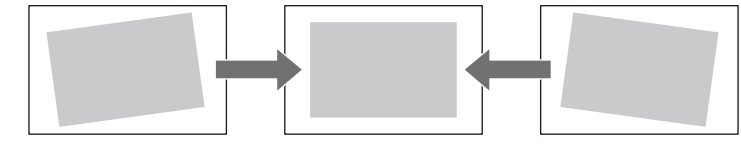

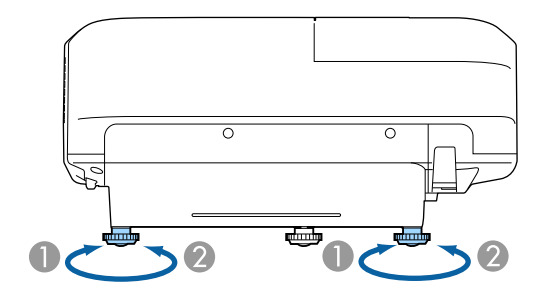

- A Extienda el pie posterior.
- <sup>2</sup> Repliegue el pie posterior.

Si la imagen proyectada aparece rectangular de forma desigual, deberá ajustar la forma de la imagen.

#### g **Enlaces relacionados**

• ["Forma de la imagen" p.57](#page-56-0)

<span id="page-56-0"></span>Puede proyectar una imagen rectangular y pareja colocando el proyector directamente en frente del centro de la pantalla y manteniéndolo nivelado. Si coloca el proyector en un ángulo hacia la pantalla o inclinado hacia arriba o abajo o hacia un lado, es posible que necesite corregir la forma de la imagen.

#### g **Enlaces relacionados**

- "Corrección de la forma de la imagen con los botones de keystone" p.57
- ["Corrección de la forma de la imagen con Quick Corner" p.58](#page-57-0)
- ["Corregir la forma de la imagen con superficie curva" p.60](#page-59-0)

### **Corrección de la forma de la imagen con los botones de keystone**

Puede utilizar los botones de corrección de keystone del proyector para corregir la forma de una imagen que es rectangular de forma desigual.

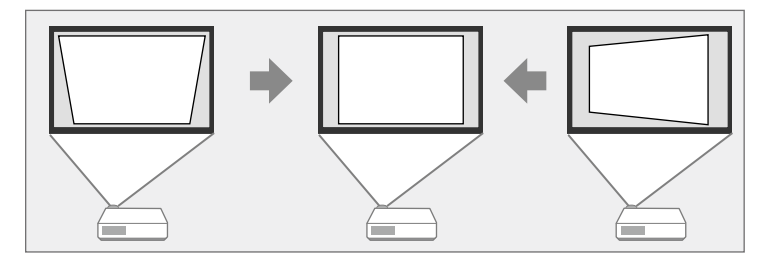

Puede utilizar los botones de keystone para corregir imágenes hasta 3º hacia la derecha, izquierda, arriba o abajo.

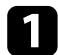

Encienda el proyector y visualice una imagen.

b Pulse uno de los botones de ajuste de keystone en el panel de control para visualizar la pantalla de ajuste Keystone.

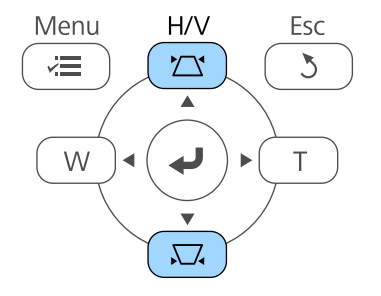

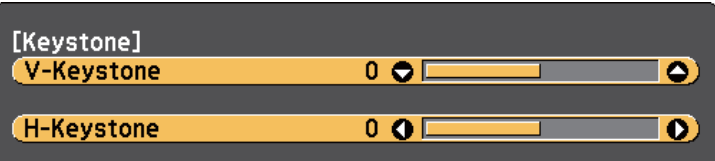

<span id="page-57-0"></span>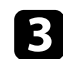

c Pulse un botón de keystone para ajustar la forma de la imagen.

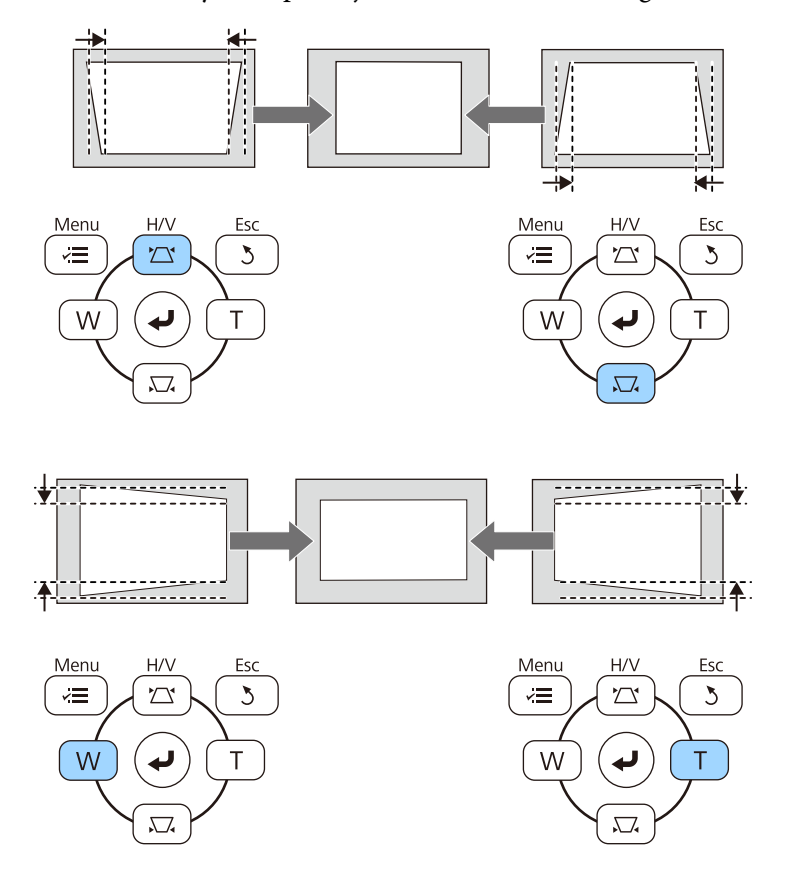

Después de la corrección, la imagen se verá ligeramente más pequeña.

Si el proyector está instalado fuera de su alcance, también puede corregir la forma de la imagen mediante el mando a distancia.

s**Ajustes** > **Correc. geométrica** > **H/V-Keystone**

#### g **Enlaces relacionados**

 $\ll$ 

• ["Configuración de funciones del proyector - Menú Ajustes" p.186](#page-185-0)

### **Corrección de la forma de la imagen con Quick Corner**

Puede utilizar la configuración Quick Corner del proyector para corregir la forma y el tamaño de una imagen que es rectangular de forma desigual.

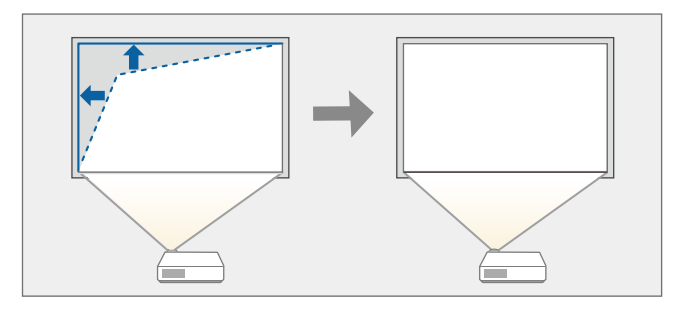

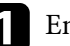

Encienda el proyector y visualice una imagen.

b Pulse el botón [Menu] en el panel de control o el mando a distancia.

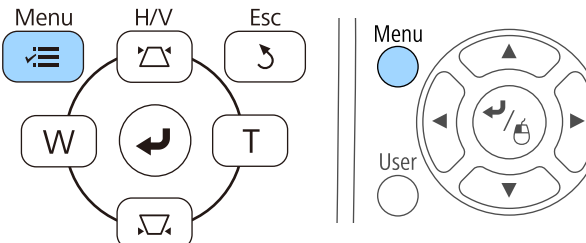

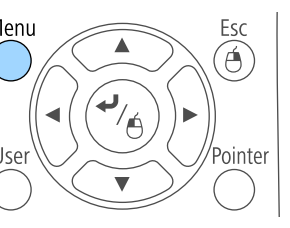

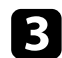

#### c Seleccione el menú **Ajustes** y pulse [Enter].

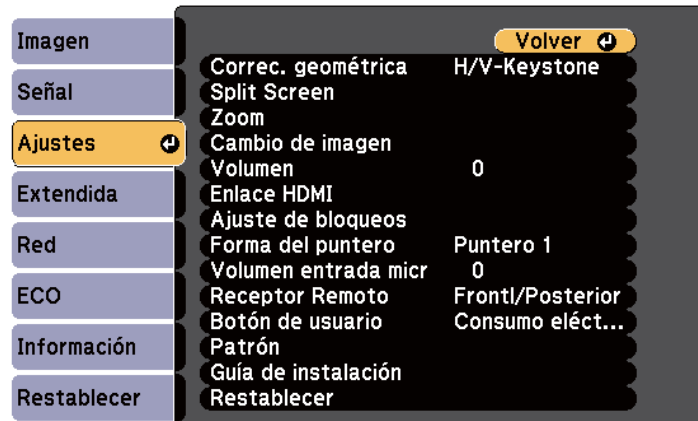

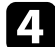

#### **de Seleccione Correc. geométrica** y pulse [Enter].

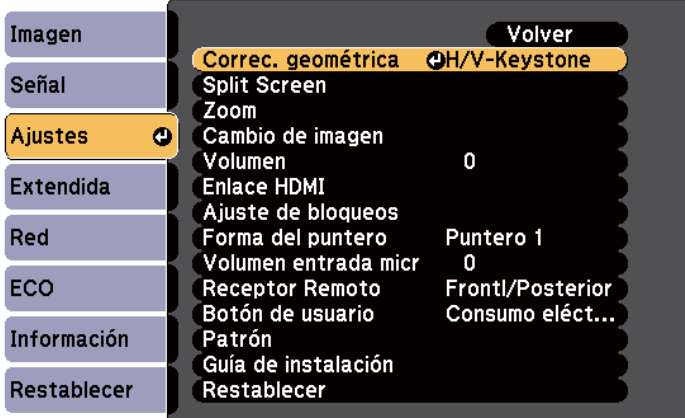

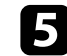

Seleccione Quick Corner y pulse [Enter]. Vuelva a pulsar [Enter] si es necesario.

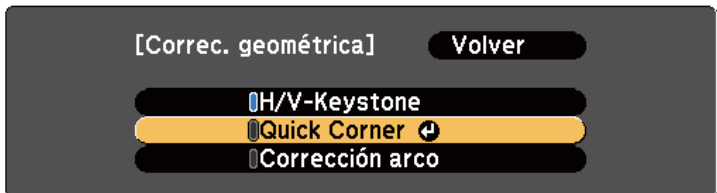

Aparecerá la pantalla de selección de área.

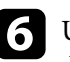

f Utilice los botones de flechas para seleccionar la esquina de la imagen que desea ajustar. A continuación, pulse [Enter].

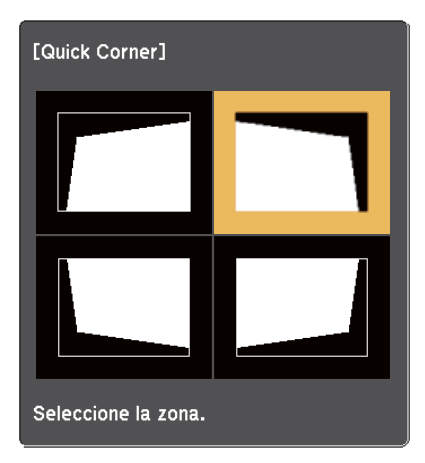

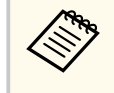

Para restablecer las correcciones de Quick Corner, mantenga pulsado el botón [Esc] durante aproximadamente dos segundos mientras se muestra la pantalla de selección de área y, a continuación, seleccione **Sí**.

<span id="page-59-0"></span>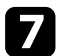

g Pulse los botones de flechas para ajustar la forma de la imagen según sea necesario.

Para volver a la pantalla de selección del área, pulse [Enter].

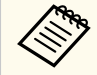

• Si aparece esta pantalla, no puede ajustar más la forma en la dirección indicada por el triángulo gris.

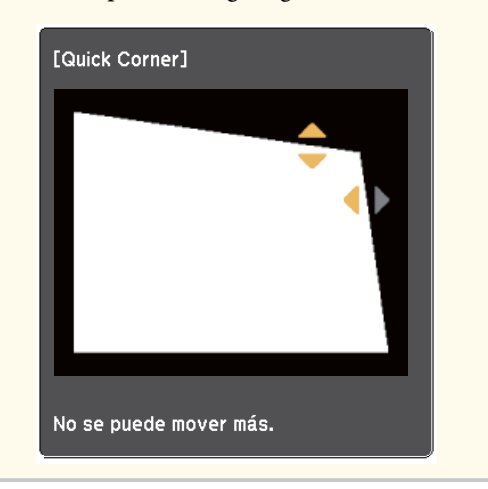

h Repita los pasos 6 y 7 como sea necesario para ajustar el resto de las esquinas.

**O** Cuando haya finalizado, pulse [Esc].

La configuración **Correc. geométrica** se encuentra ahora establecida en **Quick Corner** en el menú **Ajustes** del proyector. La próxima vez que pulse los botones de ajuste trapezoidal en el panel de control, aparecerá la pantalla de selección de área.

#### g **Enlaces relacionados**

• ["Configuración de funciones del proyector - Menú Ajustes" p.186](#page-185-0)

### **Corregir la forma de la imagen con superficie curva**

Puede utilizar la opción Corrección arco del proyector para ajustar la forma de una imagen proyectada en una superficie curva o esférica.

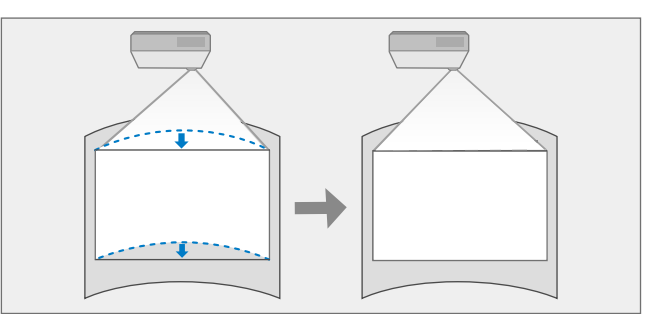

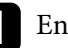

Encienda el proyector y visualice una imagen.

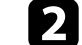

b Pulse el botón [Menu] en el panel de control o el mando a distancia.

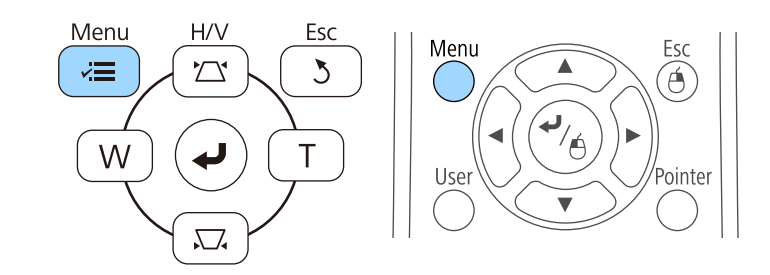

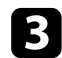

### c Seleccione el menú **Ajustes** y pulse [Enter].

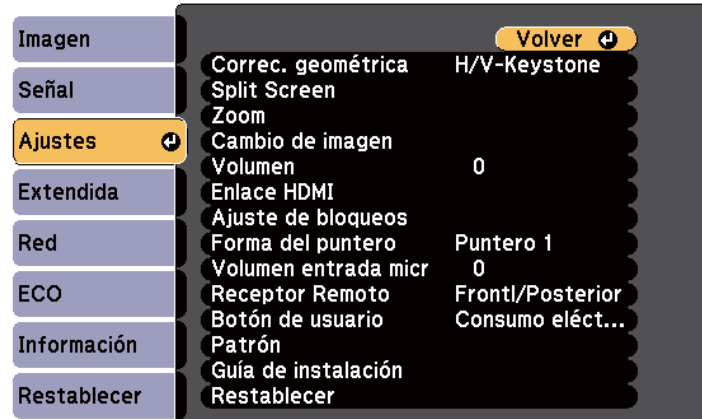

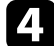

#### **4.** Seleccione Correc. geométrica y pulse [Enter].

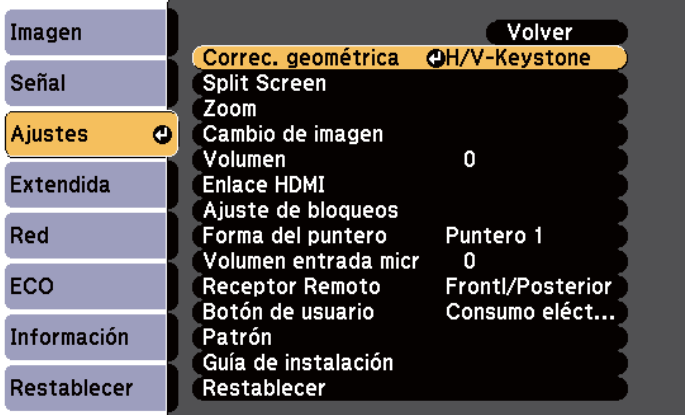

Seleccione **Corrección arco** y pulse [Enter].

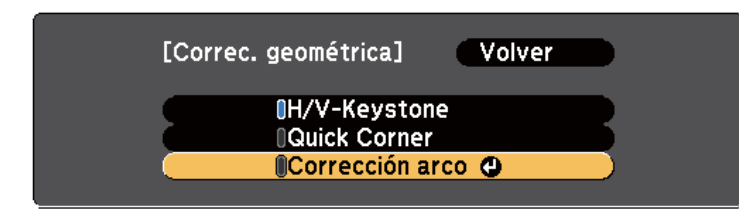

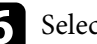

f Seleccione **Corrección arco** y pulse [Enter].

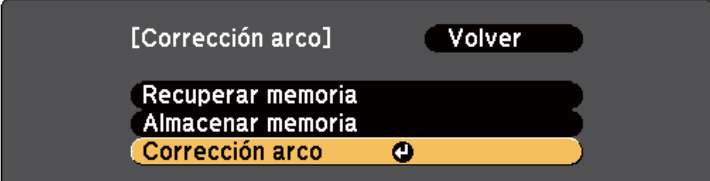

Aparecerá la pantalla de selección de área.

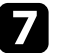

g Utilice los botones de flechas para seleccionar el área de la imagen que desee ajustar y, a continuación, pulse [Enter].

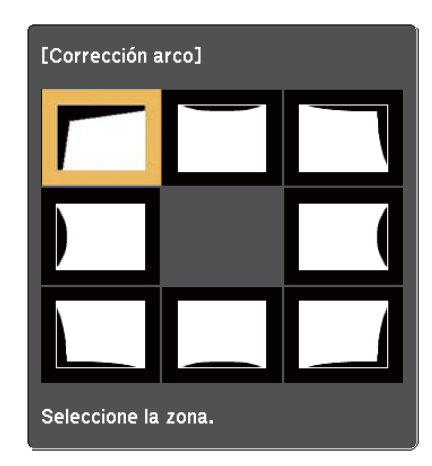

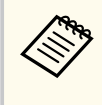

Para restablecer la opción Corrección arco, mantenga pulsado el botón [Esc] durante aproximadamente dos segundos mientras se muestra la pantalla de selección de área y, a continuación, seleccione **Sí**.

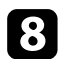

h Pulse los botones de flechas para ajustar la forma de la imagen del área seleccionada según sea necesario.

Para volver a la pantalla de selección del área, pulse [Enter].

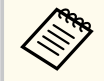

Si aparece esta pantalla, no puede ajustar más la forma en la dirección indicada por el triángulo gris.

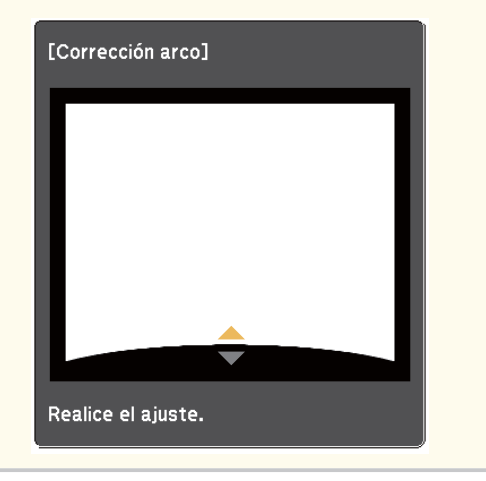

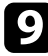

Repita los pasos 7 y 8 según sea necesario para ajustar el resto de áreas.

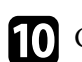

j Cuando haya finalizado, pulse [Esc].

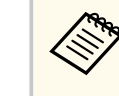

Para guardar la forma actual de una imagen ajustada, seleccione **Almacenar memoria** en el **Corrección arco** setting. Puede guardar hasta tres formas de imagen en la memoria Corrección arco.

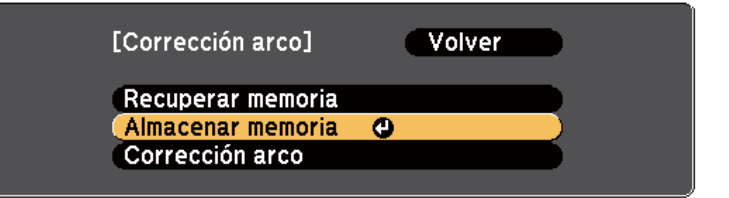

#### g **Enlaces relacionados**

• "Cargar la configuración de la forma de la imagen desde la memoria" p.62

#### **Cargar la configuración de la forma de la imagen desde la memoria**

Puede cargar la configuración realizada y guardada en el parámetro **Corrección arco**.

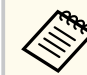

Antes de cargar la memoria, asegúrese de que el parámetro **Correc. geométrica** está establecido en **Corrección arco** en el menú **Ajustes**.

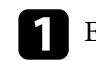

Encienda el proyector y visualice una imagen.

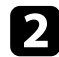

 $\ll$ 

b Mantenga pulsado el botón [Num] del mando a distancia y, a continuación pulse el botón numérico (1, 2 o 3) que coincida con el número de la configuración guardada.

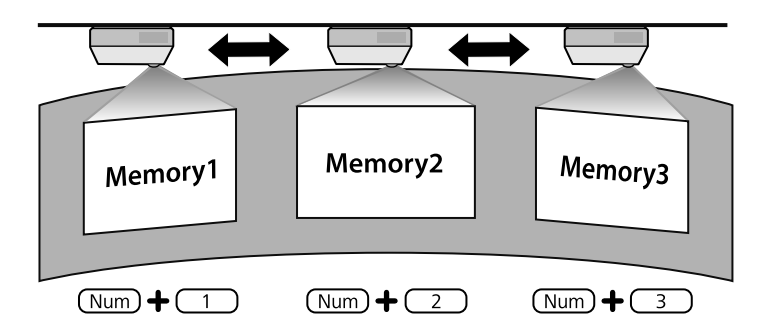

c Cuando haya terminado de cargar la configuración, siga las instrucciones que aparezcan en la pantalla.

- También puede cargar la configuración desde **Recuperar memoria** en el menú **Ajustes** del proyector.
	- Cuando conecte un dispositivo móvil compatible con MHL al proyector, cargue la configuración desde **Recuperar memoria** el menú **Ajustes**.
	- s**Ajustes** > **Correc. geométrica** > **Corrección arco** > **Recuperar memoria**

# <span id="page-63-0"></span>**Cambio del tamaño de la imagen con los botones <sup>64</sup>**

Puede cambiar el tamaño de la imagen con los botones Ancho y Tele.

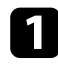

**Encienda el proyector y visualice una imagen.** 

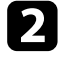

b Pulse el botón Ancho del panel de control del proyector para agrandar el tamaño de la imagen. Pulse el botón Tele para reducir el tamaño de la imagen.

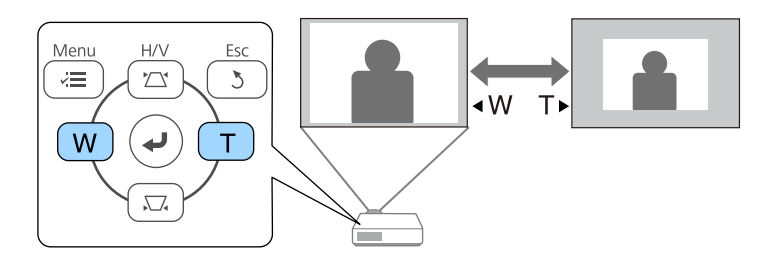

# <span id="page-64-0"></span>**Ajuste de la posición de la imagen <sup>65</sup>**

Puede usar la función Cambio de imagen para ajustar la posición de la imagen sin mover el proyector.

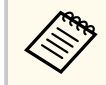

Esta función no está disponible si la opción Zoom está establecida en el valor con mayor capacidad angular.

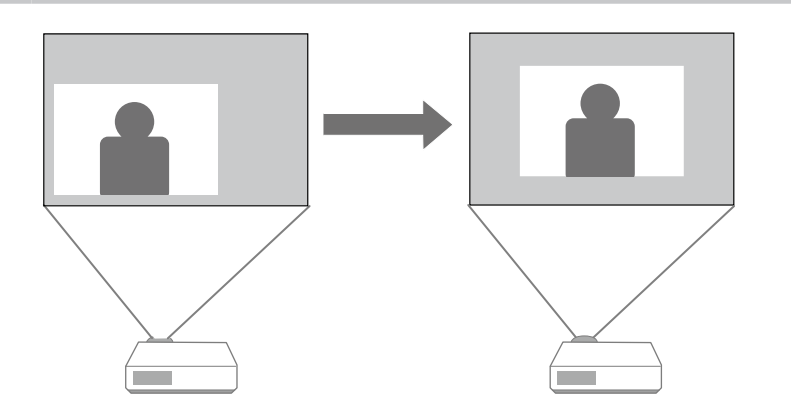

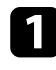

Encienda el proyector y visualice una imagen.

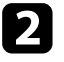

Ajuste el tamaño de la imagen mediante los botones Wide y Tele. Después de ajustar el tamaño de la imagen, la pantalla Cambio de imagen se mostrará automáticamente.

colores los botones de flecha del proyector o del mando a distancia para ajustar la posición de la imagen.

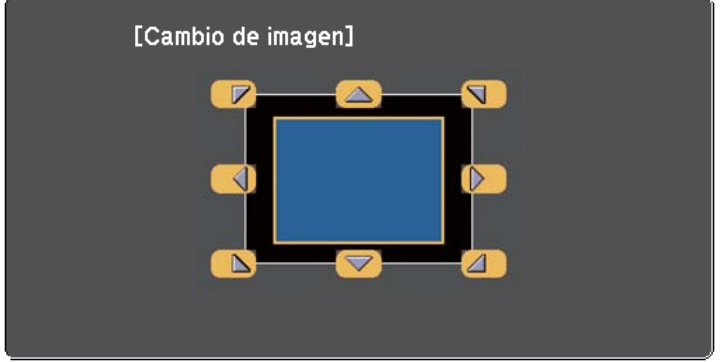

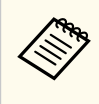

Puede cambiar la imagen diagonalmente pulsando cualquier par de botones de flecha adyacentes del panel de control o del mando a distancia.

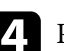

d Pulse el botón [Esc] para cerrar la pantalla de ajuste.

La pantalla de ajuste desaparecerá si no se realiza ninguna operación tras unos 10 segundos.

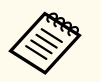

• El ajuste de Cambio de imagen se conserva aunque se apague el proyector. Es necesario reajustar la posición si cambia la ubicación de instalación o el ángulo del proyector.

• También se puede utilizar el menú **Ajustes** para ajustar la opción **Cambio de imagen**.

## <span id="page-65-0"></span>**Selección de una fuente de imagen <sup>66</sup>**

Cuando se conectan varias fuentes de imágenes al proyector, como un ordenador y reproductor de DVD, puede cambiar de una imagen a la otra.

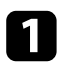

- a Asegúrese de que la fuente de imagen conectada que desea utilizar se encuentre encendida.
- Para fuentes de imágenes de vídeo, inserte un DVD u otro contenido de vídeo y pulse el botón de reproducción.
- Realice alguna de las siguientes acciones:
	- Pulse el botón [Source Search] del mando a distancia o panel de control hasta que aparezca la imagen de la fuente deseada.

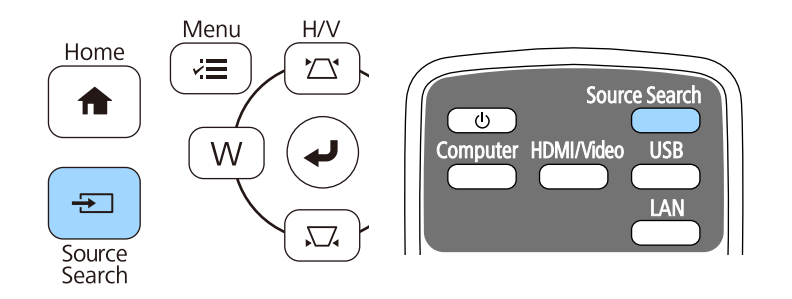

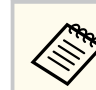

Esta pantalla aparece cuando no se detecta ninguna señal de imagen. Compruebe las conexiones de los cables entre el proyector y la fuente de imagen.

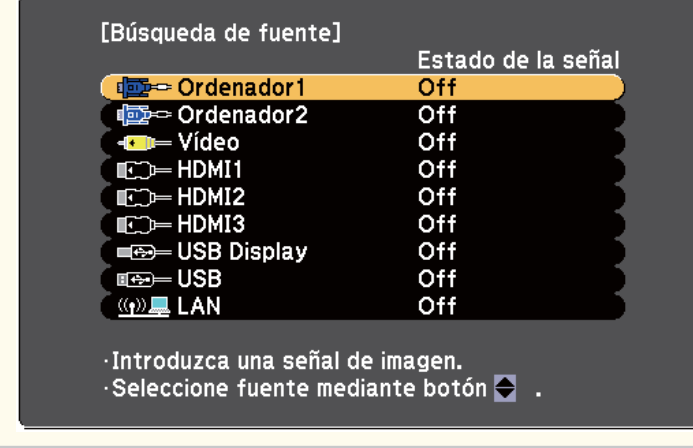

• Pulse el botón para la fuente deseada del mando a distancia. Si existe más de un puerto para dicha fuente, vuelva a pulsar el botón para desplazarse por las fuentes.

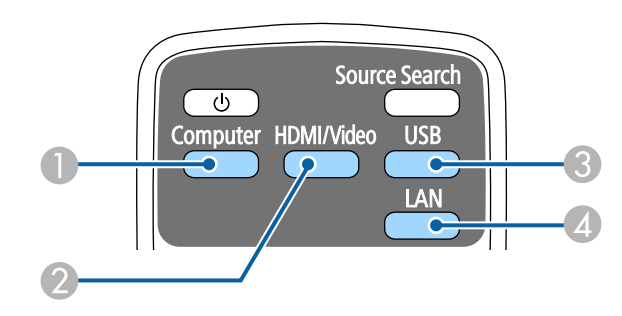

- A Fuente de puerto Ordenador (puertos Computer1 y Computer2)
- B Fuentes, Vídeo, HDMI y MHL (puertos Video, HDMI1/MHL, HDMI2 y HDMI3)

# **Selección de una fuente de imagen <sup>67</sup>**

- C Fuentes de puertos USB (puerto USB-B y dispositivos externos conectados al puerto USB-A)
- D Fuente de red (LAN)
- Pulse el botón [Home] en el panel de control o el mando a distancia.

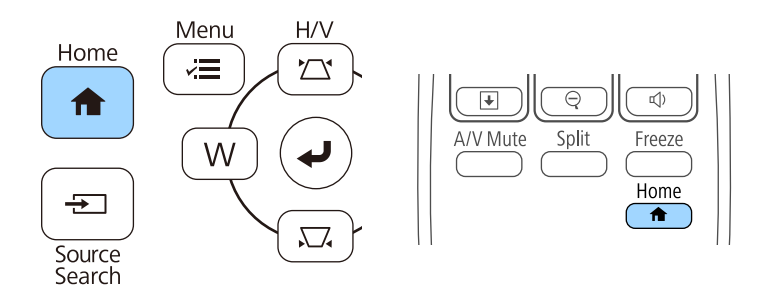

A continuación, seleccione la fuente que desee utilizar desde la pantalla mostrada.

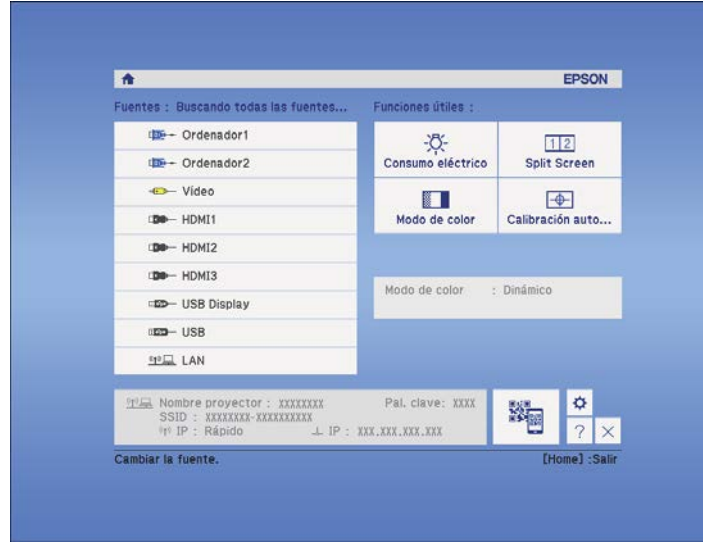

### <span id="page-67-0"></span>**Relación de aspecto de imagen <sup>68</sup>**

El proyector puede mostrar imágenes con relaciones de altura y anchura diferentes, denominadas relaciones de aspecto. Normalmente, la señal de entrada de la fuente de vídeo determina la relación de aspecto de la imagen. Sin embargo, para determinadas imágenes, puede cambiar la relación de aspecto para cubrir la pantalla.

Si desea utilizar una relación de aspecto en particular para una determinada fuente de entrada de vídeo, puede seleccionarla desde el menú **Señal** del proyector.

#### g **Enlaces relacionados**

- "Modificación de la relación de aspecto de imagen" p.68
- "Relaciones de aspecto de imagen disponibles" p.68
- ["Apariencia de la imagen proyectada con cada modo de aspecto" p.69](#page-68-0)
- ["Configuración de señal de entrada Menú Señal" p.184](#page-183-0)

### **Modificación de la relación de aspecto de imagen**

Puede cambiar la relación de aspecto de la imagen visualizada.

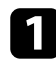

a Encienda el proyector y cambie a la fuente de imagen que desea utilizar.

Pulse el botón [Aspect] del mando a distancia.

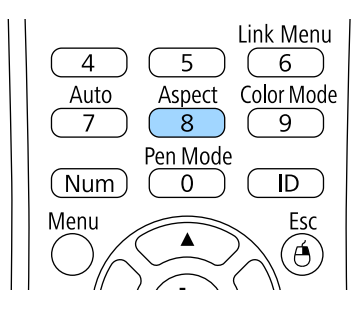

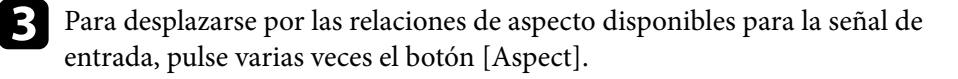

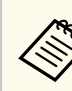

Para visualizar imágenes sin barras negras, establezca **Resolución** en **Ancho** o **Normal** en el menú **Señal** del proyector según la resolución del ordenador.

#### g **Enlaces relacionados**

• ["Configuración de señal de entrada - Menú Señal" p.184](#page-183-0)

### **Relaciones de aspecto de imagen disponibles**

Puede seleccionar las siguientes relaciones de aspecto de imagen en función de la señal de entrada de la fuente de imagen.

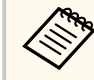

- Es posible que se proyecten bandas negras o imágenes recortadas en determinadas relaciones de aspecto, según la relación de aspecto y la resolución de la señal de entrada.
- La configuración de relación de aspecto **Auto** se encuentra sólo disponible para las fuentes de imagen HDMI.
- Observe que el uso de la función de relación de aspecto del proyector para reducir, ampliar o dividir la imagen proyectada con fines comerciales o para la proyección pública puede infringir los derechos del propietario del copyright de dicha imagen según las leyes sobre derechos de autor.

#### **Para proyectores con una resolución WXGA (1280 × 800)**

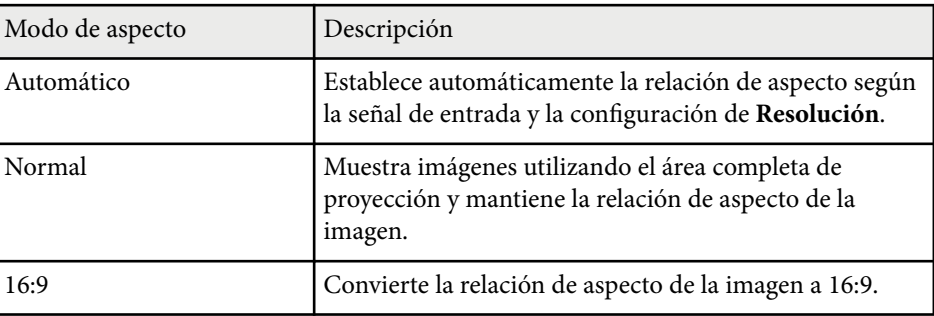

# <span id="page-68-0"></span>**Relación de aspecto de imagen <sup>69</sup>**

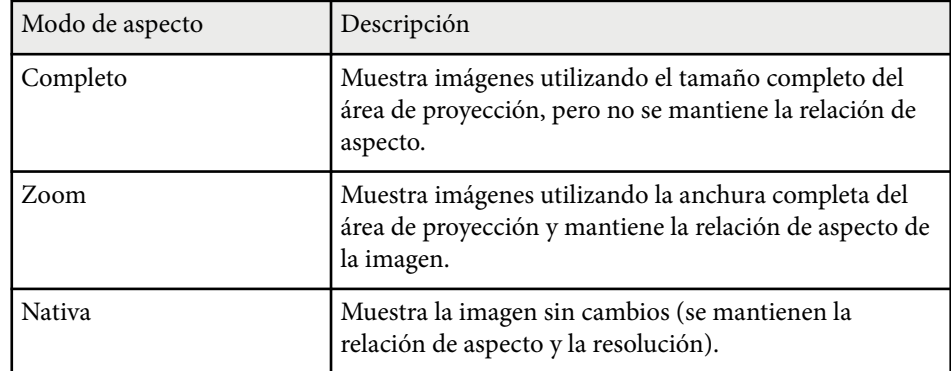

#### **Para proyectores con una resolución XGA (1024 × 768)**

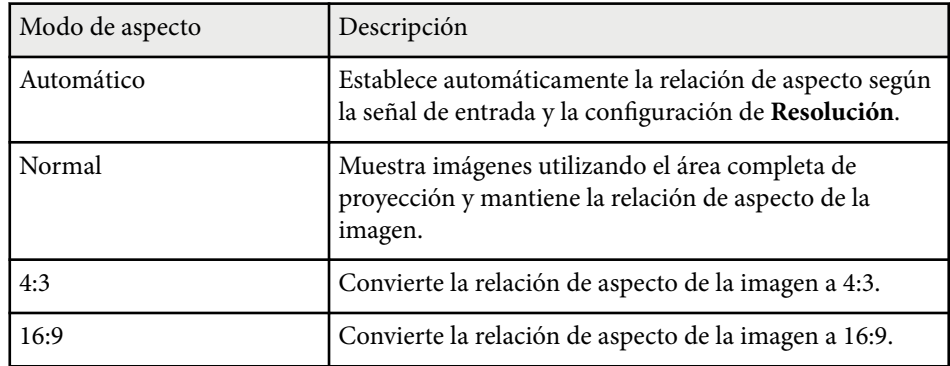

### **Apariencia de la imagen proyectada con cada modo de aspecto**

Es posible que se proyecten bandas negras o imágenes recortadas en determinadas relaciones de aspecto, según la relación de aspecto y la resolución de la señal de entrada. Consulte la siguiente tabla para confirmar la posición de las bandas negras o imágenes recortadas.

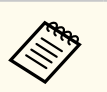

La imagen para **Nativa** varía en función de la señal de entrada.

#### **Para proyectores con una resolución WXGA (1280 × 800)**

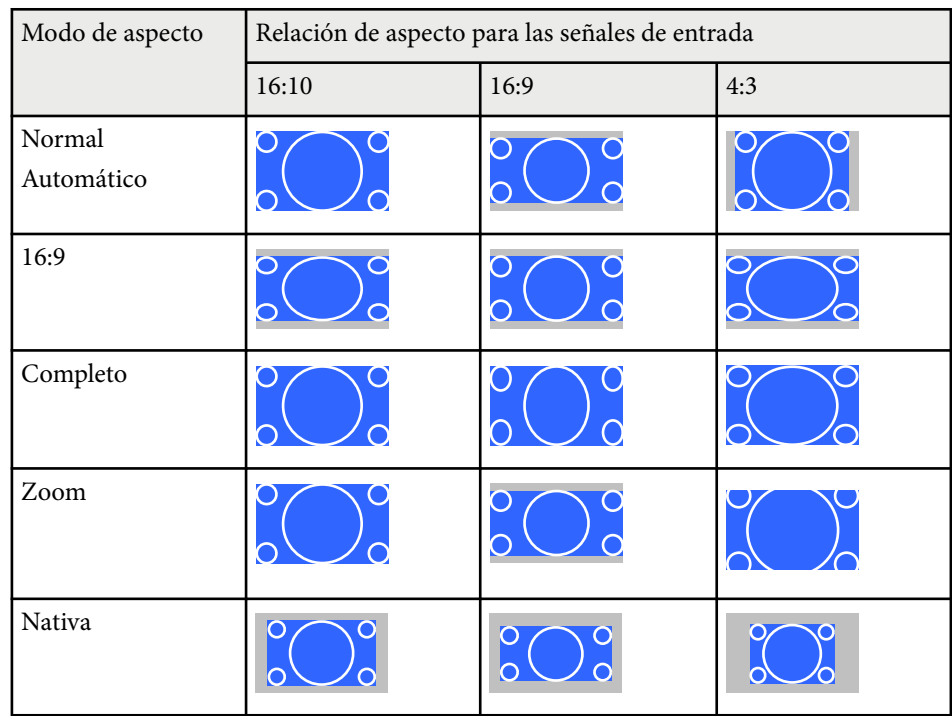

#### **Para proyectores con una resolución XGA (1024 × 768)**

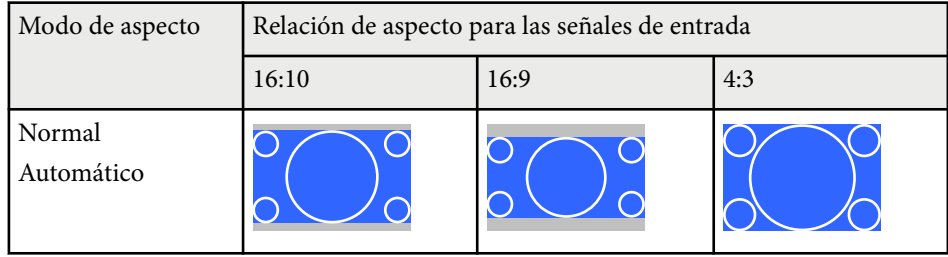

# **Relación de aspecto de imagen <sup>70</sup>**

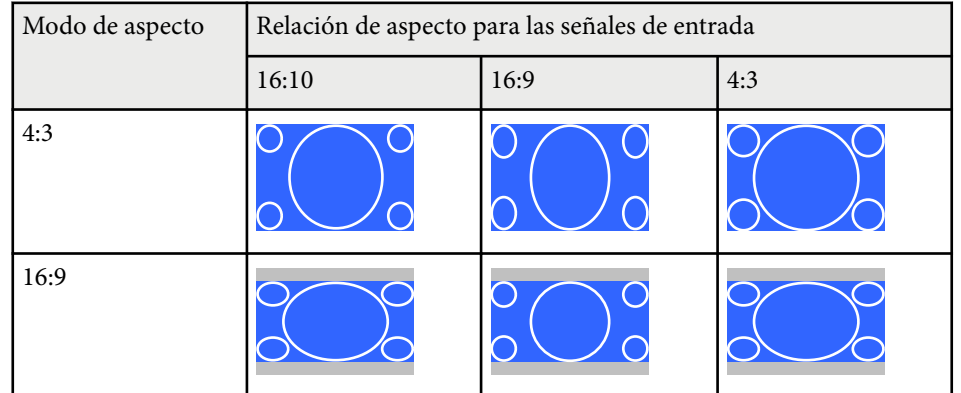

### <span id="page-70-0"></span>**Modo de color <sup>71</sup>**

El proyector posee diferentes modos de color para proporcionar el brillo, contraste y color óptimos para una variedad de entornos de visualización y tipos de imágenes. Puede seleccionar el modo diseñado para que coincida con la imagen y el entorno, o probar los modos disponibles.

#### g **Enlaces relacionados**

- "Modificación del modo de color" p.71
- "Modos de color disponibles" p.71
- "Configuración de iris automático" p.71

### **Modificación del modo de color**

Puede cambiar el Modo de color con el mando a distancia para optimizar la imagen para el entorno de visualización.

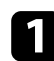

a Encienda el proyector y cambie a la fuente de imagen que desea utilizar.

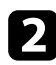

Pulse el botón [Color Mode] del mando a distancia para cambiar entre las opciones de Modo de color.

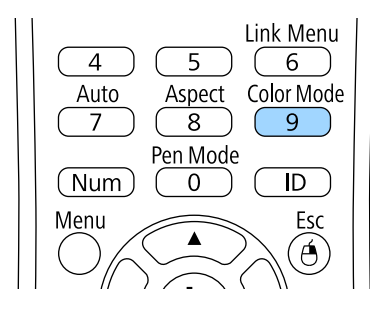

El nombre del Modo de color aparecerá brevemente en la pantalla y, a continuación, la apariencia de la imagen cambiará.

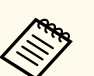

También puede ajustar la opción de **Modo de color** en el menú **Imagen** del proyector.

#### g **Enlaces relacionados**

• ["Configuración de calidad de la imagen - Menú Imagen" p.182](#page-181-0)

### **Modos de color disponibles**

Puede configurar el proyector para utilizar estos modos de color en función de la fuente de entrada utilizada:

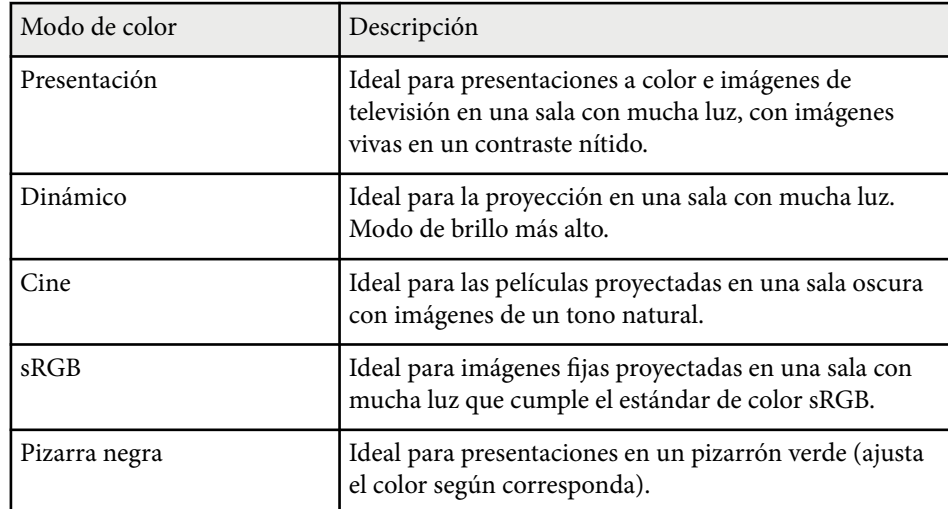

### **Configuración de iris automático**

Puede activar la función Iris automático para optimizar automáticamente la imagen en función del brillo del contenido.

Esta configuración está disponible para los modos de color **Dinámico** o **Cinema**.

c Para desplazarse por todos los modos de color disponibles para la señal de entrada, pulse varias veces el botón [Color Mode].

# **Modo de color <sup>72</sup>**

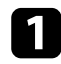

a Encienda el proyector y cambie a la fuente de imagen que desea utilizar.

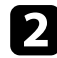

b Pulse el botón [Menu] en el panel de control o el mando a distancia.

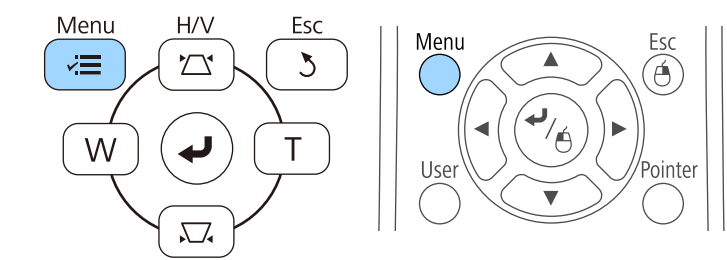

c Seleccione el menú **Imagen** y pulse [Enter].

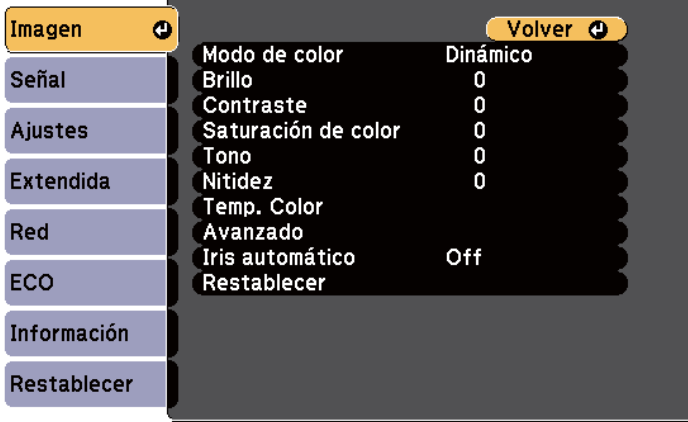

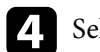

d Seleccione **Iris automático** y pulse [Enter].

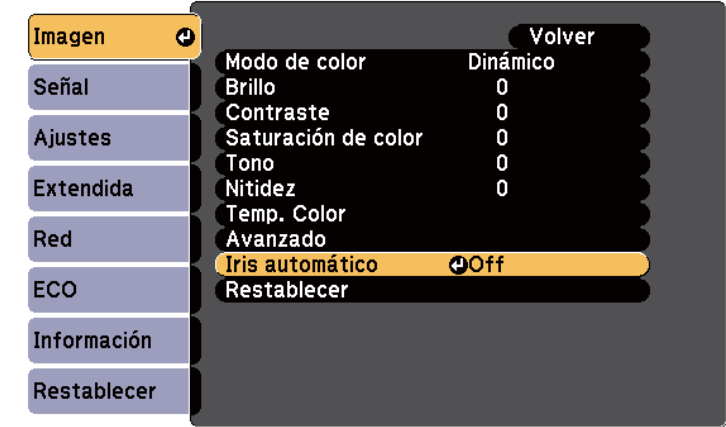

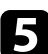

Seleccione una de las siguientes opciones y pulse [Enter]:

- **Velocidad alta** para ajustar el brillo ni bien cambia la escena.
- **Normal** para un ajuste estándar del brillo.

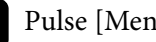

f Pulse [Menu] o [Esc] para salir de los menús.
# **Ajuste del color de la imagen <sup>73</sup>**

Puede ajustar de forma precisa varios aspectos de cómo los colores se muestran en las imágenes proyectadas.

#### g **Enlaces relacionados**

• "Ajuste del matiz, la saturación y el brillo" p.73

### **Ajuste del matiz, la saturación y el brillo**

Puede ajustar los parámetros Matiz, Saturación y Brillo para colores de imagen individuales.

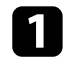

a Encienda el proyector y cambie a la fuente de imagen que desea utilizar.

Pulse el botón [Menu] en el panel de control o el mando a distancia.

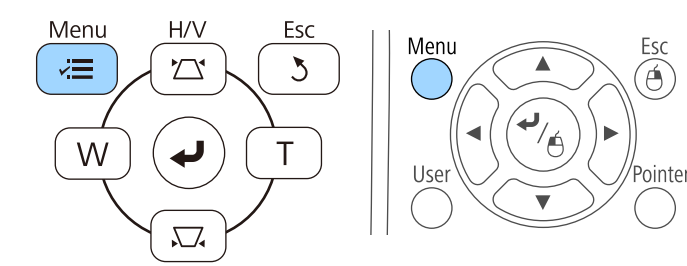

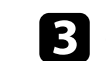

c Seleccione el menú **Imagen** y pulse [Enter].

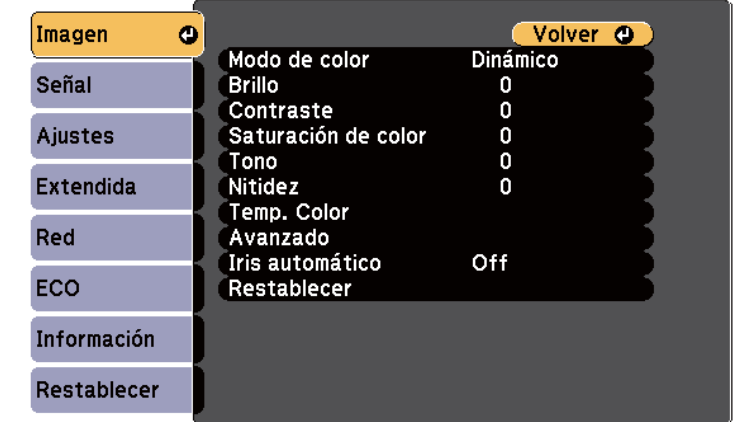

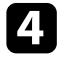

d Seleccione **Avanzado** y pulse [Enter].

Seleccione **RGBCMY** y pulse [Enter].

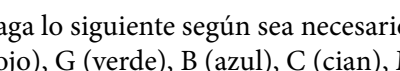

f Haga lo siguiente según sea necesario para cada una de las opciones R (rojo), G (verde), B (azul), C (cian), M (magenta) y Y (amarillo):

- Para ajustar el matiz global del color (azulado, verdoso y rojizo), ajuste la opción **Matiz**.
- Para ajustar la intensidad global del color, ajuste la opción **Saturación**.
- Para ajustar el brillo global del color, ajuste la opción **Luminosidad**.

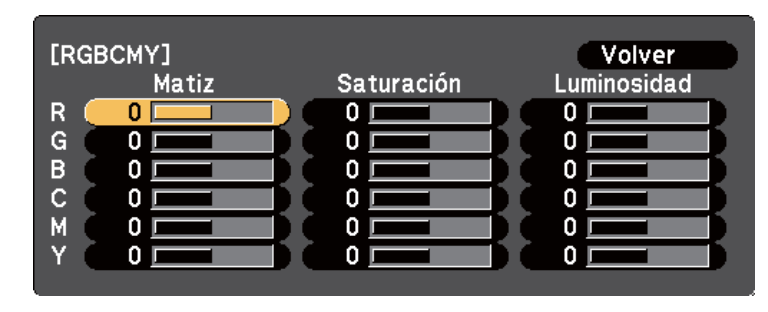

# **Ajuste del color de la imagen <sup>74</sup>**

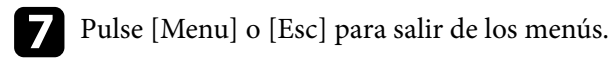

# **Control del volumen con los botones de volumen <sup>75</sup>**

Los botones de volumen controlan el sistema de altavoces interno del proyector. También puede controlar el volumen de cualquier altavoz externo que conecte al proyector.

Deberá ajustar el volumen por separado para cada fuente de entrada conectada.

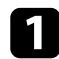

Encienda el proyector e inicie una presentación.

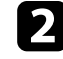

Para bajar o subir el volumen, pulse los botones [Volume] del panel de control tal y como se muestra.

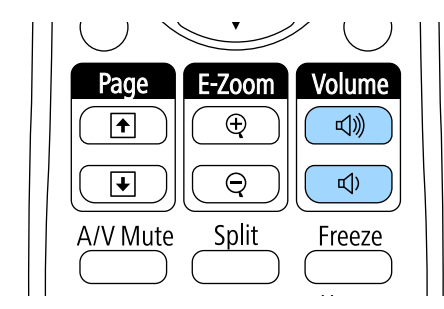

Aparecerá un indicador de volumen en la pantalla.

c Para establecer el volumen en un nivel específico para una fuente de entrada, seleccione **Volumen** en el menú **Ajustes** del proyector.

### **Precaución**

No inicie una presentación con una configuración de volumen alto. Los ruidos altos repentinos podrían causar una pérdida de la audición.

Baje el volumen antes de apagar el aparato, para poder aumentarlo progresivamente cuando vuelva a activarlo.

#### g **Enlaces relacionados**

• ["Configuración de funciones del proyector - Menú Ajustes" p.186](#page-185-0)

# **Utilización de las funciones interactivas**

Siga las instrucciones de estas secciones para utilizar las funciones interactivas.

#### g **Enlaces relacionados**

- ["Modos de funciones interactivas" p.77](#page-76-0)
- ["Preparación antes de utilizar las funciones interactivas" p.79](#page-78-0)
- ["Cómo dibujar en una imagen proyectada \(modo Anotación\)" p.91](#page-90-0)
- ["Utilización de la pantalla proyectada como pizarra \(modo Pizarra\)" p.93](#page-92-0)
- ["Control de las funciones del ordenador desde una pantalla proyectada \(modo Interactividad con PC\)" p.95](#page-94-0)
- ["Interacción con la pantalla" p.101](#page-100-0)
- ["Utilización de las funciones interactivas en una red" p.109](#page-108-0)
- ["Entrada manuscrita y Herramientas de tinta de Windows" p.110](#page-109-0)
- ["Funciones interactivas cuando se proyectan dos imágenes simultáneamente" p.112](#page-111-0)
- ["Funciones interactivas cuando se proyecta con dos proyectores" p.115](#page-114-0)

# <span id="page-76-0"></span>**Modos de funciones interactivas <sup>77</sup>**

Puede realizar las siguientes operaciones con las funciones interactivas.

- Las funciones interactivas solamente están disponibles para EB-695Wi/ EB-685Wi/EB-680Wi/EB-675Wi.
- Las operaciones táctiles con el dedo solamente están disponibles para EB-695Wi/EB-680Wi.
- En el modo Pizarra, puede utilizar los lápices interactivos o el dedo para escribir en la "pizarra" proyectada.

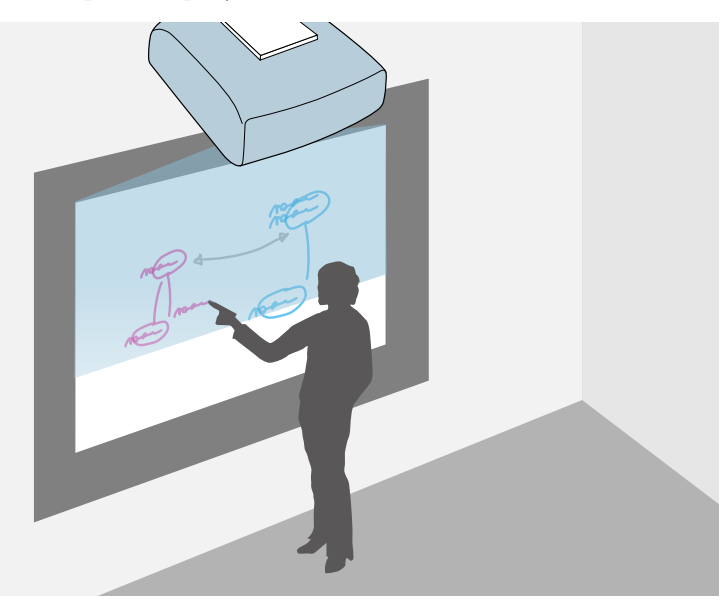

No necesita un ordenador ni instalar ningún software adicional para utilizar la función integrada de dibujo en pizarra. Esto es muy útil en las reuniones como sustituto de una pizarra. También puede guardar e imprimir el contenido dibujado.

• En el modo Anotación, puede utilizar los lápices interactivos o el dedo para añadir notas al contenido proyectado desde un ordenador, tableta, cámara de documentos u otra fuente.

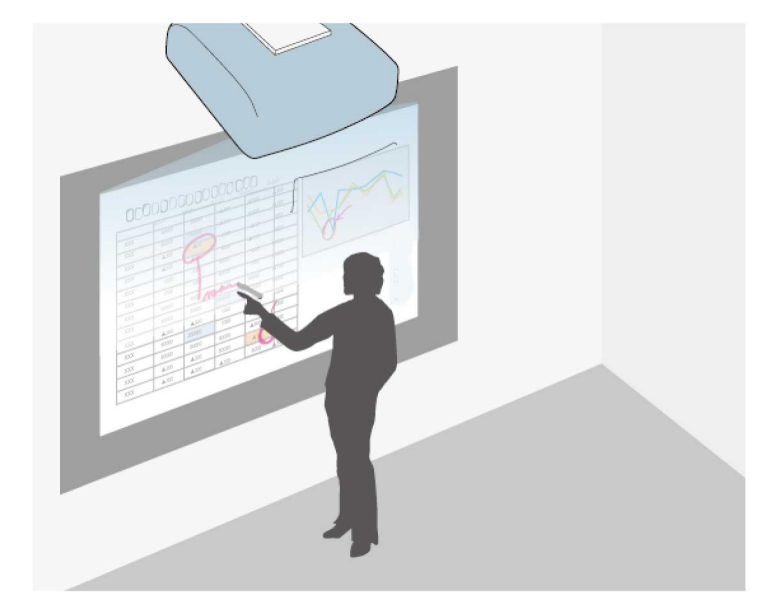

Esto le ayuda a resaltar la información proyectada o incluir notas adicionales para que las lecciones o presentaciones sean más efectivas. También puede guardar e imprimir la pantalla proyectada con la anotación.

• En el modo Interacción con PC, puede utilizar los lápices interactivos o el dedo al igual que si estuviese utilizando un ratón. Este modo le permite

# **Modos de funciones interactivas <sup>78</sup>**

navegar, seleccionar y desplazarse por el contenido proyectado desde el ordenador.

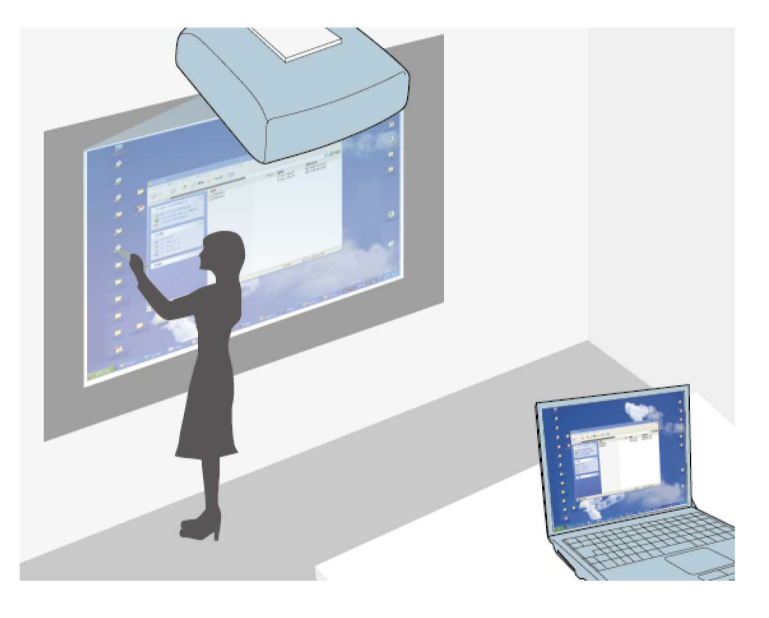

**Company** 

Puede utilizar el software Easy Interactive Tools para acceder a funciones interactivas adicionales, como guardar las anotaciones e imprimirlas posteriormente. Consulte la *Guía de funcionamiento de Easy Interactive Tools* incluida en el software para obtener instrucciones.

#### g **Enlaces relacionados**

- ["Cómo dibujar en una imagen proyectada \(modo Anotación\)" p.91](#page-90-0)
- ["Utilización de la pantalla proyectada como pizarra \(modo Pizarra\)" p.93](#page-92-0)
- ["Control de las funciones del ordenador desde una pantalla proyectada](#page-94-0) [\(modo Interactividad con PC\)" p.95](#page-94-0)

<span id="page-78-0"></span>En esta sección se proporcionan instrucciones de seguridad acerca de la configuración y utilización de los lápices interactivos o sobre la realización de operaciones táctiles con el dedo. Lea estas instrucciones antes de utilizar las funciones interactivas.

#### g **Enlaces relacionados**

- "Instrucciones de seguridad para funciones interactivas" p.79
- "Utilización de los lápices interactivos" p.79
- ["Utilización de las operaciones táctiles interactivas con el dedo" p.85](#page-84-0)

### **Instrucciones de seguridad para funciones interactivas**

La función interactiva funciona mediante comunicación por infrarrojos. Tenga en cuenta los siguientes puntos importantes cuando utilice esta función.

- Asegúrese de que no hay una luz intensa ni que la luz del sol incida directamente en el receptor del lápiz interactivo y en la pantalla de proyección.
- Si hay polvo en el receptor del lápiz interactivo, podría interferir en la comunicación por infrarrojos e impedir el uso normal de las funciones. Limpie el receptor si está sucio.
- No aplique pintura ni adhesivos en la cubierta del receptor del lápiz interactivo.
- No utilice un mando a distancia por infrarrojos ni un micrófono por infrarrojos en la misma sala, ya que el lápiz interactivo podría tener problemas de funcionamiento.
- No utilice cerca del proyector dispositivos que generen un ruido potente, como dispositivos rotativos o transformadores. Es posible que no pueda utilizar las funciones interactivas.

#### g **Enlaces relacionados**

• ["Mantenimiento del proyector" p.212](#page-211-0)

### **Utilización de los lápices interactivos**

El proyector incluye un lápiz azul y un lápiz naranja, identificables por el color del extremo del lápiz. Puede utilizar cualquiera de los lápices o ambos al mismo tiempo (uno de cada color).

Asegúrese de que las baterías de los lápices se encuentren instaladas.

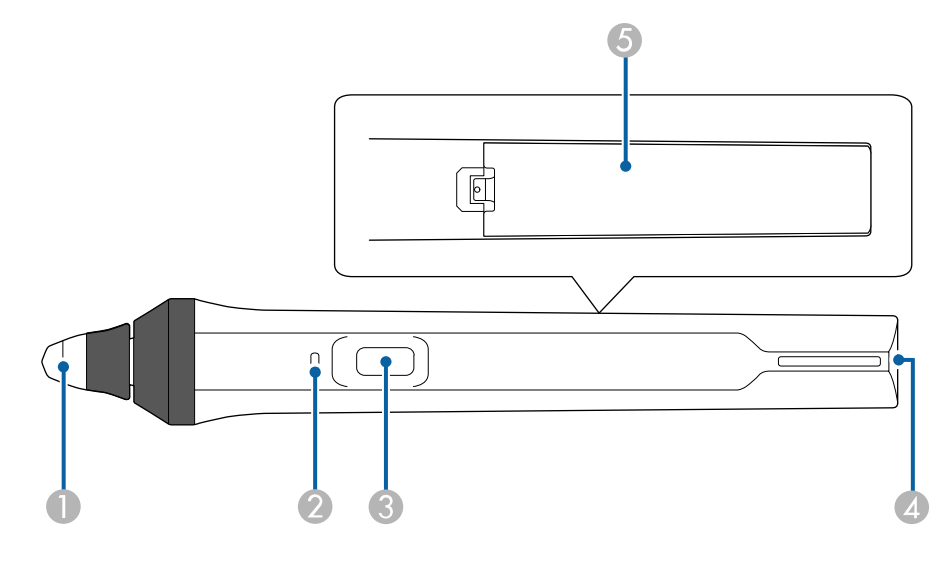

- Punta del lápiz
- Indicador de batería
- C Botón
- D Punto para colocar la correa
- E Cubierta del compartimento de la batería

Sostenga el lápiz para encenderlo.

Cuando finalice la utilización del lápiz, deje el lápiz lo más alejado de la pantalla de proyección.

#### **Atención**

- No utilice lápices interactivos con las manos mojadas ni en lugares donde puedan mojarse. Los lápices interactivos no son impermeables.
- Mantenga el proyector y la pantalla alejados de la luz solar directa, o las funciones interactivas podrían no funcionar.

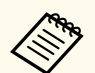

- Los lápices se apagan automáticamente después de 15 segundos de dejarlos sobre la mesa. Sostenga el lápiz para volverlo a encender.
- Para obtener el mejor rendimiento, sostenga el lápiz perpendicular a la pizarra, tal como se muestra a continuación. No cubra la franja negra cerca de la punta del lápiz.

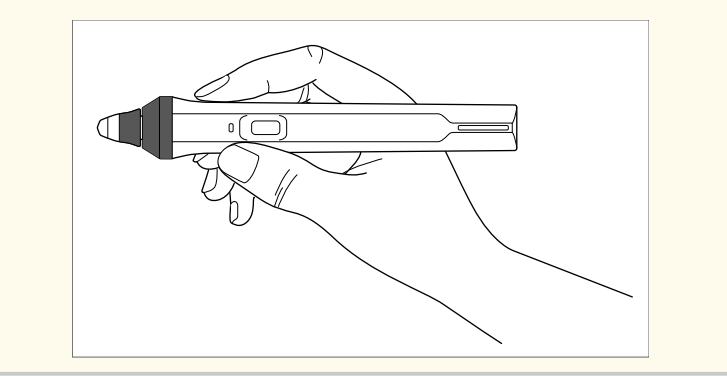

Puede realizar las siguientes acciones con el lápiz:

• Escriba o dibuje en la superficie de proyección en el modo Pizarra y modo Anotación.

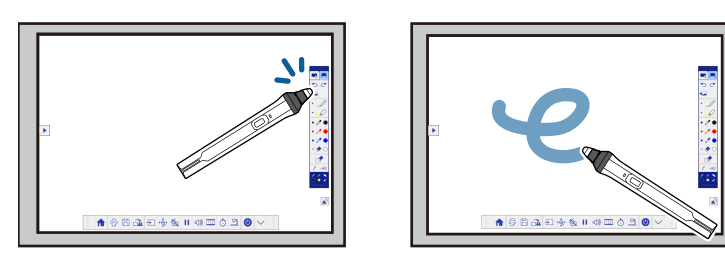

- Para seleccionar un elemento proyectado, como un icono, pulse en la superficie de proyección con la punta del lápiz.
- Para dibujar en la pantalla proyectada, pulse en la superficie de proyección con el lápiz y arrástrelo según sea necesario.
- Para mover el puntero proyectado, colóquelo por encima de la superficie sin tocarla.
- Para cambiar el funcionamiento del lápiz de una herramienta de dibujo a un borrador u otras funciones seleccionadas en el menú **Extendida** del proyector, pulse el botón lateral.

#### s**Extendida** > **Easy Interactive Function** > **General** > **Avanzado** > **Acción botón lápiz**

• Utilice el lápiz como un ratón en el modo Interacción con PC.

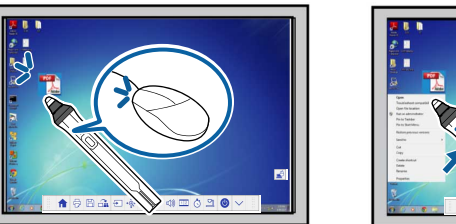

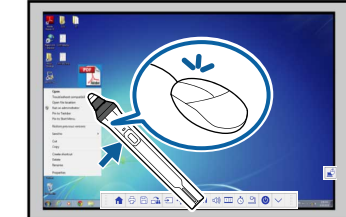

- Para hacer clic con el botón izquierdo, pulse en la pizarra con la punta del lápiz.
- Para hacer doble clic, pulse dos veces con la punta del lápiz.
- Para hacer clic con el botón derecho, pulse el botón ubicado en la parte lateral.
- Para hacer clic y arrastrar, pulse y arrastre con el lápiz.
- Para mover el cursor, colóquelo por encima de la pizarra sin tocarla.

- <span id="page-80-0"></span>
- Si no desea utilizar la función Sin contacto, puede desactivarla utilizando el ajuste **Sin contacto** del menú **Extendida** del proyector.
	- s**Extendida** > **Easy Interactive Function** > **Sin contacto**
- Para transformar la pulsación prolongada del lápiz en un clic con el botón derecho, seleccione el siguiente ajuste en el ajuste **Extendida** del proyector.
	- Establezca el ajuste **Modo funcionam bolíg** en **Modo Ubuntu**.
	- s**Extendida** > **Easy Interactive Function** > **Modo funcionam bolíg**
	- Establezca el ajuste **Act clic botón dcho** en **On**.
	- s**Extendida** > **Easy Interactive Function** > **Act clic botón dcho**

#### g **Enlaces relacionados**

- "Calibración del lápiz" p.81
- "Calibración automática" p.81
- ["Calibración manual" p.83](#page-82-0)
- ["Partes del proyector: lápices interactivos" p.19](#page-18-0)

### **Calibración del lápiz**

La calibración coordina el posicionamiento del lápiz con la ubicación del cursor. Sólo deberá realizar la calibración la primera vez que utilice el proyector.

Puede utilizar la opción **Calibración automát.** para calibrar el sistema, pero también se encuentra disponible la opción **Calibración manual** para ajustes más finos o si existe un error con la función **Calibración automát**.

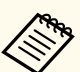

- Aleje cualquier lápiz que no esté utilizando de la pantalla de proyección durante la calibración del sistema.
- Vuelva a calibrar el sistema si advierte alguna diferencia en el posicionamiento después de realizar algunas de las siguientes acciones:
	- Ejecutar la función Correc. geométrica
	- Ajustar el tamaño de la imagen
	- Utilizar la función Cambio de imagen
	- Cambiar la posición del proyector
- Los resultados de la calibración se almacenarán hasta que vuelva a efectuarla.

### **Calibración automática**

Deberá realizar la calibración la primera vez que utilice el proyector, y no necesitará los lápices o un ordenador para utilizar la función **Calibración automát**.

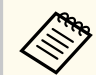

También puede iniciar **Calibración automát.** pulsando el botón [User] del mando a distancia.

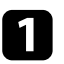

a Pulse el botón [Menu], selecciona el menú **Extendida**, y pulse el botón [Enter].

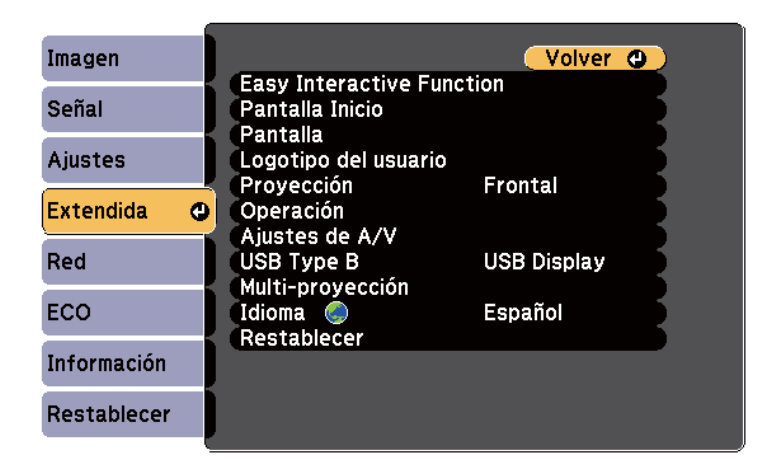

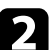

**b** Seleccione el ajuste Easy Interactive Function y pulse el botón [Enter].

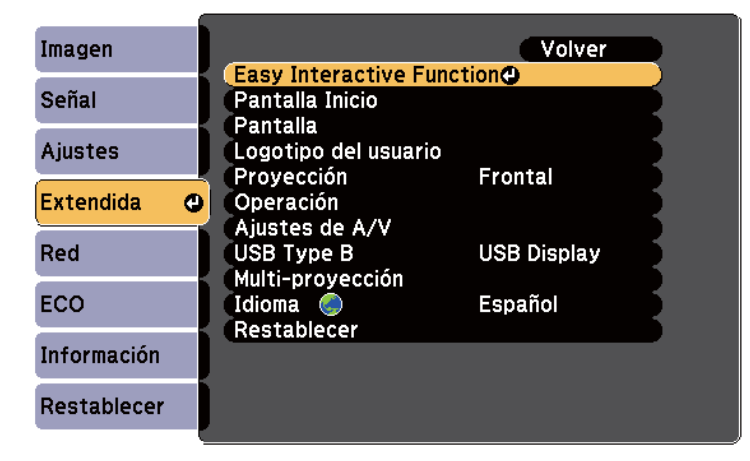

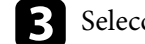

Seleccione Calibración automát. y pulse el botón [Enter].

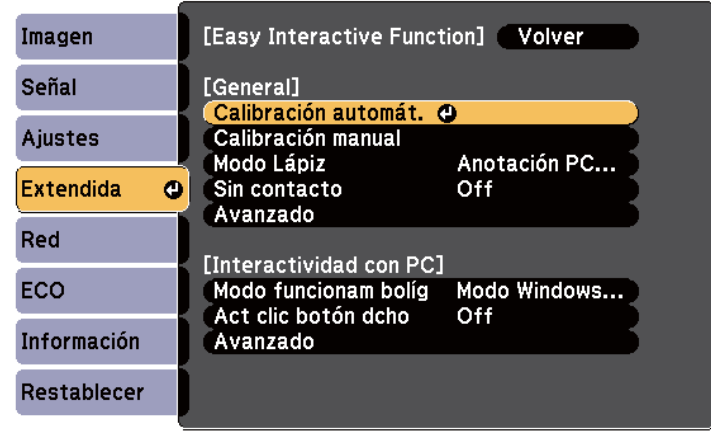

Aparecerá la siguiente pantalla.

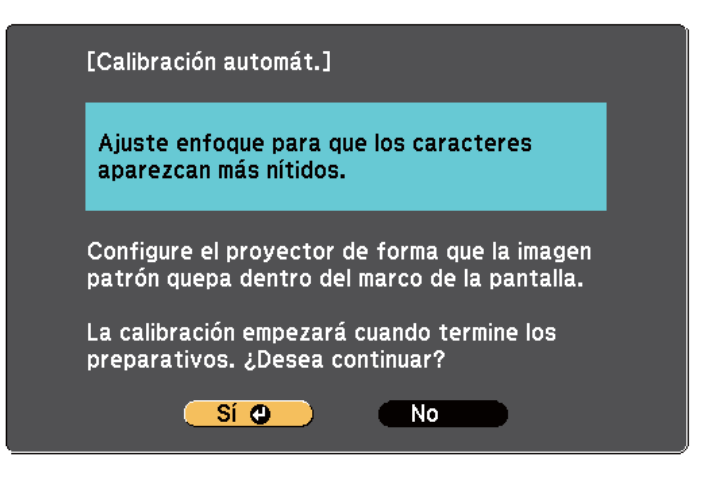

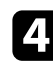

d Ajuste el enfoque si es necesario abriendo la cubierta del filtro de aire en la parte lateral del proyector y deslizando la palanca de enfoque.

<span id="page-82-0"></span>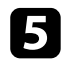

Seleccione **Sí** y pulse el botón [Enter].

Aparecerá una imagen de patrón y luego desaparecerá, y se realizará la calibración del sistema. Si aparece un mensaje que indica que ocurrió un error con la calibración, deberá realizar la calibración de forma manual.

La ubicación del cursor y la ubicación del lápiz deberán coincidir después de la calibración. De lo contrario, es posible que deba realizar la calibración de forma manual.

#### **Calibración manual**

Si la ubicación del cursor y la ubicación del lápiz no coinciden después de la calibración automática, puede realizar la calibración de forma manual.

Asegúrese de realizar la calibración manual cuando proyecte imágenes en una superficie curva.

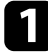

a Pulse el botón [Menu], selecciona el menú **Extendida**, y pulse el botón [Enter].

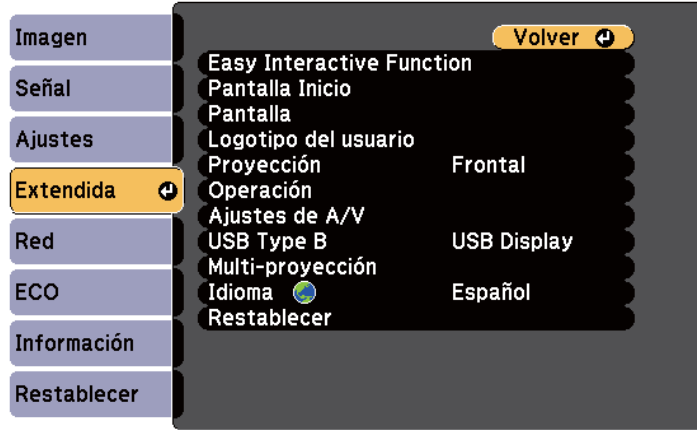

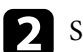

**b** Seleccione el ajuste **Easy Interactive Function** y pulse el botón [Enter].

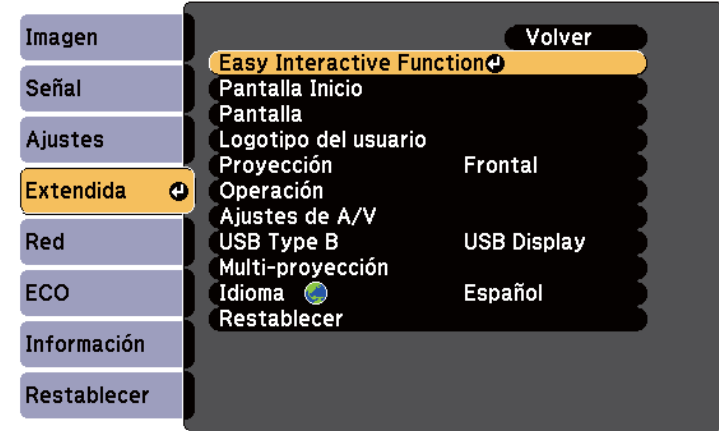

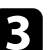

Seleccione **Calibración manual** y pulse el botón [Enter].

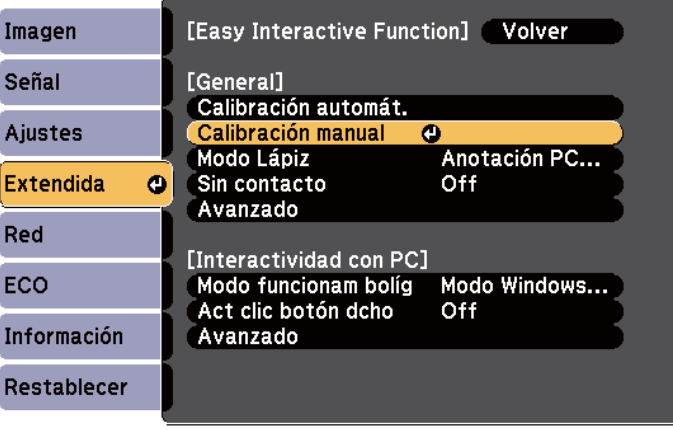

Aparecerá la siguiente pantalla.

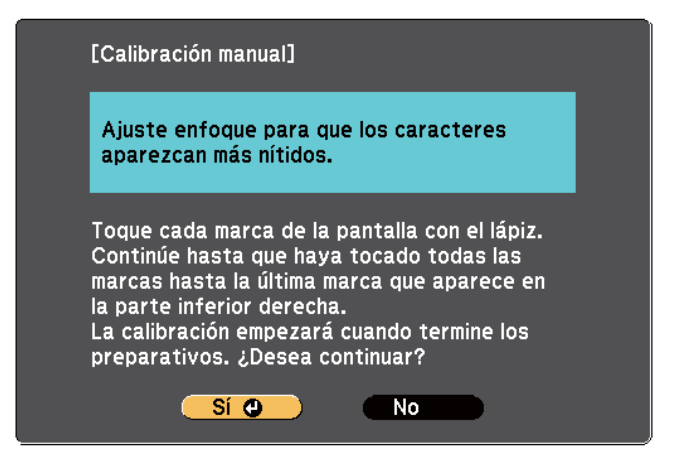

Ajuste el enfoque si es necesario abriendo la cubierta del filtro de aire en la parte lateral del proyector y deslizando la palanca de enfoque.

### Seleccione Sí y pulse el botón [Enter].

Aparecerá un círculo verde parpadeando en la esquina superior izquierda de la imagen proyectada.

f Toque el centro del círculo con la punta del lápiz.

El círculo desaparecerá, y podrá ver otro círculo debajo del primero.

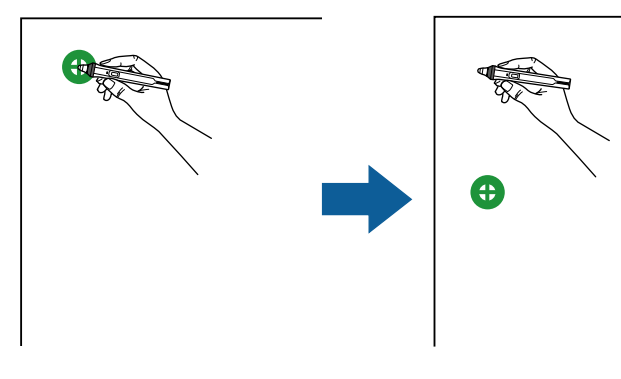

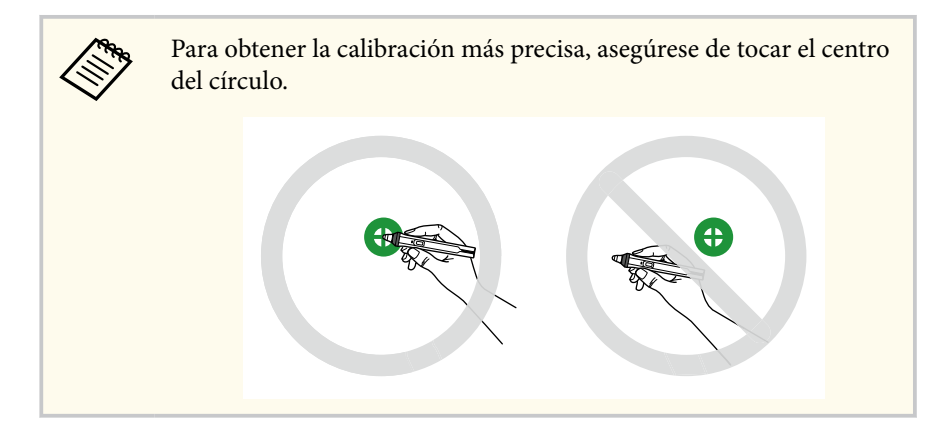

g Toque el centro del siguiente círculo y repita la acción. Cuando llegue a la parte inferior de la columna, el siguiente círculo aparecerá en la parte superior de una columna nueva.

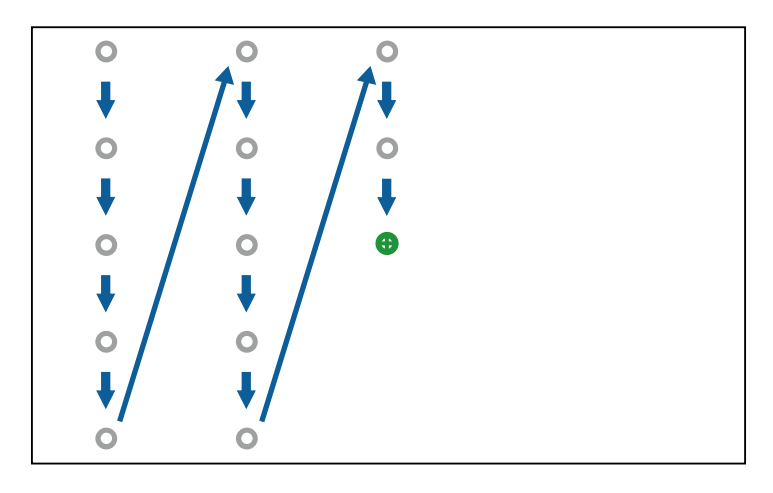

<span id="page-84-0"></span>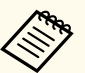

- Asegúrese de no bloquear la señal entre el lápiz y el receptor interactivo.
- Si comete un error, pulse el botón [Esc] en el mando a distancia para regresar al círculo anterior.
- Para cancelar el proceso de calibración, mantenga pulsado el botón [Esc] durante 2 segundos.

 $\bullet$  Continúe hasta que desaparezcan todos los círculos.

### **Utilización de las operaciones táctiles interactivas con el dedo**

Puede utilizar el dedo para interactuar con la pantalla de proyección, al igual que si estuviese utilizando un lápiz interactivo (EB-695Wi/EB-680Wi). Puede utilizar un lápiz o el dedo, o utilizar ambos al mismo tiempo.

El proyector reconoce hasta 6 puntos táctiles en el modo Interacción con PC. Al realizar operaciones táctiles con el dedo, puede utilizar dos dedos en los modos Anotación y Pizarra.

Realice las siguientes acciones antes de utilizar el dedo para las operaciones táctiles:

- Instale la unidad táctil
- Calibre el sistema de forma manual para el lápiz
- Realice el ajuste de ángulo para la unidad táctil
- Calibre el sistema para las operaciones táctiles

Consulte la *Guía de instalación* para obtener más información.

La unidad táctil se enciende y está lista para las operaciones táctiles con el dedo cuando enciende el proyector y el indicador se ilumina en azul.

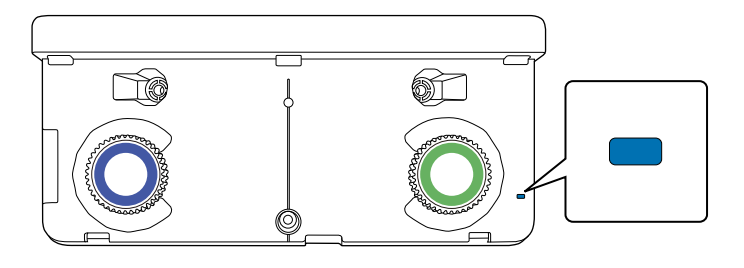

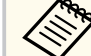

- Compruebe lo siguiente si la Unidad táctil no se enciende.
- El ajuste **Alimentación** del menú **Ajust. Unidad táctil** está establecido en **On**.

s**Extendida** > **Easy Interactive Function** > **Ajust. unidad táctil** > **Alimentación**

- La Unidad táctil está conectada al puerto TCH del proyector con un cable de conexión de unidad táctil.
- Las diferencias de posicionamiento podrían ocurrir en función del ángulo del dedo o la dirección en la que apunte.
- Las operaciones táctiles con el dedo podrían no funcionar correctamente con uñas largas o artificiales o con los dedos vendados.
- Las operaciones táctiles podrían no reconocerse de forma correcta si los dedos o los lápices están demasiado cerca o cruzados.
- Si la ropa u otra parte del cuerpo está cerca o toca la pantalla, es posible que las operaciones táctiles se ejecuten de forma incorrecta.
- Si toca la pantalla con la mano suelta durante las operaciones táctiles, es posible que dichas operaciones se ejecuten de forma incorrecta.

Puede realizar las siguientes operaciones táctiles con el dedo:

<span id="page-85-0"></span>• Utilice el dedo como un ratón en el modo Interacción con PC.

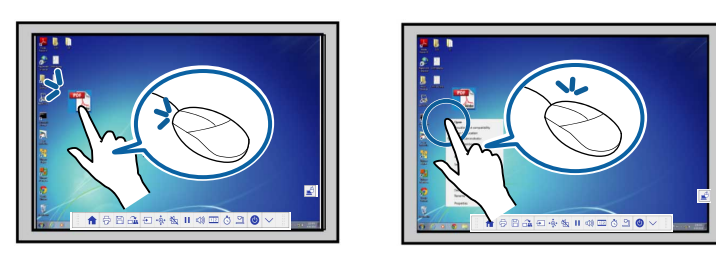

- Para hacer clic con el botón izquierdo, pulse en la pizarra con el dedo.
- Para hacer doble clic, pulse dos veces con el dedo.
- Para hacer clic y arrastrar, pulse y arrastre un elemento con el dedo.

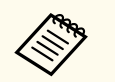

• Si el dispositivo es compatible con estas funciones, también puede realizar las siguientes acciones:

- Para acercar o alejar, pulse en un elemento con los dos dedos y aleje los dedos uno del otro (ampliar para acercar) o acérquelos (pellizcar para alejar).
- Para girar la imagen, pulse en la imagen con los dos dedos y, a continuación, gire la mano.
- Para desplazarse hacia arriba o abajo por una página o moverse hacia atrás y adelante en una ventana de navegador, utilice gestos táctiles.
- Solo puede utilizar una herramienta con un dedo al mismo tiempo.
- Escriba o dibuje en la superficie de proyección en el modo Anotación y modo Pizarra.

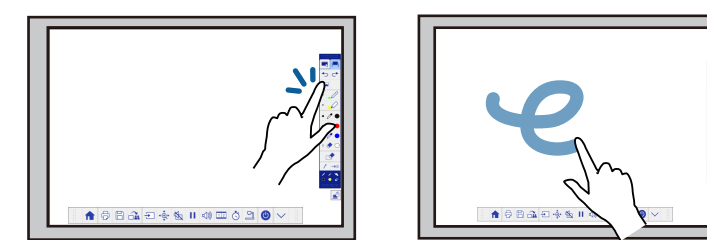

- Para seleccionar un elemento proyectado, como un icono, pulse en la superficie de proyección con el dedo.
- Para dibujar en la pantalla proyectada por primera vez después de encender el proyector, seleccione un lápiz en la barra de herramientas y toque la superficie de proyección con el dedo. Si no realiza esta operación, el dedo funcionará como un borrador la primera vez que utilice las operaciones táctiles.

#### g **Enlaces relacionados**

- "Calibración de las operaciones táctiles interactivas con el dedo" p.86
- ["Instrucciones de seguridad para las operaciones táctiles interactivas" p.89](#page-88-0)
- ["Etiquetas de advertencia del láser" p.89](#page-88-0)

#### **Calibración de las operaciones táctiles interactivas con el dedo**

La calibración coordina el posicionamiento del dedo con la ubicación del cursor (EB-695Wi/EB-680Wi). Si la ubicación del cursor y la posición del dedo no coinciden, deberá volver a realizar la calibración.

- 
- El posicionamiento del dedo generalmente se ajusta cuando la unidad táctil se encuentra instalada. Consulte la *Guía de instalación* para obtener más información.
- Asegúrese de haber calibrado el sistema para el lápiz con las opciones **Calibración automát.** o **Calibración manual** antes de realizar la calibración de las operaciones táctiles con el dedo.
- Vuelva a realizar las calibraciones de las operaciones táctiles con el dedo si advierte alguna diferencia en el posicionamiento después de realizar algunas de las siguientes acciones:
	- Calibrar el sistema para utilizarlo con el lápiz (automática o manualmente)
	- Realizar los ajustes de ángulo para la unidad táctil
	- Ejecutar la función Correc. geométrica
	- Ajustar el tamaño de la imagen
	- Utilizar la función Cambio de imagen
	- Cambiar la posición del proyector

a Pulse el botón [Menu], seleccione el menú **Extendida** y pulse [Enter].

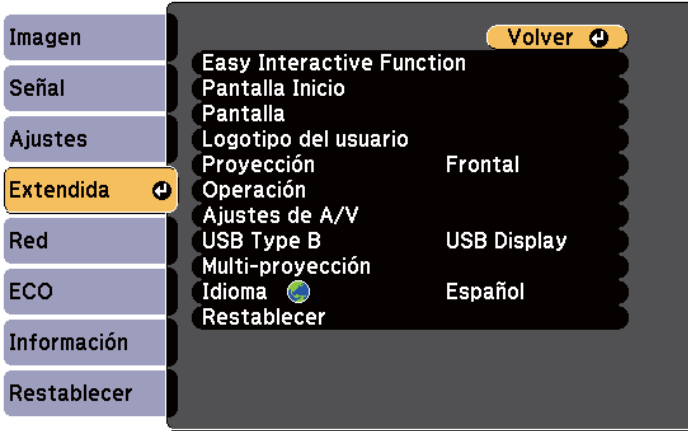

b Seleccione la configuración **Easy Interactive Function** y pulse el botón [Enter].

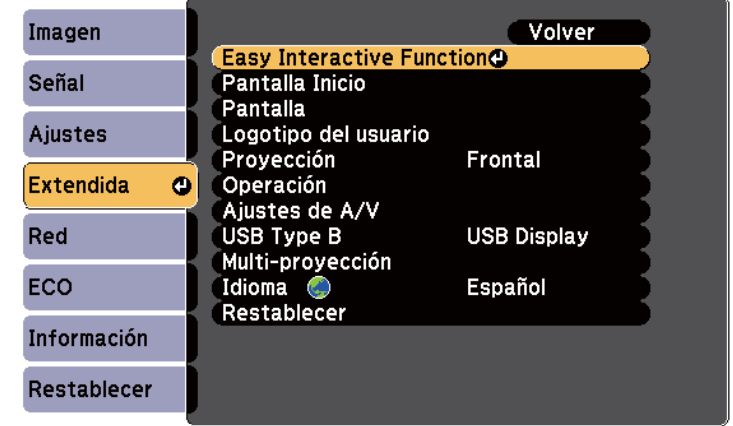

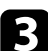

Seleccione Ajust. Unidad táctil y pulse el botón [Enter].

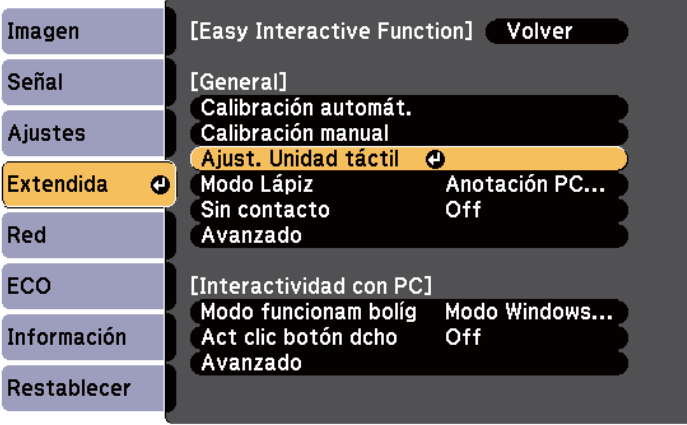

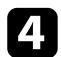

#### Seleccione **Calibración táctil** y pulse el botón [Enter].

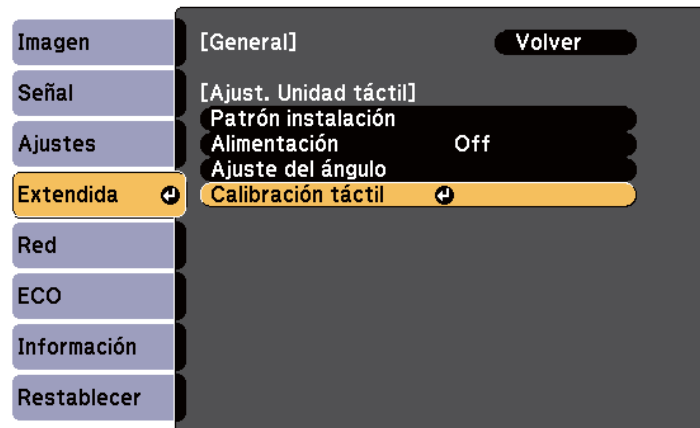

Aparecerá la siguiente pantalla.

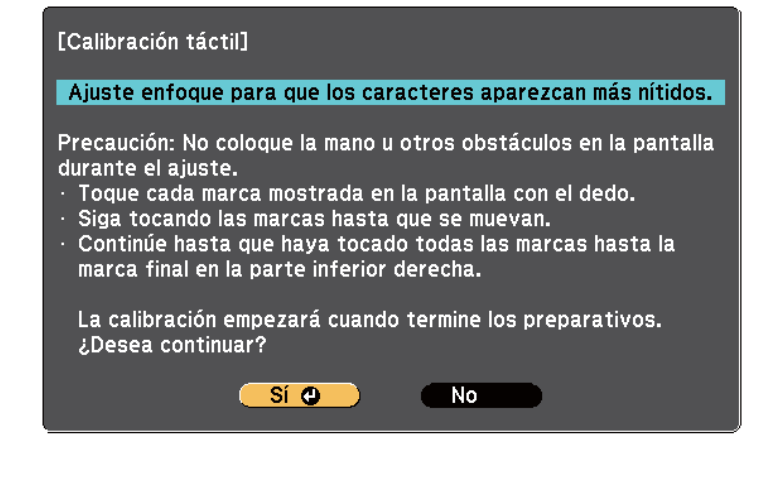

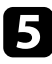

e Ajuste el enfoque si es necesario abriendo la cubierta del filtro de aire en la parte lateral del proyector y deslizando la palanca de enfoque.

f Seleccione **Sí** y pulse el botón [Enter].

Aparecerá un círculo verde parpadeando en la esquina superior izquierda de la imagen proyectada.

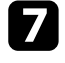

g Mantenga pulsado en el centro del círculo con el dedo hasta que el círculo desaparezca y el otro círculo aparezca y, a continuación, suéltelo.

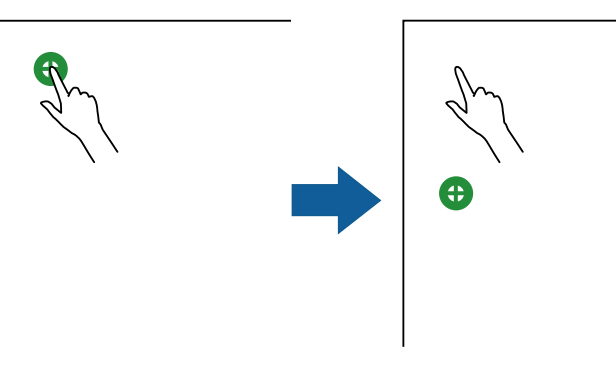

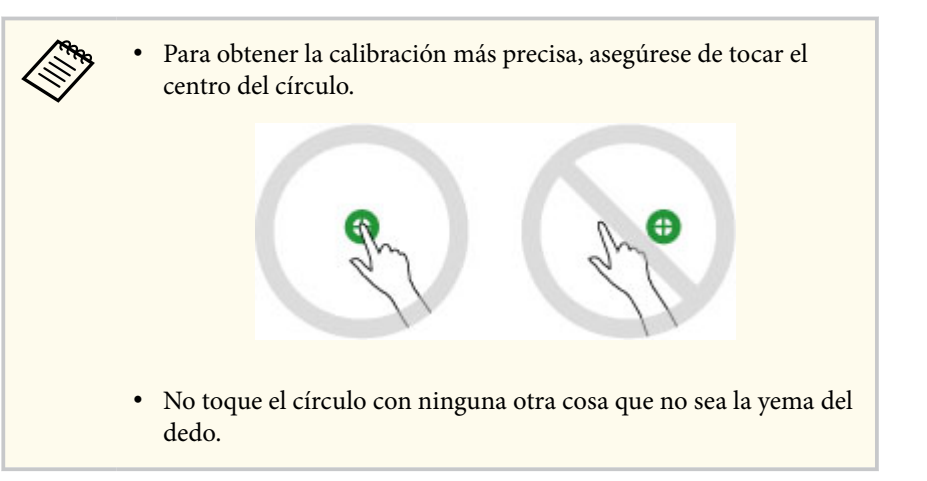

<span id="page-88-0"></span>

h Toque el centro del siguiente círculo con el dedo y repita la acción. Cuando llegue a la parte inferior de la columna, el siguiente círculo aparecerá en la parte superior de una columna nueva.

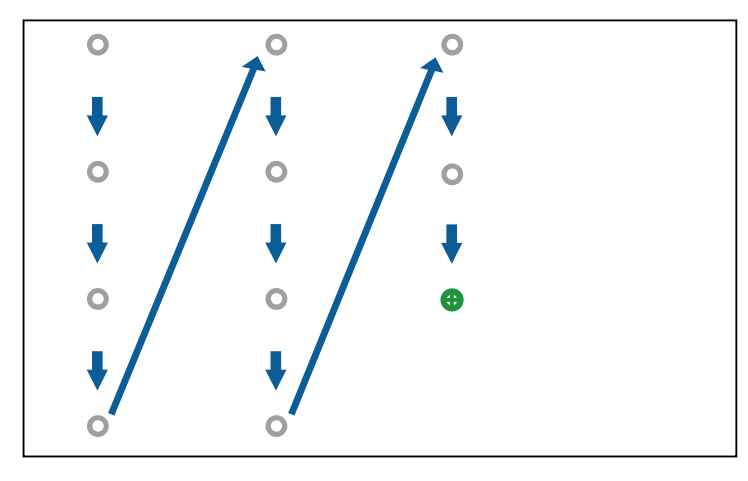

- Asegúrese de no bloquear la señal entre el dedo y el receptor interactivo.
- Si toca la posición incorrecta, pulse el botón [Esc] del mando a distancia o del panel de control.
- Para cancelar la calibración táctil, mantenga pulsado el botón [Esc] durante dos segundos.

Continúe hasta que desaparezcan todos los círculos.

### **Instrucciones de seguridad para las operaciones táctiles interactivas**

La operación táctil con el dedo se activa mediante la instalación de la unidad táctil con un láser de alta potencia integrado (EB-695Wi/EB-680Wi).

El láser irradia la luz desde los puertos de difusión del láser ubicados en la parte posterior de la unidad táctil:

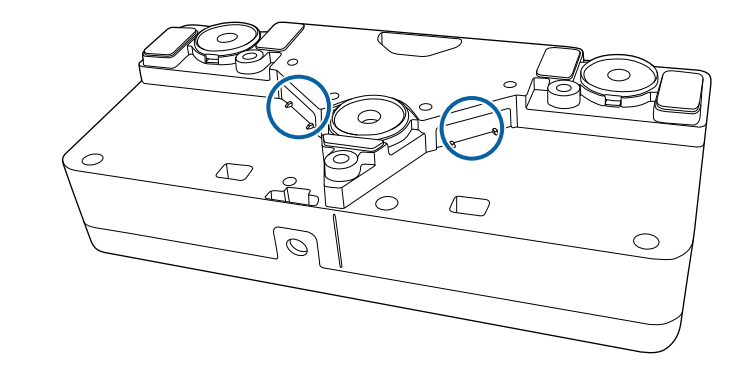

Tenga en cuenta los siguientes puntos importantes cuando realice operaciones táctiles.

### **Advertencia**

- Nunca abra ninguna cubierta del proyector o unidad táctil. Nunca intente desarmar o modificar el proyector o la unidad táctil. Las tensiones eléctricas en el interior del proyector pueden causar lesiones graves.
- Desenchufe el proyector de la toma de corriente y remita todas las reparaciones al personal de servicio técnico cualificado si ocurre algún problema con el proyector o la unidad táctil. La utilización continua de la Unidad táctil podría provocar incendios o accidentes y también daños a sus ojos.

#### **Etiquetas de advertencia del láser**

La unidad táctil es un producto láser clase 1 que cumple con IEC/ EN60825-1:2007.

Las etiquetas que indican que es un producto láser clase 1 y las advertencias se encuentran localizadas en las siguientes ubicaciones de la unidad táctil:

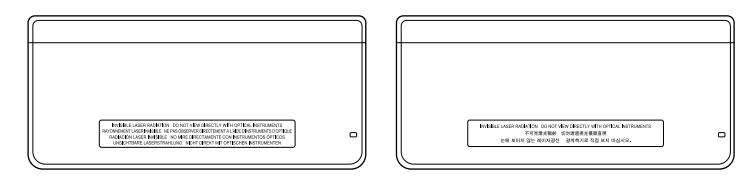

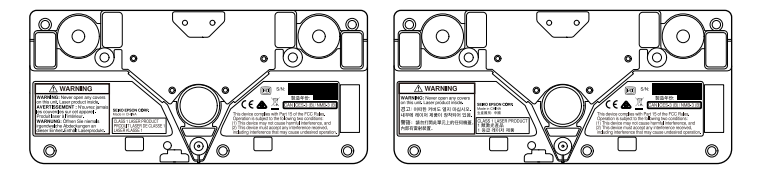

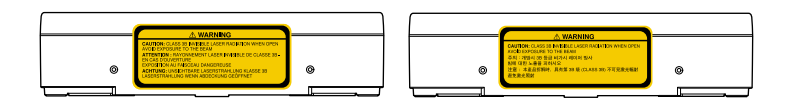

Las etiquetas indican lo siguiente:

- PRODUCTO LÁSER CLASE 1
- ADVERTENCIA: Nunca abra ninguna cubierta de esta unidad. Producto láser en el interior.
- ADVERTENCIA:
	- PRECAUCIÓN: EMITE RADICACIÓN LÁSER INVISIBLE DE CLASE 3B CUANDO SE ABRE
	- EVITE LA EXPOSICIÓN AL HAZ

# <span id="page-90-0"></span>**Cómo dibujar en una imagen proyectada (modo Anotación) <sup>91</sup>**

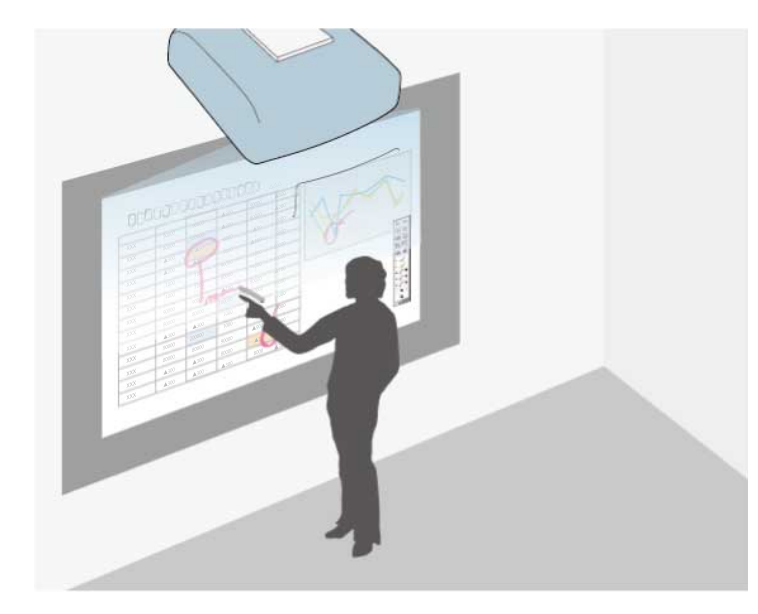

El modo Anotación le permite proyectar desde una computadora, tableta, dispositivo de vídeo u otra fuente y añadir notas al contenido proyectado a través de los lápices interactivos o el dedo (EB-695Wi/EB-680Wi).

- 
- Puede utilizar dos lápices al mismo tiempo.
- Puede utilizar dos lápices y dos dedos al mismo tiempo (EB-695Wi/ EB-680Wi).
- Asegúrese de realizar la calibración primero.

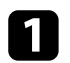

Proyectar una imagen desde un dispositivo conectado.

b Sostenga un lápiz interactivo cerca de la pantalla proyectada o toque la pantalla proyectada con el dedo.

Para escribir o dibujar, pulse la pestaña de la barra de herramientas **de la para de la para de la para de la** o

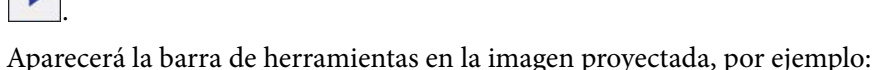

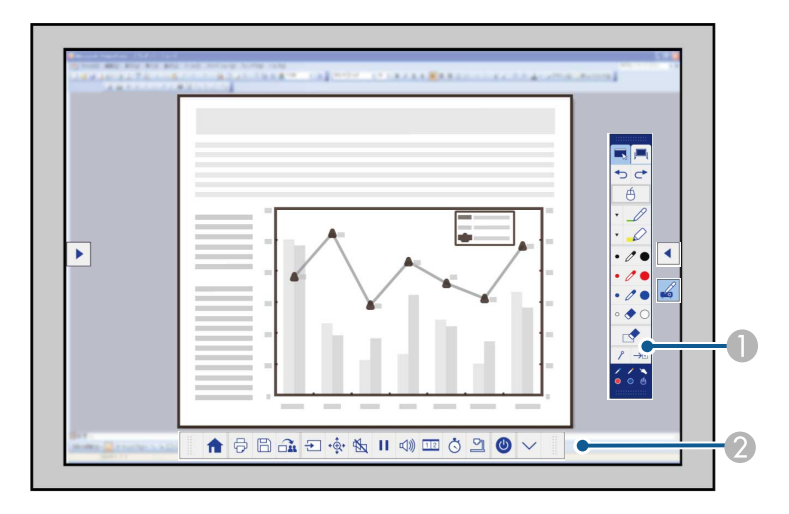

- A Barra de herramientas de dibujo
- B Barra de herramientas inferior

Cuando las barras de herramientas se muestren, podrá escribir en la pantalla proyectada utilizando el lápiz interactivo o su dedo (EB-695Wi/ EB-680Wi).

La barra de herramientas de dibujo proporciona herramientas de dibujo, como por ejemplo un lápiz y un borrador.

La barra de herramientas inferior proporciona herramientas adicionales, como por ejemplo herramientas para controlar el proyector o guardar la pantalla proyectada.

# **Cómo dibujar en una imagen proyectada (modo Anotación) <sup>92</sup>**

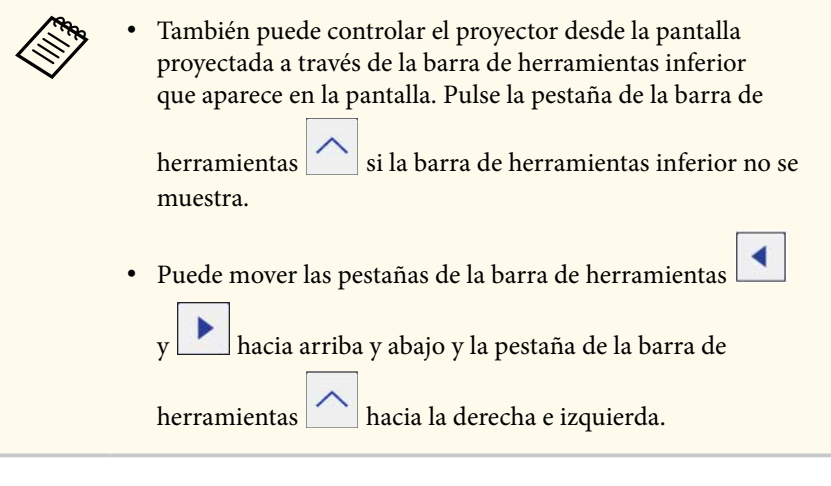

#### g **Enlaces relacionados**

- ["Barras de herramientas del modo Anotación y modo Pizarra" p.102](#page-101-0)
- ["Barra de herramientas inferior para el control del proyector" p.105](#page-104-0)

# <span id="page-92-0"></span>**Utilización de la pantalla proyectada como pizarra (modo Pizarra) <sup>93</sup>**

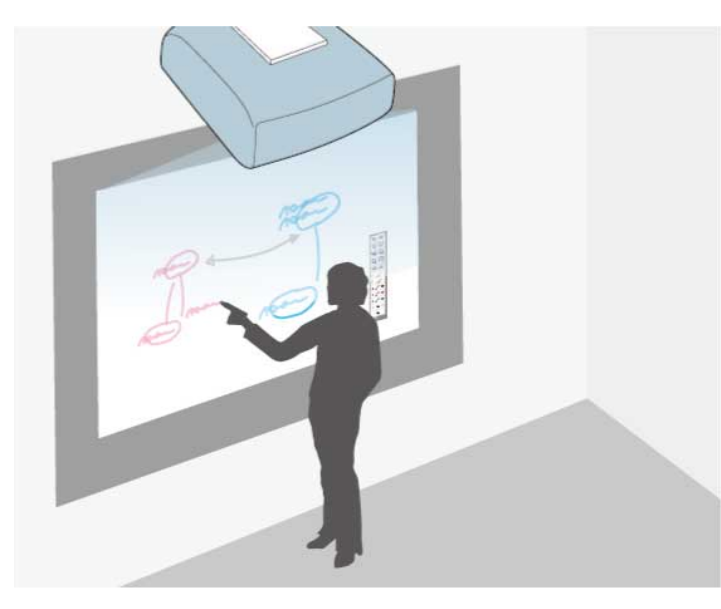

Puede utilizar los lápices interactivos o el dedo (EB-695Wi/EB-680Wi) para escribir o dibujar en la superficie de proyección al igual que lo haría en una pizarra de borrado en seco.

- 
- Puede utilizar dos lápices al mismo tiempo.
- Puede utilizar dos lápices y dos dedos al mismo tiempo (EB-695Wi/ EB-680Wi).
- Asegúrese de realizar la calibración primero.

Sostenga un lápiz interactivo cerca de la pantalla proyectada o toque la pantalla proyectada con el dedo.

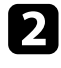

Pulse la pestaña de la barra de herramientas Aparecerá la barra de herramientas.

Pulse en el icono  $\sqrt{2\pi}$  en la barra de herramientas.

Aparecerán la pizarra y la barra de herramientas, por ejemplo:

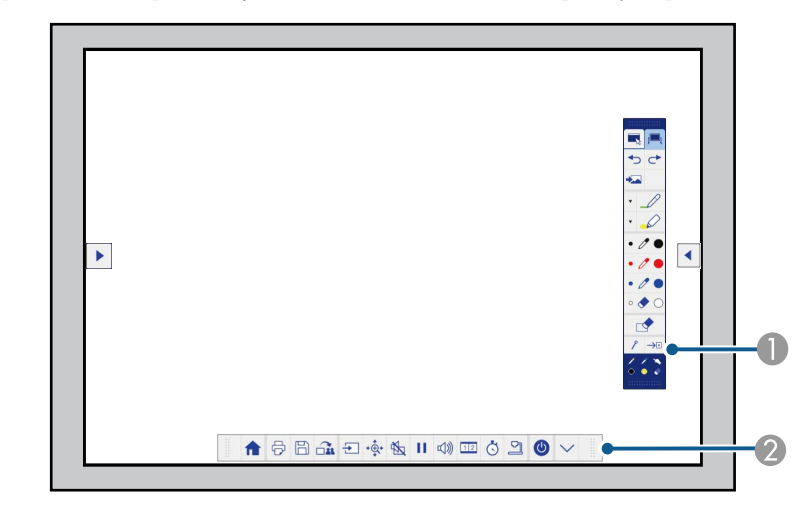

- A Barra de herramientas de dibujo
- B Barra de herramientas inferior

Cuando las barras de herramientas se muestren, podrá escribir en la pantalla proyectada utilizando el lápiz interactivo o su dedo (EB-695Wi/ EB-680Wi).

La barra de herramientas de dibujo proporciona herramientas de dibujo, como por ejemplo un lápiz y un borrador.

La barra de herramientas inferior proporciona herramientas adicionales, como por ejemplo herramientas para controlar el proyector o guardar la pantalla proyectada.

# **Utilización de la pantalla proyectada como pizarra (modo Pizarra) <sup>94</sup>**

- 
- También puede controlar el proyector desde la pantalla proyectada a través de la barra de herramientas inferior que aparece en la pantalla. Pulse la pestaña de la barra de

herramientas  $s$  si la barra de herramientas inferior no se muestra.

• Puede mover las pestañas de la barra de herramientas

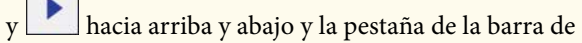

herramientas hacia la derecha e izquierda.

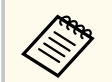

También puede utilizar el software Easy Interactive Tools para acceder a funciones interactivas adicionales, como concebir el área de dibujo como una página y crear varias páginas para dibujar. Consulte la *Guía de funcionamiento de Easy Interactive Tools* para obtener instrucciones.

#### g **Enlaces relacionados**

- ["Barras de herramientas del modo Anotación y modo Pizarra" p.102](#page-101-0)
- ["Barra de herramientas inferior para el control del proyector" p.105](#page-104-0)

<span id="page-94-0"></span>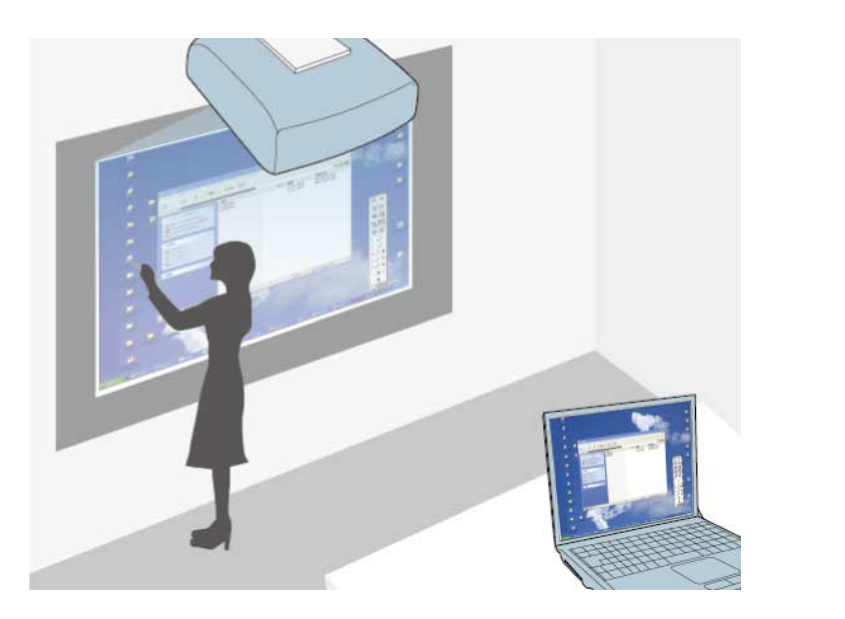

Cuando el proyector se conecte a un ordenador mediante un cable USB, podrá utilizar dicho ordenador desde la pantalla proyectada mediante los lápices interactivos o su dedo (EB-695Wi/EB-680Wi), exactamente igual que si de un ratón se tratara. Desde la pantalla proyectada, puede realizar las siguientes operaciones con los programas de ordenador: navegar, seleccionar e interactuar.

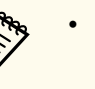

- Cuando utilice varias pantallas con Windows 7 o posterior y utilice el modo de interacción con PC en la pantalla secundaria, realice los siguientes ajustes:
- Establezca el ajuste **Modo funcionam bolíg** en **Modo Windows/Mac** en la opción **Easy Interactive Function** del proyector **Extendida**.
- Diríjase a **Panel de control** > **Hardware y sonido** > **Configuración de Tablet PC** > **Instalación** para ejecutar el programa de configuración y ajustar las funciones interactivas.

Si configura una tercera pantalla, no podrá utilizar las funciones interactivas con dicha pantalla.

No podrá escribir o dibujar entre varias pantallas.

• Para utilizar el modo Interacción con PC a través de una red, deberá instalar EasyMP Multi PC Projection versión 2.10 o posterior (para Windows y OS X).

#### g **Enlaces relacionados**

- "Requisitos del sistema para el modo Interacción con PC" p.95
- ["Utilización del modo Interacción con PC" p.96](#page-95-0)
- ["Ajuste del área de funcionamiento del lápiz" p.98](#page-97-0)
- ["Instalación de Easy Interactive Driver en OS X" p.100](#page-99-0)

### **Requisitos del sistema para el modo Interacción con PC**

La computadora deberá utilizar uno de los siguientes sistemas operativos para poder usar el modo Interacción con PC.

<span id="page-95-0"></span>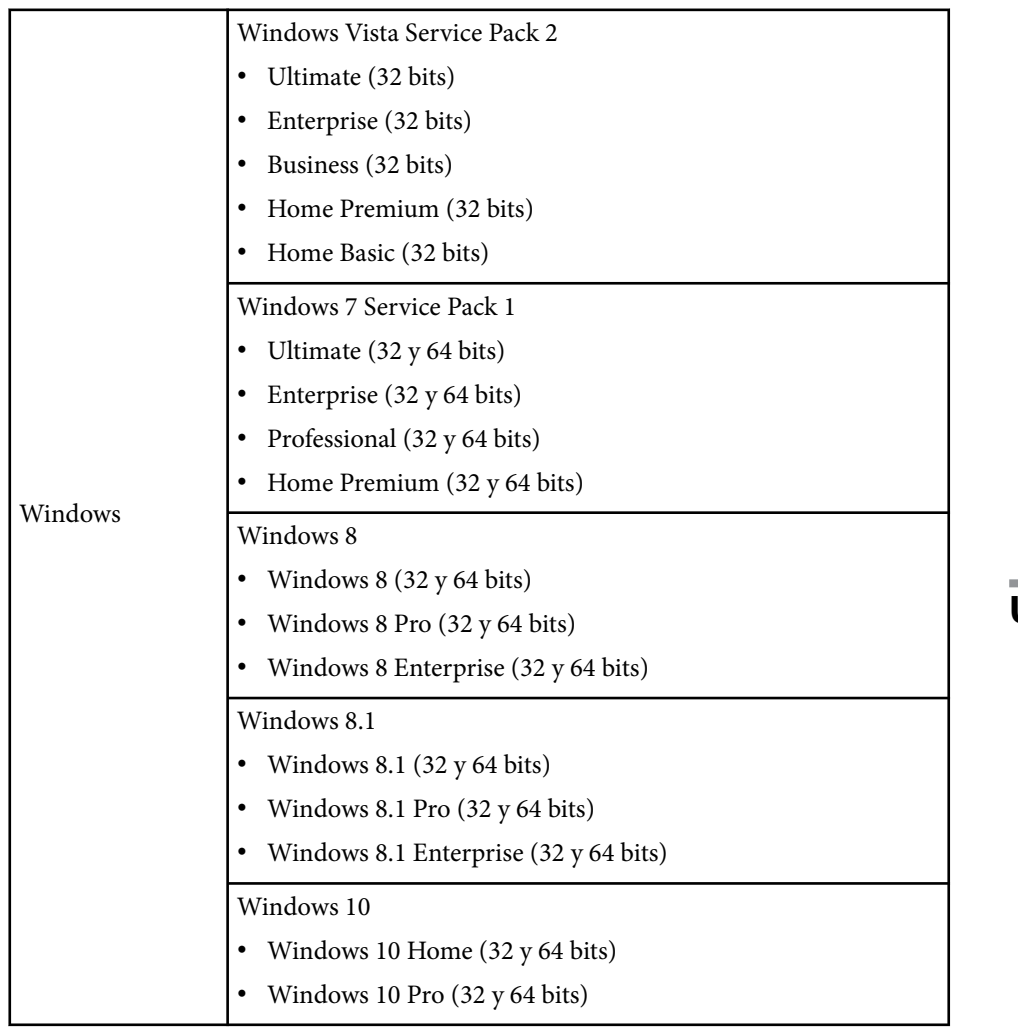

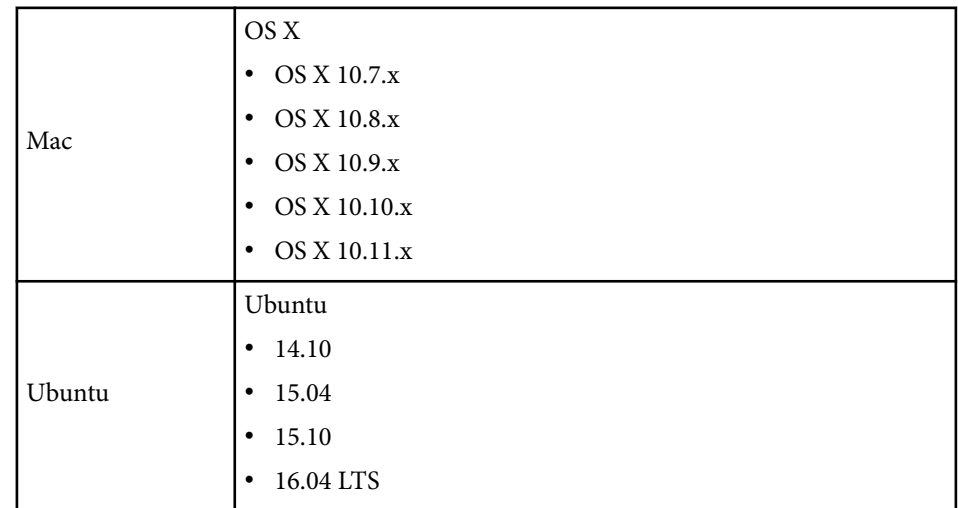

### **Utilización del modo Interacción con PC**

Puede controlar los programas del ordenador desde la imagen proyectada a través del modo Interactividad con PC.

a Si utiliza OS X, instale Easy Interactive Driver en el ordenador la primera vez que utilice las funciones interactivas.

**b** Conecte el proyector al ordenador mediante un cable USB.

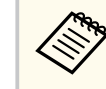

• No necesitará un cable USB si utiliza el modo Interactividad con PC a través de una red.

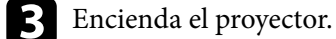

**d.** Proyecte la pantalla del ordenador.

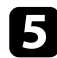

e Pulse el botón [Menu], seleccione el menú **Extendida** y pulse [Enter].

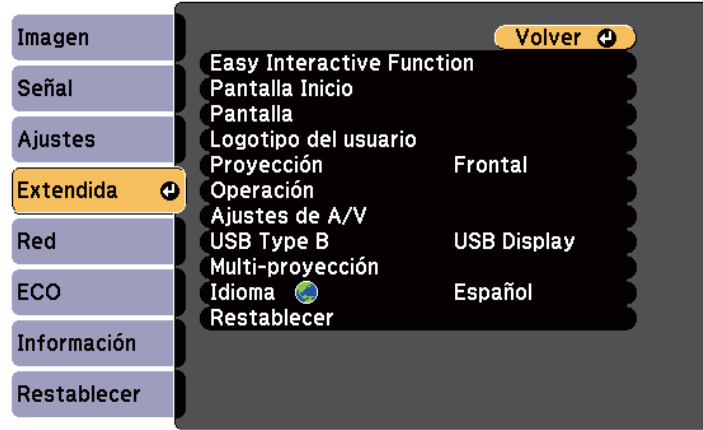

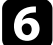

f Seleccione el ajuste **USB Type B** y pulse el botón [Enter].

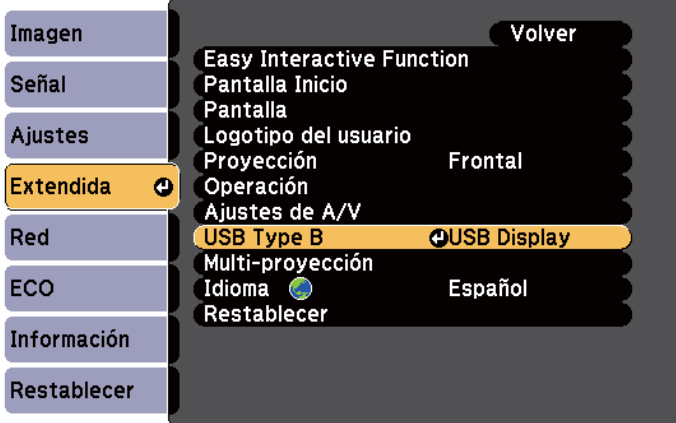

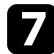

Seleccione una de las siguientes opciones:

• Para utilizar el modo Interactividad con PC con un cable de ordenador, un cable HDMI o a través de una red, seleccione **Easy Interactive Function**.

• Para utilizar el modo Interacción con PC y USB Display al mismo tiempo, seleccione **USB Display/Easy Interactive Function**.

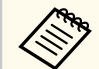

- Al proyectar con la función USB Display, el tiempo de respuesta podría ser más lento.
- Si utiliza dos lápices interactivos a la vez, podrían producirse interferencias en algunas aplicaciones. Aleje el lápiz interactivo que no utilice de la pantalla de proyección.
- Seleccione el ajuste **Modo funcionam bolíg** en el elemento **Easy Interactive Function** del menú **Extendida** del proyector conforme al sistema operativo del ordenador conectado.

s**Extendida** > **Easy Interactive Function** > **Modo funcionam bolíg**

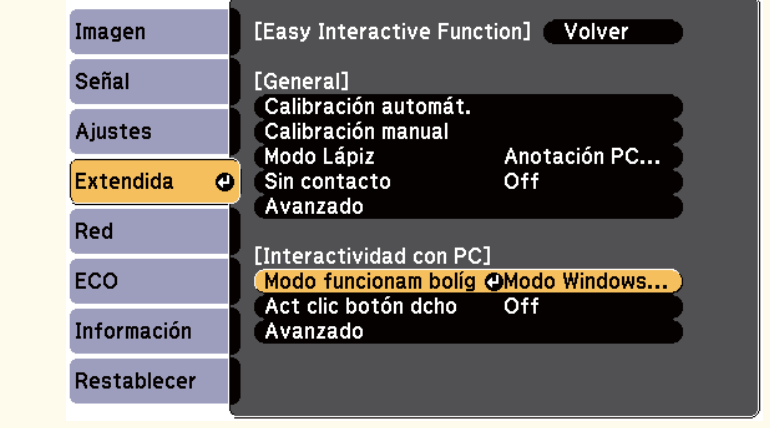

Pulse el botón [Menu] para salir de los menús.

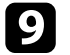

Asegúrese de realizar la calibración la primera vez que utilice el proyector.

<span id="page-97-0"></span>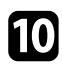

j Sostenga un lápiz interactivo cerca de la pantalla proyectada o toque la pantalla proyectada con el dedo.

Aparecerá el icono **co** en la pantalla proyectada.

- Aparecerá el icono **de la derecha por primera vez.** La próxima vez, aparecerá en el lado desde el que abrió la barra de herramientas por última vez.
- Si no aparece el icono **6**, establezca el ajuste **Icono modo Lápiz** en **On** en el menú **Extendida** del proyector.
	- s**Extendida** > **Pantalla** > **Icono modo Lápiz**

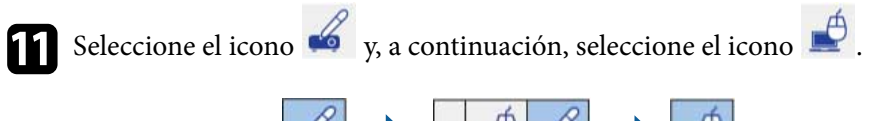

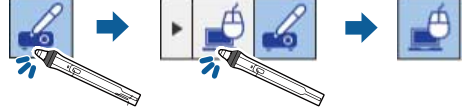

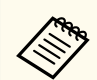

Puede cambiar al modo Interacción con PC realizando el siguiente procedimiento:

- Pulse el botón [Pen Mode] del mando a distancia.
- Cambie el ajuste **Modo Lápiz** en el menú **Extendida** del proyector a **Interactividad con PC**.
	- s**Extendida** > **Easy Interactive Function** > **Modo Lápiz**

Ahora puede controlar el ordenador con el lápiz interactivo o el dedo. También puede utilizar lo siguiente:

• Panel de entrada de Tablet PC en Windows 7 o Windows Vista.

• Herramientas de tinta para anotaciones en las aplicaciones de Microsoft Office.

#### g **Enlaces relacionados**

- ["Requisitos del sistema de Easy Interactive Driver" p.263](#page-262-0)
- ["Instalación de Easy Interactive Driver en OS X" p.100](#page-99-0)
- ["Utilización de las funciones interactivas en una red" p.109](#page-108-0)
- ["Entrada manuscrita y Herramientas de tinta de Windows" p.110](#page-109-0)
- ["Calibración del lápiz" p.81](#page-80-0)
- ["Calibración de las operaciones táctiles interactivas con el dedo" p.86](#page-85-0)

### **Ajuste del área de funcionamiento del lápiz**

Generalmente, el área de funcionamiento del lápiz se ajusta automáticamente si conecta un ordenador diferente o ajusta la resolución del ordenador. Si advierte que la posición del lápiz es incorrecta cuando utiliza la computadora desde la pantalla proyectada (modo Interacción con PC), puede ajustar manualmente el área del lápiz.

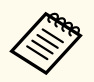

El ajuste manual no está disponible cuando se proyecta desde una fuente LAN.

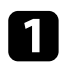

a Cambie al modo Interacción con PC, si es necesario.

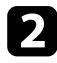

Pulse el botón [Menu], seleccione el menú **Extendida** y pulse [Enter].

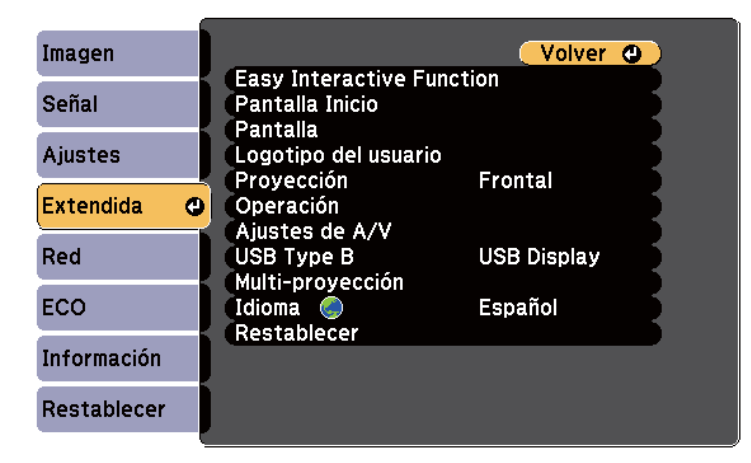

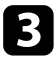

**C** Seleccione la configuración **Easy Interactive Function** y pulse el botón [Enter].

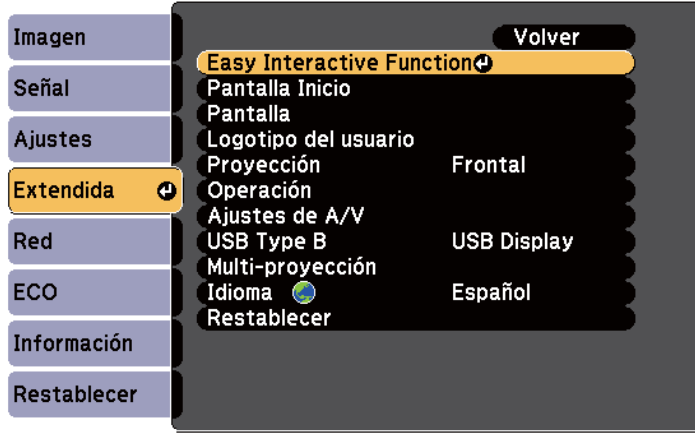

d En la sección **Interactividad con PC**, seleccione **Avanzado** y, a continuación, pulse [Enter].

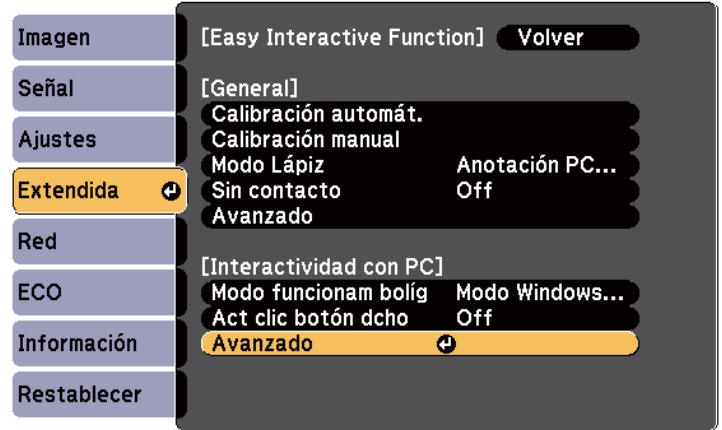

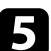

Seleccione **Aju manual área boli** y pulse el botón [Enter].

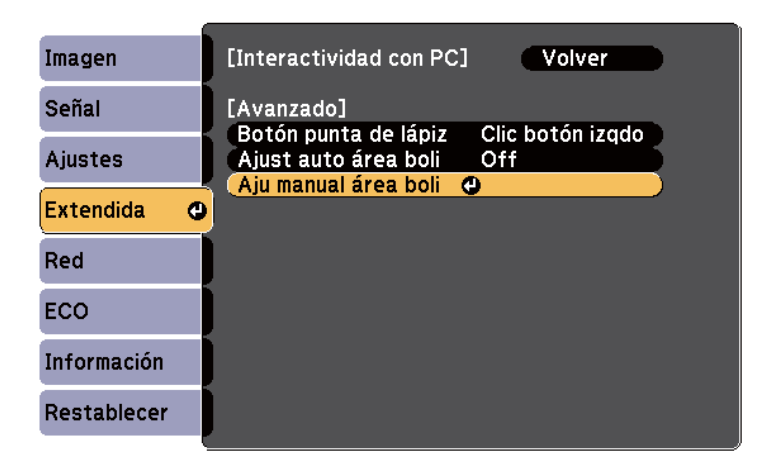

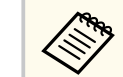

Cuando **Ajust auto área boli** se establezca en **On**, cambie a **Off**.

<span id="page-99-0"></span>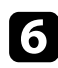

### **f** Seleccione **Sí** y pulse el botón [Enter].

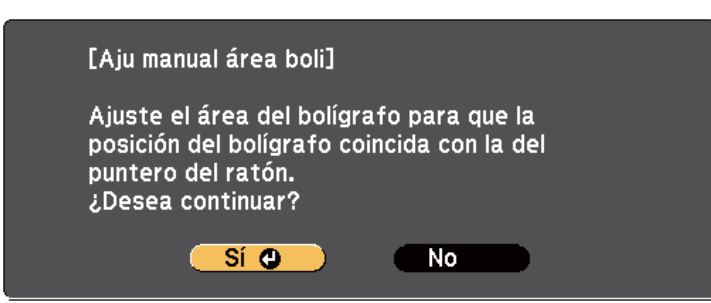

El puntero del ratón se mueve hacia la esquina superior izquierda.

g Cuando el puntero del ratón se detenga en la esquina superior izquierda de la imagen, toque la punta del puntero con el lápiz.

El puntero del ratón se mueve hacia la esquina inferior derecha.

h Cuando el puntero del ratón se detenga en la esquina inferior derecha de la imagen, toque la punta del puntero con el lápiz.

#### g **Enlaces relacionados**

• ["Utilización del modo Interacción con PC" p.96](#page-95-0)

### **Instalación de Easy Interactive Driver en OS X**

Instale Easy Interactive Driver en el ordenador para utilizar el modo Interacción con PC.

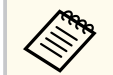

Es posible que ya haya instalado Easy Interactive Tools utilizando la opción **Instalación simple**, que también instala Easy Interactive Driver. Consulte la *Guía de funcionamiento de Easy Interactive Tools* en el CD-ROM de documentación para obtener más detalles.

- Encienda el ordenador.
- b Inserte el CD EPSON Projector Software for Easy Interactive Function en el ordenador.

Aparecerá la ventana EPSON.

c Haga doble clic en el icono **Install Navi** en la ventana EPSON.

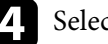

- d Seleccione **Instalación personalizada**.
- Siga las instrucciones de instalación del software que aparecen en pantalla.
- f Reinicie el ordenador.

<span id="page-100-0"></span>Siga estas instrucciones para interactuar con la imagen proyectada o controlar el proyector.

#### g **Enlaces relacionados**

- "Cambio del modo interactivo" p.101
- ["Barras de herramientas del modo Anotación y modo Pizarra" p.102](#page-101-0)
- ["Barra de herramientas inferior para el control del proyector" p.105](#page-104-0)
- ["Requisitos del sistema de Easy Interactive Driver" p.263](#page-262-0)

### **Cambio del modo interactivo**

Puede cambiar fácilmente el modo interactivo.

- Para cambiar entre el modo Interacción con PC y modo Anotación, seleccione uno de los siguientes iconos:
	- Para cambiar del modo Anotación al modo Interactividad con PC:

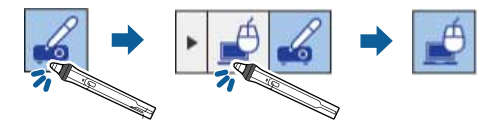

• Para cambiar del modo Interactividad con PC al modo Anotación:

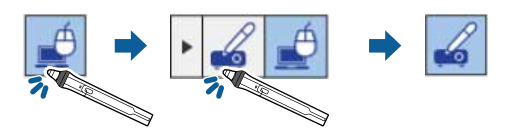

• Para cambiar entre el modo Anotación y el modo Pizarra, seleccione el siguiente icono en la barra de herramientas.

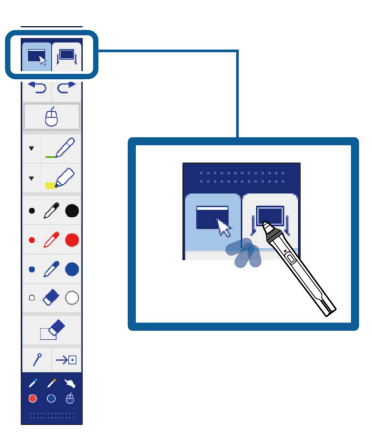

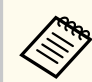

• Puede cambiar el modo interactivo realizando el siguiente procedimiento:

- Pulse el botón [Pen Mode] del mando a distancia.
- Cambie a **Anotación PC Free** o **Interactividad con PC** en el ajuste **Modo Lápiz** en el menú **Extendida** del proyector.

s**Extendida** > **Easy Interactive Function** > **Modo Lápiz**

- No puede cambiar al modo Interacción con PC cuando el ajuste **USB Type B** del menú **Extendida** del proyector está establecido en **Raton sin cable/USB Display**.
- Después de cambiar al modo Interacción con PC, se conserva el contenido obtenido con el modo Anotación.

### <span id="page-101-0"></span>**Barras de herramientas del modo Anotación y modo Pizarra**

La barra de herramientas del modo Anotación o el modo Pizarra le permite dibujar y escribir en la pantalla proyectada. La barra de herramientas también le permite cambiar al modo Anotación o Pizarra.

En la siguiente ilustración, la barra de herramientas del modo Anotación aparece a la izquierda y la barra de herramientas del modo Pizarra aparece a la derecha:

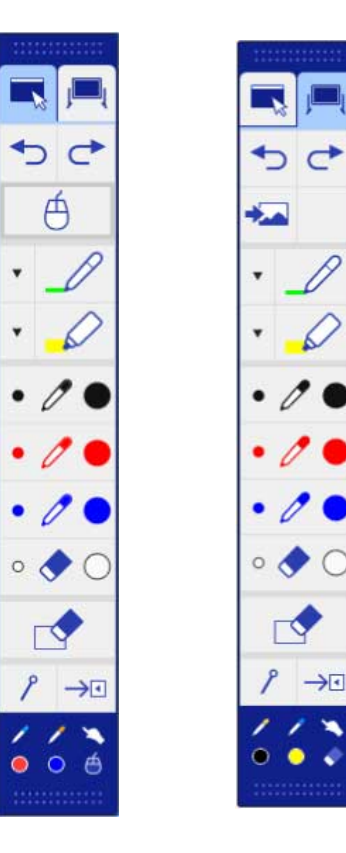

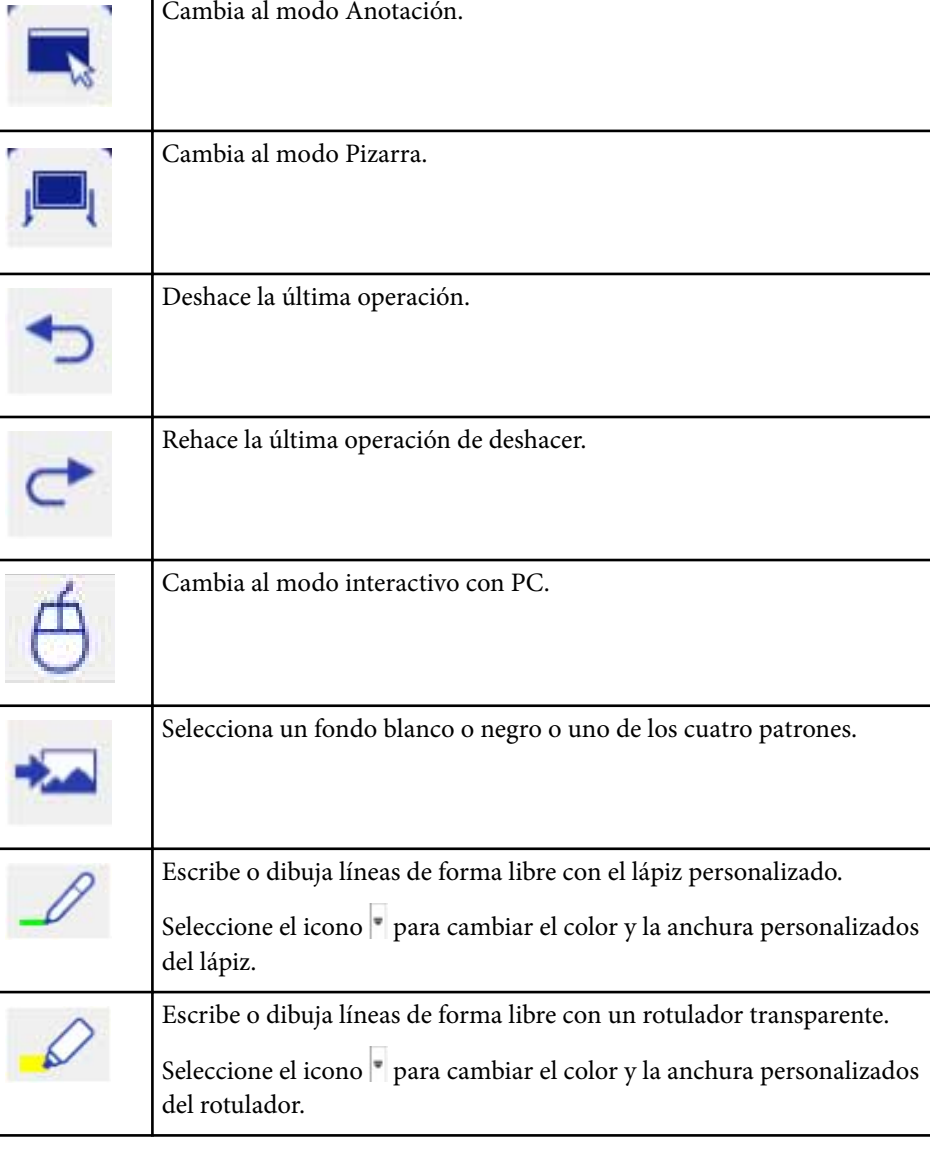

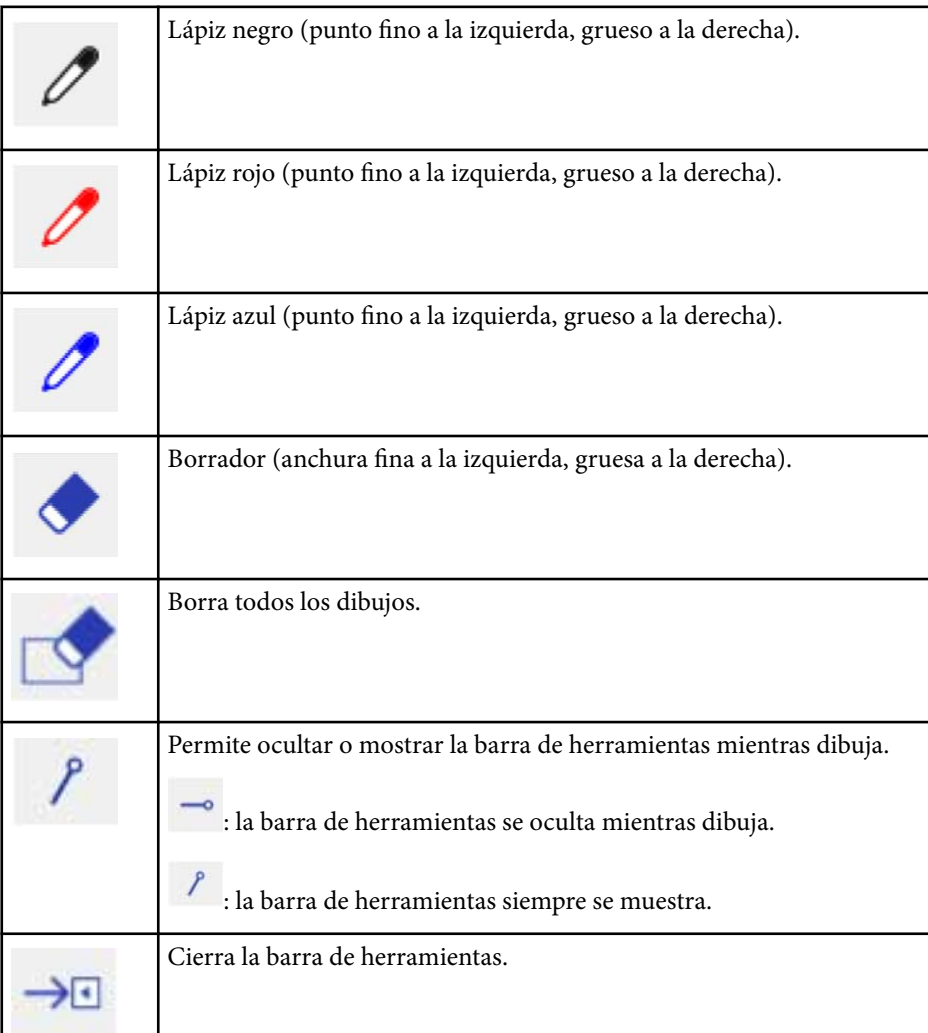

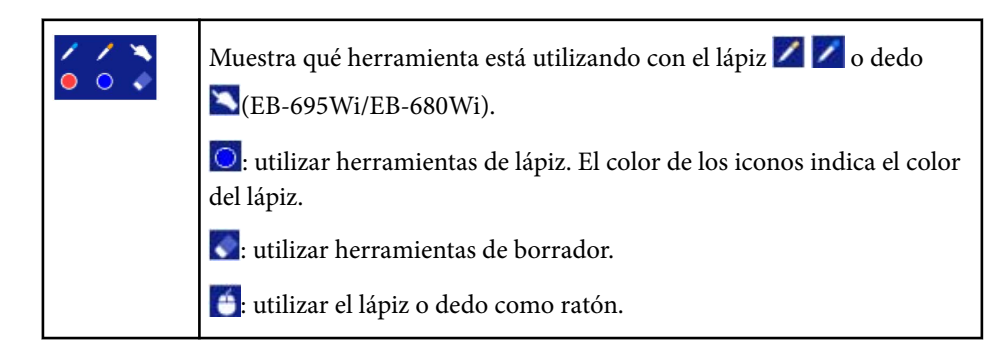

#### g **Enlaces relacionados**

- "Selección del color y la anchura de línea" p.103
- ["Selección de las plantillas de la pizarra" p.104](#page-103-0)

### **Selección del color y la anchura de línea**

Puede seleccionar el color y la anchura de línea para las herramientas de lápiz personalizado y rotulador.

<span id="page-103-0"></span>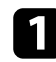

Seleccione el icono ubicado junto a la herramienta de anotación con lápiz personalizado o rotulador.

Aparecerá un cuadro como el que se muestra a continuación:

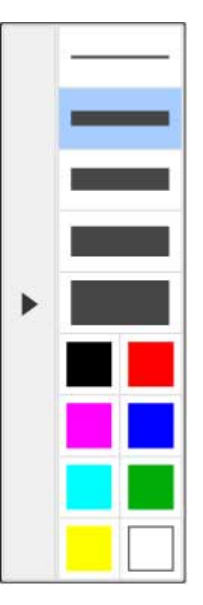

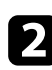

b Seleccione la anchura de línea y el color que desea utilizar para las herramientas de lápiz y rotulador.

- A medida que se desplaza por encima de la paleta de colores, aparecerá el nombre del color.
	- Puede cambiar la forma de la paleta de color utilizando el ajuste **Paleta de colores** desde el menú **Extendida**.

s**Extendida** - **Easy Interactive Function** > **General** > **Avanzado** > **Paleta de colores**

Seleccione la herramienta  $\infty$  o  $\infty$  y, a continuación, utilice el lápiz o el dedo (EB-695Wi/EB-680Wi) para escribir o dibujar en la superficie de proyección.

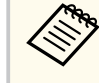

Cuando varias personas dibujan en la pantalla proyectada con varios lápices, puede seleccionar diferentes colores y anchuras de línea para cada lápiz. Al utilizar operaciones táctiles, todos los usuarios compartirán el mismo color y anchura de línea.

#### **Selección de las plantillas de la pizarra**

En el modo Pizarra, puede cambiar el color del fondo e insertar líneas horizontales o una plantilla de fondo.

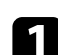

En el modo Plantilla, seleccione el icono

Aparecerá el siguiente cuadro.

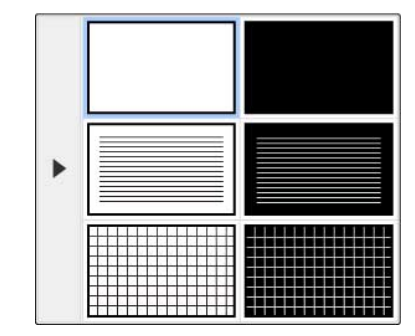

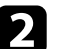

**b** Seleccione uno de los patrones de plantilla.

### <span id="page-104-0"></span>**Barra de herramientas inferior para el control del proyector**

La barra de herramientas inferior permite guardar e imprimir páginas o controlar las distintas funciones del proyector.

### A 5 8 6 9 9 9 4 5 4 5 4 5 6 9 9 0 V

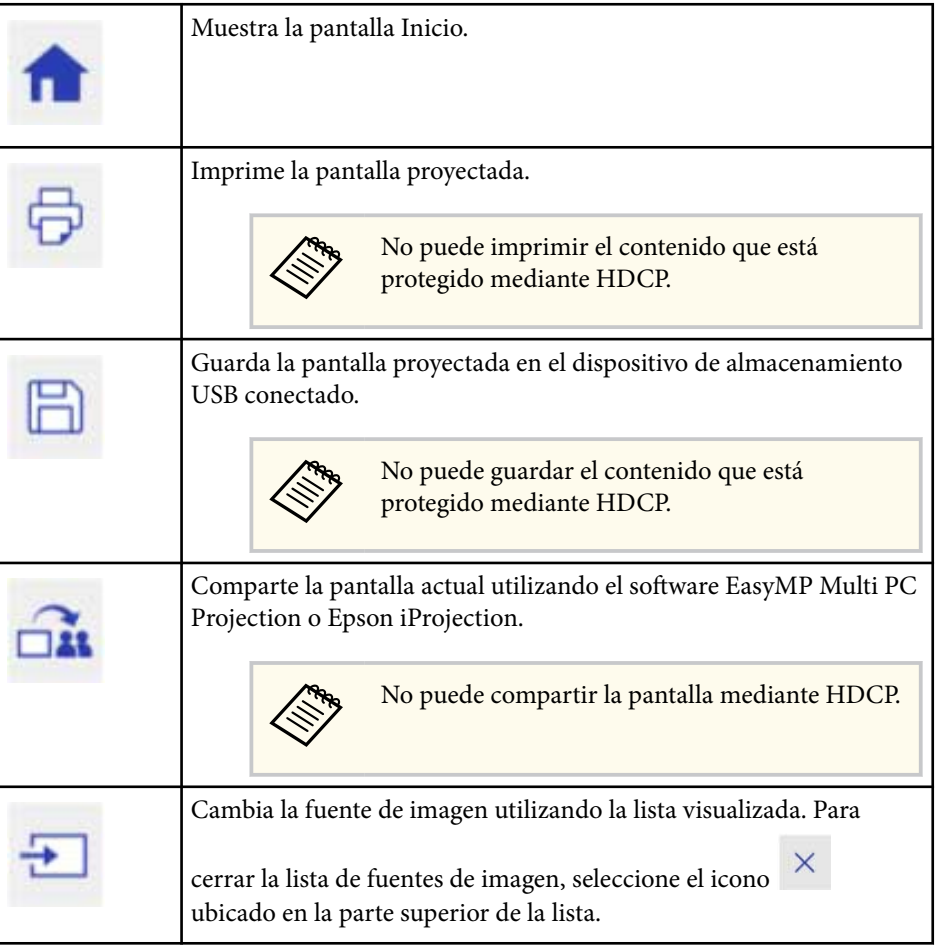

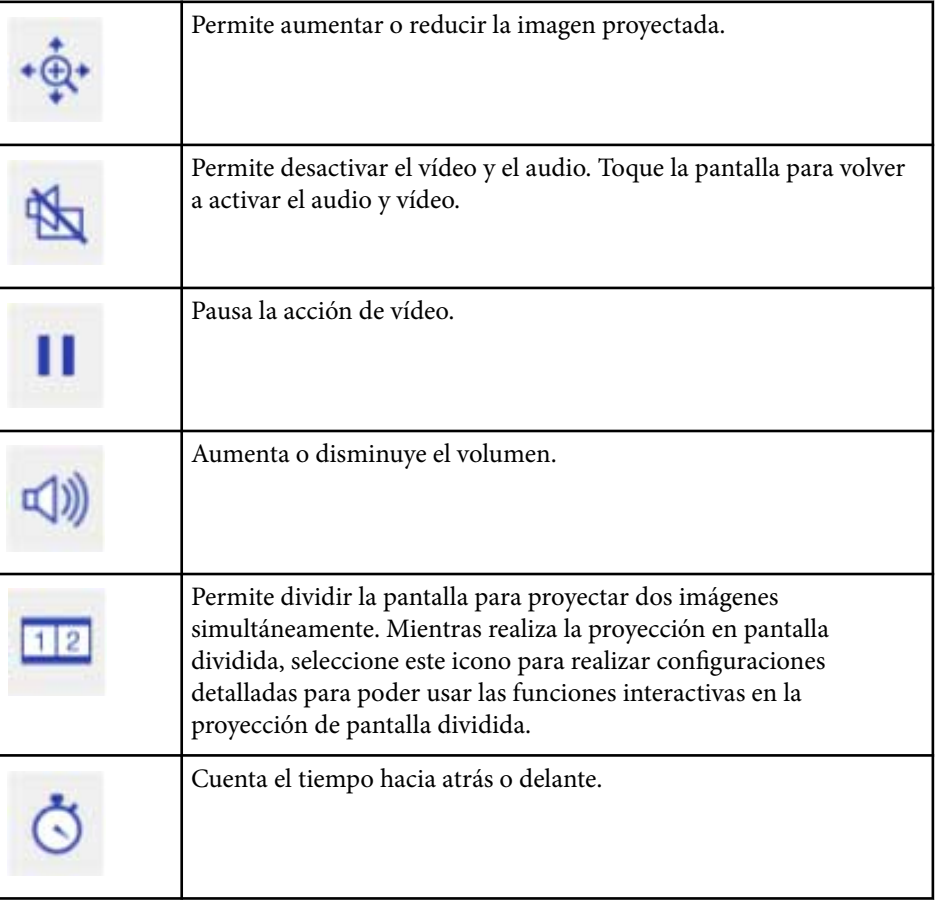

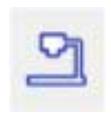

Muestra la barra de herramientas para controlar la cámara de documentos.

También puede utilizar estas características.

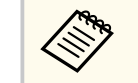

Las funciones disponibles varían en función del modelo de cámara de documentos Epson.

 : permite enfocar la imagen de la cámara de documentos automáticamente.

 : permite pausar la acción de vídeo de la cámara de documentos.

 $\overline{\bigoplus}$ : permite acercar y alejar las imágenes de la cámara de documentos.

 $\textcolor{blue}{\bullet}$ : permite rotar la imagen de la cámara de documentos 180 grados.

 : permite capturar imágenes estáticas de la cámara de documentos.

 $\frac{\rho \alpha_1}{\rho}$ : permite iniciar y detener la grabación de vídeo de la cámara de documentos.

 $\begin{tabular}{|c|c|c|} \hline \quad \quad & \quad \quad & \quad \quad & \quad \quad & \quad \quad \\ \hline \end{tabular}$  : permite reproducir la película de la cámara de documentos.

 $\vert \times \vert$ : permite cerrar la barra de herramientas de la cámara de documentos.

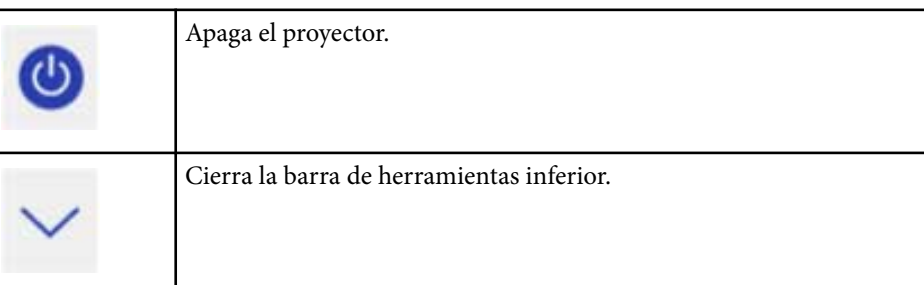

#### g **Enlaces relacionados**

- "Guardar contenido de dibujo" p.106
- ["Imprimir contenido de dibujo" p.107](#page-106-0)
- ["Seleccionar la pantalla del dispositivo de red" p.107](#page-106-0)

#### **Guardar contenido de dibujo**

Puede guardar el contenido de dibujo en la pantalla proyectada en un dispositivo de almacenamiento USB. Puede guardar en formato JPG. Se producirá un error si no se puede acceder al dispositivo de almacenamiento USB. El nombre de archivos establezca automáticamente.

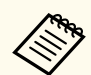

Los dispositivos de almacenamiento USB con protección mediante contraseña no se admiten.

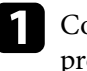

a Conecte un dispositivo de almacenamiento USB al puerto USB-A del proyector.

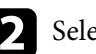

Seleccione el icono  $\Box$  en la barra de herramientas inferior.

Seleccione **Sí** para guardar el contenido de dibujo.

### <span id="page-106-0"></span>**Imprimir contenido de dibujo**

Puede imprimir el contenido de dibujo creado utilizando la configuración de la impresora de la opción **Ajustes de impresora** en el menú **Red** del proyector. Si no hay una impresora conectada se produce un error.

Se admiten los siguientes comandos de control de impresora.\*

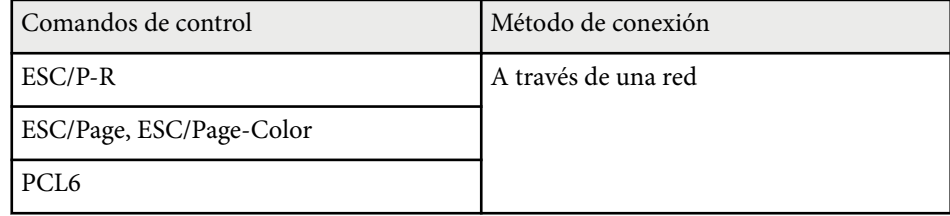

\* No todas las impresoras admiten. Para obtener más detalles sobre los modelos compatibles, póngase en contacto con Epson para obtener ayuda.

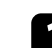

Seleccione el icono  $\overline{\Theta}$  en la barra de herramientas inferior.

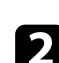

b Especifique el número de copias en la pantalla Imprimir (hasta 20 hojas).

c Seleccione **Imprimir**.

#### **Seleccionar la pantalla del dispositivo de red**

Se mostrará la pantalla Imprimir.

Si posee dispositivos conectados al proyector a través de una red, puede optar por proyectar una imagen desde estos dispositivos. Puede seleccionar la fuente de imagen desde los ordenadores que están utilizando EasyMP Multi PC Projection y teléfonos inteligentes y tabletas que están utilizando Epson iProjection.

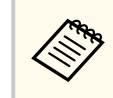

Puede seleccionar cualquier dispositivo de red conectado para la proyección, incluso si el usuario conectado a través del software EasyMP Multi PC Projection posee la función de moderador activada. Consulte la *Guía de funcionamiento de EasyMP Multi PC Projection* para obtener más información sobre la función de moderador.

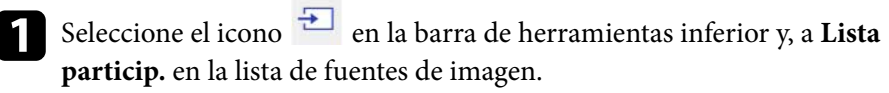

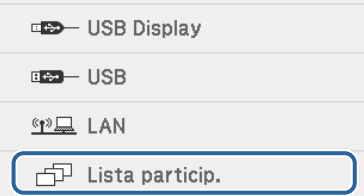

Se visualiza la pantalla de selección del usuario.

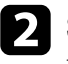

b Seleccione el nombre de usuario del dispositivo desde el que desea proyectar.

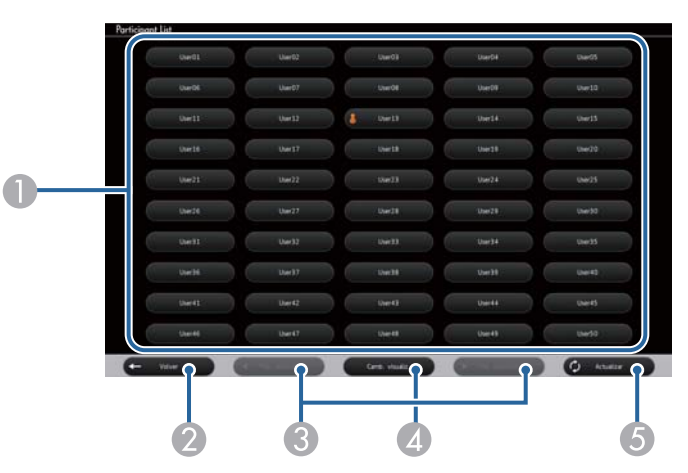

A Muestra los nombres de usuario de los dispositivos de red conectados al proyector.

El icono  $\blacksquare$  aparece junto al nombre de usuario del dispositivo proyectado actualmente (solamente cuando se muestran páginas con iconos).

- B Cierra la pantalla de selección de usuario y regresa a la pantalla anterior.
- C Haga clic para pasar a la página anterior o a la página siguiente cuando se muestre una miniatura.
- D Cambia la pantalla para la pantalla de selección del usuario entre miniaturas o iconos.
- E Actualiza la pantalla de selección del usuario.

Cuando un usuario adicional se conecta al proyector a través de una red, seleccione este botón para actualizar la lista de usuarios.

- 
- Mientras se visualiza la pantalla de selección de usuario, no podrá realizar las siguientes acciones:
- Seleccionar una fuente de imagen diferente
- Utilizar otras funciones interactivas
- Controlar el proyector desde la barra de herramientas inferior
- Conectarse a varios proyectores
- Escuchar sonidos desde el proyector (se apaga temporalmente)
- Proyectar una imagen a través de EasyMP Multi PC Projection o Epson iProjection

Aparecerá la imagen de la pantalla del usuario seleccionado.

Cuando cambie el usuario, repita estos pasos.

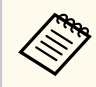

- No puede acceder a la pantalla Lista particip. al conectarse a varios proyectores a través de EasyMP Multi PC Projection y al proyectar la misma imagen (reproducción en espejo).
- Si las operaciones de lápiz o las operaciones táctiles no funcionan en la pantalla de selección del usuario, puede regresar a la pantalla anterior pulsando el botón [Esc] en el mando a distancia o panel de control.
Puede utilizar el proyector en el modo Interacción con PC en una red.

Si desea realizar anotaciones mientras utiliza el modo Interacción con PC en una red, deberá utilizar Easy Interactive Tools (u otro programa de anotaciones). Easy Interactive Tools le permite utilizar diferentes herramientas de dibujo, concebir el área de dibujo como una página y almacenar los dibujos como un archivo para su posterior utilización. Puede instalar Easy Interactive Tools desde el CD EPSON Projector Software for Easy Interactive Function. También puede descargar el software desde el sitio Web de Epson.

Use EasyMP Multi PC Projection versión 2.10 o posterior (para Windows y OS X) para configurar el proyector en una red de ordenadores y utilizar el modo interactivo con PC a través de la red.

#### Seleccione **Use Interactive Pen** en la pestaña **General settings** y **Transferir ventana por capas** en la pestaña **Adjust performance**.

Consulte la *Guía de funcionamiento de EasyMP Multi PC Projection* para obtener instrucciones.

- A continuación se indica el número de lápices o dedos (EB-695Wi/ EB-680Wi) que puede utilizar simultáneamente:
	- Windows: dos lápices y seis dedos
	- OS X: un lápiz o un dedo
- La respuesta podría ser más lenta a través de la red.
- No puede cambiar el ajuste **Modo funcionam bolíg** desde el menú **Extendida** del proyector.
- Puede conectar hasta cuatro proyectores al mismo tiempo a través de EasyMP Multi PC Projection. Al realizar la conexión con varios proyectores, el modo Interacción con PC se encuentra disponible para cualquier proyector. Las operaciones realizadas en un proyector se reflejan a los otros proyectores.

### g **Enlaces relacionados**

• "Precauciones al realizar la conexión con un proyector en una subred diferente" p.109

## **Precauciones al realizar la conexión con un proyector en una subred diferente**

Siga estas precauciones al conectarse con un proyector de una subred diferente a través de EasyMP Multi PC Projection y utilice las funciones interactivas:

- Busque el proyector en la red especificando la dirección IP del proyector. No podrá realizar la búsqueda especificando el nombre del proyector.
- Asegúrese de recibir una respuesta al eco desde el proyector de red al enviar una solicitud de eco a través del comando PING. Cuando la opción Protocolo de mensajes de control de Internet (ICMP) se encuentra desactivada en el router, puede conectarse al proyector en ubicaciones remotas, incluso si no recibe la respuesta al eco.

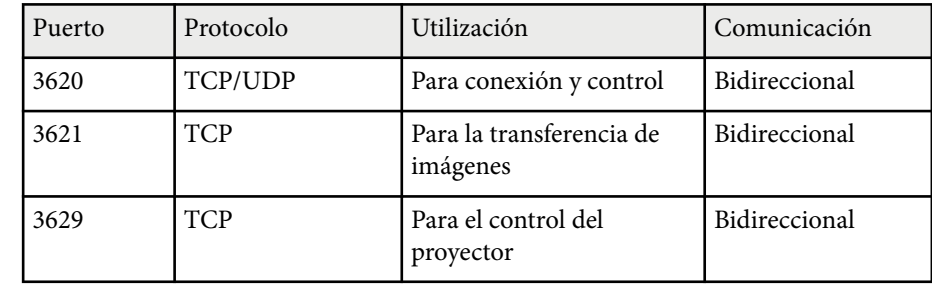

• Asegúrese de que los siguientes puertos se encuentren abiertos.

- Asegúrese de que las opciones de filtrado de direcciones MAC y filtrado de aplicaciones se encuentran configuradas adecuadamente en el enrutador.
- Cuando se aplica la gestión del ancho de banda para las comunicaciones entre las ubicaciones y EasyMP Multi PC Projection atraviese dicho ancho de banda controlado, es posible que no pueda conectarse al proyector en ubicaciones remotas.

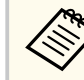

Epson no garantiza la conexión al proyector en una subred diferente a través de EasyMP Multi PC Projection, incluso si cumple con los requisitos que se describen anteriormente. Al considerar la implementación, asegúrese de probar la conexión del entorno de red.

## **Entrada manuscrita y Herramientas de tinta de Windows <sup>110</sup>**

Si utiliza Windows 10, Windows 8.1, Windows 8, Windows 7 o Windows Vista, puede utilizar las funciones Entrada manuscrita y Herramientas de tinta para añadir entradas manuscritas y anotaciones a sus trabajos.

También puede utilizar las funciones Entrada manuscrita y Herramientas de tinta en una red cuando activa las funciones interactivas para que estén disponibles en la red.

#### g **Enlaces relacionados**

- "Activación de las funciones Entrada manuscrita y Herramientas de tinta de Windows" p.110
- ["Utilización de las funciones Entrada manuscrita y Herramientas de tinta de](#page-110-0) [Windows" p.111](#page-110-0)

## **Activación de las funciones Entrada manuscrita y Herramientas de tinta de Windows**

Si desea utilizar las funciones Entrada manuscrita y Herramientas de tinta en Windows 10, Windows 8.1, Windows 8, Windows 7 o Windows Vista, deberá configurar el ajuste de lápiz en el menú **Extendida**.

a Pulse el botón [Menu], selecciona el menú **Extendida**, y pulse el botón [Enter].

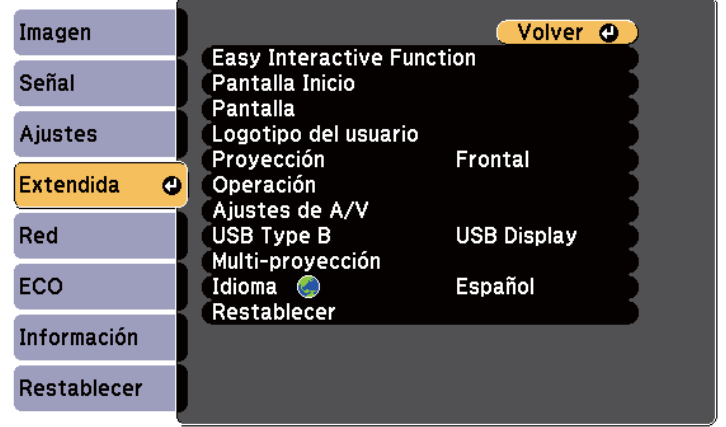

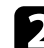

**b** Seleccione el ajuste **Easy Interactive Function** y pulse el botón [Enter].

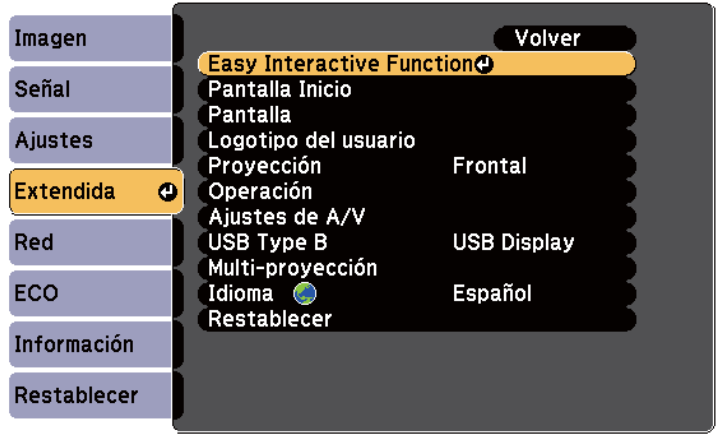

<span id="page-110-0"></span>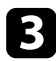

c Seleccione el ajuste **Modo funcionam bolíg** y pulse el botón [Enter].

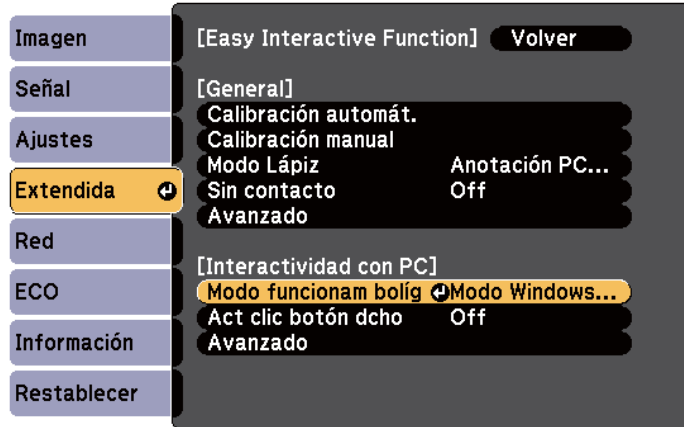

Seleccione **Modo Windows/Mac** y pulse [Enter].

## **Utilización de las funciones Entrada manuscrita y Herramientas de tinta de Windows**

Si utiliza Windows 10, Windows 8.1, Windows 8, Windows 7 o Windows Vista, puede añadir entradas manuscritas y convertirlas en texto.

Si posee Microsoft Office 2007 o una versión posterior, también puede utilizar la función Herramientas de tinta para añadir notas manuscritas a un documento de Word, hoja de cálculo de Excel o presentación de PowerPoint.

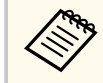

Los nombres de las opciones para las funciones de anotación pueden variar en función de la versión de Microsoft Office.

• Para abrir el teclado táctil en Windows 10, haga clic con el botón derecho o mantenga pulsado en la barra de tareas y seleccione **Mostrar el botón del teclado táctil**. Seleccione el icono del teclado en la pantalla.

- Para abrir el teclado táctil en Windows 8, haga clic con el botón derecho o mantenga pulsado en la barra de tareas y seleccione **Barras de herramientas** > **Teclado táctil**. Seleccione el icono de teclado en la pantalla y, a continuación, seleccione el icono de lápiz.
- Para abrir el Panel de entrada de Tablet PC en Windows 7 o Windows

Vista, seleccione > **Todos los programas** > **Accesorios** > **Tablet PC** > **Panel de entrada de Tablet PC**. Puede escribir en el cuadro con el lápiz o el dedo (EB-695Wi/EB-680Wi) y, a continuación, seleccionar diferentes opciones para editar y convertir el texto.

• Para añadir anotaciones manuscritas en aplicaciones de Microsoft Office, seleccione el menú **Revisar** y, a continuación, seleccione **Iniciar entrada manuscrita**.

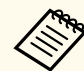

En Microsoft Word o Excel, seleccione la pestaña **Insertar** y, a continuación, haga clic en **Iniciar entrada manuscrita**.

• Para realizar anotaciones en las diapositivas de PowerPoint en el modo Presentación, pulse el botón ubicado en la parte lateral del lápiz o pulse en la superficie de proyección con el dedo durante aproximadamente 3 segundos y seleccione **Opciones de puntero** > **Lápiz** desde el menú emergente.

Para obtener más información sobre estas funciones, consulte la Ayuda de Windows.

# <span id="page-111-0"></span>**Funciones interactivas cuando se proyectan dos imágenes simultáneamente <sup>112</sup>**

Puede proyectar imágenes simultáneamente desde dos fuentes a la derecha e izquierda de la pantalla y utilizar las funciones interactivas.

Puede escribir y dibujar entre varias pantallas.

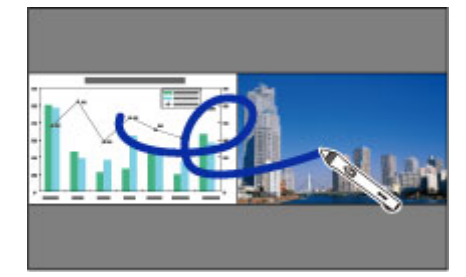

- Solamente puede utilizar el modo Interacción con PC en una de las pantallas.
- Puede mostrar que el área en la que escribir y dibujar con un marco. Cuando proyecte dos imágenes simultáneamente, pulse el botón [Menu] y establezca el ajuste **Ver área de dibujo** en **On**.
- El tiempo de respuesta puede ser más lento.

#### g **Enlaces relacionados**

- "Cambio a proyección en pantalla dividida" p.112
- ["Seleccionar el ajuste de pantalla dividida para la función interactiva" p.113](#page-112-0)
- ["Proyección simultánea de dos imágenes" p.118](#page-117-0)

## **Cambio a proyección en pantalla dividida**

Puede dividir la pantalla para proyectar dos imágenes simultáneamente mediante la barra de herramientas inferior o el mando a distancia. Siga los pasos que se indican a continuación para cambiar a la proyección de pantalla dividida, utilizando la barra de herramientas inferior.

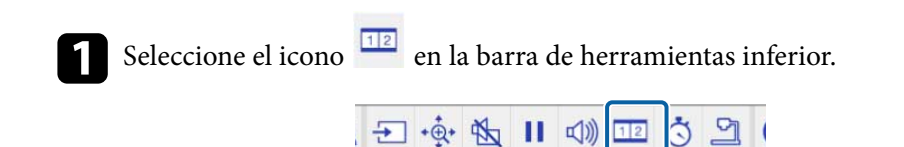

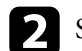

**b** Seleccione las fuentes de entrada para la pantalla izquierda y derecha.

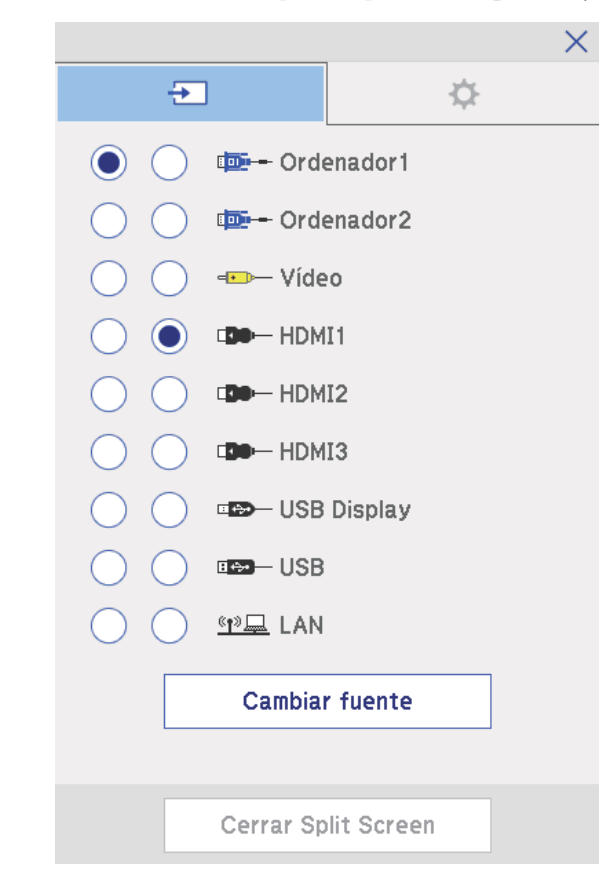

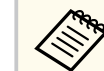

Puede seleccionar solo las fuentes de entrada que pueden combinarse.

# <span id="page-112-0"></span>**Funciones interactivas cuando se proyectan dos imágenes simultáneamente <sup>113</sup>**

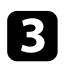

**c** Seleccione **Cambiar fuente**.

## **Seleccionar el ajuste de pantalla dividida para la función interactiva**

Siga los pasos que se indican a continuación para seleccionar el ajuste de proyección de pantalla dividida utilizando la barra de herramientas inferior.

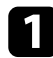

Seleccione el icono  $\frac{1}{2}$  en la barra de herramientas inferior. Se mostrará la pantalla Configuración de Split Screen.

Seleccione la pestaña  $\mathbf{\Phi}$ 

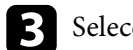

seleccione los siguientes ajustes de pantalla dividida.

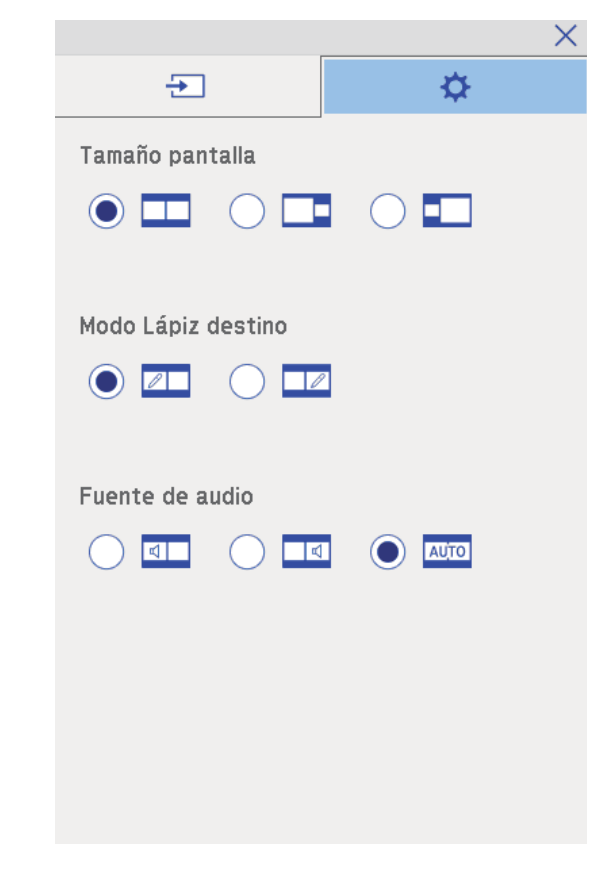

• **Tamaño pantalla**: amplía una imagen mientras reduce la otra. En función de las señales de entrada de vídeo, es posible que las imágenes

no aparezcan con el mismo tamaño, incluso si selecciona el icono (**Igual**).

• **Modo Lápiz destino**: permite utilizar el lápiz o el dedo como ratón en una de las dos pantallas.

# **Funciones interactivas cuando se proyectan dos imágenes simultáneamente <sup>114</sup>**

• **Fuente de audio**: selecciona el audio. Seleccione el icono (**Automático**) para escuchar el audio de la pantalla más grande o en la pantalla izquierda.

 $\begin{array}{|l|} \hline \textbf{4} \end{array} \text{Selectione el icono} \begin{array}{|l|} \hline \textbf{4} \end{array} \text{ en la pantalla Configuración de Split Screen para}$ salir de la pantalla.

## **Funciones interactivas cuando se proyecta con dos proyectores <sup>115</sup>**

Puede utilizar las funciones interactivas del proyector mientras proyecta con dos proyectores instalados uno junto a otro. Instale Easy Interactive Driver Ver. 4.0 desde el CD-ROM Epson Projector Software for Easy Interactive Function.

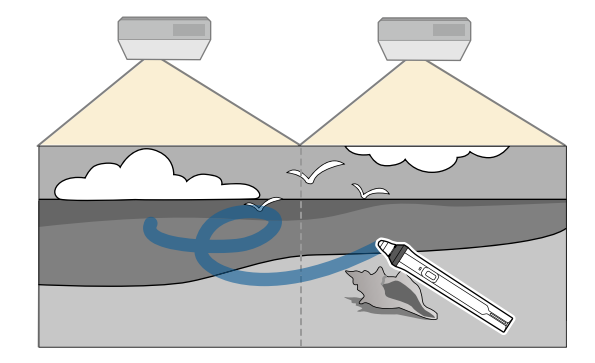

Consulte la *Guía de instalación* para obtener instrucciones detalladas sobre la instalación de varios proyectores y la configuración de las funciones interactivas.

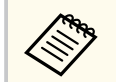

Es posible que no pueda escribir o dibujar a lo largo del borde de las imágenes.

#### g **Enlaces relacionados**

- "Usar las funciones interactivas temporalmente solamente en uno de los proyectores" p.115
- ["Conexión de varios proyectores del mismo modelo" p.37](#page-36-0)
- ["Uso de varios proyectores" p.136](#page-135-0)
- ["Requisitos del sistema de Easy Interactive Driver" p.263](#page-262-0)

## **Usar las funciones interactivas temporalmente solamente en uno de los proyectores**

Cuando esté utilizando las funciones interactivas en una pantalla proyectada por dos proyectores, puede utilizar dichas funciones temporalmente solamente con uno de los proyectores seleccionando los siguientes ajustes. Esta opción solamente está disponible en la pantalla Inicio.

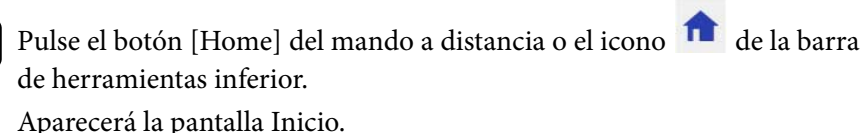

# Pulse el icono  $\ddot{\bullet}$ .

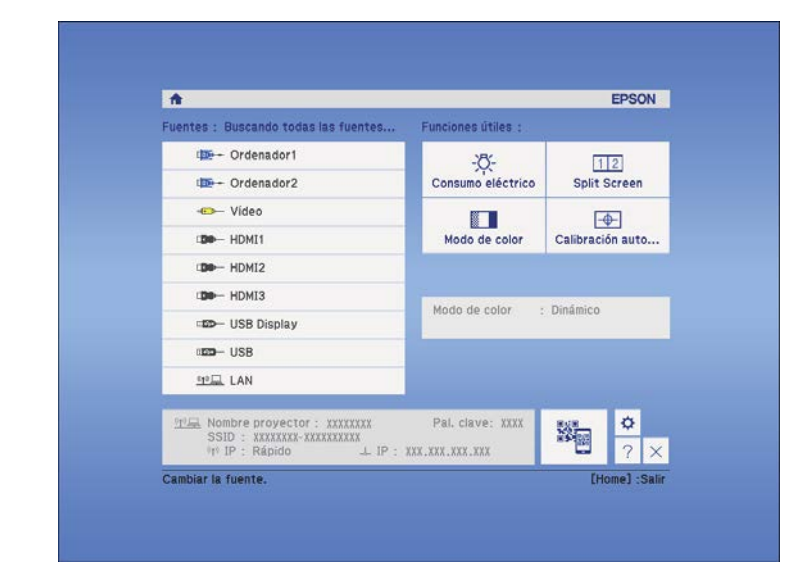

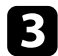

## Seleccione On para Usar sólo este proyector.

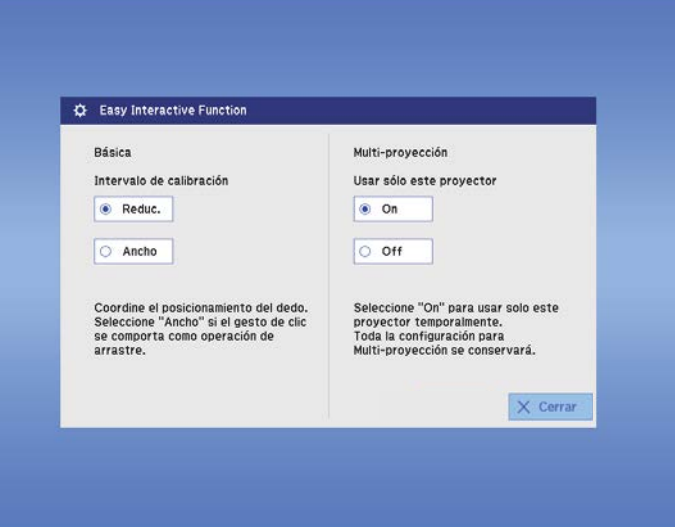

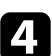

d Pulse **Cerrar** para volver a la pantalla anterior.

Ahora puede utilizar temporalmente las funciones interactivas utilizando solamente uno de los proyectores.

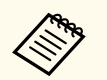

Cuando el proyector se apague, el ajuste **Usar sólo este proyector** volverá a **Off**.

# **Ajuste de las funciones del proyector**

Siga las instrucciones de estas secciones para utilizar las funciones de ajuste del proyector.

- ["Proyección simultánea de dos imágenes" p.118](#page-117-0)
- ["Proyección de una presentación de PC Free" p.121](#page-120-0)
- ["Desactivación temporal de la imagen y sonido" p.126](#page-125-0)
- ["Detención temporal de vídeos" p.127](#page-126-0)
- ["Acercamiento de imágenes" p.128](#page-127-0)
- ["Utilización del mando a distancia como ratón inalámbrico" p.129](#page-128-0)
- ["Utilización del mando a distancia como puntero" p.130](#page-129-0)
- ["Almacenamiento de una imagen de logotipo de usuario" p.131](#page-130-0)
- ["Guardar un patrón de usuario" p.134](#page-133-0)
- ["Uso de varios proyectores" p.136](#page-135-0)
- ["Proyectar imágenes desde el puerto HDMI3 con la caja de interfaz opcional" p.144](#page-143-0)
- ["Funciones de seguridad del proyector" p.146](#page-145-0)

# <span id="page-117-0"></span>**Proyección simultánea de dos imágenes <sup>118</sup>**

Puede utilizar la función de pantalla dividida para proyectar simultáneamente dos imágenes de fuentes de imágenes diferentes. Puede controlar la función de pantalla dividida con el mando a distancia o menús del proyector.

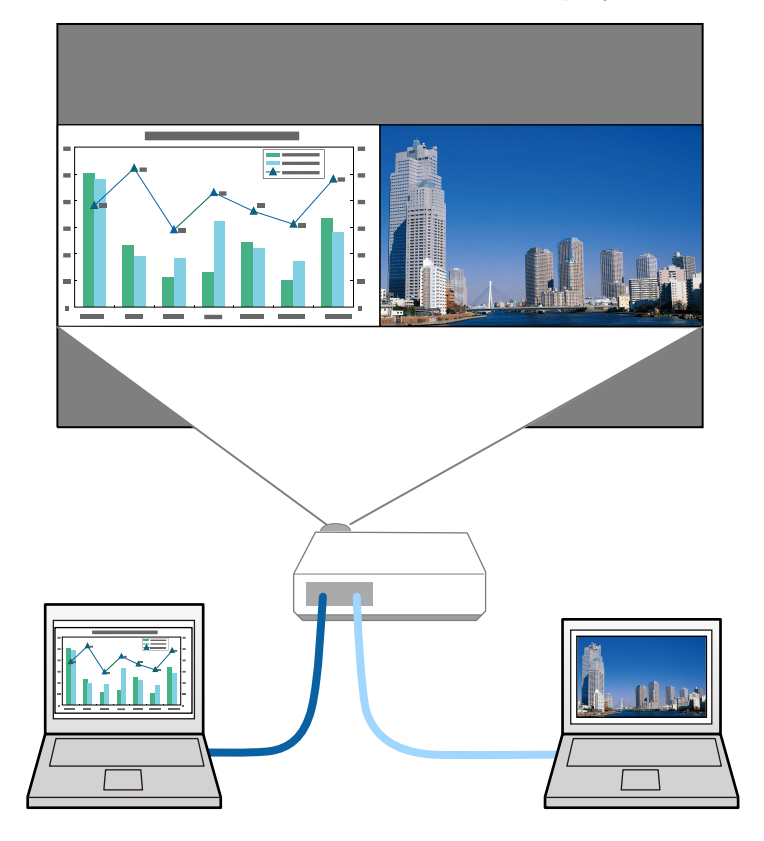

- Al utilizar la función de pantalla dividida, es posible que no se encuentren disponibles otras funciones del proyector y que se apliquen automáticamente algunos ajustes en ambas imágenes.
- Puede llevar a cabo una proyección de pantalla dividida cuando **Conectar con ELPCB02** se establezca en **On** en el menú **Extendida** del proyector.
	- s**Extendida** > **Operación** > **Conectar con ELPCB02**

a Pulse el botón [Split] del mando a distancia.

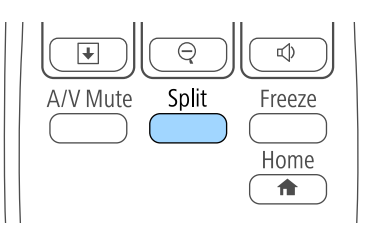

La fuente de entrada actualmente seleccionada se mueve hacia la parte izquierda de la pantalla.

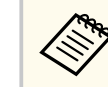

Puede realizar las mismas operaciones desde **Split Screen** en el menú **Ajustes** del proyector.

#### Pulse el botón [Menu].

Aparecerá esta pantalla:

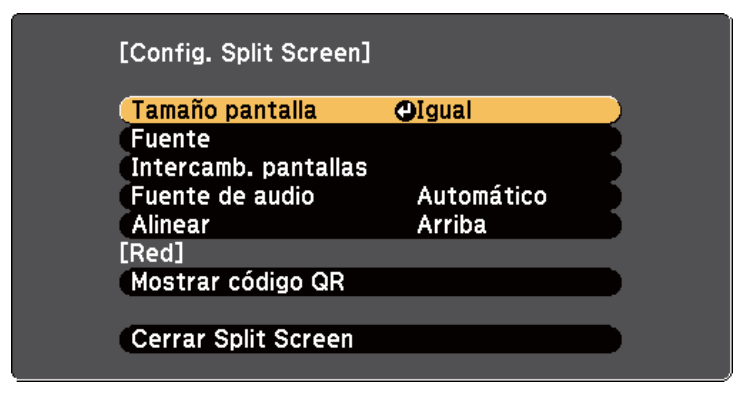

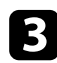

c Para seleccionar una fuente de entrada para la otra imagen, seleccione la configuración **Fuente**, pulse [Enter], seleccione la fuente de entrada, seleccione **Ejecutar** y pulse [Enter].

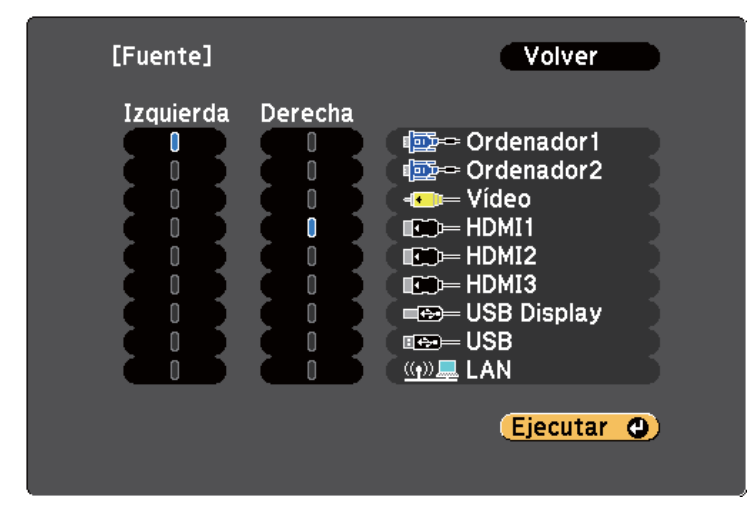

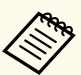

• Puede seleccionar solo las fuentes de entrada que pueden combinarse.

• Al utilizar la función de pantalla dividida, la pantalla de fuentes aparecerá cuando cambie la **Fuente** de entrada desde el mando a distancia.

d Para cambiar las imágenes, seleccione **Intercamb. pantallas** y pulse [Enter].

Las imágenes proyectadas en la izquierda y la derecha se intercambian.

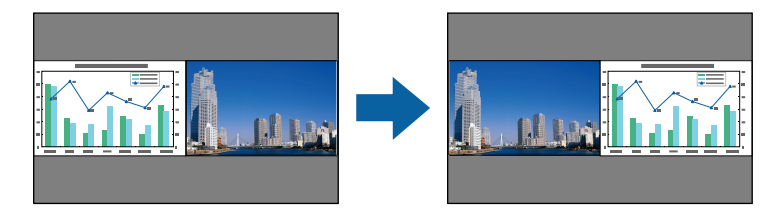

e Para ampliar una imagen y reducir la otra imagen, seleccione **Tamaño pantalla**, pulse [Enter], seleccione un tamaño, pulse [Enter]. Para salir del menú, pulse [Menu].

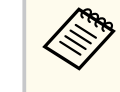

En función de las señales de entrada de vídeo, es posible que las imágenes no aparezcan con el mismo tamaño, incluso si selecciona la configuración **Igual**.

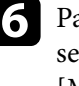

f Para seleccionar el audio, seleccione **Fuente de audio**, pulse [Enter], seleccione una opción de audio y pulse [Enter]. Para salir del menú, pulse [Menu].

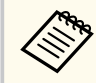

Seleccione **Automático** para escuchar el audio de la pantalla más grande o la pantalla izquierda.

- - g Para alinear las imágenes proyectadas en la parte superior de la pantalla, seleccione **Alinear**, pulse [Enter], seleccione **Arriba** y, a continuación, pulse [Enter] de nuevo. Para salir del menú, pulse [Menu].

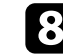

h Para salir de la función de pantalla dividida, pulse [Split] o [Esc].

- ["Combinaciones de fuentes de entrada no compatibles para la proyección de](#page-119-0) [pantalla dividida" p.120](#page-119-0)
- ["Restricciones de proyección de pantalla dividida" p.120](#page-119-0)
- ["Funciones interactivas cuando se proyectan dos imágenes simultáneamente"](#page-111-0) [p.112](#page-111-0)

## <span id="page-119-0"></span>**Proyección simultánea de dos imágenes <sup>120</sup>**

## **Combinaciones de fuentes de entrada no compatibles para la proyección de pantalla dividida**

Estas combinaciones de fuentes de entrada no pueden proyectarse en una pantalla dividida.

- Ordenador1 y Ordenador2
- Ordenador1, Ordenador2 y Vídeo
- USB Display, USB y LAN
- USB y LAN

## **Restricciones de proyección de pantalla dividida**

#### **Restricciones de funcionamiento**

Las siguientes operaciones no se pueden realizar durante la proyección de la pantalla dividida.

- Configuración del menú del proyector
- E-Zoom
- Cambio del modo de aspecto (el modo de aspecto está establecido en **Normal**)
- Las operaciones que utilizan el botón [User] del mando a distancia
- Iris automático

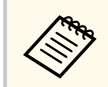

La ayuda sólo se podrá mostrar si las señales de imagen no se reciben o si se muestra un error o una notificación de advertencia.

#### **Restricciones de imágenes**

• Si realiza ajustes como **Brillo**, **Contraste**, **Saturación de color**, **Tono** y **Nitidez** en el menú **Imagen** del proyector, puede aplicar dichos ajustes únicamente a la imagen de la izquierda. La configuración predeterminada se aplica a la imagen de la derecha. Los ajustes que afectan la imagen de proyección completa como **Modo de color** y **Temp. Color** se aplicarán para las imágenes izquierdas y derechas.

- Incluso si realiza ajustes para la **Reducción de ruidos** y **Desentrelazado** en el menú **Imagen** del proyector, **Reducción de ruidos** se establece en 0 y **Desentrelazado** en **Off** para la imagen de la derecha.
	- s**Imagen** > **Mejora de imagen** > **Reducción de ruidos**
	- s**Imagen** > **Avanzado** > **Desentrelazado**
- Incluso si establece **Visualizar fondo** en **Logo** en el menú **Extendida** del proyector, aparecerá la pantalla azul cuando no se transmita ninguna señal.

- ["Relación de aspecto de imagen" p.68](#page-67-0)
- ["Acercamiento de imágenes" p.128](#page-127-0)
- ["Configuración de iris automático" p.71](#page-70-0)
- ["Modo de color" p.71](#page-70-0)
- ["Configuración de señal de entrada Menú Señal" p.184](#page-183-0)
- ["Configuración de funciones del proyector Menú Ajustes" p.186](#page-185-0)
- ["Ajuste de la configuración del proyector Menú Extendida" p.189](#page-188-0)

<span id="page-120-0"></span>Puede utilizar la función PC Free del proyector cuando conecte un dispositivo USB que contenga archivos de presentación compatibles. Esta función le permite visualizar de forma rápida y sencilla una presentación y controlarla con el mando a distancia del proyector.

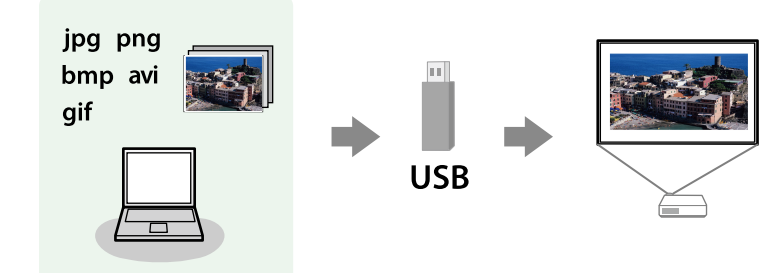

# $\triangleright$  **Enlaces relacionados**<br>• Tipos de archivos como

- "Tipos de archivos compatibles con PC Free"  $p.121$
- "Precauciones para la proyección con PC Free" p.121
- ["Inicio de una presentación en PC Free" p.122](#page-121-0)
- ["Inicio de una presentación de película en PC Free" p.124](#page-123-0)
- ["Opciones de visualización de PC Free" p.125](#page-124-0)

## **Tipos de archivos compatibles con PC Free**

Puede proyectar estos tipos de archivos con la función PC Free del proyector.

- Para obtener los mejores resultados, coloque los archivos en un dispositivo de medios con formato FAT16/32.
- Si posee algún problema para realizar la proyección desde un dispositivo de medios con formato de un sistema de archivos que no sea de Windows, intente formatear el dispositivo de medios para Windows.

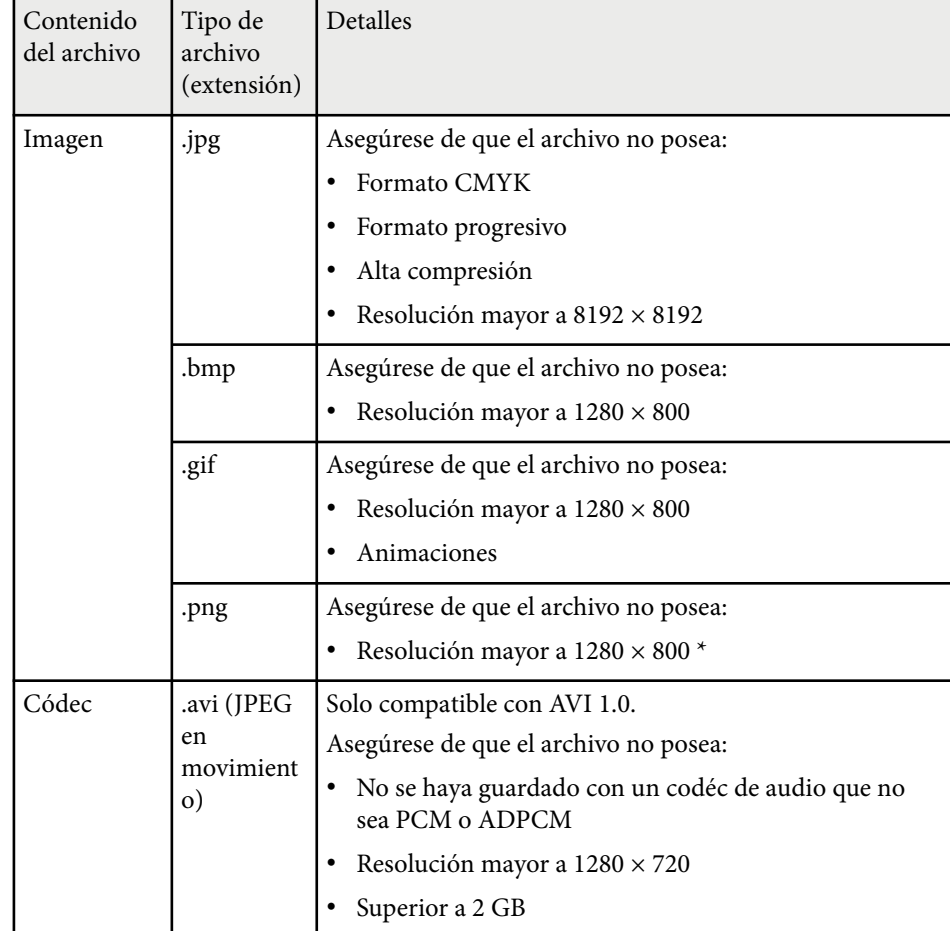

## **Precauciones para la proyección con PC Free**

Tenga en cuenta las siguientes precauciones al utilizar la función PC Free.

• No desconecte el dispositivo de almacenamiento USB mientras se está accediendo a este; de lo contrario, PC Free podría no funcionar de forma correcta.

- <span id="page-121-0"></span>• Es posible que no pueda utilizar las funciones de seguridad de determinados dispositivos de almacenamiento USB con la función PC Free.
- Al conectar un dispositivo USB que incluye un adaptador de CA, conecte el adaptador de CA a una toma de corriente cuando utilice el dispositivo con el proyector.
- Algunos de los lectores de tarjetas USB disponibles en tiendas pueden no ser compatibles con el proyector.
- El proyector puede reconocer hasta 5 tarjetas insertadas en el lector de tarjetas conectado al mismo tiempo.
- Puede corregir la distorsión keystone al proyectar en PC Free, por lo tanto, corrija la forma de la imagen antes de iniciar la presentación.
- Puede utilizar las siguientes funciones al proyectar en PC Free.
	- Congelar
	- Pausa A/V
	- E-Zoom
	- Puntero

#### g **Enlaces relacionados**

- ["Detención temporal de vídeos" p.127](#page-126-0)
- ["Desactivación temporal de la imagen y sonido" p.126](#page-125-0)
- ["Acercamiento de imágenes" p.128](#page-127-0)
- ["Utilización del mando a distancia como puntero" p.130](#page-129-0)

## **Inicio de una presentación en PC Free**

Después de conectar un dispositivo USB al proyector, puede cambiar a la fuente de entrada USB e iniciar la presentación.

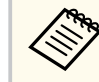

- Puede cambiar las opciones de funcionamiento de PC Free o añadir efectos especiales seleccionando **Opción** en la parte inferior de la pantalla y pulsando [Enter].
- Puede operar la presentación utilizando el lápiz interactivo o el dedo en lugar del mando a distancia (EB-695Wi/EB-685Wi/EB-680Wi/ EB-675Wi).

## a Pulse el botón [USB] del mando a distancia.

Aparecerá la pantalla de la lista de archivos de PC Free.

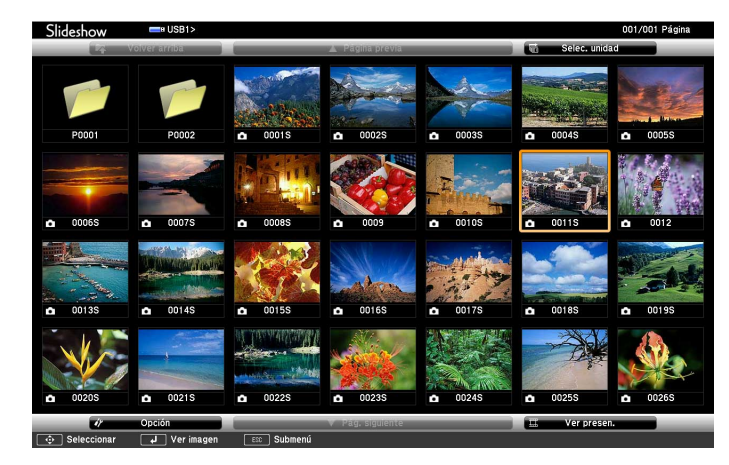

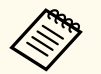

- Si aparece la pantalla Seleccionar unidad, pulse los botones de flechas para seleccionar la unidad y pulse [Enter].
- Para acceder a la pantalla Seleccionar unidad, seleccione **Seleccionar unidad** en la parte superior de la pantalla de lista de archivos y pulse [Enter].

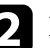

Realice una de las siguientes acciones para encontrar los archivos:

• Si necesita visualizar los archivos dentro de una subcarpeta del dispositivo, pulse los botones de flechas para seleccionar la carpeta y pulse [Enter].

- Para regresar a un nivel de carpeta anterior en el dispositivo, seleccione **Volver arriba** y pulse [Enter].
- Para visualizar archivos adicionales en una carpeta, seleccione **Pág. siguiente** o **Página previa** y pulse [Enter], o pulse los botones [Page] de Re Pág/Av Pág del mando a distancia.
- Realice alguna de las siguientes acciones:
	- Para visualizar una imagen individual, pulse los botones de flechas para seleccionar la imagen y pulse [Enter]. (Pulse el botón [Esc] para regresar a la pantalla de lista de archivos.)
	- Para visualizar una presentación de todas las imágenes de una carpeta, pulse los botones de flechas para seleccionar la opción **Ver presen.** en la parte inferior de la pantalla y pulse [Enter].
		-
- Puede cambiar el tiempo de cambio de imagen seleccionando **Opción** en la parte inferior de la pantalla y pulsando [Enter].
- Si el nombre de algún archivo excede el área de visualización o incluye símbolos no compatibles, es posible que se acorte el nombre del archivo o se cambie sólo en la visualización en pantalla.
- 
- d Al realizar la proyección, utilice los siguientes comandos para controlar la visualización:
- Para girar una imagen visualizada, pulse el botón de flecha hacia arriba o abajo.

También puede girar la imagen desplazándola con el lápiz interactivo (EB-695Wi/EB-685Wi/EB-680Wi/EB-675Wi) o el dedo (EB-695Wi/ EB-680Wi).

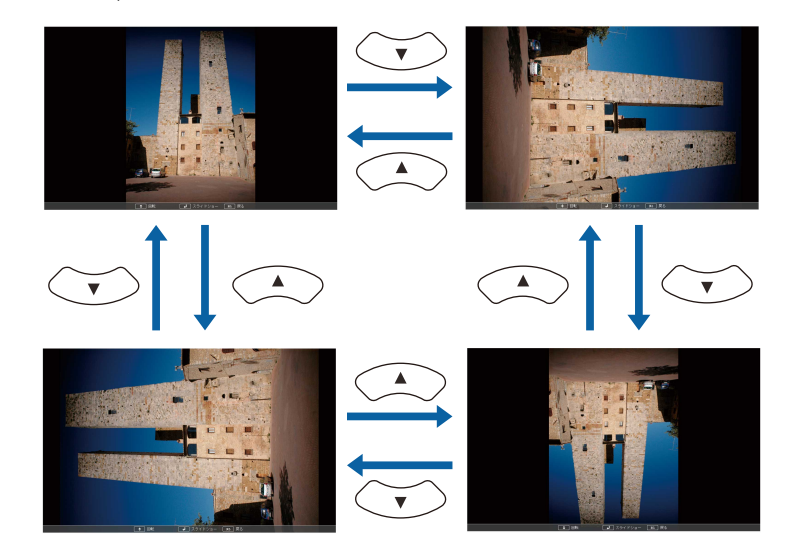

• Para desplazarse a la imagen siguiente o anterior, pulse el botón de flecha hacia la izquierda o derecha.

También puede mover hacia adelante y hacia atrás desplazando la imagen con el lápiz interactivo (EB-695Wi/EB-685Wi/EB-680Wi/ EB-675Wi) o el dedo (EB-695Wi/EB-680Wi).

e Para detener la visualización, siga las instrucciones en pantalla o pulse el botón [Esc].

Regresará a la pantalla de lista de archivos.

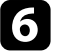

f Apague el dispositivo USB, si es necesario, y, a continuación, desconecte el dispositivo del proyector.

- ["Conexión a un dispositivo USB" p.34](#page-33-0)
- ["Opciones de visualización de PC Free" p.125](#page-124-0)

## <span id="page-123-0"></span>**Inicio de una presentación de película en PC Free**

Después de conectar un dispositivo USB al proyector, puede cambiar a la fuente de entrada USB e iniciar la reproducción de la película.

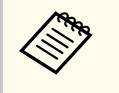

• Puede cambiar las opciones de funcionamiento de PC Free seleccionando **Opción** en la parte inferior de la pantalla y pulsando [Enter].

a Pulse el botón [USB] del mando a distancia.

Aparecerá la pantalla de la lista de archivos de PC Free.

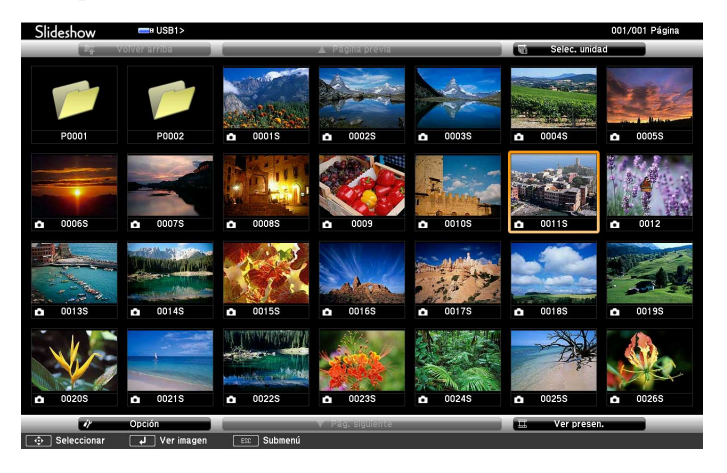

• Si aparece la pantalla Seleccionar unidad, pulse los botones de flechas para seleccionar la unidad y pulse [Enter].

• Para acceder a la pantalla Seleccionar unidad, seleccione **Seleccionar unidad** en la parte superior de la pantalla de lista de archivos y pulse [Enter].

**b** Realice una de las siguientes acciones para encontrar los archivos:

- Si necesita visualizar los archivos dentro de una subcarpeta del dispositivo, pulse los botones de flechas para seleccionar la carpeta y pulse [Enter].
- Para regresar a un nivel de carpeta anterior en el dispositivo, seleccione **Volver arriba** y pulse [Enter].
- Para visualizar archivos adicionales en una carpeta, seleccione **Pág. siguiente** o **Página previa** y pulse [Enter], o pulse los botones [Page] de Re Pág/Av Pág del mando a distancia.
- 

Para reproducir una película, pulse los botones de flechas para seleccionar el archivo y pulse [Enter].

- Si el nombre de algún archivo excede el área de visualización o incluye símbolos no compatibles, es posible que se acorte el nombre del archivo o se cambie sólo en la visualización en pantalla.
	- Si desea reproducir todas las películas en una carpeta en secuencia, seleccione la opción **Ver presen.** en la parte inferior de la pantalla.
- 

Para detener la reproducción de películas, pulse el botón [Esc], seleccione **Salir** y pulse [Enter].

Regresará a la pantalla de lista de archivos.

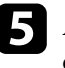

e Apague el dispositivo USB, si es necesario, y, a continuación, desconecte el dispositivo del proyector.

- ["Conexión a un dispositivo USB" p.34](#page-33-0)
- ["Opciones de visualización de PC Free" p.125](#page-124-0)

## <span id="page-124-0"></span>**Opciones de visualización de PC Free**

Puede seleccionar estas opciones de visualización a través de PC Free. Para acceder a esta pantalla, seleccione **Opción** en la parte inferior de la lista de archivos de PC Free y pulse [Enter].

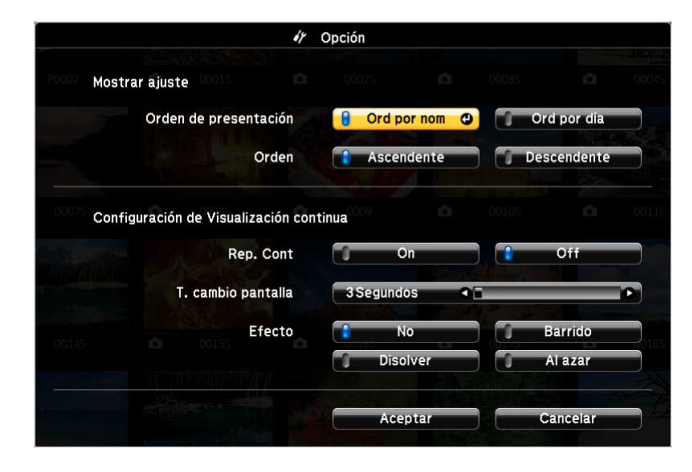

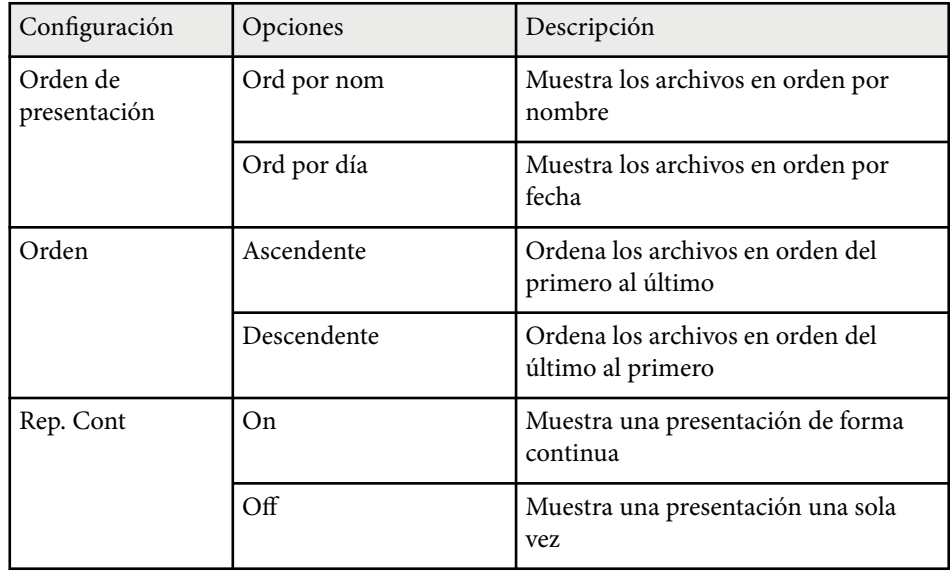

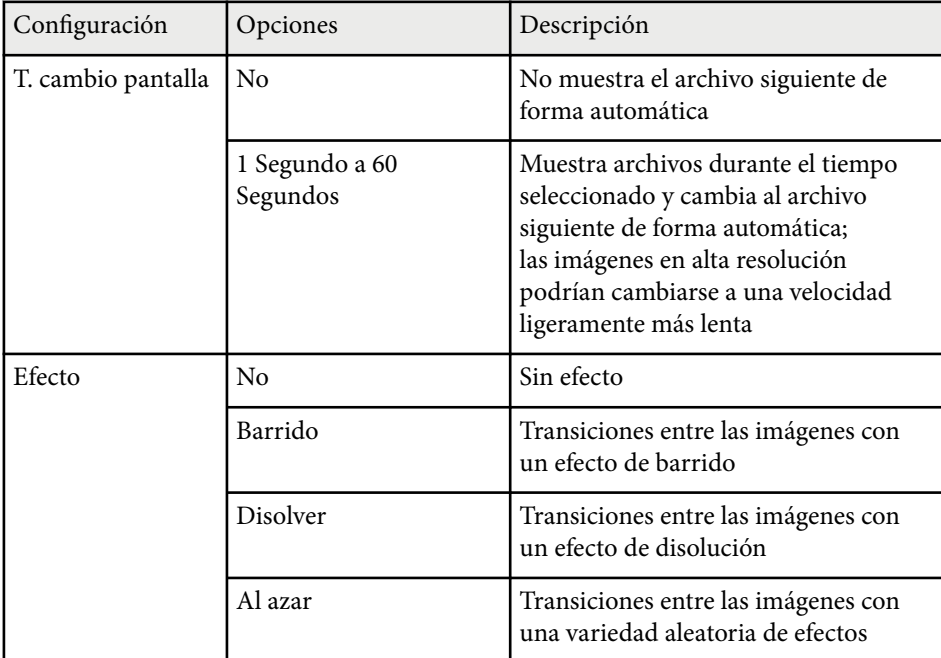

# <span id="page-125-0"></span>**Desactivación temporal de la imagen y sonido <sup>126</sup>**

Puede desactivar temporalmente la imagen proyectada y el sonido si desea redirigir la atención de la audiencia durante una presentación. Cualquier sonido o vídeo continuará ejecutándose. Sin embargo, no podrá reanudar la proyección en el punto en el que la detuvo.

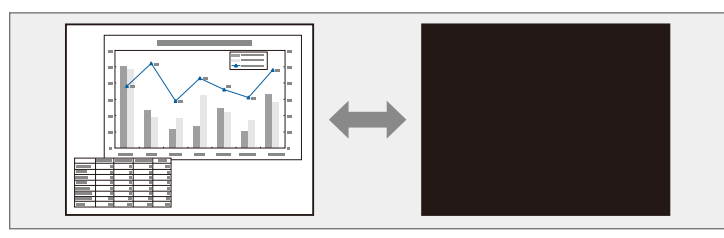

**Company** 

Si desea visualizar una imagen como el logotipo o imagen de una empresa al pulsar el botón [A/V Mute], puede seleccionar la pantalla visualizada en la configuración **Pausa A/V** en el menú **Extendida** del proyector.

s**Extendida** > **Pantalla** > **Pausa A/V**

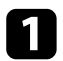

a Pulse el botón [A/V Mute] del mando a distancia para detener temporalmente la proyección y silenciar cualquier sonido.

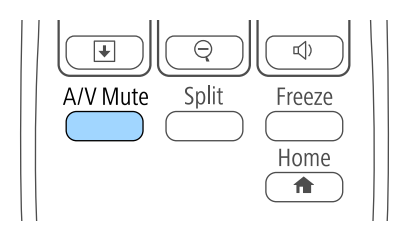

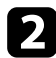

Para volver a activar la imagen y el sonido, pulse nuevamente [A/V Mute].

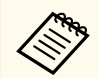

• La alimentación del proyector se apagará automáticamente 30 minutos después de que se active la función Pausa A/V. Puede desactivar esta función en el menú **ECO** del proyector.

- **ECO** > Temp. silencio A/V
- La lámpara sigue activada durante la utilización de la función Pausa A/V, de modo que las horas de lámpara siguen acumulándose.

- ["Ajuste de la configuración del proyector Menú Extendida" p.189](#page-188-0)
- ["Ajuste de la configuración del proyector Menú ECO" p.203](#page-202-0)

# <span id="page-126-0"></span>**Detención temporal de vídeos <sup>127</sup>**

Puede detener temporalmente un vídeo o presentación de ordenador y mantener la imagen actual en la pantalla. Cualquier sonido o vídeo continuará ejecutándose. Sin embargo, no podrá reanudar la proyección en el punto en el que la detuvo.

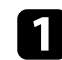

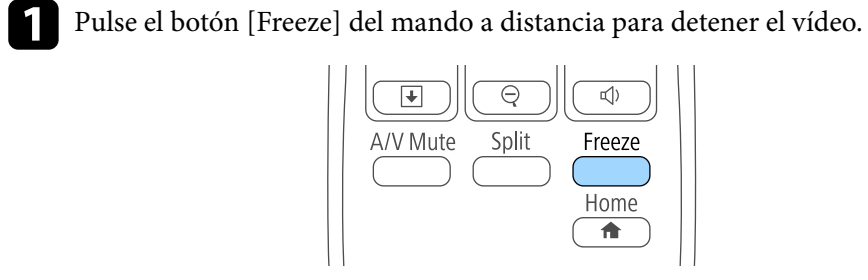

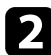

Para reiniciar el vídeo en progreso, vuelva a pulsar [Freeze].

# <span id="page-127-0"></span>**Acercamiento de imágenes <sup>128</sup>**

Puede atraer la atención a partes de una presentación acercando en un área de la imagen y ampliándola en la pantalla.

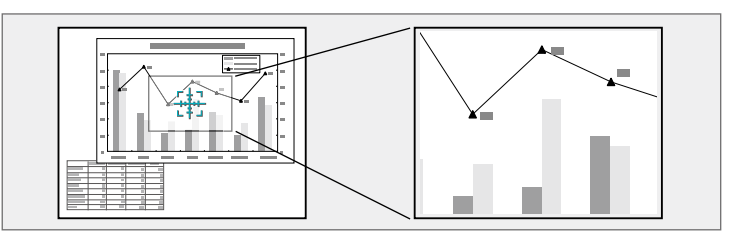

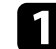

a Pulse el botón [E-Zoom] + del mando a distancia.

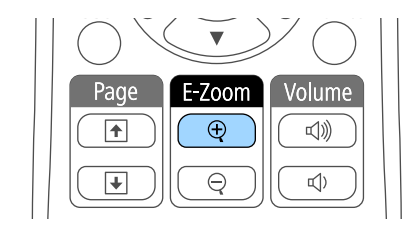

Aparecerá un objetivo en la pantalla que indica el centro del área de zoom.

- **b** Utilice los siguientes botones del mando a distancia para ajustar la imagen acercada:
	- Utilice los botones de flechas para colocar el objetivo en el área de imagen en la que desea acercar. Para mover el objetivo diagonalmente, pulse cualquier par de botones de flecha adyacentes al mismo tiempo.
	- Pulse el botón [E-Zoom] + varias veces para acercar en el área de la imagen. Mantenga pulsado el botón [E-Zoom] + para acercar más rápidamente. El área seleccionada se puede ampliar entre 1 y 4 veces en 25 pasos incrementales.
	- Para desplazarse por el área de imagen acercada, utilice los botones de flechas.
	- Para alejar la imagen, pulse el botón [E-Zoom] –.

• Para regresar al tamaño de imagen original, pulse [Esc]. La imagen ampliada se proyectará y la relación de ampliación también aparecerá en la pantalla.

# <span id="page-128-0"></span>**Utilización del mando a distancia como ratón inalámbrico <sup>129</sup>**

Puede utilizar el mando a distancia del proyector como ratón inalámbrico a fin de que pueda controlar la proyección desde una distancia del ordenador.

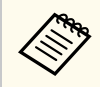

Puede utilizar la función de ratón inalámbrico con Windows Vista y versiones posteriores u OS X 10.7.x y versiones posteriores.

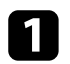

a Conecte el proyector a un ordenador utilizando el puerto USB-B, Computer o HDMI del proyector.

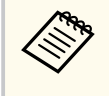

La función de ratón inalámbrico no funcionará cuando se proyecten imágenes desde un dispositivo conectado al puerto HDMI1/MHL con un cable MHL.

b Si ha conectado el ordenador a un puerto distinto a USB-B, conecte también un cable USB al puerto USB-B del proyector y a un puerto USB del ordenador (para la compatibilidad con ratón inalámbrico).

#### Inicie la presentación.

d Utilice los siguientes botones del mando a distancia para controlar la presentación:

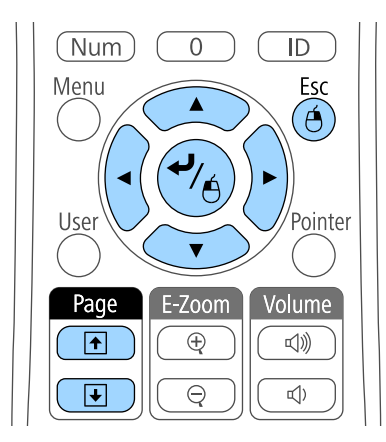

- Para moverse a través de diapositivas o páginas, pulse los botones [Page] de Re Pág/Av Pág.
- Para mover el cursor en la pantalla, utilice los botones de flechas. Para mover el cursor diagonalmente, pulse cualquier par de botones de flecha adyacentes al mismo tiempo.
- Para hacer clic izquierdo, pulse una vez el botón [Enter] (presiónelo dos veces para hacer doble clic). Para hacer clic derecho, pulse el botón [Esc].
- Para arrastrar y soltar, mantenga pulsado el botón [Enter] a medida que mueva el cursor con los botones de flechas y, a continuación, suelte [Enter] en el destino deseado.

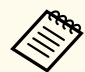

- Si los ajustes de los botones del ratón están invertidos en el ordenador, el funcionamiento de los botones del mando a distancia también será el inverso.
- La función Ratón sin cable no funcionará en las siguientes condiciones:
	- Cuando se muestra el menú o pantalla Ayuda del proyector.
	- Cuando **USB Type B** se establezca en **Easy Interactive Function** o **USB Display/Easy Interactive Function** en el menú **Extendida** del proyector (EB-695Wi/EB-685Wi/EB-680Wi/EB-675Wi).
	- Al ejecutar funciones distintas de la función Raton sin cable (como ajustar el volumen).

Sin embargo, si se emplea la función E-Zoom o Puntero, está disponible la función de retroceder o avanzar página.

- ["Acercamiento de imágenes" p.128](#page-127-0)
- ["Utilización del mando a distancia como puntero" p.130](#page-129-0)

<span id="page-129-0"></span>Puede utilizar el mando a distancia del proyector como puntero para ayudar a que la audiencia se concentre en información importante de la pantalla. La forma predeterminada del puntero es una flecha. Puede cambiar la forma desde la configuración **Forma del puntero** del menú **Ajustes** del proyector.

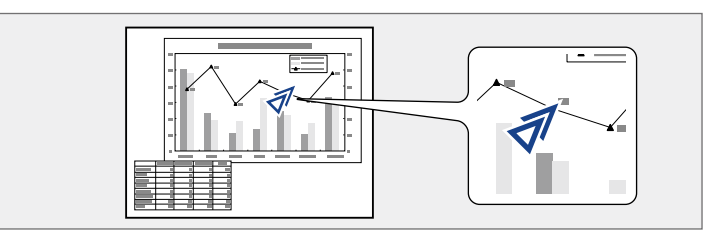

Pulse el botón [Pointer] del mando a distancia.

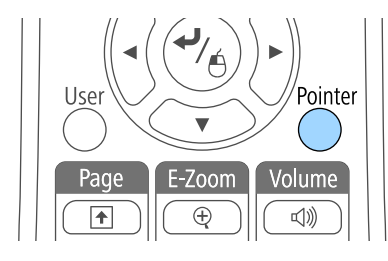

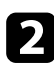

b Utilice los botones de flechas para mover el puntero en la pantalla. Para mover el puntero diagonalmente, pulse cualquier par de botones de flecha adyacentes al mismo tiempo.

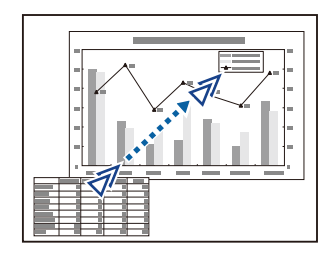

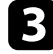

c Pulse [Esc] para eliminar el puntero de la pantalla.

#### g **Enlaces relacionados**

• ["Configuración de funciones del proyector - Menú Ajustes" p.186](#page-185-0)

# <span id="page-130-0"></span>**Almacenamiento de una imagen de logotipo de usuario <sup>131</sup>**

Puede almacenar una imagen en el proyector y visualizarla siempre que se encienda el proyector. También puede visualizar la imagen cuando el proyector no está recibiendo una señal de entrada o cuando detiene temporalmente la proyección (a través de la función Pausa A/V). Esta imagen se denomina pantalla de logotipo de usuario.

Puede seleccionar una fotografía, gráfico o logotipo de empresa como el logotipo de usuario, que resulta útil para la identificación del propietario del proyector para ayudar a prevenir robos. Puede evitar que se realicen cambios en el logotipo del usuario a través de una protección por contraseña.

- Una vez que almacene un logotipo de usuario, no podrá regresar al logotipo predeterminado de fábrica.
- Si la configuración **Prote. logo usuario** está establecida en **On** en el menú de ajustes **Contraseña protegida**, establézcala en **Off** antes de almacenar el logotipo del usuario.
- Cuando copie los ajustes del menú de un proyector a otro a través de la función de configuración simultánea de varios dispositivos, también se copiará el logotipo del usuario. No registre la información que no desea compartir entre varios proyectores como el logotipo de usuario.

Visualice la imagen que desea proyectar como el logotipo de usuario.

Pulse el botón [Menu] en el panel de control o el mando a distancia.

Seleccione el menú Extendida y pulse [Enter].

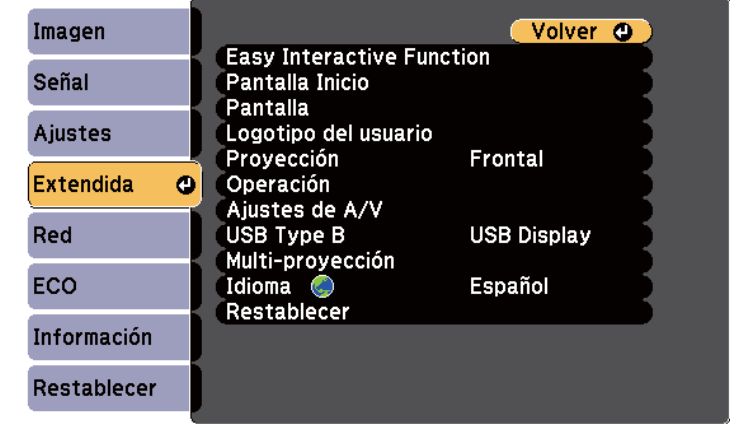

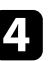

Seleccione Logotipo del usuario y pulse [Enter].

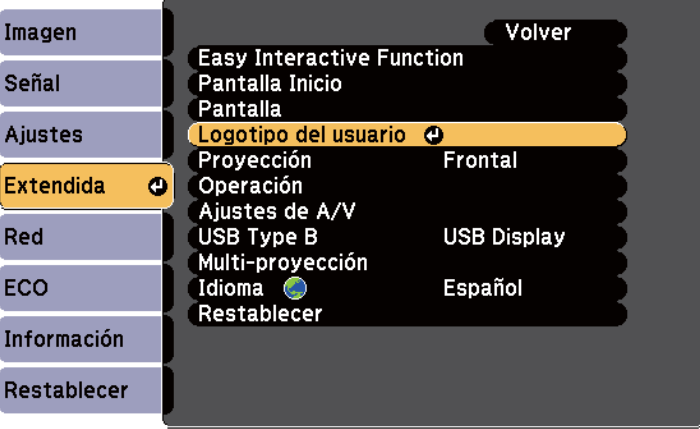

Aparecerá un aviso que le pregunta si desea utilizar la imagen visualizada como el logotipo de usuario.

## **Almacenamiento de una imagen de logotipo de usuario <sup>132</sup>**

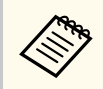

Los ajustes como Keystone, E-Zoom o Aspecto se cancelarán temporalmente cuando seleccione **Logotipo del usuario**.

Seleccione **Sí** y pulse [Enter].

Aparecerá un cuadro de selección por encima de la imagen.

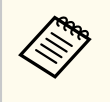

En función de la señal de imagen actual, el tamaño de la pantalla puede cambiar para coincidir con la resolución de la señal de imagen.

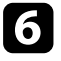

f Utilice las teclas de flechas para seleccionar el área de la imagen que desea utilizar como el logotipo de usuario y pulse [Enter].

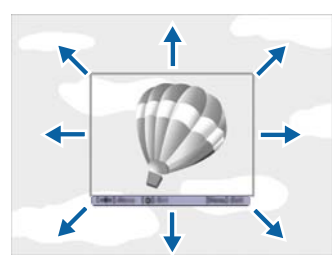

Aparecerá un mensaje que le preguntará si desea seleccionar esta área de imagen.

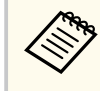

No podrá cambiar el tamaño del área de imagen (400 × 300 píxeles).

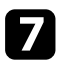

g Seleccione **Sí** y pulse [Enter]. (Si desea cambiar el área seleccionada, seleccione **No**, pulse [Enter] y repita el último paso.)

Aparecerá el menú de factor de zoom de Logotipo del usuario.

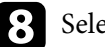

seleccione el porcentaje de zoom y pulse [Enter].

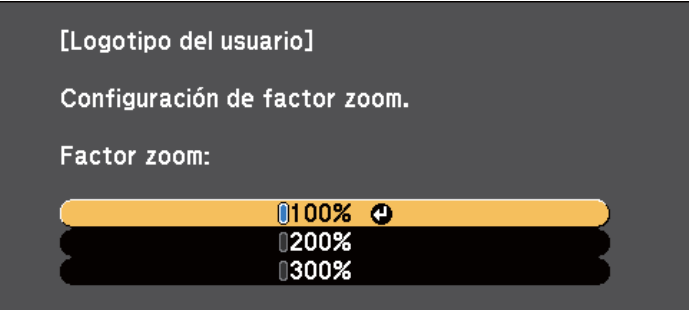

Aparecerá un aviso que le pregunta si desea almacenar la imagen como el logotipo de usuario.

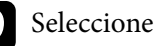

Seleccione **Sí** y pulse [Enter].

El logotipo de usuario se sobrescribirá y aparecerá un mensaje de finalización.

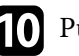

Pulse [Esc] para salir de la pantalla de mensajes.

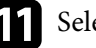

- k Seleccione el menú **Extendida** y pulse [Enter].
- **12** Seleccione **Pantalla** y pulse [Enter].
- m Seleccione en qué momento desea visualizar la pantalla Logotipo del usuario:
	- Para visualizarlo siempre que no exista ninguna señal de entrada, seleccione **Visualizar fondo** y establezca esta opción en **Logo**.
	- Para visualizarlo siempre que encienda el proyector, seleccione **Pantalla de inicio** y establezca esta opción en **On**.
	- Para visualizarlo siempre que pulse el botón [A/V Mute], seleccione **Pausa A/V** y establezca esta opción en **Logo**.

Para evitar que alguna persona cambie el Logotipo del usuario sin introducir primero una contraseña, establezca la configuración de **Prote. logo usuario** en **On** en el menú de ajustes **Contraseña protegida** y establezca la contraseña.

- ["Desactivación temporal de la imagen y sonido" p.126](#page-125-0)
- ["Selección de los tipos de seguridad por contraseña" p.148](#page-147-0)

# <span id="page-133-0"></span>**Guardar un patrón de usuario <sup>134</sup>**

Hay cuatro tipos de patrones previamente registrados en el proyector, como líneas o cuadrículas. Puede proyectar estos patrones como complemento en las presentaciones utilizando los ajustes **Presentación patrón** del menú **Ajustes**.

También puede guardar la imagen que se está proyectando como Patrón de usuario.

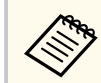

Una vez guarde un Patrón de usuario, el patrón no podrá recuperar los valores predeterminados de fábrica.

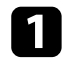

a Proyecte la imagen que desea guardar como Patrón de usuario y, a continuación, pulse el botón [Menu] del panel de control o del mando a distancia.

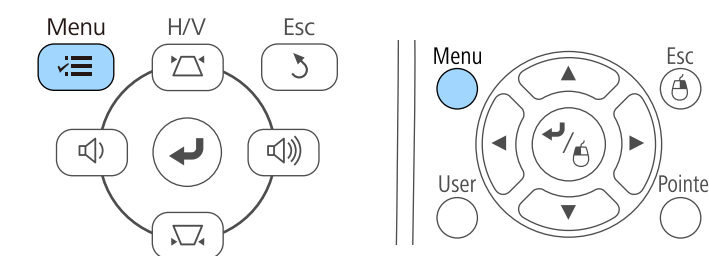

b Seleccione el menú **Ajustes** y pulse [Enter].

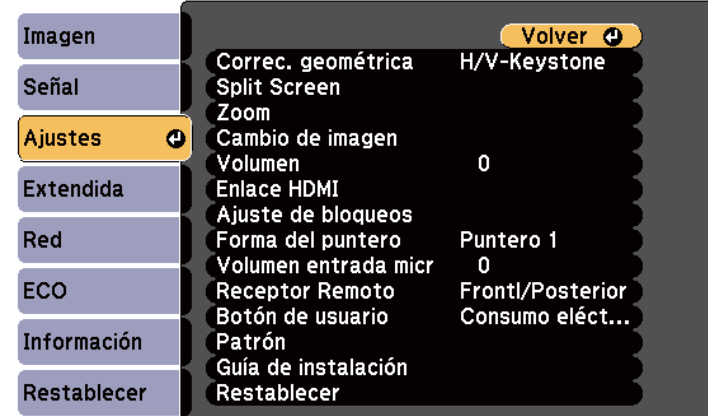

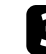

Seleccione Patrón y pulse [Enter].

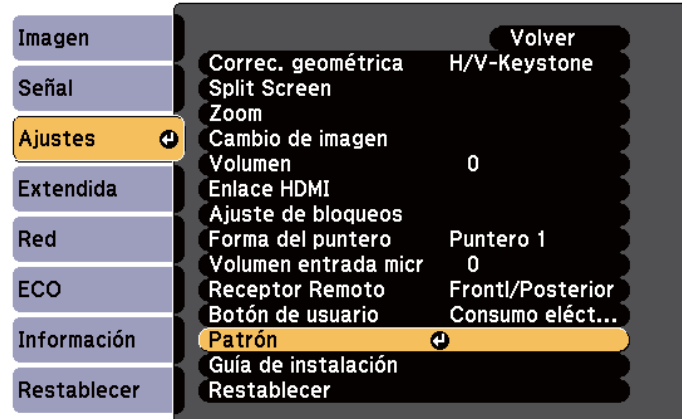

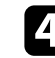

d Seleccione **Patrón de usuario** y pulse [Enter].

Aparecerá un aviso que le pregunta si desea utilizar la imagen visualizada como Patrón de usuario.

# **Guardar un patrón de usuario <sup>135</sup>**

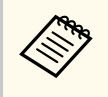

Los ajustes como Keystone, E-Zoom, Aspecto, Ajustar zoom o Cambio de imagen se cancelan temporalmente al seleccionar **Patrón de usuario** .

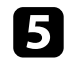

Seleccione Sí y pulse [Enter].

Aparecerá un aviso que le pregunta si desea almacenar la imagen como el Patrón de usuario.

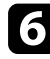

Seleccione Sí y pulse [Enter]. Verá un mensaje completo.

<span id="page-135-0"></span>Puede combinar las imágenes proyectadas de dos o más proyectores para crear una imagen grande.

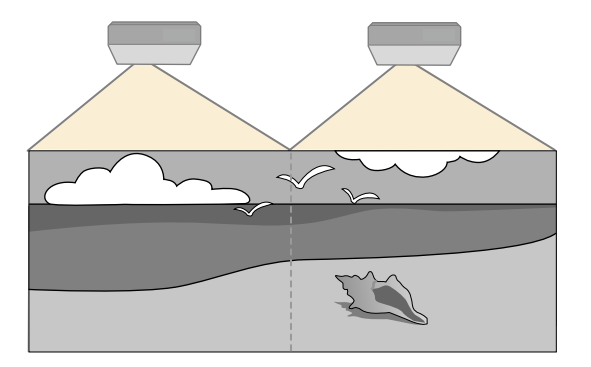

- Antes de iniciar la proyección, asegúrese de establecer **Multiproyección** en **On** para todos los proyectores.
	- s**Extendida** > **Multi-proyección** > **Multi-proyección**
- Antes de iniciar la proyección, asegúrese de seleccionar el mismo modo de color para todos ellos.
	- s**Extendida** > **Multi-proyección** > **Modo de color**

#### g **Enlaces relacionados**

- "Sistema de identificación del proyector para control de varios proyectores" p.136
- ["Ajustar la uniformidad de color" p.138](#page-137-0)
- ["Ajustar el brillo de la lámpara" p.140](#page-139-0)
- ["Coincidencia de los colores de imagen" p.141](#page-140-0)
- ["Cómo ajustar RGBCMY" p.142](#page-141-0)

## **Sistema de identificación del proyector para control de varios proyectores**

Cuando alinee varios proyectores para proyectar imágenes, puede corregir el brillo y el tono de color de las imágenes de cada proyector para que las imágenes sean lo más parecidas posible.

Puede establecer una única ID del proyector para cada proyector para controlarlos de forma individual con un mando a distancia y, a continuación, corrija el brillo y color para cada proyector.

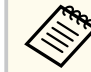

- En algunos casos, es posible que el brillo y el tono de color no sean totalmente iguales, incluso después de la corrección.
- Si las diferencias del tono de color y el brillo se hacen más visibles con el paso del tiempo, repita los ajustes.

#### g **Enlaces relacionados**

- "Configuración de la ID del proyector" p.136
- ["Selección del proyector que desea controlar" p.137](#page-136-0)

#### **Configuración de la ID del proyector**

Para controlar varios proyectores desde un mando a distancia, establezca un identificador único para cada proyector.

- 
- a Pulse el botón [Menu] en el panel de control o el mando a distancia.
- - b Seleccione el menú **Extendida** y pulse [Enter].
	- Seleccione **Multi-proyección** y pulse [Enter].
	- Seleccione **ID del proyector** y pulse [Enter].

<span id="page-136-0"></span>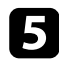

e Utilice los botones de flechas para seleccionar el número de identificación que desea utilizar para el proyector. A continuación, pulse [Enter].

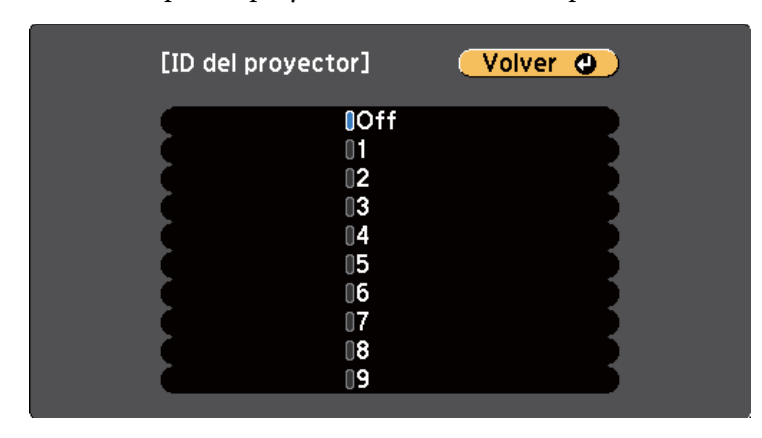

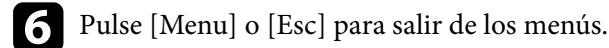

Repita estos pasos para todos los otros proyectores que desea controlar desde un mando a distancia.

### **Selección del proyector que desea controlar**

Después de configurar la ID del proyector, seleccione la ID del proyector que desea controlar con el mando a distancia.

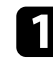

a Apunte el mando a distancia al proyector deseado y pulse el botón [ID].

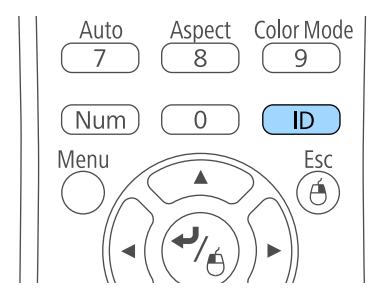

La ID del proyector actual aparecerá en la pantalla de proyección. Desaparecerá después de aproximadamente 3 segundos.

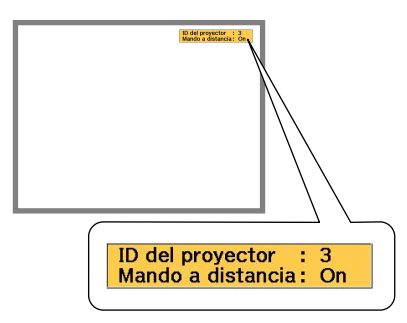

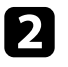

**b** Manteniendo pulsado el botón [ID], pulse el botón de número que coincida con la ID del proyector que desea controlar.

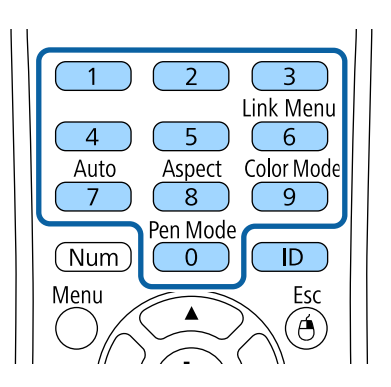

Se ha seleccionado el proyector que desea utilizar.

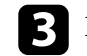

c Pulse el botón [ID] para comprobar si funcionó el proceso de configuración de ID.

El proyector mostrará un mensaje.

• Si el mando a distancia aparece como **On**, puede controlar el proyector desde el mando a distancia.

- <span id="page-137-0"></span>• Si el mando a distancia aparece como **Off**, no puede controlar el proyector desde el mando a distancia. Repita los pasos descritos anteriormente para habilitar el mando a distancia.
- 
- Cuando seleccione 0 con el mando a distancia, puede controlar todos los proyectores independientemente de la configuración de ID del proyector.
- Deberá seleccionar la ID del proyector desde el mando a distancia cada vez que encienda el proyector que haya establecido para controlar. Cuando encienda el proyector, se seleccionará 0 como ID del proyector del mando a distancia.
- Cuando establezca **ID del proyector** en **Off**, puede controlar el proyector con el mando a distancia independientemente de la ID seleccionada con el mando a distancia.

## **Ajustar la uniformidad de color**

Si el tono del color de la pantalla proyectada es desigual en cada proyector, ajuste el balance del tono de color mediante el menú **Extendida** de cada proyector.

- 
- Es posible que el tono del color quede desigual después de ejecutar la uniformidad de color.
- Cuando la opción Modo de color se establece en **Dinámico**, esta función está deshabilitada.
	- s**Imagen** > **Modo de color**
- Esta función está deshabilitada en el modo Pizarra.

a Pulse el botón [Menu], seleccione el menú **Extendida** y pulse [Enter].

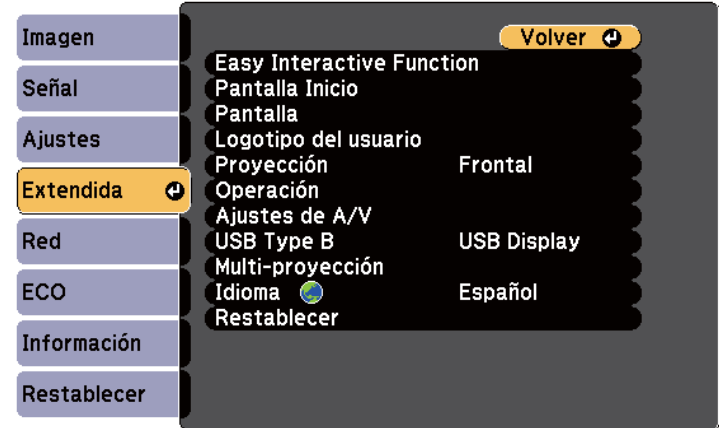

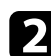

Seleccione **Multi-proyección** y pulse [Enter].

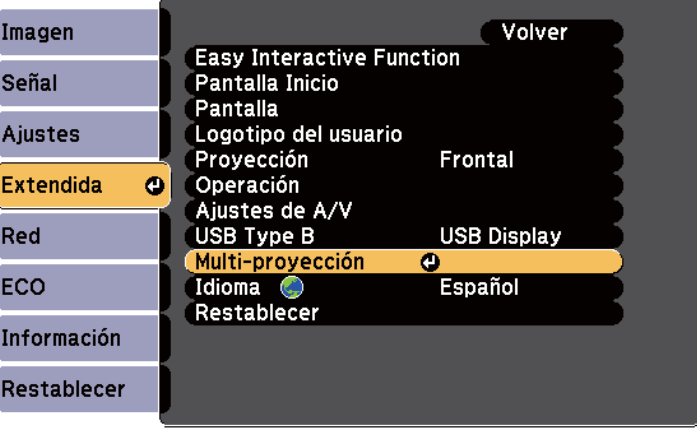

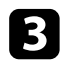

#### Seleccione **Uniformidad de color** y pulse [Enter].

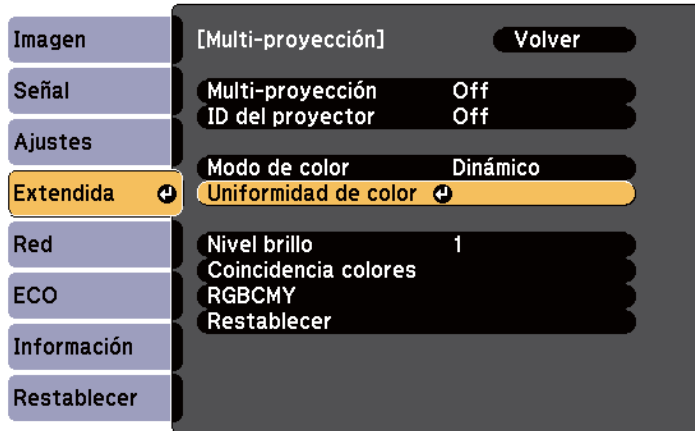

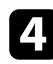

#### **d** Seleccione **Uniformidad de color** y pulse [Enter].

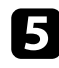

Seleccione On y pulse [Enter]. A continuación, pulse [Esc].

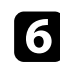

f Seleccione **Nivel de Ajuste** y pulse [Enter].

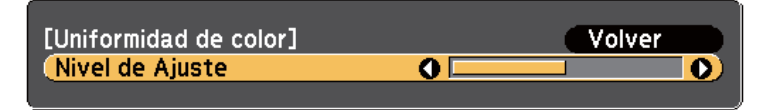

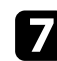

Seleccione el nivel y pulse [Esc].

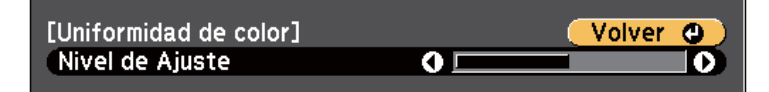

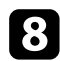

Seleccione **Iniciar ajustes** y pulse [Enter].

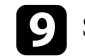

**O** Seleccione el área que desea ajustar y pulse [Enter].

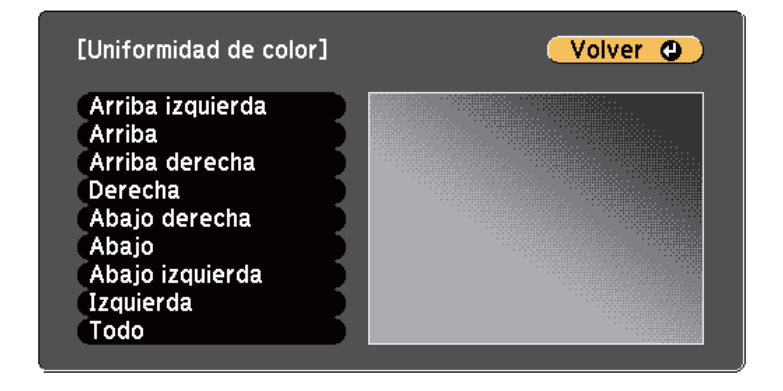

Ajuste primero la circunferencia. Seleccione finalmente **Todo** y ajuste a continuación la pantalla completa.

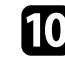

j Seleccione el color (**Rojo**, **Verde** o **Azul**) que desee ajustar y utilice el botón de flecha izquierda o derecha para debilitar o fortalecer, respectivamente, el tono del color.

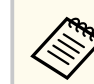

La pantalla de ajuste cambia cada vez que se pulsa [Enter].

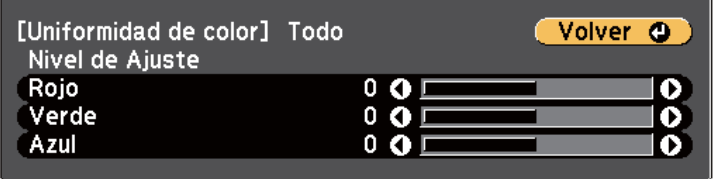

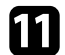

Pulse [Esc] para volver a la pantalla de selección de área.

l Repita estos pasos para ajustar cada área.

<span id="page-139-0"></span>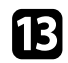

Pulse [Esc] para volver a la pantalla anterior.

## **Ajustar el brillo de la lámpara**

Cuando proyecte con varios proyectores, debe ajustar la configuración del brillo para cada proyector.

Encienda todos los proyectores y seleccione la configuración **Nivel brillo** en el menú **Extendida** de cada proyector de forma que todos los proyectores sean tan brillantes como la lámpara más oscura de la pantalla combinada.

- Incluso después de ajustar los niveles de brillo, los brillos de todas las lámparas no serán exactamente iguales.
	- Esta función solamente está disponible cuando la opción **Consumo eléctrico** está establecida en **Normal**.
		- s**ECO** > **Consumo eléctrico**
	- Esta función está deshabilitada en el modo Pizarra.

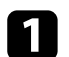

a Pulse el botón [Menu], seleccione el menú **Extendida** y pulse [Enter].

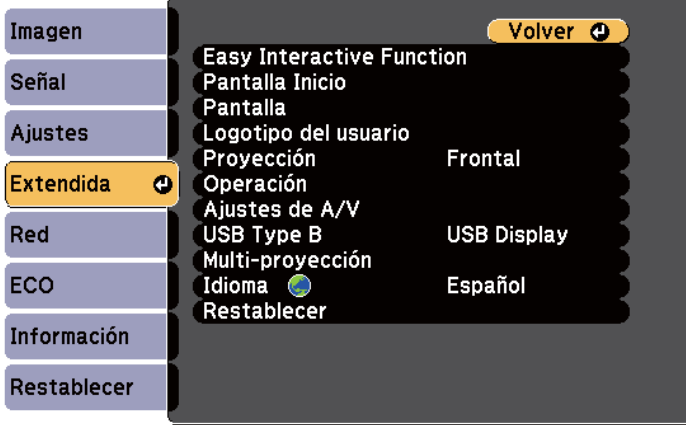

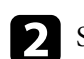

**b** Seleccione **Multi-proyección** y pulse [Enter].

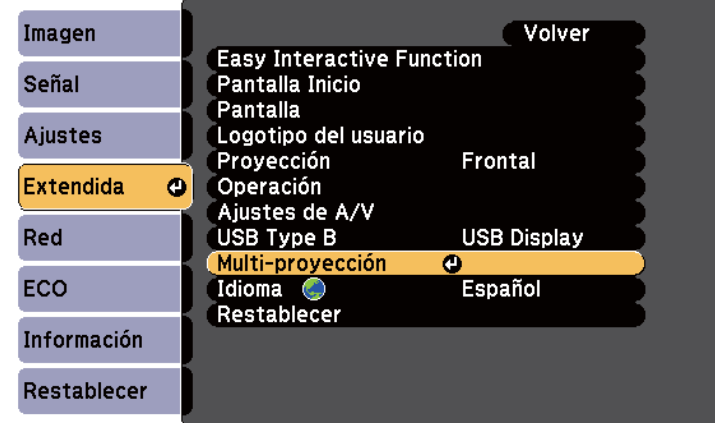

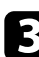

Seleccione **Nivel brillo** y pulse [Enter].

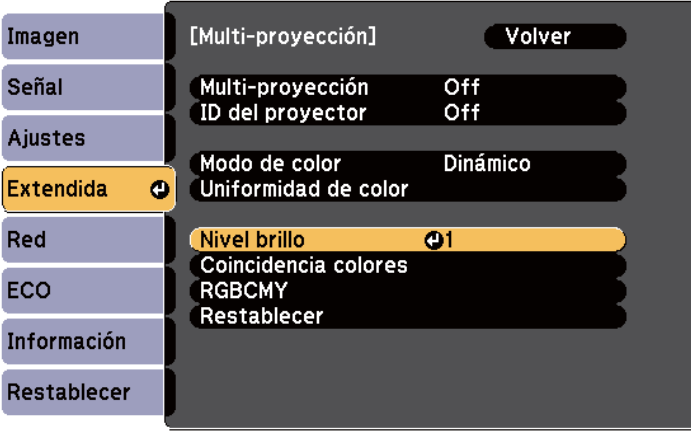

<span id="page-140-0"></span>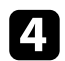

#### **d** Seleccione el nivel de brillo y pulse [Enter].

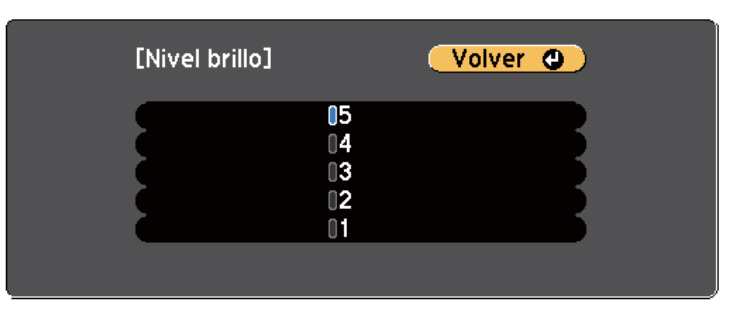

e Pulse [Esc] para volver a la pantalla anterior.

## **Coincidencia de los colores de imagen**

Puede lograr una correspondencia de la calidad de visualización de varios proyectores que se proyectarán uno junto a otro.

Encienda todos los proyectores y seleccione la configuración **Coincidencia colores** en el menú **Extendida** de cada proyector de forma que la calidad de visualización de todos los proyectores coincida con la pantalla combinada.

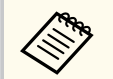

Esta función está deshabilitada en el modo Pizarra.

a Pulse el botón [Menu], seleccione el menú **Extendida** y pulse [Enter].

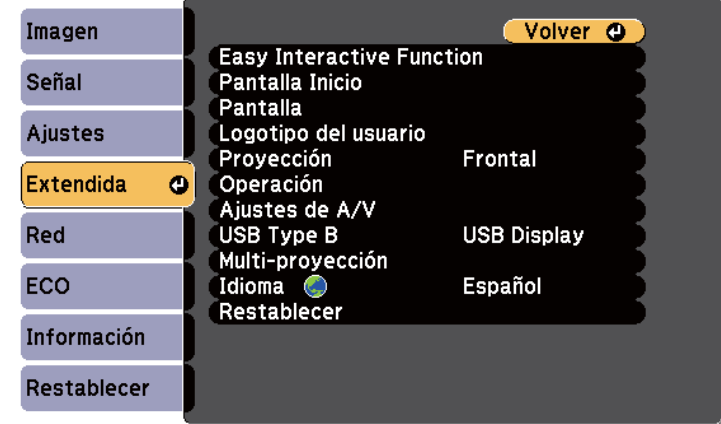

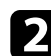

b Seleccione **Multi-proyección** y pulse [Enter].

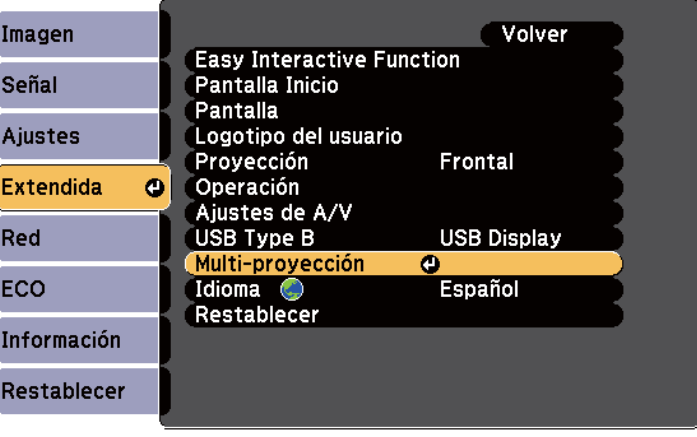

<span id="page-141-0"></span>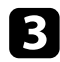

#### **C** Seleccione **Coincidencia colores** y pulse [Enter].

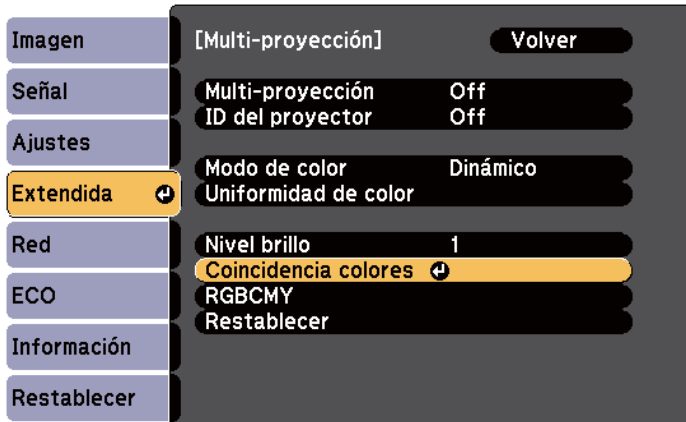

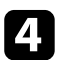

#### **4.** Seleccione Nivel de Ajuste.

Hay seis niveles de ajuste del blanco al gris, pasando por el negro. Puede ajustar los niveles de uno en uno.

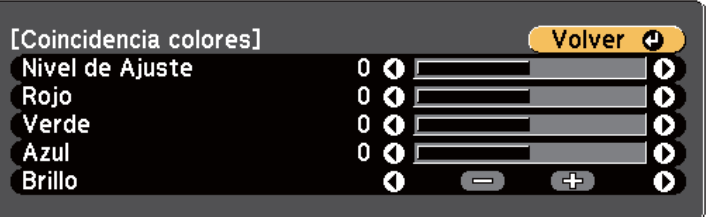

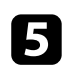

Seleccione **Rojo**, **Verde** o **Azul** y ajuste el tono del color.

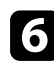

f Seleccione **Brillo** y ajuste el valor.

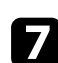

g Vuelva al paso 4 y ajuste otro nivel.

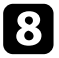

h Pulse el botón [Esc] para volver a la pantalla anterior.

## **Cómo ajustar RGBCMY**

Puede ajustar las opciones **Matiz**, **Saturación** y **Brillo** de los componentes de color R (rojo), G (verde), B (azul), C (cian), M (magenta) e Y (amarillo).

Encienda todos los proyectores y seleccione la configuración **RGBCMY** en el menú **Extendida** de cada proyector de forma que el tono de color de la pantalla combinada pase a ser completamente uniforme.

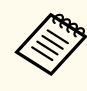

Esta función está deshabilitada en el modo Pizarra.

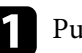

a Pulse el botón [Menu], seleccione el menú **Extendida** y pulse [Enter].

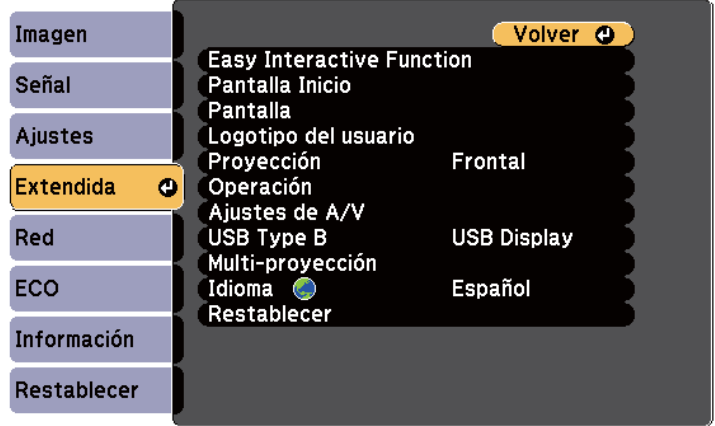

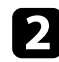

#### Seleccione Multi-proyección y pulse [Enter].

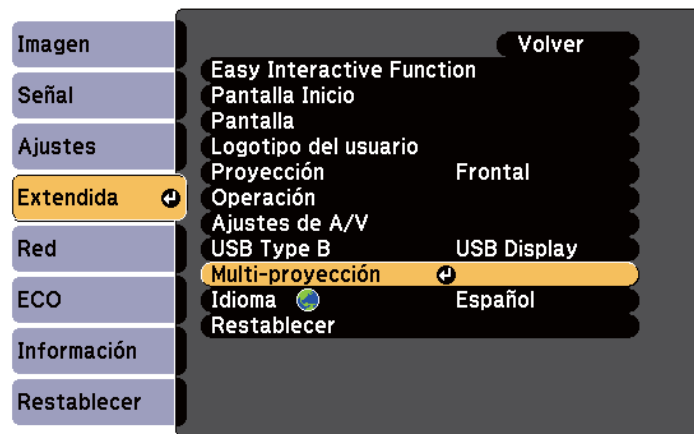

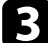

## Seleccione RGBCMY y pulse [Enter].

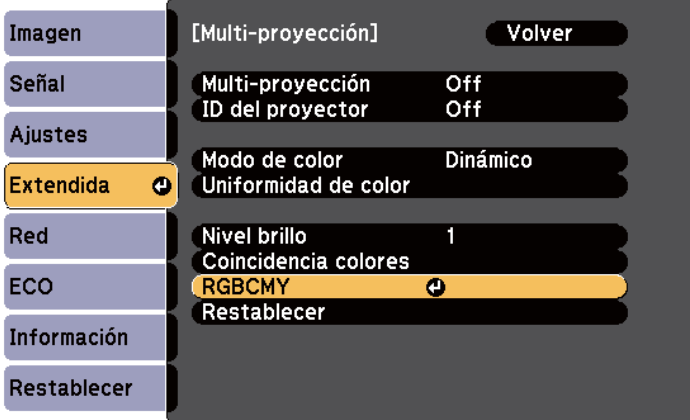

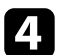

4. Seleccione el menú color que desea ajustar y pulse [Enter].

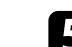

 $\blacktriangleright$  Haga lo siguiente según sea necesario para cada configuración:

- Para ajustar el matiz global del color (azulado, verdoso y rojizo), ajuste la opción **Matiz**.
- Para ajustar la intensidad global del color, ajuste la opción **Saturación**.
- Para ajustar el brillo global del color, ajuste la opción **Luminosidad**.

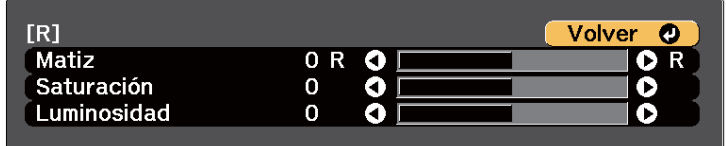

f Pulse [Menu] o [Esc] para salir de los menús.

# <span id="page-143-0"></span>**Proyectar imágenes desde el puerto HDMI3 con la caja de interfaz opcional <sup>144</sup>**

Cuando la caja de interfaz opcional (ELPCB02) se conecta el proyector, necesita seleccionar la siente configuración para proyectar imágenes desde el dispositivo conectado al puerto HDMI3. Después de seleccionar la opción, la fuente de entrada cambia entre HDMI2 y HDMI3 cada vez que pulsa el botón [HDMI2] de la caja de interfaz.

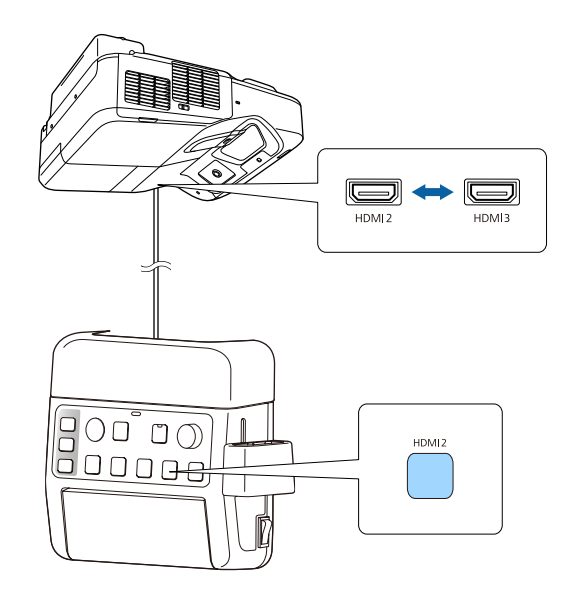

Pulse el botón [Menu] en el panel de control o el mando a distancia.<br>Menu $$\sf H/V$$   $$\sf Esc$$ 

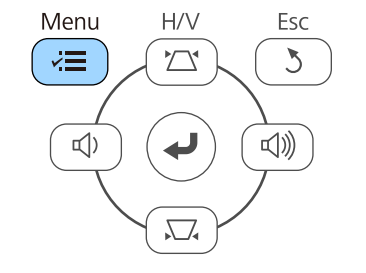

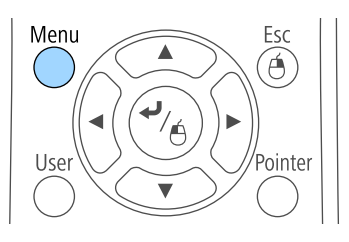

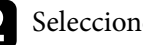

Seleccione el menú **Extendida** y pulse [Enter].

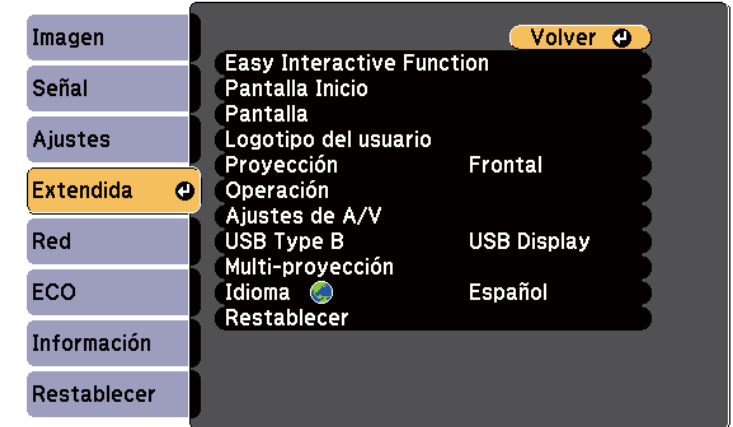

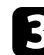

#### Seleccione **Operación** y pulse [Enter].

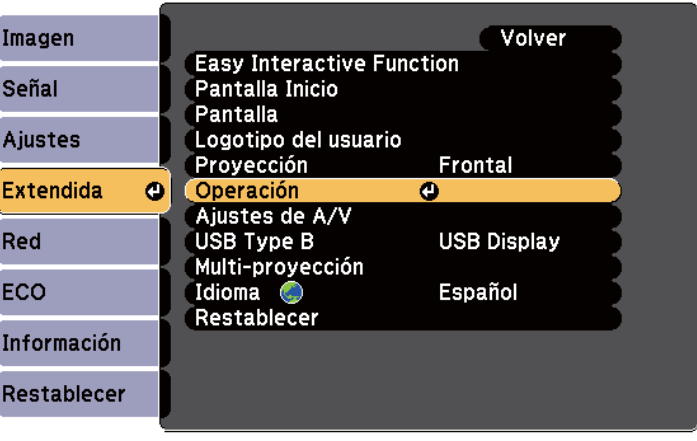
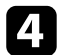

**4** Seleccione **Conectar con ELPCB02** y pulse [Enter].

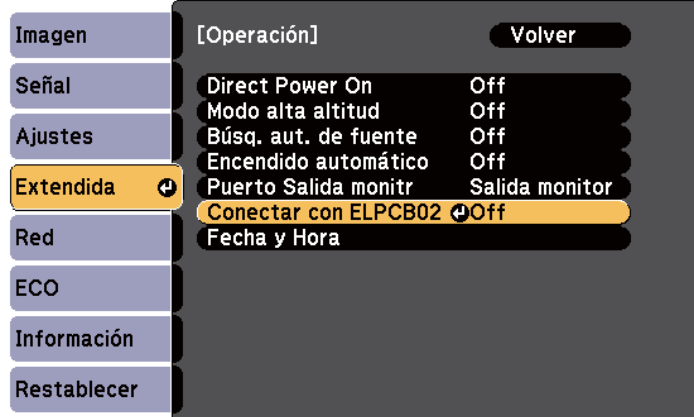

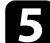

Seleccione **On** y pulse [Enter].

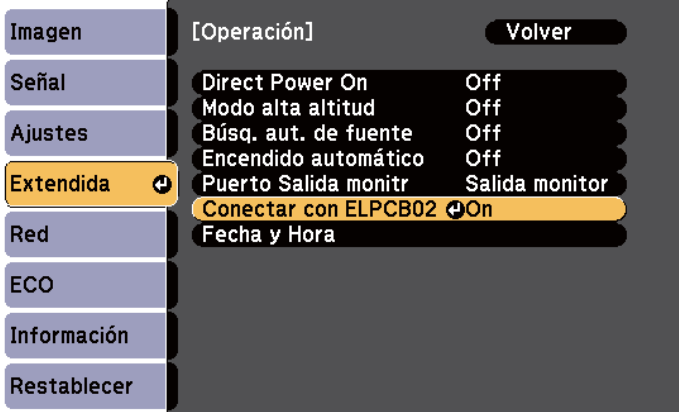

La fuente de entrada cambia entre HDMI2 y HDMI3 cada vez que pulsa el botón [HDMI2] de la caja de interfaz.

## **Funciones de seguridad del proyector <sup>146</sup>**

Puede proteger el proyector contra robos o evitar la utilización no intencionada configurando las siguientes funciones de seguridad:

• Seguridad por contraseña para evitar que personas que no conozcan la contraseña utilicen el proyector y evitar que se realicen cambios en la pantalla de inicio y otros ajustes.

Esto actúa como una función antirrobo, ya que el proyector no puede utilizarse aunque lo roben, y puede limitar las personas que utilizan el proyector.

• Seguridad de bloqueo de botones para bloquear el funcionamiento del proyector con los botones del panel de control.

Esto resulta útil en acontecimientos o actuaciones en las que desea desactivar todos los botones durante la proyección, o en escuelas si desea limitar el funcionamiento de los botones.

• Cableado de seguridad para asegurar físicamente el proyector en su posición.

### g **Enlaces relacionados**

- "Tipos de seguridad por contraseña" p.146
- ["Bloqueo de los botones del proyector" p.149](#page-148-0)
- ["Instalación de un cable de seguridad" p.150](#page-149-0)

### **Tipos de seguridad por contraseña**

Puede configurar los siguientes tipos de seguridad por contraseña utilizando una contraseña compartida:

- La contraseña de **Protec. aliment.** evita que una persona utilice el proyector sin introducir primero una contraseña. Al conectar el cable de alimentación y encender el proyector por primera vez, deberá introducir la contraseña correcta. La contraseña también se aplica a Direct Power On y Encendido automático.
- La contraseña de **Prote. logo usuario** evita que una persona cambie la visualización de la pantalla personalizada que muestra el proyector cuando se enciende, cuando no existe una señal de entrada o cuando utiliza la

función Pausa A/V. La pantalla personalizada desalienta el robo al permitir la identificación del propietario del proyector.

• La contraseña de **Red protegida** evita que una persona modifique la configuración de **Red** del proyector.

### g **Enlaces relacionados**

- "Configuración de una contraseña" p.146
- ["Selección de los tipos de seguridad por contraseña" p.148](#page-147-0)
- ["Introducción de una contraseña para la utilización del proyector" p.148](#page-147-0)

### **Configuración de una contraseña**

La primera vez que utilice el proyector, debe establecer una contraseña.

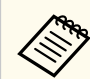

De forma predeterminada, no hay ninguna contraseña establecida. Debe establecer una contraseña.

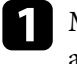

a Mantenga pulsado el botón [Freeze] del mando a distancia durante aproximadamente 5 segundos.

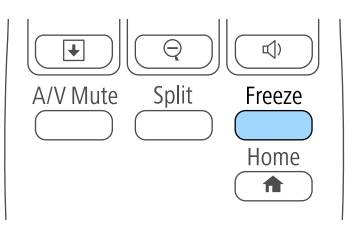

Aparecerá el menú de configuración de Contraseña protegida.

## **Funciones de seguridad del proyector <sup>147</sup>**

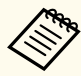

• Si no se ha establecido una contraseña, aparece una pantalla que le pide que establezca una antes de que pueda ver el menú de configuración Contraseña protegida.

• Si Contraseña protegida ya está activado, deberá introducir la contraseña correcta para acceder al menú de configuración de Contraseña protegida.

**b** Seleccione **Contraseña** y pulse [Enter].

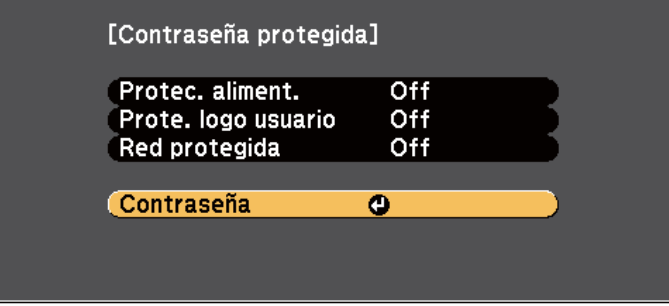

Aparecerá el mensaje **¿Cambiar la contraseña?**.

Seleccione **Sí** y pulse [Enter].

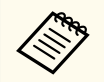

Si selecciona **No**, volverá a aparecer el menú de configuración de Contraseña protegida.

d Mantenga pulsado el botón [Num] del mando a distancia y utilice los botones numéricos para establecer una contraseña de cuatro dígitos.

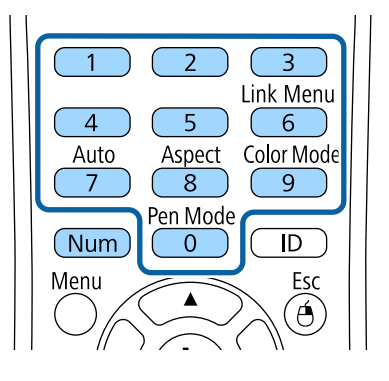

La contraseña se mostrará como \*\*\*\* a medida que se la ingrese. Aparecerá un mensaje de confirmación cuando ingrese el cuarto dígito.

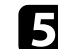

### e Vuelva a introducir la contraseña.

Aparecerá el mensaje **Contraseña aceptada**. Si introduce la contraseña de forma incorrecta, se visualizará un mensaje pidiéndole que vuelva a introducirla.

f Pulse [Esc] para regresar al menú.

Anote la contraseña y almacénela en un lugar seguro.

## <span id="page-147-0"></span>**Funciones de seguridad del proyector <sup>148</sup>**

### **Selección de los tipos de seguridad por contraseña**

Después de establecer una contraseña, aparecerá este menú, que le permite seleccionar los tipos de seguridad por contraseña que desea utilizar.

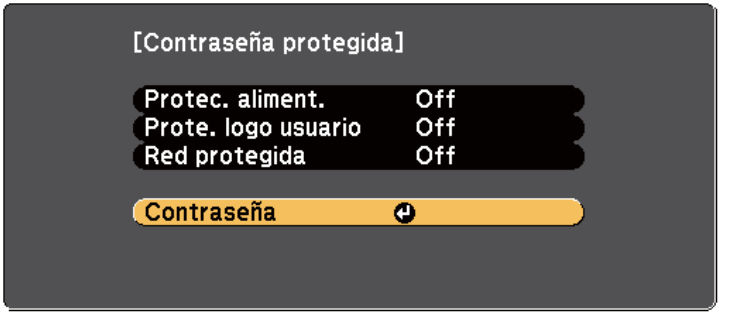

Si no puede visualizar este menú, mantenga pulsado el botón [Freeze] del mando a distancia durante 5 segundos hasta que aparezca el menú.

- Para evitar la utilización no autorizada del proyector, seleccione **On** como la configuración de **Protec. aliment**.
- Para evitar que se realicen cambios en la pantalla Logotipo del usuario o configuraciones de pantalla relacionadas, seleccione **On** como la configuración de **Prote. logo usuario**.
- Para evitar que se realicen cambios en la configuración de red, seleccione **On** como la configuración de **Red protegida**.

Puede colocar un adhesivo que indique la protección por contraseña en el proyector como una característica antirrobo adicional.

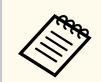

Asegúrese de almacenar el mando a distancia en un lugar seguro. Si lo pierde, no podrá introducir la contraseña.

### **Introducción de una contraseña para la utilización del proyector**

Cuando aparezca la pantalla de contraseña, introduzca la contraseña correcta.

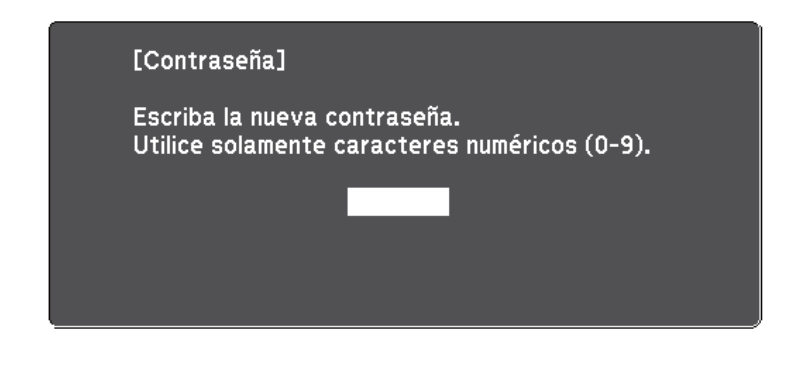

a Mantenga pulsado el botón [Num] del mando a distancia mientras introduce la contraseña con los botones numéricos.

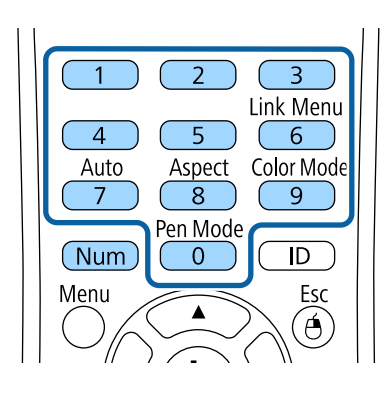

Se cerrará la pantalla de contraseña.

<span id="page-148-0"></span>

Si la contraseña es incorrecta, aparecerá un mensaje y un aviso para volver a intentar. Introduzca la contraseña correcta para continuar.

### **Atención**

- Si introduce una contraseña incorrecta tres veces seguidas, se visualizará el mensaje **El proyector estará bloqueado.** durante 5 minutos aproximadamente y, a continuación, el proyector pasará al modo en espera. En este caso, desconecte el cable de alimentación de la toma de corriente y, a continuación, conéctelo de nuevo y vuelva a activar el proyector. El proyector visualiza de nuevo la pantalla para introducir la contraseña, donde podrá introducir la contraseña correcta.
- Si olvidó la contraseña, anote el número " **Código solicitado**: xxxxx" que aparece en pantalla y póngase en contacto con Epson para obtener ayuda.
- Si sigue repitiendo los pasos anteriores e introduce una contraseña incorrecta 30 veces seguidas, aparecerá el mensaje **El proyector estará bloqueado. Diríjase a Epson siguiendo las indicaciones de su documentación.** y el proyector no permitirá que introduzca más contraseñas. Póngase en contacto con Epson para obtener ayuda.

### **Bloqueo de los botones del proyector**

Puede bloquear los botones del panel de control para evitar que una persona utilice el proyector. El proyector puede seguir utilizándose con el mando a distancia.

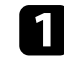

a Pulse el botón [Menu] en el panel de control o el mando a distancia.

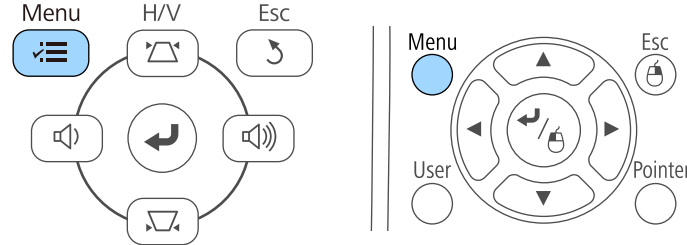

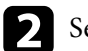

b Seleccione el menú **Ajustes** y pulse [Enter].

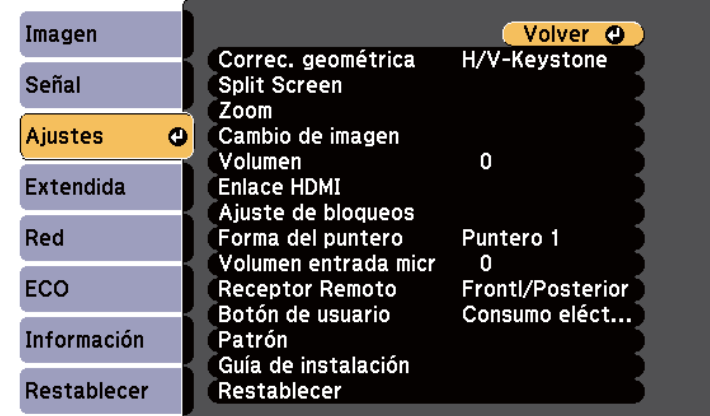

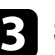

Seleccione Ajuste de bloqueos y pulse [Enter].

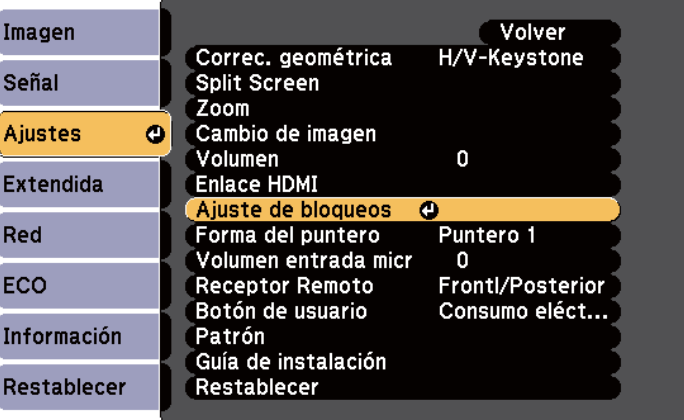

<span id="page-149-0"></span>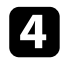

### Seleccione **Bloqueo funcionam**. y pulse [Enter].

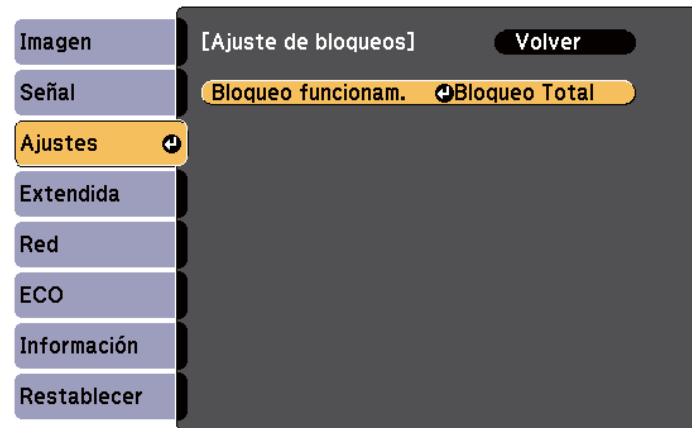

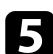

Seleccione uno de estos tipos de bloqueo y pulse [Enter]:

- Para bloquear todos los botones del proyector, seleccione **Bloqueo total**.
- Para bloquear todos los botones excepto el botón de encendido/ apagado, seleccione **Bloqueo parcial**. Aparecerá un mensaje de confirmación.

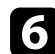

### Seleccione **Sí** y pulse [Enter].

La opción **Bloqueo funcionam.** entra en vigor.

#### g **Enlaces relacionados**

• "Desbloqueo de los botones del proyector" p.150

### **Desbloqueo de los botones del proyector**

Si se han bloqueado los botones del proyector, realice una de las siguientes acciones para desbloquearlos.

- Mantenga pulsado el botón [Enter] del panel de control durante 7 segundos. Aparecerá un mensaje y el bloqueo se liberará.
- Seleccione **Off** como la configuración de **Bloqueo funcionam.** en el menú **Ajustes** del proyector.
	- s**Ajustes** > **Ajuste de bloqueos** > **Bloqueo funcionam.**

### g **Enlaces relacionados**

• ["Configuración de funciones del proyector - Menú Ajustes" p.186](#page-185-0)

### **Instalación de un cable de seguridad**

Puede instalar el cable de seguridad en el proyector como efecto disuasorio antirrobo.

• Utilice la ranura de seguridad del proyector para instalar un sistema de seguridad Microsaver de Kensington.

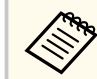

Para obtener más información sobre el sistema de seguridad Microsaver, consulte<http://www.kensington.com/>.

• Utilice el punto de instalación del cable de seguridad del proyector para instalar un cable de alambre y asegurarlo a un equipamiento o mueble pesado de la sala.

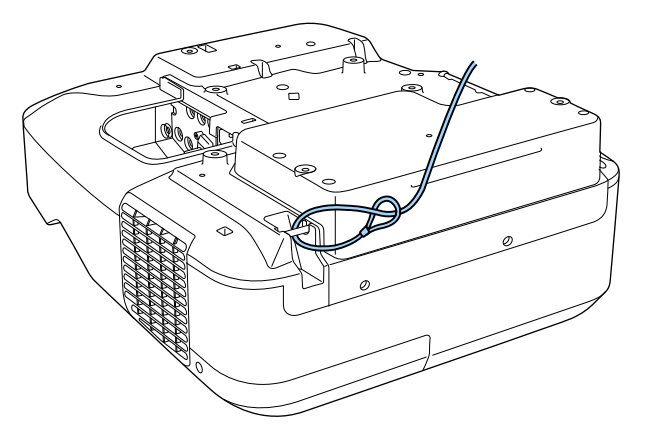

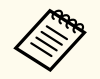

Puede utilizar un cable de seguridad de prevención de robos disponible en tiendas. Consulte la documentación incluida con el cable de seguridad para obtener instrucciones sobre el bloqueo.

# **Utilización del proyector en una red**

Siga las instrucciones de estas secciones para configurar el proyector para su utilización en una red.

### g **Enlaces relacionados**

- ["Proyección en red con cables" p.153](#page-152-0)
- ["Proyección en red inalámbrica" p.156](#page-155-0)

## <span id="page-152-0"></span>**Proyección en red con cables <sup>153</sup>**

Puede enviar imágenes al proyector a través de una red con cables. Para ello, conecte el proyector a la red y, a continuación, configure el proyector y el ordenador para la proyección en red.

Después de conectar y configurar el proyector tal y como se describe aquí, instale EasyMP Multi PC Projection desde el CD-ROM de Epson Projector Software o (si está disponible) o desde el sitio Web.

El software EasyMP Multi PC Projection permite configurar el proyector para la proyección en red. También le permite realizar reuniones interactivas proyectando pantallas de ordenadores del usuario a través de una red. Consulte la *Guía de funcionamiento de EasyMP Multi PC Projection* para obtener instrucciones.

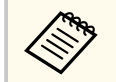

Si la opción **Contraseña Acc. Web** no se ha establecido, aparece una pantalla que le pide que establezca una contraseña cuando guarda la configuración de la red. Siga las instrucciones que aparecen en pantalla para establecer la contraseña.

### g **Enlaces relacionados**

- "Conexión a una red cableada" p.153
- "Selección de los ajustes de red cableada" p.153

### **Conexión a una red cableada**

Para conectar el proyector a una red de área local (LAN) cableada, utilice un cable de red 100Base-TX o 10Base-T. Para garantizar la trasmisión adecuada de los datos, utilice un cable apantallado de Categoría 5 o superior.

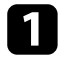

a Conecte un extremo del cable de red al concentrador, conmutador o enrutador de red.

**b** Conecte el otro extremo del cable al puerto LAN del proyector.

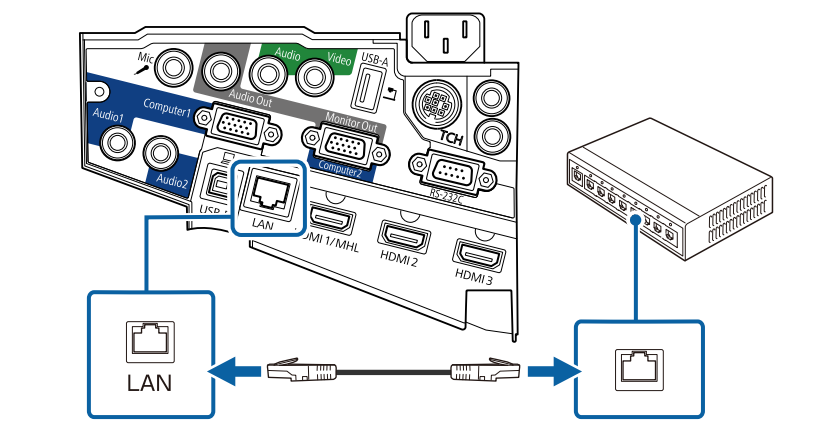

### **Selección de los ajustes de red cableada**

Antes de poder proyectar desde ordenadores de la red, deberá seleccionar la configuración de la red en el proyector.

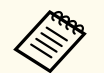

Asegúrese de que ya ha conectado el proyector a la red cableada a través del puerto LAN.

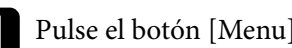

a Pulse el botón [Menu] en el panel de control o el mando a distancia.

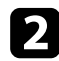

b Seleccione el menú **Red** y pulse [Enter].

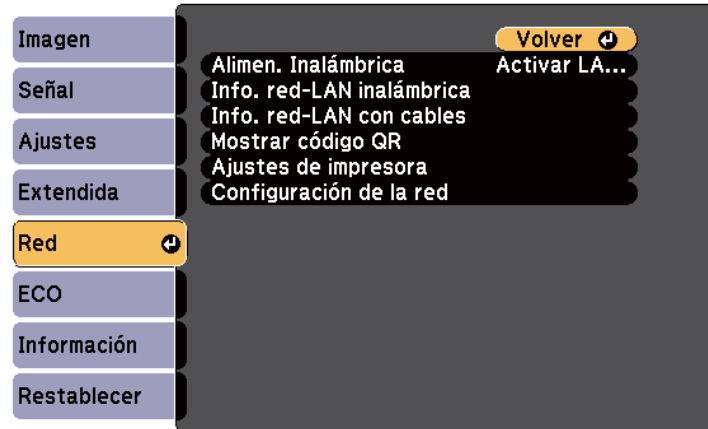

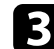

Seleccione **Configuración de la red** y pulse [Enter].

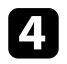

Seleccione el menú **Básica** y pulse [Enter].

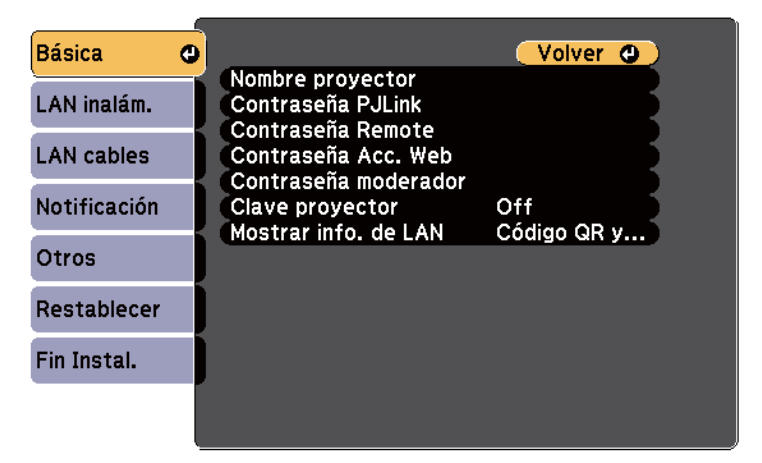

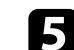

Seleccione las opciones básicas según sea necesario.

- **Nombre proyector** le permite introducir un nombre de hasta 16 caracteres alfanuméricos para identificar el proyector en la red.
- **Contraseña PJLink** le permite introducir una contraseña de hasta 32 caracteres alfanuméricos para la utilización del protocolo PJLink para el control del proyector.
- **Contraseña Remote** le permite introducir una contraseña de hasta 8 caracteres alfanuméricos para el acceso al proyector a través de Web Remote. (El nombre de usuario es **EPSONREMOTE**. De forma predeterminada, no hay ninguna contraseña establecida).
- **Contraseña Acc. Web** le permite introducir una contraseña de hasta 8 caracteres alfanuméricos para el acceso al proyector a través de la web. (El nombre de usuario es **EPSONWEB**. De forma predeterminada, no hay ninguna contraseña establecida).
- **Contraseña moderador**: permite especificar una contraseña numérica de cuatro dígitos para acceder al proyector como moderador utilizando EasyMP Multi PC Projection o Epson iProjection. (De forma predeterminada, no hay ninguna contraseña establecida.)
- **Clave proyector** le permite activar una contraseña de seguridad para evitar el acceso al proyector por parte de alguna persona que no se encuentre dentro de la misma sala que el proyector. Debe introducir una palabra clave aleatoria mostrada desde un equipo mediante EasyMP Multi PC Projection o Epson iProjection para acceder al proyector y compartir la pantalla actual.
- **Mostrar info. de LAN**: permite establecer el formato de visualización para la información de red del proyector.

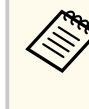

Utilice el teclado visualizado para introducir el nombre, las contraseñas y la palabra clave. Pulse los botones de flechas del mando a distancia para seleccionar caracteres y pulse [Enter] para seleccionarlos.

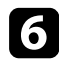

### f Seleccione el menú **LAN cables** y pulse [Enter].

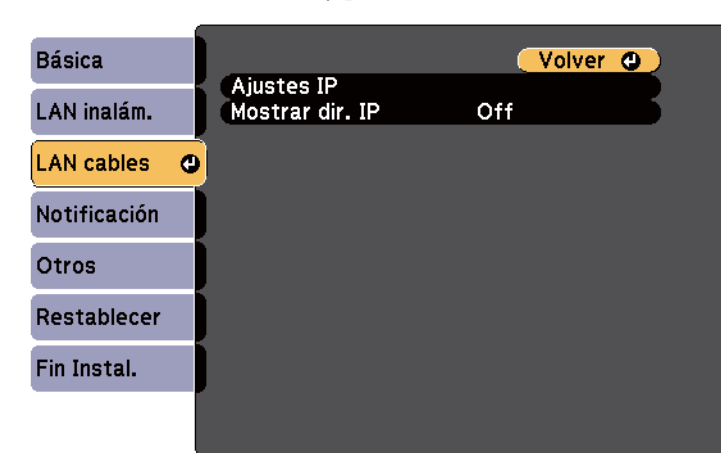

Seleccione **Ajustes IP** y pulse [Enter].

**h** Seleccione las opciones que estime oportuno en Ajustes IP.

- Si la red asigna las direcciones de forma automática, establezca el ajuste **DHCP** en **On**.
- Si es necesario configurar las direcciones de forma manual, establezca el ajuste **DHCP** en **Off** y, a continuación, introduzca la información necesaria en los ajustes **Dirección IP**, **Máscara de subred** y **Dir. pta enlace** del proyector según sea necesario.

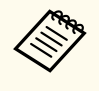

Para resaltar los números que desee del teclado mostrado, pulse los botones de flecha del mando a distancia. Para seleccionar un número resaltado, pulse [Enter].

Para evitar que la dirección IP se muestre en la pantalla de espera de LAN y en la pantalla Inicio, establezca el ajuste **Mostrar dirección IP** en **Off**.

j Cuando finalice la selección de la configuración, seleccione **Fin Instal.**<sup>y</sup> siga las instrucciones en pantalla para guardar la configuración y salir de los menús.

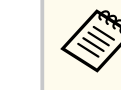

Si no se ha establecido la opción **Contraseña Acc. Web**, aparece una pantalla que le pide que establezca una contraseña antes de que pueda guardar la configuración. Siga las instrucciones que aparecen en pantalla para establecer la contraseña.

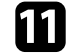

Pulse el botón [LAN] del mando a distancia.

La configuración de la red con cables se habrá completado cuando vea la dirección IP correcta en la pantalla de espera de la LAN.

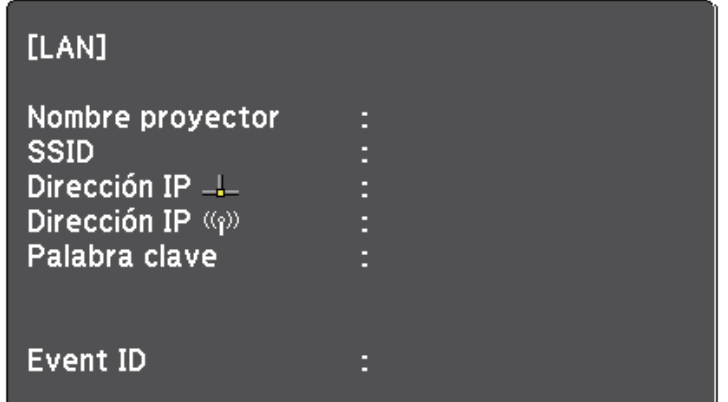

<span id="page-155-0"></span>Puede enviar imágenes al proyector a través de una red inalámbrica.

Para realizar esto, deberá instalar el módulo de LAN inalámbrica Epson 802.11b/g/n y, a continuación, configurar el proyector y el ordenador para la proyección inalámbrica utilizando los menús **Red** del proyector.

Después de instalar el módulo de LAN inalámbrica y configurar el proyector, instale el software de red desde el CD-ROM de Epson Projector Software (si está disponible) o descargue el software según sea necesario. Utilice el siguiente software y documentación para configurar y controlar la proyección inalámbrica:

- El software EasyMP Multi PC Projection le permite realizar reuniones interactivas proyectando pantallas de ordenadores de usuarios a través de una red. Consulte la *Guía de funcionamiento de EasyMP Multi PC Projection* para obtener instrucciones.
- La aplicación Epson iProjection le permite proyectar desde dispositivos iOS o Android.

Puede descargar Epson iProjection desde el App Store o Google play. Cualquier gasto derivado de la comunicación con el App Store o Google play será responsabilidad del cliente.

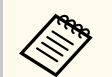

Si la opción **Contraseña Acc. Web** no se ha establecido, aparece una pantalla que le pide que establezca una contraseña cuando guarda la configuración de la red. Siga las instrucciones que aparecen en pantalla para establecer la contraseña.

### g **Enlaces relacionados**

- "Instalación del módulo de LAN inalámbrica" p.156
- ["Selección manual de la configuración de red inalámbrica" p.158](#page-157-0)
- ["Selección de la configuración de red inalámbrica en Windows" p.160](#page-159-0)
- ["Selección de la configuración de red inalámbrica en OS X" p.161](#page-160-0)
- ["Configuración de la seguridad de la red inalámbrica" p.161](#page-160-0)
- ["Utilizar un código QR para conectar un dispositivo móvil" p.162](#page-161-0)
- ["Usar una llave USB para conectar a un equipo de Windows" p.162](#page-161-0)

### **Instalación del módulo de LAN inalámbrica**

Para utilizar el proyector a través de una red inalámbrica, instale el módulo de LAN inalámbrica Epson 802.11b/g/n. No instale ningún otro tipo de módulo de LAN inalámbrica.

#### **Atención**

Nunca extraiga el módulo cuando el indicador está encendido de color azul o parpadeando o mientras está realizando la proyección inalámbrica. Esto podría provocar daños al módulo o pérdida de datos.

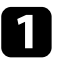

a Quite los dos tornillos de la cubierta del cable para abrir la cubierta del cable.

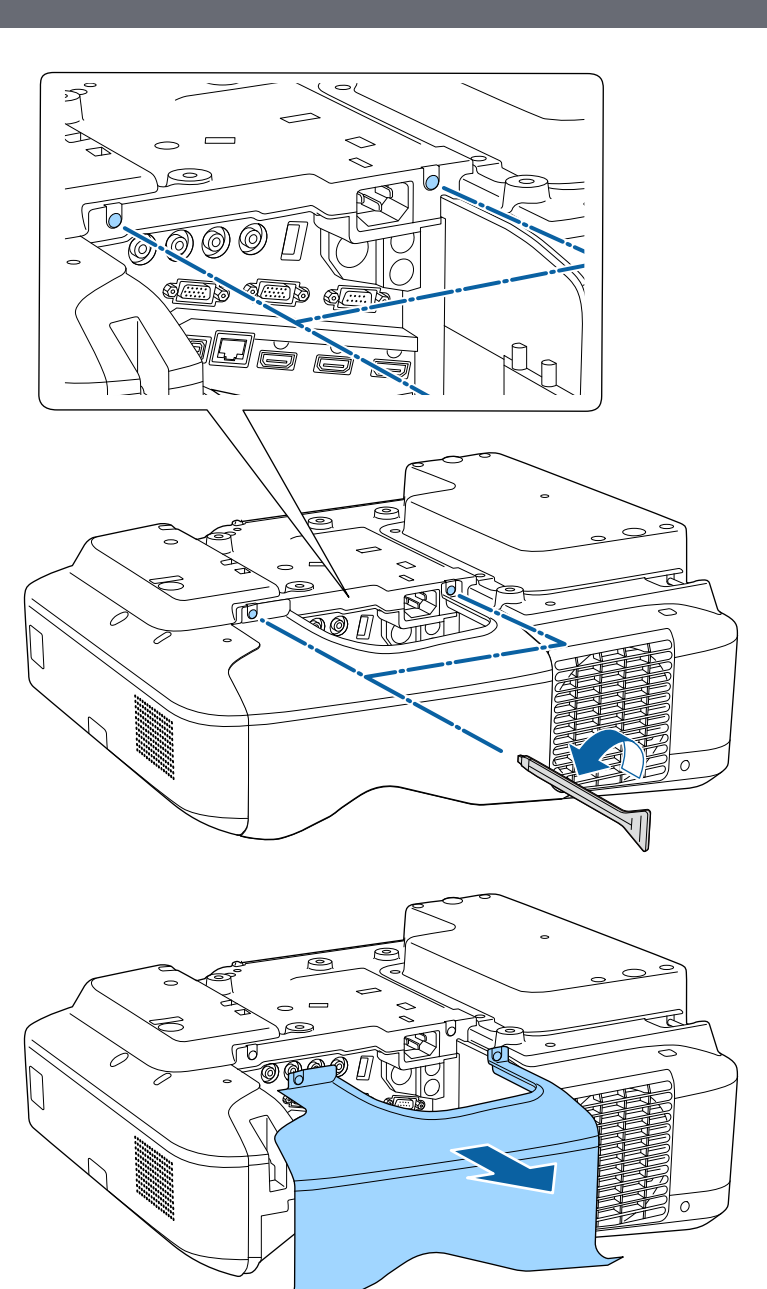

<span id="page-157-0"></span>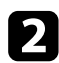

**b** Conecte el módulo LAN inalámbrica a la ranura de dicho módulo.

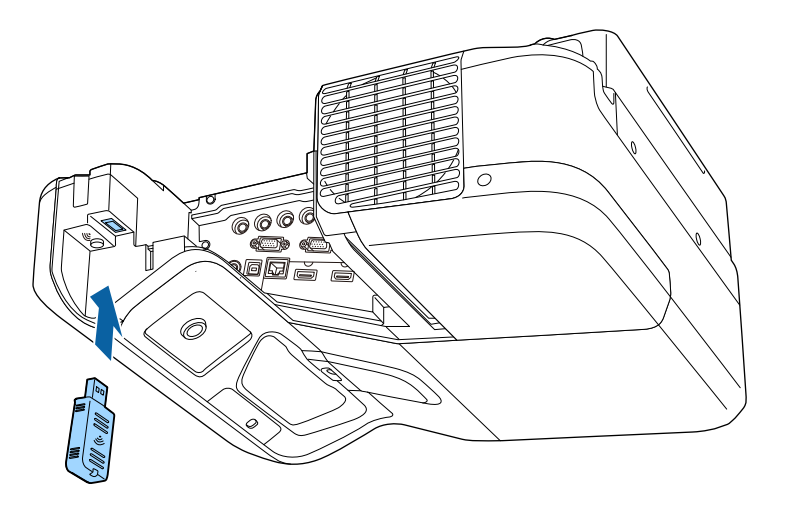

## **Selección manual de la configuración de red inalámbrica**

Antes de poder proyectar desde la red inalámbrica, deberá seleccionar la configuración de la red para el proyector.

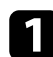

a Pulse el botón [Menu] en el panel de control o el mando a distancia.

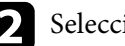

Seleccione el menú Red y pulse [Enter].

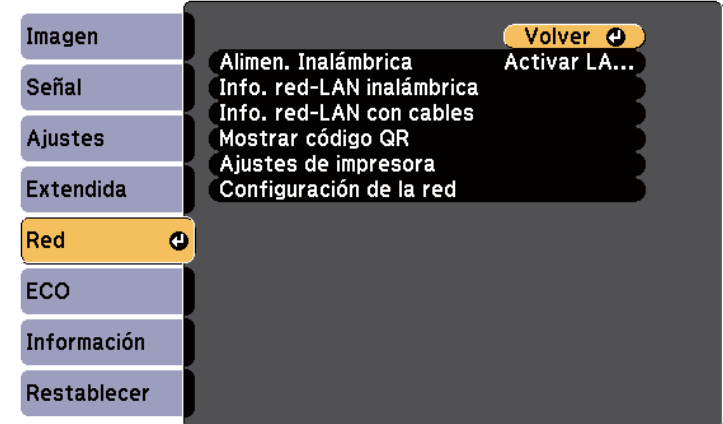

c Seleccione **Activar LAN inal.** como la configuración de **Alimen. Inalámbrica**.

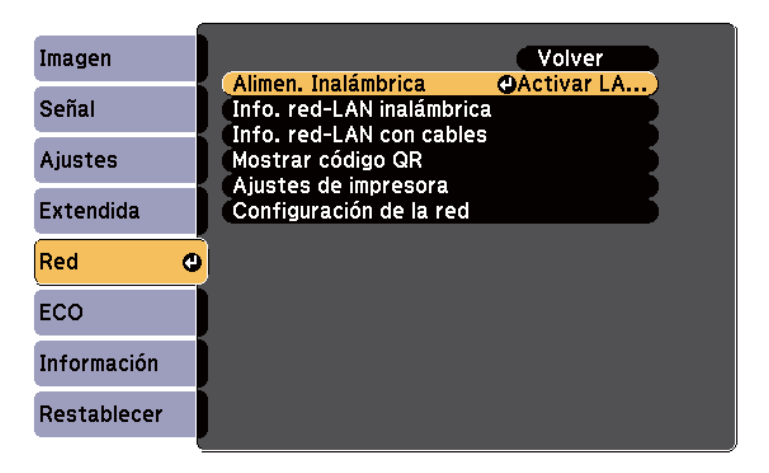

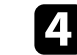

d Seleccione **Configuración de la red** y pulse [Enter].

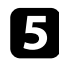

### e Seleccione el menú **Básica** y pulse [Enter].

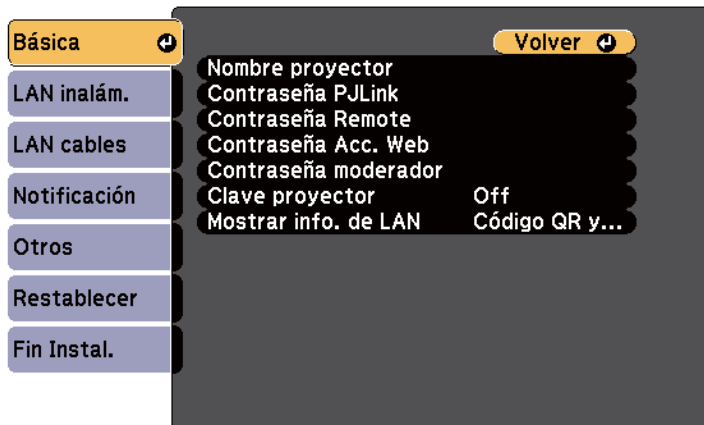

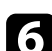

Seleccione las opciones básicas según sea necesario.

- **Nombre proyector** le permite introducir un nombre de hasta 16 caracteres alfanuméricos para identificar el proyector en la red.
- **Contraseña PJLink** le permite introducir una contraseña de hasta 32 caracteres alfanuméricos para la utilización del protocolo PJLink para el control del proyector.
- **Contraseña Remote** le permite introducir una contraseña de hasta 8 caracteres alfanuméricos para el acceso al proyector a través de Web Remote. (El nombre de usuario es **EPSONREMOTE**. De forma predeterminada, no hay ninguna contraseña establecida).
- **Contraseña Acc. Web** le permite introducir una contraseña de hasta 8 caracteres alfanuméricos para el acceso al proyector a través de la web. (El nombre de usuario es **EPSONWEB**. De forma predeterminada, no hay ninguna contraseña establecida).
- **Contraseña moderador**: permite especificar una contraseña numérica de cuatro dígitos para acceder al proyector como moderador utilizando EasyMP Multi PC Projection o Epson iProjection. (De forma predeterminada, no hay ninguna contraseña establecida.)
- **Clave proyector** le permite activar una contraseña de seguridad para evitar el acceso al proyector por parte de alguna persona que no se encuentre dentro de la misma sala que el proyector. Debe introducir una palabra clave aleatoria mostrada desde un equipo mediante EasyMP Multi PC Projection o Epson iProjection para acceder al proyector y compartir la pantalla actual.
- **Mostrar info. de LAN**: permite establecer el formato de visualización para la información de red del proyector.

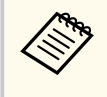

Utilice el teclado visualizado para introducir el nombre y la contraseña. Pulse los botones de flechas del mando a distancia para seleccionar caracteres y pulse [Enter] para seleccionarlos.

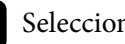

g Seleccione el menú **LAN inalámbrica** y pulse [Enter].

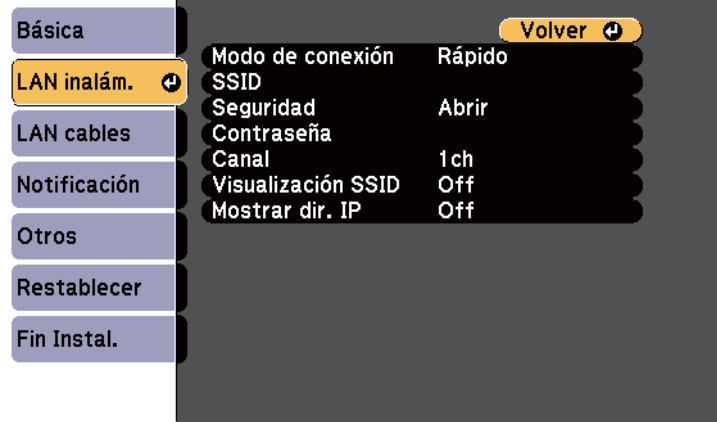

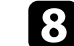

### h Seleccione la configuración de **Modo de conexión**.

- **Rápido** le permite conectarse a varios teléfonos inteligentes, tabletas u ordenadores directamente mediante comunicación inalámbrica.
- **Avanzado**: le permite conectarse a teléfonos inteligentes, tabletas u ordenadores a través de un punto de acceso de red inalámbrica.

<span id="page-159-0"></span>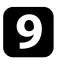

i Si selecciona el modo de conexión **Avanzado**, seleccione **Buscar punto de acceso** para seleccionar el punto de acceso al que desea conectarse.

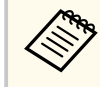

Si necesita asignar el SSID manualmente, seleccione **SSID** para introducir el SSID.

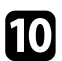

Para el modo de conexión Avanzado, asigne los ajustes IP de su red según sea necesario.

- Si la red asigna las direcciones de forma automática, seleccione **Ajustes IP** para establecer **DHCP** en **On**.
- Si es necesario configurar las direcciones de forma manual, seleccione **Ajustes IP** para establecer la configuración **DHCP** en **Off** y, a continuación, introduzca la **Dirección IP**, **Máscara de subred** y **Dir. pta enlace** del proyector según sea necesario.

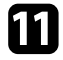

k Para evitar que se muestre el SSID o la dirección IP en la pantalla de espera LAN y en la pantalla Inicio, establezca la configuración **Visualización SSID** o **Mostrar dirección IP** en **Off**.

l Cuando finalice la selección de ajustes, seleccione **Fin Instal.** y, a continuación, siga las instrucciones en pantalla para guardar la configuración y salir de los menús.

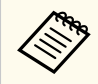

Si no se ha establecido la opción **Contraseña Acc. Web**, aparece una pantalla que le pide que establezca una contraseña antes de que pueda guardar la configuración. Siga las instrucciones que aparecen en pantalla para establecer la contraseña.

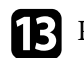

Fulse el botón [LAN] del mando a distancia.

La configuración de la red inalámbrica se habrá completado cuando vea la dirección IP correcta en la pantalla del modo en espera de la LAN.

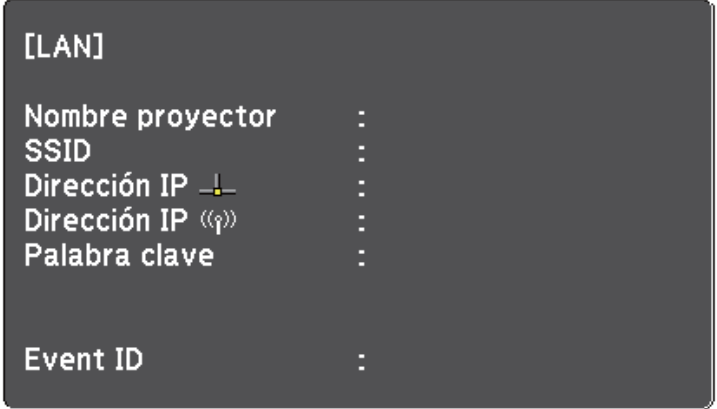

Cuando haya finalizado el ajuste de la configuración inalámbrica del proyector, deberá seleccionar la red inalámbrica en el ordenador. A continuación, inicie el software de la red para enviar imágenes a su proyector a través de una red inalámbrica.

## **Selección de la configuración de red inalámbrica en Windows**

Antes de conectarse al proyector, seleccione la red inalámbrica correcta en el ordenador.

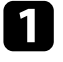

a Para acceder al software de utilidad de conexión inalámbrica, haga doble clic en el icono de red de la barra de tareas de Windows.

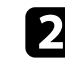

b Al realizar la conexión en el modo de conexión Avanzado, seleccione el nombre de red (SSID) de la red a la que se está conectando el proyector.

<span id="page-160-0"></span>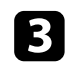

### c Haga clic en **Conectar**.

### **Selección de la configuración de red inalámbrica en OS X**

Antes de conectarse al proyector, seleccione la red inalámbrica correcta en OS X.

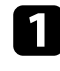

a Haga clic en el icono de AirPort en la barra de menús ubicada en la parte superior de la pantalla.

b Al realizar la conexión en el modo de conexión Avanzado, asegúrese de que AirPort esté activado y seleccione el nombre de red (SSID) de la red a la que se está conectando el proyector.

### **Configuración de la seguridad de la red inalámbrica**

Puede configurar la seguridad del proyector para la utilización en una red inalámbrica. Configure una de las siguientes opciones de seguridad para que coincida con la configuración utilizada en la red:

- Seguridad WPA2-PSK
- Seguridad WPA/WPA2-PSK \*
- \* Solo disponible para el modo de conexión Avanzado.

Póngase en contacto con el administrador de la red para obtener información para el ingreso de la información correcta.

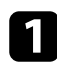

a Pulse el botón [Menu] en el panel de control o el mando a distancia.

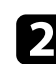

b Seleccione el menú **Red** y pulse [Enter].

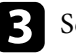

Seleccione **Configuración de la red** y pulse [Enter].

Seleccione el menú LAN inalámbrica y pulse [Enter].

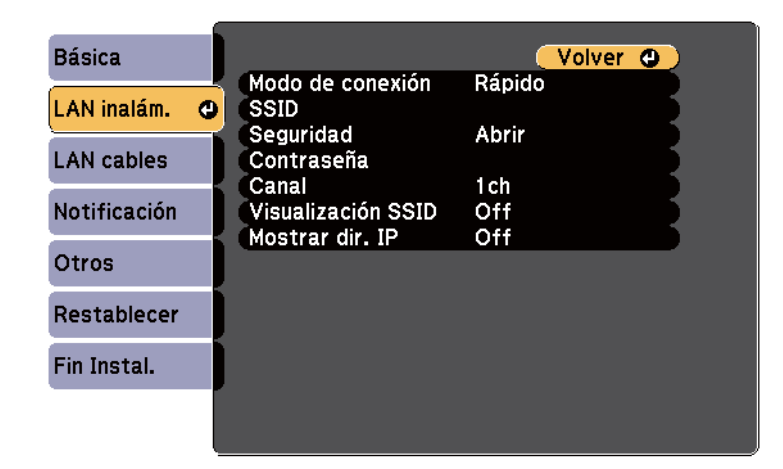

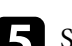

Seleccione la opción Seguridad y pulse [Enter].

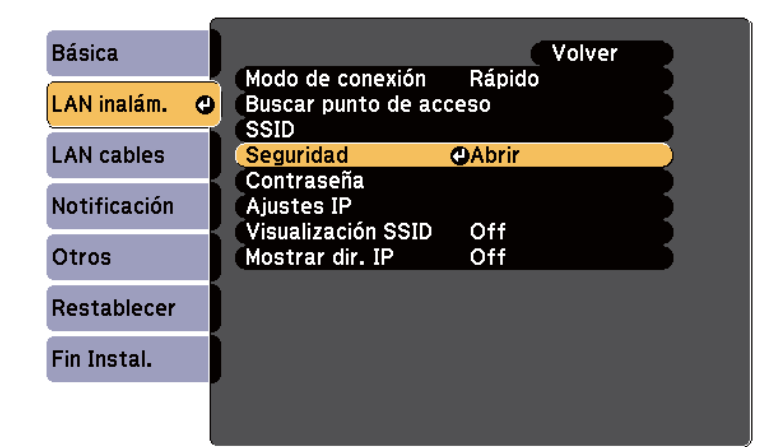

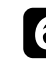

f Seleccione la configuración de seguridad para que coincida con la configuración de la red.

<span id="page-161-0"></span>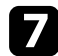

g Cuando finalice la realización de ajustes, seleccione **Fin Instal.** y siga las instrucciones en pantalla para guardar la configuración y salir de los menús.

#### g **Enlaces relacionados**

• ["Menú Red - Menú LAN inalám." p.198](#page-197-0)

### **Utilizar un código QR para conectar un dispositivo móvil**

Después de seleccionar la configuración de la red inalámbrica del proyector, podrá mostrar un código QR en la pantalla y utilizarlo para conectar un dispositivo móvil mediante la aplicación Epson iProjection.

- 
- Asegúrese de que tiene instalada la última versión de Epson iProjection en su dispositivo (V1.3.0 o posterior).
- Puede descargar Epson iProjection gratis en el App Store o en Google Play. Cualquier gasto derivado de la comunicación con el App Store o Google play será responsabilidad del cliente.
- Cuando utilice Epson iProjection en el modo de conexión Rápido, le recomendamos que realice ajustes de seguridad.

a Pulse el botón [LAN] del mando a distancia. Aparecerá el código QR en la superficie proyectada.

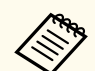

• Si no ve el código QR, establezca la opción **Mostrar info. de LAN** en **Código QR y texto** en el menú **Red** del proyector.

s**Red** > **Configuración de la red** > **Básico** > **Mostrar info. de LAN**

- Para ocultar el código QR, pulse el botón [Esc].
- Cuando el código QR esté oculto, pulse el botón [Enter] para visualizar el código.
- También puede mostrar el código QR seleccionando el icono en la pantalla Inicio.
- b Inicie Epson iProjection en el dispositivo móvil.
- Lea el código QR proyectado utilizando Epson iProjection para conectarlo al proyector.

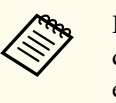

Para leer correctamente el código QR, asegúrese de que lo coloca directamente frente a la pantalla y lo suficientemente cerca para que el código proyectado coincida con la guía del lector de códigos QR del dispositivo móvil. Si está demasiado alejado de la pantalla, el código podría no leerse de forma correcta.

Cuando se establece una conexión, seleccione el menú **Contents** desde , y a continuación seleccione el archivo que desea proyectar.

### **Usar una llave USB para conectar a un equipo de Windows**

Puede configurar su unidad flash USB como una llave USB para conectar el proyector rápidamente a un equipo de Windows compatible con LAN inalámbrica. Después de crear la llave USB, puede proyectar imágenes rápidamente desde el proyector de red.

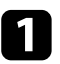

a Puede configurar la llave USB mediante el programa EasyMP Multi PC Projection.

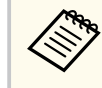

Consulte la *Guía de funcionamiento de EasyMP Multi PC Projection* para obtener instrucciones.

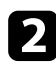

b Asegúrese de que el módulo de LAN inalámbrica está instalado en su proyector.

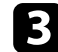

El Encienda el proyector.

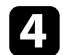

Pulse el botón [LAN] del mando a distancia.

Se muestra la pantalla de espera LAN. Asegúrese de que aparece un SSID y una dirección IP.

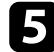

e Conecte la llave USB el puerto USB-A del proyector.

Verá un mensaje proyectado indicándole que la actualización de datos de la red ha terminado.

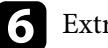

f Extraiga la llave USB.

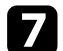

Conecte la llave USB al puerto USB del ordenador.

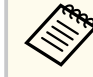

En Windows Vista, si aparece la ventana Reproducción automática, seleccione **MPPLaunch.exe** y a continuación seleccione **Permitir**.

h Siga las instrucciones que aparecen en pantalla para instalar la aplicación necesaria.

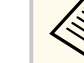

- Si aparece el mensaje del Firewall de Windows, haga clic en **Sí** para desactivar el firewall.
- Para poder instalar el software necesita tener privilegios de administrador.
- Si no se instala automáticamente, haga doble clic en **MPPLaunch.exe** en la llave USB.

Después de unos minutos, el proyector mostrará la imagen del ordenador.

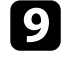

i Cuando haya finalizado la proyección inalámbrica, seleccione la opción **Quitar hardware de forma segura** en la barra de tareas de Windows y, a continuación, extraiga la llave USB del ordenador.

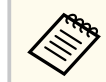

Es posible que necesite reiniciar el ordenador para volver a activar la conexión con la LAN inalámbrica.

# **Supervisión y control del proyector**

Siga las instrucciones de estas secciones para supervisar y controlar el proyector a través de una red.

### g **Enlaces relacionados**

- ["Monitor EasyMP" p.165](#page-164-0)
- ["Control de un proyector conectado a la red a través de un navegador web" p.166](#page-165-0)
- ["Configuración de las alertas de correo electrónico a través de la red del proyector" p.169](#page-168-0)
- ["Configuración del monitor con SNMP" p.171](#page-170-0)
- ["Utilización de comandos ESC/VP21" p.172](#page-171-0)
- ["Compatibilidad con PJLink" p.174](#page-173-0)
- ["Compatibilidad con Crestron RoomView" p.175](#page-174-0)

## <span id="page-164-0"></span>**Monitor EasyMP 165**

El software EasyMP Monitor (sólo Windows) le permite supervisar y controlar el proyector a través de la red. Consulte la *Guía de funcionamiento de EasyMP Monitor* para obtener instrucciones.

Puede descargar EasyMP Monitor en el siguiente sitio web.

<http://www.epson.com>

## <span id="page-165-0"></span>**Control de un proyector conectado a la red a través de un navegador web <sup>166</sup>**

Una vez que haya conectado el proyector a la red, puede seleccionar la configuración del proyector y controlar la proyección con un navegador web compatible. Esto le permite utilizar el proyector de forma remota.

- Asegúrese de que el ordenador y el proyector están conectados a la red. Cuando proyecte imágenes utilizando una LAN inalámbrica, conecte en el modo de conexión **Avanzado**.
	- Las funciones de control y configuración web son compatibles con Internet Explorer 9.0 o posterior (Windows) y Safari (OS X) en redes que no utilizan un servidor proxy para la conexión. No podrá seleccionar todos los ajustes del menú del proyector ni controlar todas las funciones del proyector con un navegador web.
	- Si establece **Modo en espera** en **Comunic. activ.** en el menú **ECO** del proyector, puede utilizar un navegador web para seleccionar la configuración y controlar la proyección incluso si el proyector se encuentra en el modo de espera.

a Asegúrese de que el proyector se encuentre encendido.

b Asegúrese de que el ordenador o dispositivo está conectado a la misma red que el proyector.

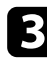

c Inicie el navegador web en el ordenador o el dispositivo.

Vaya a la pantalla Epson Web Control especificando la dirección IP del proyector en el cuadro de direcciones del navegador.

- Seleccione el icono **para acceder a la pantalla Control web.** 
	- Es posible que deba iniciar sesión antes de que pueda visualizar la pantalla de Web Control. Si aparece una pantalla de inicio de sesión, introduzca el nombre de usuario y la contraseña. (El nombre de usuario es **EPSONWEB**. De forma predeterminada, no hay ninguna contraseña establecida).
		- Puede cambiar la contraseña en **Contraseña Acc. Web** en el menú **Red** del proyector.
			- s**Red** > **Configuración de la red** > **Básica** > **Contraseña Acc. Web**

## **Control de un proyector conectado a la red a través de un navegador web <sup>167</sup>**

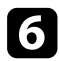

f Para seleccionar los ajustes del menú del proyector, seleccione el nombre del menú y siga las instrucciones en pantalla para seleccionar los ajustes.

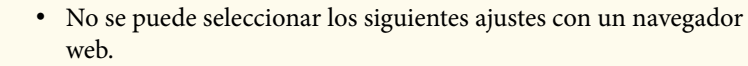

- Cambio de imagen
- Enlace HDMI
- Forma del puntero
- Botón de usuario
- Patrón de prueba
- Guía de instalación
- Easy Interactive Function
- Logo del usuario
- USB Type B
- Idioma
- Event ID
- Restablece horas lámp.
- Ajustes de impresora
- Puede seleccionar los siguientes ajustes sólo con un navegador web.
	- Contraseña monitor (hasta 16 caracteres alfanuméricos)
	- Puerto HTTP (número de puerto utilizado para Web Control, excepto 80 [predeterminado], 843, 3620, 3621, 3625, 3629, 4352, 4649, 5357, 10000, 10001, 41794)

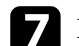

Para controlar la proyección de forma remota, seleccione el icono  $\boxed{\widehat{\mathbf{F}}}$ 

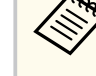

- Necesita iniciar sesión utilizando **EPSONREMOTE** como nombre de usuario y su **Contraseña Remote**. (De forma predeterminada, no hay ninguna contraseña establecida.)
- Establezca primero la opción **Control básico** en On en el menú **Red** del proyector y, a continuación, establezca la contraseña.
	- s**Red** > **Configuración de la red** > **Otros** > **Control básico**

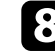

h Seleccione el icono correspondiente a la función del proyector que desea controlar.

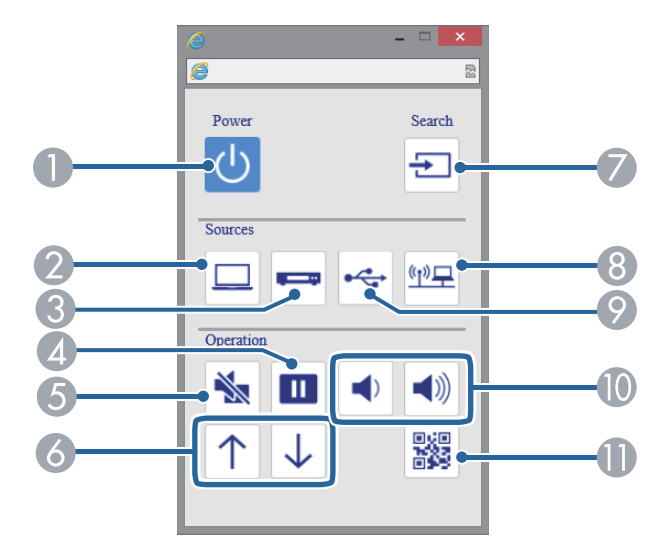

- A Control del botón de encendido/apagado
- B Selección de la fuente del puerto Ordenador
- C Selección de las fuentes de los puertos Vídeo y HDMI
- 4 Control del botón Freeze
- E Control del botón A/V Mute

## **Control de un proyector conectado a la red a través de un navegador web <sup>168</sup>**

- F Controles de los botones de Re Pág/Av Pág
- G Búsqueda de fuentes
- H Selección de la fuente de red
- I Selección de USB Display o fuente de dispositivo USB
- $\Box$  Controles de los botones de volumen
- **In Permite visualizar el código QR**

### g **Enlaces relacionados**

- ["Menú Red Menú Básica" p.197](#page-196-0)
- ["Ajuste de la configuración del proyector Menú ECO" p.203](#page-202-0)

## <span id="page-168-0"></span>**Configuración de las alertas de correo electrónico a través de la red del proyector <sup>169</sup>**

Puede configurar el proyector para enviar una alerta por correo electrónico a través de la red si ocurre un problema con el proyector.

Si establece la configuración **Modo en espera** en **Comunic. activ.** en el menú **ECO** del proyector, puede recibir las alertas por correo electrónico incluso si el proyector se encuentra en el modo de espera (cuando la alimentación se encuentra desactivada).

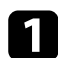

a Pulse el botón [Menu] en el panel de control o el mando a distancia.

b Seleccione el menú **Red** y pulse [Enter].

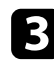

Seleccione **Configuración de la red** y pulse [Enter].

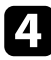

Seleccione el menú **Notificación** y pulse [Enter].

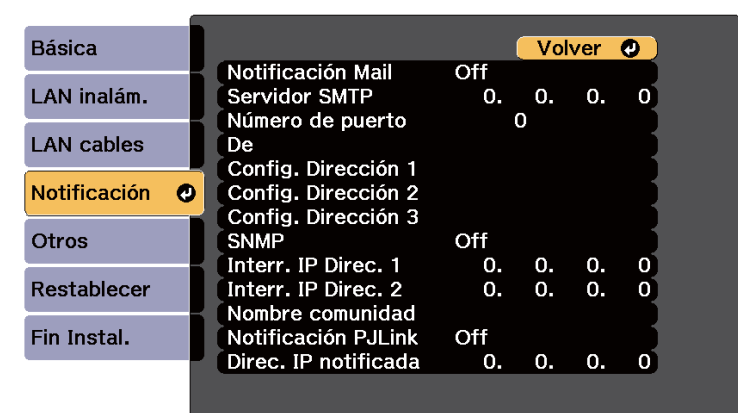

e Establezca la configuración **Notificación Mail** en **On**.

f Introduzca la dirección IP para la opción **Servidor SMTP**.

No utilice estas direcciones: 127.x.x.x o 224.0.0.0 hasta 255.255.255.255 (donde x es un número de 0 a 255).

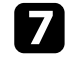

g Seleccione un número para el **Número de puerto** del servidor SMTP, de 1 a 65535 (el valor predeterminado es 25).

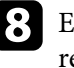

h Escriba la dirección de correo electrónico que se va a indicar como el remitente en el campo **Desde**.

Seleccione un campo de dirección, introduzca la dirección de correo electrónico y seleccione las alertas que desea recibir. Repita esta acción para un máximo de 3 direcciones.

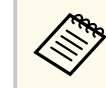

Las direcciones de correo electrónico pueden tener una longitud de hasta 32 caracteres alfanuméricos.

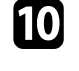

j Cuando finalice la selección de la configuración, seleccione **Fin Instal.**<sup>y</sup> siga las instrucciones en pantalla para guardar la configuración y salir de los menús.

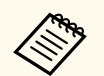

Si un problema grave provoca el apagado del proyector, es posible que no pueda recibir una alerta por correo electrónico.

#### g **Enlaces relacionados**

- "Mensajes de alerta por correo electrónico del proyector de red" p.169
- ["Ajuste de la configuración del proyector Menú ECO" p.203](#page-202-0)

### **Mensajes de alerta por correo electrónico del proyector de red**

Cuando ocurra un problema con un proyector de la red y seleccionó recibir alertas por correo electrónico, recibirá un correo electrónico que contiene la siguiente información:

## **Configuración de las alertas de correo electrónico a través de la red del proyector <sup>170</sup>**

- La dirección de correo electrónico establecida en **De** como el remitente del correo
- **Epson Projector** en la línea del asunto
- El nombre del proyector que tiene un problema
- La dirección IP del proyector afectado
- Información detallada sobre el problema

## <span id="page-170-0"></span>**Configuración del monitor con SNMP <sup>171</sup>**

Los administradores de red pueden instalar el software de SNMP (protocolo simple de gestión de redes) en los ordenadores de la red a fin de que puedan supervisar los proyectores. Si la red utiliza este software, puede configurar el proyector para la supervisión a través de SNMP.

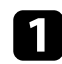

a Pulse el botón [Menu] en el panel de control o el mando a distancia.

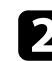

Seleccione el menú Red y pulse [Enter].

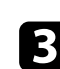

Seleccione **Configuración de la red** y pulse [Enter].

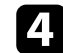

d Seleccione el menú **Notificación** y pulse [Enter].

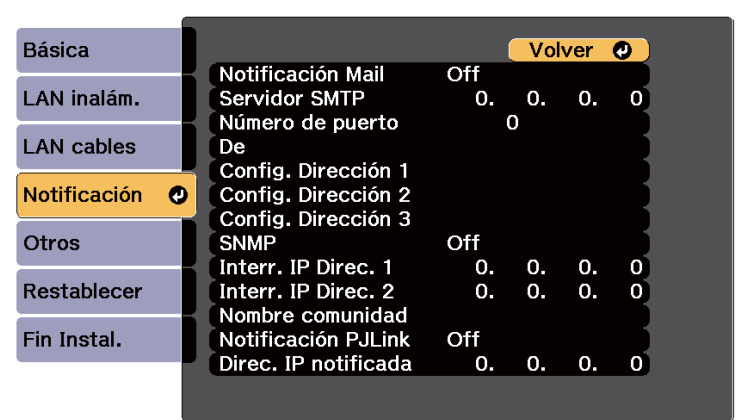

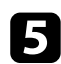

e Establezca la configuración **SNMP** en **On**.

f Introduzca hasta dos direcciones IP para recibir notificaciones SNMP, utilizando de 0 a 255 para cada campo de dirección.

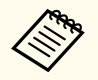

No utilice estas direcciones: 127.x.x.x o 224.0.0.0 hasta 255.255.255.255 (donde x es un número de 0 a 255). Este proyector admite la versión 1 del agente SNMP (SNMPv1).

g Introduzca un nombre SNMP en **Nombre comunidad** (hasta 32 caracteres alfanuméricos).

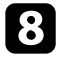

h Cuando finalice la selección de ajustes, seleccione **Fin Instal.** y siga las instrucciones en pantalla para guardar la configuración y salir de los menús.

<span id="page-171-0"></span>El proyector se puede controlar desde un dispositivo externo usando ESC/VP21.

### g **Enlaces relacionados**

- "Lista de comandos ESC/VP21" p.172
- "Distribuciones de cable" p.172

### **Lista de comandos ESC/VP21**

Cuando el comando de activación se transmite al proyector, el equipo se activa y entra en modo de calentamiento. Una vez se ha encendido el proyector, devuelve dos puntos ":" (3Ah).

Cuando se recibe el comando, el proyector lo ejecuta y devuelve ":", y a continuación acepta el siguiente comando.

Si el comando que se procesa finaliza de forma anormal, se envía un mensaje de error y se devuelve ":".

Se encuentran disponibles los siguientes comandos.

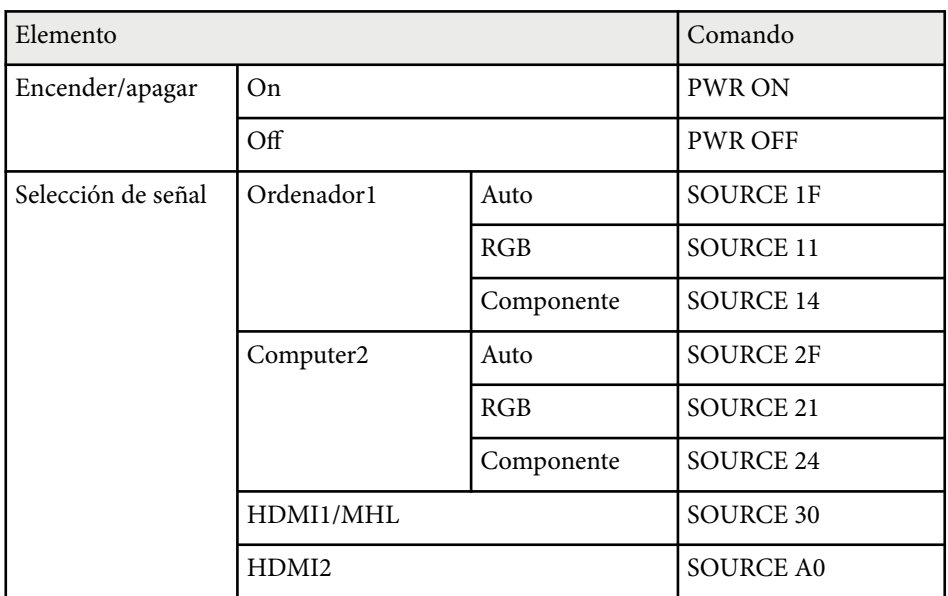

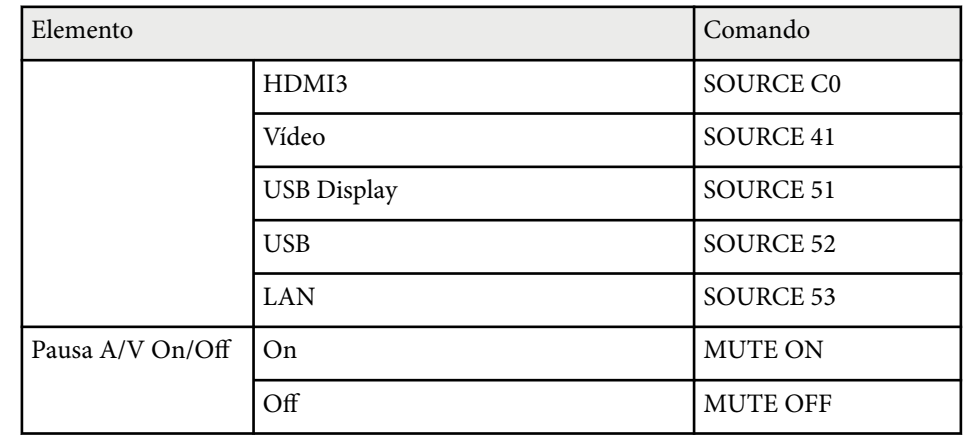

Añada un código de retorno de carro (CR) (0Dh) al final de cada comando y transmítalo.

Póngase en contacto con Epson para obtener más información.

### **Distribuciones de cable**

### **Conexión en serie**

- Forma del conector: D-Sub de 9 patillas (macho)
- Nombre del puerto de entrada del proyector: RS-232C
- Tipo de cable: cable cruzado (módem nulo)

En la siguiente ilustración, el lado del proyector se muestra a la izquierda y el lado del ordenador a la derecha:

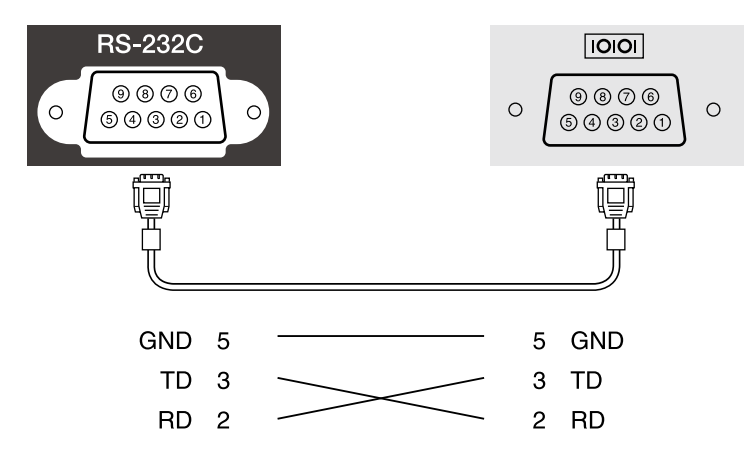

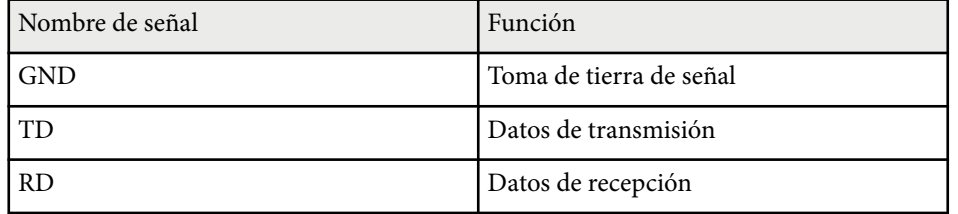

### **Protocolo de comunicación**

- Valor de baudios por defecto: 9600 bps
- Longitud de datos: 8 bits
- Paridad: Ninguna
- Bit de detención: 1 bit
- Control de flujo: Ninguno

## <span id="page-173-0"></span>**Compatibilidad con PJLink <sup>174</sup>**

El protocolo estándar PJLink fue establecido por la JBMIA (Japan Business Machine and Information System Industries Association) para controlar los proyectores compatibles con la red como parte de sus esfuerzos para estandarizar los protocolos de control de los proyectores.

El proyector cumple con el estándar PJLink Class2 establecido por la JBMIA.

El número de puerto utilizado para la función de búsqueda PJLink es 4352 (UDP).

Se ha de realizar la configuración de la red antes de poder utilizar PJLink.

Es compatible con todos los comandos definidos por PJLink Class2, excepto los siguientes, y el acuerdo fue confirmado por la verificación de adaptabilidad del estándar PILink.

<http://pjlink.jbmia.or.jp/english/>

• Comandos no compatibles

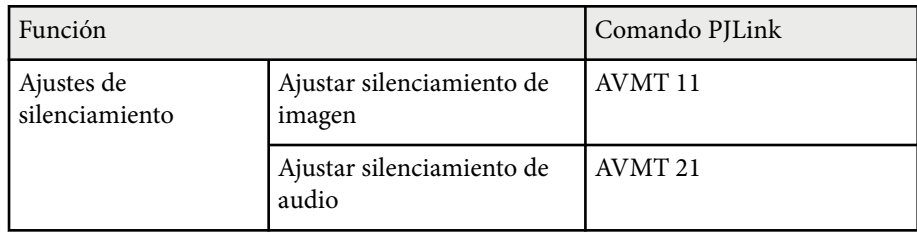

• Puertos de entrada y número de fuente de entrada correspondiente

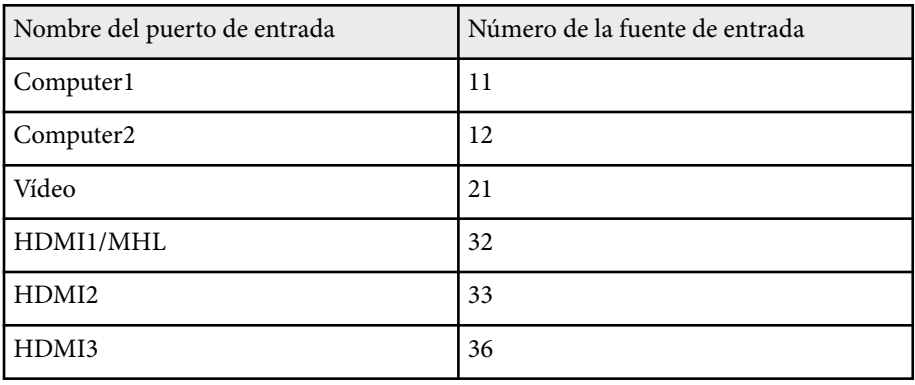

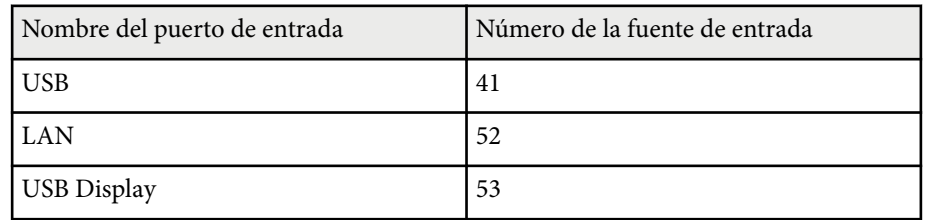

• Nombre del fabricante mostrado para "Búsqueda de información del nombre del fabricante"

#### **EPSON**

- Nombre del modelo mostrado para "Búsqueda de información del nombre del producto"
	- EPSON 695Wi/695WT
	- EPSON 685Wi/685WT
	- EPSON 680Wi
	- EPSON 675Wi
	- EPSON 685W
	- EPSON 675W
	- EPSON 680
	- EPSON 670

<span id="page-174-0"></span>Si utiliza el sistema de control y supervisión de red de Crestron RoomView, puede configurar el proyector para utilizarlo en el sistema. Crestron RoomView le permite controlar y supervisar el proyector mediante un navegador web.

- No se puede utilizar la función Epson Web Control o el complemento Message Broadcasting para EasyMP Monitor cuando usa Crestron RoomView.
	- Si establece la configuración **Modo en espera** en **Comunic. activ.** en el menú **ECO** del proyector, puede controlar el proyector incluso si este se encuentra en el modo de espera (cuando la alimentación se encuentra desactivada).

Para obtener información adicional acerca de Crestron RoomView, visite el sitio web de Crestron.

#### <http://www.crestron.com>

Para supervisar dispositivos del sistema, puede utilizar Crestron RoomView Express o Crestron RoomView Server Edition proporcionados por Crestron. Puede comunicarse con el centro de asistencia y enviar mensajes de emergencia. En el siguiente sitio web de encontrará más información.

#### <http://www.crestron.com/getroomview>

En este manual se explica cómo realizar operaciones en su ordenador usando un navegador web.

#### g **Enlaces relacionados**

- "Configuración de la compatibilidad con Crestron RoomView" p.175
- ["Control de un proyector conectado a la red a través de Crestron RoomView"](#page-175-0) [p.176](#page-175-0)

### **Configuración de la compatibilidad con Crestron RoomView**

Para configurar un proyector para supervisión y control mediante el sistema Crestron RoomView, asegúrese de que el ordenador y el proyector están

conectados a la red. Si realiza la conexión de forma inalámbrica, configure el proyector utilizando el modo de conexión de red Avanzado.

- - a Pulse el botón [Menu] en el panel de control o el mando a distancia.
- 
- b Seleccione el menú **Red** y pulse [Enter].
- 
- Seleccione **Configuración de la red** y pulse [Enter].
- Seleccione el menú Otros y pulse [Enter].

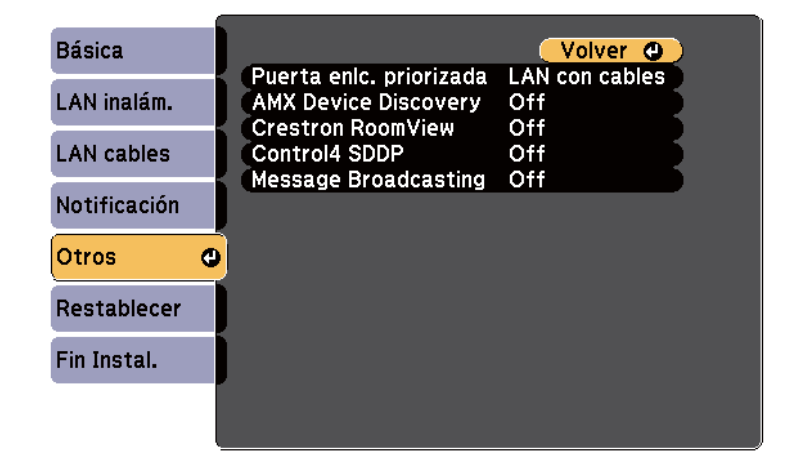

e Establezca el ajuste **Crestron RoomView** en **On** para permitir que el proyector se pueda detectar.

f Cuando finalice la selección de ajustes, seleccione **Fin Instal.** y siga las instrucciones en pantalla para guardar la configuración y salir de los menús.

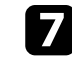

Apague el proyector y, a continuación, enciéndalo de nuevo para habilitar el ajuste.

## <span id="page-175-0"></span>**Control de un proyector conectado a la red a través de Crestron RoomView**

Una vez configurado el proyector para utilizar Crestron RoomView, puede controlar y supervisar la proyección mediante un navegador web compatible.

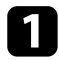

a Abra el navegador web en un ordenador conectado a la red.

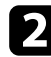

b Introduzca la dirección IP del proyector en la barra de direcciones del navegador y pulse la tecla **Enter** del ordenador.

Aparecerá esta pantalla:

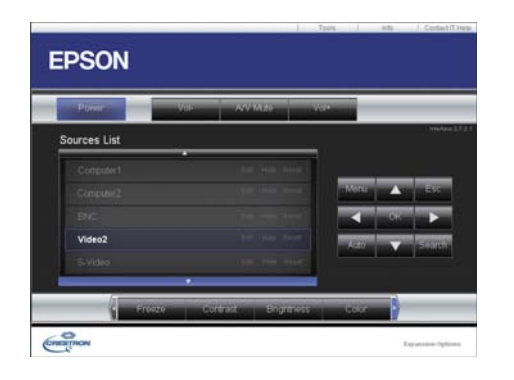

Seleccione la fuente de entrada que desee controlar en el cuadro Sources List. Puede desplazarse por las fuentes disponibles utilizando las flechas arriba y abajo del cuadro.

d Para controlar la proyección remotamente, haga clic en los botones que aparecen en la pantalla correspondientes a los botones del mando a distancia del proyector. Puede desplazarse a través de las opciones de botón en la parte inferior de la pantalla.

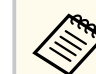

Estos botones que aparecen en pantalla no se corresponden directamente con los botones del mando a distancia del proyector:

- OK se comporta como el botón [Enter]
- Menu muestra el menú del proyector

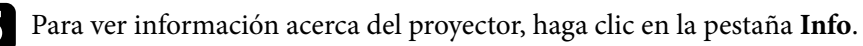

- f Para cambiar la configuración del proyector, de Crestron y de la contraseña, haga clic en la pestaña Tools, seleccione la configuración en la pantalla mostrada y, a continuación, haga clic en Send.
	-

g Cuando termine de seleccionar la configuración, haga clic en **Exit** para salir del programa.

### g **Enlaces relacionados**

- ["Ventana de operaciones Crestron RoomView" p.177](#page-176-0)
- ["Ventana de herramientas de Crestron RoomView" p.178](#page-177-0)

### <span id="page-176-0"></span>**Ventana de operaciones Crestron RoomView**

La configuración de la ventana de operaciones le permite controlar el proyector y ajustar la imagen de proyección.

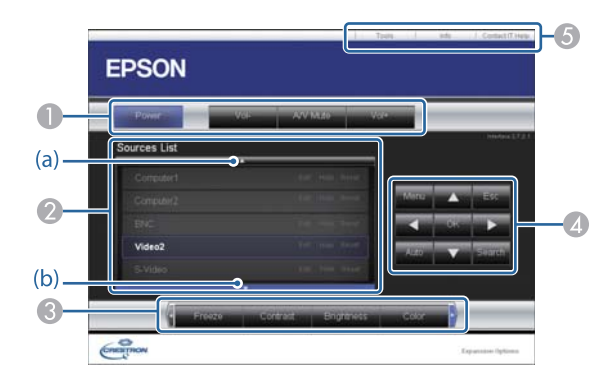

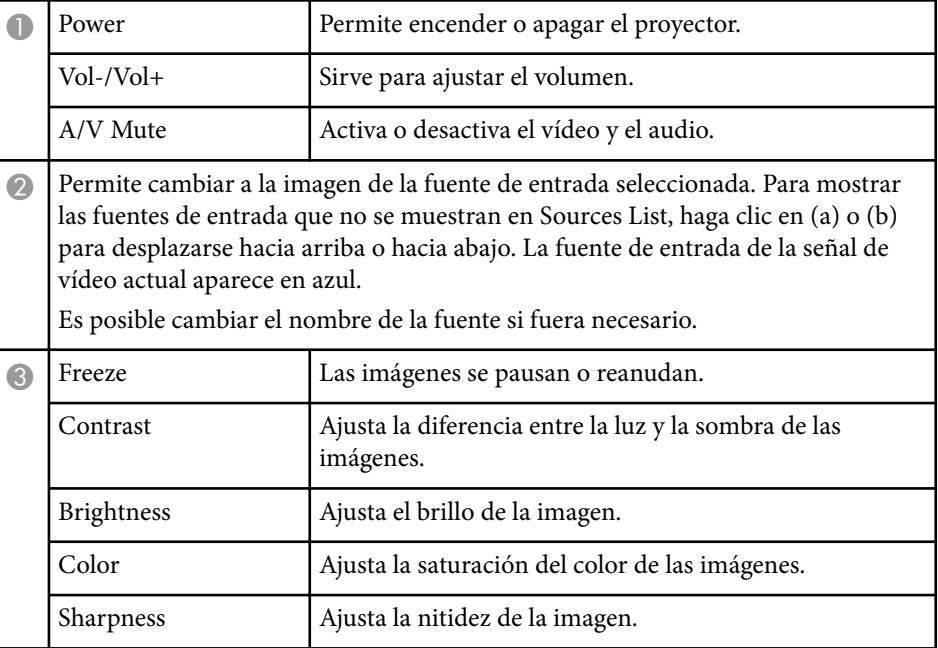

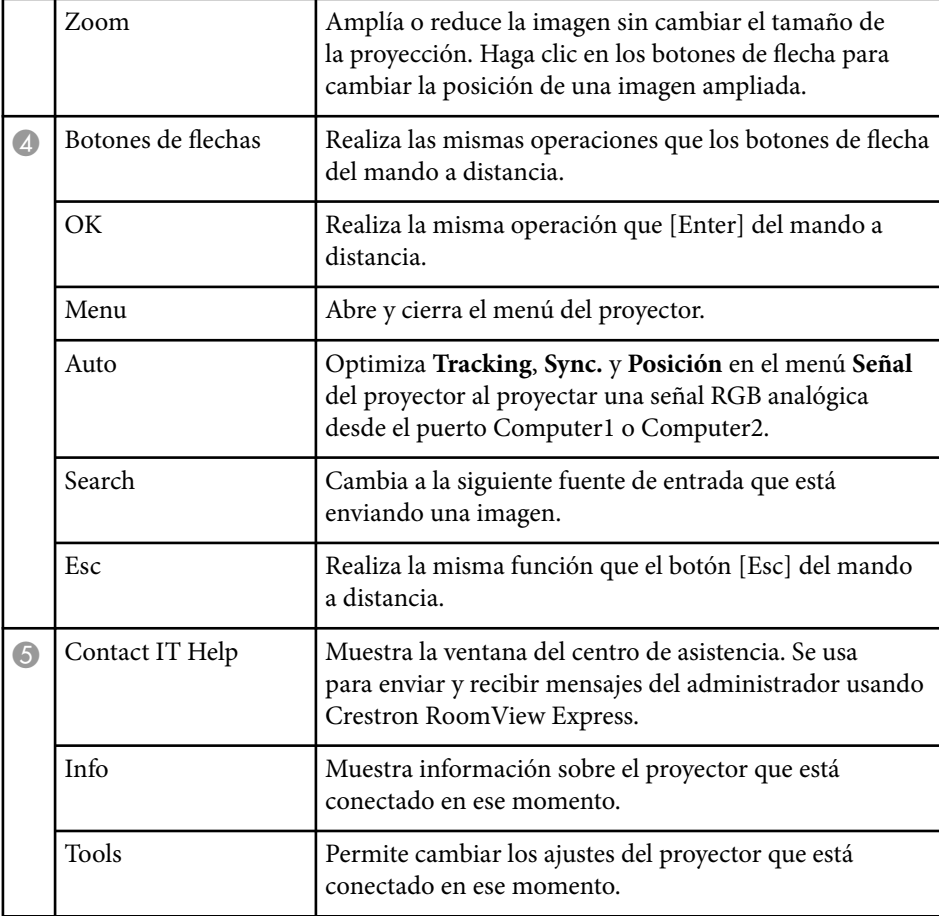

### <span id="page-177-0"></span>**Ventana de herramientas de Crestron RoomView**

Los ajustes de la ventana Tools le permiten personalizar diferentes funciones de configuración del proyector.

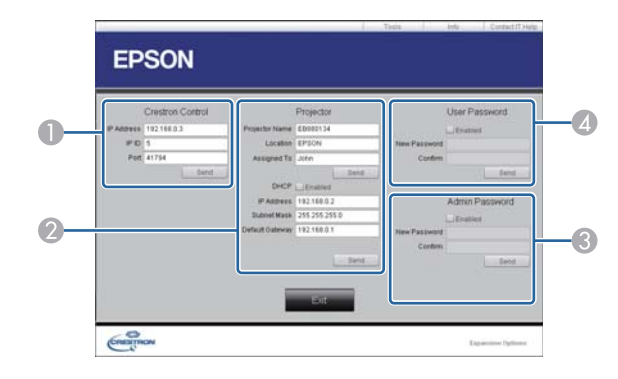

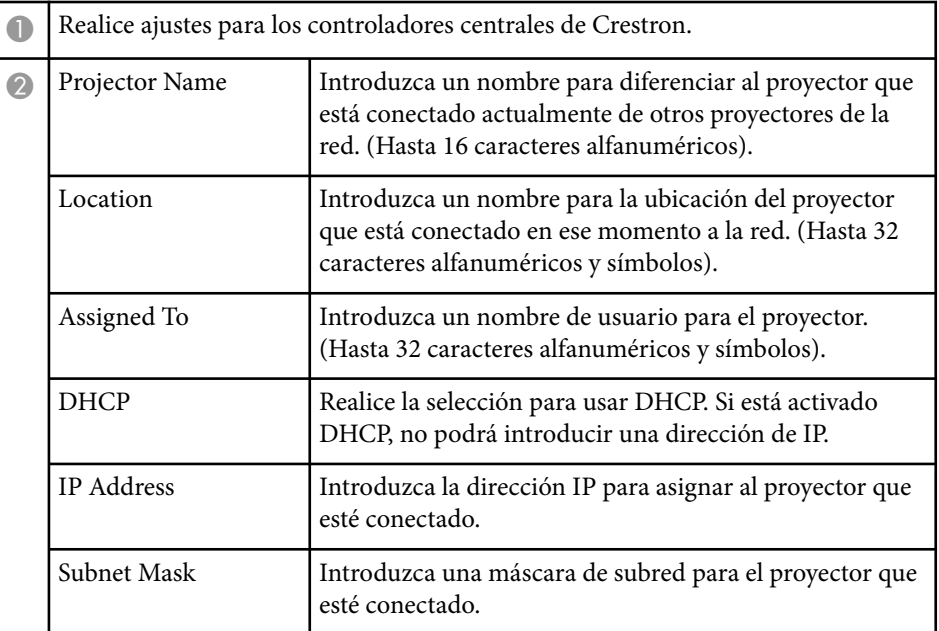

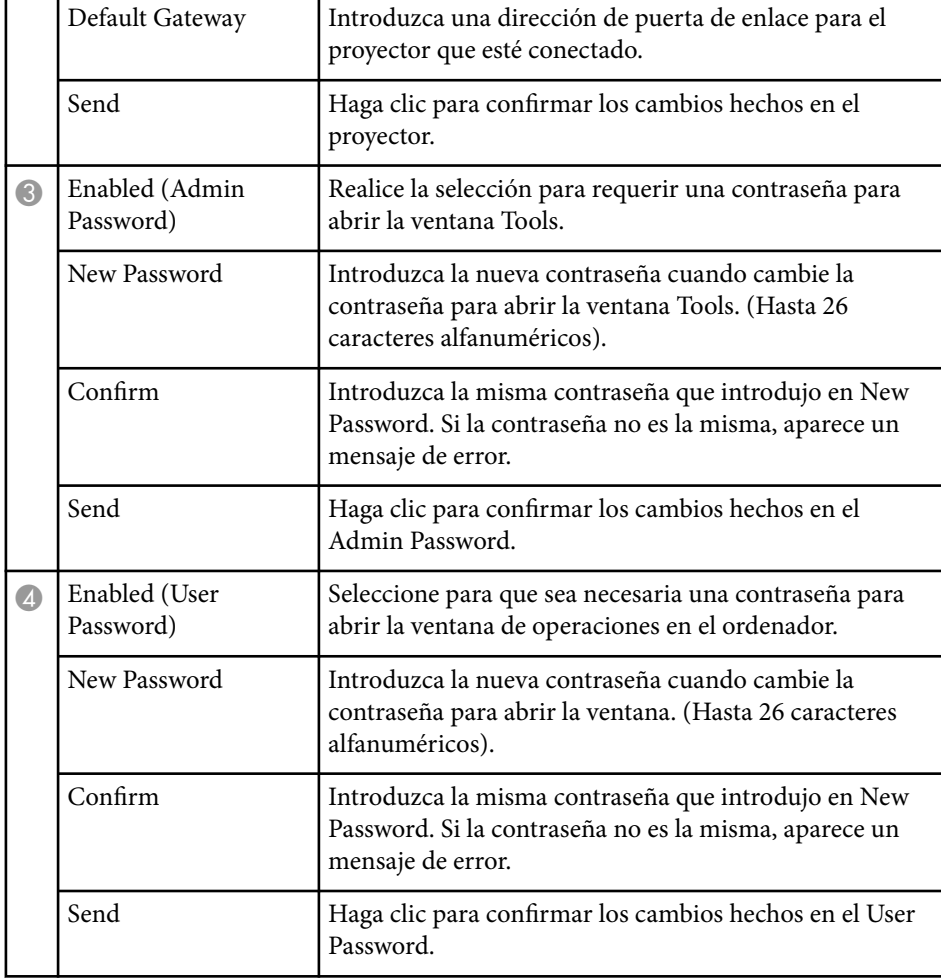

## **Ajuste de la configuración de menús**

Siga las instrucciones de estas secciones para acceder al sistema de menús del proyector y cambiar la configuración del proyector.

### g **Enlaces relacionados**

- ["Utilización de los menús del proyector" p.180](#page-179-0)
- ["Utilización del teclado en pantalla" p.181](#page-180-0)
- ["Configuración de calidad de la imagen Menú Imagen" p.182](#page-181-0)
- ["Configuración de señal de entrada Menú Señal" p.184](#page-183-0)
- ["Configuración de funciones del proyector Menú Ajustes" p.186](#page-185-0)
- ["Ajuste de la configuración del proyector Menú Extendida" p.189](#page-188-0)
- ["Configuración de la red del proyector Menú Red" p.196](#page-195-0)
- ["Ajuste de la configuración del proyector Menú ECO" p.203](#page-202-0)
- ["Visualización de información del proyector Menú Información" p.205](#page-204-0)
- ["Opciones de restablecimiento del proyector Menú Restablecer" p.207](#page-206-0)
- ["Copia de los ajustes del menú entre proyectores \(configuración simultánea\)" p.208](#page-207-0)

## <span id="page-179-0"></span>**Utilización de los menús del proyector <sup>180</sup>**

Puede utilizar los menús del proyector para ajustar la configuración que controla el funcionamiento del proyector. El proyector muestra los menús en la pantalla.

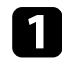

a Pulse el botón [Menu] en el panel de control o el mando a distancia.

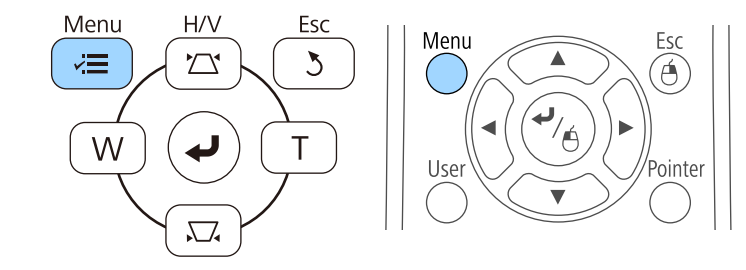

Aparecerá la pantalla del menú que muestra la configuración del menú **Imagen**.

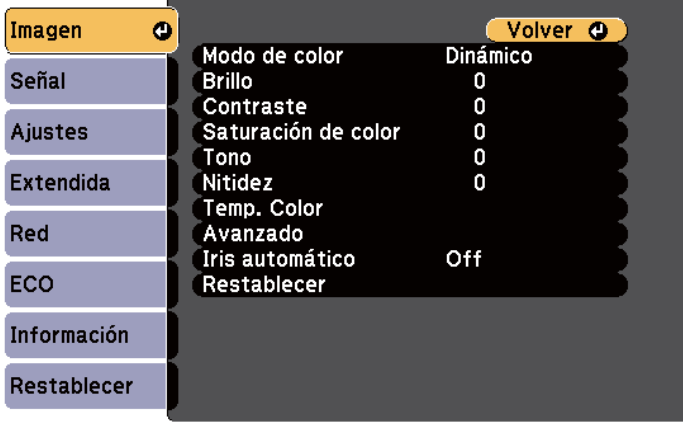

Pulse los botones de flechas hacia arriba o abajo para desplazarse por los menús que aparecen a la izquierda. La configuración de cada menú aparece a la derecha.

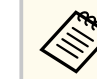

La configuración disponible dependerá de la fuente de entrada actual.

- 
- c Para cambiar la configuración en el menú visualizado, pulse [Enter].
	- Pulse el botón de flecha hacia arriba o abajo para desplazarse por la configuración.
- e Cambie la configuración con los botones que aparecen en la parte inferior de las pantallas de menús.
	-
- f Para regresar todos los ajustes de menús a los valores predeterminados, seleccione **Restablecer**.
	- g Cuando finalice el cambio de la configuración en un menú, pulse [Esc].
- Pulse [Menu] o [Esc] para salir de los menús.
## **Utilización del teclado en pantalla <sup>181</sup>**

El teclado en pantalla aparecerá cuando necesite introducir números y caracteres.

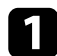

Utilice los botones de flechas del panel de control o mando a distancia para seleccionar el número o caracter que desea introducir y pulse el botón [Enter].

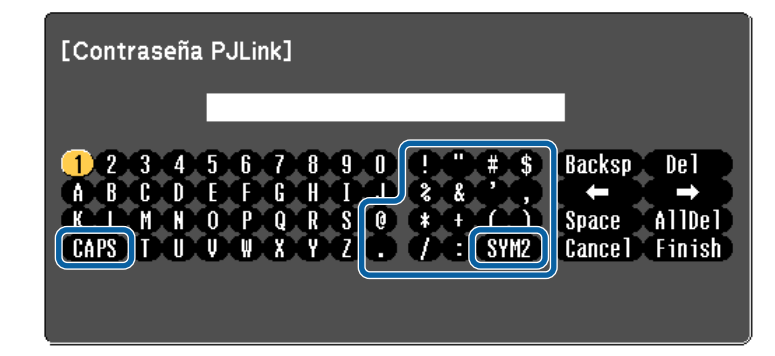

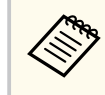

Cada vez que seleccione la tecla CAPS, los caracteres cambiarán entre mayúsculas y minúsculas. Cada vez que seleccione la tecla SYM1/2, cambiarán los símbolos que aparecen dentro del recuadro.

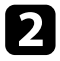

Después de introducir texto, seleccione Finish en el teclado para confirmar las entradas. Seleccione Cancel para cancelar la introducción de texto.

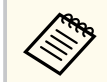

Puede seleccionar la configuración del proyector y controlar la proyección a través de una red con un navegador web desde el ordenador.

Algunos símbolos no pueden introducirse con el teclado en pantalla. Utilice el navegador web para introducir el texto.

#### g **Enlaces relacionados**

- "Texto disponible al utilizar el teclado en pantalla" p.181
- ["Control de un proyector conectado a la red a través de un navegador web"](#page-165-0) [p.166](#page-165-0)

## **Texto disponible al utilizar el teclado en pantalla**

Puede escribir el siguiente texto cuando utilice el teclado en pantalla.

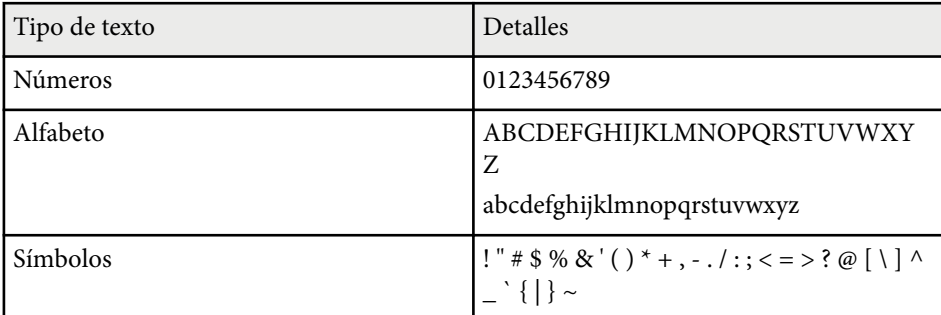

La configuración del menú **Imagen** le permite ajustar la calidad de la imagen para la fuente de entrada que está utilizando actualmente. La configuración disponible dependerá de la fuente de entrada actualmente seleccionada.

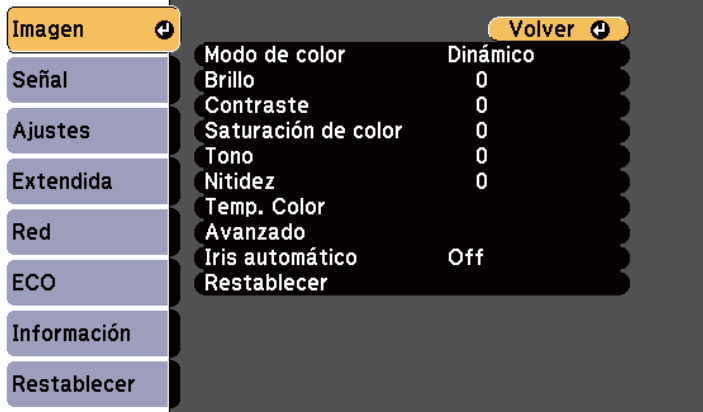

Para cambiar la configuración para una fuente de entrada, asegúrese de que la fuente esté conectada y seleccione dicha fuente.

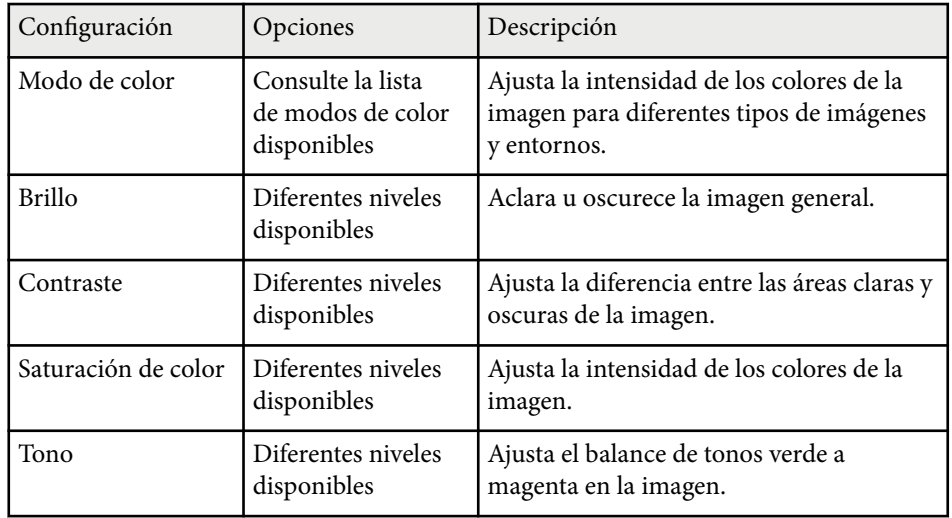

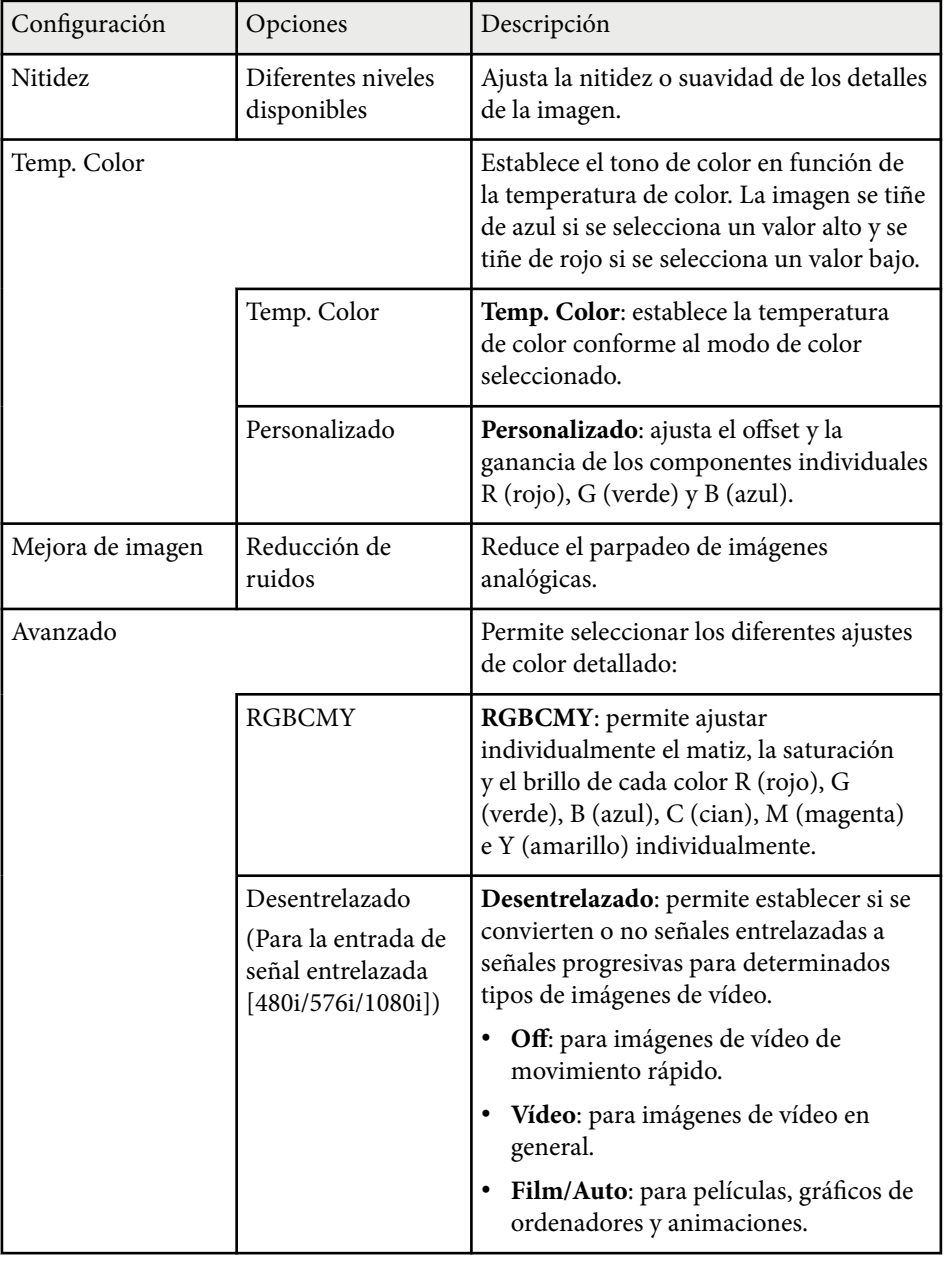

# **Configuración de calidad de la imagen - Menú Imagen <sup>183</sup>**

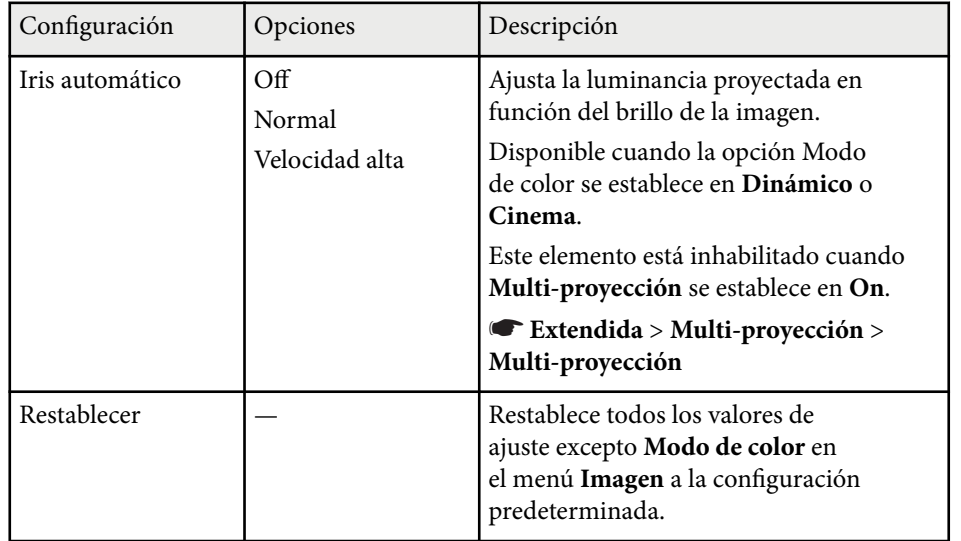

**Company Company Company Company Company Company Company Company Company Company Company Company Company Company Company Company Company Company Company Company Company Company Company Company Company Company Company Compa** • La configuración **Brillo** no afecta al brillo de la lámpara. Para cambiar el modo de brillo de la lámpara, utilice la configuración **Consumo eléctrico** en el menú **ECO** del proyector.

#### g **Enlaces relacionados**

• ["Modos de color disponibles" p.71](#page-70-0)

## **Configuración de señal de entrada - Menú Señal <sup>184</sup>**

Generalmente, el proyector detecta y optimiza automáticamente la configuración de señal de entrada. Si es necesario personalizar la configuración, puede utilizar el menú **Señal**. La configuración disponible dependerá de la fuente de entrada actualmente seleccionada.

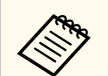

No puede seleccionar la configuración en el menú **Señal** cuando la fuente de entrada actual sea una de las siguientes:

- USB Display
- USB
- LAN

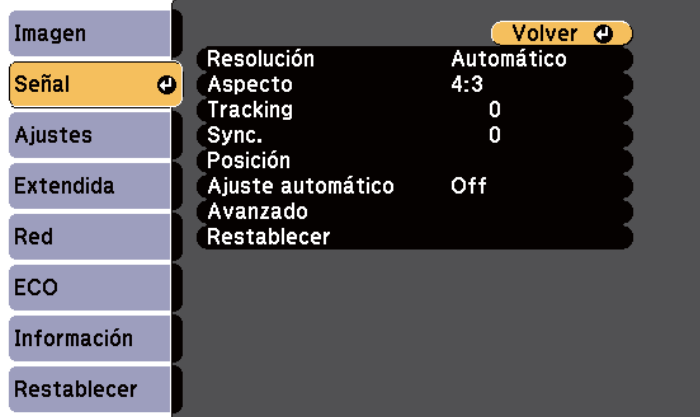

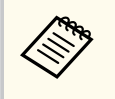

Puede restaurar la configuración predeterminada de la configuración de **Tracking**, **Sync.** y **Posición** pulsando el botón [Auto] del mando a distancia.

Para cambiar la configuración para una fuente de entrada, asegúrese de que la fuente esté conectada y seleccione dicha fuente.

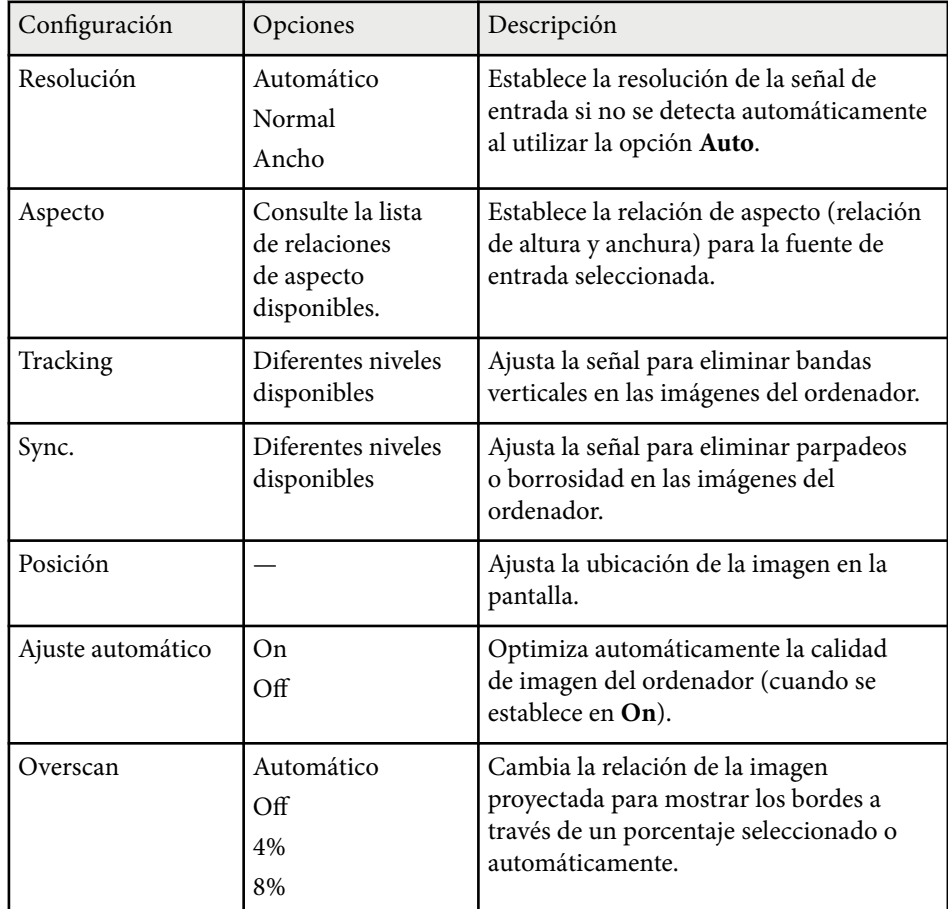

# **Configuración de señal de entrada - Menú Señal <sup>185</sup>**

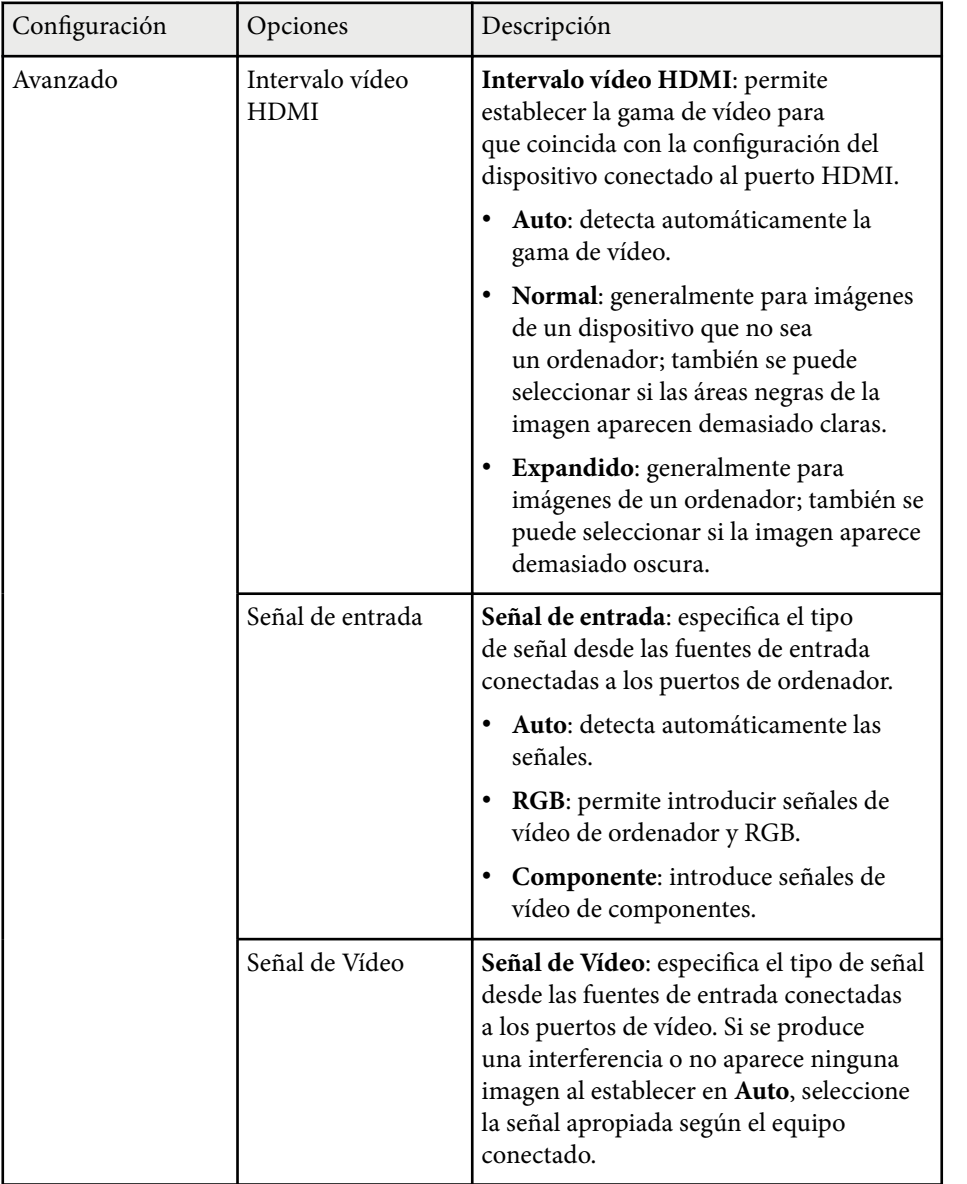

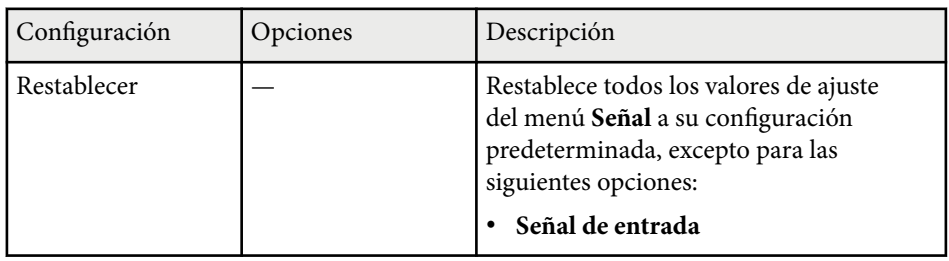

#### g **Enlaces relacionados**

• ["Relaciones de aspecto de imagen disponibles" p.68](#page-67-0)

Las opciones del menú **Ajustes** le permiten personalizar diferentes funciones del proyector.

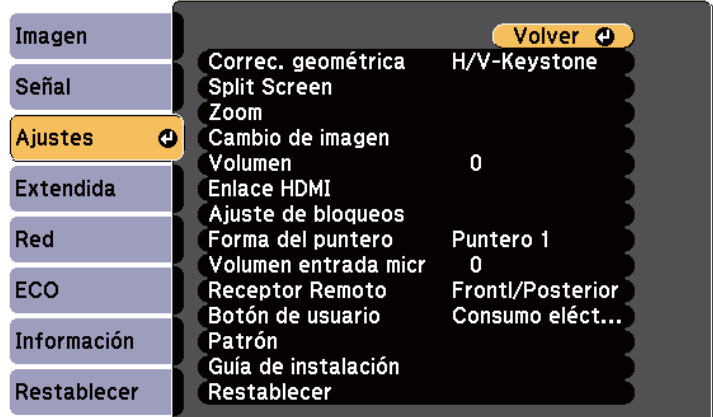

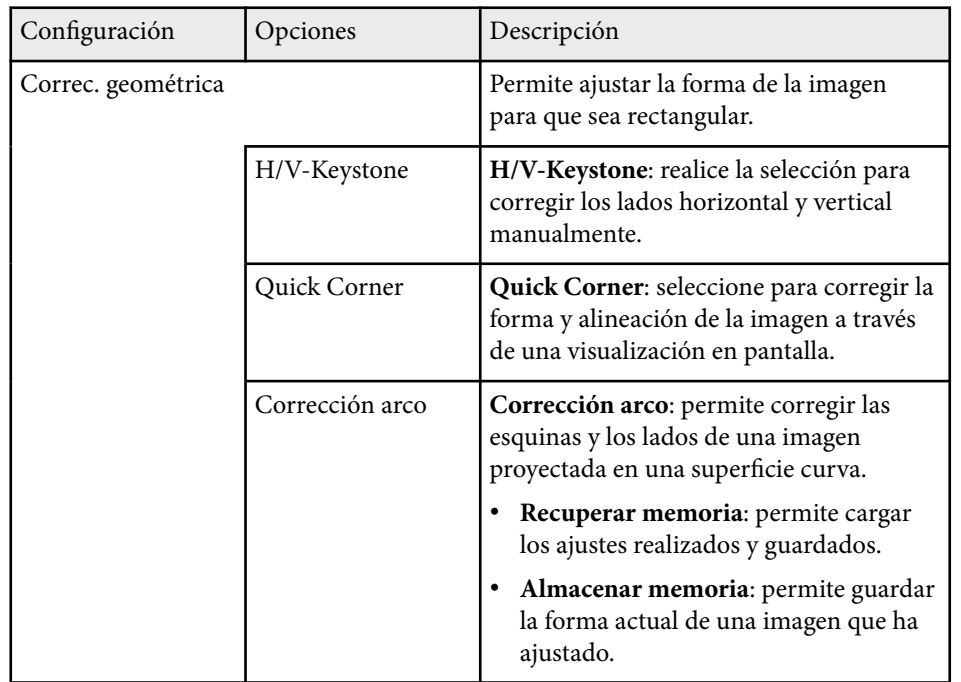

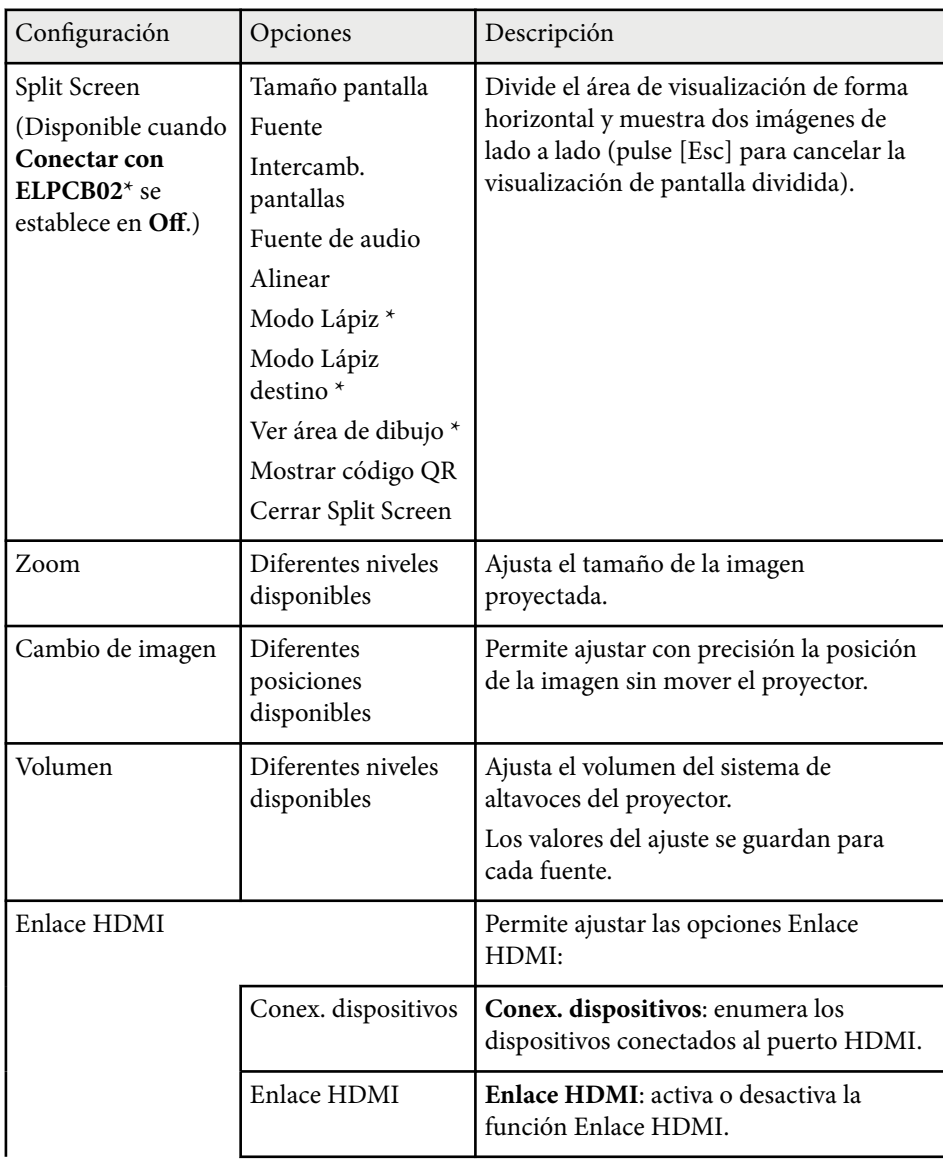

# **Configuración de funciones del proyector - Menú Ajustes <sup>187</sup>**

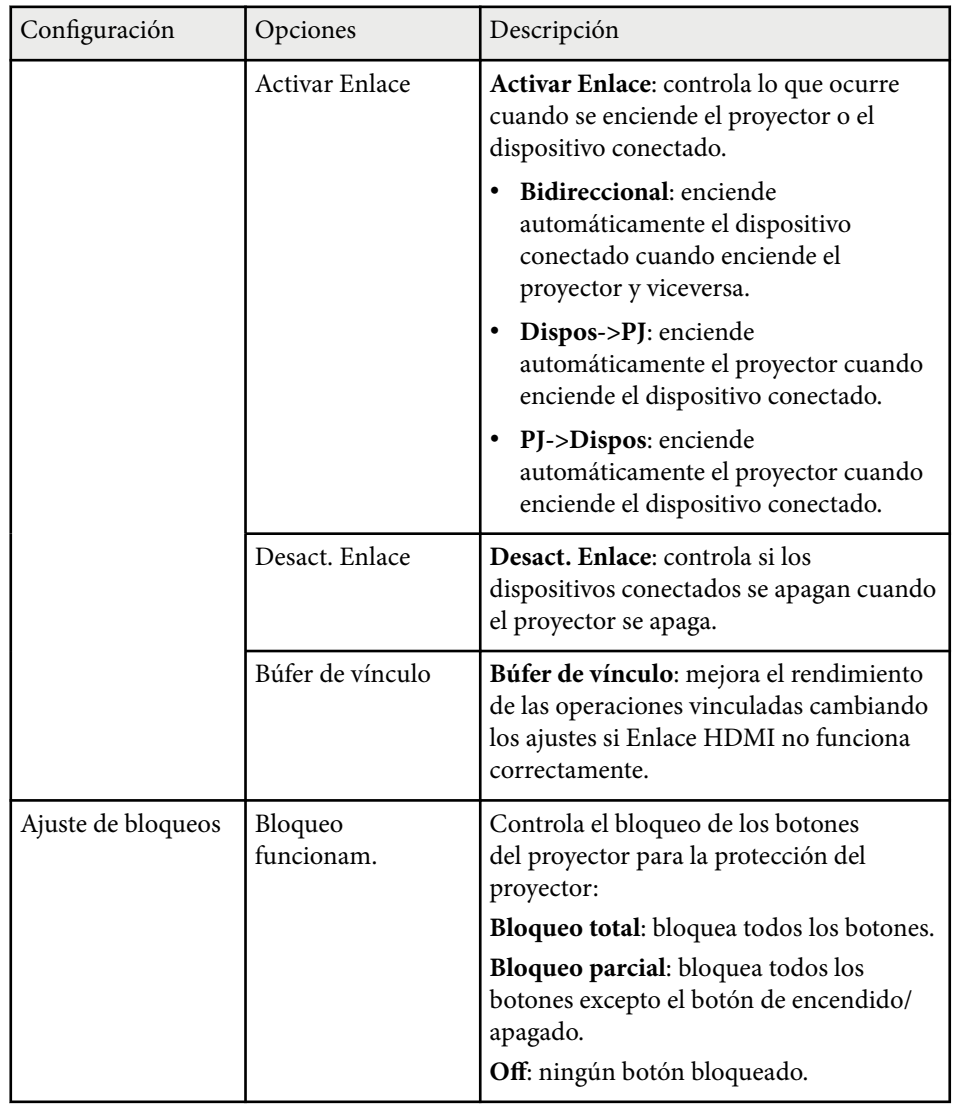

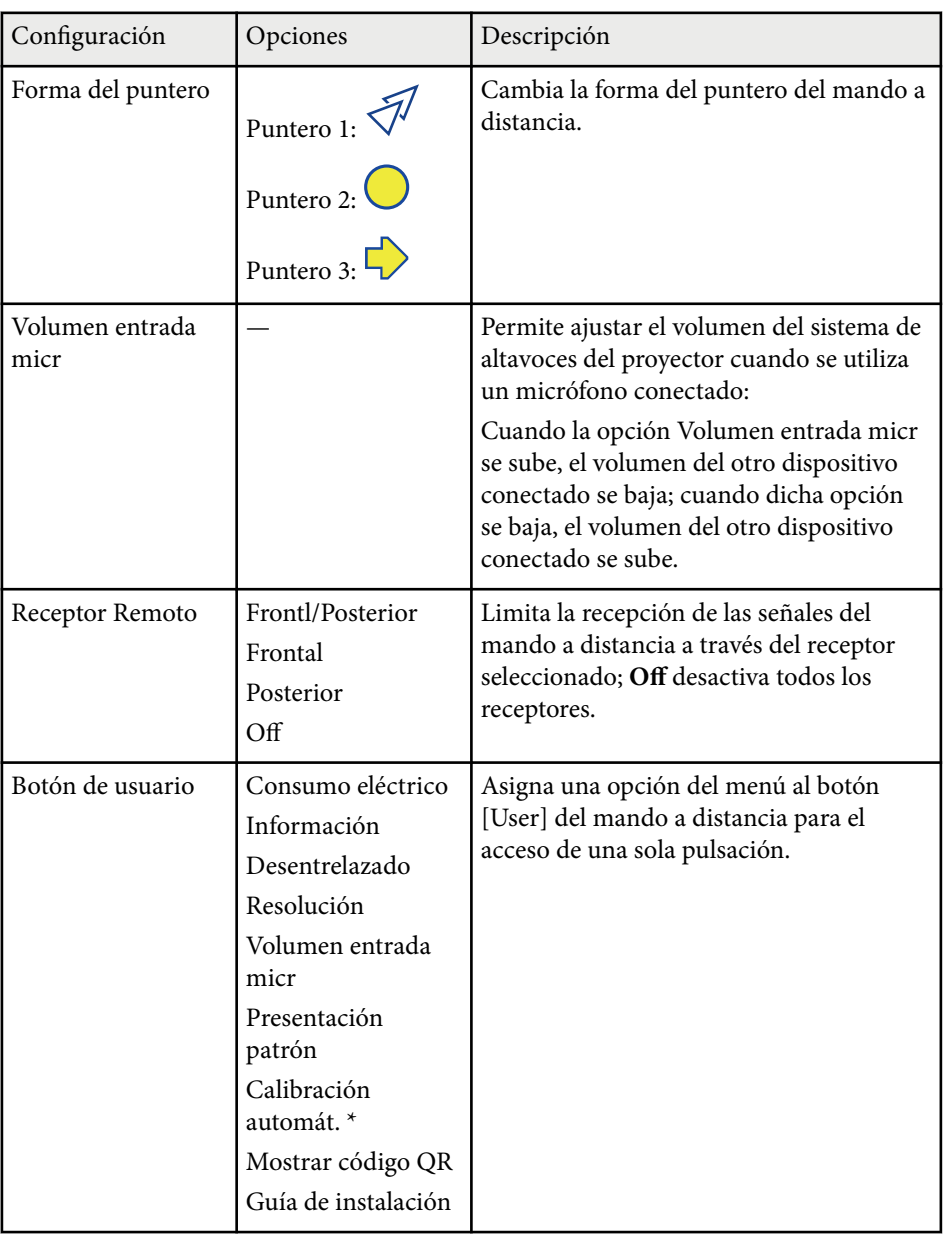

# **Configuración de funciones del proyector - Menú Ajustes <sup>188</sup>**

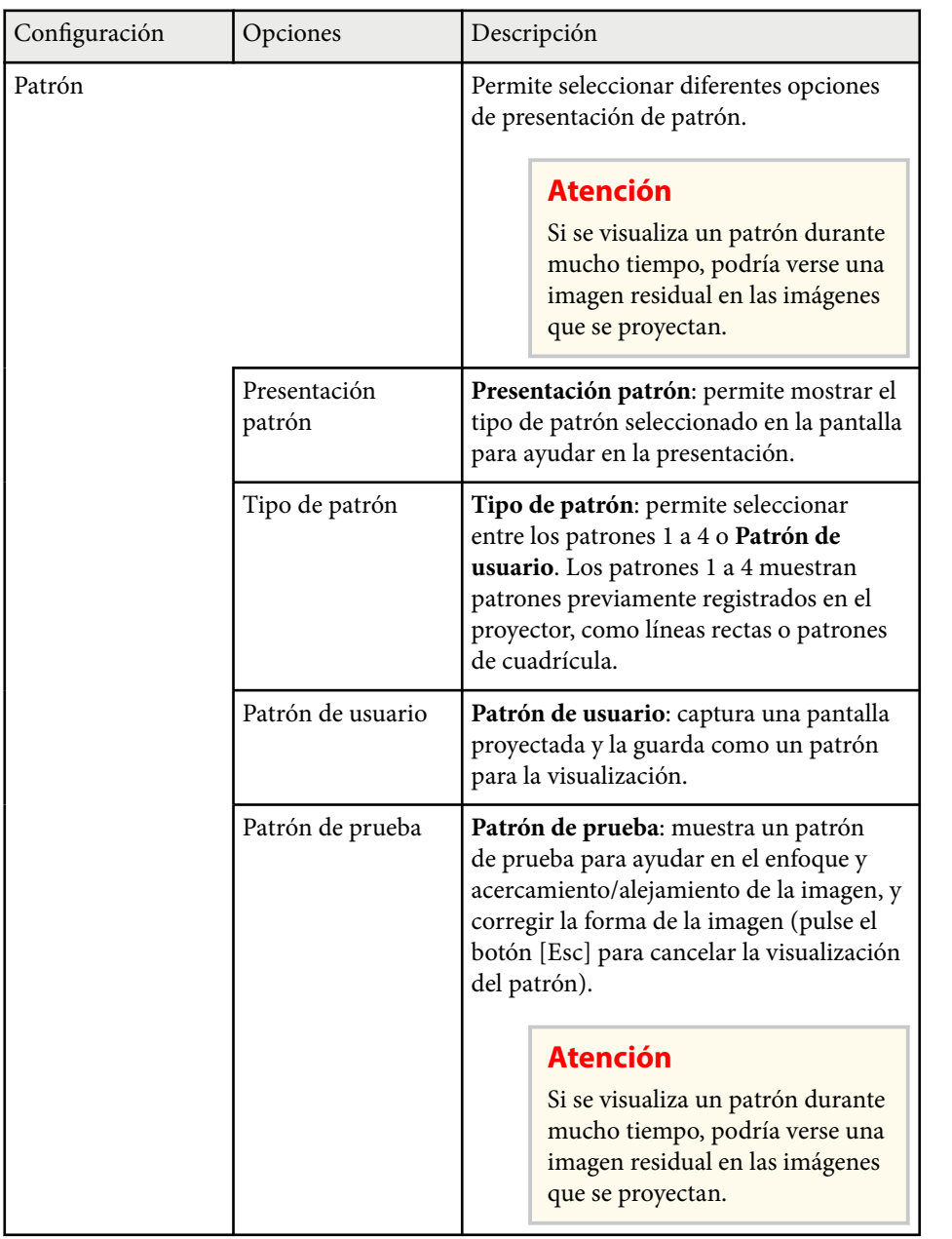

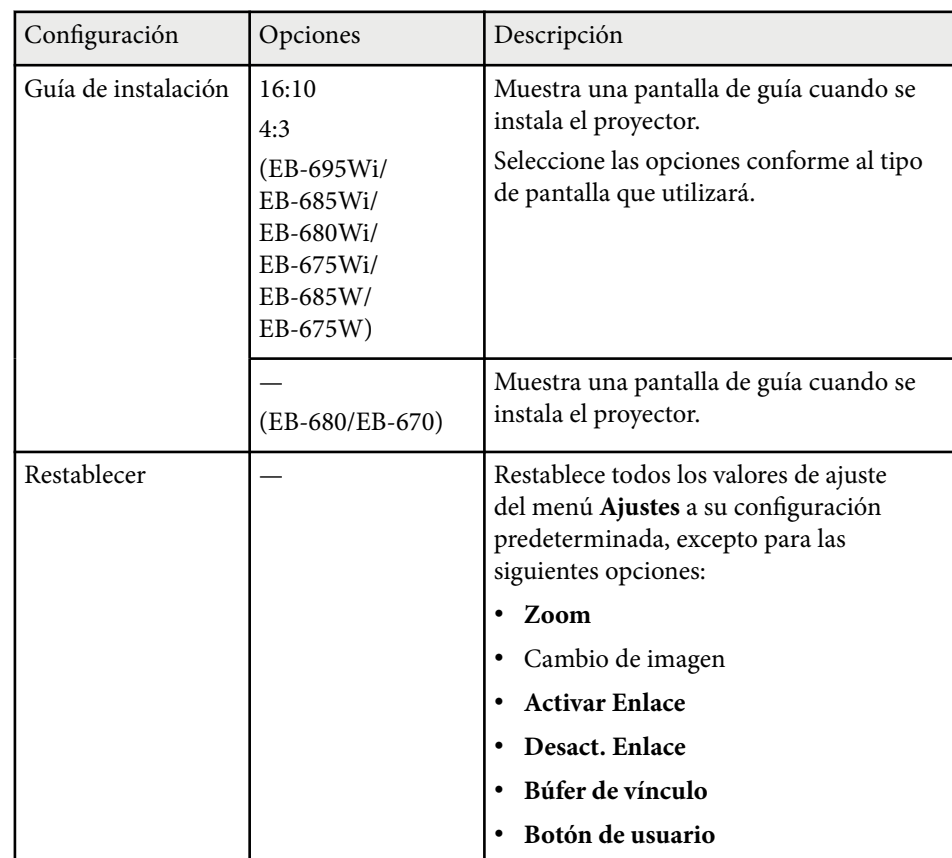

\* Solo disponible para EB-695Wi/EB-685Wi/EB-680Wi/EB-675Wi.

<span id="page-188-0"></span>Los ajustes del menú **Extendida** le permiten personalizar diferentes funciones de configuración del proyector.

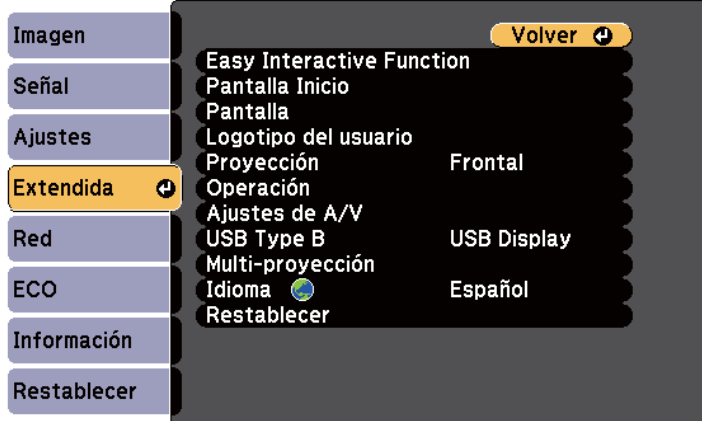

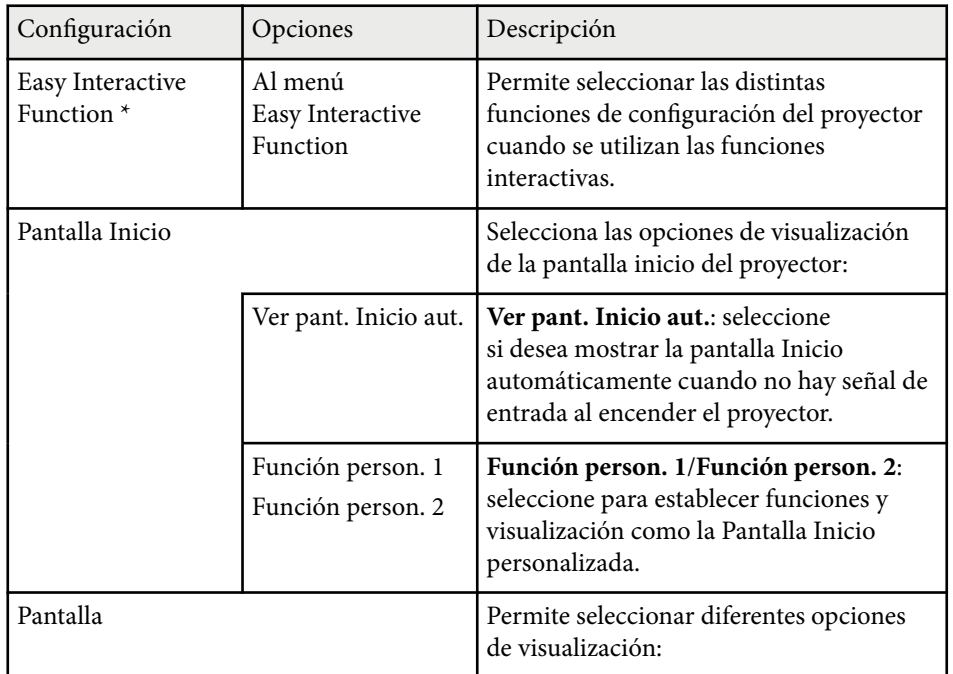

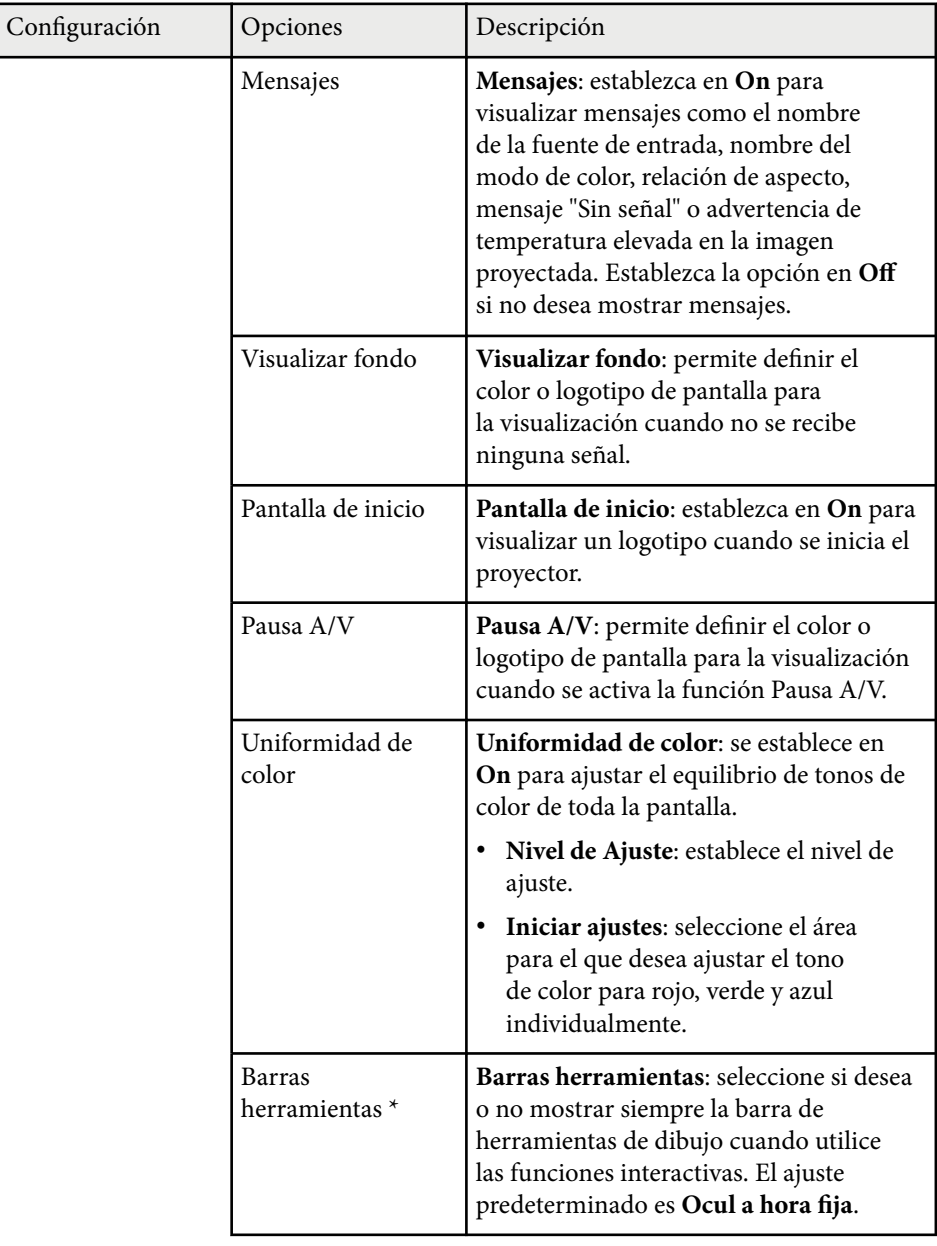

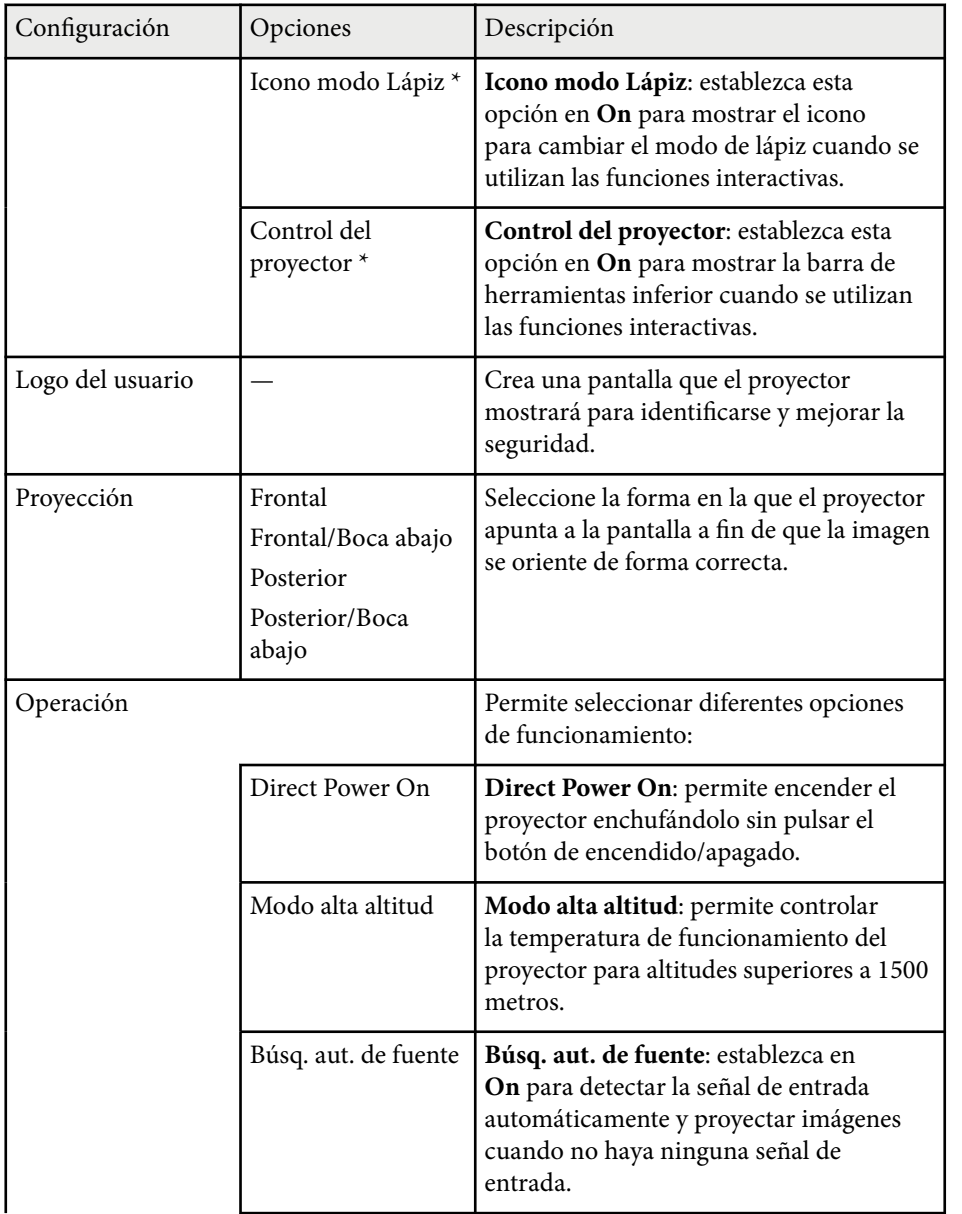

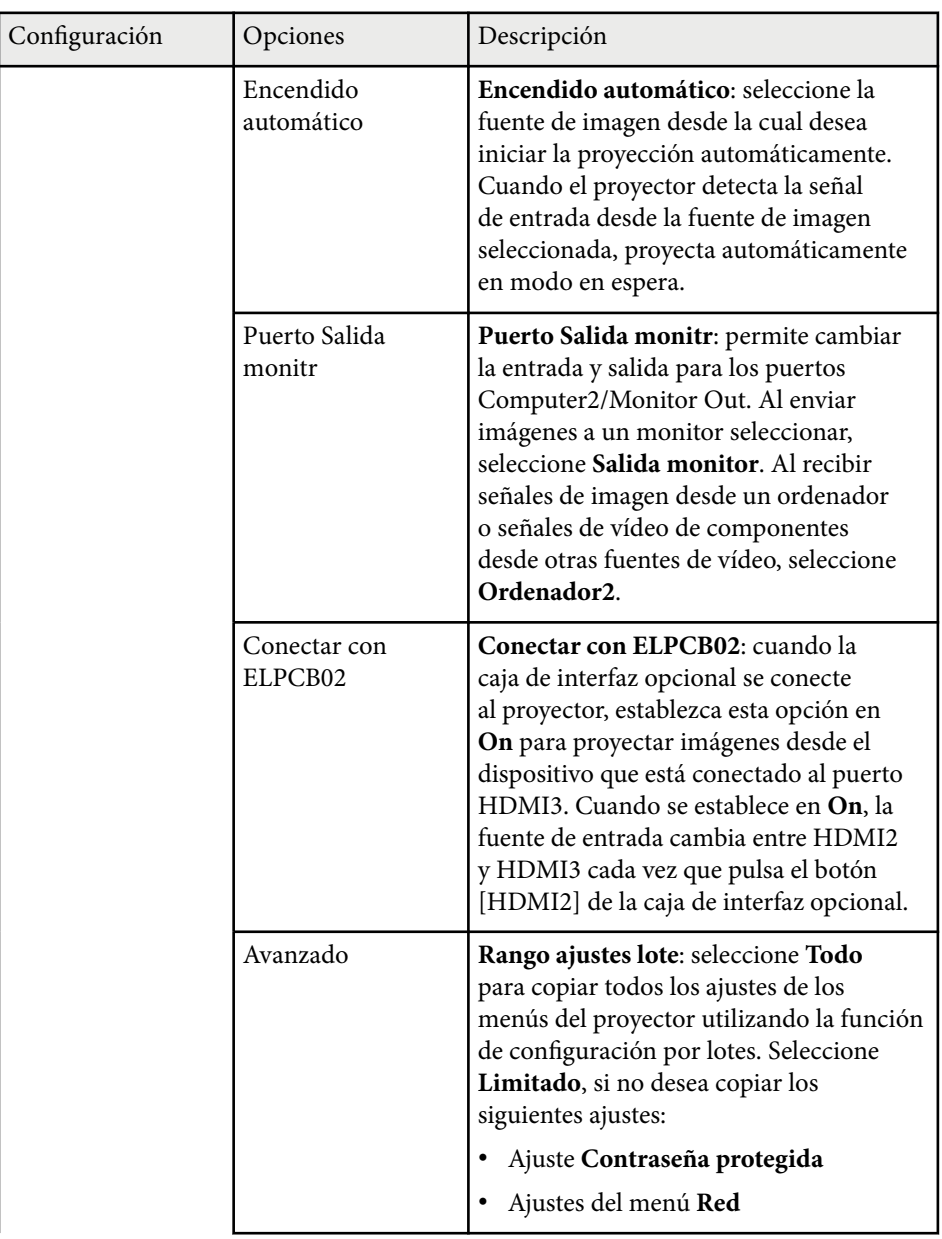

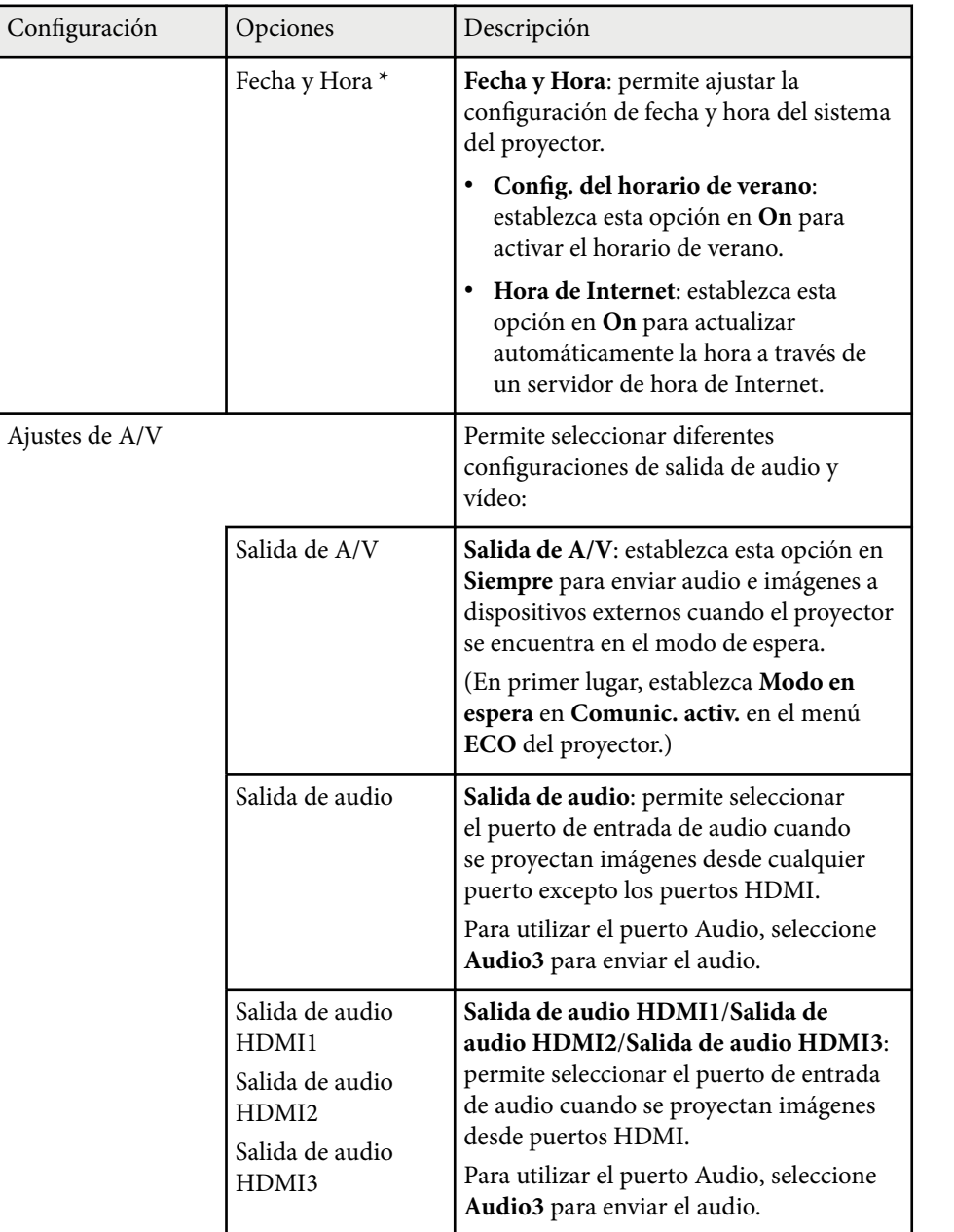

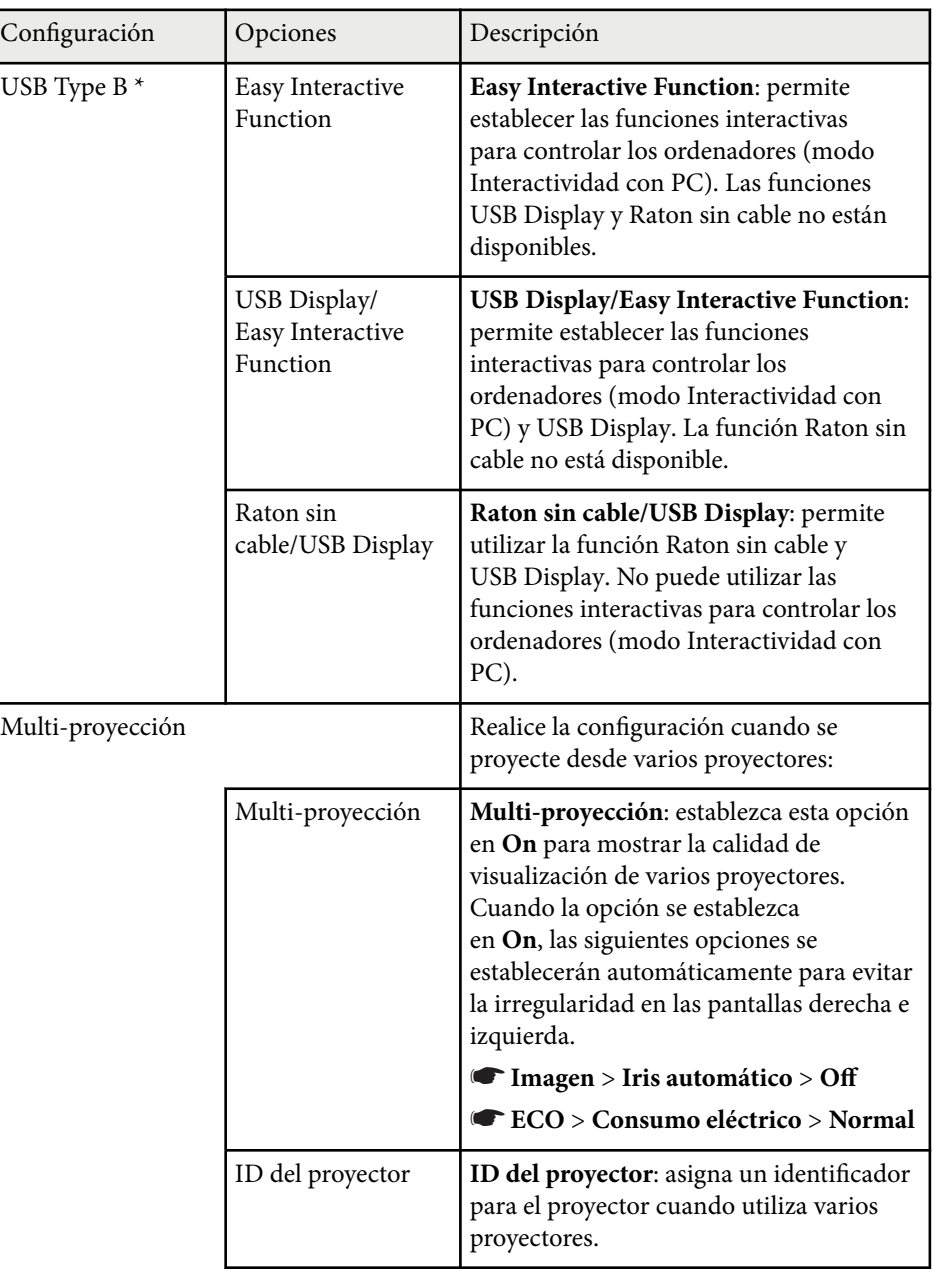

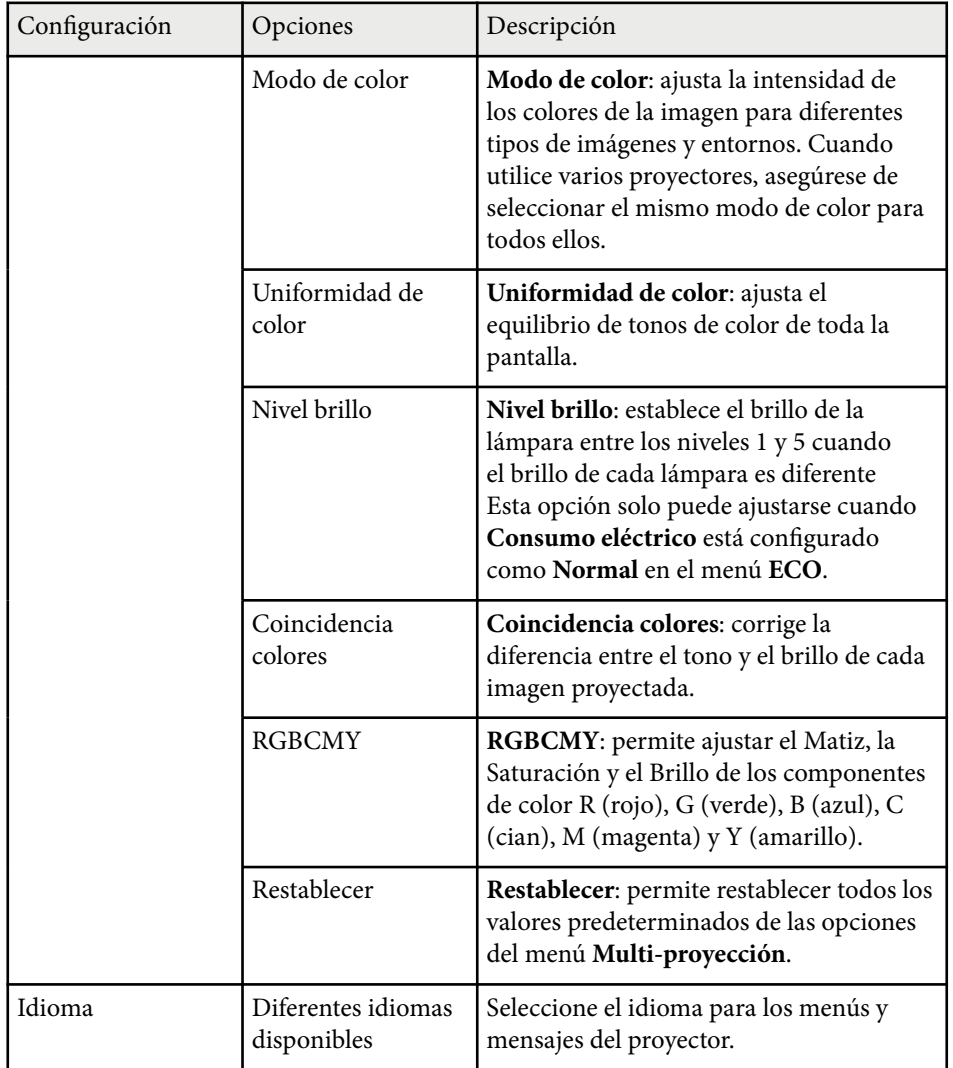

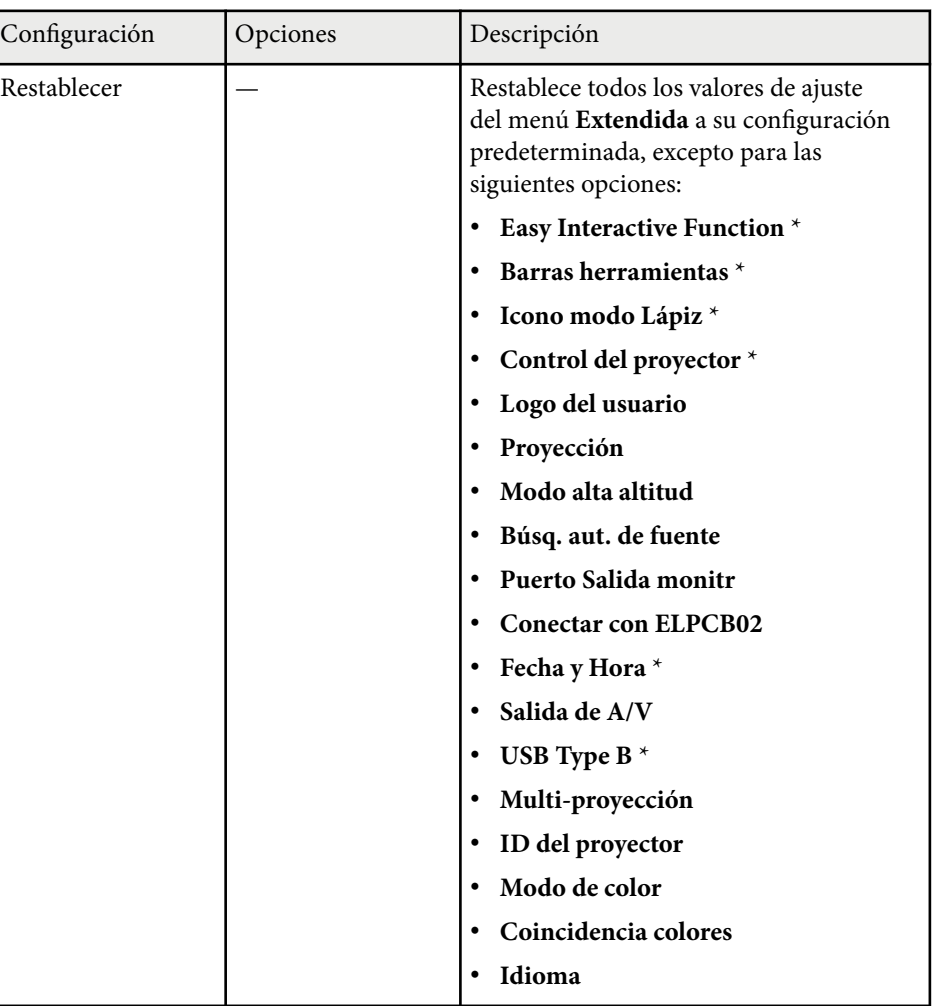

\* Solo disponible para EB-695Wi/EB-685Wi/EB-680Wi/EB-675Wi.

**Company Company Company Company Company Company Company Company Company Company Company Company Company Company** 

Cuando establece **Prote. logo usuario** en **On** en la pantalla **Contraseña protegida**, no podrá cambiar la configuración relacionada con la visualización del logotipo de usuario (**Visualizar fondo**, **Pantalla de inicio**, **Pausa A/V** en el ajuste **Pantalla**). En primer lugar, establezca **Prote. logo usuario** en **Off**.

#### g **Enlaces relacionados**

- "Menú Extendida Easy Interactive Function" p.193
- ["Selección de los tipos de seguridad por contraseña" p.148](#page-147-0)

#### **Menú Extendida - Easy Interactive Function**

Los ajustes del menú **Easy Interactive Function** le permiten personalizar varias funciones de configuración del proyector cuando utiliza las funciones interactivas.

#### g **Enlaces relacionados**

- "General" p.193
- ["Interactividad con PC" p.194](#page-193-0)

#### **General**

Los ajustes de la sección **General** permiten establecer diferentes configuraciones cuando se utilizan las funciones interactivas.

#### s**Extendida** > **Easy Interactive Function** > **General**

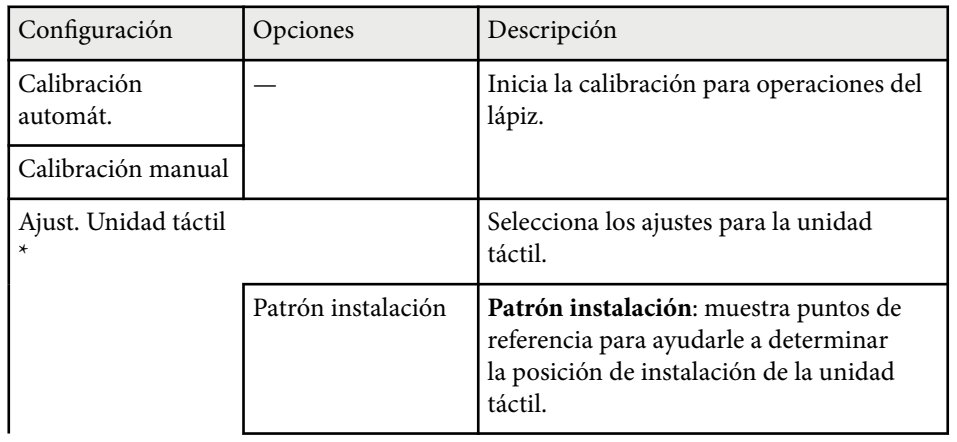

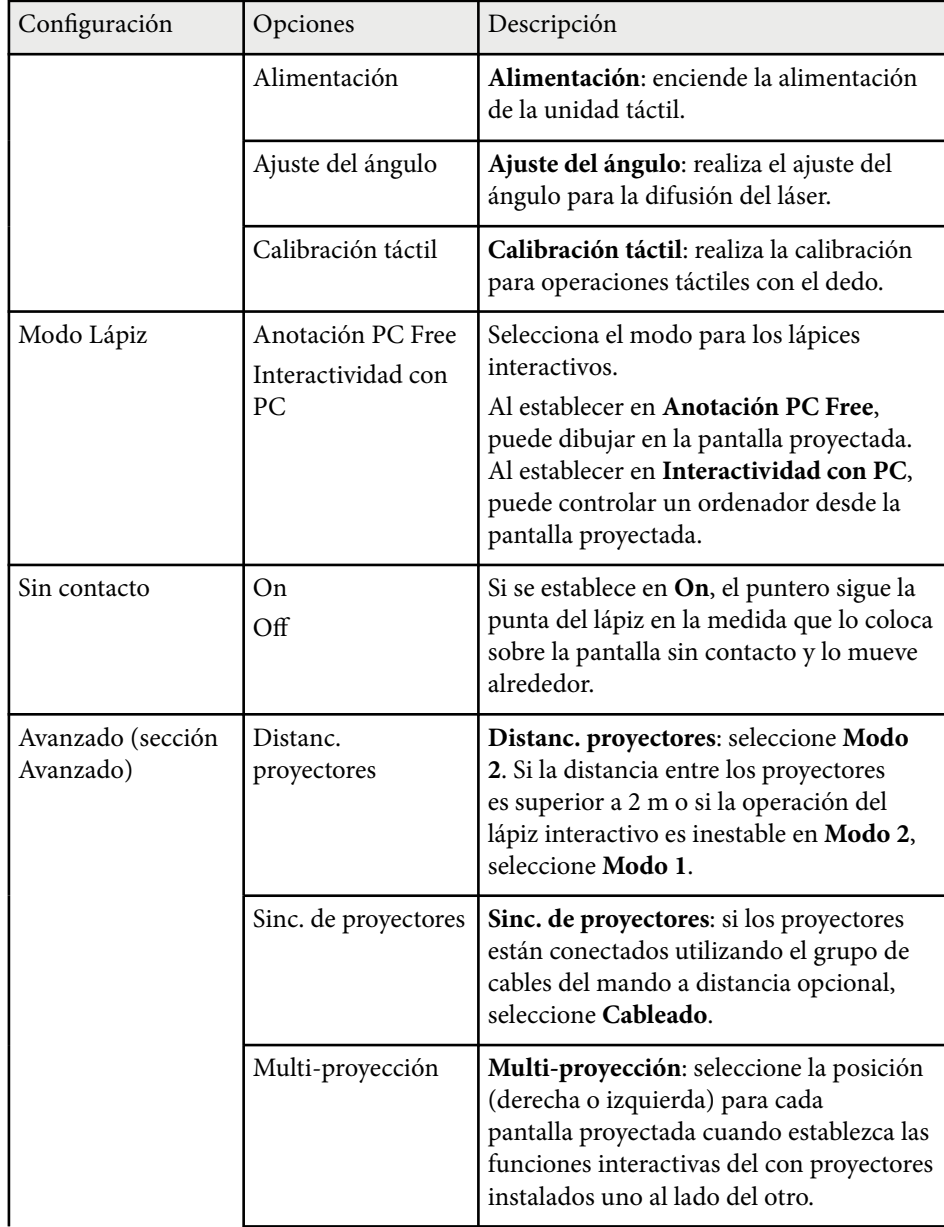

<span id="page-193-0"></span>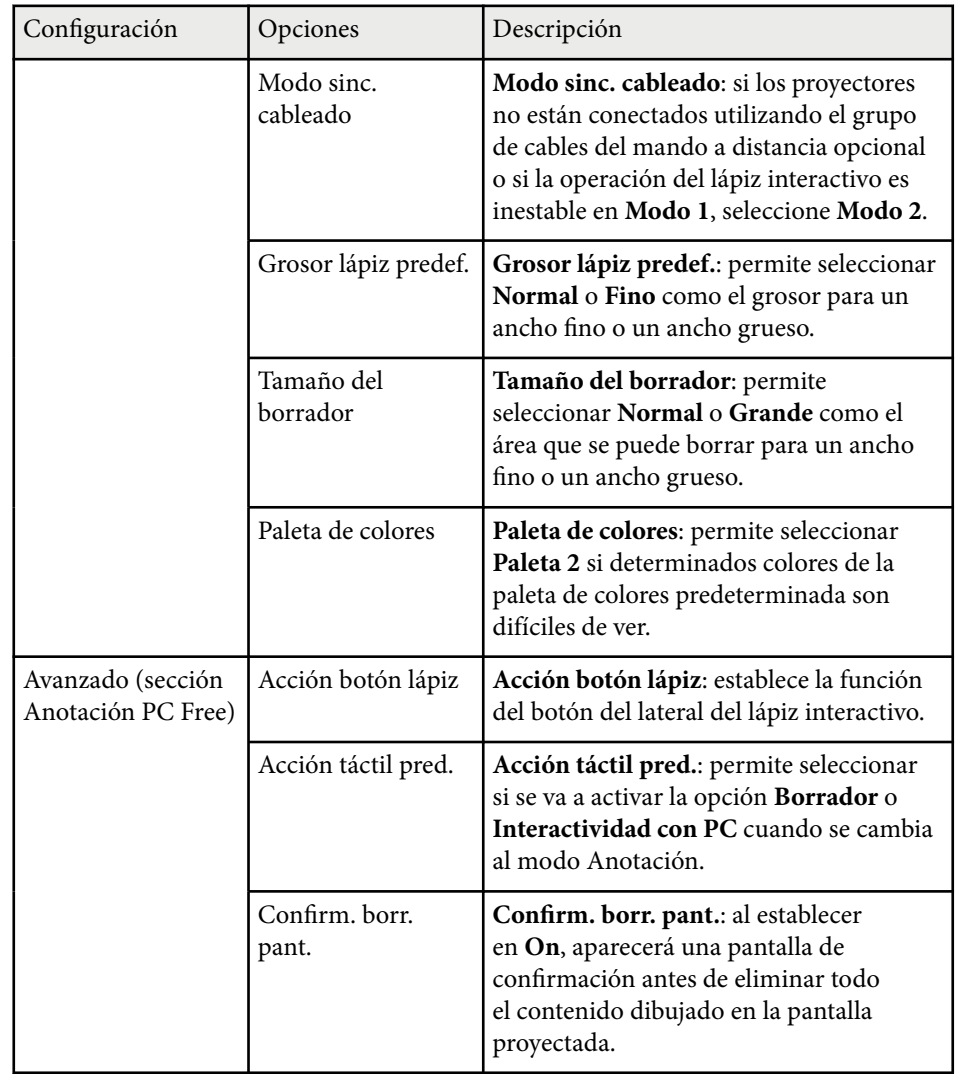

\* Solo disponible para EB-695Wi/EB-680Wi.

#### **Interactividad con PC**

Los ajustes de la sección **Interactividad con PC** le permite establecer diferentes configuraciones cuando desea utilizar un ordenador desde la pantalla proyectada.

s**Extendida** > **Easy Interactive Function** > **Interactividad con PC**

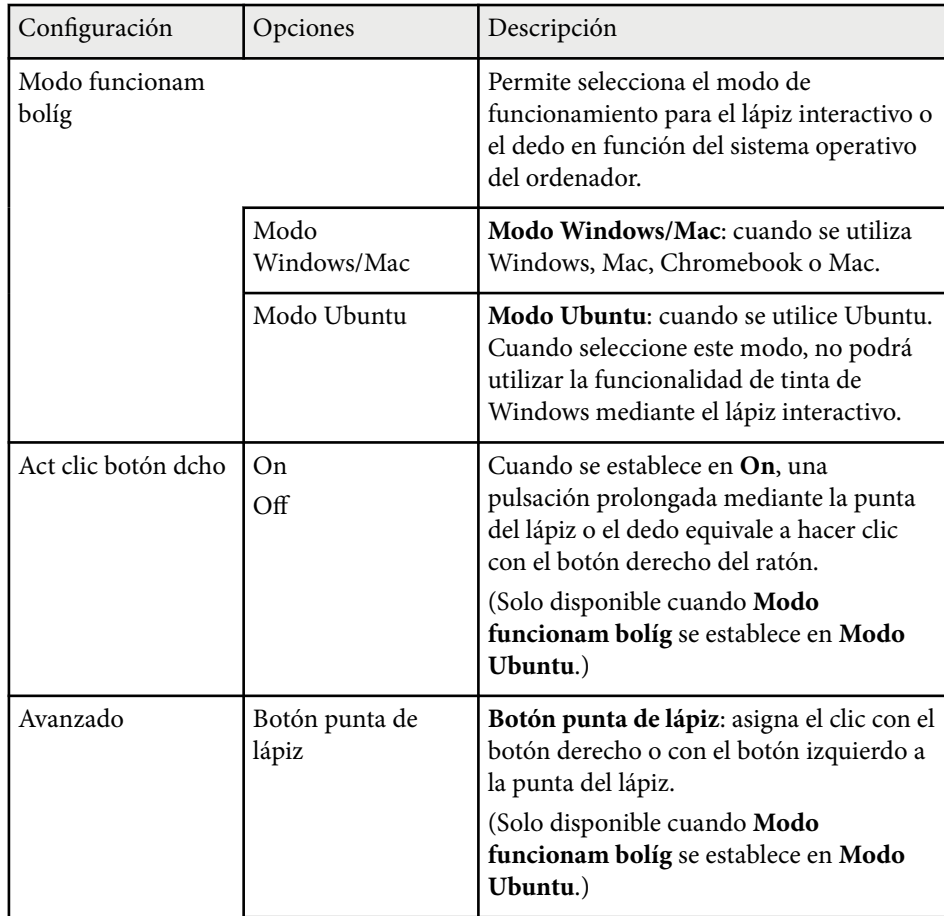

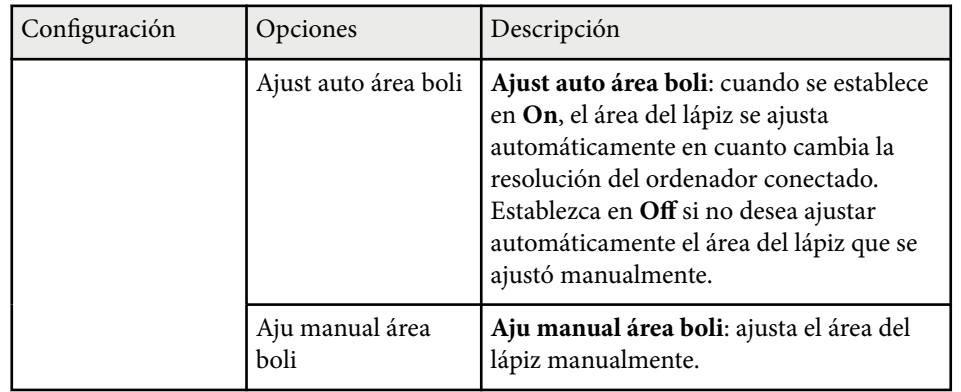

#### g **Enlaces relacionados**

• ["Conexión de varios proyectores del mismo modelo" p.37](#page-36-0)

La configuración del menú **Red** le permite visualizar la información de red y configurar el proyector para el control a través de una red.

Cuando establezca **Red protegida** en **On** en la pantalla **Contraseña protegida**, no podrá cambiar la configuración de red. En primer lugar, establezca **Red protegida** en **Off**.

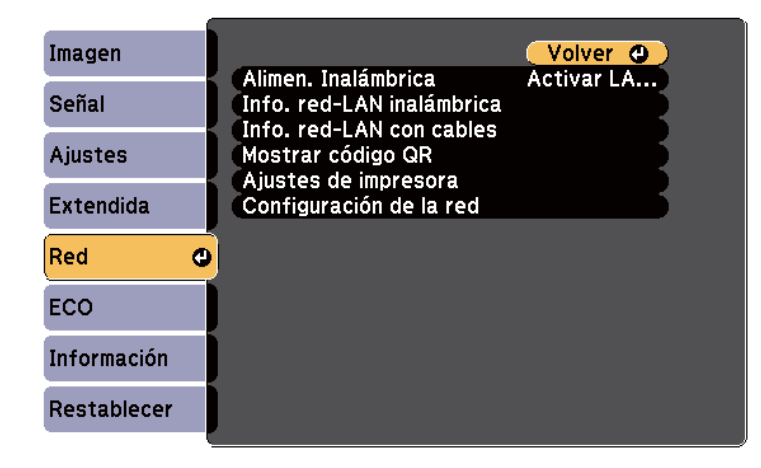

Si no se ha establecido la opción **Contraseña Acc. Web**, aparece una pantalla que le pide que establezca una contraseña antes de que pueda guardar la configuración de la red. Siga las instrucciones que aparecen en pantalla para establecer la contraseña.

**Company** 

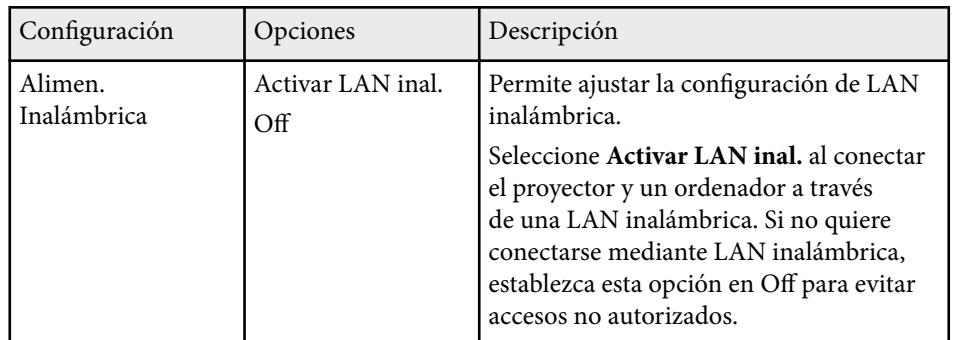

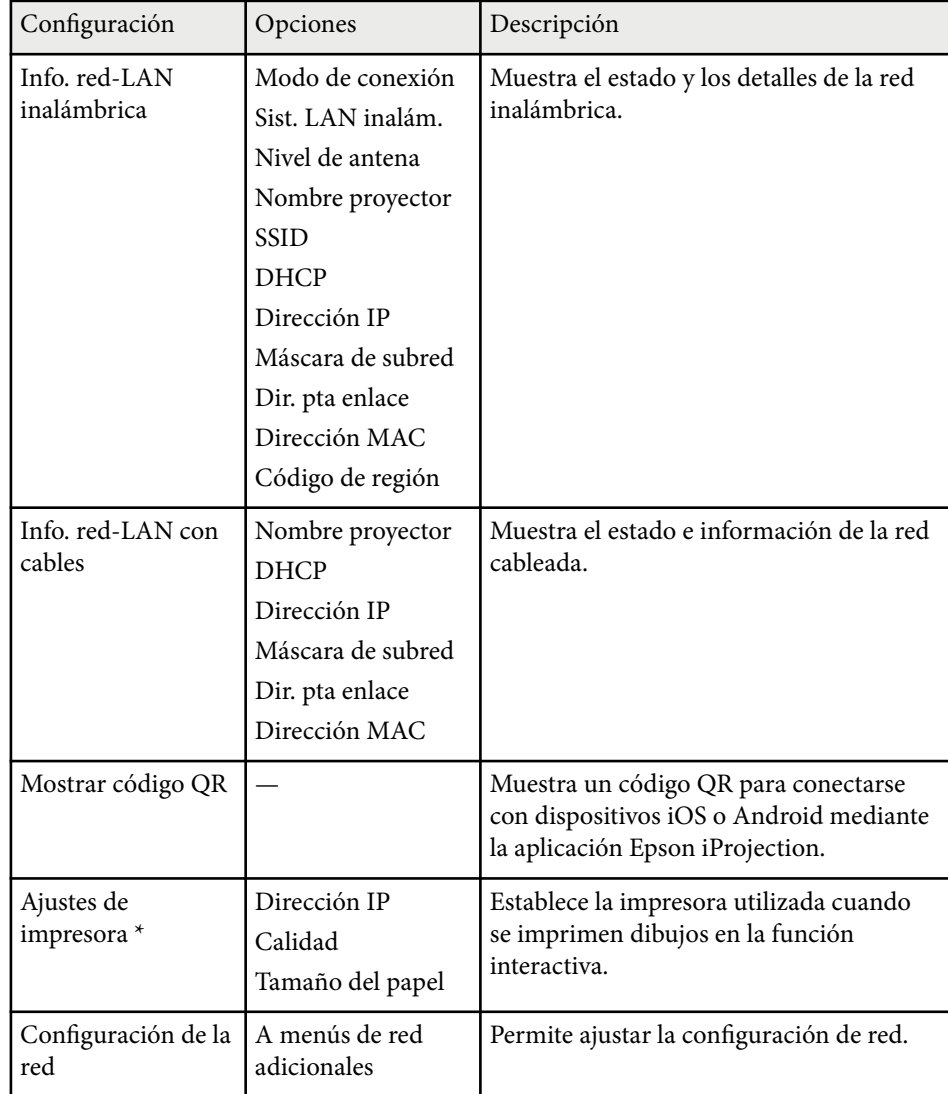

\* Solo disponible para EB-695Wi/EB-685Wi/EB-680Wi/EB-675Wi.

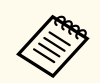

Una vez que haya conectado el proyector a la red, puede seleccionar la configuración del proyector y controlar la proyección con un navegador web compatible. Esto le permite utilizar el proyector de forma remota.

#### g **Enlaces relacionados**

- "Menú Red Menú Básica" p.197
- ["Menú Red Menú LAN inalám." p.198](#page-197-0)
- ["Menú Red Menú LAN cables" p.200](#page-199-0)
- ["Menú Red Menú Notificación" p.200](#page-199-0)
- ["Menú Red Menú Otros" p.201](#page-200-0)
- ["Menú Red Menú Restablecer" p.202](#page-201-0)
- ["Selección de los tipos de seguridad por contraseña" p.148](#page-147-0)

### **Menú Red - Menú Básica**

La configuración del menú **Básica** le permite seleccionar ajustes de red básicos.

s**Red** > **Configuración de la red** > **Básica**

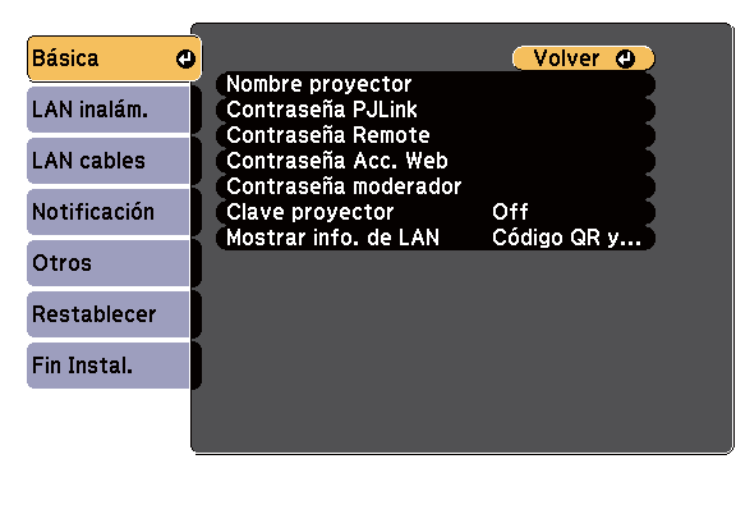

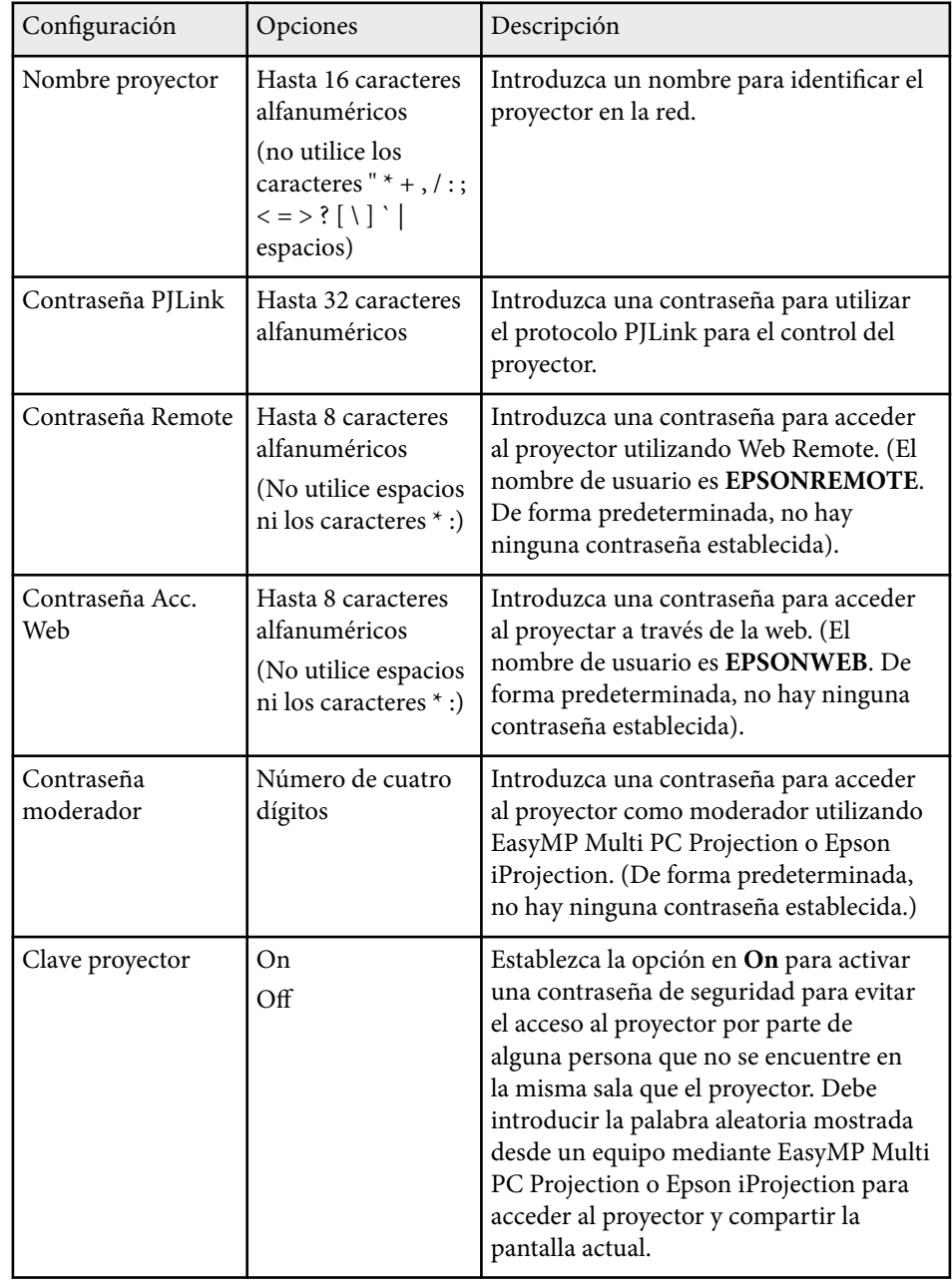

<span id="page-197-0"></span>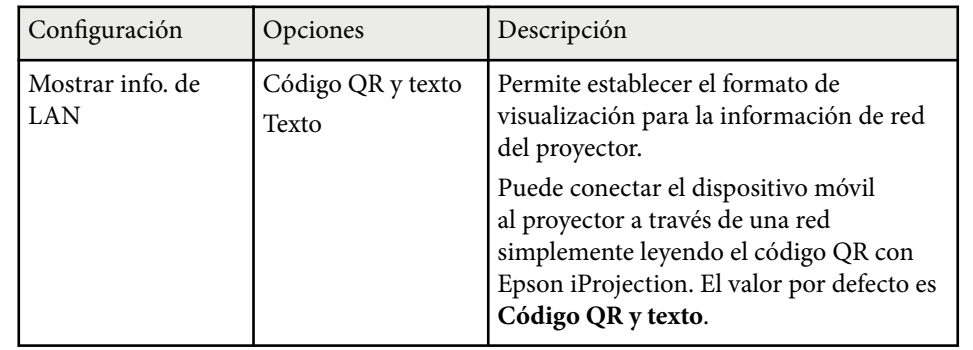

## **Menú Red - Menú LAN inalám.**

La configuración del menú **LAN inalámbrica** le permite seleccionar los ajustes de LAN inalámbrica.

s**Red** > **Configuración de la red** > **LAN inalámbrica**

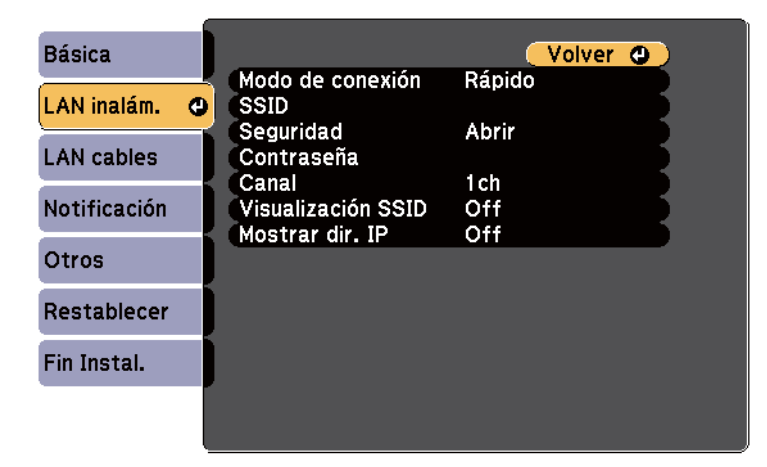

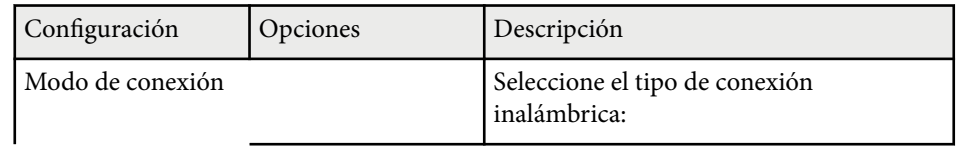

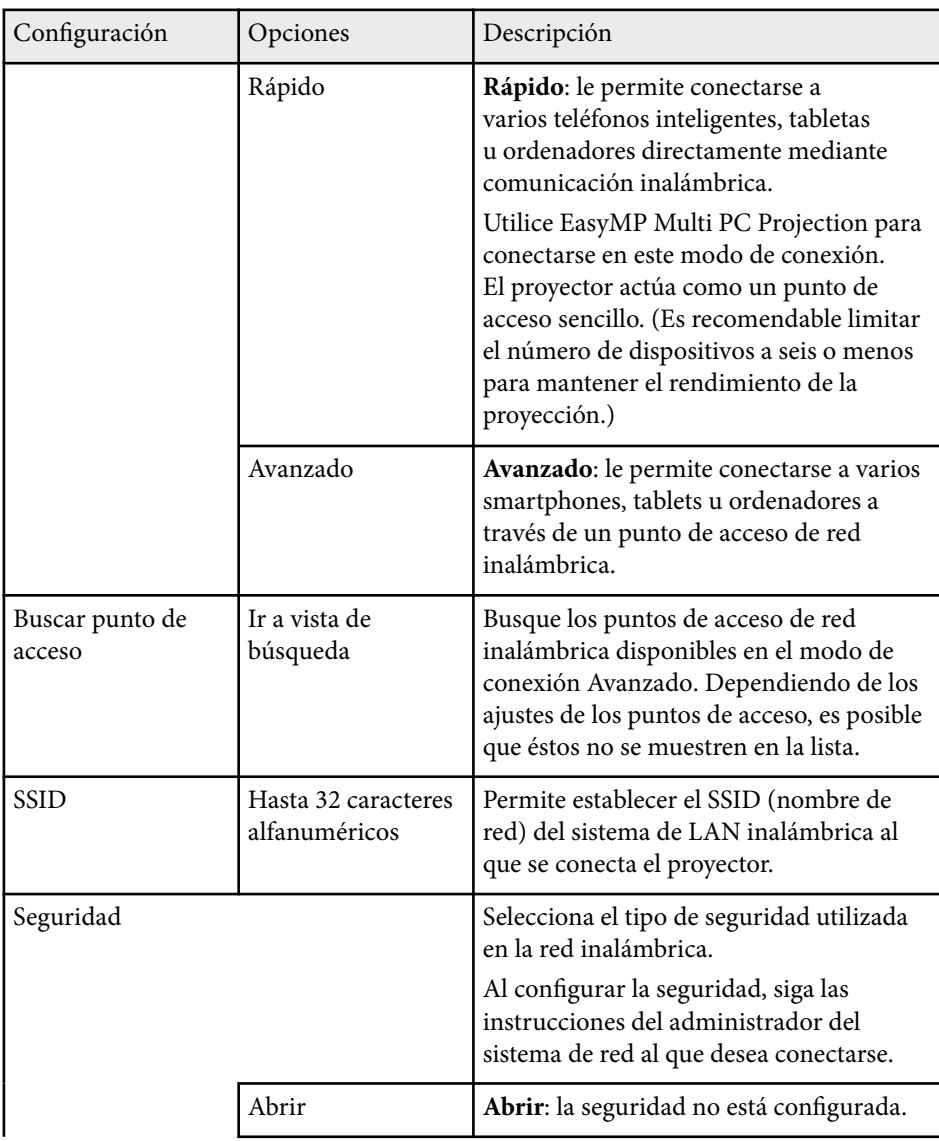

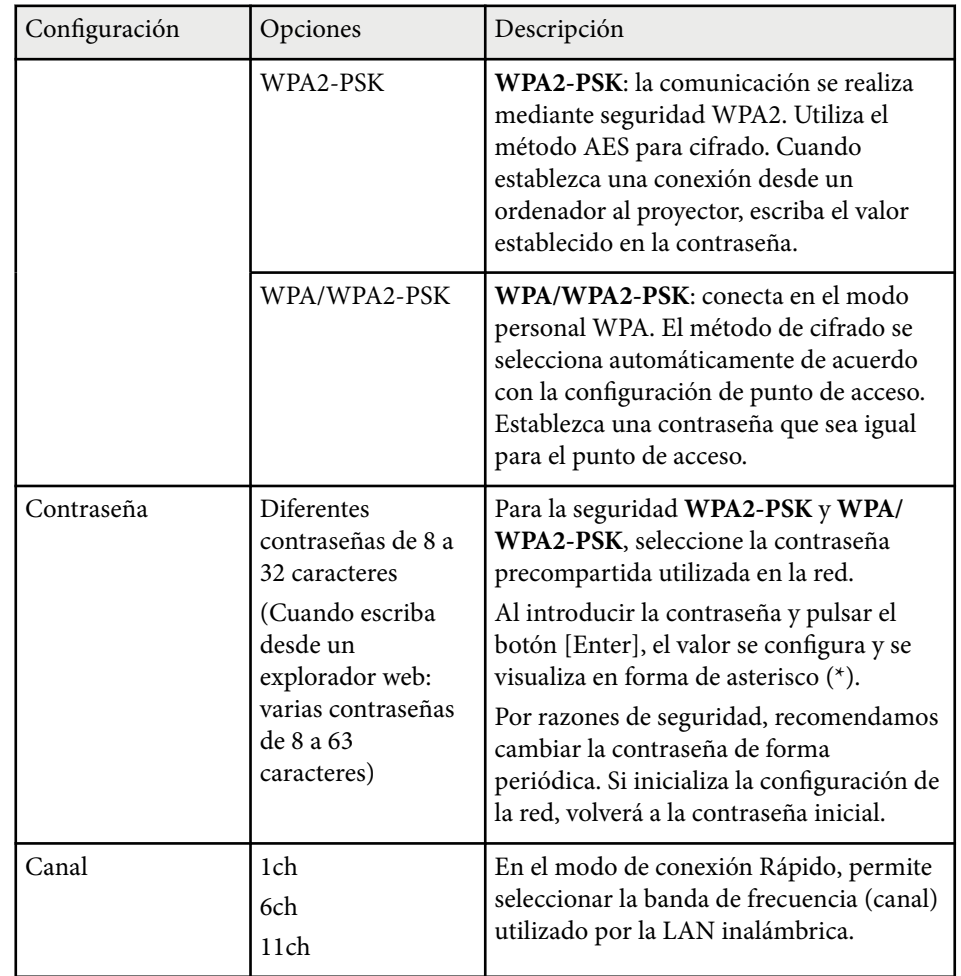

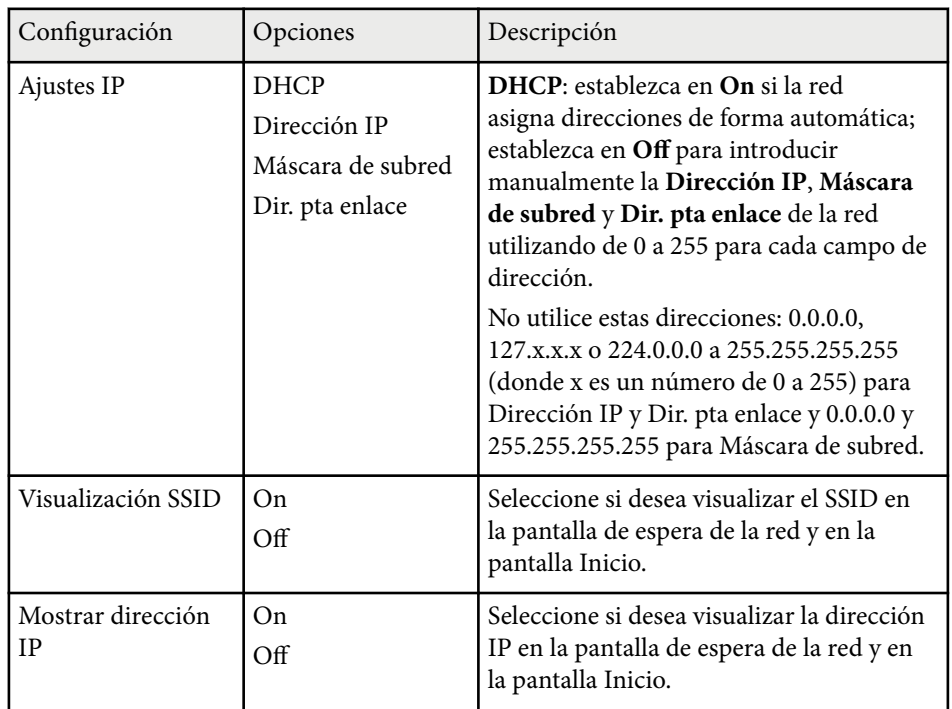

#### **Tipo de seguridad**

Cuando conecte a una red inalámbrica en el modo de conexión Avanzado, le recomendamos encarecidamente que establezca la seguridad.

WPA es un estándar de cifrado que mejora la seguridad de las redes inalámbricas. El proyector admite los métodos de cifrado TKIP y AES.

WPA también incluye funciones de autenticación de usuarios. La autenticación WPA proporciona dos métodos: utilizar un servidor de autenticación o realizar la autenticación entre un ordenador y un punto de acceso sin un servidor. Este proyector es compatible con el segundo método, es decir, sin un servidor.

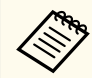

Para obtener información detallada sobre la configuración, siga las instrucciones del administrador de red.

## <span id="page-199-0"></span>**Menú Red - Menú LAN cables**

La configuración del menú **LAN cables** le permite seleccionar los ajustes de LAN con cables.

s**Red** > **Configuración de la red** > **LAN cables**

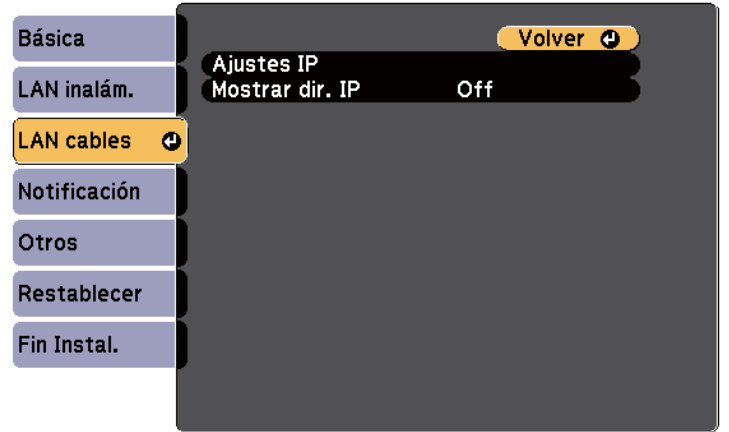

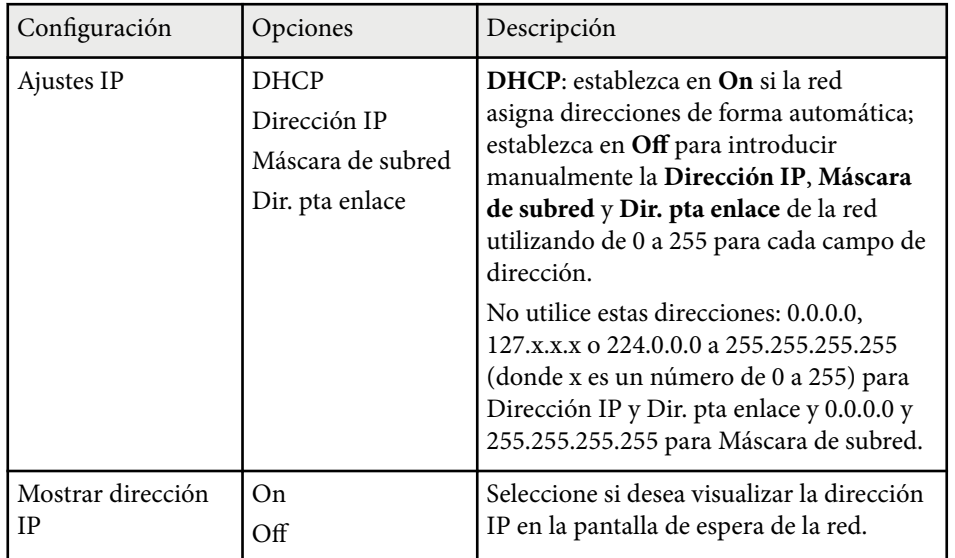

## **Menú Red - Menú Notificación**

La configuración del menú **Notificación** le permite recibir una notificación por correo electrónico si se produce algún problema o advertencia en el proyector.

#### s**Red** > **Configuración de la red** > **Notificación**

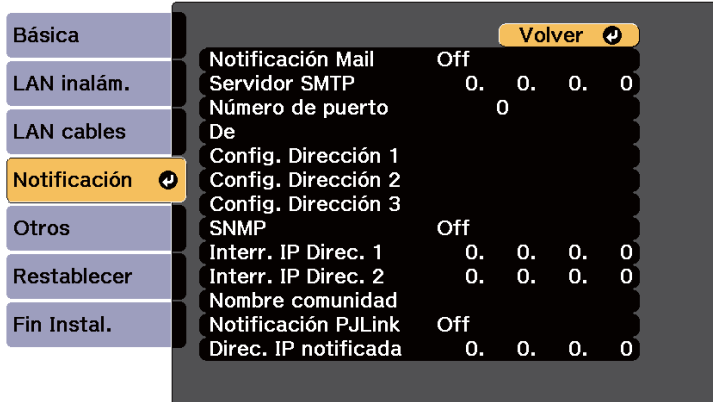

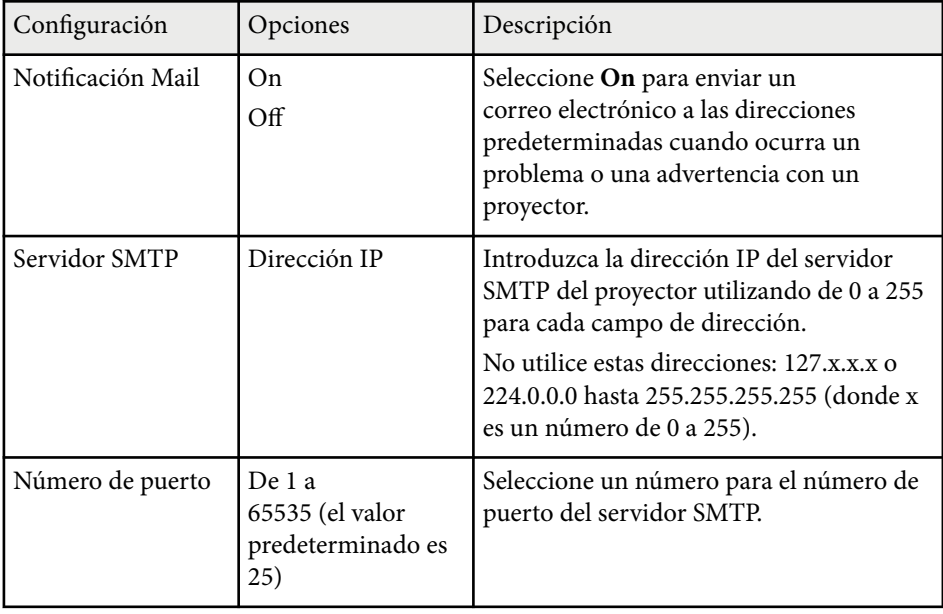

<span id="page-200-0"></span>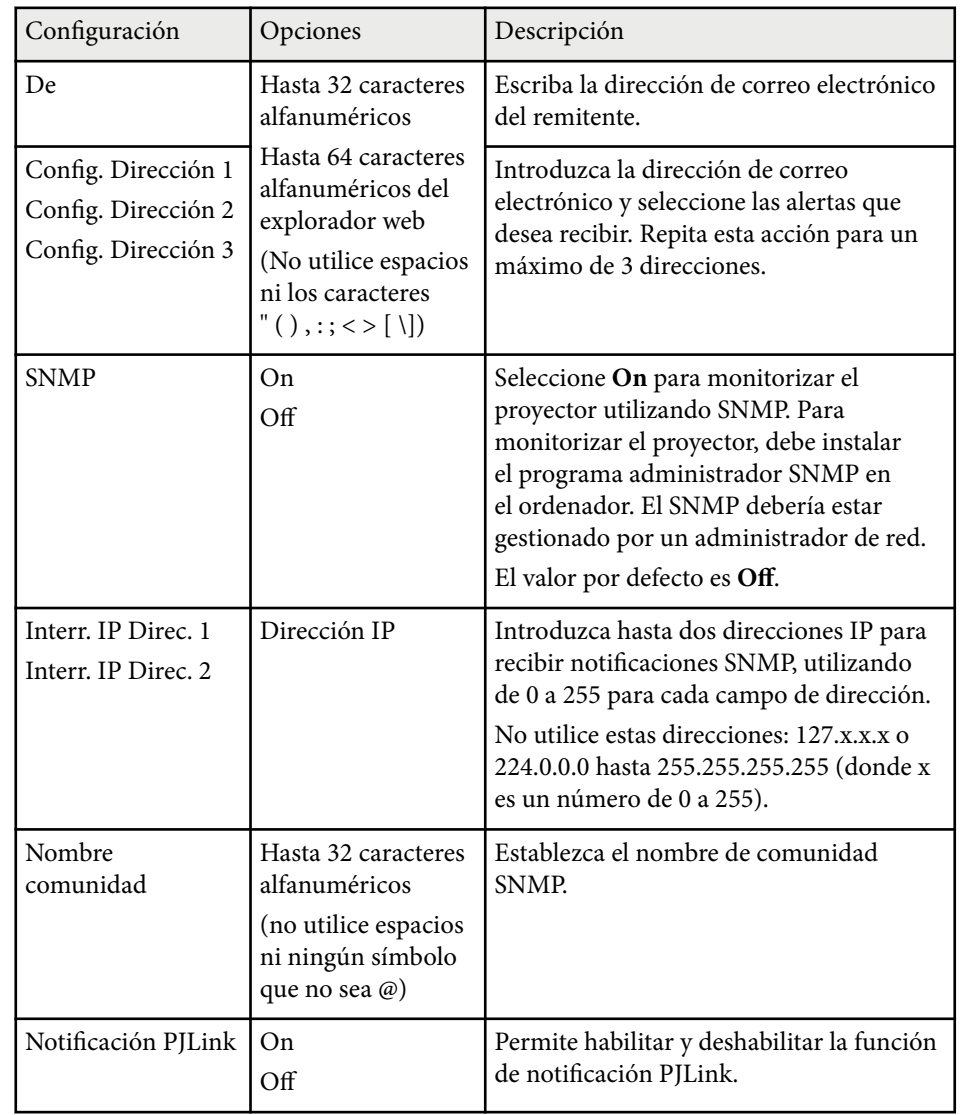

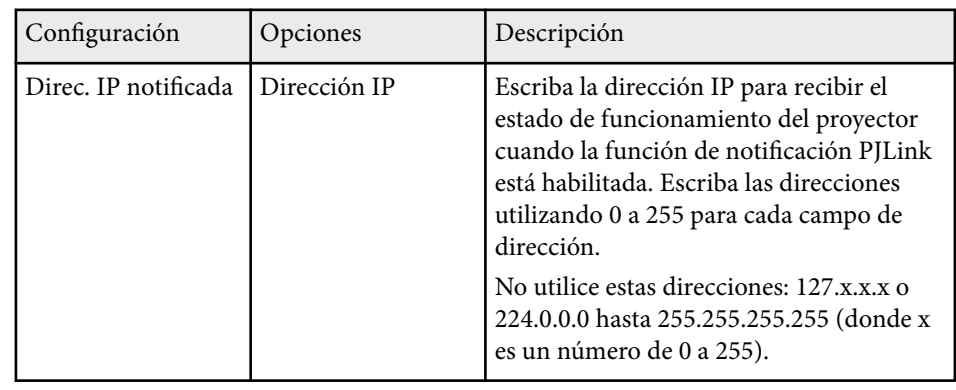

## **Menú Red - Menú Otros**

La configuración del menú **Otros** le permite seleccionar otros ajustes de red.

s**Red** > **Configuración de la red** > **Otros**

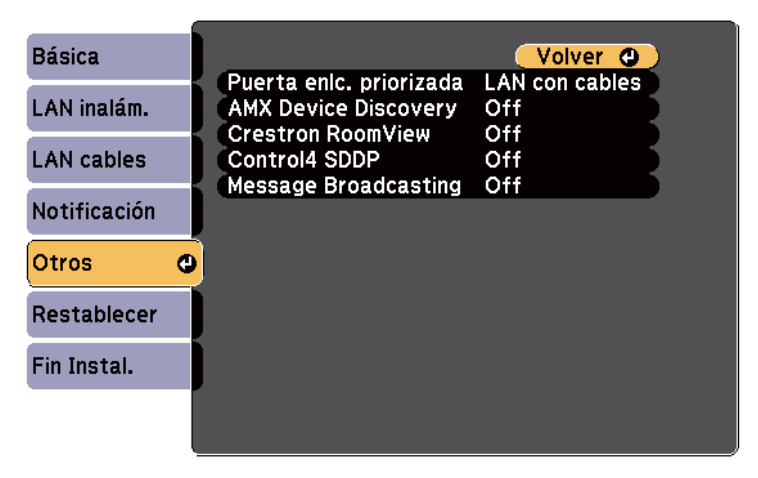

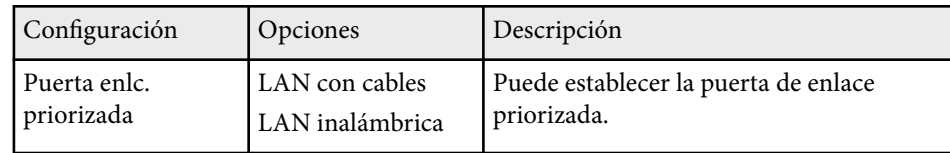

<span id="page-201-0"></span>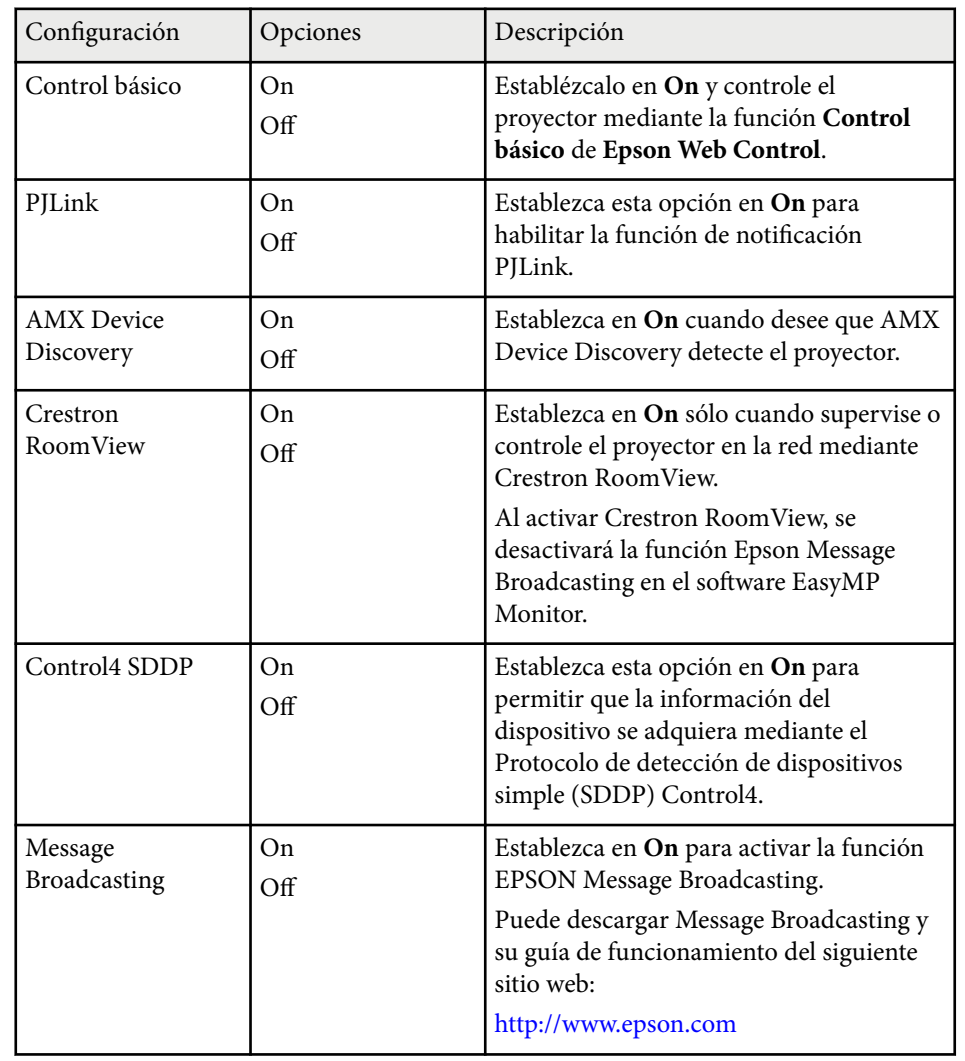

#### s**Red** > **Configuración de la red** > **Restablecer**

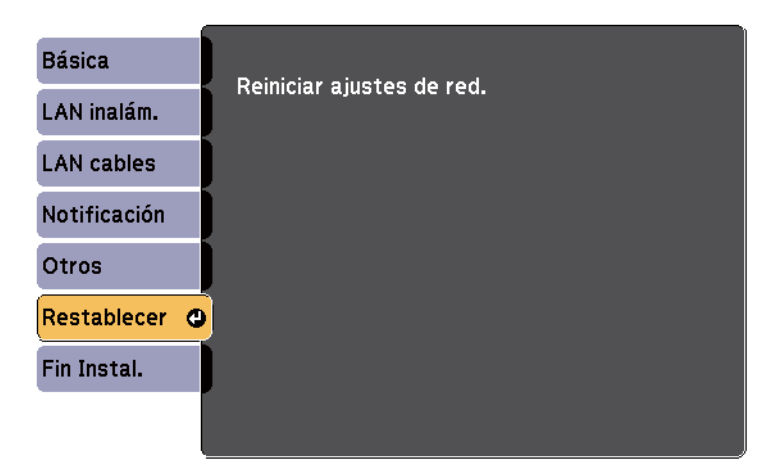

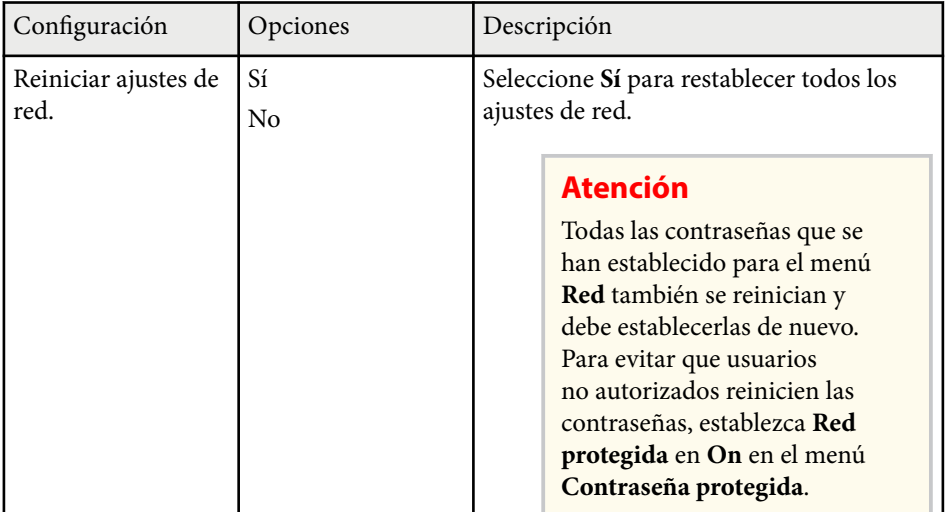

## **Menú Red - Menú Restablecer**

La configuración del menú **Restablecer** le permite restablecer todos los ajustes de red.

La configuración del menú **ECO** le permite personalizar las funciones del proyector para el ahorro de energía.

Cuando seleccione una configuración de ahorro de energía, aparecerá un icono de hoja de árbol junto al elemento del menú.

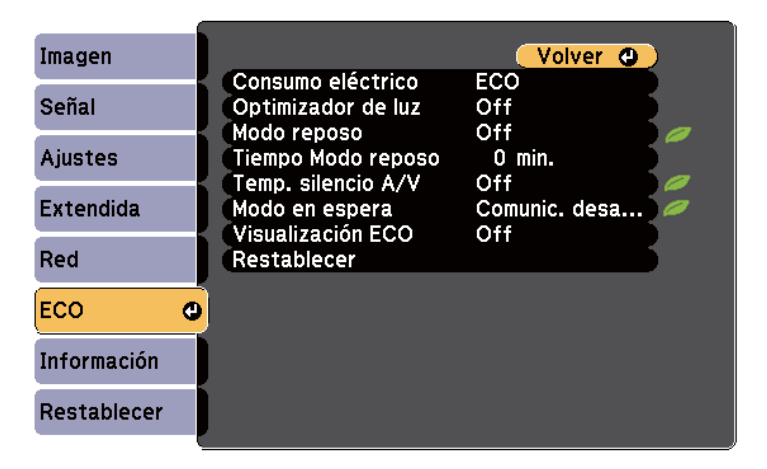

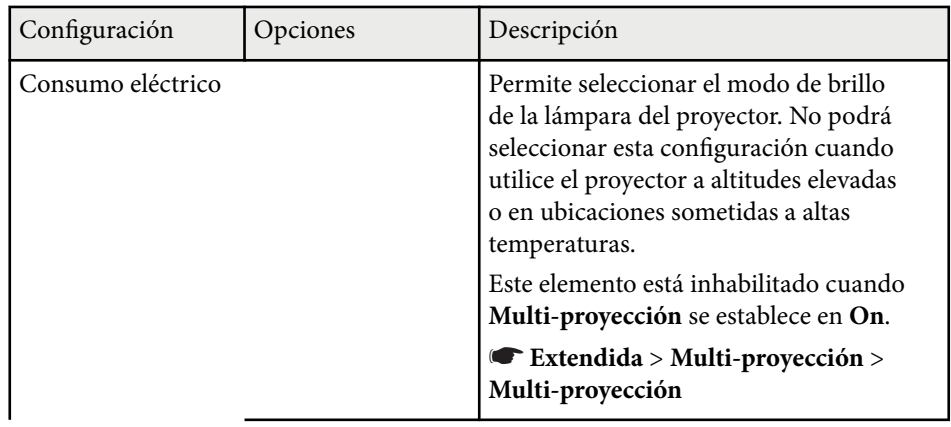

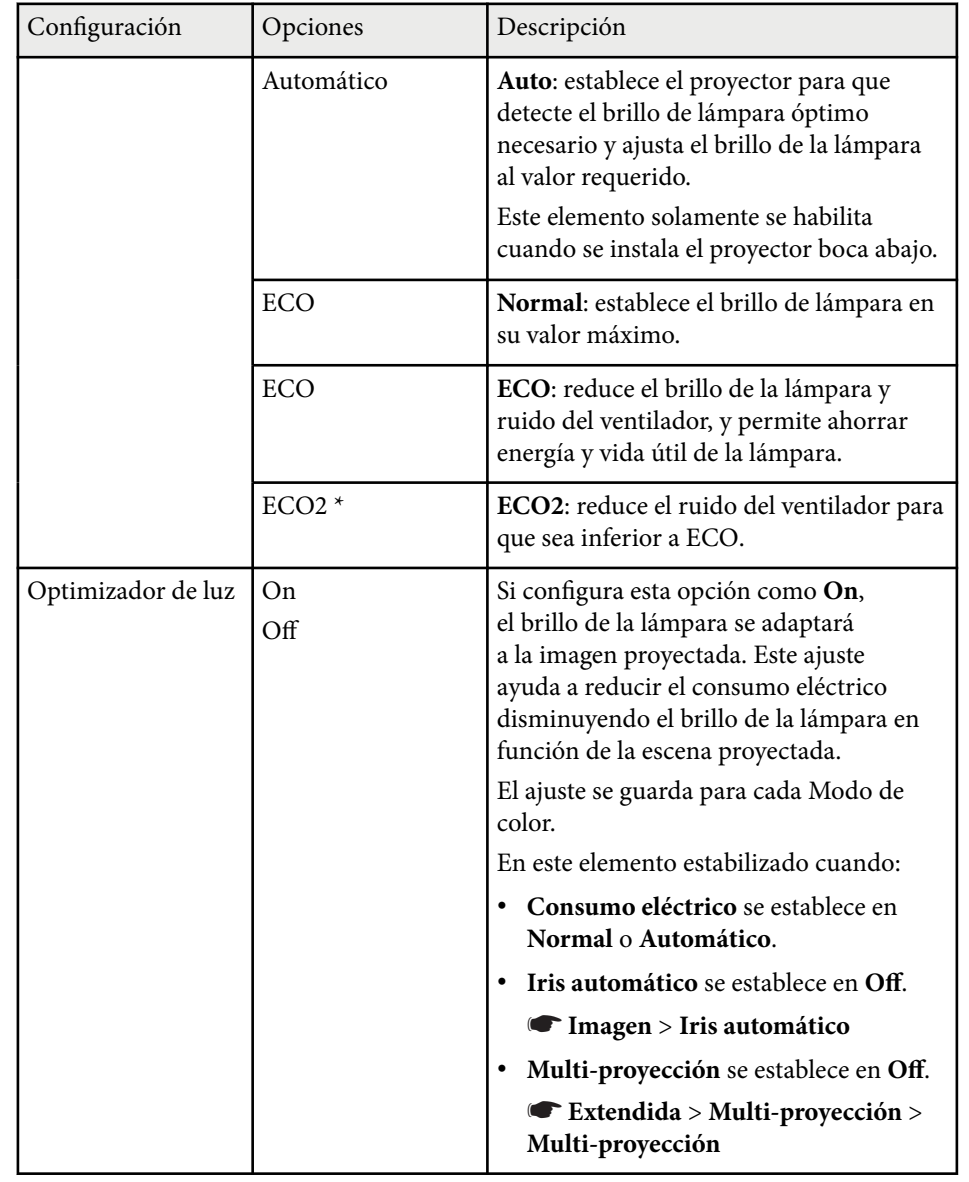

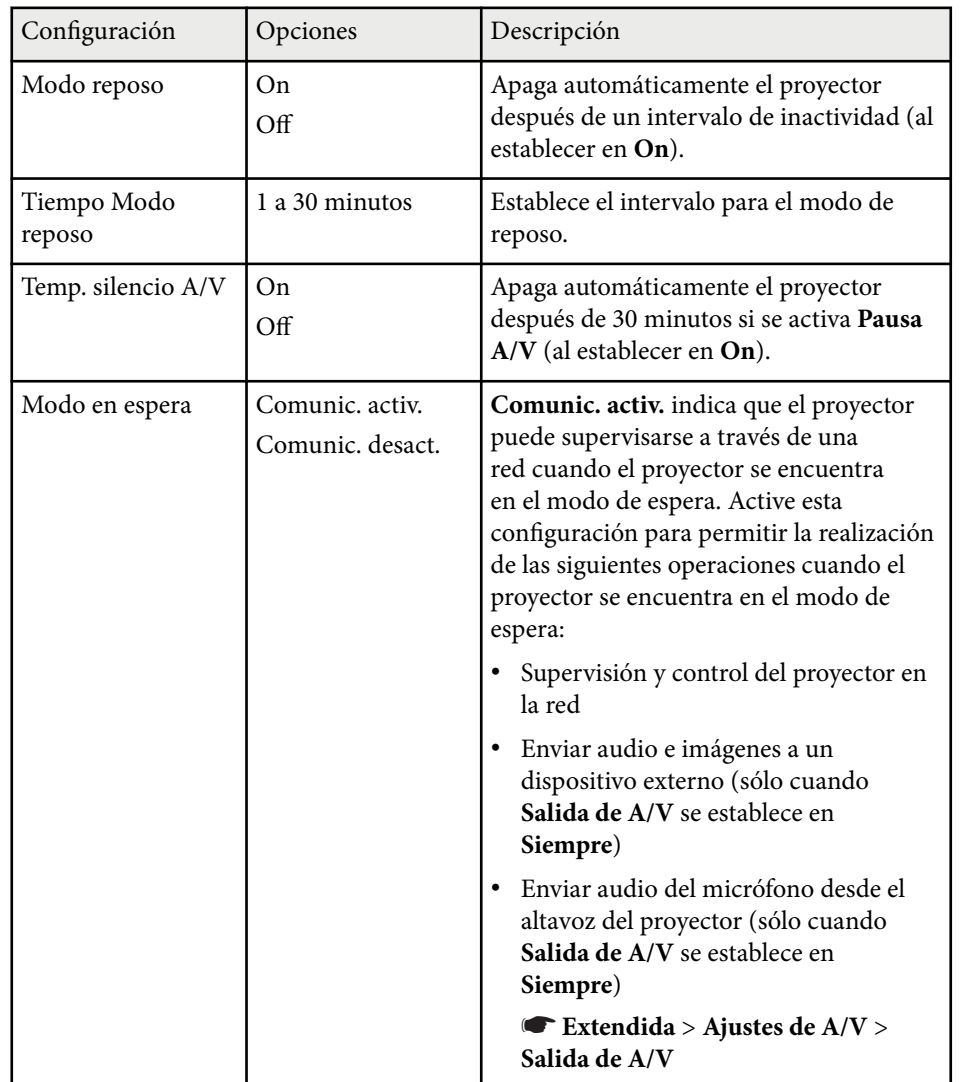

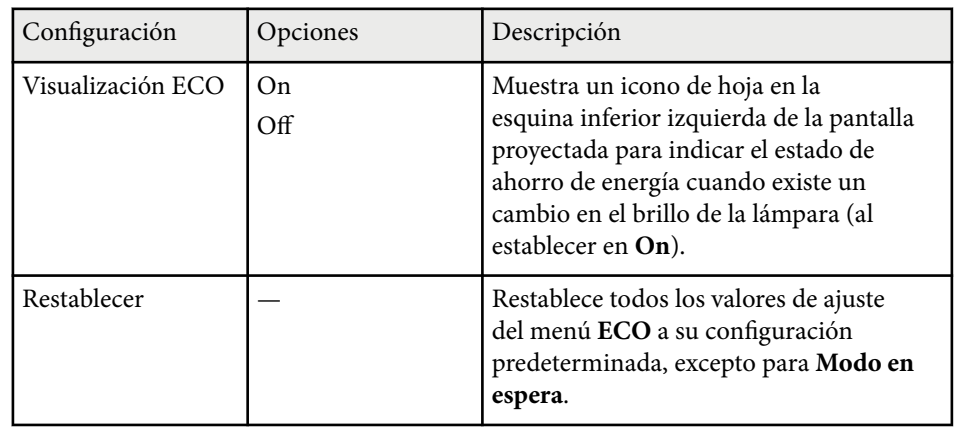

\* Solo disponible para EB-695Wi/EB-685Wi/EB-685W/EB-680.

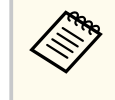

• Cuando la función **Tiempo Modo reposo** está activada, la lámpara se atenúa durante un periodo corto de tiempo antes de que se alcance el límite del temporizador y el proyector se apaga.

#### g **Enlaces relacionados**

• ["Ajuste de la configuración del proyector - Menú Extendida" p.189](#page-188-0)

Puede visualizar información sobre el proyector y la versión a través del menú **Información**. Sin embargo, no puede cambiar ninguna configuración de este menú.

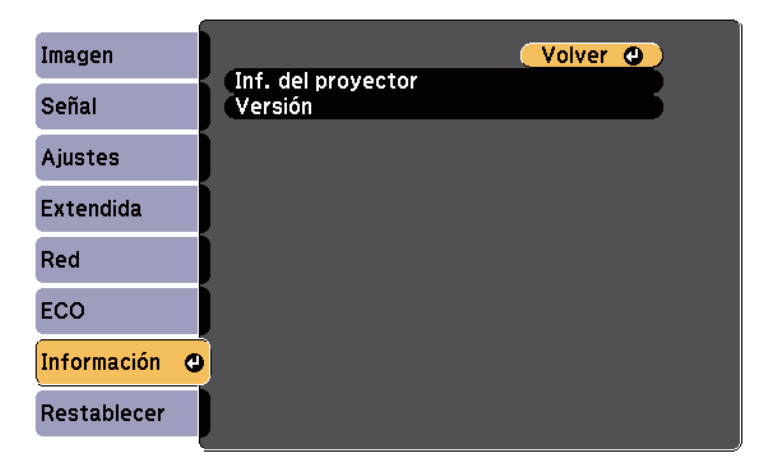

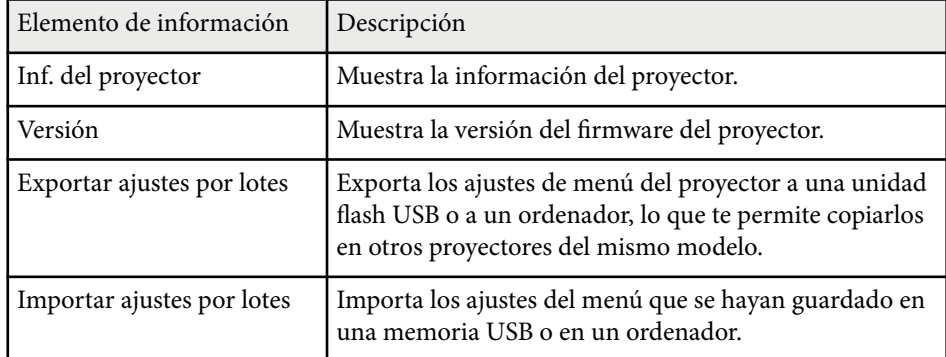

#### g **Enlaces relacionados**

• "Menú Información - Menú Inf. del proyector" p.205

## **Menú Información - Menú Inf. del proyector**

Puede visualizar información sobre el proyector y las fuentes de entrada visualizando el menú **Inf. del proyector** en el menú **Información** del proyector.

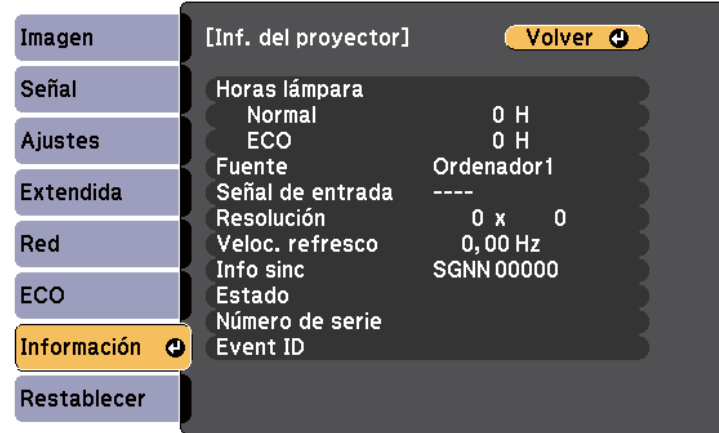

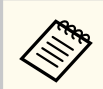

La configuración disponible dependerá de la fuente de entrada actual. El temporizador de utilización de la lámpara no registra ninguna hora hasta que no haya utilizado la lámpara durante al menos 10 horas.

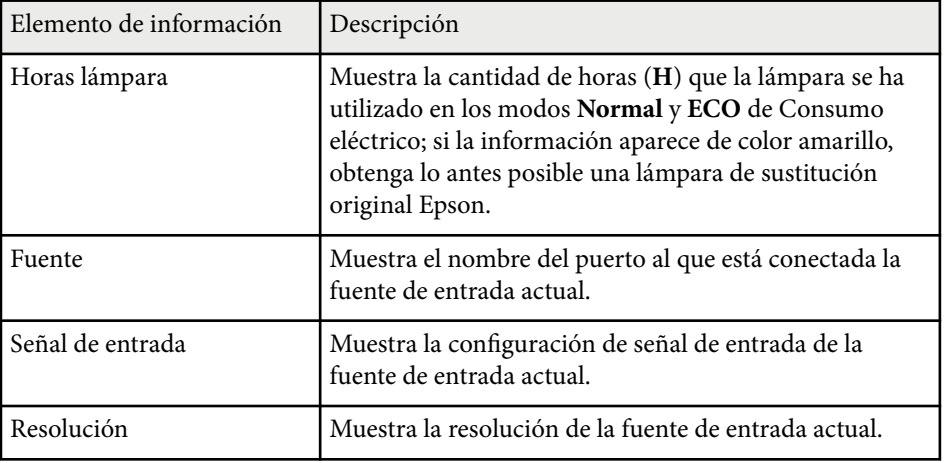

# **Visualización de información del proyector - Menú Información <sup>206</sup>**

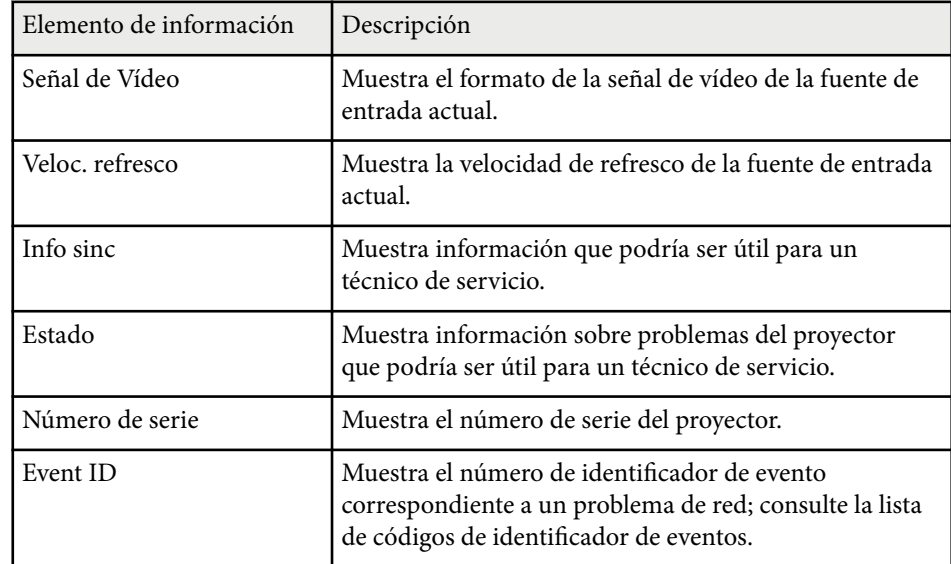

#### g **Enlaces relacionados**

• "Lista de códigos ID de eventos" p.206

#### **Lista de códigos ID de eventos**

Si la opción **Event ID** del menú **Información** muestra un número de código, consulte esta lista de códigos de ID de eventos para obtener la solución al problema del proyector asociado con este código.

Si no puede resolver el problema, póngase en contacto con el administrador de red o Epson para obtener asistencia técnica.

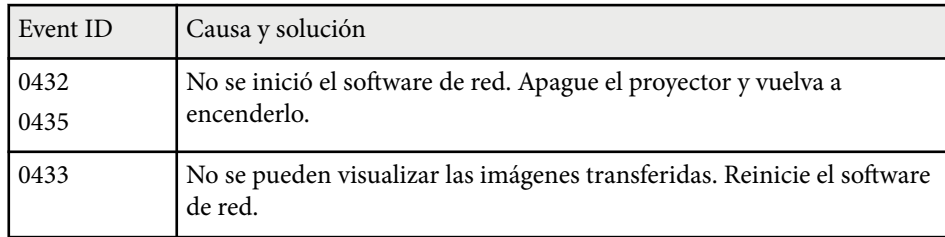

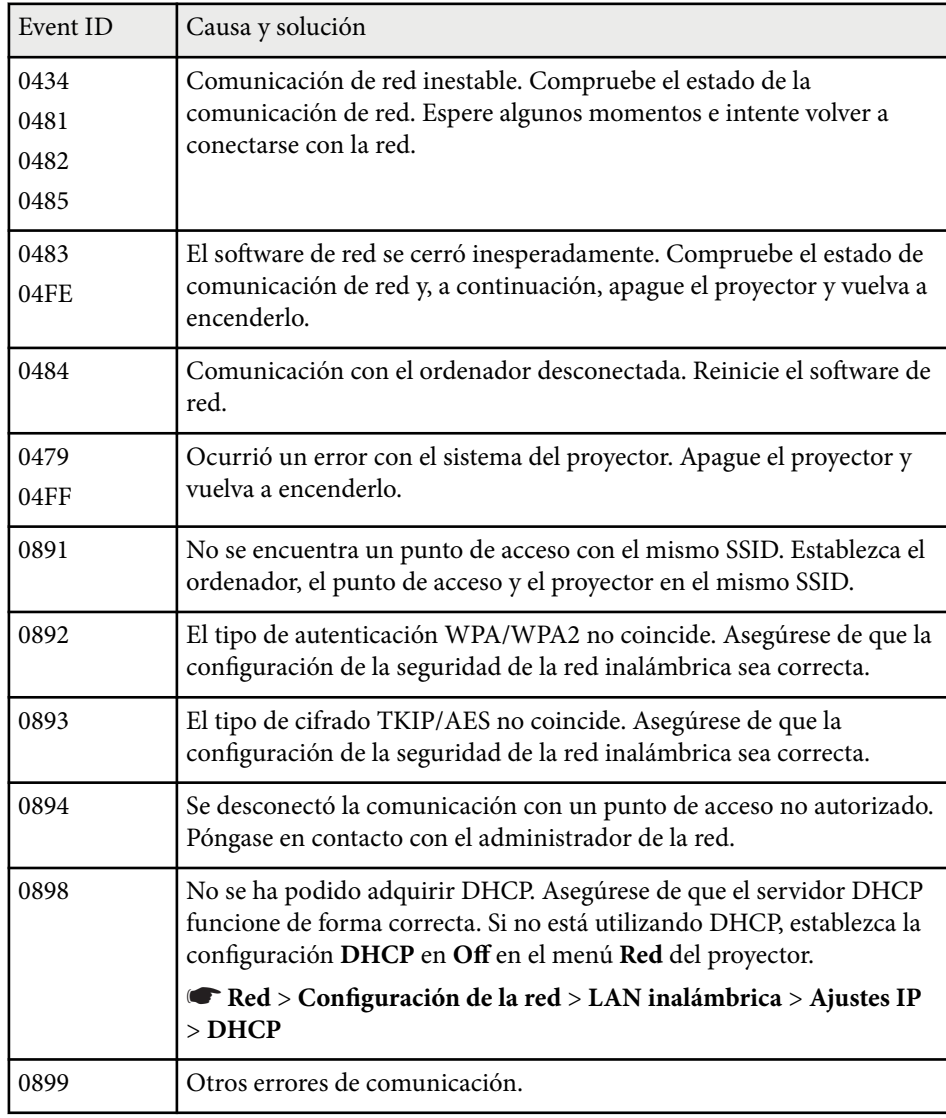

Puede restablecer la mayor parte de los ajustes del proyector a los valores predeterminados con la opción **Restablecer todo** del menú **Restablecer**.

También puede restablecer a cero el temporizador de utilización de la lámpara del proyector cuando sustituya la lámpara a través de la opción **Restablece horas lámp**.

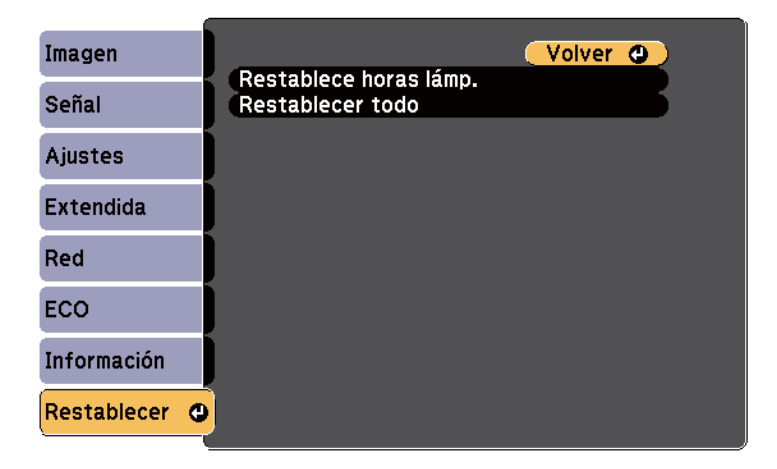

No puede restablecer la siguiente configuración con la opción **Restablecer todo**:

- Señal de entrada
- Zoom
- Cambio de imagen
- Logo del usuario
- Uniformidad de color
- Coincidencia colores
- Idioma
- Fecha y Hora
- Elementos del menú Red
- Horas lámpara
- Contraseña

Después de seleccionar los ajustes de menú del proyector para un proyector, puede utilizar los siguientes métodos para copiar los ajustes a otros proyectores, siempre que sean del mismo modelo.

- Mediante una unidad flash USB
- Conectando un ordenador y el proyector con un cable USB
- Mediante EasyMP Network Updater

Los ajustes del menú como los que aparecen a continuación no se copiarán al otro proyector.

- Ajustes del menú **Red** (excepto el menú **Notificación** y el menú **Otros**)
- **Horas lámpara** y **Estado** desde el menú **Información**

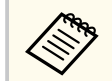

Realice la configuración simultánea de varios dispositivos antes de ajustar la configuración de imagen como Keystone. Debido a que los valores de ajuste de la imagen también se copian a otro proyector, los ajustes que realice antes de establecer la configuración simultánea de varios dispositivos se sobrescribirán y es posible que cambie la pantalla proyectada sobre la que usted haya realizado los ajustes.

Cuando copie los ajustes del menú de un proyector a otro, también se copiará el logotipo del usuario. No registre la información que no desea compartir entre varios proyectores como el logotipo de usuario.

## **Precaución**

Epson no asume ninguna responsabilidad por fallas en la configuración simultánea de varios dispositivos y costes de reparación asociados debido a apagones de la energía eléctrica, errores de comunicación u otros problemas que podrían causar dichas fallas.

#### g **Enlaces relacionados**

- "Transferencia de ajustes desde una unidad flash USB" p.208
- ["Transferencia de ajustes desde un ordenador" p.209](#page-208-0)

## **Transferencia de ajustes desde una unidad flash USB**

Puede copiar los ajustes del menú de un proyector a otro del mismo modelo a través de una unidad flash USB.

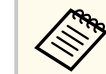

- La unidad flash USB deberá utilizar un formato FAT16/32 y no incorporar ninguna función de seguridad. Elimine cualquier archivo de la unidad antes de utilizarlo para la configuración simultánea de varios dispositivos o es posible que los ajustes no se almacenen de forma correcta.
- También puede utilizar este método de ajustes por lotes desde el menú del proyector.
- a Desconecte el cable de alimentación del proyector y compruebe que todos los indicadores del proyector estén apagados.
- 
- b Conecte una unidad flash USB vacía directamente al puerto USB-A del proyector.
- 
- c Mantenga pulsado el botón [Esc] del mando a distancia o panel de control y conecte el cable de alimentación al proyector.
	- Cuando todos los indicadores del proyector se enciendan, suelte el botón [Esc].

Los indicadores comenzarán a parpadear y el archivo de configuración simultánea de varios dispositivos se escribirá en la unidad flash USB. Cuando finalice la escritura, el proyector se apagará.

## **Precaución**

No desconecte el cable de alimentación o la unidad flash USB del proyector durante la escritura del archivo. Si el cable de alimentación o la unidad flash USB se desconectan, es posible que el proyector no se encienda de forma correcta.

<span id="page-208-0"></span>Extraiga la unidad flash USB.

El nombre del archivo de la configuración simultánea de varios dispositivos es PJCONFDATA.bin. Si necesita cambiar el nombre del archivo, añada texto después de PJCONFDATA utilizando únicamente caracteres alfanuméricos. Si cambia la parte PJCONFDATA del nombre del archivo, es posible que el proyector no reconozca el archivo de forma correcta.

f Desconecte el cable de alimentación del proyector al que desea copiar los ajustes y compruebe que se hayan apagado todos los indicadores.

g Conecte la unidad flash USB que contiene el archivo de configuración simultánea guardado al puerto USB-A del proyector.

h Mantenga pulsado el botón [Menu] del mando a distancia o panel de control y conecte el cable de alimentación al proyector.

Cuando todos los indicadores del proyector se enciendan, suelte el botón [Menu]. (Los indicadores permanecerán encendidos durante aproximadamente 75 segundos.)

Cuando todos los indicadores comiencen a parpadear, se está realizando la escritura de los ajustes. Cuando finalice la escritura, el proyector se apagará.

## **Precaución**

No desconecte el cable de alimentación o la unidad flash USB del proyector durante la escritura del archivo. Si el cable de alimentación o la unidad se desconectan, es posible que el proyector no se encienda de forma correcta.

Extraiga la unidad flash USB.

### **Transferencia de ajustes desde un ordenador**

Puede copiar los ajustes del menú de un proyector a otro del mismo modelo realizando la conexión del ordenador y el proyector con un cable USB.

- 
- Puede utilizar este método de configuración simultánea de varios dispositivos con las siguientes versiones de sistemas operativos:
	- Windows 8.1 y posterior
	- macOS 10.13.x y posterior
- También puede utilizar este método de ajustes por lotes desde el menú del proyector.
- a Desconecte el cable de alimentación del proyector y compruebe que todos los indicadores del proyector estén apagados.
- 
- b Conecte un cable USB al puerto USB del ordenador y al puerto USB-B del proyector.
	-
	- c Mantenga pulsado el botón [Esc] del mando a distancia o panel de control y conecte el cable de alimentación al proyector.
	- Cuando todos los indicadores del proyector se enciendan, suelte el botón [Esc].

El ordenador reconoce el proyector como un disco extraíble.

## **Copia de los ajustes del menú entre proyectores (configuración simultánea) <sup>210</sup>**

e Abra el icono o carpeta del disco extraíble y guarde el archivo de configuración simultánea de varios dispositivos en el ordenador.

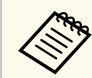

El nombre del archivo de la configuración simultánea de varios dispositivos es PJCONFDATA.bin. Si necesita cambiar el nombre del archivo, añada texto después de PJCONFDATA utilizando únicamente caracteres alfanuméricos. Si cambia la parte PJCONFDATA del nombre del archivo, es posible que el proyector no reconozca el archivo de forma correcta.

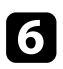

f Expulse el dispositivo USB (Windows) o arrastre el icono de disco extraíble hacia la Papelera (OS X).

- Desconecte el cable USB. El proyector se apagará.
- 

 $\bullet$  Desconecte el cable de alimentación del proyector al que desea copiar los ajustes y compruebe que se hayan apagado todos los indicadores.

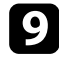

i Conecte el cable USB al puerto USB del ordenador y al puerto USB-B del proyector.

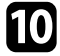

j Mantenga pulsado el botón [Menu] del mando a distancia o panel de control y conecte el cable de alimentación al proyector.

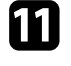

k Cuando todos los indicadores del proyector se enciendan, suelte el botón [Menu].

El ordenador reconoce el proyector como un disco extraíble.

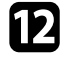

l Copie el archivo de configuración simultánea de varios dispositivos (PJCONFDATA.bin) que guardó en el ordenador a la carpeta de nivel superior del disco extraíble.

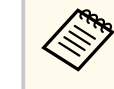

No copie ningún archivo o carpeta que no sea el archivo de configuración simultánea de varios dispositivos en el disco extraíble.

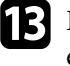

Expulse el dispositivo USB (Windows) o arrastre el icono de disco extraíble hacia la Papelera (OS X).

#### Desconecte el cable USB.

Cuando todos los indicadores comiencen a parpadear, se está realizando la escritura de los ajustes. Cuando finalice la escritura, el proyector se apagará.

### **Precaución**

No desconecte el cable de alimentación del proyector durante la escritura del archivo. Si se desconecta el cable de alimentación, es posible que el proyector no se encienda de forma correcta.

#### g **Enlaces relacionados**

• "Notificación de errores de configuración simultánea de varios dispositivos" p.210

#### **Notificación de errores de configuración simultánea de varios dispositivos**

Los indicadores del proyector le avisan si ocurre un error durante una operación de configuración simultánea de varios dispositivos. Compruebe el estado de los indicadores del proyector y siga las instrucciones que se describen en la siguiente tabla.

# **Copia de los ajustes del menú entre proyectores (configuración simultánea) <sup>211</sup>**

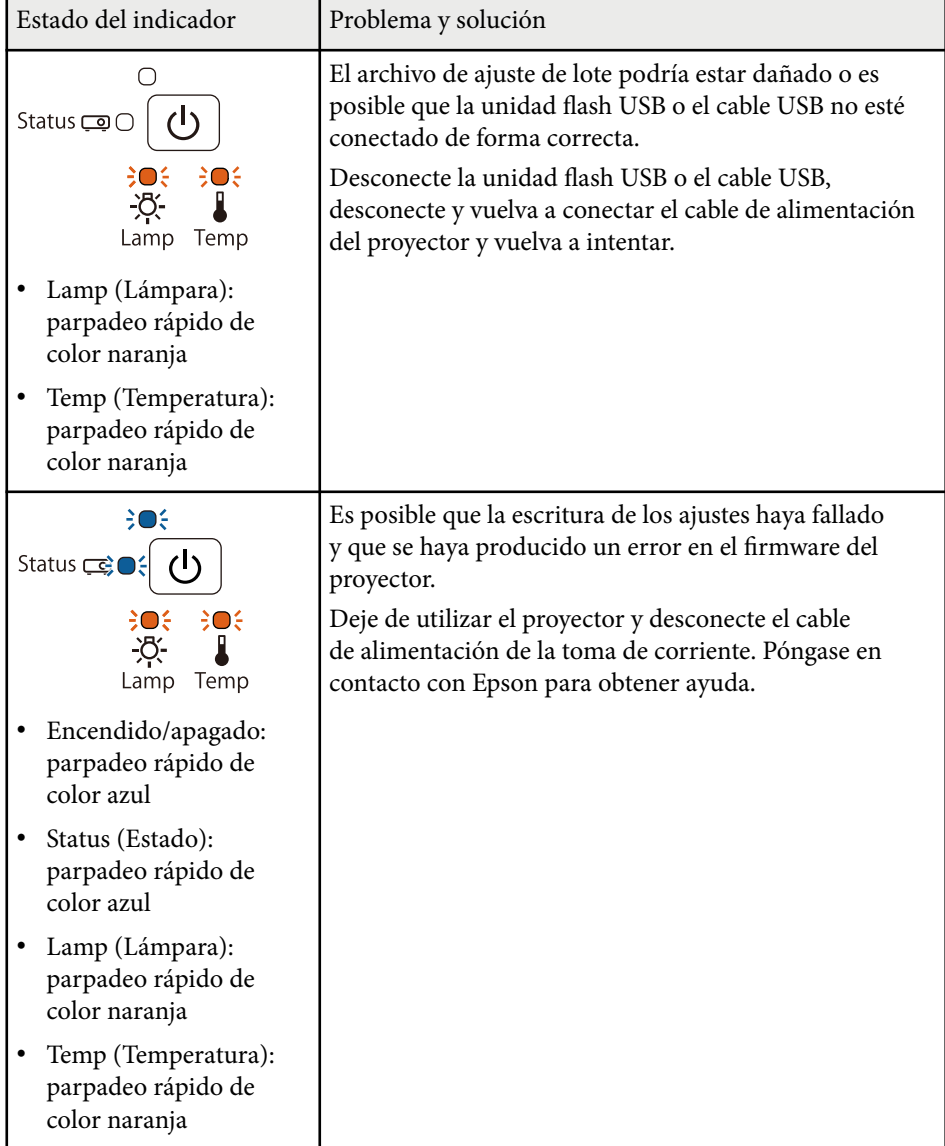

# **Mantenimiento del proyector**

Es posible que deba limpiar la lente del proyector de forma periódica. Además, limpie el filtro de aire y las salidas de aire para evitar que el proyector sufra un sobrecalentamiento debido a una ventilación bloqueada.

Las únicas partes que debe reemplazar son la lámpara, el filtro de aire, las baterías del mando a distancia, las baterías del lápiz interactivo y las puntas de dicho lápiz. Si se requiere la sustitución de otras piezas, póngase en contacto con Epson o con un centro de servicio técnico autorizado de Epson.

## **Advertencia**

Antes de limpiar alguna pieza del proyector, apáguelo y desenchufe el cable de alimentación. Nunca abra ninguna cubierta del proyector, excepto como se detalla específicamente en este manual. Los voltajes eléctricos peligrosos del proyector podrían causar lesiones graves.

#### g **Enlaces relacionados**

- ["Limpiar la ventana de proyección" p.213](#page-212-0)
- ["Limpiar el sensor de obstáculos" p.214](#page-213-0)
- ["Limpieza de la cubierta del proyector" p.215](#page-214-0)
- ["Mantenimiento del filtro y salidas de aire" p.216](#page-215-0)
- ["Mantenimiento de la lámpara del proyector" p.220](#page-219-0)
- ["Sustitución de las pilas del mando a distancia" p.225](#page-224-0)
- ["Cambio de la batería del lápiz interactivo" p.226](#page-225-0)
- ["Cambio de la punta del lápiz interactivo" p.227](#page-226-0)

<span id="page-212-0"></span>Limpie la ventana de proyección de forma periódica o cuando advierta la presencia de polvo o manchas en la superficie. Para quitar el polvo o las manchas, limpie suavemente la ventana de proyección con papel de limpieza para lentes.

## **Advertencia**

No utilice un limpiador para lentes que contenga gases inflamables. El gran calor generado por la lámpara del proyector podría causar un incendio.

#### **Atención**

No utilice un limpiador para vidrios o ningún material áspero para limpiar la ventana de proyección ni someta a esta a ningún impacto, ya que podría resultar dañada.

## <span id="page-213-0"></span>**Limpiar el sensor de obstáculos <sup>214</sup>**

Limpie el cristal del sensor de obstáculos del proyector periódicamente o si se muestra un mensaje que le indica que retire cualquier obstáculo que interfiera con el área de proyección. Para quitar el polvo o manchas, limpie suavemente la lente con papel de limpieza para lentes.

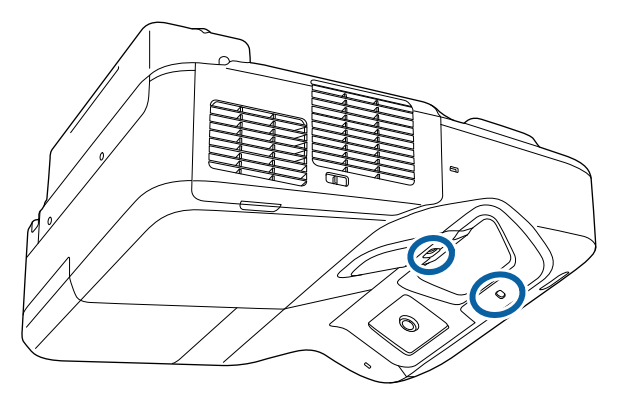

## **Advertencia**

No utilice un limpiador para lentes que contenga gases inflamables para limpiar el sensor de obstáculos. El gran calor generado por la lámpara del proyector podría causar un incendio.

#### **Atención**

No utilice un limpiador para vidrios o algún material áspero para limpiar el sensor de obstáculos ni someta este a ningún impacto. Si se daña la superficie del sensor, puede haber fallos de funcionamiento.

# <span id="page-214-0"></span>**Limpieza de la cubierta del proyector <sup>215</sup>**

Antes de limpiar la cubierta del proyector, apáguelo y desenchufe el cable de alimentación.

- Para quitar el polvo o la suciedad, utilice un paño suave, seco y que no deje pelusa.
- Para quitar las manchas más difíciles, utilice un paño suave humedecido en agua y jabón neutro. No rocíe líquido directamente sobre el proyector.

#### **Atención**

No utilice cera, alcohol, benceno, disolvente u otros químicos para limpiar la cubierta del proyector. Estos elementos podrían causar daños en la cubierta. No utilice aire comprimido, puesto que los gases podrían dejar un residuo inflamable.

## <span id="page-215-0"></span>**Mantenimiento del filtro y salidas de aire <sup>216</sup>**

El mantenimiento periódico del filtro es importante para el mantenimiento del proyector. Limpie el filtro de aire cuando aparezca un mensaje que le indica que la temperatura interna del proyector alcanzó un nivel elevado. Es recomendable que limpie estas partes como mínimo una vez cada tres meses. Límpielos con más frecuencia si utiliza el proyector en un entorno especialmente polvoriento.

#### **Atención**

Si no se realiza el mantenimiento periódico, el proyector Epson le notificará cuando la temperatura interna del proyector alcanzó un nivel elevado. No espere a que aparezca esta advertencia para realizar el mantenimiento del filtro del proyector debido a que la exposición prolongada a altas temperaturas podría reducir la vida útil del proyector o la lámpara.

# g **Enlaces relacionados**

- "Limpiar el filtro de aire" p.216
- ["Sustituir el filtro de aire" p.217](#page-216-0)

## **Limpiar el filtro de aire**

Limpie el filtro de aire del proyector si está lleno de polvo o si aparece un mensaje que le indica que debe limpiarlo.

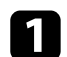

a Apague el proyector y desenchufe el cable de alimentación.

b Deslice el pestillo de la cubierta del filtro de aire y abra la cubierta.

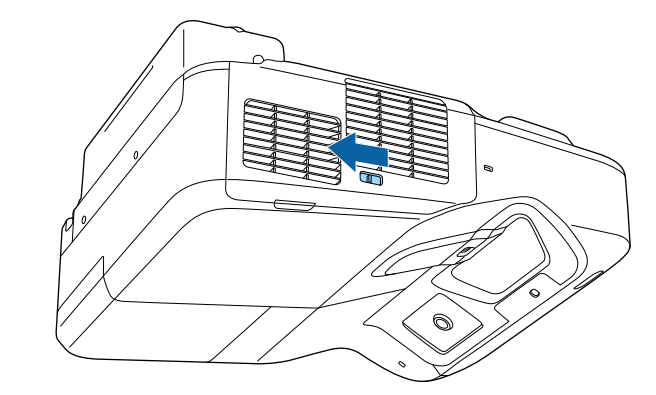

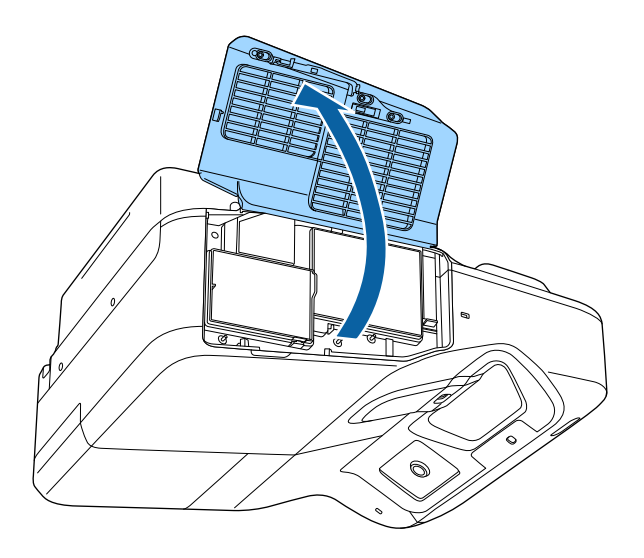
<span id="page-216-0"></span>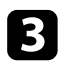

c Extraiga el filtro del aire del proyector.

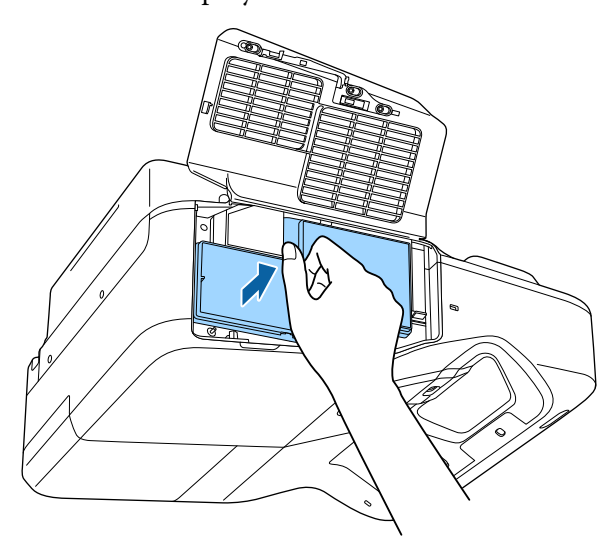

Quite suavemente el polvo con una aspiradora pequeña diseñada para ordenadores o con un cepillo muy suave (como un pincel).

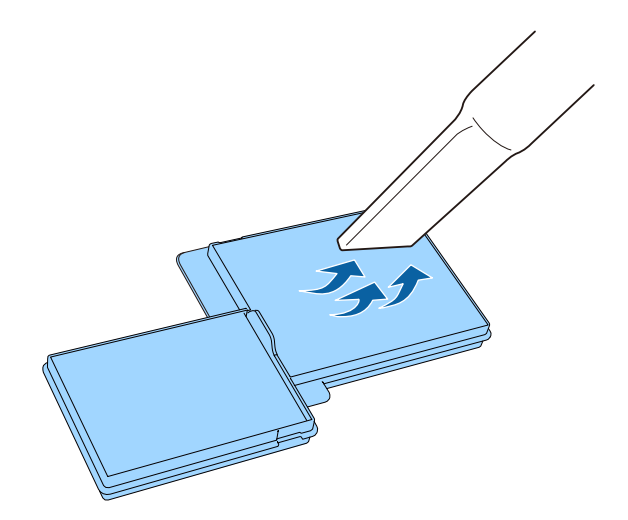

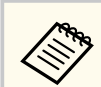

No enjuague el filtro de aire en agua ni utilice detergentes o disolventes para limpiarlo.

### **Atención**

No utilice aire comprimido. Los gases podrían dejar residuos inflamables o dirigir el polvo y la suciedad hacia los componentes ópticos y otras áreas sensibles del proyector.

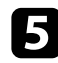

Reemplace el filtro de aire del proyector tal y como se muestra y empuje suavemente hasta que quede asegurado en su posición.

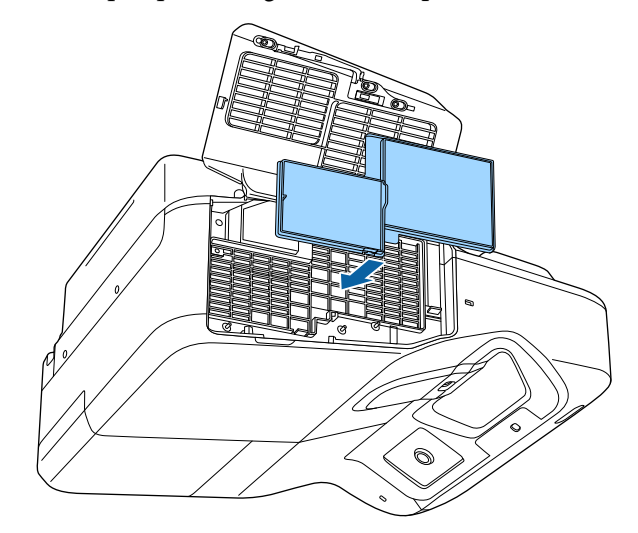

f Cierre la cubierta del filtro de aire.

# **Sustituir el filtro de aire**

Deberá sustituir el filtro de aire en las siguientes situaciones:

# **Mantenimiento del filtro y salidas de aire <sup>218</sup>**

- Después de limpiar el filtro de aire, aparece un mensaje que le indica que debe limpiarlo o sustituirlo.
- El filtro de aire se encuentra rasgado o dañado.

Puede sustituir el filtro de aire cuando el proyector está instalado en el techo o colocado sobre una mesa.

a Apague el proyector y desenchufe el cable de alimentación.

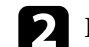

b Deslice el pestillo de la cubierta del filtro de aire y abra la cubierta.

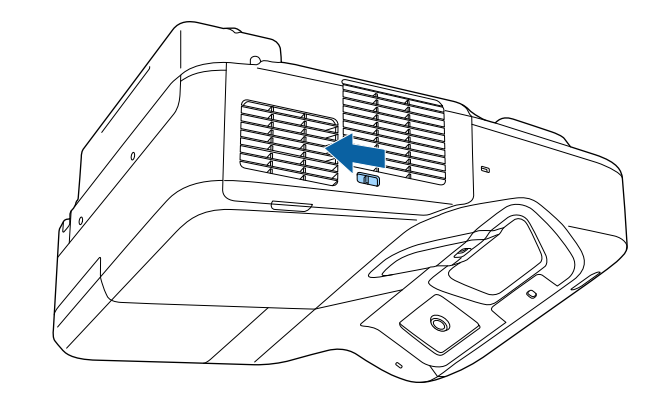

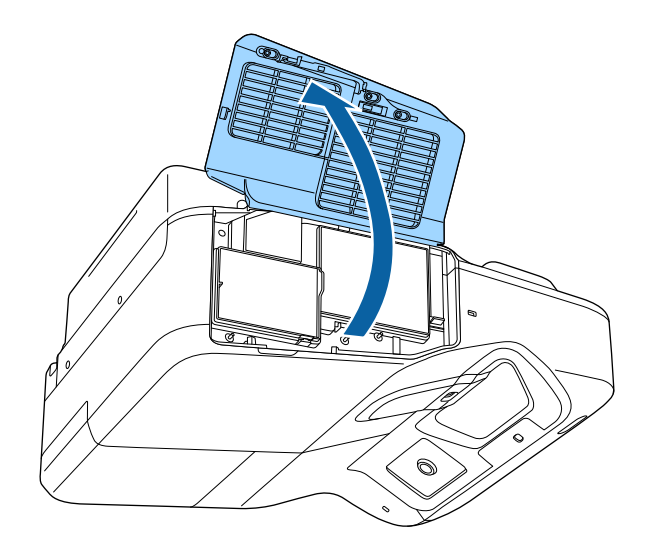

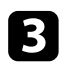

c Extraiga el filtro del aire del proyector.

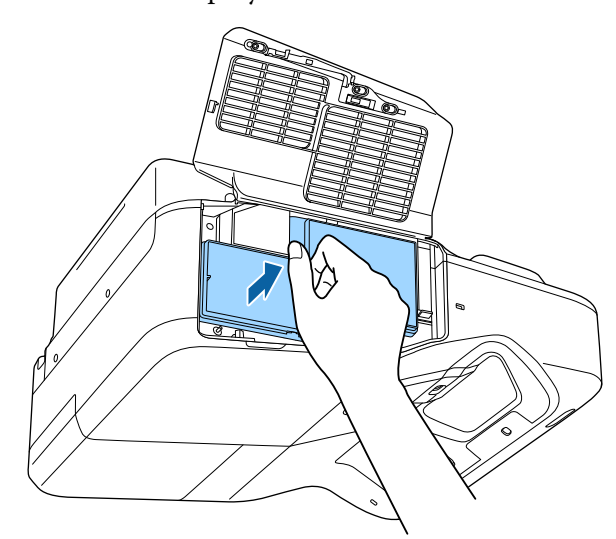

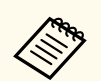

Deseche los filtros de aire usados conforme a las regulaciones locales.

- Marco del filtro: polipropileno
- Filtro: polipropileno

d Coloque el filtro de aire nuevo en el proyector tal como se muestra y empuje suavemente hasta que quede asegurado en su posición.

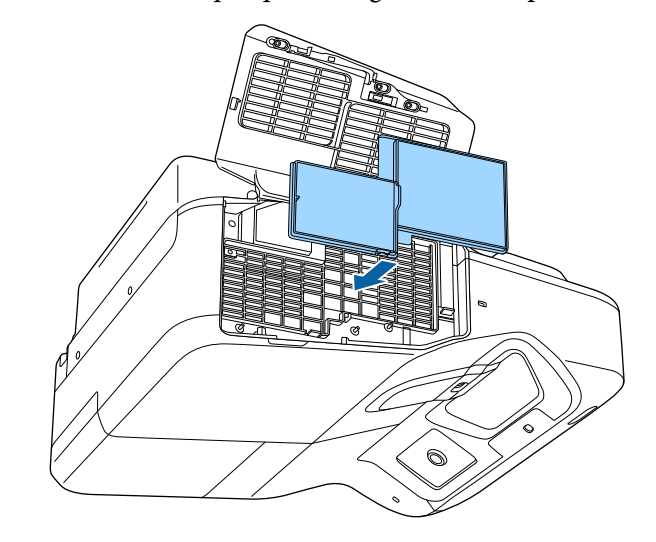

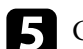

e Cierre la cubierta del filtro de aire.

### g **Enlaces relacionados**

• ["Piezas de sustitución" p.252](#page-251-0)

El proyector supervisa la cantidad de horas que se utiliza la lámpara y muestra esta información en el sistema de menú del proyector.

Sustituya la lámpara lo antes posible cuando ocurra alguna de las siguientes situaciones:

- La imagen proyectada se oscurece o existe una reducción en la calidad
- Cuando enciende el proyector, aparece un mensaje pidiéndole que sustituya la lámpara (el mensaje aparece 100 horas antes de la fecha estimada para que termine la vida útil de la lámpara y se muestra durante 30 segundos)

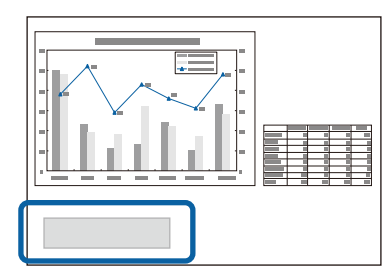

• El indicador de alimentación del proyector muestra una luz azul intermitente y su indicador de la lámpara una luz naranja intermitente.

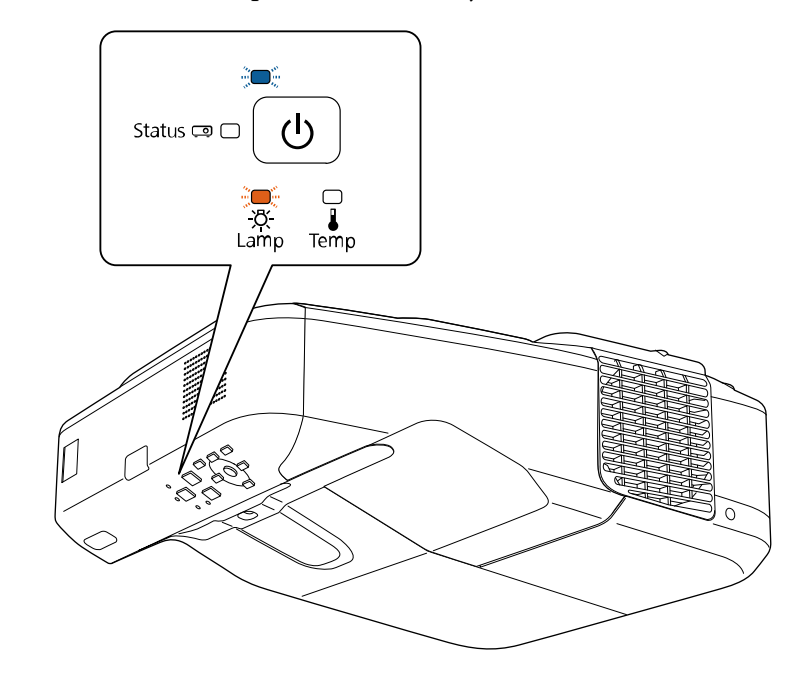

### <span id="page-220-0"></span>**Atención**

- Si continúa utilizando la lámpara una vez finalizado el período de sustitución, aumentan las posibilidades de que la lámpara explote. Cuando aparezca el mensaje de sustitución de la lámpara, sustitúyala por una nueva lo antes posible, aunque aún funcione.
- Cuando apague el proyector, no vuelva a encenderlo inmediatamente repetidas veces. Encender y apagar frecuentemente el proyector puede acortar la vida útil de la lámpara.
- Según las características de la lámpara y la forma en que se haya utilizado, es posible que se oscurezca o deje de funcionar antes de que aparezca el mensaje de aviso. Siempre debería disponer de una unidad de lámpara de recambio por si la necesita.
- Le recomendamos que utilice las lámparas de repuesto originales de Epson. La utilización de lámparas no originales podría afectar la calidad y seguridad de la proyección. Cualquier daño o avería causada por la utilización de lámparas no originales podría no estar cubierta por la garantía de Epson.

### g **Enlaces relacionados**

- "Sustituir la lámpara" p.221
- ["Restablecimiento del temporizador de la lámpara" p.224](#page-223-0)
- ["Especificaciones del proyector" p.257](#page-256-0)

### **Sustituir la lámpara**

Puede sustituir la lámpara cuando el proyector está colocado sobre una mesa o instalado en el techo.

# **Advertencia**

- Espere a que la lámpara se enfríe por completo antes de sustituirla a fin de evitar lesiones.
- No desarme ni modifique nunca la lámpara. Si se instala una lámpara remodelada o reensamblada en el proyector y se utiliza, cabe la posibilidad de que se produzcan incendios, descargas eléctricas u otro daño o lesión.

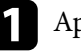

a Apague el proyector y desenchufe el cable de alimentación.

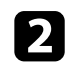

b Espere a que la lámpara del proyector se enfríe durante al menos 1 hora.

Utilice el destornillador incluido con la lámpara de sustitución para aflojar el tornillo que asegura la cubierta de la lámpara.

# **Advertencia**

Al sustituir la lámpara, existe la posibilidad de que la lámpara se haya roto. Al sustituir la lámpara de un proyector que se ha instalado en la pared o en el techo, siempre debería suponer que la lámpara está rota, y debería permanecer a un lado de la cubierta de la lámpara, no debajo de ella. Extraiga la cubierta de la lámpara con cuidado. Tenga cuidado al quitar la cubierta de la lámpara, ya que podrían caer fragmentos de vidrio roto, provocando lesiones. Si algún fragmento de cristal entra en contacto con los ojos o la boca, acuda a un médico inmediatamente.

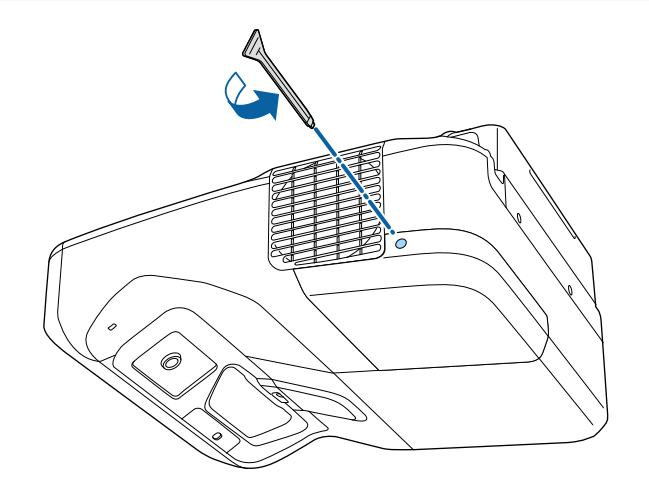

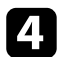

Deslice la cubierta de la lámpara.

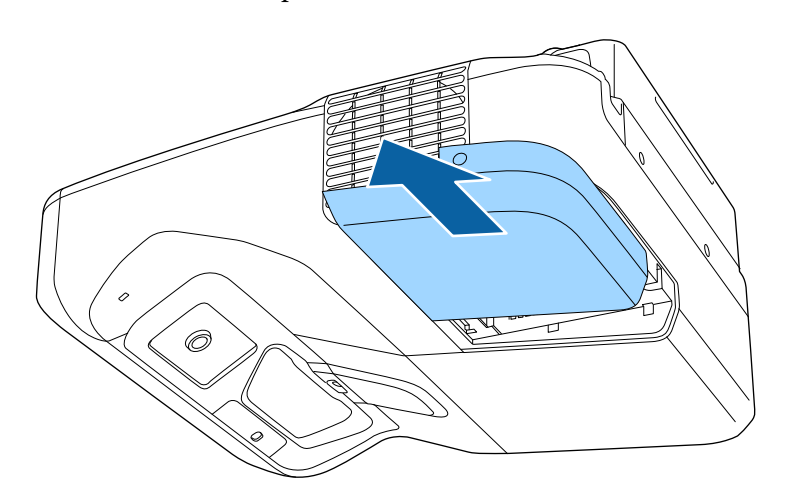

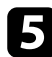

e Afloje los tornillos que aseguran la lámpara al proyector. Los tornillos no saldrán por completo.

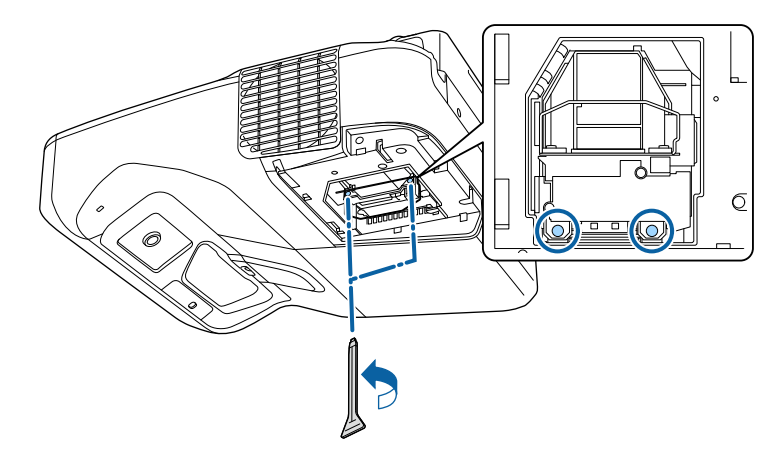

f Agarre el asa de la lámpara y extraiga cuidadosamente la lámpara del proyector.

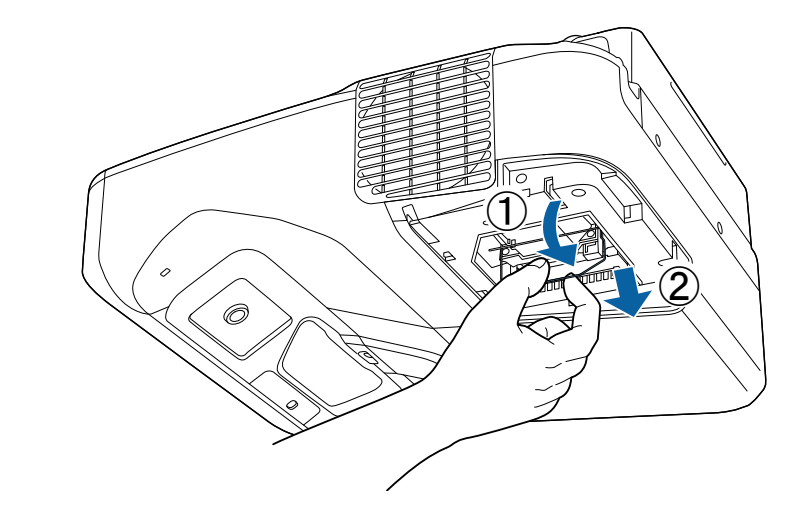

- Si advierte que la lámpara posee alguna grieta al extraerla, sustitúyala por una lámpara nueva o póngase en contacto con Epson para obtener ayuda.
	- La(s) lámpara(s) de este producto contiene mercurio (Hg). Consulte las leyes y regulaciones locales relativas al desecho o reciclaje. No las deseche a la basura.

g Inserte suavemente la lámpara nueva en el proyector. Si no se la puede colocar fácilmente, asegúrese de que esté apuntando hacia la dirección correcta. Presione el asa hacia arriba.

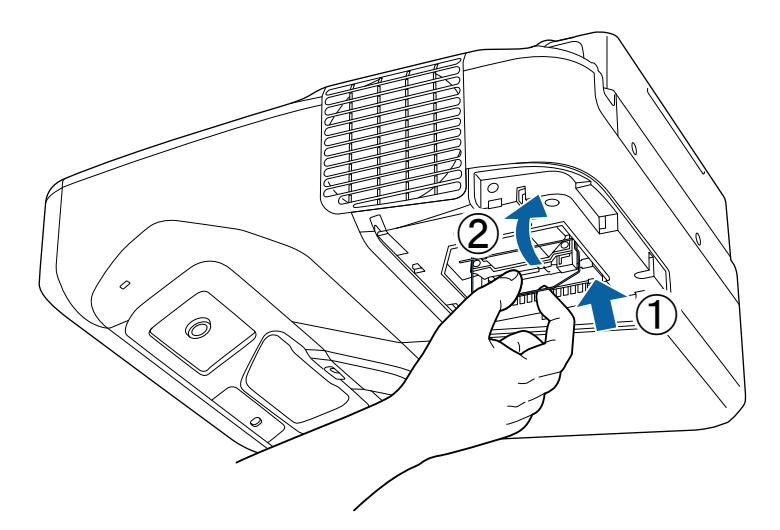

**Atención**

No toque ningún vidrio del conjunto de la lámpara para evitar fallas prematuras de esta.

h Empuje la lámpara firmemente y apriete los tornillos para asegurarla.

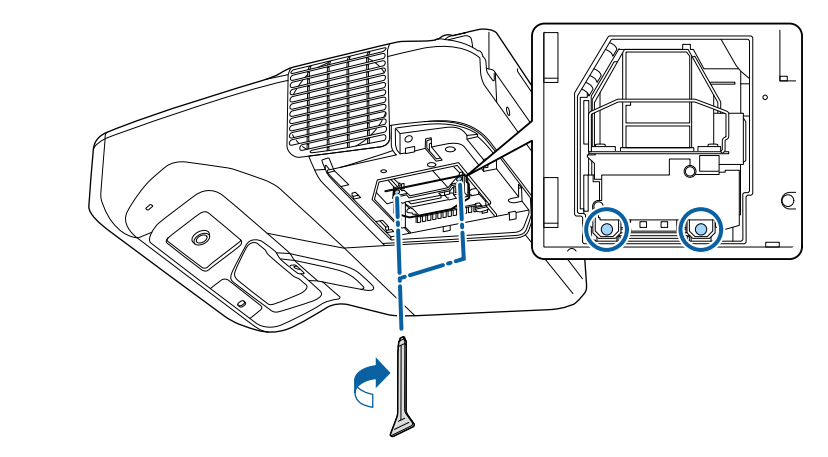

i Vuelva a colocar la cubierta de la lámpara y apriete los tornillos para asegurarla.

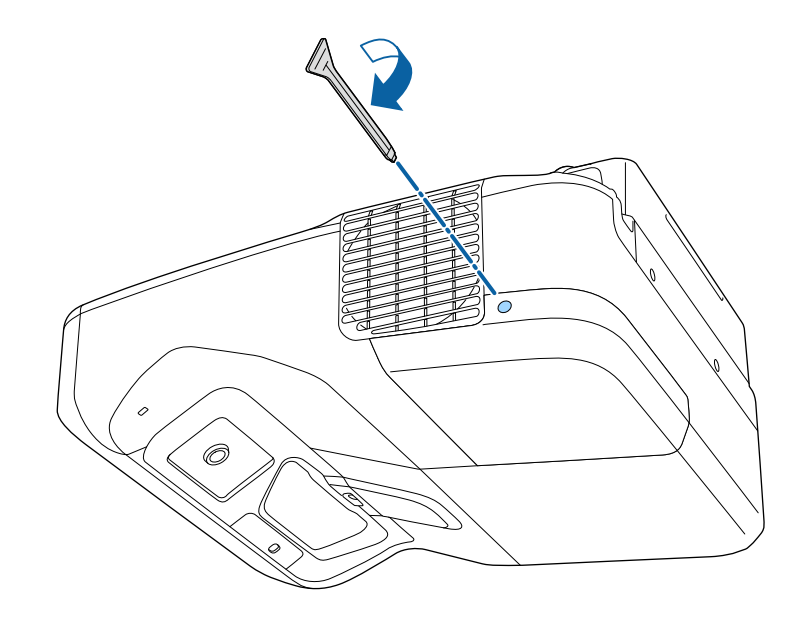

<span id="page-223-0"></span>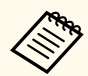

• Asegúrese de que la cubierta de la lámpara esté instalada de forma segura o el proyector no se encenderá.

• No ejerza demasiada presión cuando sustituya la cubierta de la lámpara y asegúrese de que la cubierta de la lámpara no está deformada.

Restablezca el temporizador de la lámpara en cero para supervisar la utilización de la lámpara nueva.

### g **Enlaces relacionados**

• ["Piezas de sustitución" p.252](#page-251-0)

### **Restablecimiento del temporizador de la lámpara**

Deberá restablecer el temporizador de la lámpara después de sustituir la lámpara del proyector para eliminar el mensaje de sustitución de la lámpara y para supervisar correctamente la utilización de la lámpara.

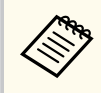

No restablezca el temporizador de la lámpara si no sustituyó la lámpara a fin de evitar que exista información imprecisa sobre la utilización de la lámpara.

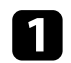

Encienda el proyector.

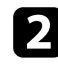

Pulse el botón [Menu] en el panel de control o el mando a distancia.

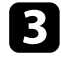

Seleccione el menú Restablecer y pulse [Enter].

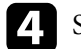

d Seleccione **Restablece horas lámp.** y pulse [Enter].

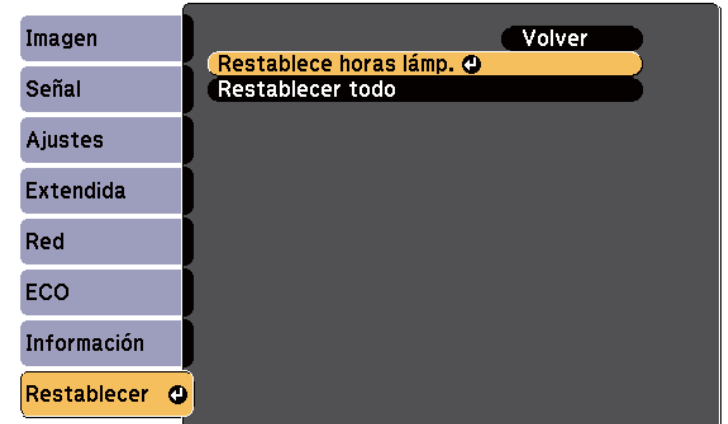

Aparecerá un mensaje que le preguntará si desea restablecer las horas de la lámpara.

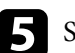

### Seleccione **Sí** y pulse [Enter].

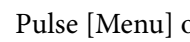

f Pulse [Menu] o [Esc] para salir de los menús.

# <span id="page-224-0"></span>**Sustitución de las pilas del mando a distancia <sup>225</sup>**

El mando a distancia utiliza dos baterías alcalinas o de manganeso "AA". Sustituya las baterías en cuanto se agoten.

### **Atención**

Asegúrese de leer la sección *Instrucciones de seguridad* antes de manipular la batería.

Quite la cubierta de la batería tal y como se muestra.

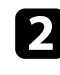

**b** Extraiga las baterías usadas.

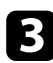

c Inserte las baterías con los extremos **+** y **–** apuntando como se muestra.

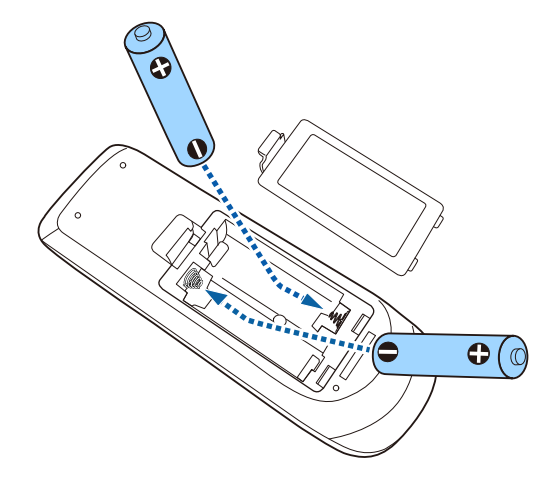

# **Advertencia**

Compruebe las posiciones de las marcas (+) y (–) en el interior del soporte de las baterías para asegurar que éstas se insertan correctamente. Si las baterías no se manejan correctamente, podrían explotar o tener pérdidas, provocando un incendio, lesiones o daños en el producto.

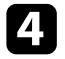

d Cambie la cubierta de la batería y presiónela hacia abajo hasta que quede colocada en su posición.

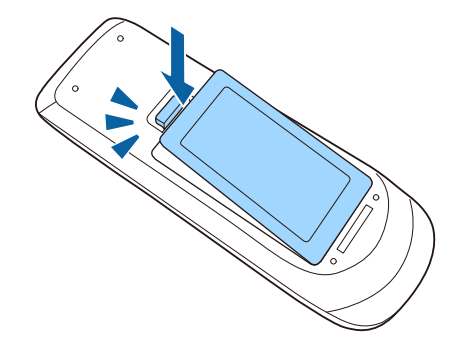

# <span id="page-225-0"></span>**Cambio de la batería del lápiz interactivo <sup>226</sup>**

El lápiz interactivo utiliza una batería de manganeso de tipo AA, una batería alcalina de tipo AA o una batería recargable Eneloop (BK-3MCC). Sustituya la batería en cuanto se agote.

Cuando la batería tenga poca carga, el indicador del lápiz parpadeará cuando pulse el botón situado en el lateral del lápiz. Cuando la carga de la batería se agote, el indicador del lápiz se apagará.

#### **Atención**

Asegúrese de leer la sección *Instrucciones de seguridad* antes de manipular la batería.

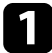

Quite la cubierta de la batería tal y como se muestra.

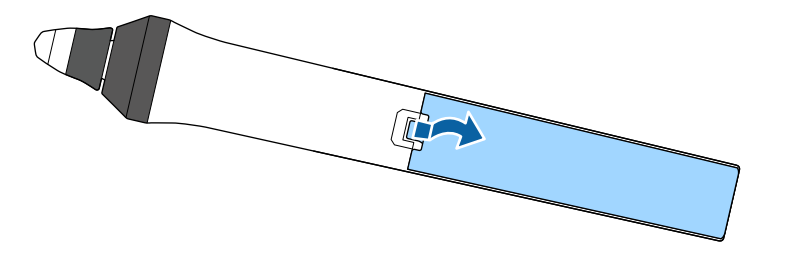

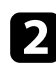

### **b** Extraiga la batería usada.

c Inserte la batería con los terminales **+** y **–** orientados en la dirección correcta tal y como se muestra.

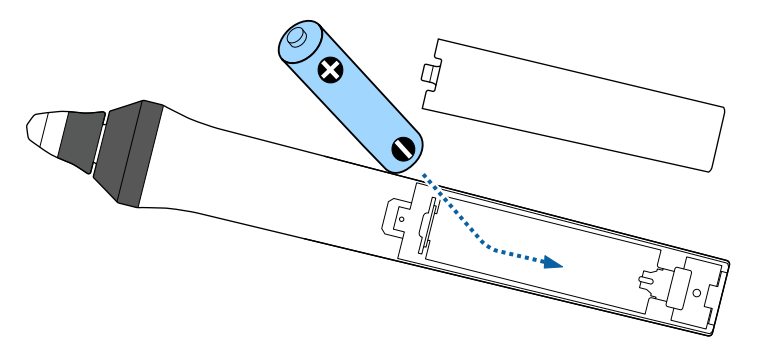

### **Advertencia**

Compruebe las posiciones de las marcas (+) y (–) en el interior del soporte de la batería para asegurarse de que esta se inserta en la dirección correcta. Si la batería no se maneja correctamente, podría explotar o tener pérdidas, provocando un incendio, lesiones o daños en el producto.

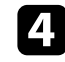

d Cambie la cubierta de la batería y presiónela hacia abajo hasta que quede colocada en su posición.

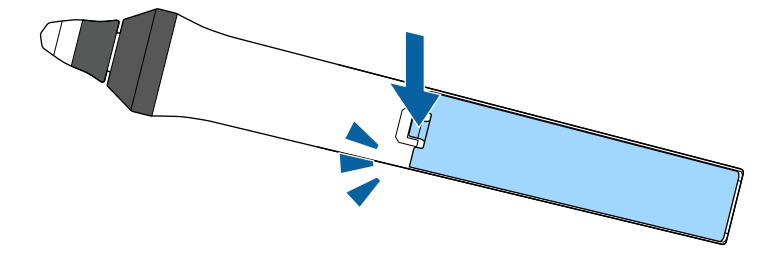

# <span id="page-226-0"></span>**Cambio de la punta del lápiz interactivo <sup>227</sup>**

Se incluyen dos lápices interactivos con dos tipos de puntas: blandas y duras. De forma predeterminada, los lápices tienen instaladas las puntas de lápiz blandas.

- Si las puntas blandas se ensucian o dañan, su capacidad de respuesta disminuirá. Reemplácela por una nueva suministrada con el producto.
- Si la punta blanda resulta difícil de utilizar en una superficie con textura, cámbiela por una punta dura.

Si la punta dura se desgasta o daña, cámbiela por una nueva.

# $\rightarrow$  **Enlaces relacionados**<br> **•** "Cambio de la punta bla

- "Cambio de la punta blanda del lápiz" p.227
- ["Cambio de la punta blanda del lápiz por la punta dura" p.228](#page-227-0)
- ["Para la función interactiva" p.251](#page-250-0)

### **Cambio de la punta blanda del lápiz**

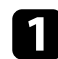

Gire la punta del lápiz interactivo para extraerla.

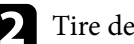

**b** Tire de la punta blanda sin torcerse.

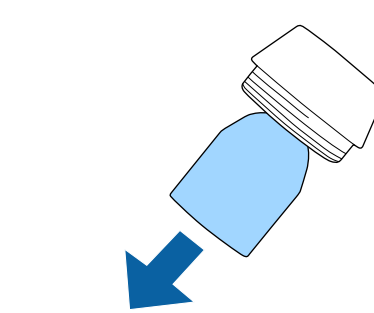

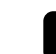

**c** Inserte la nueva punta.

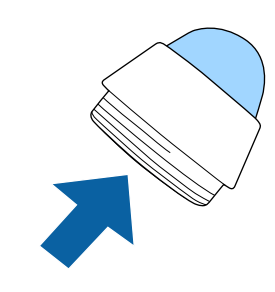

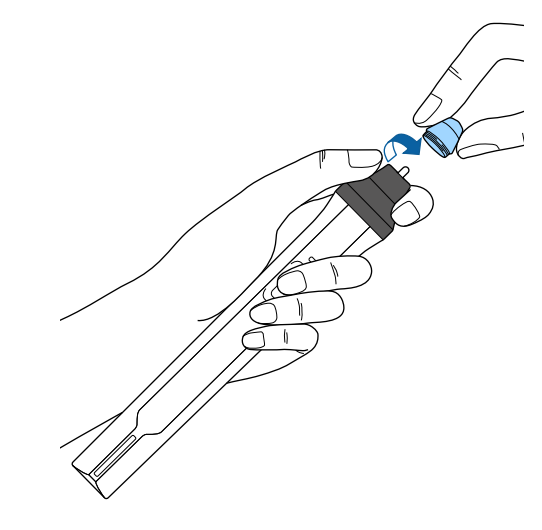

# <span id="page-227-0"></span>**Cambio de la punta del lápiz interactivo <sup>228</sup>**

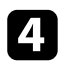

4 Gire la punta del lápiz para insertarla.

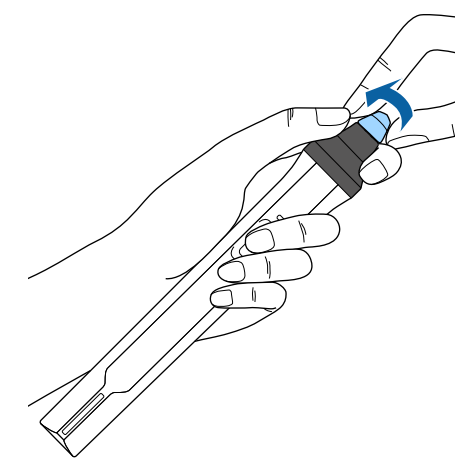

b Gire la punta dura del lápiz para insertarla.

# **Cambio de la punta blanda del lápiz por la punta dura**

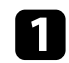

a Gire la punta del lápiz interactivo para extraerla.

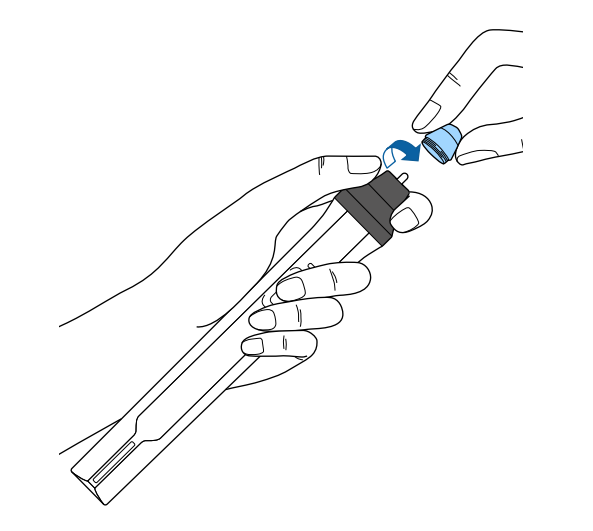

# **Resolución de problemas**

Consulte las soluciones de estas secciones si tiene algún problema al utilizar el proyector.

### g **Enlaces relacionados**

- ["Problemas de proyección" p.230](#page-229-0)
- ["Estado del indicador del proyector" p.231](#page-230-0)
- ["Utilización de las pantallas de ayuda del proyector" p.234](#page-233-0)
- ["Resolución de problemas de imagen y sonido" p.235](#page-234-0)
- ["Resolución de problemas de funcionamiento del proyector y mando a distancia" p.242](#page-241-0)
- ["Resolver problemas con las funciones interactivas" p.244](#page-243-0)
- ["Resolución de problemas de la red" p.248](#page-247-0)

# <span id="page-229-0"></span>**Problemas de proyección <sup>230</sup>**

Si el proyector no funciona de forma correcta, apáguelo, desenchúfelo y vuélvalo a en chufar y encender.

Si esta acción no resuelve el problema, compruebe lo siguiente:

- Los indicadores del proyector podrían indicar el problema.
- Las soluciones de este manual pueden ayudarlo a resolver varios problemas.

Si ninguna de estas soluciones lo ayudan, póngase en contacto con Epson para obtener soporte técnico.

# <span id="page-230-0"></span>**Estado del indicador del proyector <sup>231</sup>**

Los indicadores del proyector indican el estado del proyector y le advierten cuando se produce un problema. Compruebe el estado y color de los indicadores y consulte esta tabla para obtener una solución.

• Si los indicadores muestran un patrón que no aparece en la lista  $\left\langle \left\langle \right\rangle \right\rangle$ siguiente, apague el proyector, desenchúfelo y póngase en contacto con Epson para obtener ayuda.

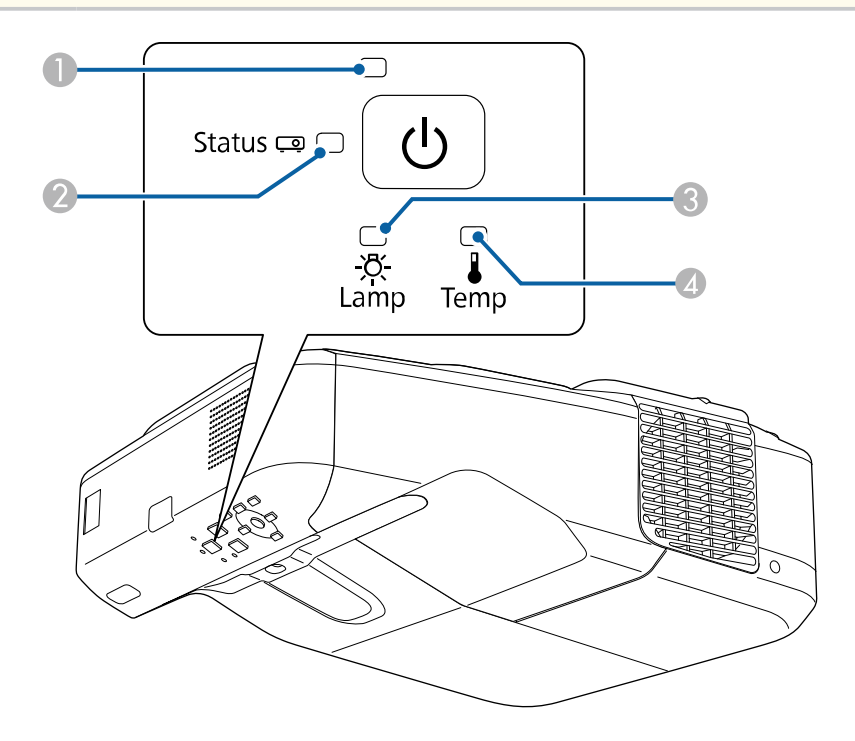

A Indicador de alimentación

B Indicador de estado

C Indicador de la lámpara

D Indicador Temp (temperatura)

### **Estado del proyector**

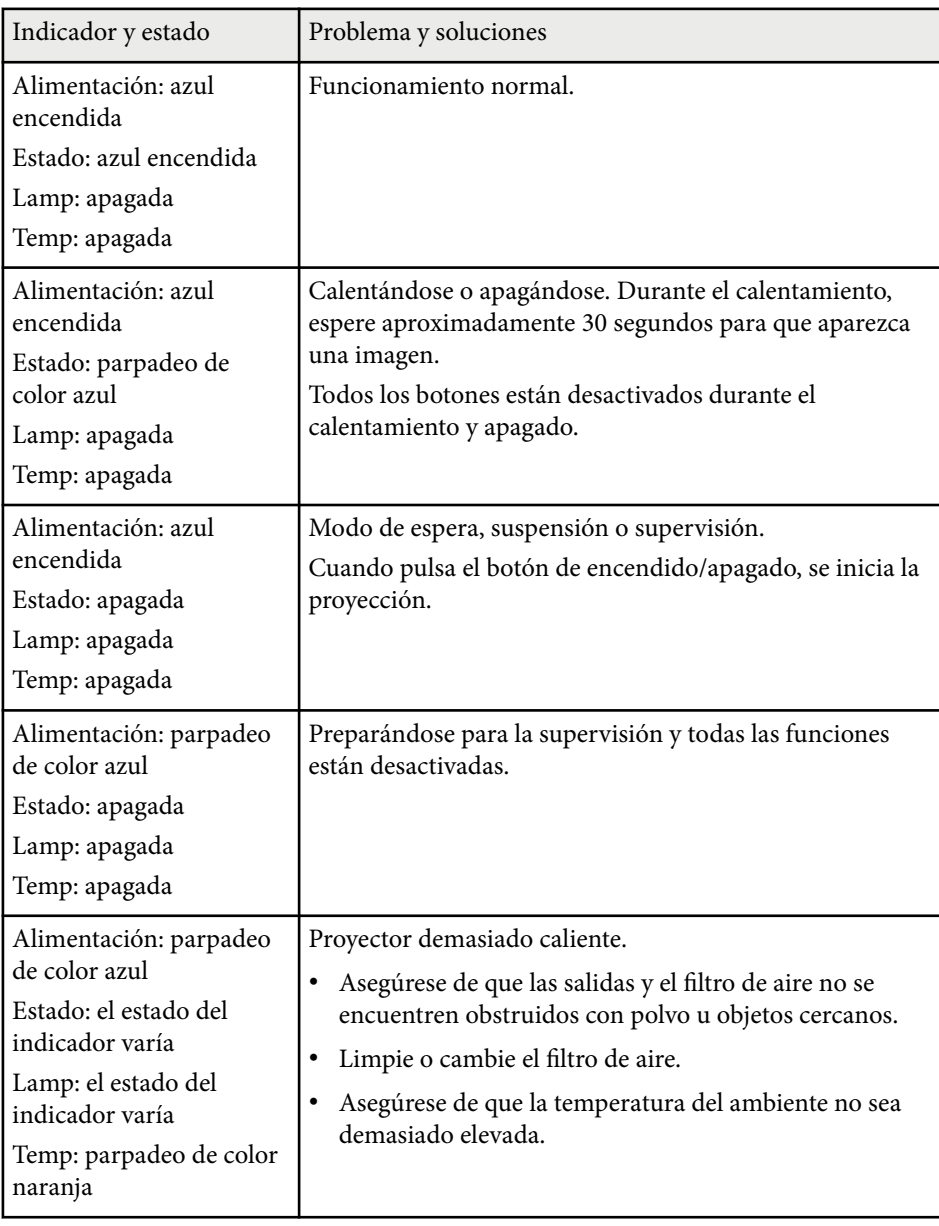

# **Estado del indicador del proyector <sup>232</sup>**

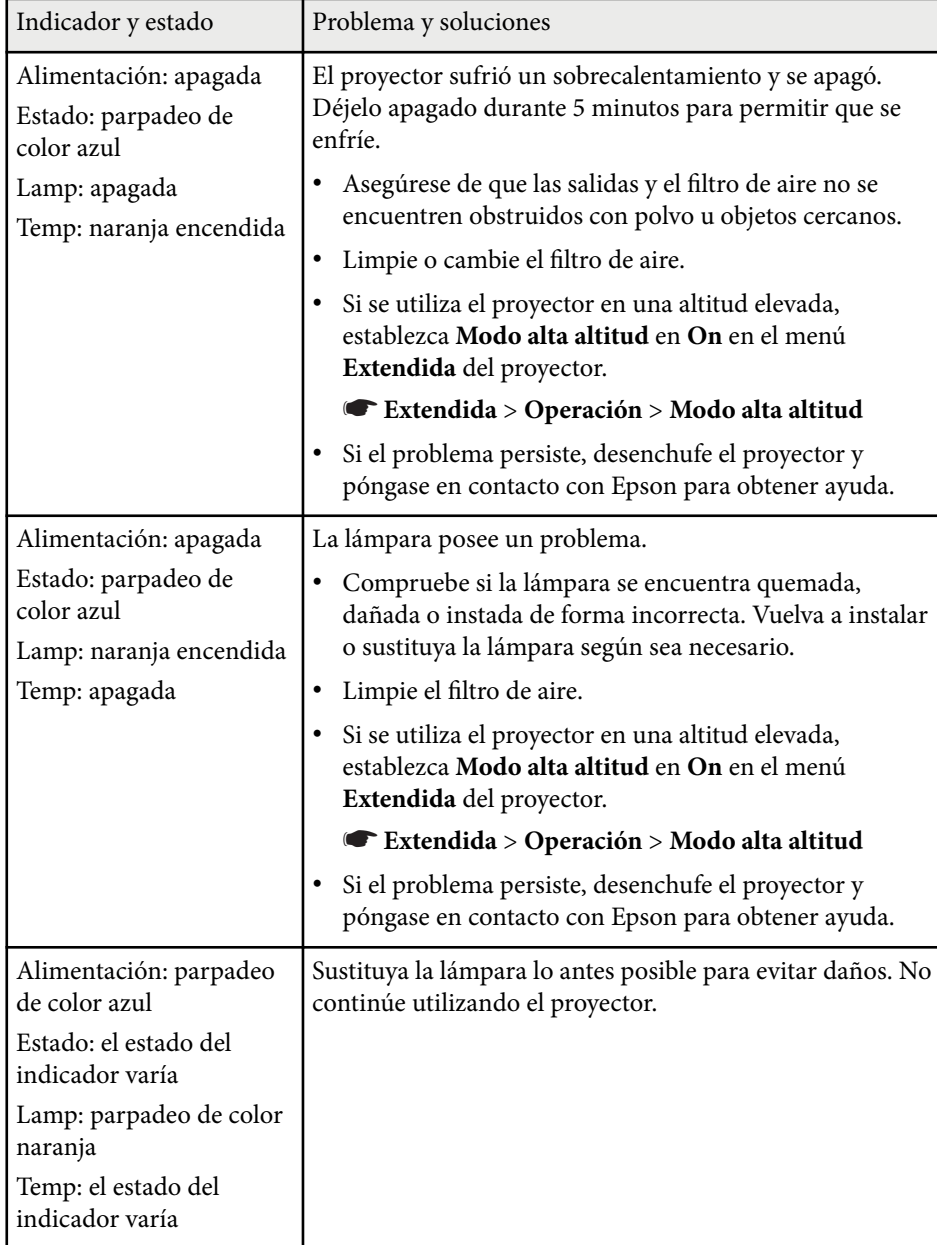

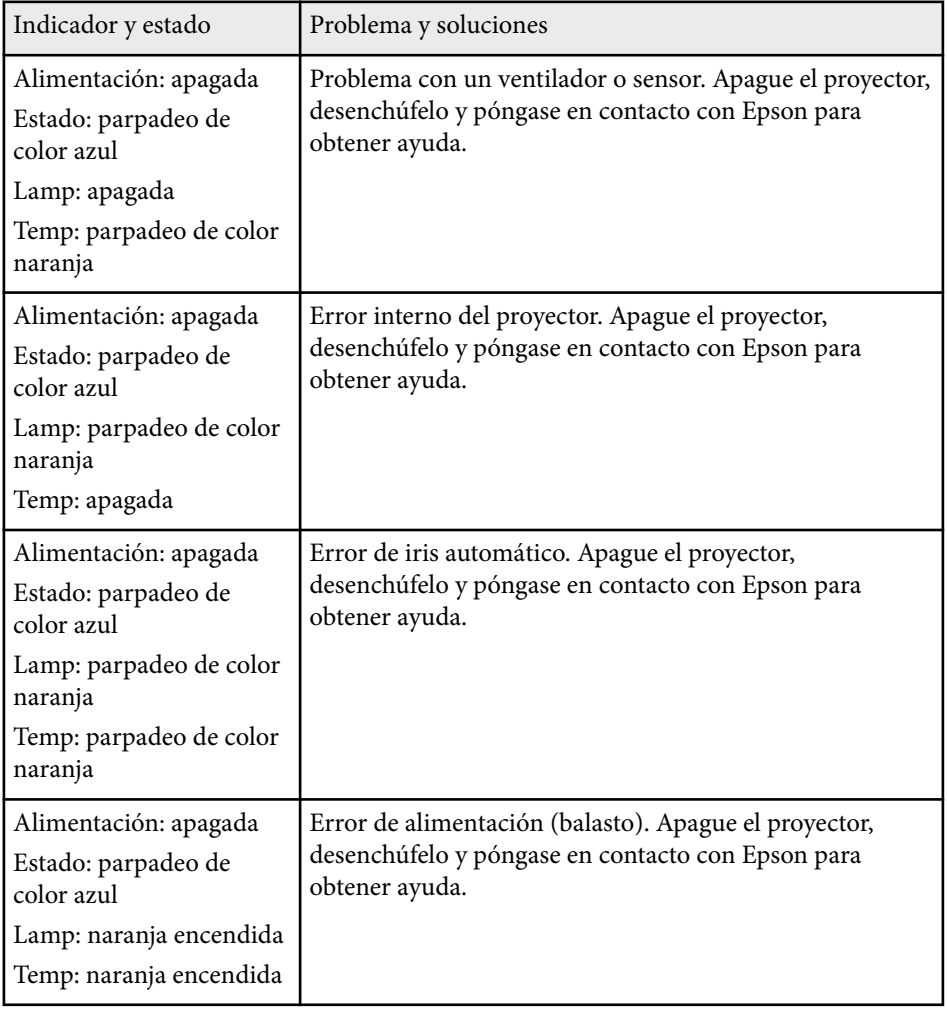

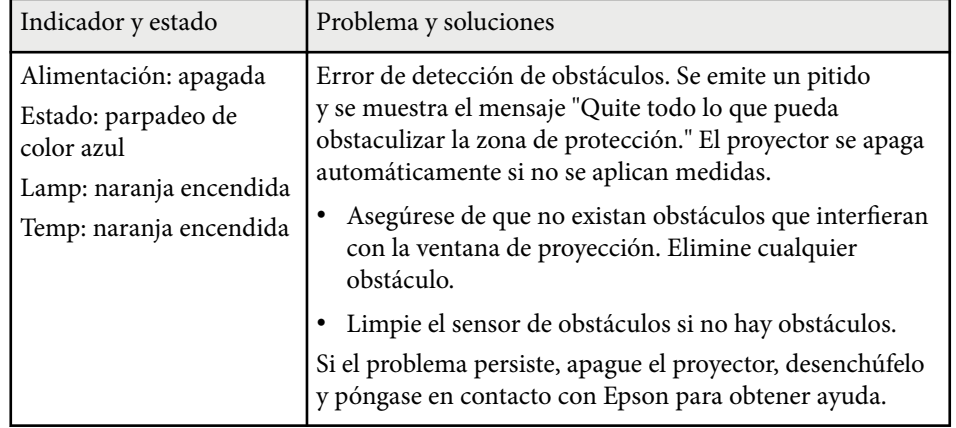

- <sup>g</sup> **Enlaces relacionados** ["Limpiar el filtro de aire" p.216](#page-215-0)
- ["Sustituir el filtro de aire" p.217](#page-216-0)
- ["Sustituir la lámpara" p.221](#page-220-0)

# <span id="page-233-0"></span>**Utilización de las pantallas de ayuda del proyector <sup>234</sup>**

Puede visualizar información para ayudarlo a resolver problemas comunes a través del sistema Ayuda del proyector.

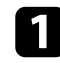

Encienda el proyector.

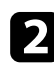

**b Pulse el botón [Home] en el panel de control o el mando a distancia.**<br>Menu H/V

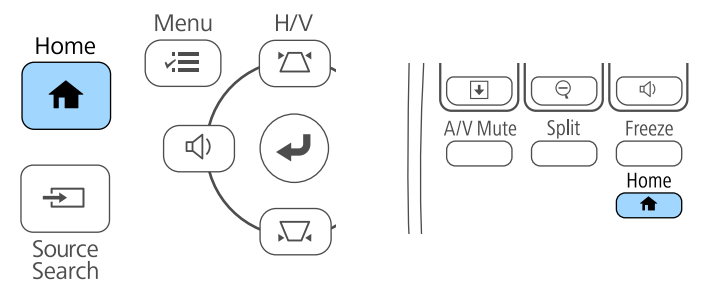

Seleccione el icono<sup>?</sup> en la pantalla Inicio.

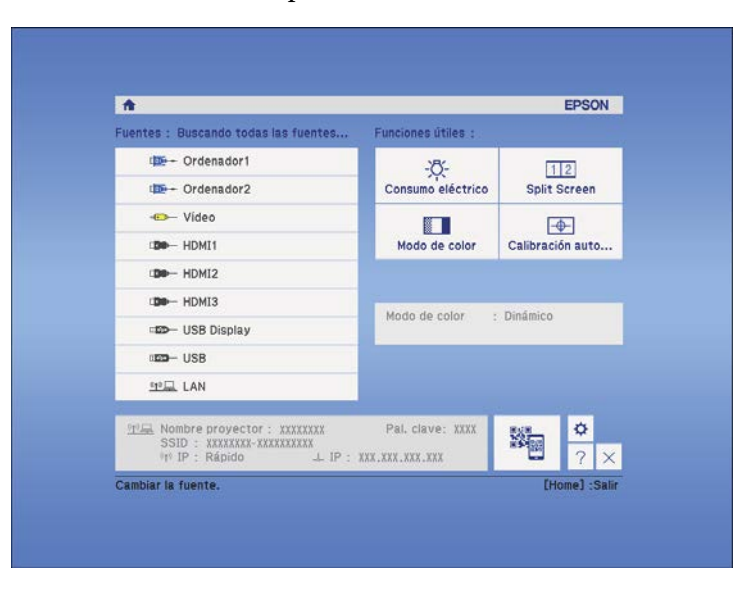

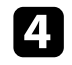

d Utilice los botones de flechas hacia arriba y abajo para seleccionar el problema que desea resolver.

### [Ayuda]

La imagen es pequeña. O La imagen está distorsionada. El color tiene una tonalidad extraña. No hay sonido o es demasiado bajo.

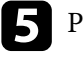

Pulse [Enter] para visualizar las soluciones.

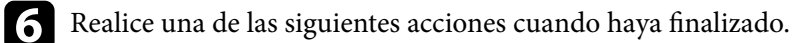

- Para seleccionar otro problema que desee resolver, pulse [Esc].
- Para salir del sistema de ayuda, pulse [Menu].

<span id="page-234-0"></span>Consulte las soluciones de estas secciones si posee algún problema con las imágenes proyectadas o sonido.

### g **Enlaces relacionados**

- "Soluciones cuando no aparece ninguna imagen" p.235
- ["Soluciones cuando la imagen es incorrecta con la función USB Display"](#page-235-0) [p.236](#page-235-0)
- ["Soluciones cuando aparece el mensaje "Sin Señal"" p.236](#page-235-0)
- ["Soluciones cuando aparece el mensaje "No Soportado"" p.237](#page-236-0)
- ["Soluciones cuando sólo aparece una imagen parcial" p.237](#page-236-0)
- ["Soluciones cuando la imagen no es rectangular" p.238](#page-237-0)
- ["Soluciones cuando la imagen contiene ruido o estática" p.238](#page-237-0)
- ["Soluciones cuando la imagen aparece borrosa o difusa" p.239](#page-238-0)
- ["Soluciones cuando el brillo o colores de la imagen son incorrectos" p.239](#page-238-0)
- ["Soluciones a problemas con el sonido" p.240](#page-239-0)
- ["Soluciones cuando los nombres de archivo de imagen no se visualizan de](#page-240-0) [forma correcta en PC Free" p.241](#page-240-0)

### **Soluciones cuando no aparece ninguna imagen**

Si no aparece ninguna imagen, intente las siguientes soluciones:

- Pulse el botón de encendido/apagado para encender el proyector.
- Pulse el botón [A/V Mute] del mando a distancia para comprobar si no se desactivó temporalmente la imagen.
- Asegúrese de que todos los cables necesarios estén conectados de forma segura y que la alimentación esté encendida para el proyector y las fuentes de vídeo conectadas.
- Asegúrese de que la imagen que se está proyectando no sea completamente negra (sólo cuando se proyectan imágenes de ordenadores).
- Asegúrese de que la configuración del menú del proyector sea correcta.
- Pulse el botón de encendido/apagado del proyector para reactivarlo desde el modo de espera o suspensión. Además, compruebe si el ordenador conectado

se encuentra en el modo de espera o mostrando un protector de pantalla en blanco.

- Para proyectar una fuente de imagen conectada al puerto Monitor Out/ Computer2, establezca la opción **Puerto Salida monitr** en **Ordenador2** desde el menú **Extendida** del proyector.
	- s**Extendida** > **Operación** > **Puerto Salida monitr**
- Compruebe la configuración del menú **Señal** del proyector para asegurarse de que sea correcta para la fuente de vídeo actual.
- Defina la opción **Brillo** en el menú **Imagen** del proyector.
- Seleccione **Normal** para la opción **Consumo eléctrico**.
	- s**ECO** > **Consumo eléctrico**
- Compruebe la configuración **Pantalla** en el menú **Extendida** del proyector para asegurase de que **Mensajes** esté establecido en **On**.
- Si el proyector no responde cuando pulsa los botones del panel de control, los botones podrían estar bloqueados por seguridad. Desbloquee los botones desde la configuración **Bloqueo funcionam.** del menú **Ajustes** del proyector o utilice el mando a distancia para encender el proyector.

### s**Ajustes** > **Ajuste de bloqueos** > **Bloqueo funcionam.**

- Si el proyector no responde cuando pulsa los botones del mando a distancia, asegúrese de que los receptores remotos se encuentren activados.
- En el caso de imágenes proyectadas con Windows Media Center, reduzca el tamaño de pantalla del modo de pantalla completa.
- En el caso de imágenes proyectadas desde aplicaciones con Windows DirectX, desactive las funciones DirectX.
- Es posible que el proyector no pueda proyectar vídeos protegidos por derechos de autor que puede reproducir en un ordenador. Para obtener más información, consulte el manual suministrado con el ordenador.

### g **Enlaces relacionados**

- ["Configuración de señal de entrada Menú Señal" p.184](#page-183-0)
- ["Configuración de calidad de la imagen Menú Imagen" p.182](#page-181-0)
- ["Ajuste de la configuración del proyector Menú ECO" p.203](#page-202-0)
- <span id="page-235-0"></span>• ["Desbloqueo de los botones del proyector" p.150](#page-149-0)
- ["Ajuste de la configuración del proyector Menú Extendida" p.189](#page-188-0)

# **Soluciones cuando la imagen es incorrecta con la función USB Display**

Si no aparece ninguna imagen o la imagen aparece de forma incorrecta con la función USB Display, intente las siguientes soluciones:

- Pulse el botón [USB] del mando a distancia.
- Asegúrese de que el software Epson USB Display se encuentre instalado de forma correcta. Instálelo manualmente de ser necesario.
- Para OS X, seleccione el icono **USB Display** en la carpeta **Dock**. Si no aparece el icono en **Dock**, haga doble clic en **USB Display** en la carpeta **Aplicaciones**. Si selecciona **Salir** en el menú del icono de **USB Display** en **Dock**, USB Display no comenzará automáticamente al conectar el cable USB.
- En el caso de imágenes proyectadas con Windows Media Center, reduzca el tamaño de pantalla del modo de pantalla completa.
- En el caso de imágenes proyectadas desde aplicaciones con Windows DirectX, desactive las funciones DirectX.
- Si el cursor del ratón parpadea, seleccione **Mueva el puntero del mouse de forma suave** en el programa **Ajustes de Epson USB Display** del ordenador.
- Desactive la configuración **Transferir ventana por capas** en el programa **Ajustes de Epson USB Display** del ordenador.

### g **Enlaces relacionados**

• ["Conexión con un ordenador para vídeo o audio USB" p.28](#page-27-0)

# **Soluciones cuando aparece el mensaje "Sin Señal"**

Si aparece el mensaje **Sin Señal**, intente las siguientes soluciones:

- Pulse el botón [Source Search] y espere algunos segundos a que aparezca una imagen.
- Encienda el ordenador o la fuente de vídeo conectado y pulse el botón de reproducción para iniciar la presentación, si es necesario.
- Compruebe que todos los cables necesarios para la proyección estén bien conectados.
- Conecte la fuente de vídeo directamente al proyector.
- Si realiza la proyección desde un ordenador portátil, asegúrese de configurar la visualización en un monitor externo.
- Asegúrese de que el ordenador conectado no se encuentra en el modo de suspensión.
- Si es necesario, apague el proyector y el ordenador o fuente de vídeo conectado y, a continuación, vuelva a encenderlos.
- Si está proyectando desde una fuente HDMI, vuelva a conectar el cable utilizando uno más corto.

### g **Enlaces relacionados**

- "Visualización desde un ordenador portátil" p.236
- ["Visualización desde un ordenador portátil Mac" p.237](#page-236-0)

### **Visualización desde un ordenador portátil**

Si aparece el mensaje **Sin Señal** al proyectar desde un ordenador portátil, deberá configurar el ordenador portátil para la visualización en un monitor externo.

a Mantenga pulsada la tecla **Fn** del ordenador portátil y pulse la tecla que posea un icono de monitor o **CRT/LCD**. (Consulte el manual del ordenador portátil para obtener más información.) Espere algunos segundos a que aparezca una imagen.

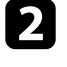

b Para visualizar el monitor del ordenador portátil y el proyector, intente volver a presionar las mismas teclas.

# <span id="page-236-0"></span>**Resolución de problemas de imagen y sonido <sup>237</sup>**

Si no se puede visualizar la imagen en el ordenador portátil y proyector, compruebe la utilidad **Pantalla** para asegurarse de que el puerto de monitor externo esté habilitado y que el modo de escritorio extendido esté desactivado. (Consulte el manual del ordenador o el manual de Windows para obtener instrucciones.)

Si es necesario, compruebe la configuración de la tarjeta de vídeo y establezca la opción de visualización múltiple en **Clonar** o **Reflejar**.

### **Visualización desde un ordenador portátil Mac**

Si aparece el mensaje **Sin Señal** al proyectar desde un ordenador portátil, deberá configurar el ordenador portátil para la visualización en espejo. (Consulte el manual del ordenador portátil para obtener más información.)

a Abra la utilidad **Preferencias del Sistema** y seleccione **Pantallas**.

- b Si es necesario, seleccione la opción **Pantalla** o **LCD color**.
- c Haga clic en la pestaña **Organizar** o **Alineación**.
	- d Seleccione **Pantalla duplicadas**.

### **Soluciones cuando aparece el mensaje "No Soportado"**

Si aparece el mensaje **No Soportado.**, intente las siguientes soluciones:

- Asegúrese de que la señal de entrada correcta esté seleccionada en el menú **Señal** del proyector.
- Asegúrese de que la resolución de pantalla del ordenador no exceda los límites de resolución y frecuencia del proyector. Si es necesario, seleccione

una resolución de pantalla diferente para el ordenador. (Consulte el manual del ordenador para obtener más información.)

#### g **Enlaces relacionados**

• ["Configuración de señal de entrada - Menú Señal" p.184](#page-183-0)

### **Soluciones cuando sólo aparece una imagen parcial**

Si sólo aparece una imagen parcial del ordenador, intente las siguientes soluciones:

- Pulse el botón [Auto] del mando a distancia para optimizar la señal de la imagen.
- Intente ajustar la posición de la imagen con la configuración **Posición** del menú **Señal** del proyector.
- Pulse el botón [Aspect] del mando a distancia para seleccionar una relación de aspecto de imagen diferente.
- Cambie la configuración **Resolución** del menú **Señal** del proyector de acuerdo con la señal del equipo conectado.
- Si acercó o alejó la imagen con los botones [E-Zoom], pulse el botón [Esc] hasta que el proyector regrese a la visualización completa.
- Compruebe la configuración de pantalla del ordenador para deshabilitar la función de dos pantallas y establezca la resolución dentro de los límites del proyector. (Consulte el manual del ordenador para obtener más información.)
- Compruebe la resolución asignada a los archivos de presentación para comprobar si están creados con una resolución diferente. (Consulte la ayuda del software para obtener más información.)
- Asegúrese de seleccionar el modo de proyección correcto. También puede seleccionar esto mediante la opción **Proyección** en el menú **Extendida** del proyector.
- Ejecute Cambio de imagen para ajustar la posición de la imagen después de ajustar el tamaño de la imagen o corregir la distorsión trapezoidal.

### <span id="page-237-0"></span>g **Enlaces relacionados**

- ["Configuración de señal de entrada Menú Señal" p.184](#page-183-0)
- ["Ajuste de la configuración del proyector Menú Extendida" p.189](#page-188-0)
- ["Resoluciones de pantalla compatibles" p.255](#page-254-0)
- ["Ajuste de la posición de la imagen" p.65](#page-64-0)

## **Soluciones cuando la imagen no es rectangular**

Si la imagen proyectada no aparece rectangular de manera uniforme, intente las siguientes soluciones:

- Coloque el proyector directamente en frente del centro de la pantalla, apuntando en ángulo recto si es posible.
- Si ajustó la altura del proyector con los pies del proyector, pulse los botones de keystone del proyector para ajustar la forma de la imagen.
- Ajuste la configuración de Quick Corner para corregir la forma de la imagen.
	- s**Ajustes** > **Correc. geométrica** > **Quick Corner**
- Ajuste la opción Corrección arco para corregir la forma de la imagen proyectada en una superficie curva.
	- s**Ajustes** > **Correc. geométrica** > **Corrección arco**

### g **Enlaces relacionados**

- ["Corrección de la forma de la imagen con los botones de keystone" p.57](#page-56-0)
- ["Corrección de la forma de la imagen con Quick Corner" p.58](#page-57-0)
- ["Corregir la forma de la imagen con superficie curva" p.60](#page-59-0)

### **Soluciones cuando la imagen contiene ruido o estática**

Si la imagen proyectada contiene interferencia electrónica (ruido) o estática, intente las siguientes soluciones:

• Compruebe los cables que conectan el ordenador o la fuente de vídeo al proyector. Estos cables deberán:

- Estar separados del cable de alimentación para evitar interferencias
- Estar conectados de forma segura en ambos extremos
- No estar conectados a un cable de extensión
- Compruebe la configuración del menú **Señal** del proyector para asegurarse de que coincida con la fuente de vídeo actual.
- Si está disponible para la fuente de vídeo, ajuste la configuración **Desentrelazado** y **Reducción de ruidos** en el menú **Imagen** del proyector.
- Seleccione una resolución de vídeo y velocidad de refresco del ordenador que sean compatibles con el proyector.
- Si está proyectando desde un ordenador, pulse el botón [Auto] del mando a distancia para ajustar automáticamente la configuración de **Tracking** y **Sync**. Si las imágenes no se ajustan de forma correcta, ajuste manualmente la configuración de **Tracking** y **Sync.** en el menú **Señal** del proyector.
- Seleccione **Automático** como la configuración de **Resolución** del menú **Señal** del proyector.
- Si ajustó la forma de la imagen con los controles del proyector, intente reducir la configuración de **Nitidez** en el menú **Imagen** del proyector para mejorar la calidad de la imagen.
- Si conectó un cable de alimentación de extensión, intente proyectar sin este para comprobar si provoca interferencia en la señal.
- Si está utilizando la función USB Display, desactive la configuración **Transferir ventana por capas** en el programa **Ajustes de Epson USB Display** del ordenador.

### g **Enlaces relacionados**

- ["Configuración de señal de entrada Menú Señal" p.184](#page-183-0)
- ["Configuración de calidad de la imagen Menú Imagen" p.182](#page-181-0)
- ["Resoluciones de pantalla compatibles" p.255](#page-254-0)

### <span id="page-238-0"></span>**Soluciones cuando la imagen aparece borrosa o difusa**

Si la imagen proyectada aparece borrosa o difusa, intente las siguientes soluciones:

- Ajuste el enfoque de la imagen.
- Limpie la lente del proyector.

Para evitar una condensación en la lente después de trasladar el proyector desde un ambiente frío, espere a que el proyector se caliente a la temperatura ambiente antes de utilizarlo.

- Coloque el proyector lo más cerca de la pantalla.
- Coloque el proyector de forma tal que el ángulo de ajuste de keystone no sea demasiado ancho y distorsione la imagen.
- Ajuste la configuración de **Nitidez** en el menú **Imagen** del proyector para mejorar la calidad de la imagen.
- Si está proyectando desde un ordenador, pulse el botón [Auto] del mando a distancia para ajustar automáticamente la configuración de Tracking y Sync. Si continúa apareciendo alguna banda o borrosidad, visualice una imagen con un patrón uniforme en la pantalla y ajuste manualmente la configuración de **Tracking** y **Sync.** en el menú **Señal**.
- Si está realizando la proyección desde un ordenador, utilice una resolución más baja o seleccione una resolución que coincida con la resolución nativa del proyector.

### g **Enlaces relacionados**

- ["Limpiar la ventana de proyección" p.213](#page-212-0)
- ["Configuración de señal de entrada Menú Señal" p.184](#page-183-0)
- ["Configuración de calidad de la imagen Menú Imagen" p.182](#page-181-0)
- ["Resoluciones de pantalla compatibles" p.255](#page-254-0)

# **Soluciones cuando el brillo o colores de la imagen son incorrectos**

Si la imagen proyectada aparece demasiado oscura o clara o si los colores son incorrectos, intente las siguientes soluciones:

- Pulse el botón [Color Mode] del mando a distancia o intente diferentes modos de color para la imagen y el entorno.
- Compruebe la configuración de la fuente de vídeo.
- Ajuste la configuración disponible en el menú **Imagen** del proyector para la fuente de entrada actual, como **Brillo**, **Contraste**, **Tono**, **Temp. Color** y/o **Saturación de color**.
- Asegúrese de seleccionar la configuración correcta de **Señal de entrada** o **Señal de Vídeo** en el menú **Señal** del proyector, si está disponible para la fuente de imagen.
	- s**Señal** > **Avanzado** > **Señal de entrada**
	- s**Señal** > **Avanzado** > **Señal de Vídeo**
- Asegúrese de que todos los cables estén contactos de forma segura al proyector y dispositivo de vídeo. Si conectó cables de gran extensión, intente conectar cables más cortos.
- Si utiliza **ECO** para la opción **Consumo eléctrico**, pruebe a seleccionar **Normal**.

### s**ECO** > **Consumo eléctrico**

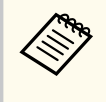

En altitudes elevadas o en ubicaciones expuestas a altas temperaturas, es posible que la imagen se oscurezca y que no pueda ajustar la configuración de **Consumo eléctrico**.

- Coloque el proyector lo más cerca de la pantalla.
- Si la imagen se ha oscurecido de forma progresiva, es posible que necesite sustituir en breve la lámpara del proyector.

### <span id="page-239-0"></span>g **Enlaces relacionados**

- ["Modo de color" p.71](#page-70-0)
- ["Configuración de señal de entrada Menú Señal" p.184](#page-183-0)
- ["Configuración de calidad de la imagen Menú Imagen" p.182](#page-181-0)
- ["Ajuste de la configuración del proyector Menú ECO" p.203](#page-202-0)

### **Soluciones a problemas con el sonido**

Si no existe sonido o el volumen se encuentra demasiado alto o bajo, intente las siguientes soluciones:

- Ajuste la configuración de volumen del proyector.
- Pulse el botón [A/V Mute] del mando a distancia para reanudar el audio y vídeo si se los desactivó de forma temporal.
- Verifique si el ordenador o fuente de vídeo poseen el volumen activado y si la salida de audio está establecida para la fuente correcta.
- Desconecte el cable de audio y, a continuación, vuelva a conectarlo.
- Compruebe las conexiones de los cables de audio entre el proyector y la fuente de vídeo.
- Si no escucha sonidos desde una fuente HDMI, establezca el dispositivo conectado en la salida PCM.
- Asegúrese de los cables conectados contengan la etiqueta "Sin resistencia".
- Si está utilizando la función USB Display, active la configuración **Salida de audio del proyector** en el programa **Ajustes de Epson USB Display** del ordenador.
- Seleccione la entrada de audio correcta en la configuración **Ajustes de A/V** del menú **Extendida** del proyector.
- Cuando esté conectando el proyector a un Mac a través de un cable HDMI, asegúrese de que su Mac admite audio a través del puerto HDMI.
- Si desea utilizar una fuente de audio conectada cuando el proyector se encuentra apagado, establezca la opción **Modo en espera** en **Comunic. activ.** en el menú **ECO** del proyector y asegúrese de que las opciones de **Ajustes**

**de A/V** estén configuradas de forma correcta en el menú **Extendida** del proyector.

- Si el volumen del ordenador se establece en el mínimo mientras que el volumen del proyector se establece en el máximo, es posible que los ruidos se mezclen. Suba el volumen del ordenador y baje el volumen del proyector. (Cuando usa EasyMP Multi PC Projection o USB Display.)
- Compruebe la opción **Volumen entrada micr** en el menú **Ajustes** del proyector. Si el valor es demasiado alto, el sonido del otro dispositivo conectado será demasiado bajo.

### g **Enlaces relacionados**

- "Soluciones a problemas con el micrófono" p.240
- ["Control del volumen con los botones de volumen" p.75](#page-74-0)
- ["Conexiones del proyector" p.27](#page-26-0)
- ["Ajuste de la configuración del proyector Menú Extendida" p.189](#page-188-0)
- ["Ajuste de la configuración del proyector Menú ECO" p.203](#page-202-0)

### **Soluciones a problemas con el micrófono**

Si no hay sonido cuando utiliza un micrófono conectado al proyector, pruebe las soluciones siguientes:

- Asegúrese de que el micrófono está conectado de forma segura al proyector.
- Asegúrese de que está utilizando un micrófono dinámico, no un micrófono electrostático.
- Ajuste la opción **Volumen entrada micr** según sea necesario en los menús del proyector.

# <span id="page-240-0"></span>**Soluciones cuando los nombres de archivo de imagen no se visualizan de forma correcta en PC Free**

Si el nombre de algún archivo excede el área de visualización o incluye símbolos no compatibles, es posible que se acorte o modifique el nombre de los archivos en PC Free. Es decir, se acortará o modificará el nombre de archivo.

<span id="page-241-0"></span>Consulte las soluciones de estas secciones si posee problemas para utilizar el proyector o mando a distancia.

### g **Enlaces relacionados**

- "Soluciones a problemas de encendido o apagado del proyector" p.242
- "Soluciones a problemas con el mando a distancia" p.242
- ["Soluciones a problemas con la contraseña" p.243](#page-242-0)
- ["Solución cuando aparece el mensaje "La batería del reloj se está agotando.""](#page-242-0) [p.243](#page-242-0)

# **Soluciones a problemas de encendido o apagado del proyector**

Si el proyector no se enciende cuando pulsa el botón de encendido/apagado o se apaga de forma inesperada, intente las siguientes soluciones:

- Asegúrese de que el cable de alimentación esté conectado de forma segura al proyector y a una toma de corriente de funcionamiento correcto.
- Los botones del proyector podrían estar bloqueados por razones de seguridad. Desbloquee los botones desde la configuración **Bloqueo funcionam.** del menú **Ajustes** del proyector o utilice el mando a distancia para encender el proyector.
	- s**Ajustes** > **Ajuste de bloqueos** > **Bloqueo funcionam.**
- El cable de alimentación podría estar dañado. Desconecte el cable y póngase en contacto con Epson para obtener ayuda.
- Si la lámpara del proyector se apaga de forma inesperada, es posible que haya ingresado en el modo de suspensión después de un período de inactividad. Realice cualquier operación para reanudar el proyector. Para apagar el modo de suspensión, establezca **Off** para la configuración **Modo reposo** del menú **ECO** del proyector.
- Si la lámpara del proyector se apaga de forma inesperada, es posible que se haya activado el temporizador de silencio de A/V. Para desactivar el

temporizador de silencio de A/V, seleccione **Off** para la configuración **Temp. silencio A/V** del menú **ECO** del proyector.

- Si la lámpara del proyector se apaga, el indicador de estado está parpadeando y el indicador de temperatura está encendido, el proyector sufrió un sobrecalentamiento y se apagó.
- Si el botón de encendido/apagado del mando a distancia no enciende el proyector, compruebe las baterías y asegúrese de que al menos uno de los receptores remotos está disponible en la configuración **Receptor Remoto** del menú **Ajustes** del proyector.

### g **Enlaces relacionados**

- ["Desbloqueo de los botones del proyector" p.150](#page-149-0)
- ["Ajuste de la configuración del proyector Menú ECO" p.203](#page-202-0)
- ["Estado del indicador del proyector" p.231](#page-230-0)
- ["Configuración de funciones del proyector Menú Ajustes" p.186](#page-185-0)

# **Soluciones a problemas con el mando a distancia**

Si el proyector no responde a los comandos del mando a distancia, intente las siguientes soluciones:

- Compruebe que las pilas del mando a distancia estén instaladas de forma correcta y posean carga. De ser necesario, sustituya las pilas.
- Asegúrese de estar utilizando el mando a distancia dentro del ángulo y distancia de recepción del proyector.
- Asegúrese de que el proyector no esté calentándose o apagándose.
- Compruebe si un botón del mando a distancia está bloqueado en el estado de pulsado, lo que podría provocar que ingrese en el modo de espera. Suelte este botón para reactivar el mando a distancia.
- La iluminación fluorescente intensa, la luz solar directa o las señales de dispositivos infrarrojos podrían estar interfiriendo con los receptores del mando a distancia del proyector. Atenúe las luces o aleje el proyector del sol y dispositivos que causan interferencias.

# <span id="page-242-0"></span>**Resolución de problemas de funcionamiento del proyector y mando a distancia <sup>243</sup>**

- Asegúrese de que al menos uno de los receptores remotos está disponible en la configuración de **Receptor Remoto** en el menú **Ajustes** del proyector.
- Si la configuración **Receptor Remoto** está desactivada, mantenga pulsado el botón [Menu] del mando a distancia durante al menos 15 minutos para restablecer esta configuración a los valores predeterminados.
- Si se le asigna un número de ID para el proyector para que funcionen varios proyectores desde el mando a distancia, es posible que necesite comprobar o cambiar la configuración de la ID.
- Si pierde el mando a distancia, puede solicitar otro a Epson.

# **B Enlaces relacionados**<br>• Tenncionamiento del m

- ["Funcionamiento del mando a distancia" p.42](#page-41-0)
- ["Selección del proyector que desea controlar" p.137](#page-136-0)
- ["Sustitución de las pilas del mando a distancia" p.225](#page-224-0)
- ["Configuración de funciones del proyector Menú Ajustes" p.186](#page-185-0)

### **Soluciones a problemas con la contraseña**

Si no puede introducir o recordar una contraseña, intente las siguientes soluciones:

- Si introdujo una contraseña incorrecta demasiadas veces y aparece un mensaje que muestra un código de solicitud, anote el código y póngase en contacto con Epson para obtener ayuda. Proporcione el código de solicitud y la prueba de titularidad para obtener asistencia para el desbloqueo del proyector.
- Si pierde el mando a distancia, no podrá introducir una contraseña. Solicite uno nuevo a Epson.

#### **Atención**

Si ejecuta la opción **Restablecer configuración de Red** en el menú Red del proyector, todas las contraseñas que se han establecido para el menú **Red** también se reinician y debe establecerlas de nuevo. Para evitar que usuarios no autorizados reinicien las contraseñas, establezca **Red protegida** en **On** en el menú **Contraseña protegida**.

# **Solución cuando aparece el mensaje "La batería del reloj se está agotando."**

Si se muestra el mensaje **La batería del reloj se está agotando.**, póngase en contacto con Epson para obtener ayuda.

# <span id="page-243-0"></span>**Resolver problemas con las funciones interactivas <sup>244</sup>**

Consulte las soluciones de estas secciones si tiene algún problema al utilizar las funciones interactivas (EB-695Wi/EB-685Wi/EB-680Wi/EB-675Wi).

### g **Enlaces relacionados**

- "Soluciones cuando aparece el mensaje "Error en Easy Interactive Function"" p.244
- "Soluciones cuando el lápiz interactivo no funciona" p.244
- ["Soluciones cuando la calibración manual no funciona" p.245](#page-244-0)
- ["Soluciones cuando no puede utilizar el ordenador desde la pantalla](#page-244-0) [proyectada" p.245](#page-244-0)
- ["Soluciones cuando la posición del lápiz interactivo no es precisa" p.245](#page-244-0)
- ["Soluciones cuando los lápices interactivos son lentos o difíciles de utilizar"](#page-245-0) [p.246](#page-245-0)
- ["Soluciones cuando la operación táctil interactiva no funciona" p.246](#page-245-0)

# **Soluciones cuando aparece el mensaje "Error en Easy Interactive Function"**

Si aparece el mensaje **Error occurred in the Easy Interactive Function**, póngase en contacto con Epson para obtener ayuda.

### **Soluciones cuando el lápiz interactivo no funciona**

Si el lápiz interactivo no funciona, intente las siguientes soluciones:

- Asegúrese de que no ha tapado la sección negra cerca de la punta del lápiz.
- Intente sostener el lápiz con un ángulo diferente de forma que la mano no bloquee la señal.
- Pulse el botón ubicado en la parte lateral del lápiz para comprobar la carga restante de batería. Si el indicador de la batería no se enciende, reemplace la batería.
- Asegúrese de que la punta del lápiz está conectada de forma segura al lápiz.
- Si la punta del lápiz está desgastada o dañada, puede que necesite cambiarla.
- Asegúrese de que ningún elemento esté bloqueando la señal entre el lápiz y el receptor del lápiz interactivo del proyector.
- Asegúrese de que la cubierta de los cables se encuentra en su lugar para impedir que dichos cables bloqueen la señal.
- Atenúe de las luces de la sala y apague cualquier luz fluorescente. Asegúrese de que la luz solar u otras fuentes de iluminación potentes no inciden directamente en la superficie de proyección ni en el receptor del lápiz.
- Asegúrese de que el receptor del lápiz interactivo del proyector está limpio y no tiene polvo.
- Asegúrese de que no hay interferencias producidas por mandos a distancia de infrarrojos, ratones o micrófonos de infrarrojos.
- Asegúrese de calibrar el lápiz al utilizar el lápiz interactivo por primera vez para que el proyector reconozca correctamente la posición del lápiz.
- Asegúrese de que las opciones **Modo Lápiz** y **Modo funcionam bolíg** están correctamente establecidas en las opciones **Easy Interactive Function** del menú **Extendida**.
- Cuando utilice varios proyectores y lápices interactivos en la misma sala, las interferencias pueden provocar que las operaciones del lápiz sean inestables. Conecte el grupo de cables de mando a distancia opcional. Si no posee un grupo de cables de mando a distancia opcional, cambie la configuración **Distanc. proyectores** en el menú **Extendida** del proyector.

### s**Extendida** > **Easy Interactive Function** > **General** > **Avanzado** > **Distanc. proyectores**

• Intente cambiar la punta blanda del lápiz por la punta dura. Esto puede mejorar las operaciones del lápiz porque algunos de los modelos de proyector no admiten la punta blanda del lápiz.

### g **Enlaces relacionados**

- ["Cambio de la batería del lápiz interactivo" p.226](#page-225-0)
- ["Cambio de la punta del lápiz interactivo" p.227](#page-226-0)
- ["Calibración del lápiz" p.81](#page-80-0)

# <span id="page-244-0"></span>**Resolver problemas con las funciones interactivas <sup>245</sup>**

• ["Ajuste de la configuración del proyector - Menú Extendida" p.189](#page-188-0)

### **Soluciones cuando la calibración manual no funciona**

Si tiene problemas con la calibración manual, pruebe las siguientes soluciones:

- Asegúrese de que el proyector no está demasiado cerca de la superficie de proyección.
- Traslade el proyector o apague el dispositivo que causa interferencias, como una fuente de luz que emite rayos infrarrojos.

# **Soluciones cuando no puede utilizar el ordenador desde la pantalla proyectada**

Si no puede utilizar un ordenador desde la pantalla proyectada, pruebe las siguientes soluciones:

- Asegúrese de que la opción **USB Type B** del menú **Extendida** está establecida en **Easy Interactive Function** o **USB Display/Easy Interactive Function**.
- Asegúrese de calibrar el lápiz al utilizar el lápiz interactivo por primera vez para que el proyector reconozca correctamente la posición del lápiz.
- Pulse el botón [Pen Mode] del mando a distancia para seleccionar **Interactividad con PC** como valor para la opción **Modo Lápiz**. También puede seleccionar la opción **Modo Lápiz** en el menú **Extendida** del proyector.
	- s**Extendida** > **Easy Interactive Function** > **Modo Lápiz**
- Asegúrese de que el cable USB está correctamente conectado. Desconecte el cable USB y, a continuación, vuelva a conectarlo.
- Cuando proyecte una imagen utilizando dos proyectores instalados uno junto a otro, necesita seleccionar la opción **Multi-proyección** para utilizar las funciones interactivas. También necesita instalar Easy Interactive Driver Ver. 4.0 desde el CD-ROM Epson Projector Software para Easy Interactive Function en el ordenador que desee utilizar desde la pantalla proyectada.
- s**Extendida** > **Easy Interactive Function** > **Avanzado** > **Multi-proyección**
- Cuando proyecte una imagen con solo uno de los dos proyectores instalados uno junto a otro, puede que no sea capaz de utilizar un ordenador desde

la pantalla provectada. Seleccione el icono  $\mathbf{\Omega}$  en la pantalla Inicio y, a continuación, establezca **Usar sólo este proyector** en **On**.

### g **Enlaces relacionados**

- ["Ajuste de la configuración del proyector Menú Extendida" p.189](#page-188-0)
- ["Calibración del lápiz" p.81](#page-80-0)

# **Soluciones cuando la posición del lápiz interactivo no es precisa**

Si la posición del lápiz no es la misma que la del puntero del ratón, pruebe las soluciones siguientes:

- Asegúrese de calibrar el lápiz al utilizar el lápiz interactivo por primera vez para que el proyector reconozca correctamente la posición del lápiz. Si la ubicación del cursor y la ubicación del lápiz no coinciden después de la calibración automática, puede realizar la calibración de forma manual.
- Asegúrese de que la cubierta de los cables se encuentra en su lugar para impedir que dichos cables bloqueen la señal.
- Intente ajustar el área de la operación del lápiz.
- Si utiliza el botón [E-Zoom] + del mando a distancia para ampliar la imagen, la posición del lápiz no es precisa. Cuando devuelva la imagen al tamaño original, la posición debe ser correcta.
- Si establece **Modo Lápiz** en **Interactividad con PC** en el menú **Extendida** del proyector, establezca **Ajust auto área boli** en **Off** y, a continuación, seleccione **Aju manual área boli**.

s**Extendida** > **Easy Interactive Function** > **General** > **Avanzado** > **Ajust auto área boli**

# <span id="page-245-0"></span>**Resolver problemas con las funciones interactivas <sup>246</sup>**

- s**Extendida** > **Easy Interactive Function** > **General** > **Avanzado** > **Aju manual área boli**
- Intente cambiar la resolución del ordenador a  $1280 \times 800$ .

#### g **Enlaces relacionados**

- ["Calibración del lápiz" p.81](#page-80-0)
- ["Ajuste del área de funcionamiento del lápiz" p.98](#page-97-0)
- ["Ajuste de la configuración del proyector Menú Extendida" p.189](#page-188-0)

# **Soluciones cuando los lápices interactivos son lentos o difíciles de utilizar**

Si los lápices son difíciles de utilizar o tardan mucho en responder, pruebe las siguientes soluciones:

- Para facilitar la operación, sostenga el lápiz perpendicular a la superficie de proyección.
- Para obtener el mejor rendimiento, conecte el ordenador al proyector mediante un cable VGA o HDMI para visualización y el cable USB para las funciones interactivas.
- Si utiliza USB Display en Windows, puede que necesite deshabilitar Windows Aero en el programa **Ajustes de Epson USB Display** del ordenador.

#### g **Enlaces relacionados**

• ["Conexiones del proyector" p.27](#page-26-0)

### **Soluciones cuando la operación táctil interactiva no funciona**

Si el funcionamiento táctil interactivo utilizando el dedo no funciona, pruebe las siguientes soluciones (EB-695Wi/EB-680Wi):

- Asegúrese de que la unidad táctil esté instalada correctamente y que el cable de alimentación está correctamente conectado. Consulte la *Guía de instalación* del proyector para obtener más información.
- Si el indicador de la unidad táctil no está encendido, compruebe que la opción **Ajust. Unidad táctil** - **Alimentación** esté establecida en **On** en el menú **Extendida** del proyector.
- Ajustar el ángulo en la unidad táctil. Consulte la *Guía de instalación* del proyector para obtener más información.
- Asegúrese de que no hay obstáculos (como cables o bandejas para ápices) entre el puerto de difusión láser de la unidad táctil y la superficie de proyección. Si hay algún obstáculo que sea difícil de mover, acople los deflectores de infrarrojos a la superficie de proyección. Consulte la *Guía de instalación* del proyector para obtener más información.
- Asegúrese de que no hay interferencias producidas por mandos a distancia de infrarrojos, ratones o micrófonos de infrarrojos.
- Si la posición del dedo y la posición del cursor en la pantalla no coinciden, ejecute la función **Calibración táctil** en el menú **Extendida** del proyector.
- Si hay alguna persona a una distancia inferior a 10 cm delante o alrededor de la pantalla de proyección o algún obstáculo que cause interferencias, las operaciones táctiles puede que no funcionen correctamente.
- Si la ropa o alguna parte de su cuerpo está muy cerca de la pantalla, puede que las operaciones táctiles no funcionen correctamente. Aléjese al menos 1 cm de la pantalla.
- Si las operaciones táctiles no funcionan correctamente incluso después

de realizar la calibración, pulse el icono  $\Phi$  en la pantalla Inicio para comprobar la opción **Intervalo de calibración**.

- Si las operaciones táctiles se reconocen equivocadamente como operaciones de arrastre, seleccione **Ancho**.
- Si las operaciones del ratón no se realizan sin problemas, seleccione **Reduc**.

- <sup>g</sup> **Enlaces relacionados** ["Ajuste de la configuración del proyector Menú Extendida" p.189](#page-188-0)
- ["Utilización de las operaciones táctiles interactivas con el dedo" p.85](#page-84-0)

<span id="page-247-0"></span>Consulte las soluciones de estas secciones si posee algún problema al utilizar el proyector en una red.

### g **Enlaces relacionados**

- "Soluciones cuando no puede acceder al proyector a través de la web" p.248
- "Soluciones cuando no se reciben correos electrónicos de alertas" p.248
- "Soluciones cuando la imagen contiene estática durante la proyección en red" p.248

# **Soluciones cuando no puede acceder al proyector a través de la web**

Si no puede acceder al proyector a través de un navegador web, asegúrese de utilizar la ID y contraseña correctas.

- Asegúrese de usar las siguientes ID de usuario. (No puede cambiar las ID de usuario).
	- Para acceder a la opción **Control básico**, escriba **EPSONREMOTE**.
	- Para acceder a otras opciones y guardar la configuración, escriba **EPSONWEB**.
- Para la contraseña, introduzca la contraseña establecida en el menú **Red** del proyector. De forma predeterminada, no hay ninguna contraseña establecida.
- Asegúrese de tener acceso a la red en la que se encuentra el proyector.
- Si el navegador web utilizado está configurado para conectarse mediante un servidor proxy, no podrá visualizar la pantalla Web Control. Realice la configuración para una conexión sin utilizar un servidor proxy.

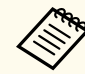

La ID de usuario y contraseña distinguen entre mayúsculas y minúsculas.

### g **Enlaces relacionados**

• ["Menú Red - Menú Básica" p.197](#page-196-0)

# **Soluciones cuando no se reciben correos electrónicos de alertas**

Si no recibe un correo electrónico que lo alerta sobre problemas con un proyector en la red, intente las siguientes soluciones:

- Asegúrese de que el proyector se encuentre encendido y conectado a la red de forma correcta. (Si un error apaga el proyector, es posible que el correo electrónico no se entregue.)
- Asegúrese de establecer correctamente la configuración de alertas por correo electrónico en el menú **Notificación** de la red del proyector o software de red.
- Establezca la configuración **Modo en espera** en **Comunic. activ.** en el menú **ECO** del proyector a fin de que el software de red pueda supervisar el proyector en el modo de espera.
- Compruebe que la toma de corriente o la fuente de alimentación funcionen correctamente.

### g **Enlaces relacionados**

• ["Menú Red - Menú Notificación" p.200](#page-199-0)

# **Soluciones cuando la imagen contiene estática durante la proyección en red**

Si la imagen proyectada contiene estática durante la proyección en red, intente las siguientes soluciones:

- Compruebe si existe algún obstáculo entre el punto de acceso, el ordenador, el dispositivo móvil y el proyector, y cambie sus posiciones para mejorar la comunicación.
- Asegúrese de que el punto de acceso, el ordenador, el dispositivo móvil y el proyector no se encuentren demasiado alejados. Acérquelos y vuelva a intentar realizar la conexión.

# **Resolución de problemas de la red <sup>249</sup>**

- Si la conexión inalámbrica es lenta o la imagen proyectada posee ruido, compruebe si existen interferencias con otros dispositivos, como un dispositivo Bluetooth o microondas. Aleje el dispositivo que provoca la interferencia o amplíe el ancho de banda de la conexión inalámbrica.
- Reduzca la cantidad de dispositivos conectados si existe una reducción en la velocidad de conexión.

# **Apéndice**

Consulte estas secciones para obtener especificaciones técnicas y avisos importantes sobre el proyector.

### g **Enlaces relacionados**

- ["Accesorios opcionales y piezas de sustitución" p.251](#page-250-0)
- ["Tamaño de la pantalla y distancia de proyección" p.253](#page-252-0)
- ["Resoluciones de pantalla compatibles" p.255](#page-254-0)
- ["Especificaciones del proyector" p.257](#page-256-0)
- ["Dimensiones externas" p.260](#page-259-0)
- ["Requisitos del sistema de USB Display" p.262](#page-261-0)
- ["Requisitos del sistema de Easy Interactive Driver" p.263](#page-262-0)
- ["Lista de símbolos de seguridad \(correspondientes a IEC60950-1 A2\)" p.264](#page-263-0)
- ["Glosario" p.266](#page-265-0)
- "Avisos"  $p.268$

# <span id="page-250-0"></span>**Accesorios opcionales y piezas de sustitución <sup>251</sup>**

Los siguientes accesorios opcionales y piezas de sustitución están disponibles. Compre estos productos en el momento que los necesite.

Esta lista de accesorios opcionales y piezas de reemplazo está actualizada desde septiembre de 2016.

Los detalles de los accesorios están sujetos a cambios sin previo aviso, y su disponibilidad puede variar según el país de adquisición.

### g **Enlaces relacionados**

- "Cables" p.251
- "Soportes" p.251
- "Para la función interactiva" p.251
- "Para conexión inalámbrica" p.251
- ["Dispositivos externos" p.252](#page-251-0)
- ["Piezas de sustitución" p.252](#page-251-0)

### **Cables**

**Cable para ordenador ELPKC02 (1,8 m - para mini D-Sub de 15 patillas/ mini D-Sub de 15 patillas)**

**Cable para ordenador ELPKC09 (3 m - para mini D-Sub de 15 patillas/ mini D-Sub de 15 patillas)**

**Cable para ordenador ELPKC10 (20 m - para mini D-Sub de 15 patillas/ mini D-Sub de 15 patillas)**

Utilícelo cuando lo conecte al puerto del Computer.

### **Cable de vídeo de componentes ELPKC19 (3 m - para mini D-Sub de 15 patillas/RCA macho x 3)**

Utilícelo cuando conecte una fuente de vídeo de componentes.

#### **Grupo de cables del mando a distancia ELPKC28**

Utilícelo cuando conecte varios proyectores compatibles con la función interactiva.

#### **Alargador USB ELPKC31**

Utilícelo cuando conecte un cable USB si el cable es demasiado corto.

### **Soportes**

### **Placa de fijación ELPMB46**

Utilícela para instalar el proyector en la pared.

### **Soporte para fijación en techo ELPMB23**

Utilícelo para instalar el proyector en el techo.

#### **Tubo para techo (450 mm) ELPFP13**

#### **Tubo para techo (700 mm) ELPFP14**

Utilícelo cuando instale el proyector en un techo alto.

#### **Interactive Table Mount ELPMB29**

Utilícelo para instalar el proyector en una mesa.

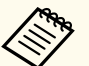

Para instalar el proyector en el techo tendrá que seguir un método de instalación especial. Póngase en contacto con Epson para obtener ayuda.

### **Para la función interactiva**

#### **Lápiz interactivo ELPPN05A**

#### **Lápiz interactivo ELPPN05B**

Utilícela cuando maneje la pantalla del ordenador en la superficie de la proyección.

#### **Puntas duras de reemplazo del lápiz ELPPS03**

#### **Puntas blandas de reemplazo del lápiz ELPPS04**

Puntas del lápiz de reemplazo para el lápiz interactivo.

### **Para conexión inalámbrica**

#### **Modulo de LAN inalámbrica ELPAP10**

Utilícelo para proyectar imágenes desde un ordenador a través de la comunicación inalámbrica. (Banda de frecuencia: 2,4 GHz)

# <span id="page-251-0"></span>**Accesorios opcionales y piezas de sustitución <sup>252</sup>**

### **Dispositivos externos**

#### **Cámara de documentos ELPDC21**

Utilícela al proyectar imágenes, tales como libros, transparencias o diapositivas.

### **Altavoz externo ELPSP02**

Altavoz externo de alimentación propia.

### **Caja de interfaz ELPCB02**

Cuando se instala el proyector en una pared o suspendido de un techo, instale el mando a distancia para controlar el proyector al alcance de la mano.

# **Piezas de sustitución**

### **Unidad de la lámpara ELPLP90 (EB-680Wi/EB-675Wi/EB-675W/EB-670)**

### **Unidad de la lámpara ELPLP91 (EB-695Wi/EB-685Wi/EB-685W/EB-680)**

Para sustituir las lámparas utilizadas.

### **Filtro de aire ELPAF49**

Utilícelo como recambio para los filtros de aire utilizados.
# **Tamaño de la pantalla y distancia de proyección <sup>253</sup>**

Consulte la tabla que se muestra aquí para determinar la distancia a la que debe colocar el proyector de la pantalla en función del tamaño de la imagen proyectada.

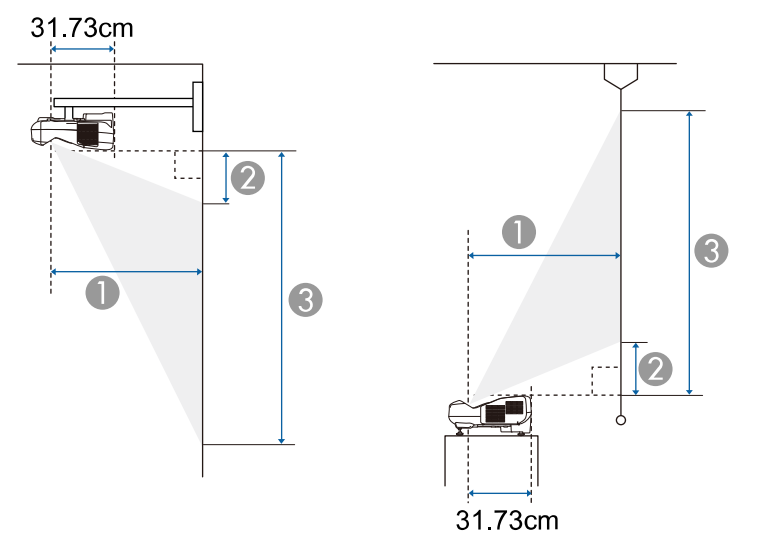

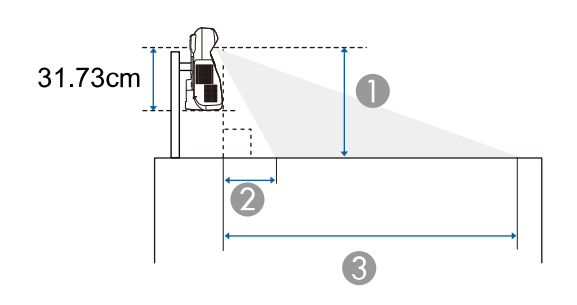

- A Distancia de proyección (cm)
- B Distancia entre el proyector y la parte superior de la pantalla (al montarlo en la pared o techo, o al instalarlo verticalmente) (cm)

Distancia entre el proyector y la parte inferior de la pantalla (al colocarlo sobre una superficie, como un escritorio) (cm)

C Distancia entre el proyector y la parte inferior de la pantalla (al montarlo en la pared o techo, o al instalarlo verticalmente) (cm)

Distancia entre el proyector y la parte superior de la pantalla (al colocarlo sobre una superficie, como un escritorio) (cm)

#### **WXGA (EB-695Wi/EB-685Wi/EB-680Wi/EB-675Wi)**

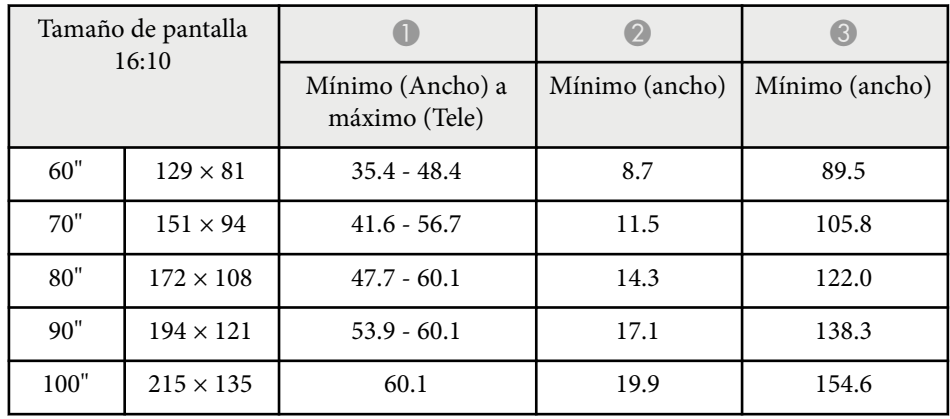

#### **WXGA (EB-685W/EB-675W)**

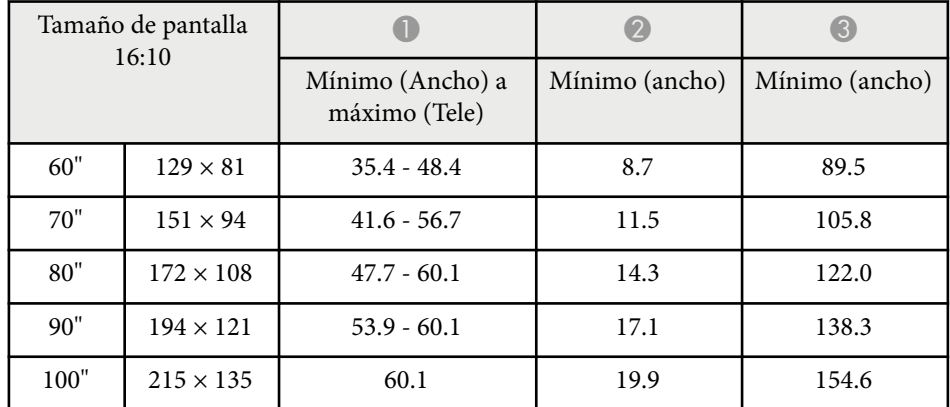

# **Tamaño de la pantalla y distancia de proyección <sup>254</sup>**

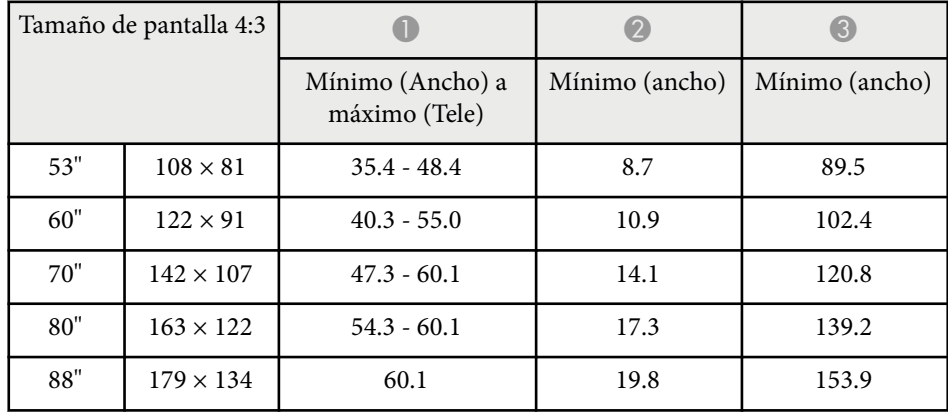

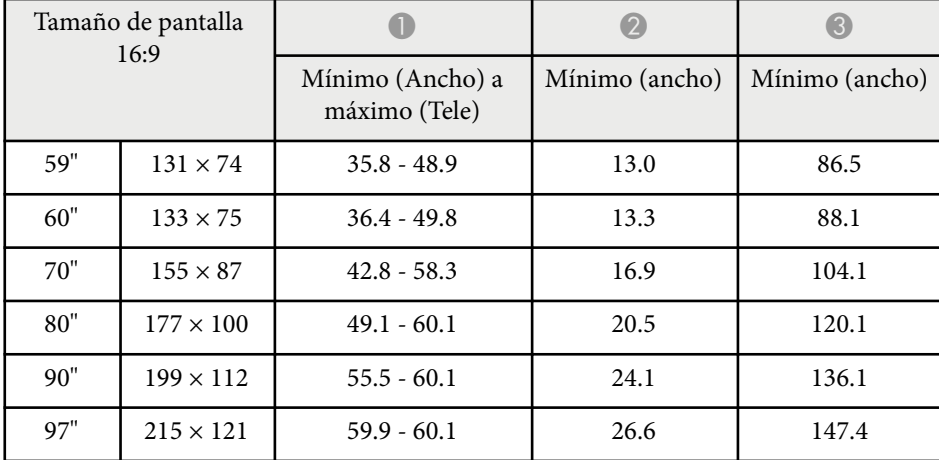

### **XGA (EB-680/EB-670)**

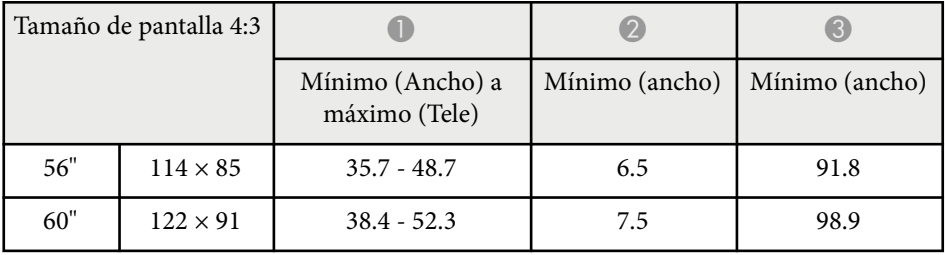

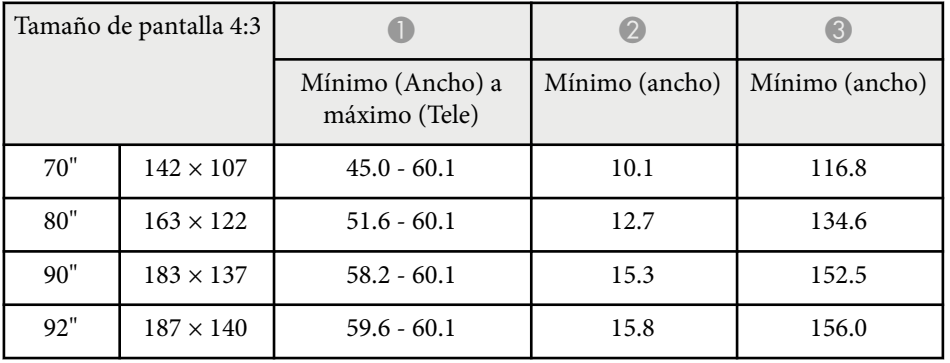

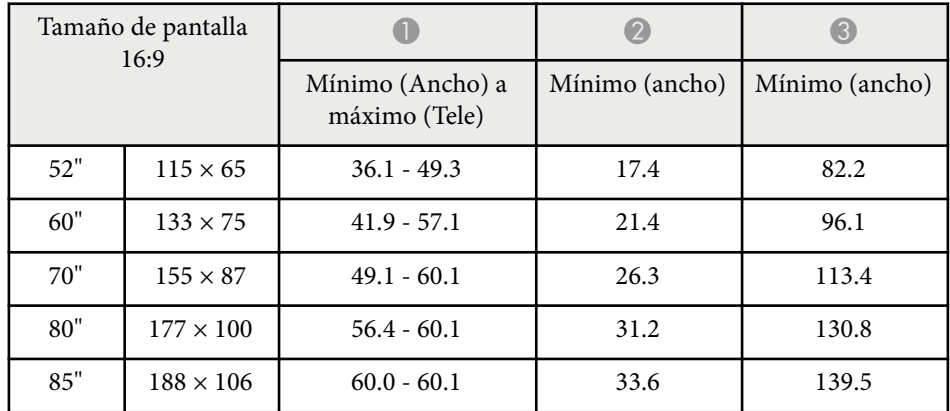

La tabla que se muestra aquí detalla la resolución y velocidad de refresco compatibles para cada formato de visualización de vídeo compatible.

#### **Señales de ordenador (RGB analógica)**

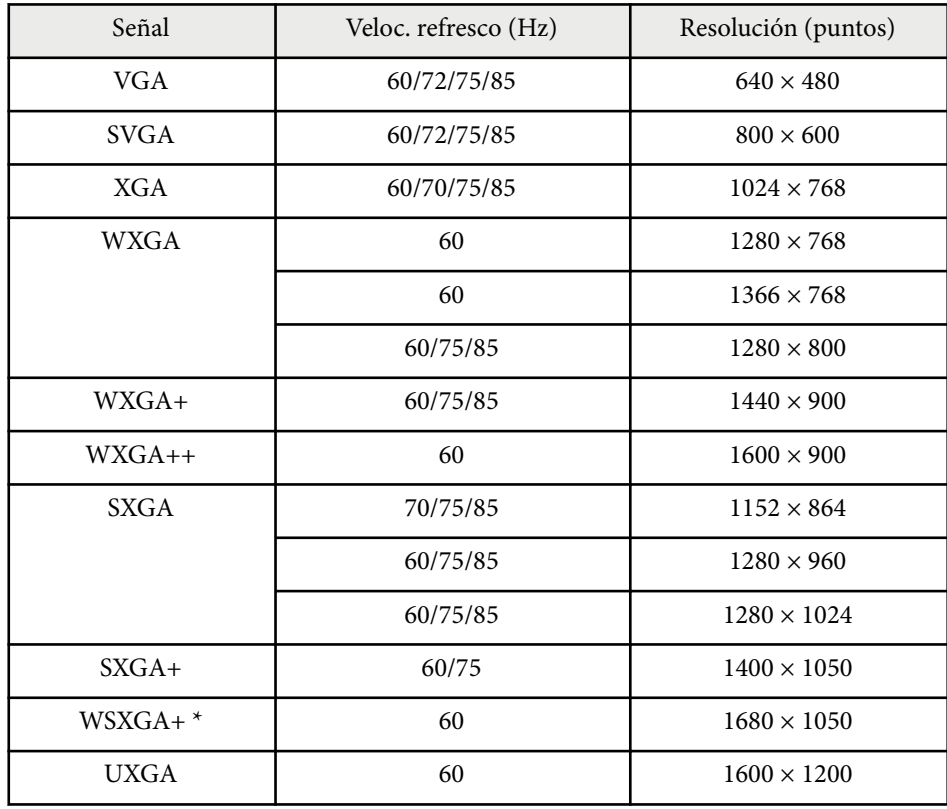

\* WSXGA+ está disponible únicamente para EB-695Wi/EB-685Wi/EB-680Wi/ EB-675Wi/EB-685W/EB-675W y es compatible sólo cuando se selecciona **Ancho** como la configuración de **Resolución** en el menú **Señal** del proyector.

Incluso si se reciben señales distintas a las mencionadas anteriormente, es muyposible que pueda proyectarse la imagen. Sin embargo, es posible que no sea compatible con todas las funciones.

#### **Vídeo de componentes**

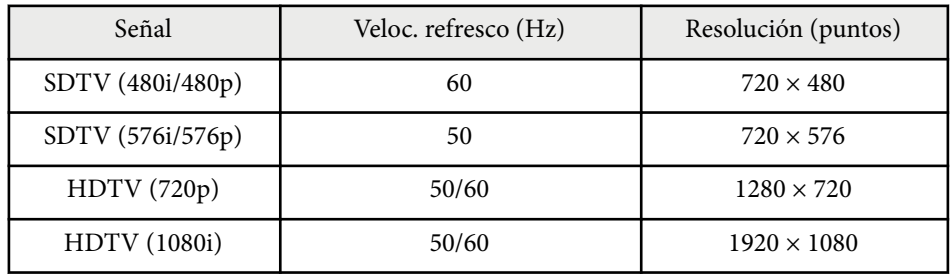

#### **Vídeo compuesto**

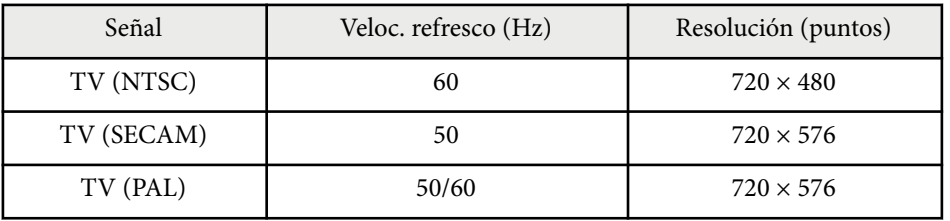

#### **Señal de entrada HDMI**

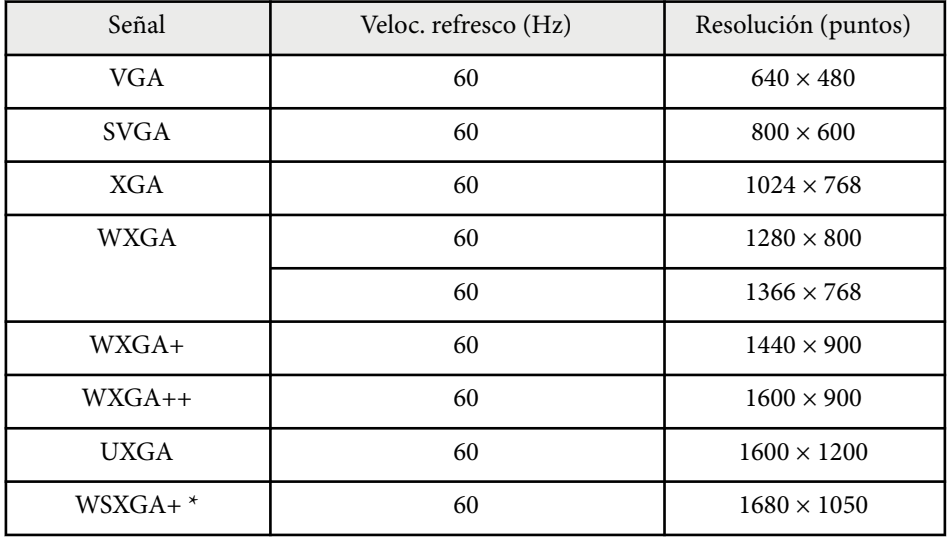

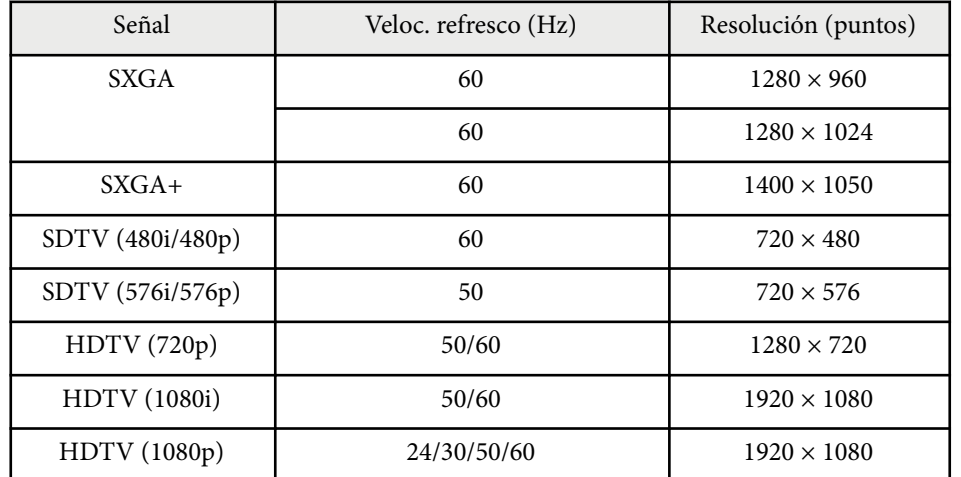

\* Solo disponible para EB-695Wi/EB-685Wi/EB-680Wi/EB-675Wi/EB-685W/ EB-675W.

### **Señal de entrada MHL**

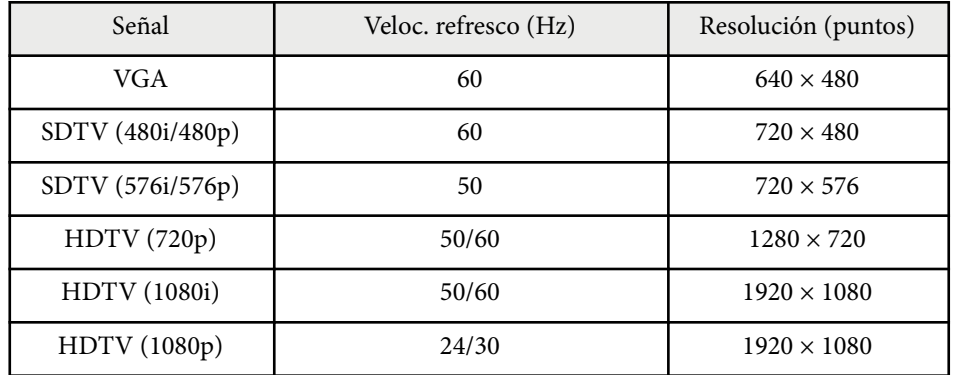

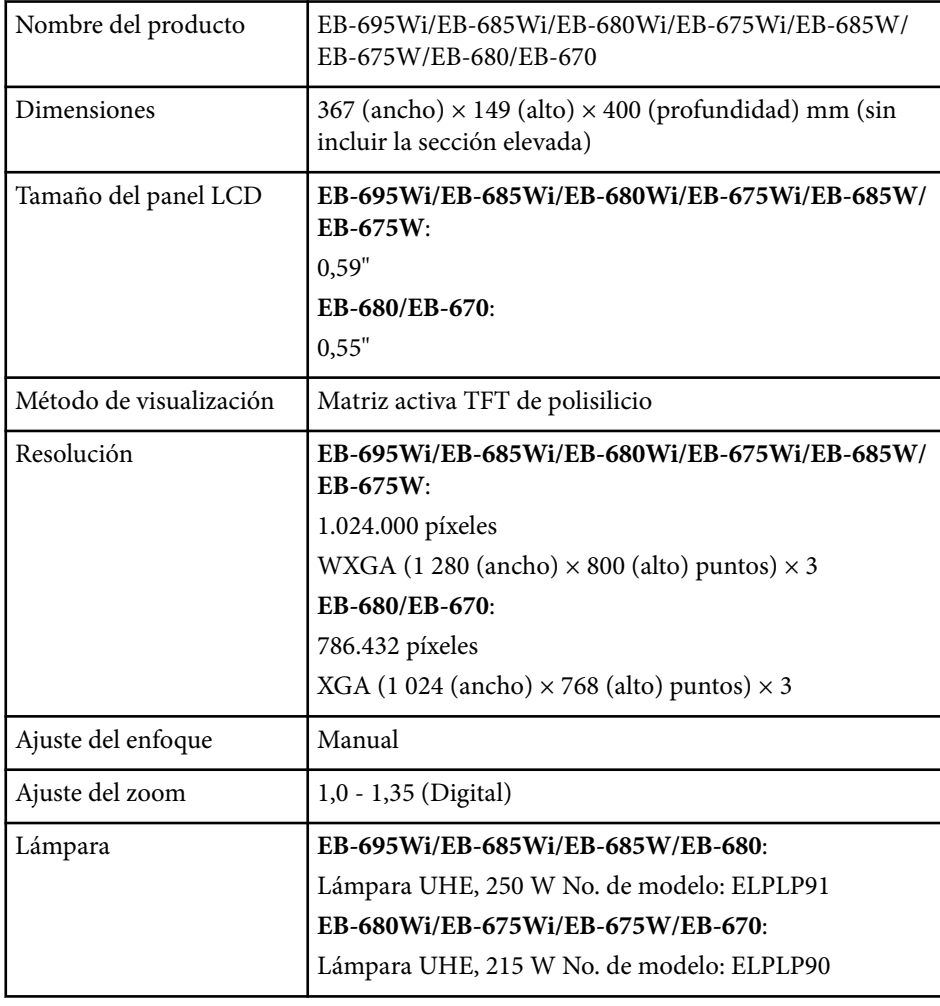

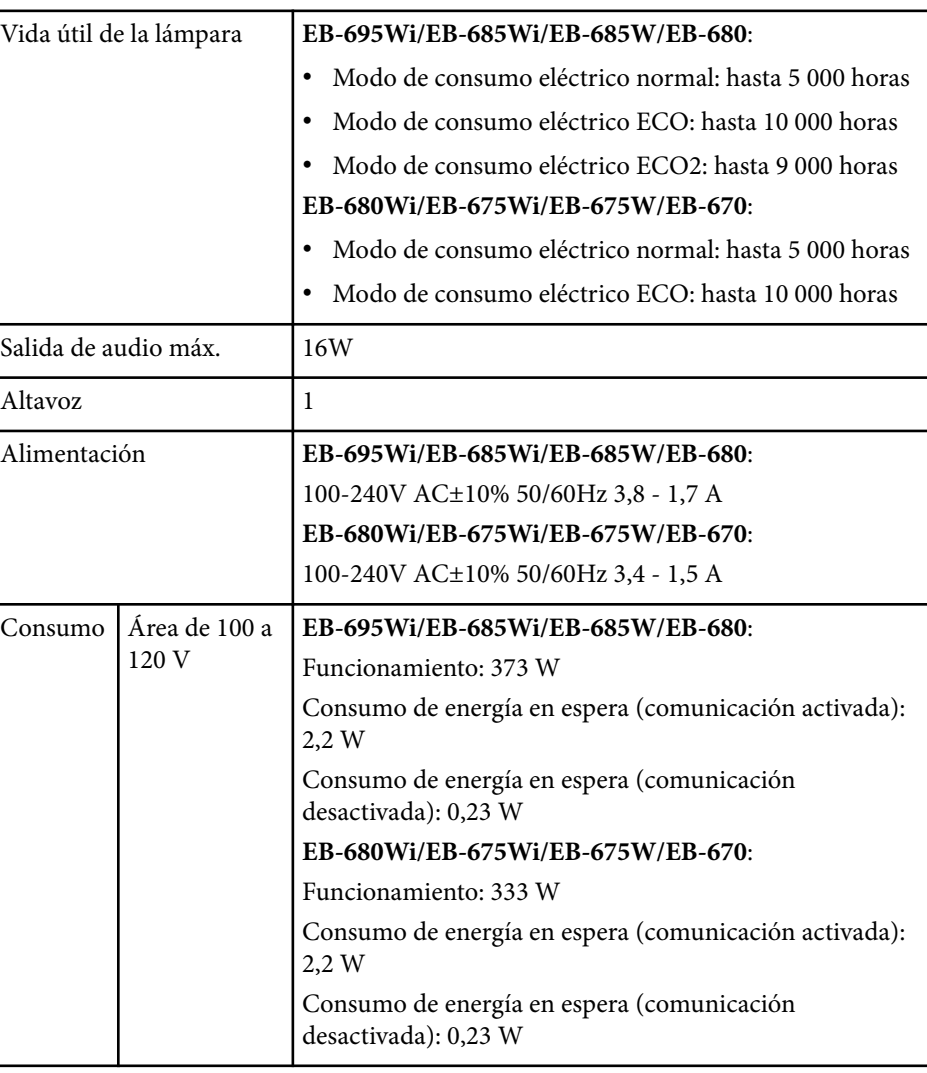

# **Especificaciones del proyector <sup>258</sup>**

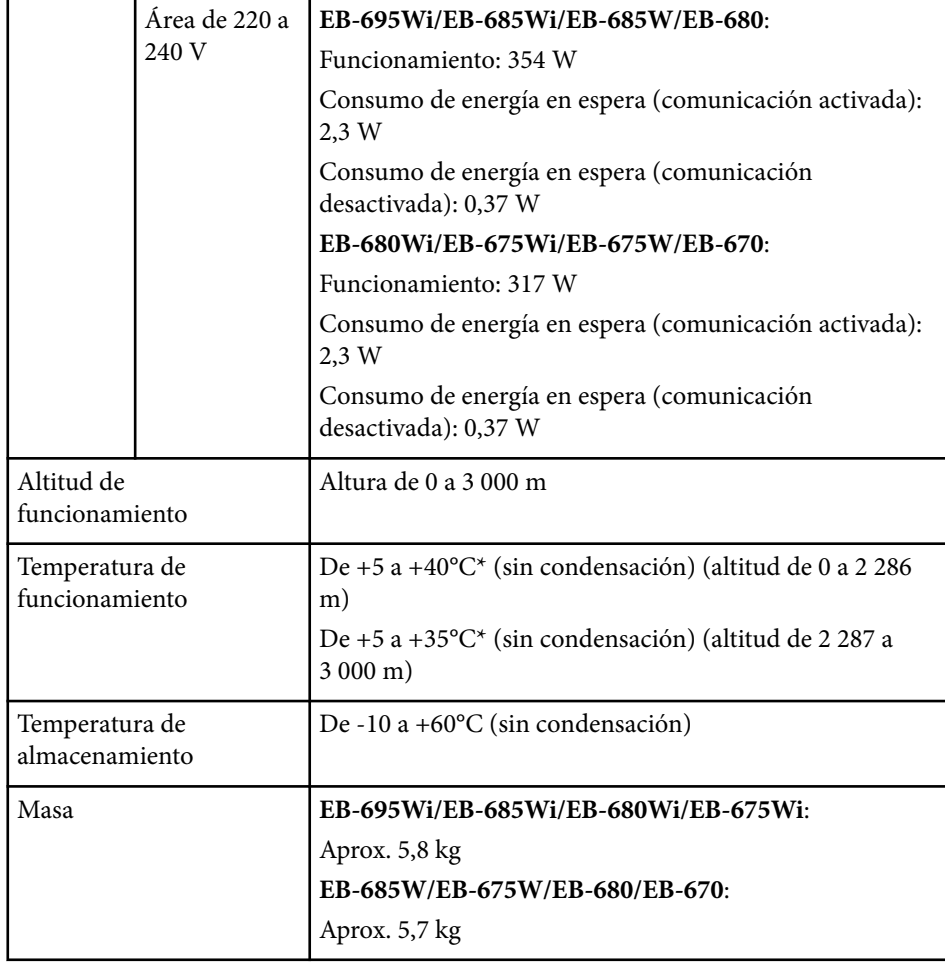

\* Si la temperatura ambiente se eleva demasiado, el brillo se atenúa automáticamente.

La etiqueta de valores nominales está adherida en la parte inferior del monitor.

### **Ángulo de inclinación**

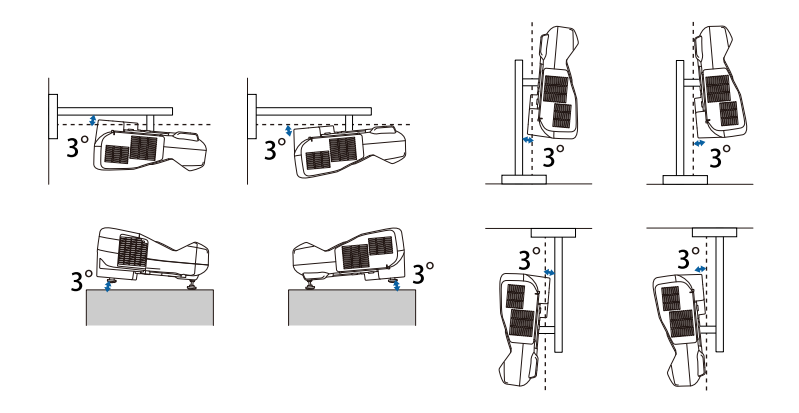

Si utiliza el proyector con una inclinación superior a los 3˚, éste podría sufrir daños y causar un accidente.

### g **Enlaces relacionados**

• "Especificaciones de los conectores" p.258

## **Especificaciones de los conectores**

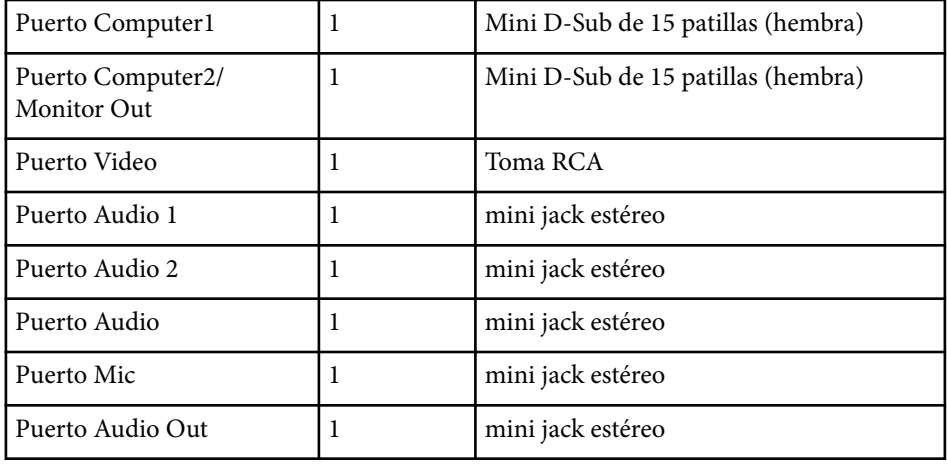

# **Especificaciones del proyector <sup>259</sup>**

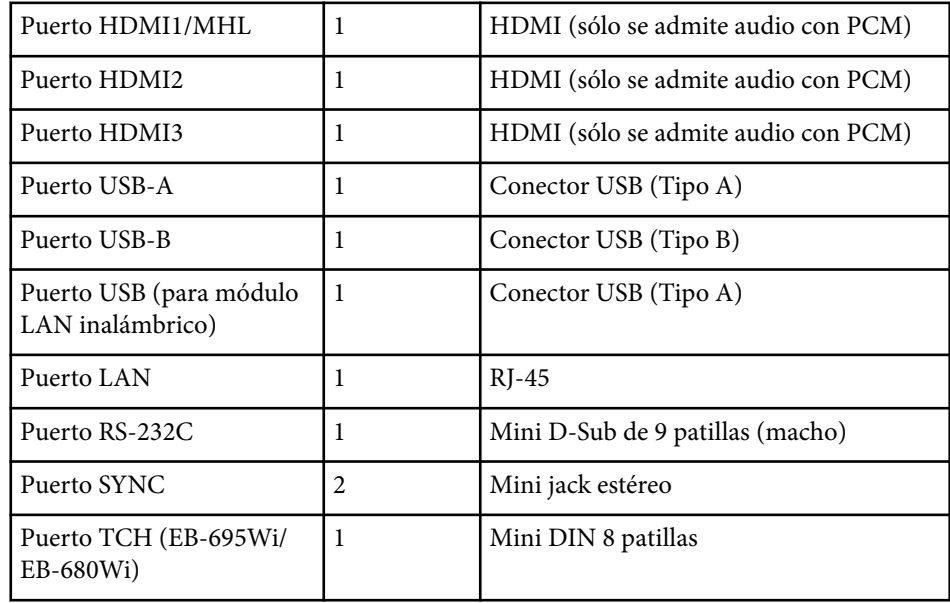

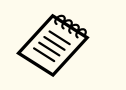

- Los puertos USB-A y USB-B son compatibles con USB 2.0. No se garantiza que los puertos USB funcionen con todos los dispositivos compatibles con USB.
- El puerto USB-B no es compatible con USB 1.1.

# **Dimensiones externas <sup>260</sup>**

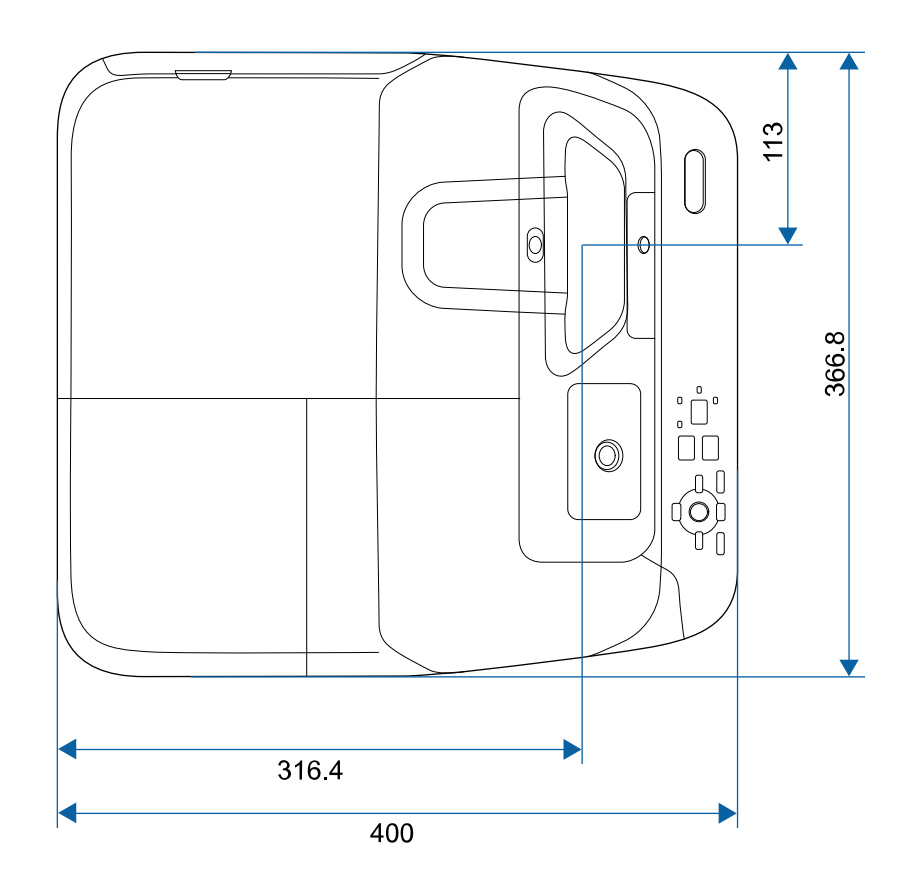

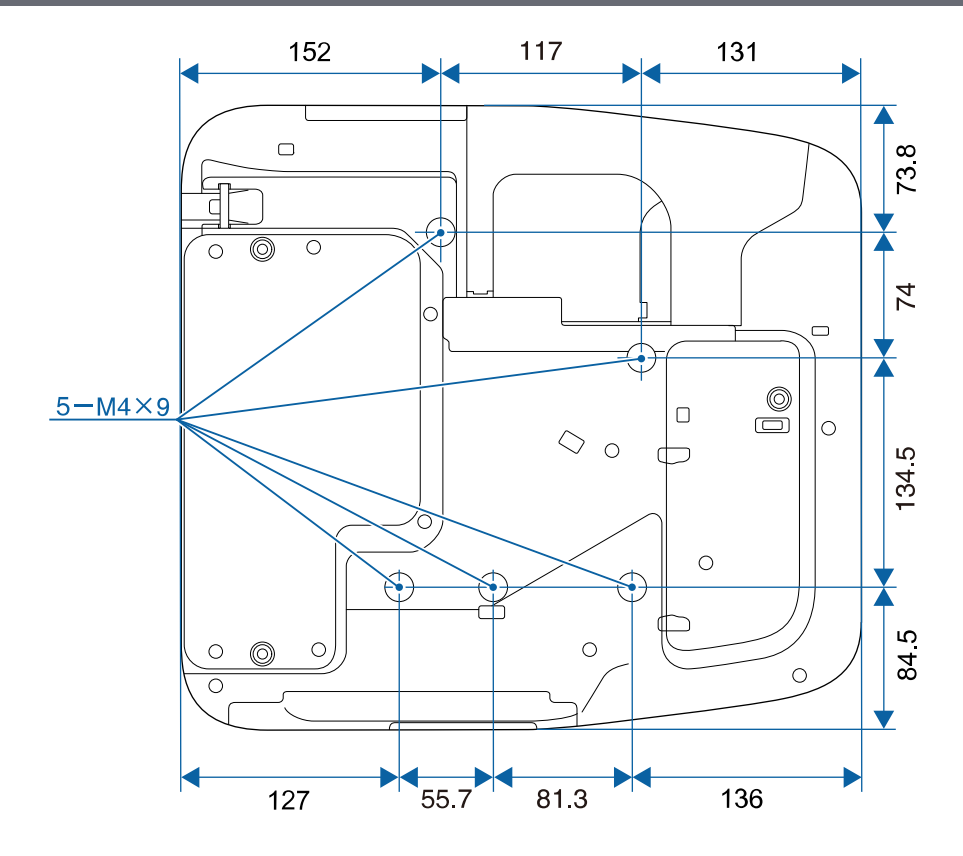

**Sin pies**

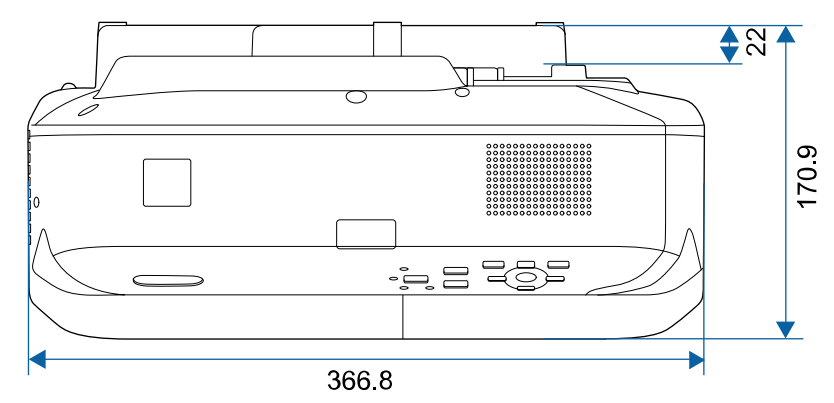

# **Dimensiones externas <sup>261</sup>**

**Con pies**

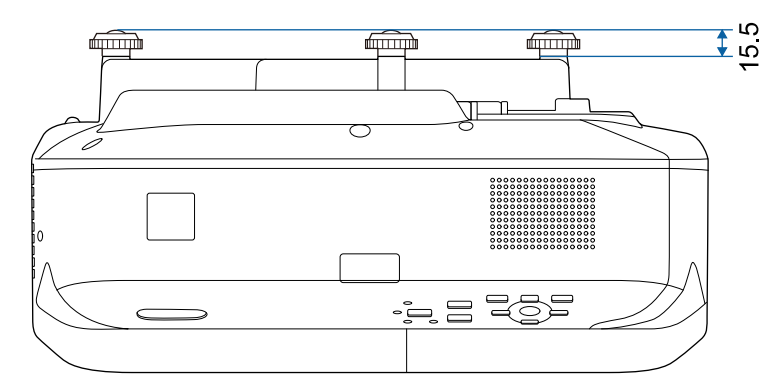

Las unidades de estas ilustraciones están expresadas en milímetros.

Para utilizar el software Epson USB Display del proyector, el ordenador deberá cumplir con los siguientes requisitos del sistema.

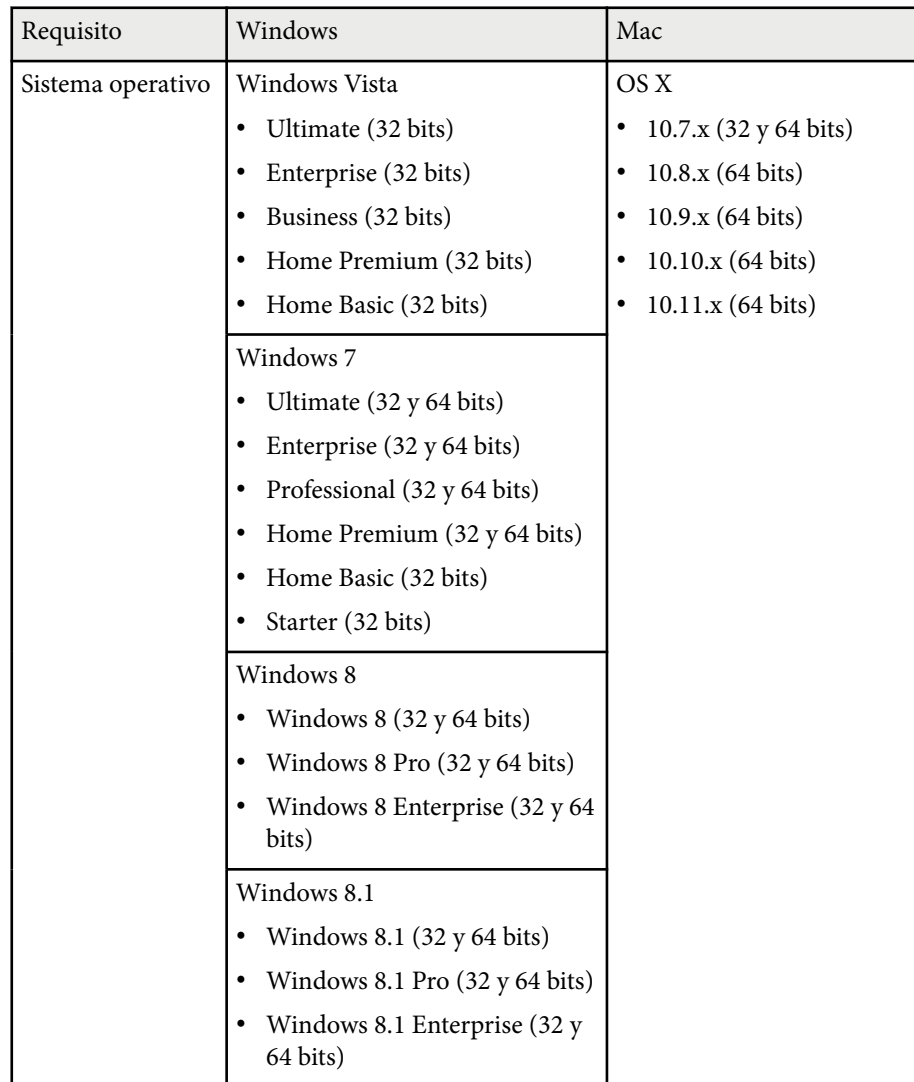

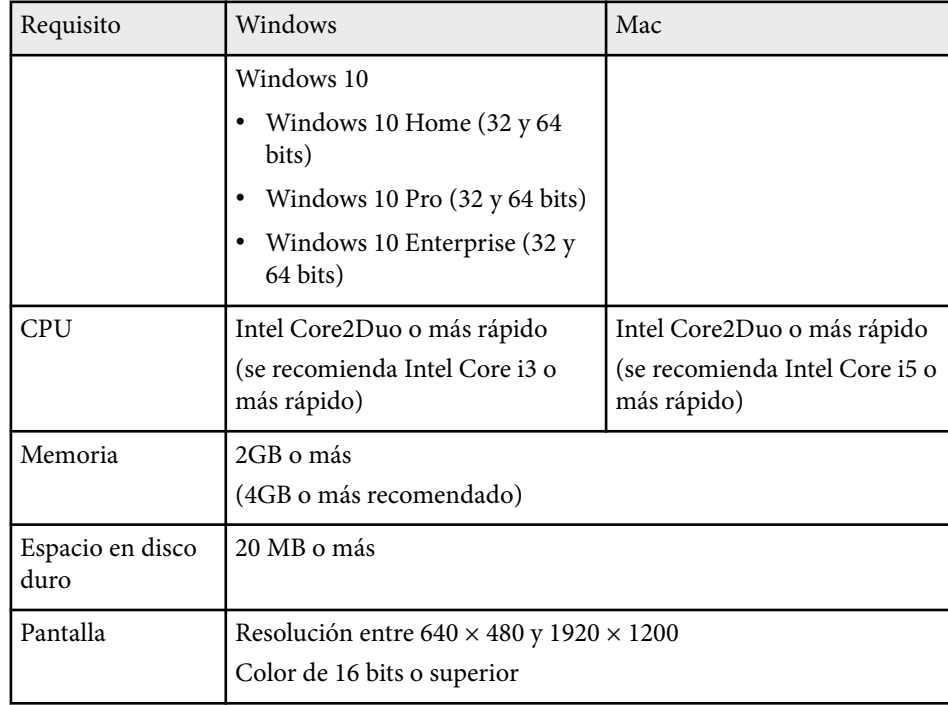

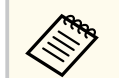

No se garantiza el funcionamiento en Windows Vista sin ningún paquete de servicio instalado o Windows Vista Service Pack 1.

Para utilizar el modo Herramientas de tinta, deberá instalar Easy Interactive Driver en el ordenador. Compruebe los requisitos del sistema necesarios para ejecutar el software.

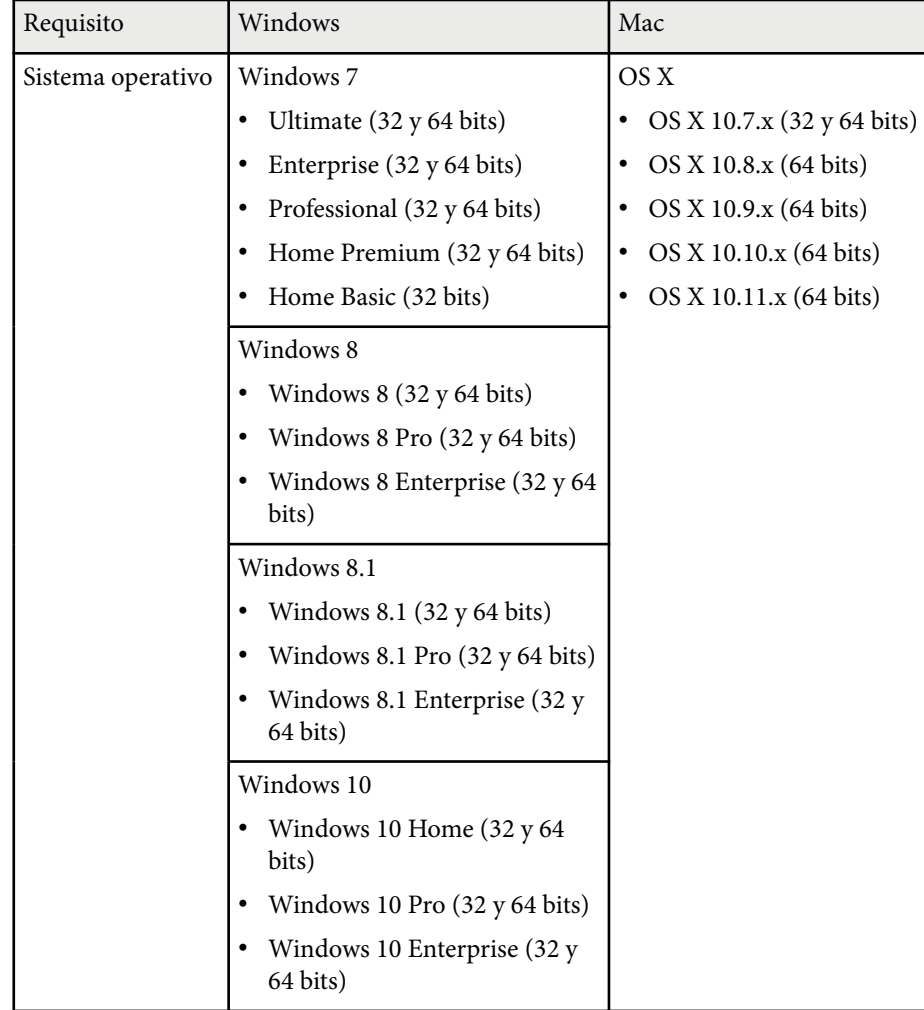

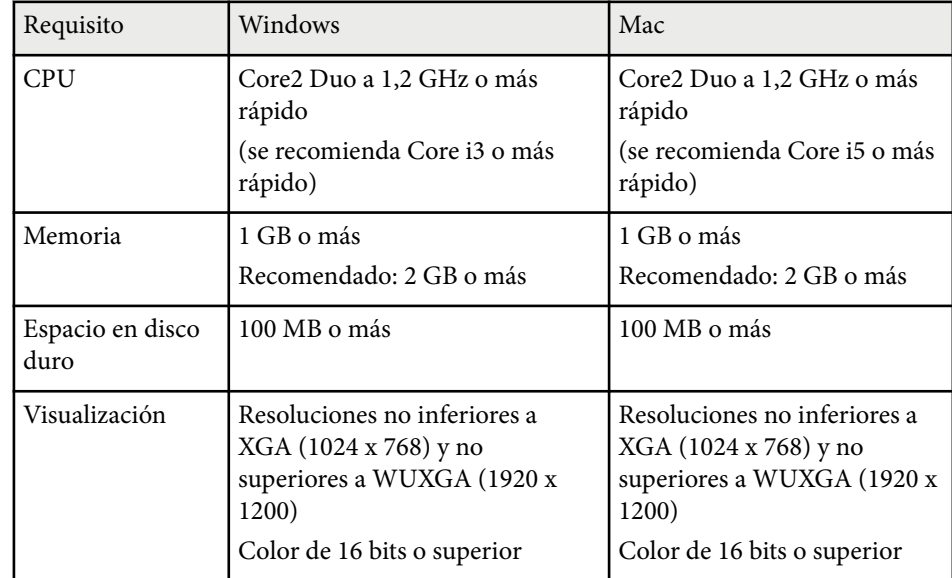

# **Lista de símbolos de seguridad (correspondientes a IEC60950-1 A2) <sup>264</sup>**

La siguiente tabla incluye el significado de las etiquetas de símbolos de seguridad presentes en el equipo.

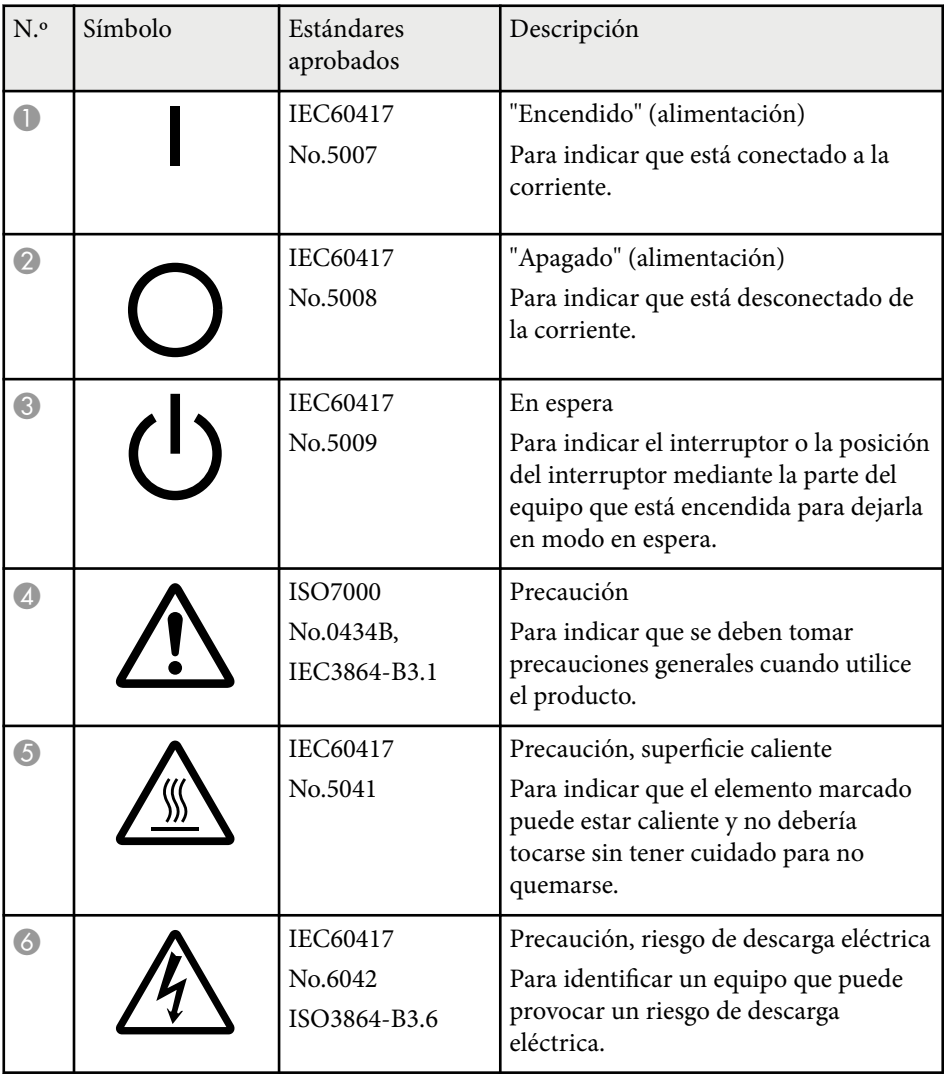

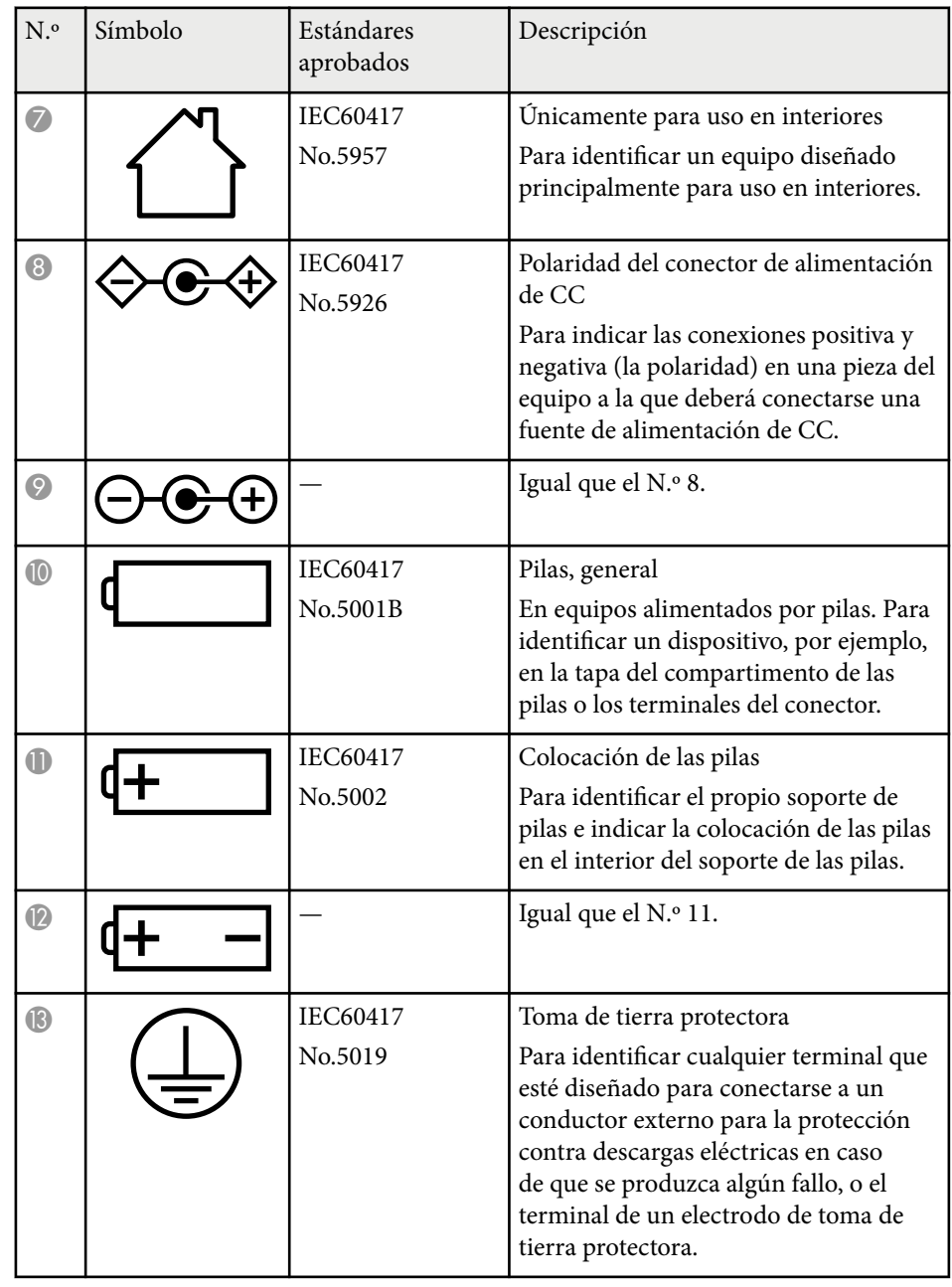

# **Lista de símbolos de seguridad (correspondientes a IEC60950-1 A2) <sup>265</sup>**

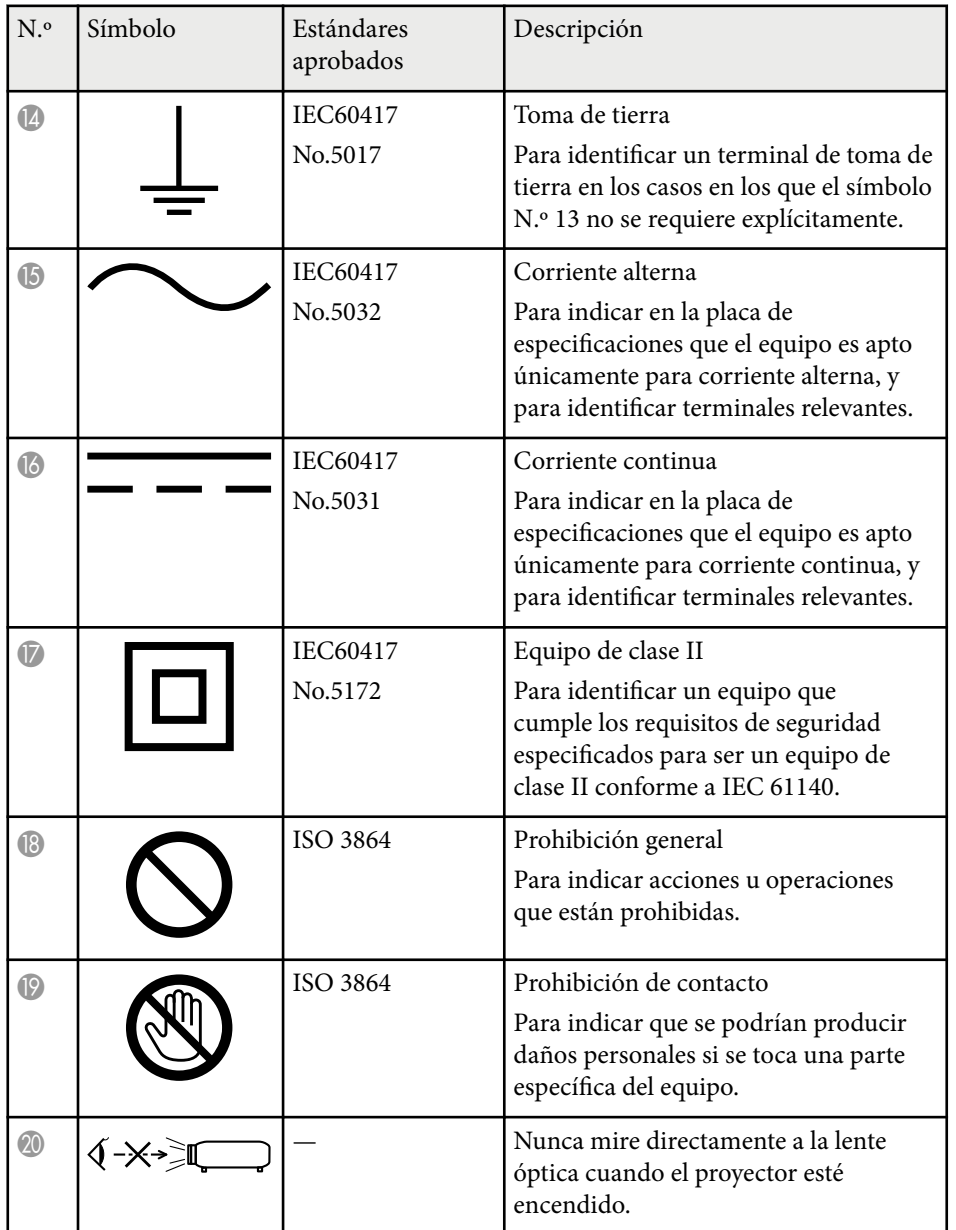

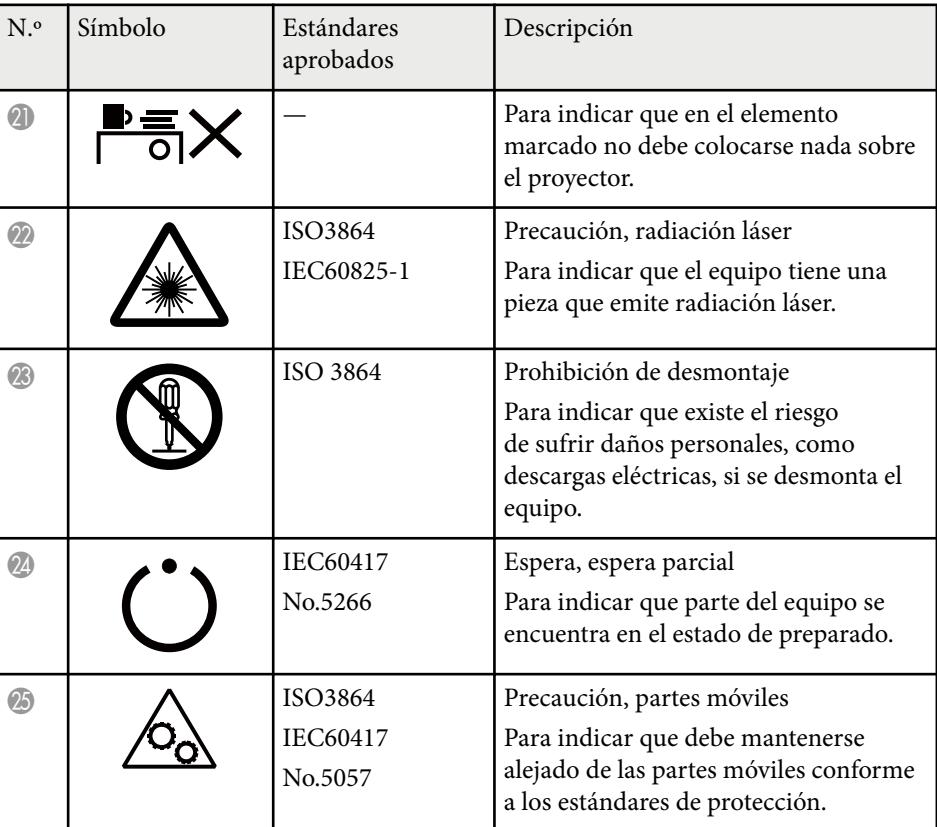

## **Glosario <sup>266</sup>**

En esta sección se explican brevemente los términos más difíciles que no se aclararon en el texto del manual. Consulte los detalles en otras publicaciones comerciales.

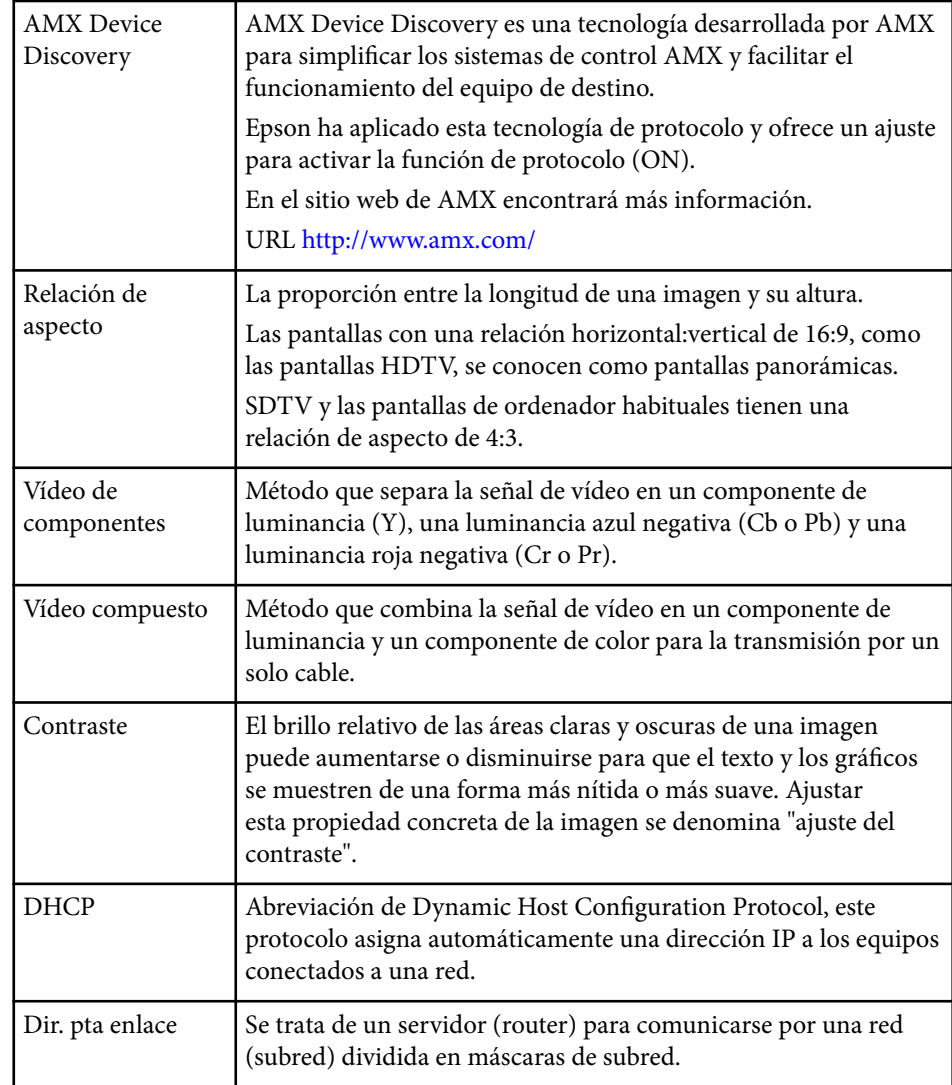

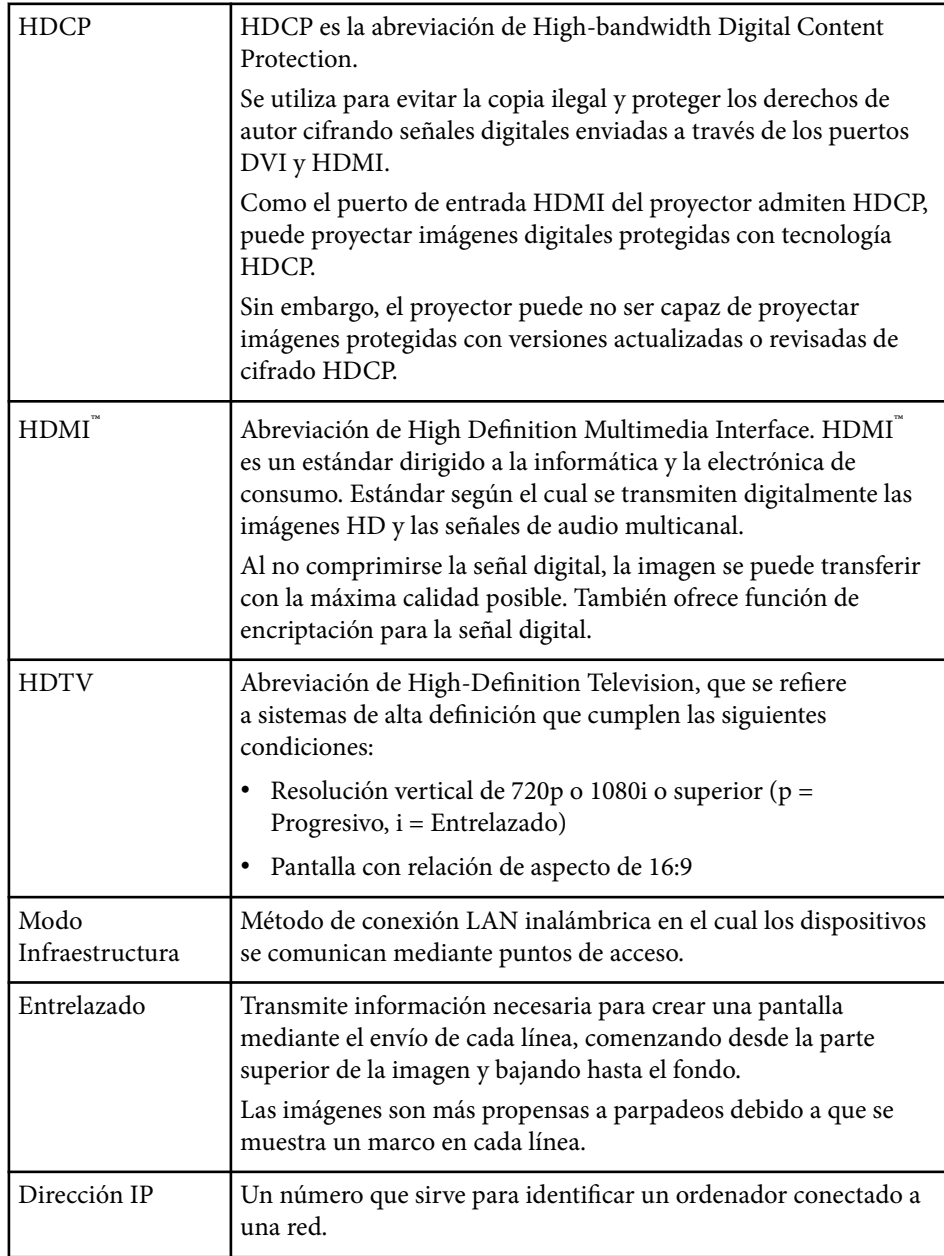

## **Glosario <sup>267</sup>**

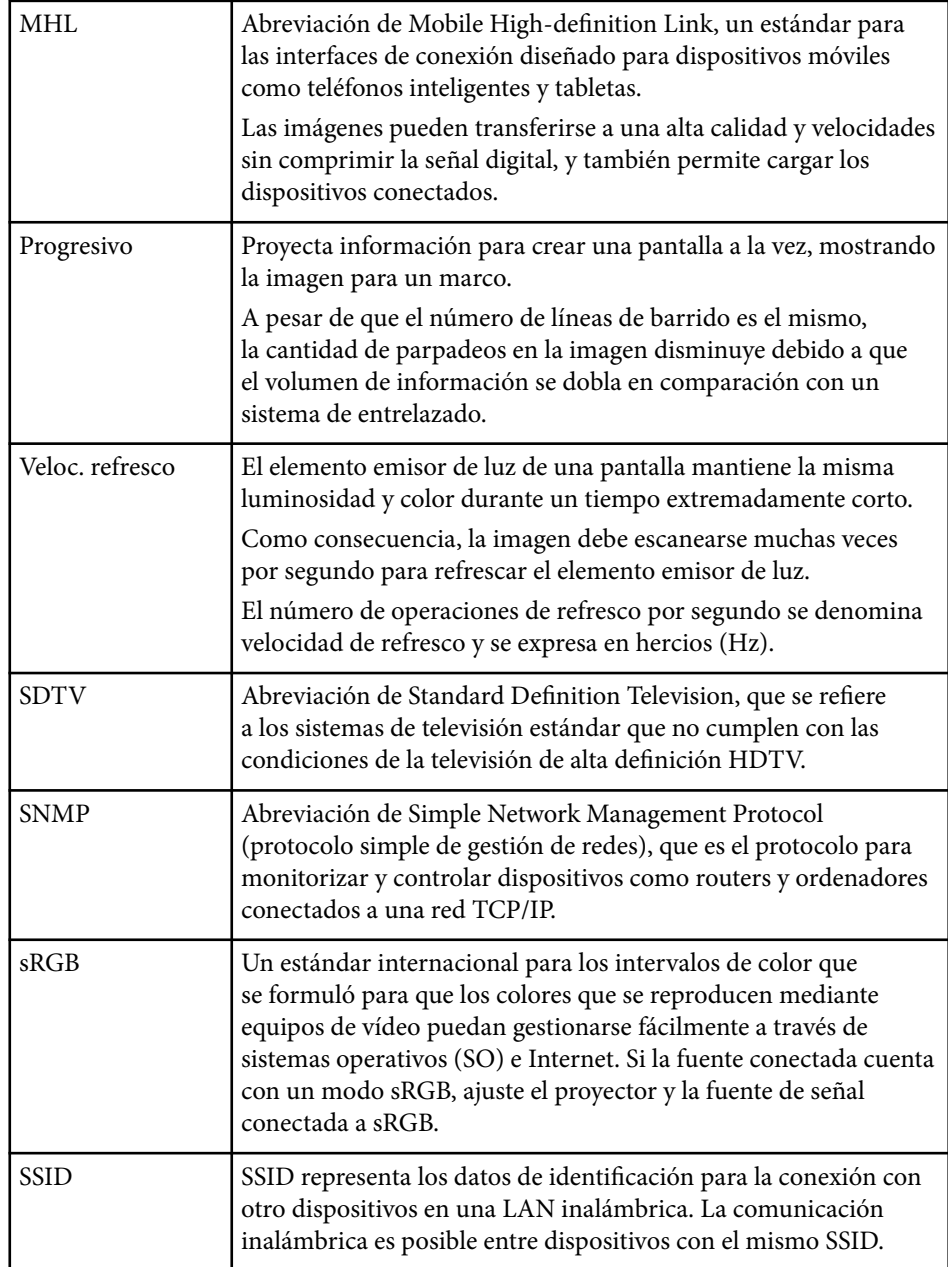

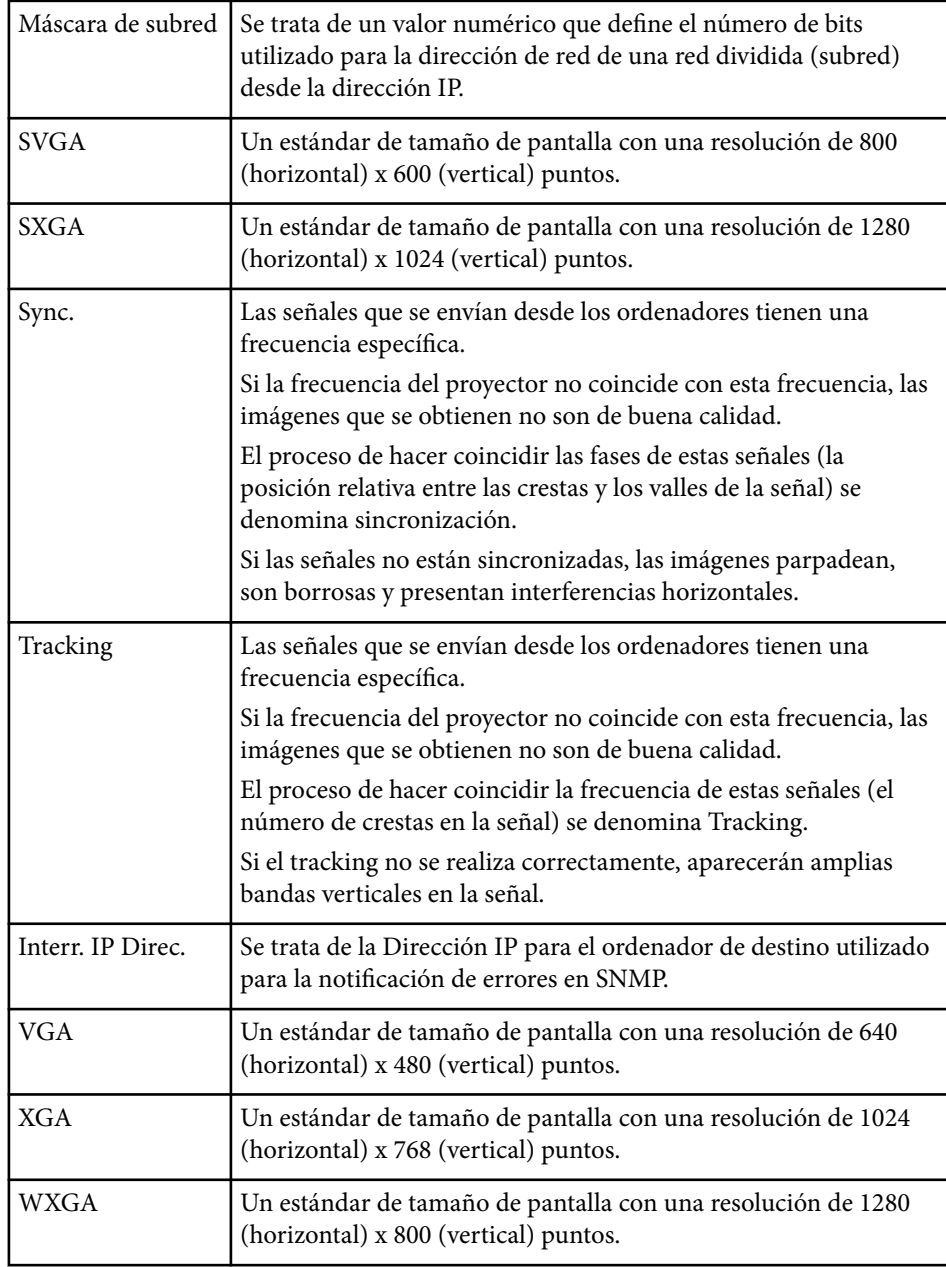

## **Avisos <sup>268</sup>**

Consulte estas secciones para obtener información sobre avisos importantes del proyector.

#### g **Enlaces relacionados**

- "Indication of the manufacturer and the importer in accordance with requirements of EU directive" p.268
- "Restricciones de uso" p.268
- "Referencias a sistemas operativos" p.268
- ["Marcas comerciales" p.269](#page-268-0)
- ["Nota sobre Copyright" p.269](#page-268-0)
- ["Atribuciones de derechos de autor" p.269](#page-268-0)

## **Indication of the manufacturer and the importer in accordance with requirements of EU directive**

Manufacturer: SEIKO EPSON CORPORATION

Address: 3-5, Owa 3-chome, Suwa-shi, Nagano-ken 392-8502 Japan

Telephone: 81-266-52-3131

http://www.epson.com/

Importer: EPSON EUROPE B.V.

Address: Atlas Arena, Asia Building, Hoogoorddreef 5,1101 BA Amsterdam Zuidoost The Netherlands

Telephone: 31-20-314-5000

http://www.epson.eu/

## **Restricciones de uso**

Si va a usar este producto para aplicaciones que precisan un alto grado de fiabilidad/seguridad como dispositivos de transporte relacionados con aviones, trenes, barcos, automóviles, etc., dispositivos de prevención de desastres,

dispositivos de seguridad varios, etc., o dispositivos funcionales o de precisión, debe usar este producto únicamente tras considerar la inclusión en su diseño de sistemas de redundancia y prevención de fallos para garantizar la seguridad y la fiabilidad total del sistema. Puesto que el uso de este producto no está indicado para aplicaciones que precisan un grado extremadamente alto de fiabilidad/ seguridad como equipos aeroespaciales, equipos de comunicación principales, equipos de control de energía nuclear o equipos médicos relacionados con la atención sanitaria directa, considere la idoneidad del producto después de una evaluación exhaustiva.

## **Referencias a sistemas operativos**

- Sistema operativo Microsoft ® Windows Vista®
- Sistema operativo Microsoft ® Windows 7
- Sistema operativo Microsoft ® Windows <sup>®</sup> 8
- Sistema operativo Microsoft ® Windows ® 8.1
- Sistema operativo Microsoft ® Windows® 10

En esta guía, los sistemas operativos indicados arriba se denominan "Windows Vista", "Windows 7", "Windows 8", "Windows 8.1" y "Windows 10". Además, para referirse a ellos se usa el término general "Windows".

- $\cdot$  OS X 10.7 x
- OS X 10.8.x
- $\cdot$  OS X 10.9 x
- $OS X 10.10 x$
- $OS X 10.11 x$

En esta guía, los sistemas operativos arriba indicados se denominan "OS X 10.7.x", "OS X 10.8.x", "OS X 10.9.x", "OS X 10.10.x" y "OS X 10.11.x". Además, para referirse a ellos se usa el término general "OS X".

## <span id="page-268-0"></span>**Marcas comerciales**

EPSON es una marca comercial registrada; ELPLP y su logotipo son marcas comerciales registradas o marcas comerciales de Seiko Epson Corporation.

Mac, Mac OS y OS X son marcas comerciales de Apple Inc.

Microsoft, Windows, Windows Vista, PowerPoint y el logotipo de Windows son marcas comerciales o marcas comerciales registradas de Microsoft Corporation en los Estados Unidos y/u otros países.

WPA™ , WPA2™ , y Wi-Fi Protected Setup™ son marcas de Wi-Fi Alliance.

App Store es una marca de servicio de Apple Inc.

Google Play es una marca comercial de Google Inc.

HDMI y High-Definition Multimedia Interface son marcas comerciales o marcas comerciales registradas de HDMI Licensing LLC. **HDMI** 

MHL, el logotipo de MHL y Mobile High-Definition Link son marcas comerciales o marcas comerciales registradas de MHL y LLC en Estados Unidos y/u otros países.

"Código QR" es una marca comercial registrada de DENSO WAVE INCORPORATED.

La marca comercial PJLink está pendiente de registro o ya está registrada en Japón, en Estados Unidos y en otros países y zonas.

Crestron® y Crestron RoomView® son marcas comerciales registradas de Crestron Electronics, Inc.

Ubuntu y Canonical son marcas comerciales registradas de Canonical Ltd.

Eneloop® es una marca comercial registrada de Panasonic Group.

Los nombres de otros productos aquí aludidos se utilizan con fines explicativos y son marcas de sus respectivos dueños. Epson renuncia a todos y cada uno de los derechos sobre estas marcas.

## **Nota sobre Copyright**

Todos los derechos reservados. Ninguna parte de esta publicación puede ser reproducida, almacenada en un sistema de recuperación, o transmitida de cualquier forma o por cualquier medio, electrónico, mecánico, de fotocopia, registro, o de otra forma, sin el permiso previo por escrito de Seiko Epson Corporation. No se asume ninguna patente de responsabilidad con respecto a la utilización de la información aquí contenida. Tampoco se asume ninguna responsabilidad con respecto a los daños resultantes de la utilización de la información aquí contenida.

Ni Seiko Epson Corporation ni sus filiales se responsabilizarán ante el comprador del producto o ante terceras personas de las pérdidas, costes o gastos derivados de accidentes, usos incorrectos o no previstos, modificaciones no autorizadas, reparaciones o alteraciones del producto por parte del comprador o de terceros o derivados (excepto en Estados Unidos) del incumplimiento de las instrucciones de uso y mantenimiento facilitadas por Seiko Epson Corporation.

Seiko Epson Corporation no será responsable de los daños o problemas que surjan del uso de cualquier consumible diferente de los designados como Productos Originales Epson o Productos homologados por Seiko Epson Corporation.

El contenido de este manual puede cambiarse o actualizarse sin previo aviso. Las ilustraciones de esta guía pueden diferir del proyector real.

## **Atribuciones de derechos de autor**

Esta información está sujeta a cambios sin previo aviso. ©SEIKO EPSON CORPORATION 2016. All rights reserved. 2024.3 413049001/413088701ES